# **FBxVue User Manual**

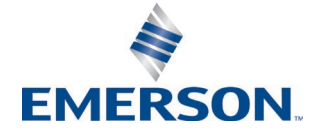

**Energy and Transportation Solutions**

# System Training

A well-trained workforce is critical to the success of your operation. Knowing how to correctly install, configure, program, calibrate, and trouble-shoot your Emerson equipment provides your engineers and technicianswith the skills and confidenceto optimizeyour investment. Energy and Transportation Solutions offers a variety of ways for your personnel to acquire essential system expertise. Our full-time professionalinstructors can conduct classroomtrainingat several of our corporateoffices, at your site, or even at your regional Emerson office. You can also receive the same quality training via our live, interactive EmersonVirtual Classroomand save ontravel costs. Forour completescheduleand further information, contact the Energy and Transportation Solutions Training Department at 800-338-8158 or e-mail us at [Education@Emerson.com.](mailto:Education@Emerson.com)

# **Contents**

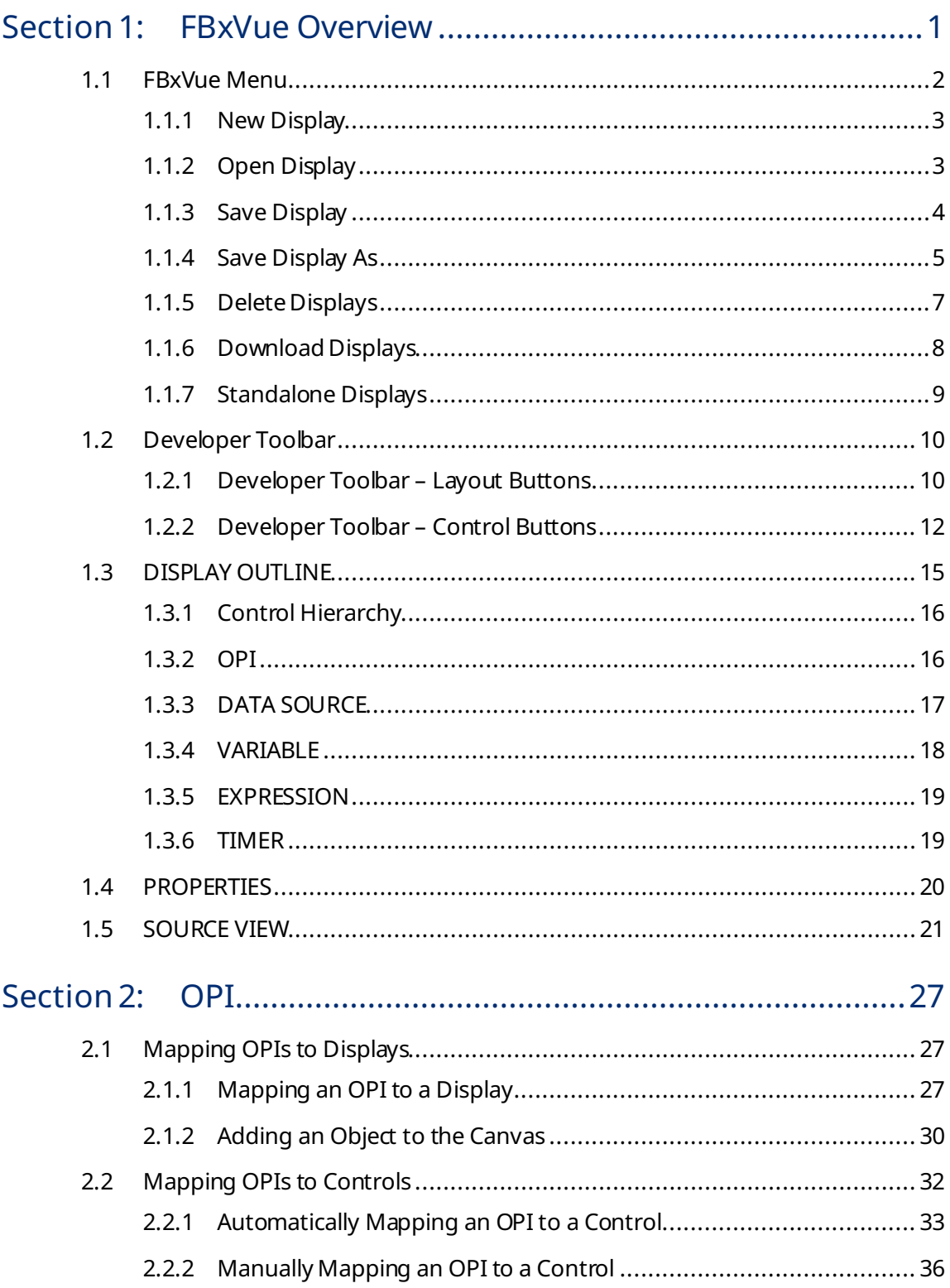

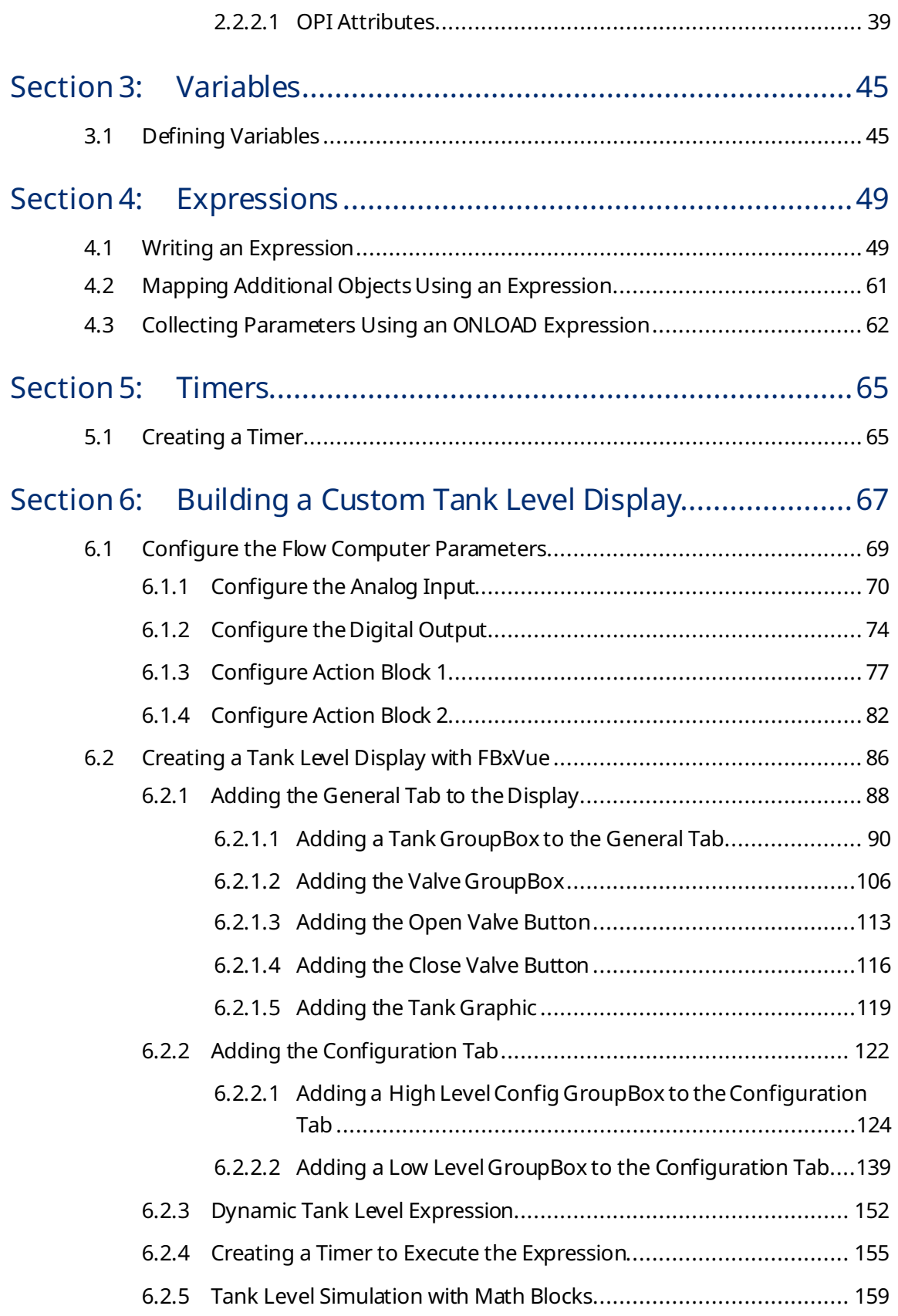

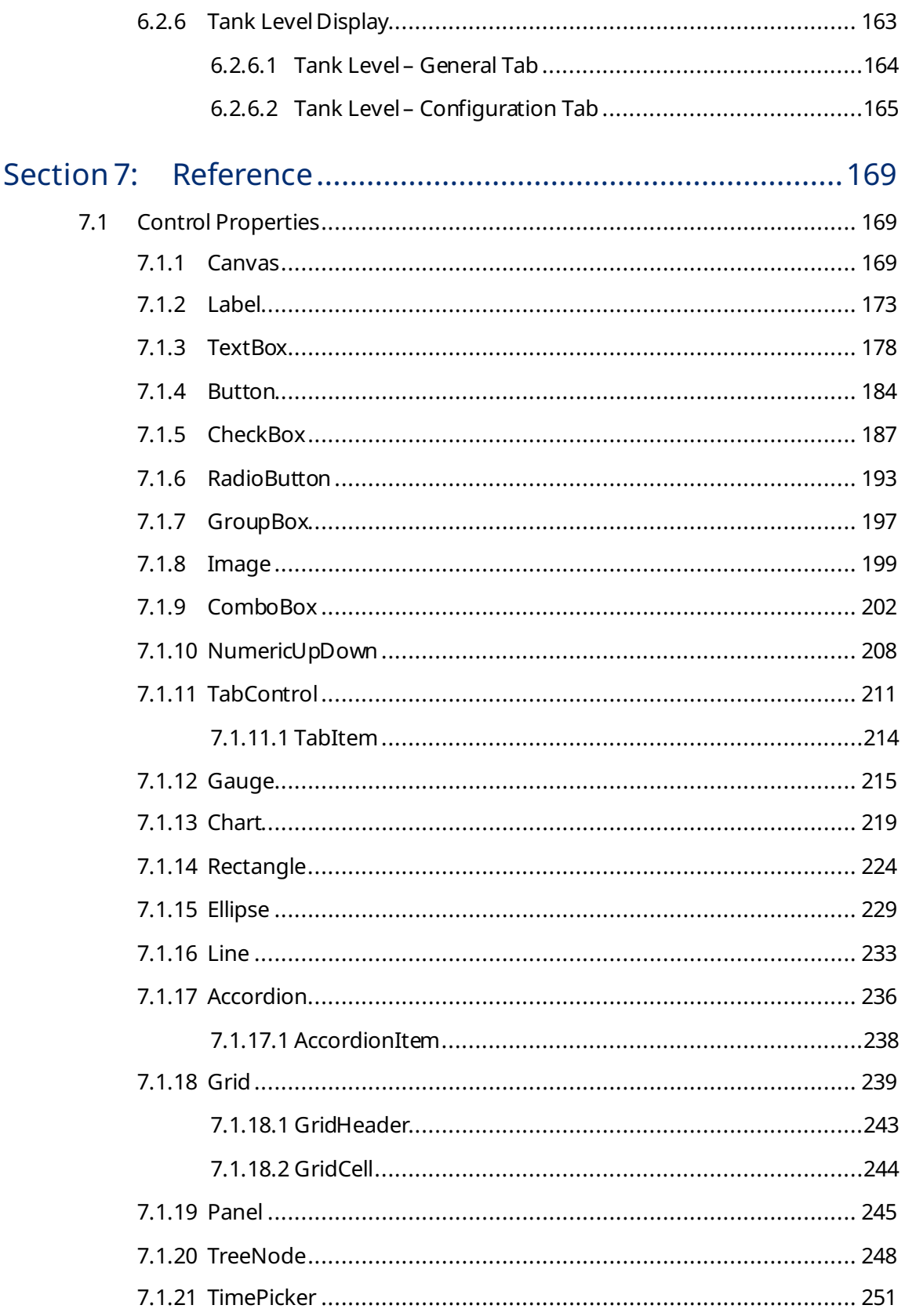

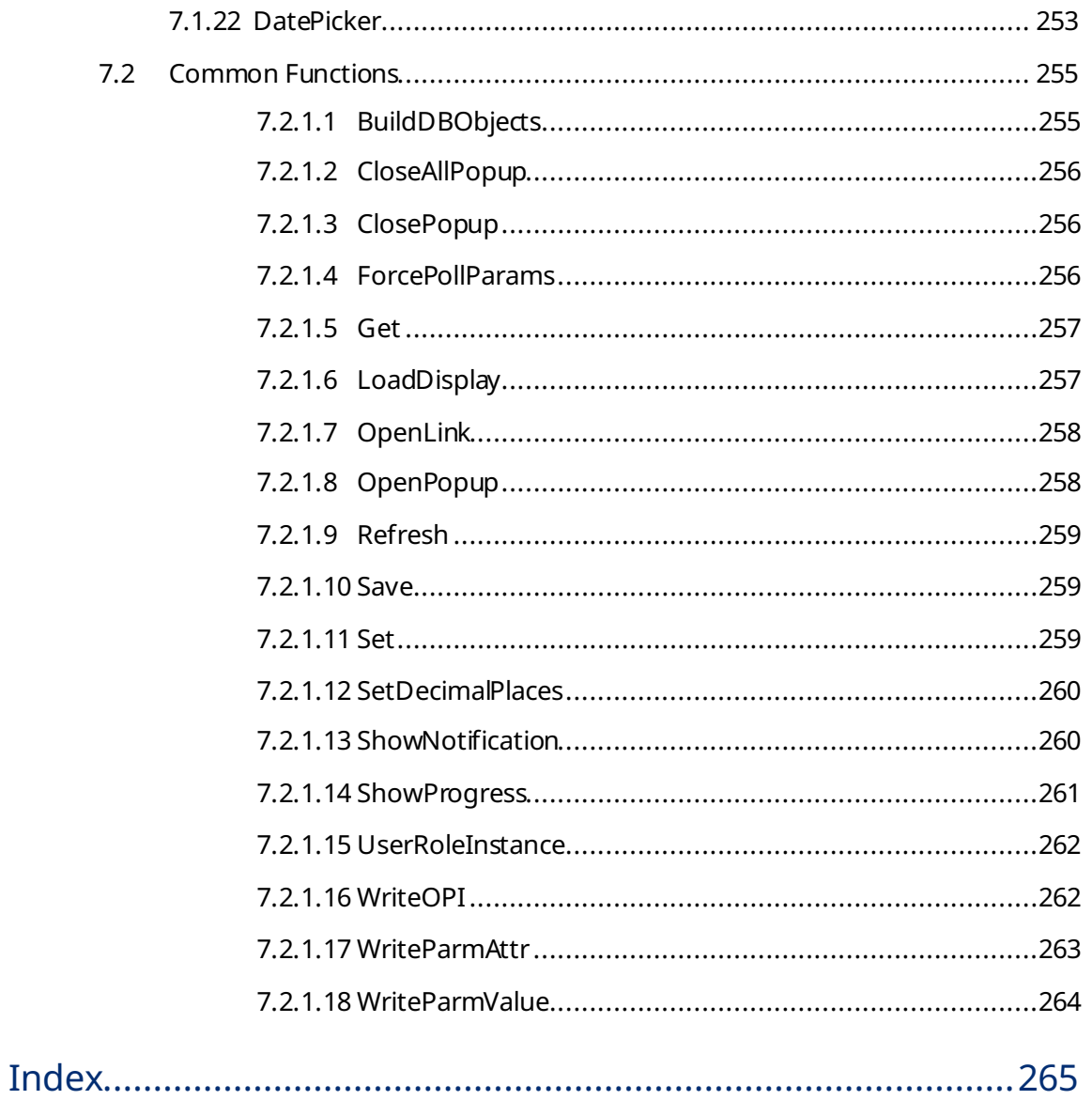

# <span id="page-6-1"></span><span id="page-6-0"></span>Section 1: FBxVue Overview

FBxVueallows youto create customized displaysusing theC# programming language and store them as a file on your PC, load and edit displays from a file, or include custom displaysas part of a Solutionfile. Youcan add controls to a customdisplay to monitor flow, I/O points, and other object or parameter references.

By adding controls (labels, fields, buttons, etc.)to thedisplay and configuring their properties, youcan incorporate"live" dataas well as images and other informationyou wish to convey. One use of custom displays is to graphically represent the application that an FB Series product monitors and controls. Another use is to monitor the FB Series product, giving you the opportunity to change commonly used parameters from a single display.

To access this display, select **FBxVue >New** fromtheFBxConnect™mainmenu. Ablank FBxVuedisplay opens.

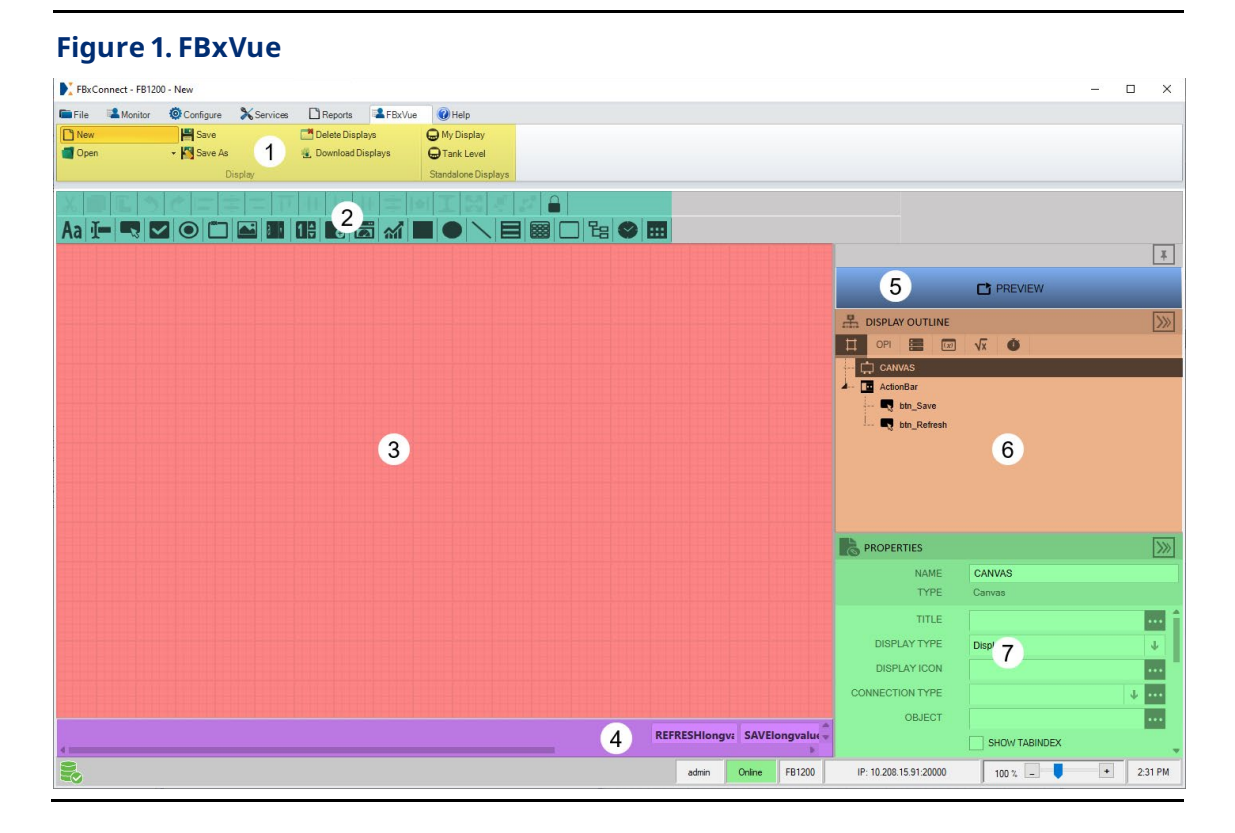

The FBxVue display is divided into the following sections:

- **1. FBxVue Menu** Usetheoptions inthe FBxVueMenuto create a new display, opena display, or removea display.
- **2. Developer Toolbar** Usethebuttonsonthedeveloper toolbar to add and style controls on your custom display. Refer to **Developer Toolbar** for more information.
- **3. Canvas** TheCanvas is the area where youadd controls to create yourdisplay.
- **4. Action Bar** EnabletheAction Bar to Save, Refresh, Copy, and Pastedata onyour finished display.
- **5. Configure/Preview Modes** Use these tabs to switch between the Configure and the Preview modes. The Configure Mode allows you to build and style your custom display. The Preview Mode allows you to view how the finished display would appear.
- **6. Display Outline** The Display Outline shows a hierarchy of all controls on the display. Refer to Display [Outline](#page-20-1) for more information.
- **7. PROPERTIES** Use the PROPERTIES pane to configure the parameters for each control on the canvas. Refer to Control Properties for more information about the specific properties available for each control type.

### <span id="page-7-0"></span>1.1 FBxVue Menu

Use the FBxVue menu to create customized displays for the FB Series products.

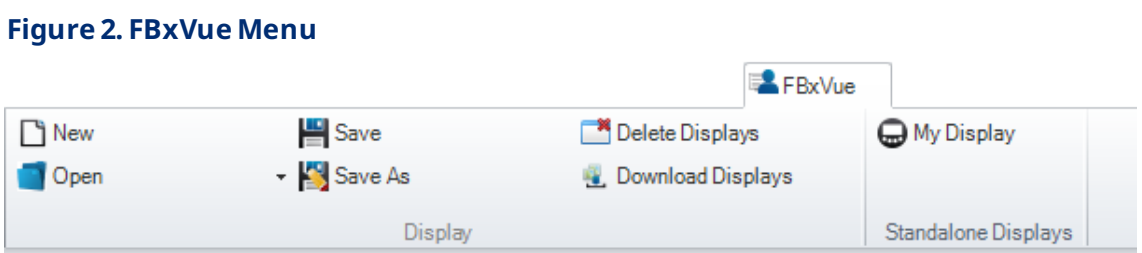

The FBxVue menu contains the following options:

[New](#page-268-0) - Create a new custom display using FBxVue.

[Open](#page-8-1)– Openand edit a previously saved display file in FBxVue.

[Save](#page-9-0) - Save the currently opened display to your PC.

[Save](#page-10-0) As – Specify a file name and location when saving the currently opened display.

Delete Displays - Remove displays from the FB Series product and your PC.

[Download](#page-13-0) Displays – Download displays to theFBSeries product.

Standalone Displays - View displays not tied to a specific application.

### <span id="page-8-0"></span>1.1.1 New Display

Usethis optionto create a new customdisplay using FBxVue. Select **FBxVue >New** from the FBxConnect™ main menu. A blank canvas opens in FBxVue.

#### **Note**

For more information about managing display files, refer to **FBxVue Overview**.

### <span id="page-8-1"></span>1.1.2 Open Display

Usethis optionto openand edit a previously saved display file in FBxVue.

To opena display file:

**1.** Select **FBxVue >Open > Browse** fromtheFBxConnect™mainmenu. TheOpen Display dialog opens.

#### **Figure 3. Open Display**

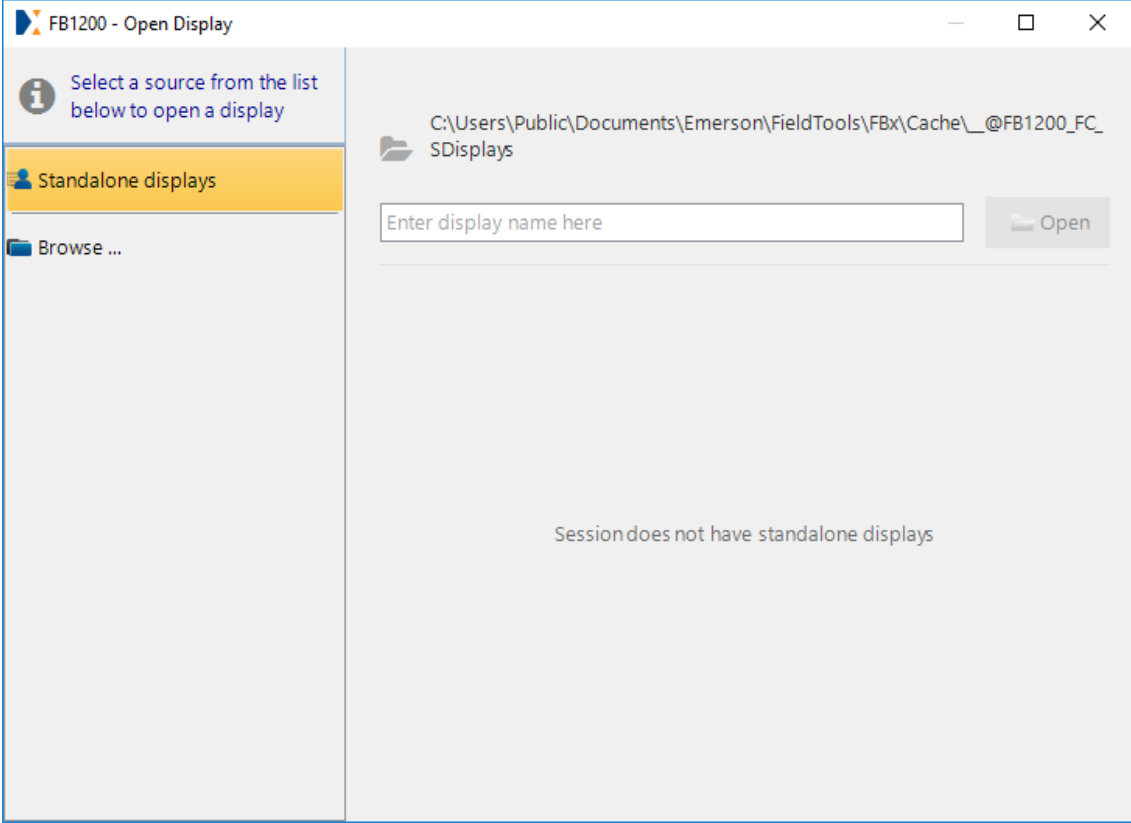

- **2.** Select either **Standalone displays** oran**applicationslotnumber** as thesource on the left side of the dialog. If you select Standalone displays, a list of displays stored in the default location on your PC shows on the right side of the dialog. If you select an application slot number, a list of displays tied to the selected application shows on the right side of the dialog.
- **3.** Select a display fromthelist and select **Open**. Thedisplay file opens in FBxVue.

#### **Note**

To open a display file not saved in the default location, select **Browse** to open a File Explorer window. Navigate to a location on your PC, select the display file, and then select **Open**. Thedisplay file opens in FBxVue.

### <span id="page-9-0"></span>1.1.3 Save Display

Use this option to save the currently opened display to your PC. With a display file opened in FBxVue, select **FBxVue >Save** to savethe display file.

#### **Note**

If this is your first time saving the display, the Save [Display](#page-10-0) As dialog opens.

### <span id="page-10-0"></span>1.1.4 Save Display As

Usethis optionto specify a file name and locationwhensaving the currently opened display. Youcan save a display as a standalonefile or as part of an installed application.

You can save displays using two different file extensions (.XML and .BIN):

- **.XML** The file extensionusedwhenyousave a display file and**do not** select the encryption option. You can open and edit the saved display file using FBxVue.
- **.BIN** The file extensionusedwhen yousavea display file and **do** select the encryption option. You **cannot** open or edit the saved file using FBxVue.

To savea display file:

**1.** Select **FBxVue > Save As** from the FBxConnect™ main menu. The Save Display As dialog opens.

#### **Figure 4. Save DisplayAs**

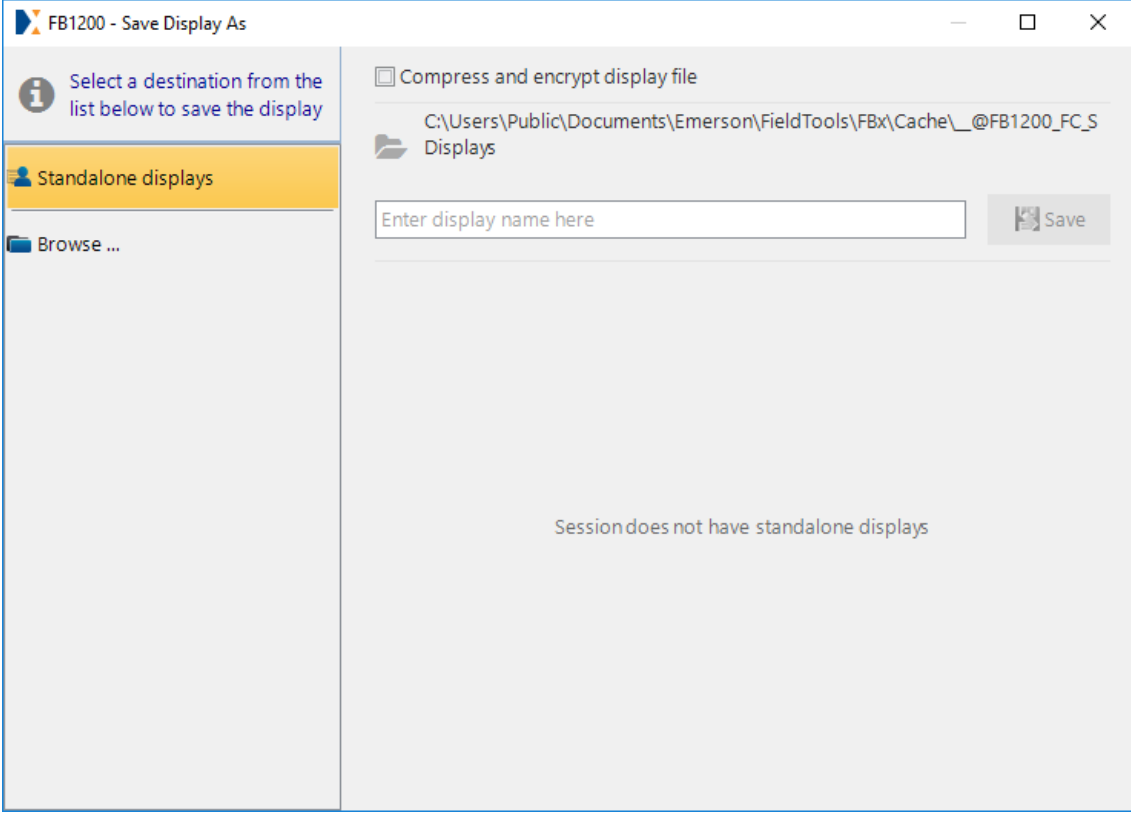

**2.** Optional – Place a check mark nextto the**Compress andencryptdisplayfile** option to reduce the size and savean encrypted display file (.BIN).

#### **Note**

Emersonrecommends yousave an unencrypted version(.XML) of yourdisplay **before** you save an encrypted version. You**cannot**openoredit a display file after it has been encrypted.

- **3.** Select the location of the saved display. Possible options are:
	- Standalone Displays Saves the display to the default location on your PC for displaysnot associated withan application. Displays stored as standalonedisplays are available from the Standalone displays group in the FBxVue menu.
	- **Browse –** Navigateto alocationon yourPCto savethe file.
- **4.** Enter thename of the display in the file name box.
- **5.** Select **Save** to save the display.

### <span id="page-12-0"></span>1.1.5 Delete Displays

Use this option to remove displays from the FB Series product and your PC. You can delete both standalone displays and displays tied to an application.

To delete a display:

**1.** Select **FBxVue >Delete Displays** fromtheFBxConnect**™**mainmenu.

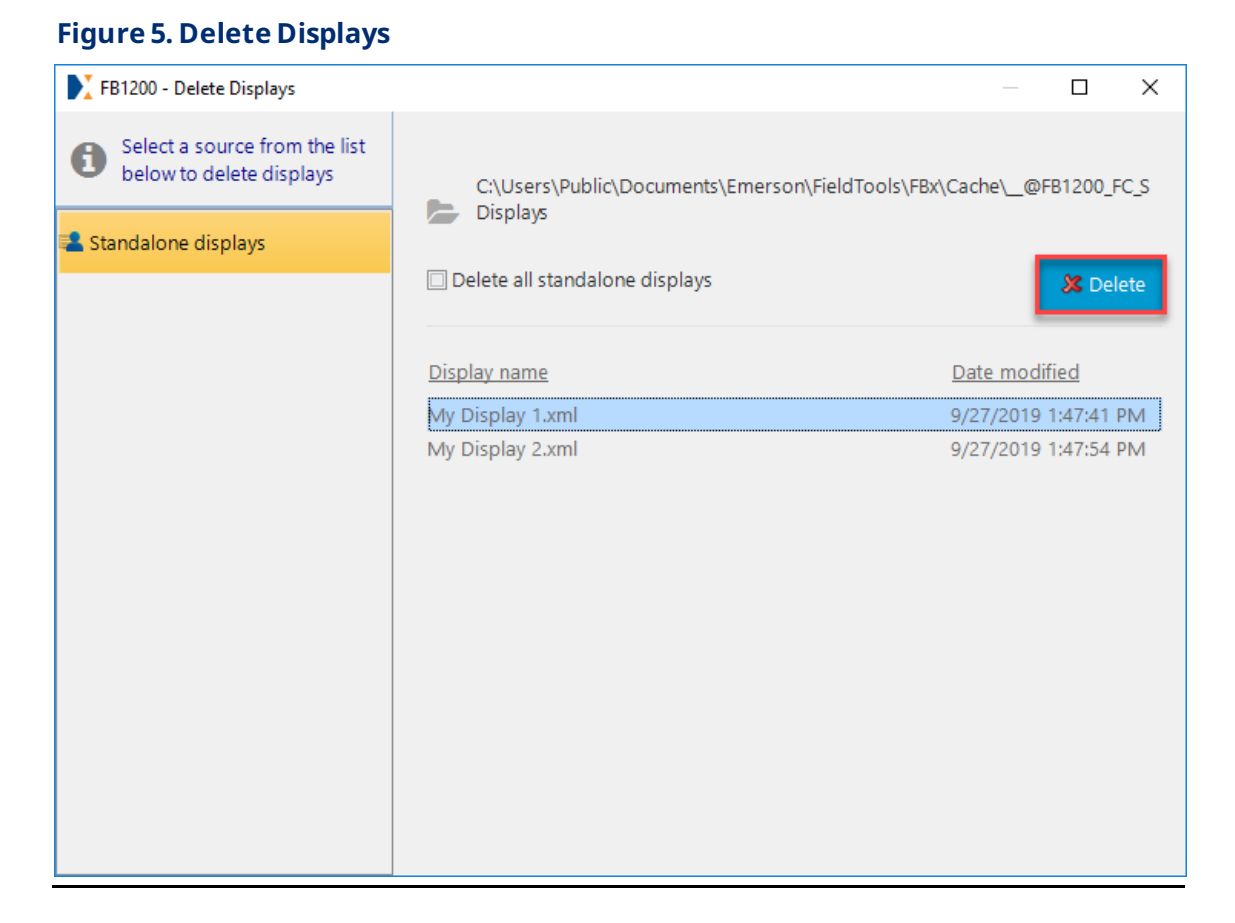

**2.** Choosea **Displayname** fromthelist onthe right and select **Delete** to removethe selected display. A confirmation dialog opens.

#### **Note**

Select the**Delete all** checkbox to removeall standalonedisplays fromyour computer.

#### **Figure 6. Delete Confirmation**

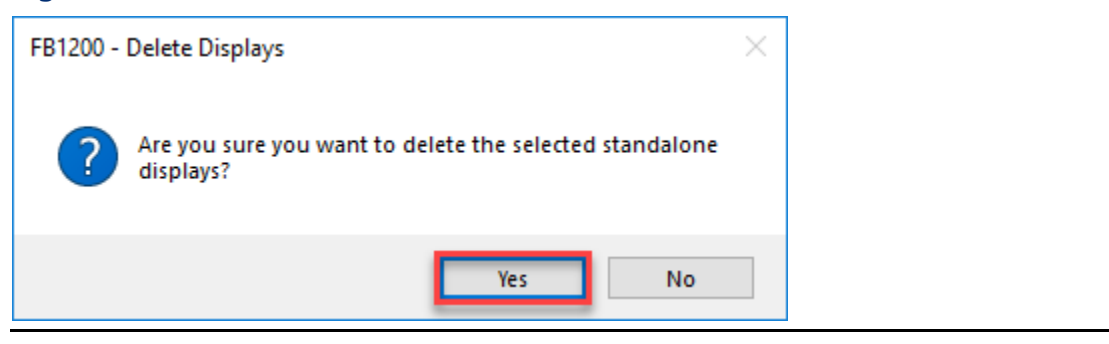

**3.** Select **Yes** to removethe display fromyour computerand FB Series product.

### <span id="page-13-0"></span>1.1.6 Download Displays

Usethis optionto download displays to the FB Series product. Thisallows the display to reside on the FB Series product and not be tied a particular PC. Any custom controls and text styles are also downloaded to the FB Series product, and anyone who connects to the device can access thedisplay.

To download a display:

**1.** Select **FBxVue > Download Displays** from the FBxConnect™ main menu.

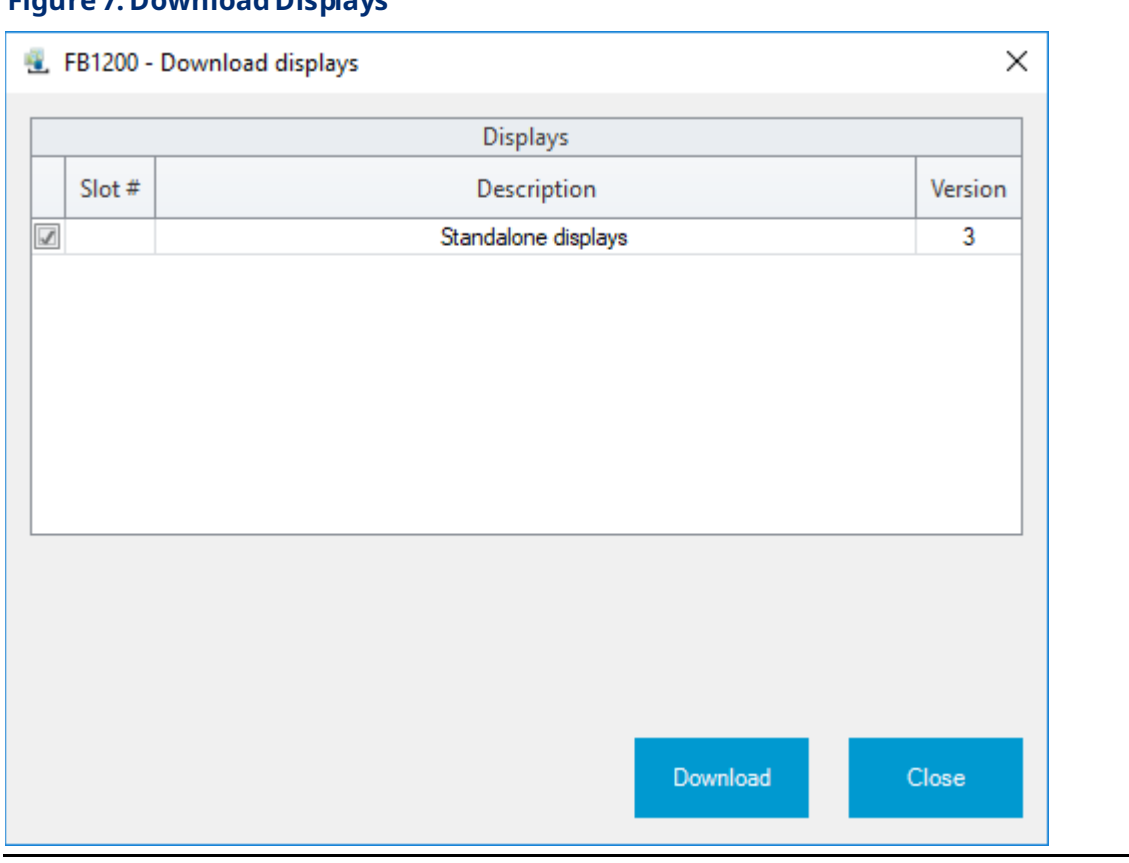

### **Figure 7. DownloadDisplays**

- **2.** Place a check mark next to the application that contains the display(s) you want to download to your FB Series product.
- **3.** Select **Download** to download the displays. Downloaded displays are accessible from the FBxVuemenutab.

### <span id="page-14-0"></span>1.1.7 Standalone Displays

Previously downloaded displays that are not tied to an application appear in the Standalone Display section of the FBxVue menu. To open a standalone display, select **FBxVue** fromtheFBxConnect™mainmenuand choosea display fromthe **Standalone Displays** group.

#### <span id="page-15-2"></span>**Figure 8. Standalone Displays** FBxVue  $\Box$  New Save Delete Displays My Display Open - Save As Download Displays **Display** Standalone Displays

## <span id="page-15-0"></span>1.2 Developer Toolbar

The developer toolbarallows youto build and styleyour customdisplay. Youcan drag and drop controls (labels, fields, buttons, etc.) from the bottom row of the Developer Toolbaronto the canvas. Thetop row helps youto positionthosecontrolson thecanvas.

#### **Figure 9. Developer Toolbar**

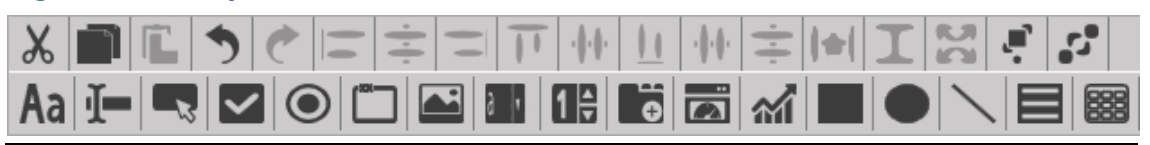

The Developer Toolbar contains the following two rows of buttons:

Layout [Buttons](#page-15-1) – Thelayout buttonsonthetop rowof the developer toolbarallow youto manage the position and appearance of controls on the canvas.

Control Buttons - The control buttons on the bottom row of the developer toolbar allow youto add controls to the canvas. Youthenconfigurethe propertiesof each controlto display various values on the custom display.

### <span id="page-15-1"></span>1.2.1 Developer Toolbar – Layout Buttons

The layout buttonsonthetop rowof thedeveloper toolbarallow youto managethe positionand appearance of controlson thecanvas.

#### **Note**

You can select more than one control on the canvas by pressing and holding the **Ctrl** key on yourkeyboard.

#### **Figure 10. Developer Toolbar – Layout Buttons**

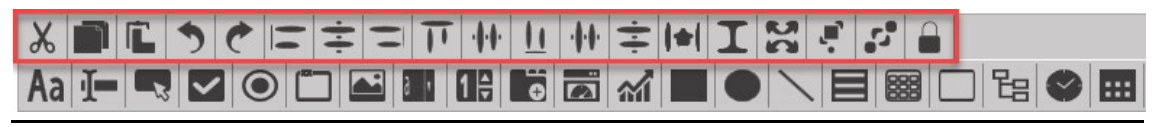

You can configure the layout for each control on the canvas using the following buttons:

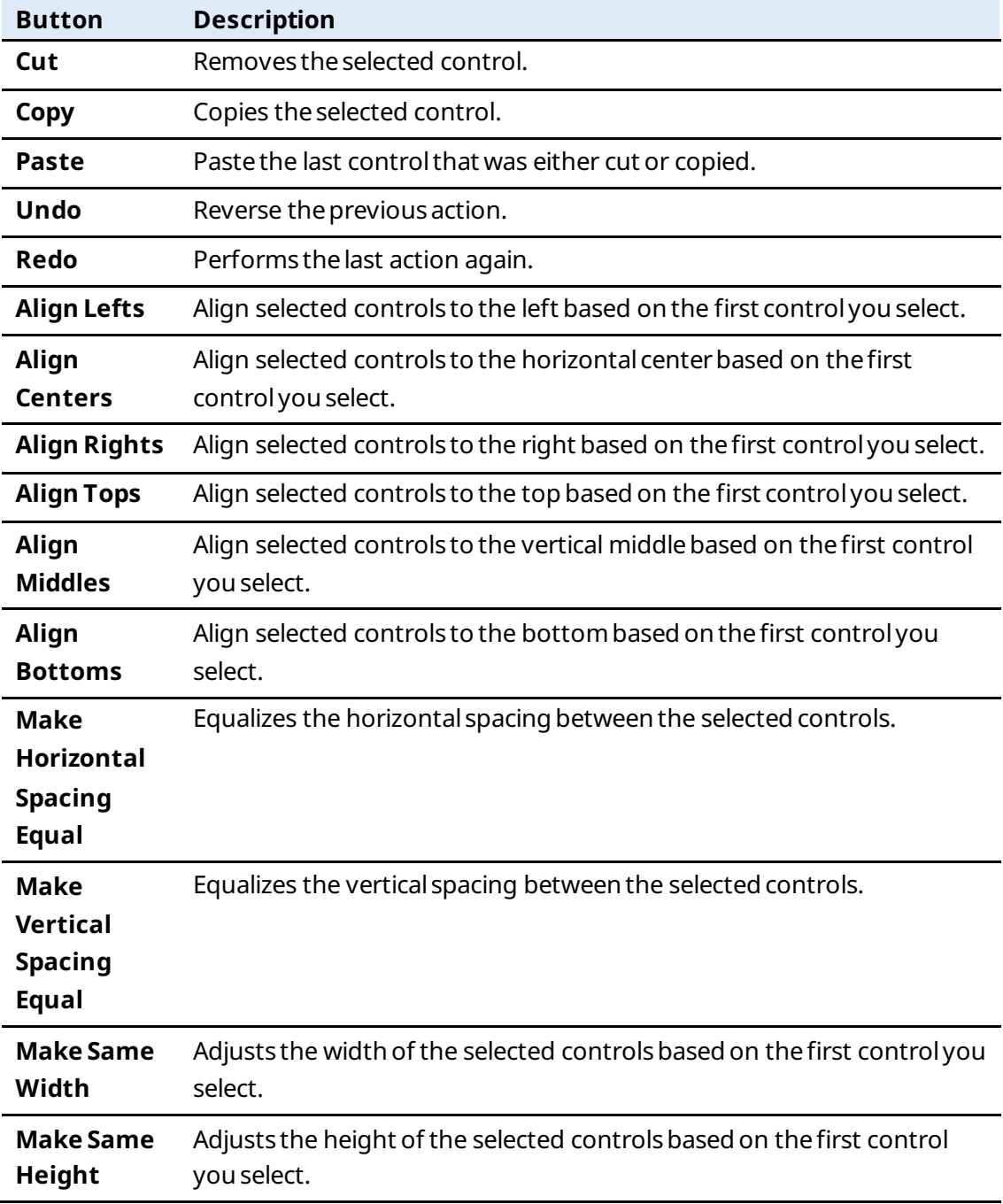

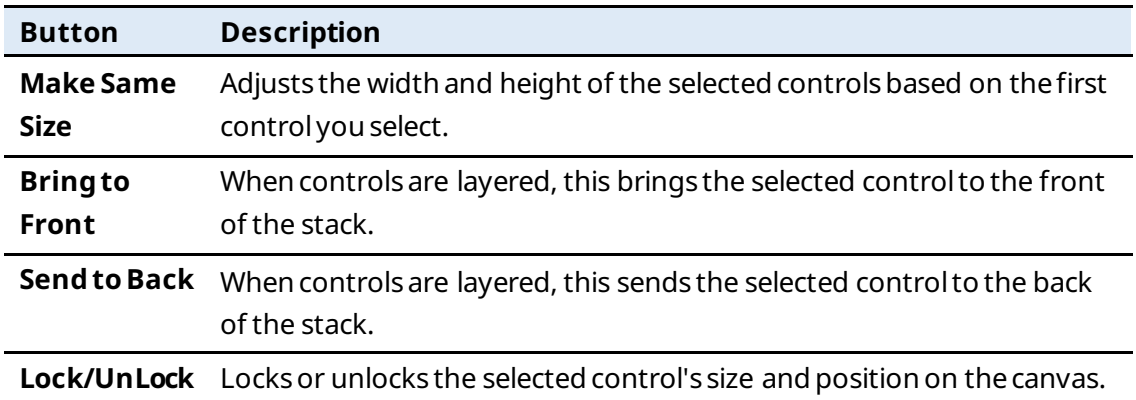

### <span id="page-17-0"></span>1.2.2 Developer Toolbar – Control Buttons

The control buttons on the bottom row of the developer toolbar allow you to add controls to your customdisplay. You can drag and drop controls (labels, fields, buttons, etc.)from the bottomrowof theDeveloperToolbaronto thecanvas.

#### **Note**

You can also add controls if youright-click thecanvas and select Insert.

#### **Figure 11. Developer Toolbar – ControlButtons**

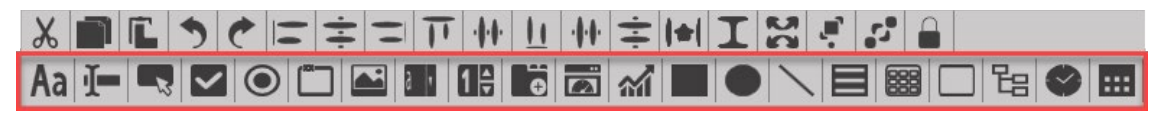

You can add controls to the canvas using the following buttons:

#### **Note**

To viewa list of properties for theentire canvas that includes the display type, the locationin the FBxConnect™ribbonmenu, and setting adatabase object associatedwith the display, refer to [Canvas.](#page-31-0)

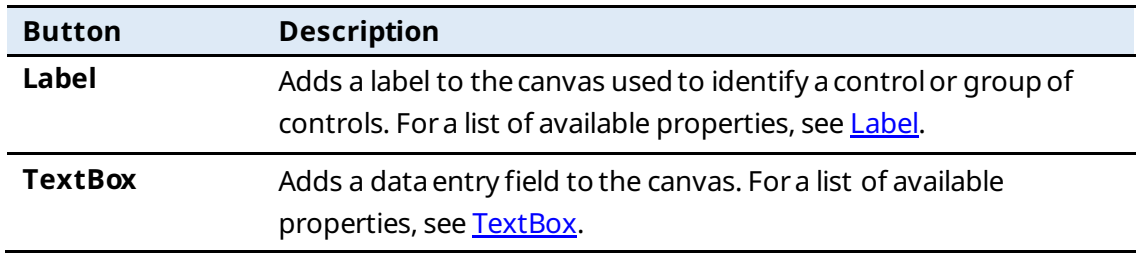

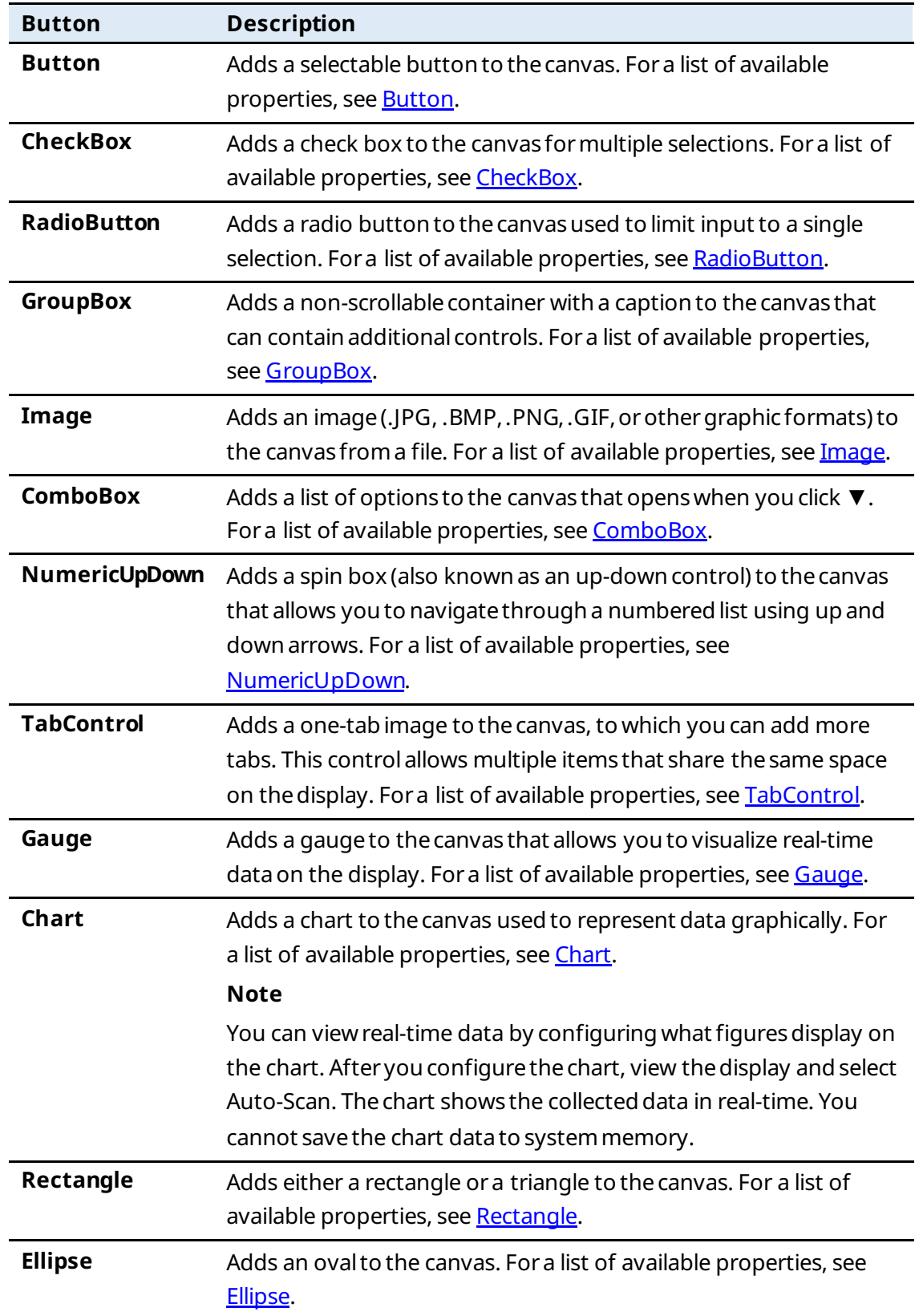

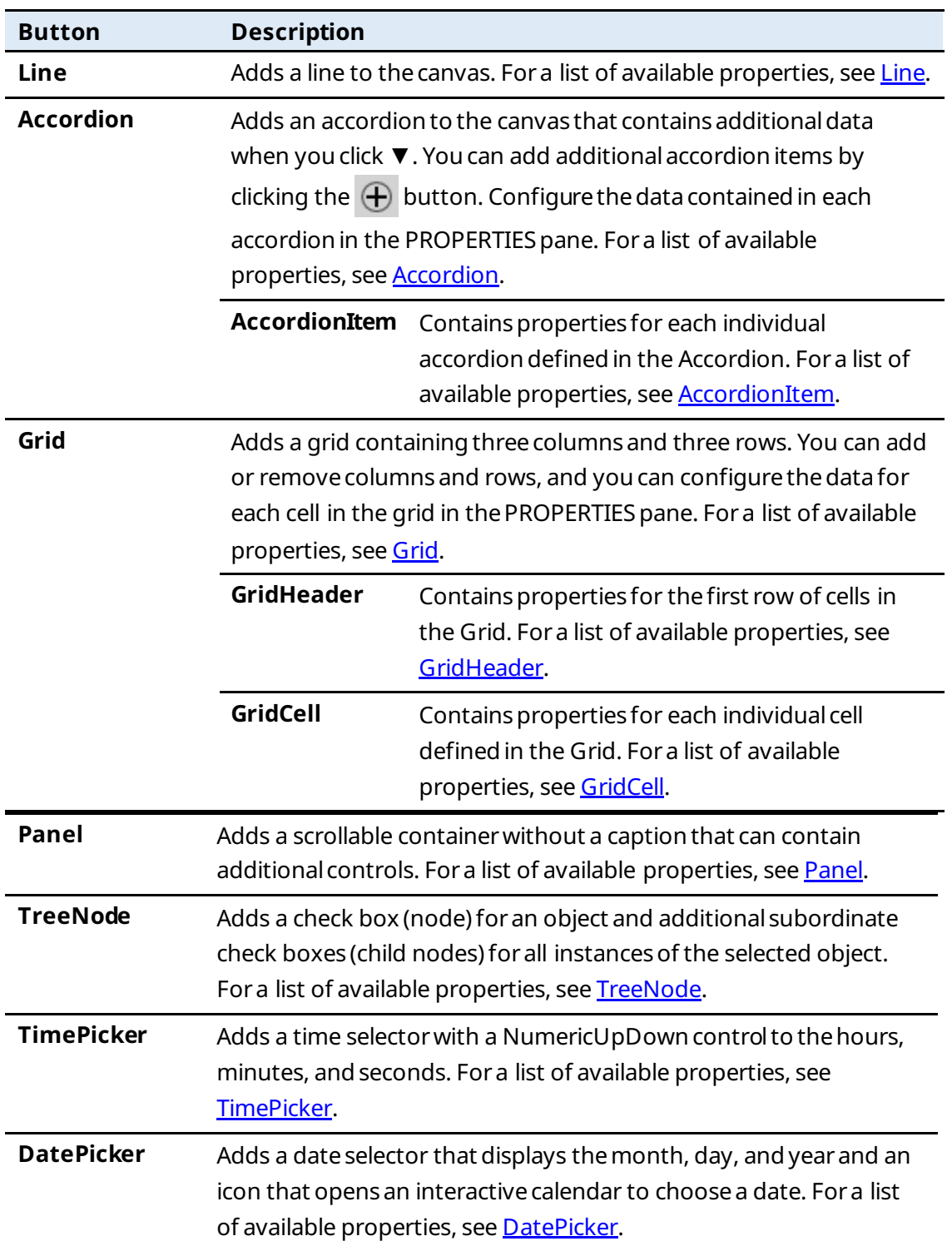

# <span id="page-20-1"></span><span id="page-20-0"></span>1.3 DISPLAY OUTLINE

The DISPLAY OUTLINE pane contains all of the controls, OPIs, data sources, variables, expressions, and timers associated with the current display.

#### **Figure 12. DISPLAYOUTLINE**

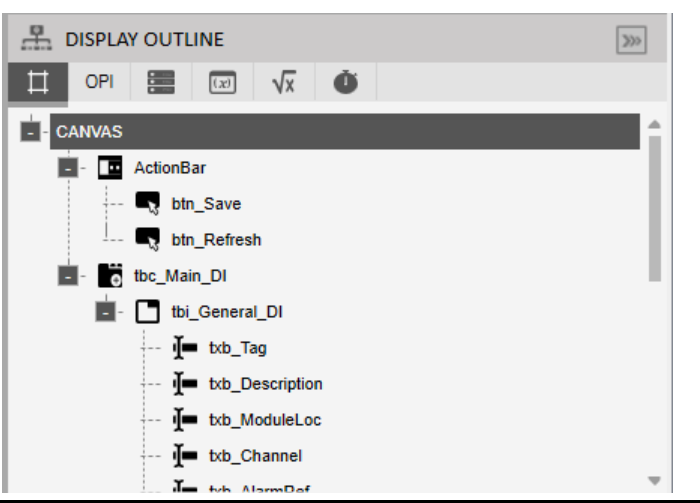

The DISPLAY OUTLINE pane has the following tabs:

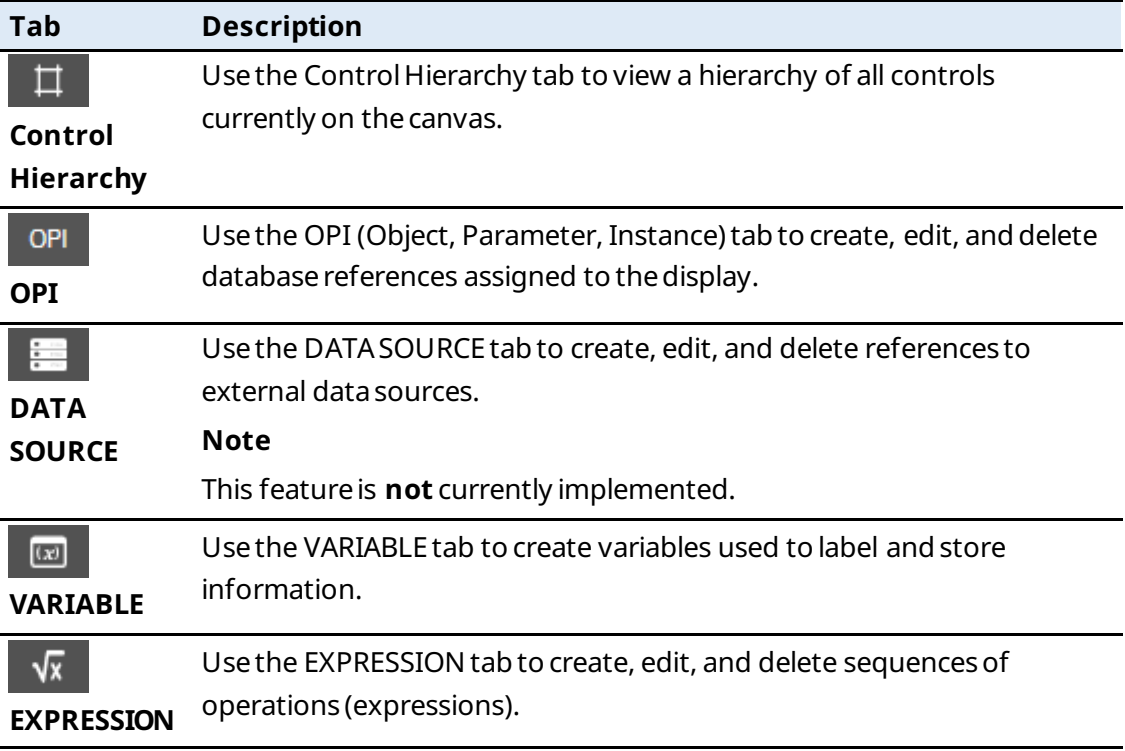

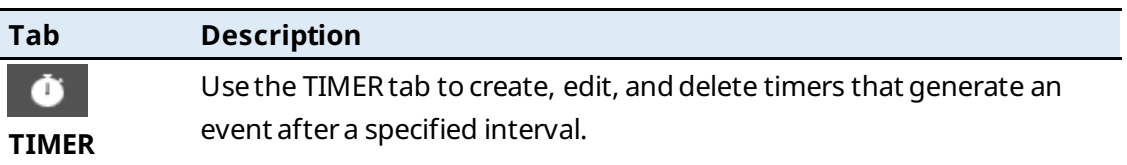

### <span id="page-21-0"></span>1.3.1 Control Hierarchy

Usethe ControlHierarchy tab to view a hierarchy of all controls currently onthe canvas. If youselect a controlfromthis hierarchy, thecontrolis highlighted onthe canvasand the properties associated with the selected control display in the PROPERTIES pane.

**Figure 13. Control Hierarchy**

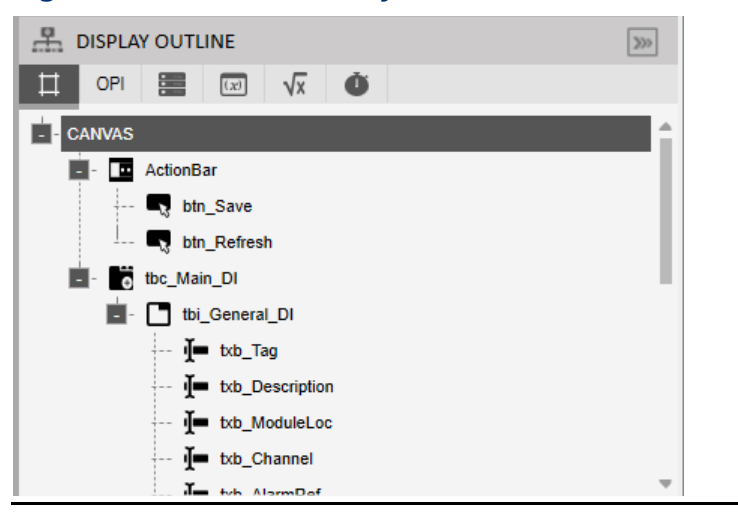

### <span id="page-21-1"></span>1.3.2 OPI

Usethe OPI (Object, Parameter, Instance)tab to create, edit, and delete database references assigned to thedisplay. This tab contains a list of all existingdatabase references defined in the custom display.

Select  $\left(\frac{1}{\epsilon}\right)$  to open a SOURCE VIEW popup display and map a new OPI (Object, Instance, Parameter) to the display. The database reference is added to the existing OPI list in the DISPLAY OUTLINE. Select  $\left(\bigotimes^n$  to edit the currently selected OPI. Select  $\left(\bigotimes^n\right)$  to delete the currently selected OPI.

#### **Note**

When configuring an OPI in the PROPERTIES pane, certain fields require you to select only an object and an instance before automatically configuring the parameter attribute. In

other fields, youare required to select an object, instance, parameter, and attribute. Fora list of possible attributes and their descriptions, refer to **Attributes**.

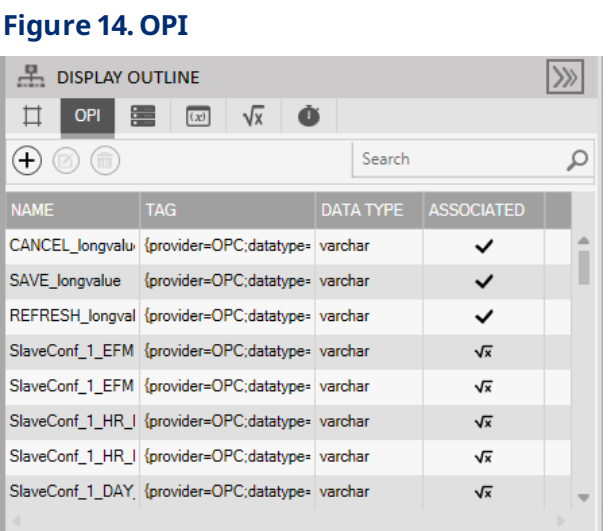

### <span id="page-22-0"></span>1.3.3 DATA SOURCE

Usethe DATASOURCEtab to create, edit, and delete references to externaldata sources. This tab contains a list of all existing data sources defined in the custom display.

Select  $\left(\widehat{+}\right)$  to open a SOURCE VIEW popup display and create a new data source. Select

 $\textcircled{f}$  to edit the currently selected data source. Select  $\textcircled{f}$  to delete the currently selected datasource.

#### **Note**

This featureis **not** currently implemented.

#### **Figure 15. DATASOURCE**

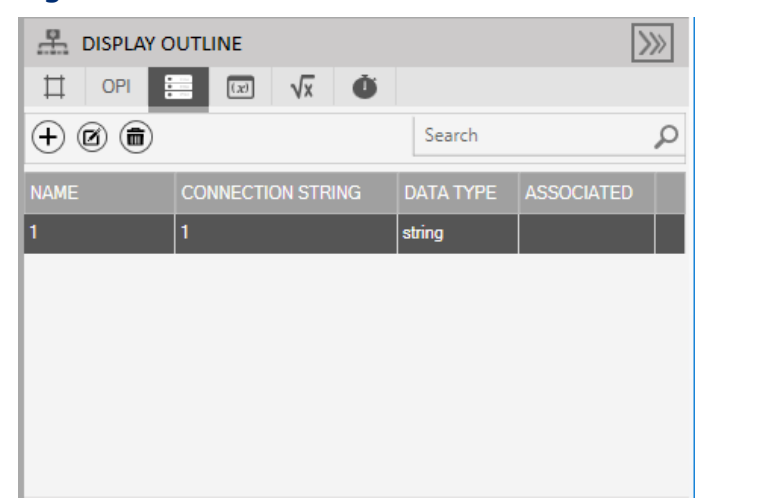

### <span id="page-23-0"></span>1.3.4 VARIABLE

Usethe VARIABLEtab to create variables used to label and store information. This tab containsa list of all existing variables defined in thecustomdisplay.

Select  $\left(\frac{1}{\epsilon}\right)$  to open a SOURCE VIEW popup display and create a new variable. Select  $\circledR$  to

edit the currently selected variable. Select  $\left(\widehat{\mathbf{m}}\right)$  to delete the currently selected variable.

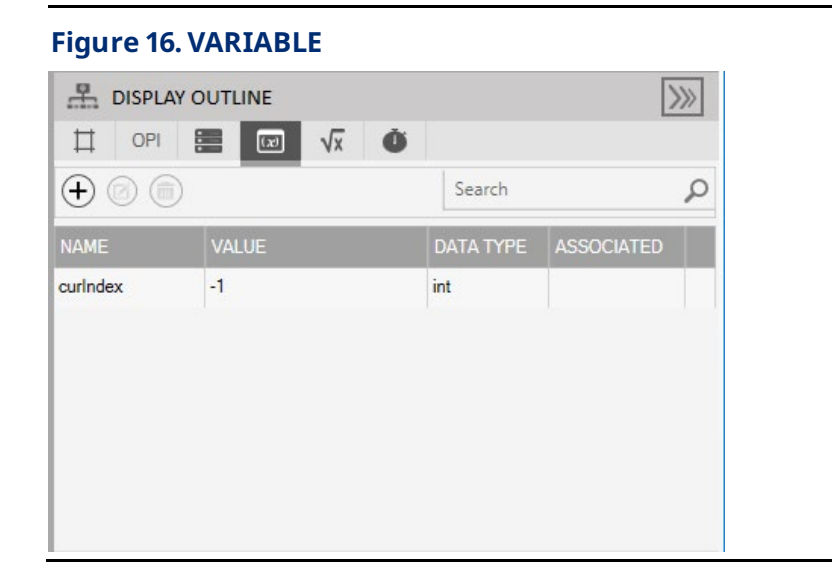

### <span id="page-24-0"></span>1.3.5 EXPRESSION

Usethe EXPRESSION tab to create, edit, and delete sequencesof operations (expressions). This tab contains a list of all existingexpressions defined in thecustom display.

Expressionsare writtenin C# and can include OPIs, DataSources, Variables, and Timers. Expressionsallow youto customize a controls functionon a display. For example, you could set a frame's Visible property to Expression and then specify the conditions (such as a particular OPI value) under which the frame displays. Until that value occurs, the frame does not appear on the custom display. Select  $\left( + \right)$  to open a SOURCE VIEW popup display and create a new expression. Select  $\bigcirc$  to edit the currently selected expression. Select  $(\blacksquare)$  to delete the currently selected expression.

#### **Note**

To view an example of adding an expression to a control, refer to Writing an [Expression.](#page-260-0)

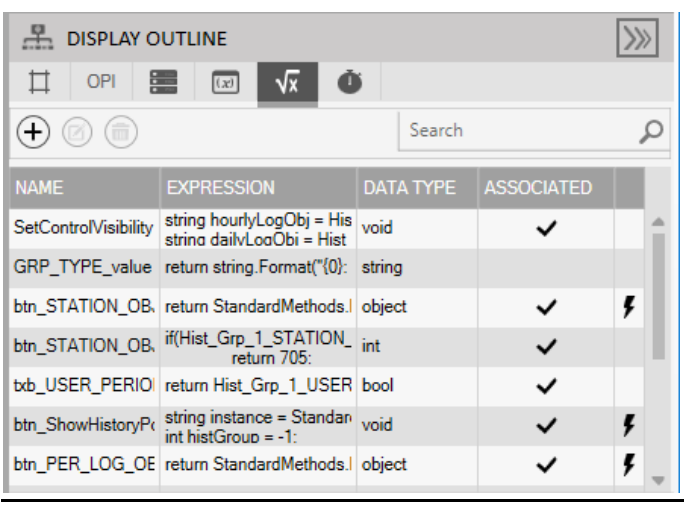

#### **Figure 17. EXPRESSION**

### <span id="page-24-1"></span>1.3.6 TIMER

Usethe TIMERtab to create, edit, and delete timers that generate an event after a specified interval. This tab contains a list of all existing timers defined in the custom display.

Select  $\left(\frac{1}{\epsilon}\right)$  to open a SOURCE VIEW popup display and create a new timer. Select  $\left(\frac{1}{\epsilon}\right)$  to edit the currently selected timer. Select  $\left(\blacksquare\right)$  to delete the currently selected timer.

#### **Figure 18. Timers**

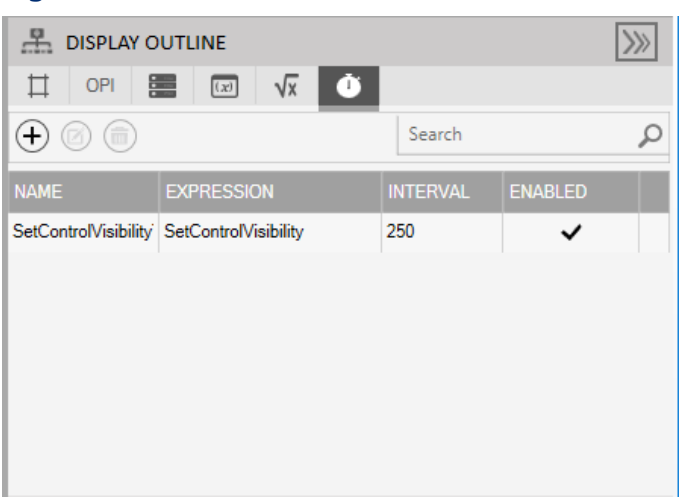

## <span id="page-25-0"></span>1.4 PROPERTIES

The PROPERTIES pane shows available properties for the entire canvas or for a specific control on the canvas. Available properties are dependent on the selected control type.

#### **Note**

For a complete list of properties for the canvas and each control, refer to [Control](#page-174-1) [Properties.](#page-174-1)

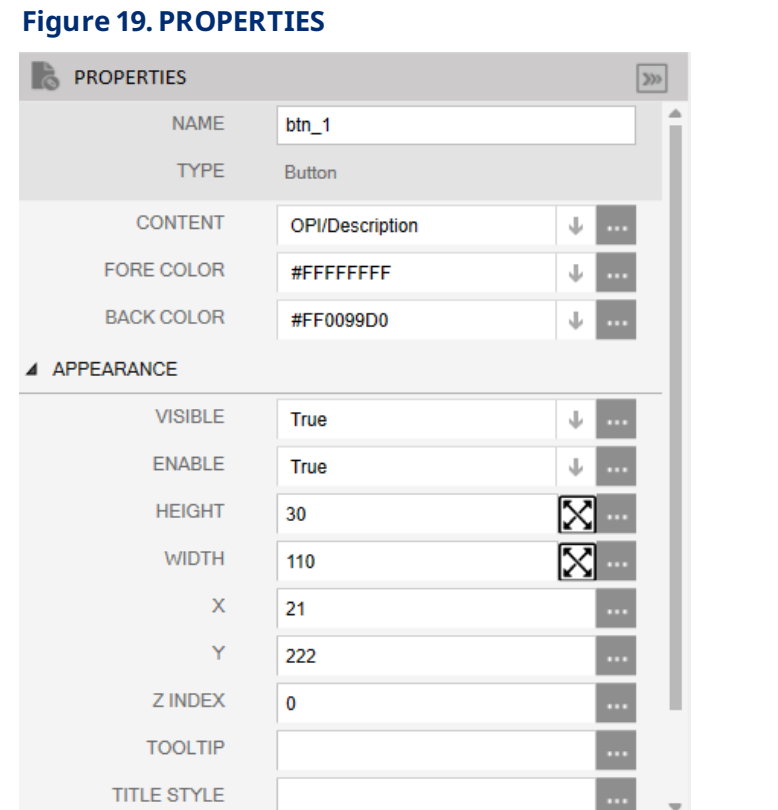

## <span id="page-26-0"></span>1.5 SOURCE VIEW

Use the SOURCE VIEW popup display to map OPIs, define data sources, write expressions, and definevariables used in yourdisplay. There are multiple ways to access the SOURCE VIEW popup display. You can select  $\bigoplus$  from the OPI, DATA SOURCE, VARIABLE, EXPRESSION, or TIMER tabs in the DISPLAY OUTLINE or you can also select in various fields in the PROPERTIES pane to open a SOURCE VIEW popup display.

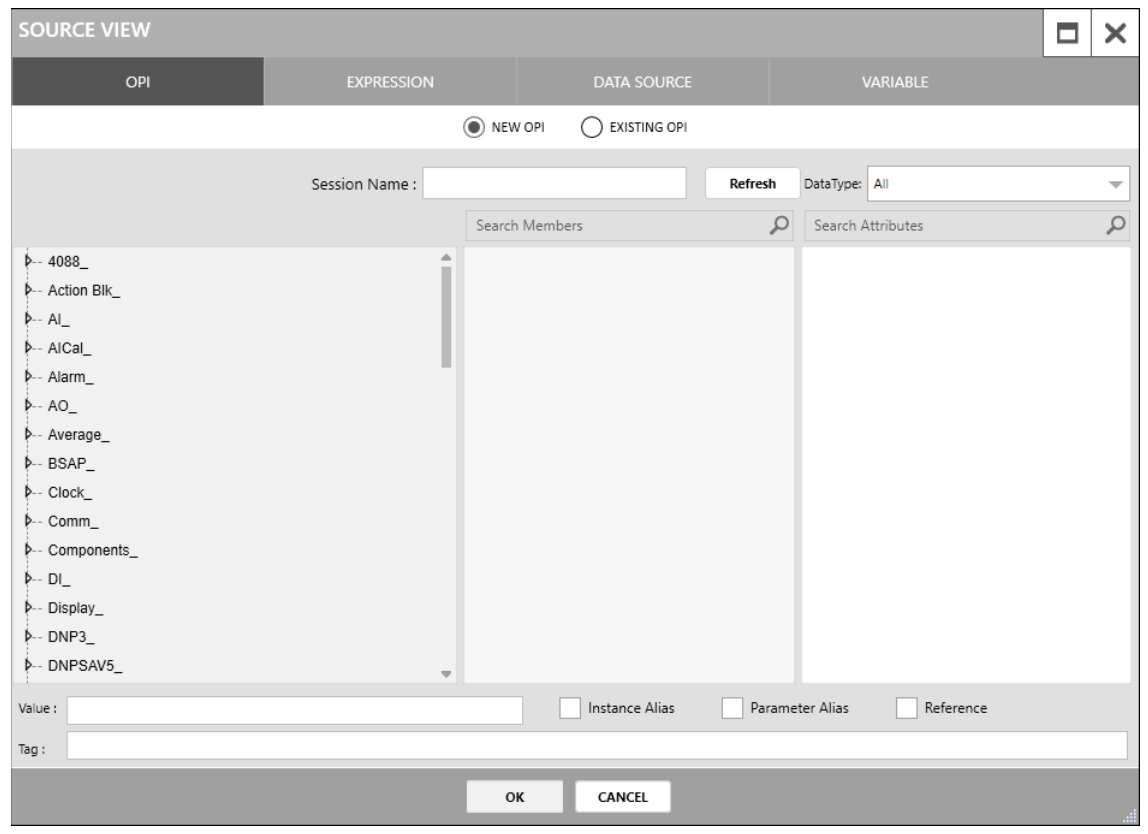

#### **Figure 20. SOURCEVIEW PopupDisplay– OPI TabSelected**

The fields shown on the SOURCEVIEW popup display change based on the tab you have selected at the top of the display (OPI, EXPRESSION, DATA SOURCE, or VARIABLE).

#### **Note**

When you open a SOURCE VIEW popup display from a field the PROPERTIES pane, you only see the tabsat the top of thescreen that are valid options for theselected field.

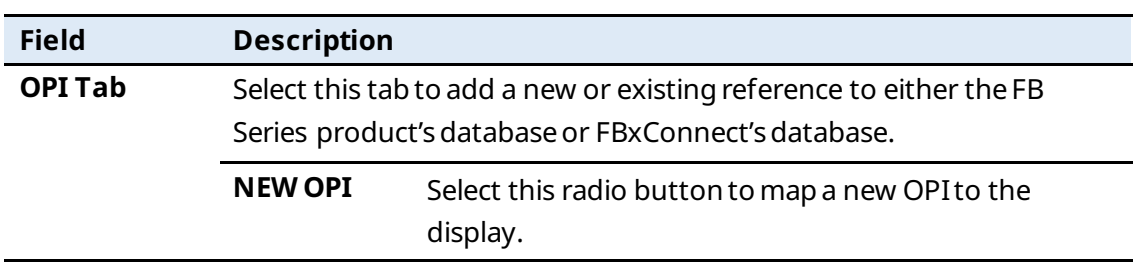

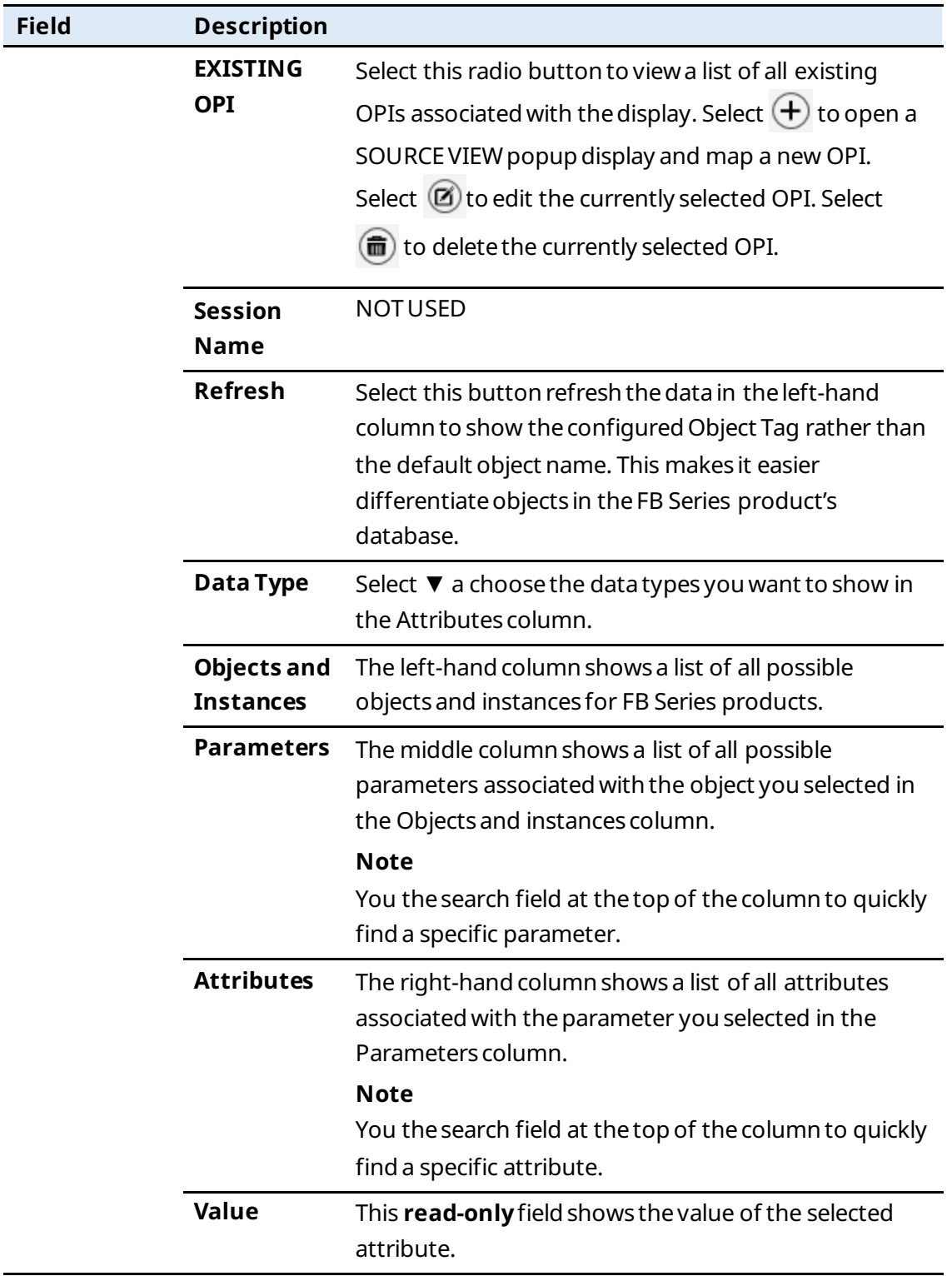

### **FBxVue User Manual**

D301925X012 March 2023

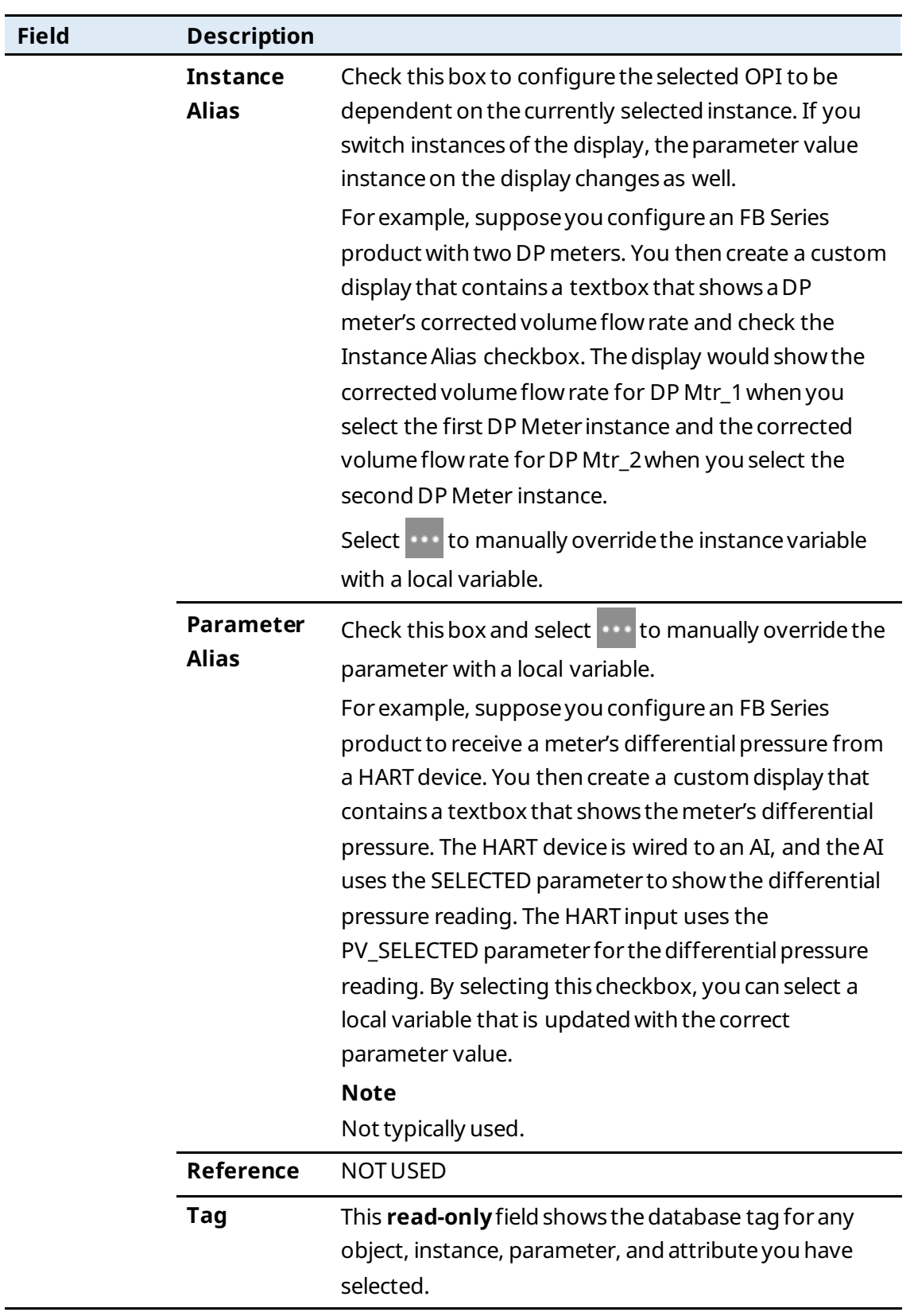

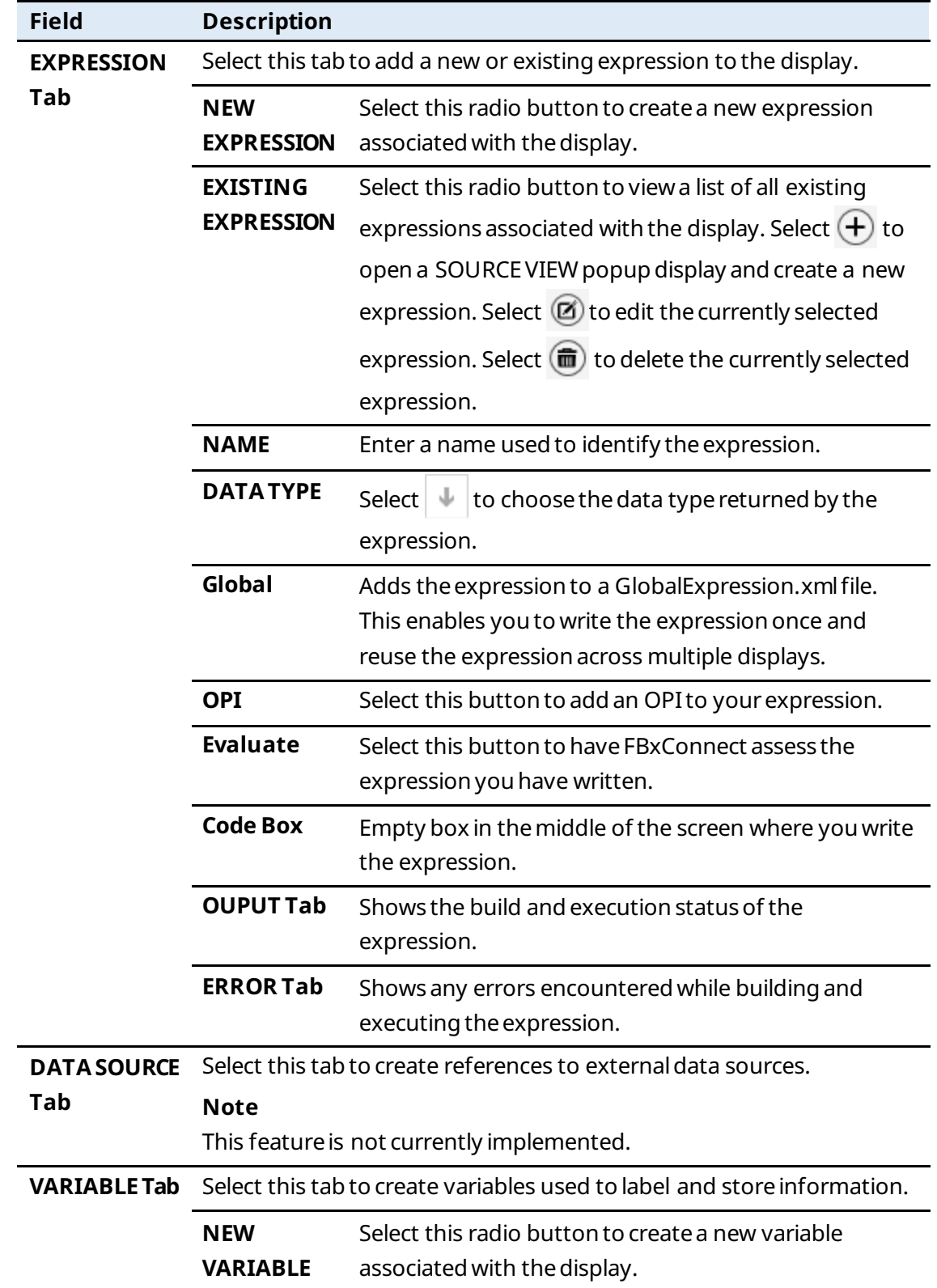

#### **FBxVue User Manual** D301925X012 March 2023

<span id="page-31-0"></span>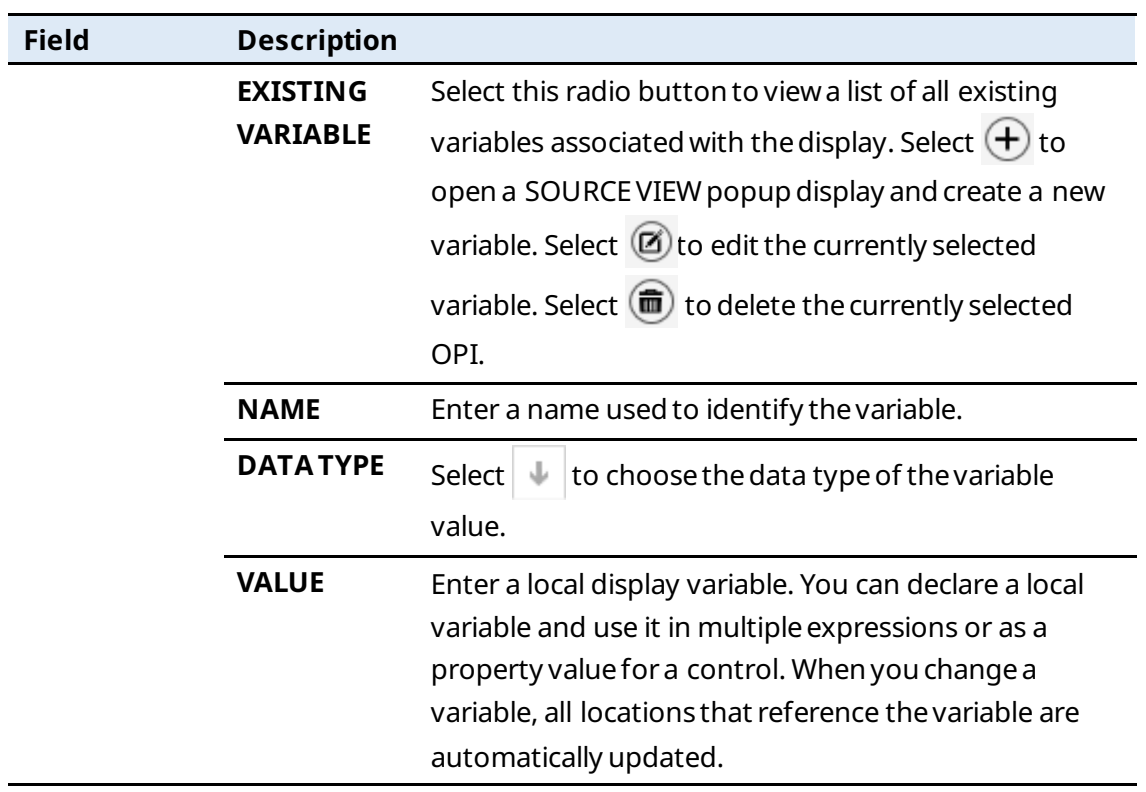

#### <span id="page-32-0"></span>Section 2: **OPI**

An OPI (Object, Parameter, Instance) is a reference to the FB Series device's internal databaseor to FBxConnect'sdatabase. OPIs exist as data about the connected system, which can be directly displayed for the user, or used in logic (such as C# expressions) to customize what is shown on an FBxVue display.

The list of OPIs shown in the DISPLAY OUTLINE represent the data that will be polled from the device, in a periodic manner, when the display is active. These OPIs can be added manually in the DISPLAY OUTLINE section, or they will be populated automatically in this section when requested in other areas of the FBxVue editor.

#### **Note**

Because of the order of operations (OPIs are not read from the FB Series product until after the ONLOAD expression finishes), you **cannot**use an OPI in an expression that serves as the ONLOAD event. If you need to collect a specific parameter to properly format and render display controls in FBxConnect, refer t[o Collecting Parameters Using](#page-67-0)  [an ONLOAD](#page-67-0) Expression.

## <span id="page-32-1"></span>2.1 Mapping OPIs to Displays

You can mapOPIs to a display that serve as a global variable that can be utilized in one or more aspects of the display. For example, OPIs mapped to a display can be used to populate properties of display controls (such as textboxes and labels) or used in one or more C# expressions.

You can also add a single main object to the Canvas by configuring the OBJECT field in the PROPERTIES pane for the CANVAS to associate all instances of the selected object with the display.

### <span id="page-32-2"></span>2.1.1 Mapping an OPI to a Display

You can add a main object to a custom display by configuring the OBJECT field in the PROPERTIES pane for the CANVAS. After configuring the OBJECT field, a ComboBox is automatically added to the top of the display and is populated with all the active/valid/licensed instances of that object when you preview the display and during run-time.

For example, if the OBJECT field is set to "User Data\_", then every single User Data instance (User Data\_1 through User Data\_n) is selectable. When you change the object instance in the ComboBox, all controls that reference OPIs that were defined as instance aliases are refreshed.

To add an OPI to the display:

- **1.** In the DISPLAY OUTLINE, select the **OPI** tab.
- **2.** Select  $\left(\frac{1}{\epsilon}\right)$  to open a SOURCE VIEW popup display.

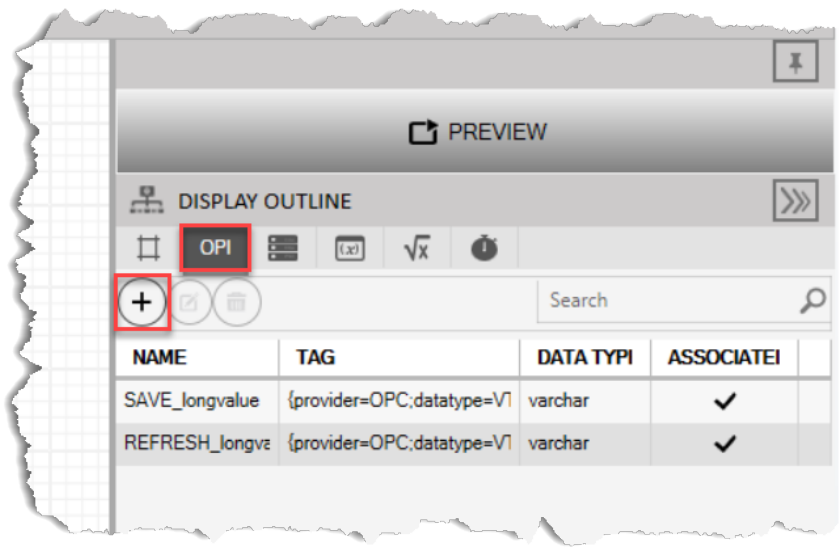

**Figure 21.** 

- **3.** Select an **AI\_1-1** in the left column.
- **4.** Select **Selected Value**in the middle column.
- **5.** Select **value** in the right column.

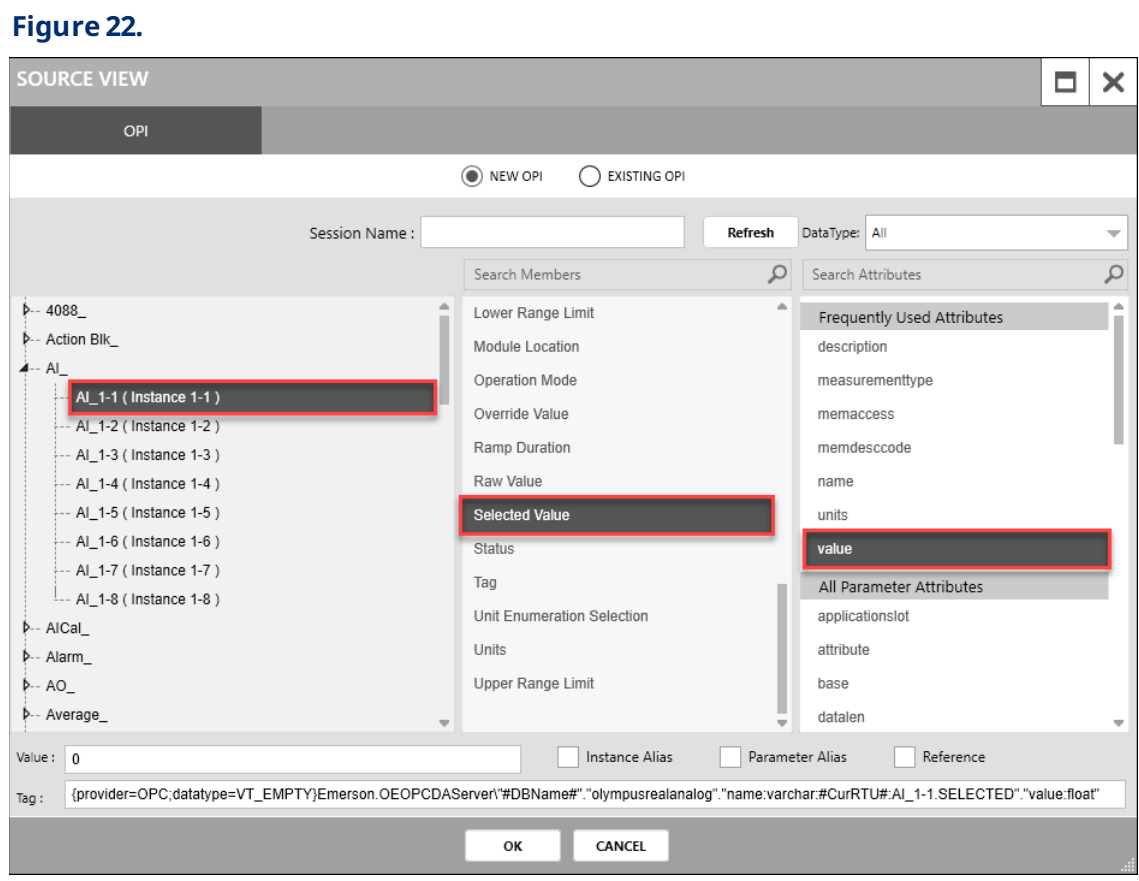

- **6.** Select **OK** to close the SOURCE VIEW popup display.
- **7.** The OPI is added to the display and is shown in the DISPLAY OUTLINE.

#### **Figure 23.**

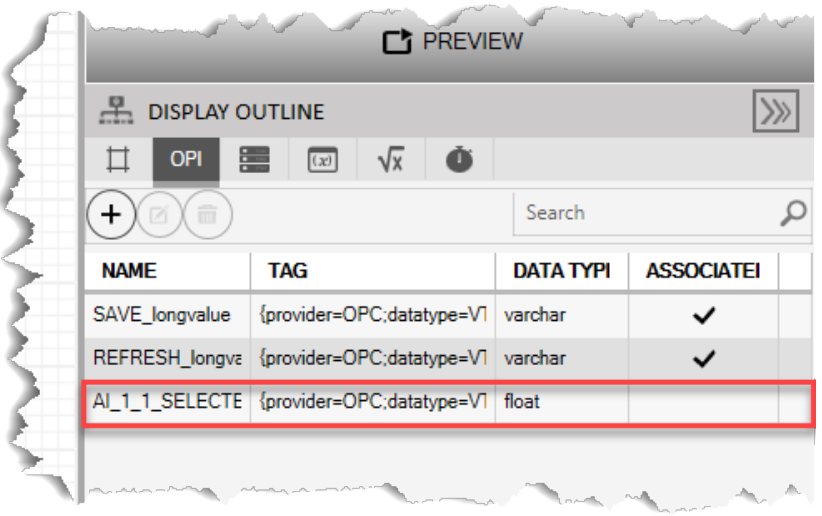

### <span id="page-35-0"></span>2.1.2 Adding an Object to the Canvas

You can add a single main object to the Canvas by configuring the OBJECT field in the PROPERTIES pane for the CANVAS. After configuring the OBJECT field, a ComboBox is automatically added to the top of thedisplay and is populated withall the active/valid/licensed instances of that object when you preview the display and during run-time.

For example, if the OBJECT field is set to "User Data\_", then every single User Data instance (User Data 1through User Data n) is selectable. When you change the object instancein theComboBox, all controls that reference OPIs that were defined as instance aliases are refreshed.

#### **Note**

If you need to map additional objects to a display, refer to Mapping Additional Objects Using an [Expression.](#page-66-0)

To add an OPI to thedisplay:

- **8.** Select **FBxVue** >**New** to create a new display.
- **9.** In the PROPERTIES frame, select in the OBJECT field. A SOURCE VIEW popup display opens.
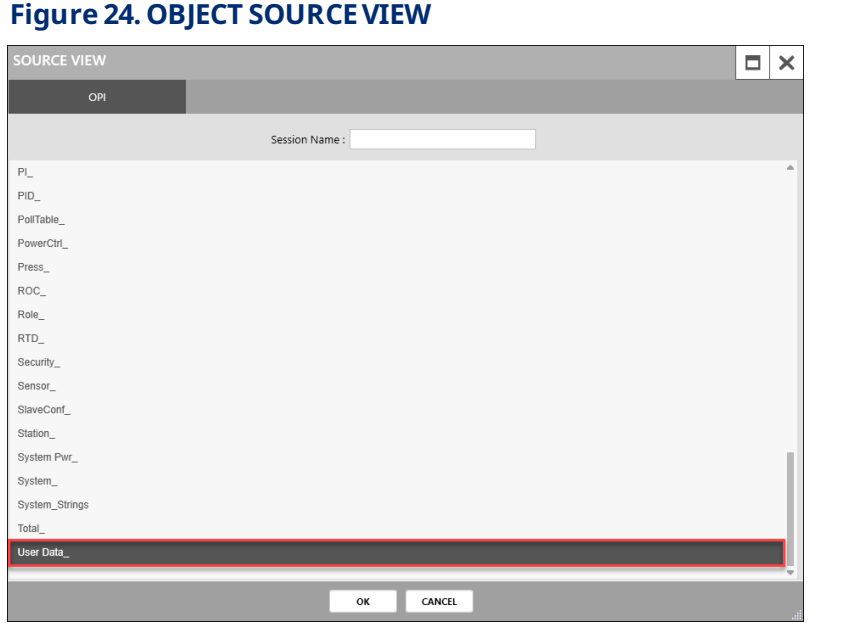

- 10. Select the object you want to add to the display (we select User Data\_ in the picture above).
- 11. Select OK to close the SOURVEVIEW popup display.

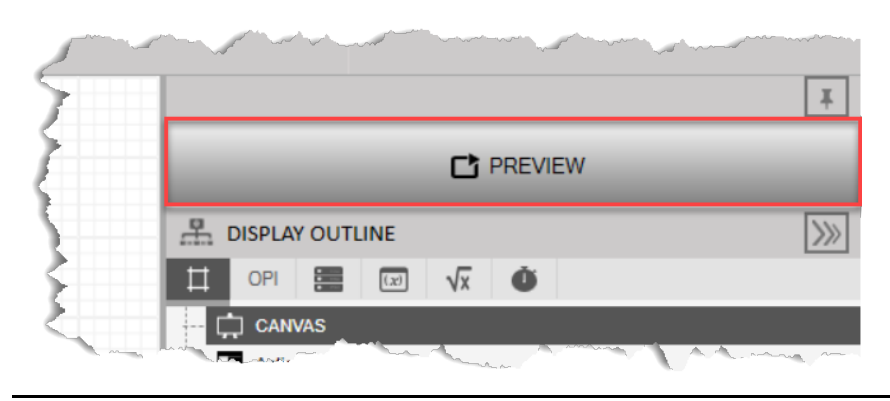

**12.** Select **PREVIEW** to viewthe changes to thedisplay. A ComboBox showsatthe top of the screen that allows youto select the instanceof the object youselected previously.

### **Figure 25. PREVIEW**

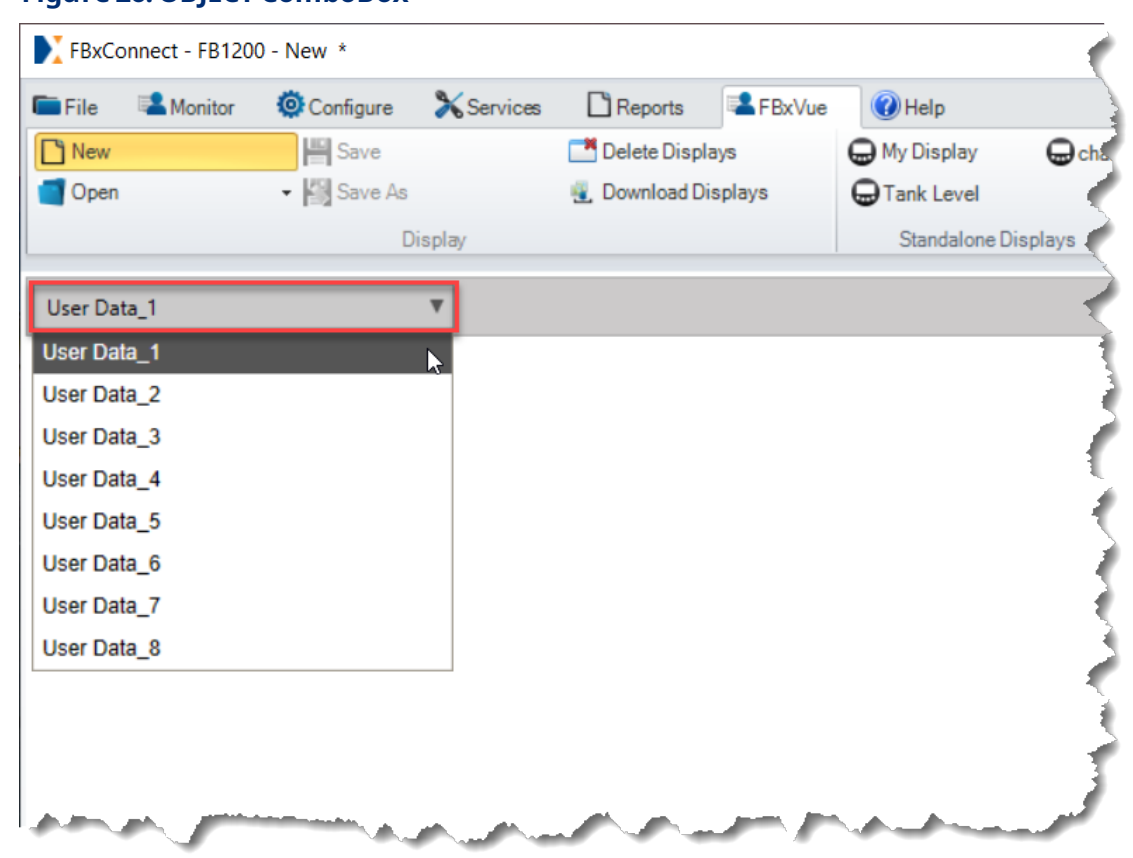

### **Figure 26. OBJECT ComboBox**

# 2.2 Mapping OPIs to Controls

You can map an OPI to a control. Thisallows youto view values fromthedatabaseon the customdisplay. There are two different ways to map an OPI to a control: automatically using the SOURCE button or by manually configuring fields using the SOURCE VIEW popup display.

Using the SOURCE button populates the associated control properties in the manner most typically required. However, what is populated by the SOURCE button can be manually overridden and customized for each property. For example, if using a textbox control and wishing to enter your own text for the title, clear the default description given in the TITLE field and replace it with your custom title.

## 2.2.1 Automatically Mapping an OPI to a Control

You select the object, instance, and parameter when you use the SOURCE button to map an OPI to a control, and FBxConnect automatically assigns appropriate parameter attributes for other fields in the PROPERTIES pane.

To map an OPI to a control using the SOURCE button:

- **1.** Select **FBxVue** >**New** to create a new display.
- **2.** Drag and drop a TextBox controlonto the canvas.

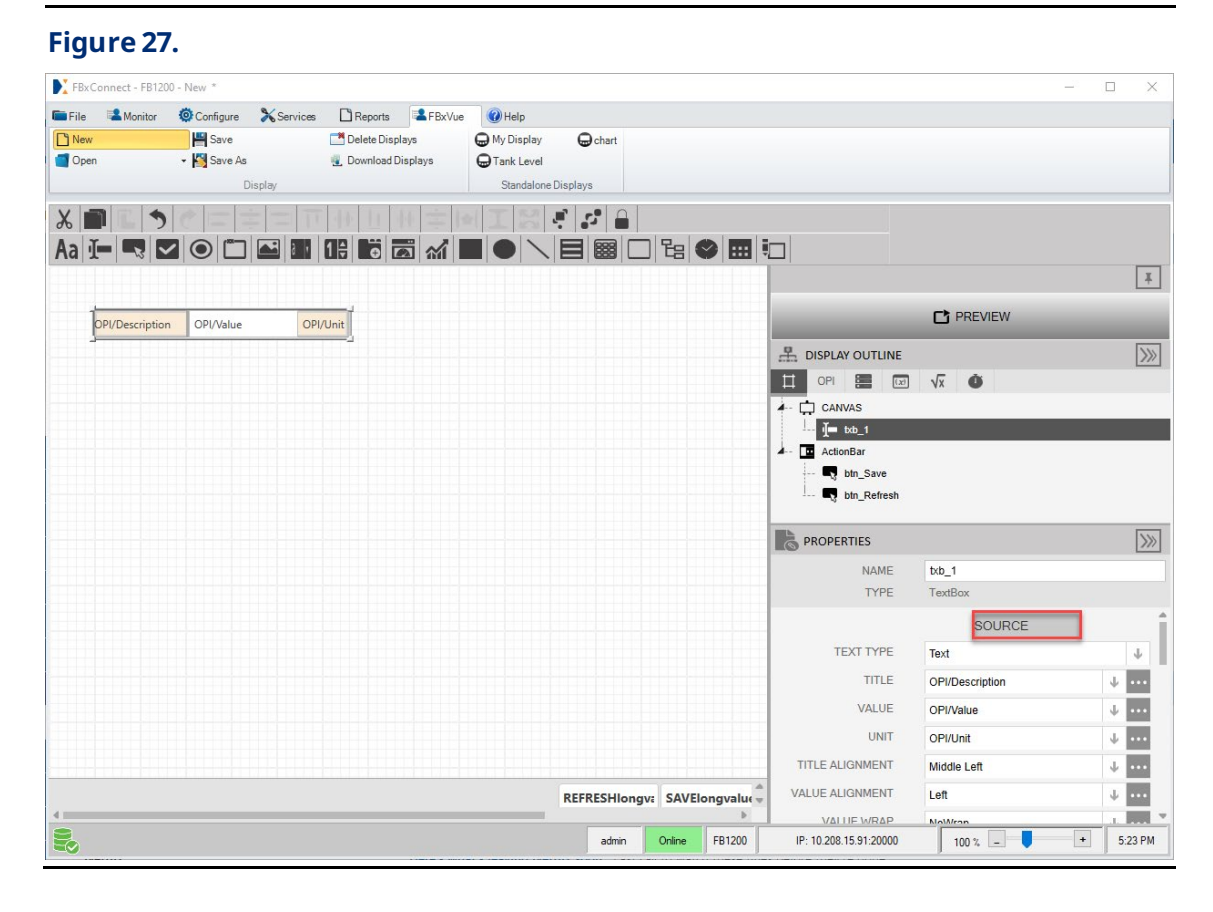

**3.** In the PROPERTIES pane, select the SOURCE button. A SOURCE VIEW popup display opens.

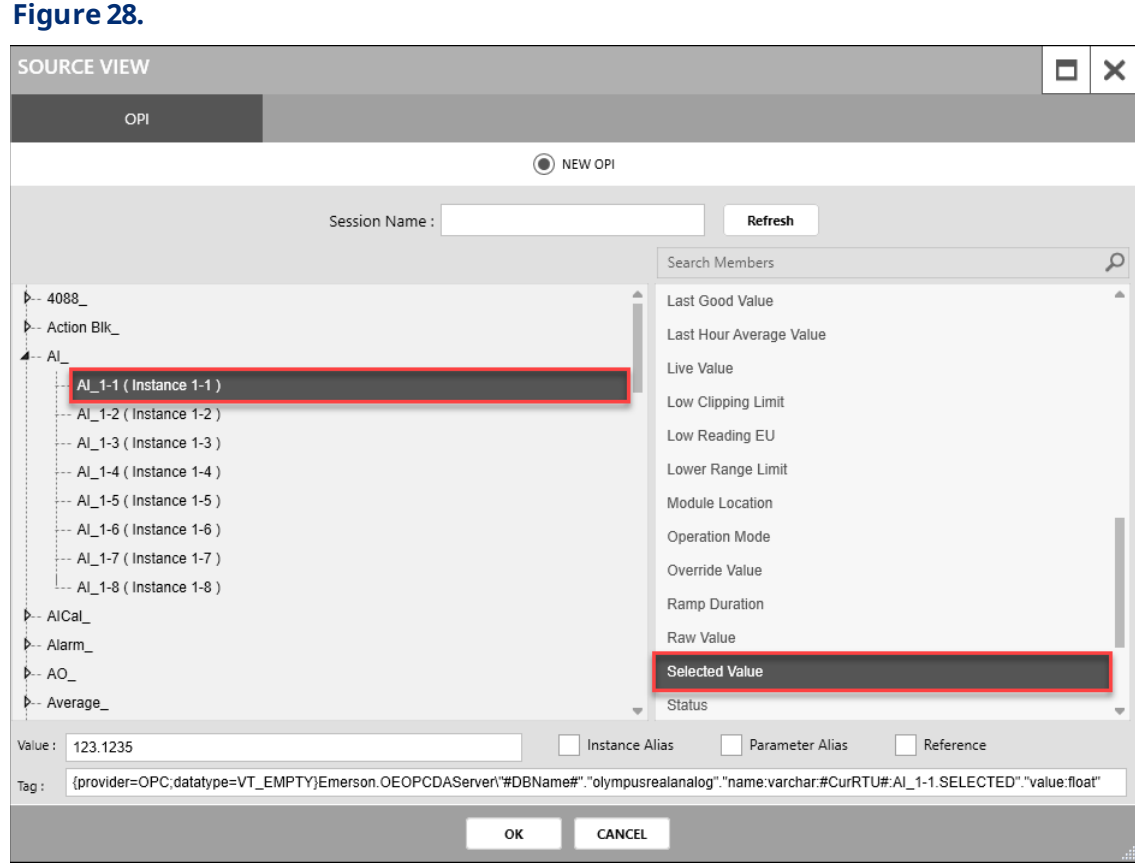

**4.** Select theobject, instance, and parameteryouwantto map to theselected control(in this example, we selected theAI object, instance1-1, and the Selected Value parameter).

### **Note**

To make it easier to differentiate objects in the FB Series product's database, the SOURCE VIEW popup display shows the configured Object Tag. In this example, the window shows the configured Object Tag of "High Level Status (Instance 1)" rather than the default Object Tag of "Action Block 1 (Instance 1)." If your SOURCE VIEW popup display does not showthe configuredObject Tag, select the **Refresh** buttonto updatethelist.

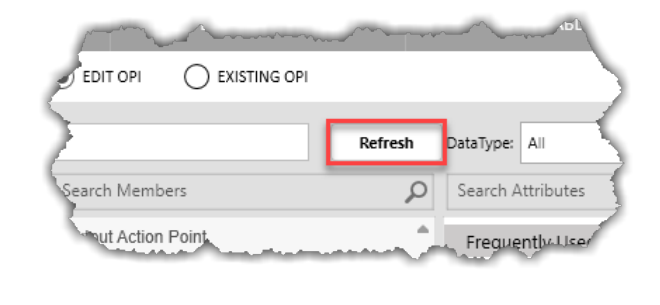

**5.** Select **OK** to close theSOURCEVIEW popup display. Noticethat FBxConnect automatically configures additional fields in the PROPERTIES pane for you.

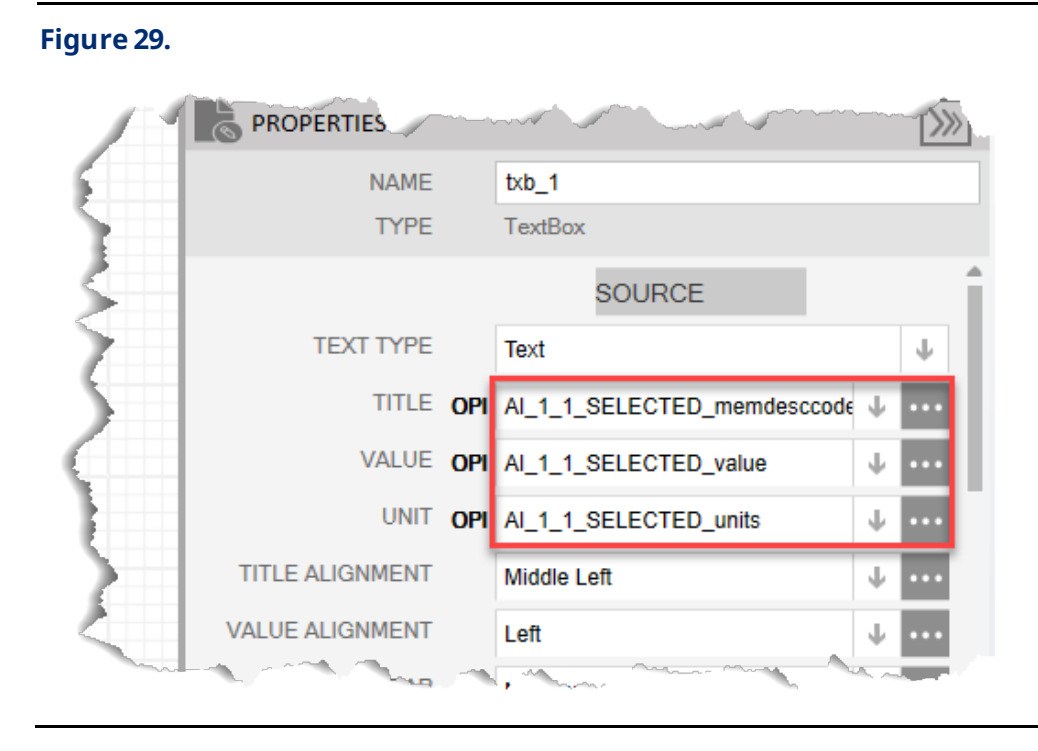

**6.** Select the PREVIEW button. The display shows the TITLE, VALUE, and UNIT associated with the object, instance, and parameter you selected via the SOURCE button.

### **Figure 30.**

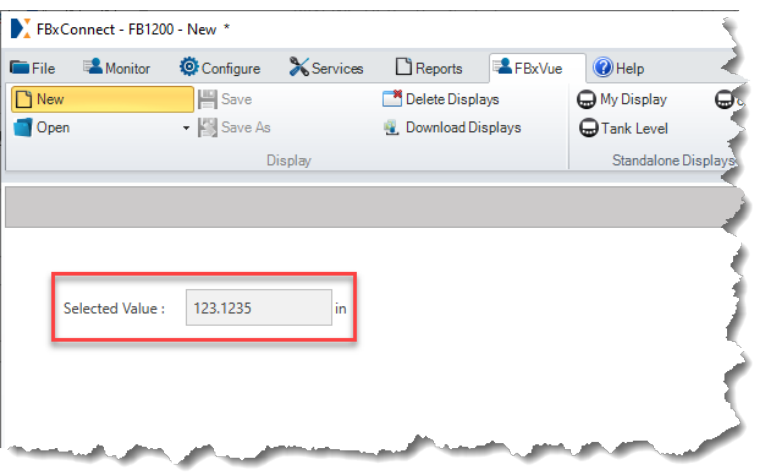

## 2.2.2 Manually Mapping an OPI to a Control

You can gain further customization of what is shown on your display by manually selecting parameter attributes for each field. The attribute you choose determines what is shown on the custom display.

For example, the TextBox title was "Selected Value" when we used the SOURCE button to automatically map an OPI in the previous section. Thismay be confusing if we have multiple controlsona display that are mapped to differentinstancesof theselected value parameter and all of the controlshavethe same "Selected Value"title. In this instance, youcan make thedata shownonyour customdisplay more usefulby manually selecting a parameter attribute.

To manually map an OPIto a control:

**1.** Using the display youcreated in theprevious section, select in the TextBox to view the PROPERTIESof theTextBox.

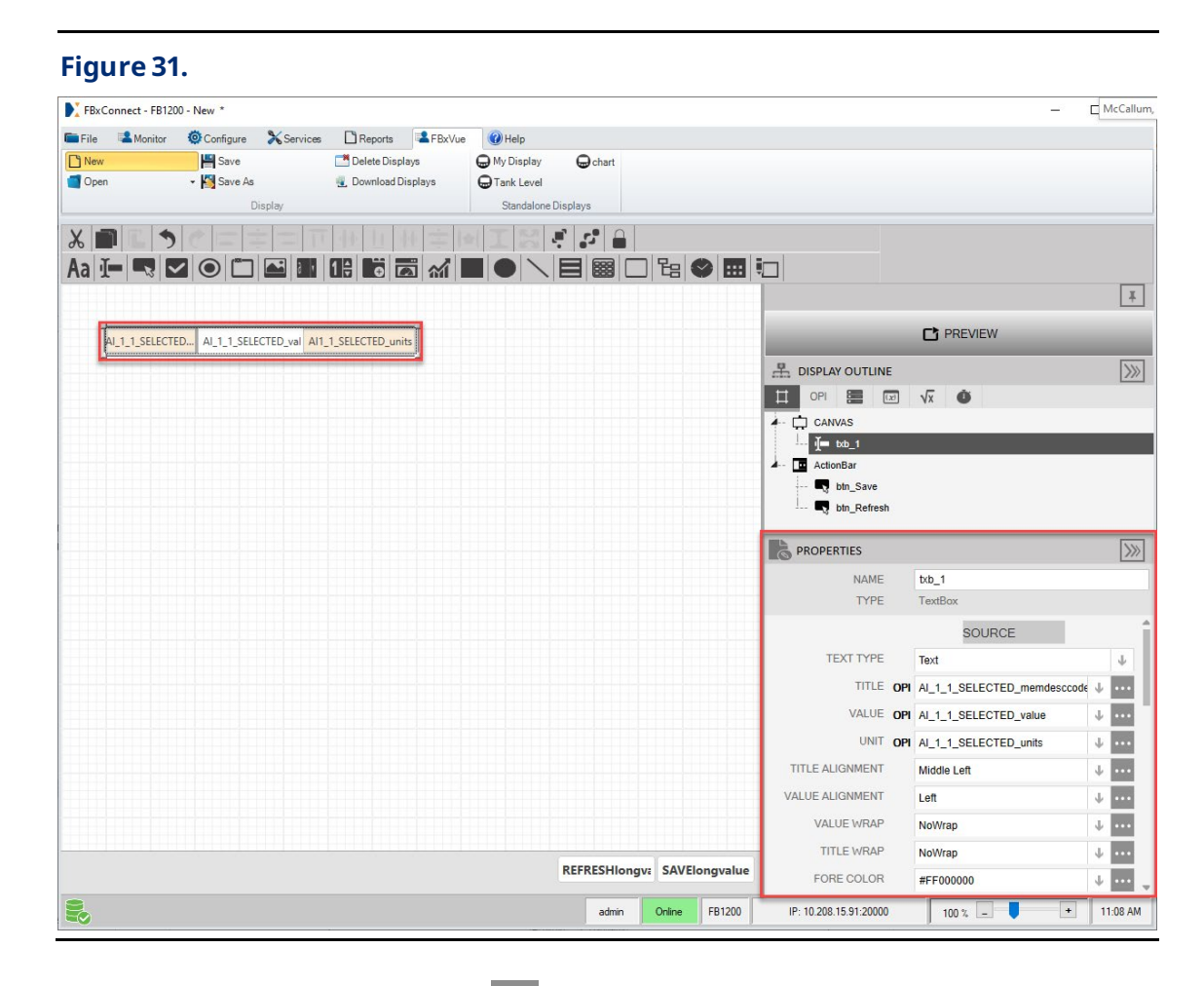

**2.** In the PROPERTIES pane, select in the TITLE field. A SOURCE VIEW popup display opens.

### **Figure 32.**

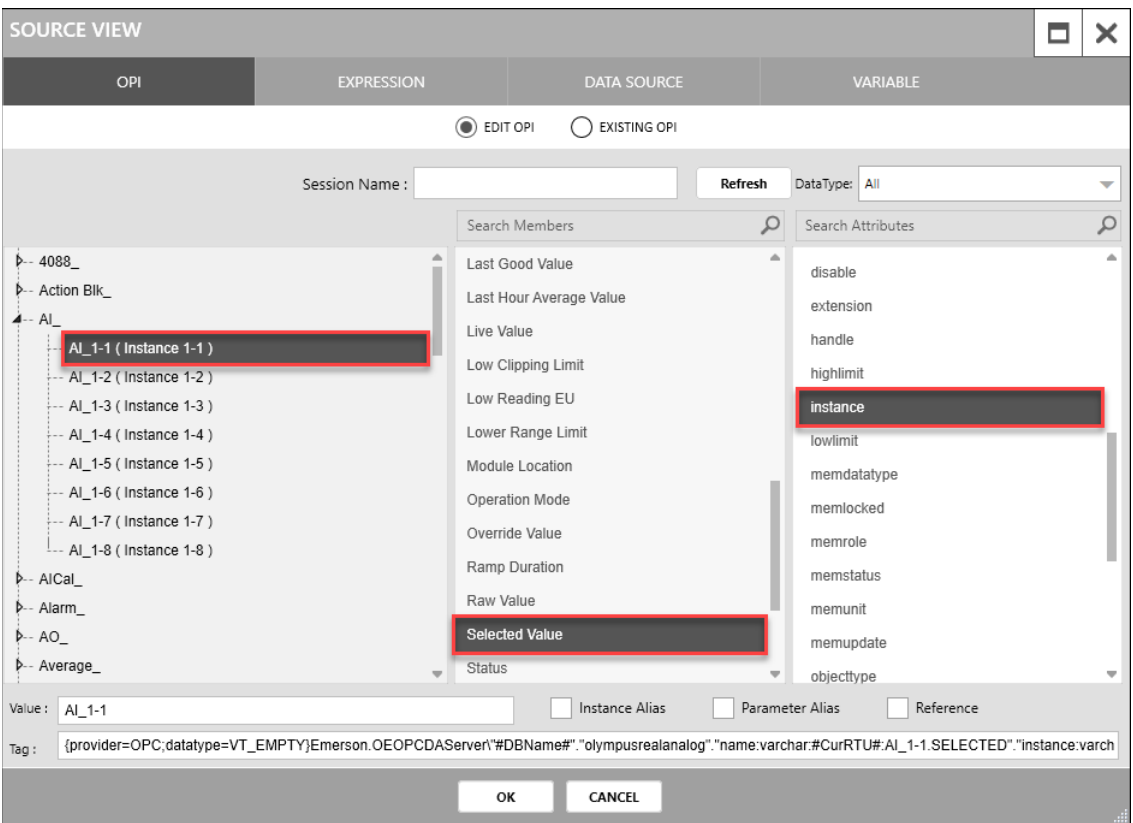

- **3.** Withthe OPI tab selected, select **AI\_ > AI\_1-1 (Instance 1)**inthe left column.
- **4.** Select **SelectedValue**inthemiddle column.
- **5.** Select **instance** in the right column.
- **6.** Select **OK** to close theSOURCEVIEW popup display.
- **7.** Select the**PREVIEW** button. Thetitleof the control showsas **AI\_1-1** for thecontrol.

### **Note**

Rather than selecting an OPI, youcanalso typedirectly into a field in the PROPERTIES pane to show the text on the display.

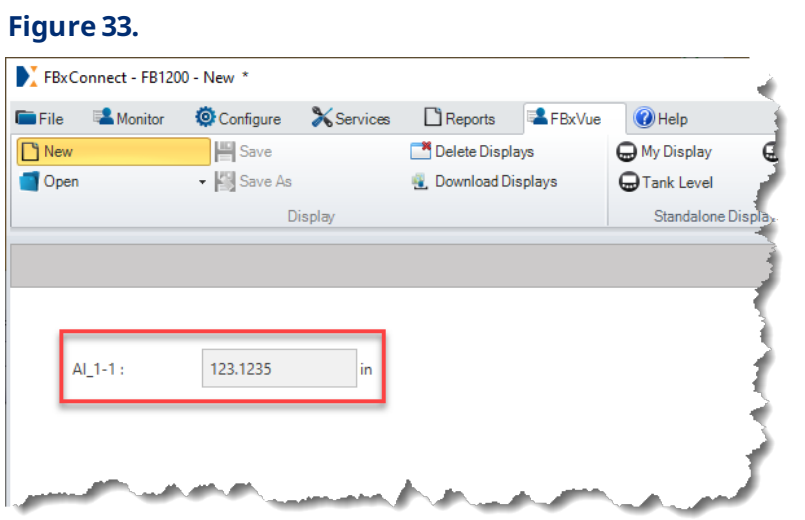

## <span id="page-44-0"></span>2.2.2.1 OPI Attributes

Whenyoumanually select an OPI(Object, Parameter, Instance) in the SOURCEVIEW popup display, youmust also select an attributeassociatedwiththat OPI. Possible attributes are shown in the right-hand column of the SOURCE VIEW popup display.

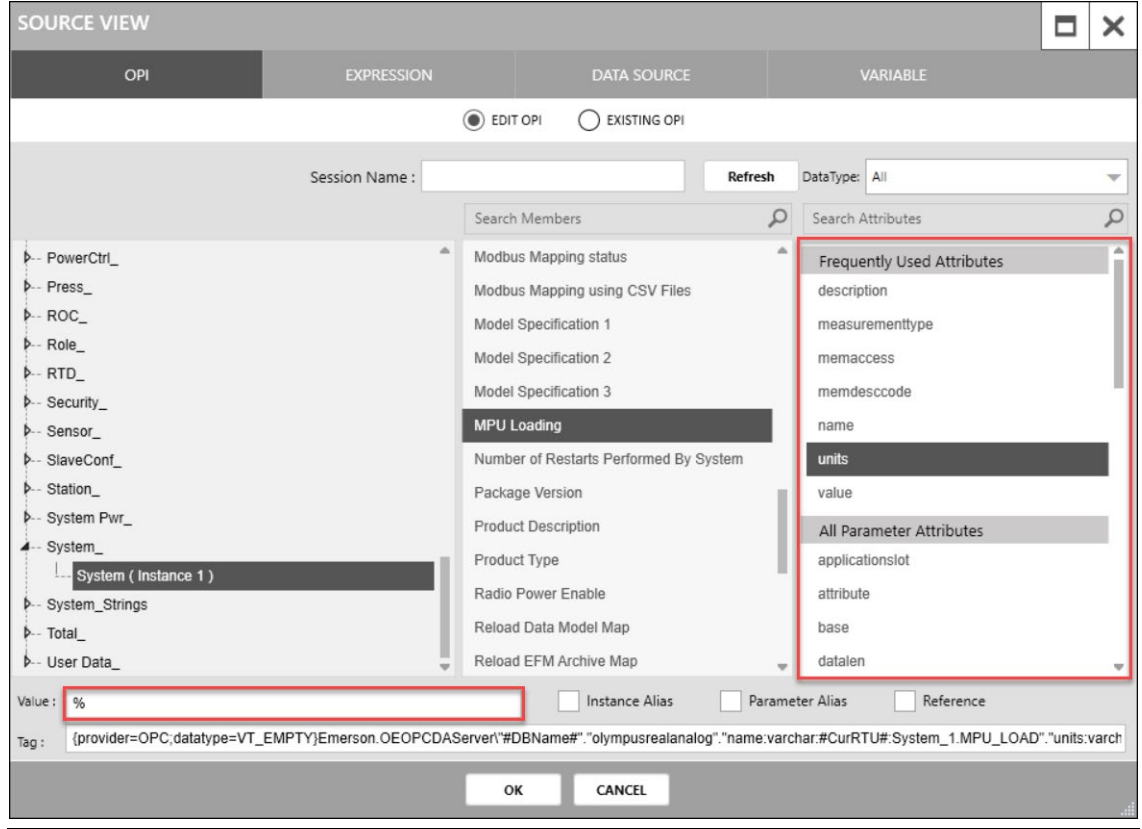

### **Figure 34. SOURCEVIEW – Attributes**

#### **Note**

- The attributes column shows all possible attributes for the selected parameter. For more information about the meaning of each attribute, refer to OPI [Attributes.](#page-44-0)
- The value of theselected attributeis shownin the **Value** field at thebottomof the SOURCE VIEW popup display.

• If youselect theSOURCEbuttoninthe FBxVuePROPERTIESpane, you**only**select an object, instance, and parameter. Attributes are selected for you automatically.

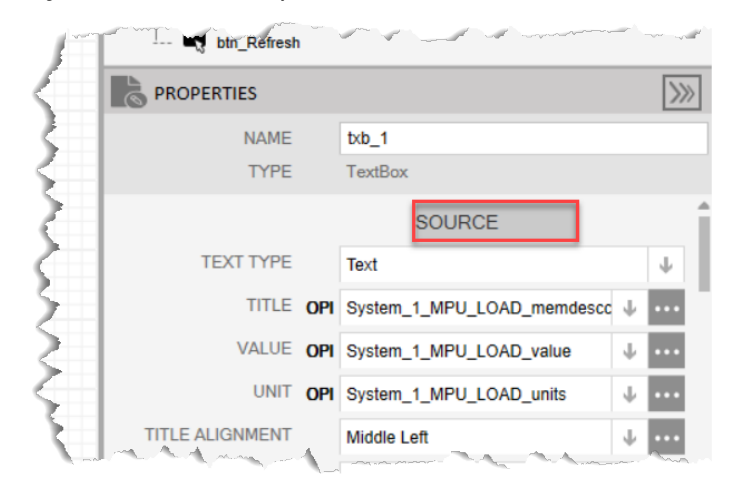

The attribute you choose determines the value shown for each control on your display. This is demonstrated in the following picture that contains three Label controls. The TEXT field for each control is configured with the same **System** object and **MPU Loading** parameter, but each Label is configured with different attributes. The top label is configured with the **description**attribute, the middlelabel is configured with the **value** attribute, and the bottomlabel is configured with the **units** attribute.

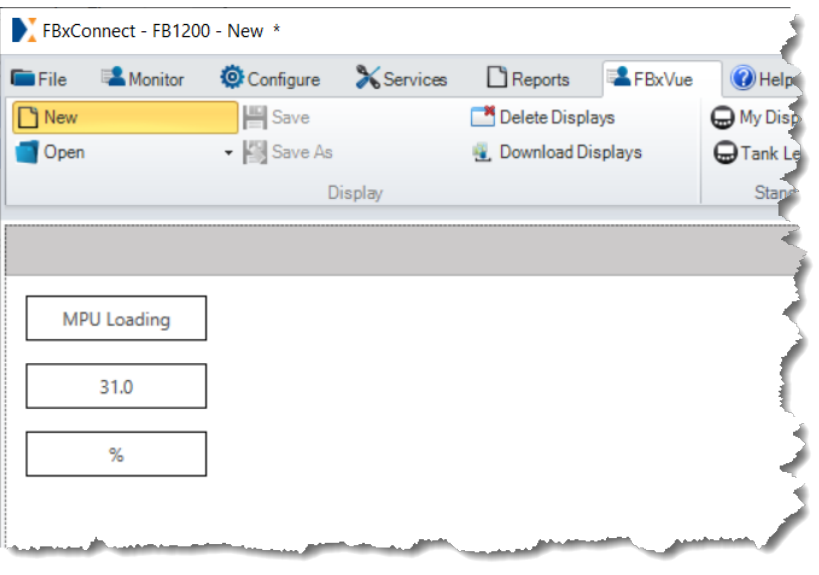

### **Figure 35. Label – ConfiguredTitle**

The following tablelists all possible attributes youcanselect in theSOURCEVIEWpopup display:

**Table 2-1 Attribute Descriptions**

| <b>Attribute</b>         | <b>Description</b>                                                                                                    |
|--------------------------|----------------------------------------------------------------------------------------------------|
| applicationslot          | If the parameter is associated with an application, indicates<br>which slot (1 thru 8) the parameter belongs to.                       |
| attribute                | The parameter part of the tag. For example, the parameter<br>"User Data_10.DOUBLE_1" will have a value of "DOUBLE_1".                  |
| base                     | The object part of the tag. For example, the parameter "User<br>Data_10.DOUBLE_1" will have a value of "User Data_".                   |
| binaryformat             | DO NOT USE                                                                                                    |
| datalen                  | The length in bytes of the parameter value. For example, 4 bytes<br>for a FLOAT, 8 bytes for a DOUBLE, etc.                            |
| datatype                 | Maximum length of parameter's value.                                                                                                   |
| defaultvalue             | The default value for the parameter on initial startup.                                                                                |
| Description <sup>1</sup> | The localization description string for the parameter.                                                                                 |
| devicename <sup>1</sup>  | The name for the device that contains the parameter in the Field<br>Tools database.                                                    |
| dirtyvalue               | <b>DONOTUSE</b>                                                                                                    |
| disable                  | Boolean value (True / False) that indicates if the parameter can<br>be written to.                                                     |
| extension                | The instance part of the tag. For example, the parameter "User<br>Data_10.DOUBLE_1" will have a value of 10.                           |
| handle                   | DO NOT USE                                                                                                    |
| highlimit                | If range checking is applicable, indicates the maximum allowed<br>value for the parameter.                                             |
| instance                 | The object and instance part of the tag. For example, the<br>parameter "User Data_10.DOUBLE_1" will have a value of "User<br>Data_10". |
| istime                   | Boolean value (True / False) as to if the parameter represents a<br>timestamp.                                                         |
| <b>lowlimit</b>          | If range checking is applicable, the minimum allowed value for<br>the parameter.                                                       |

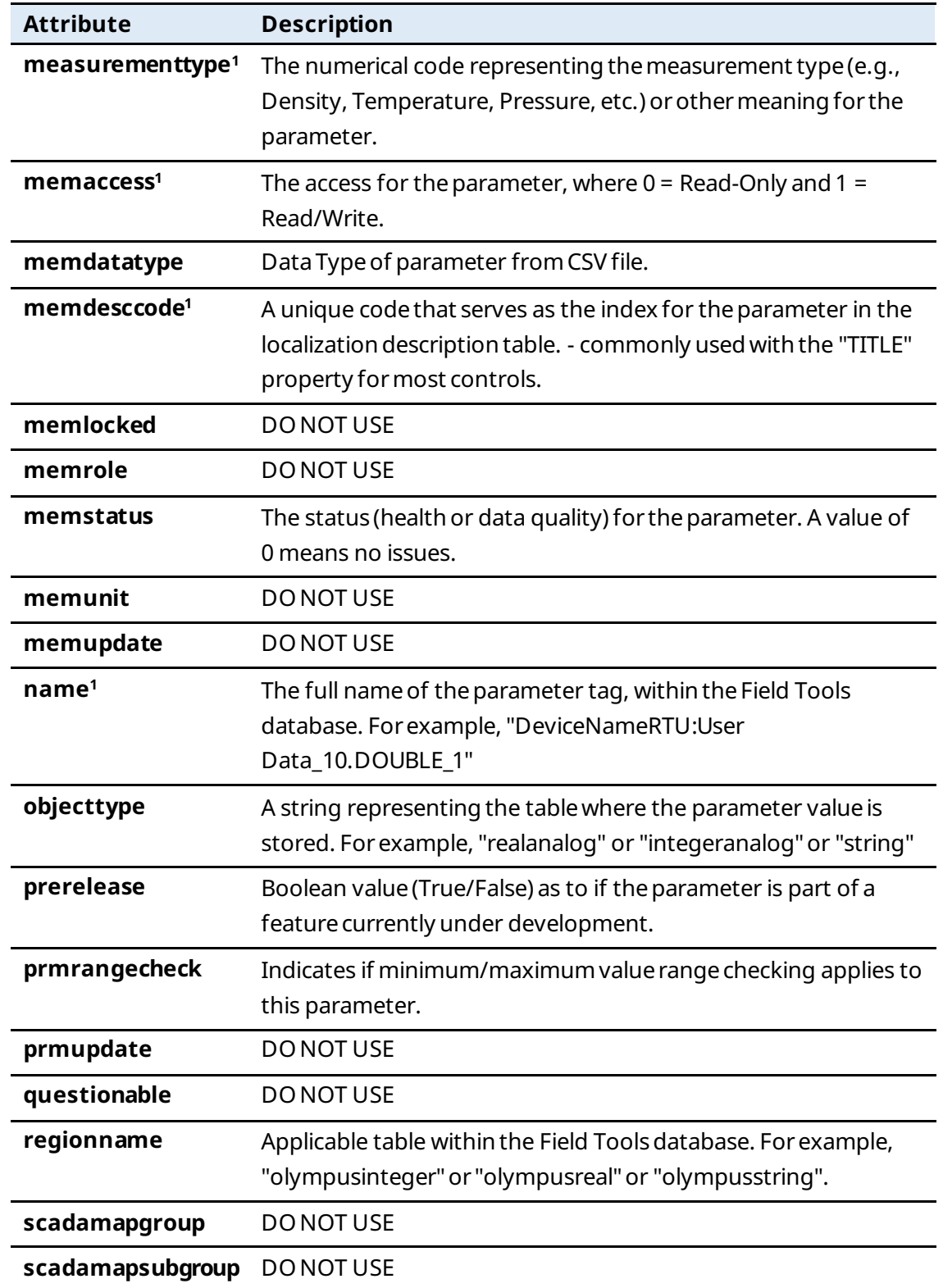

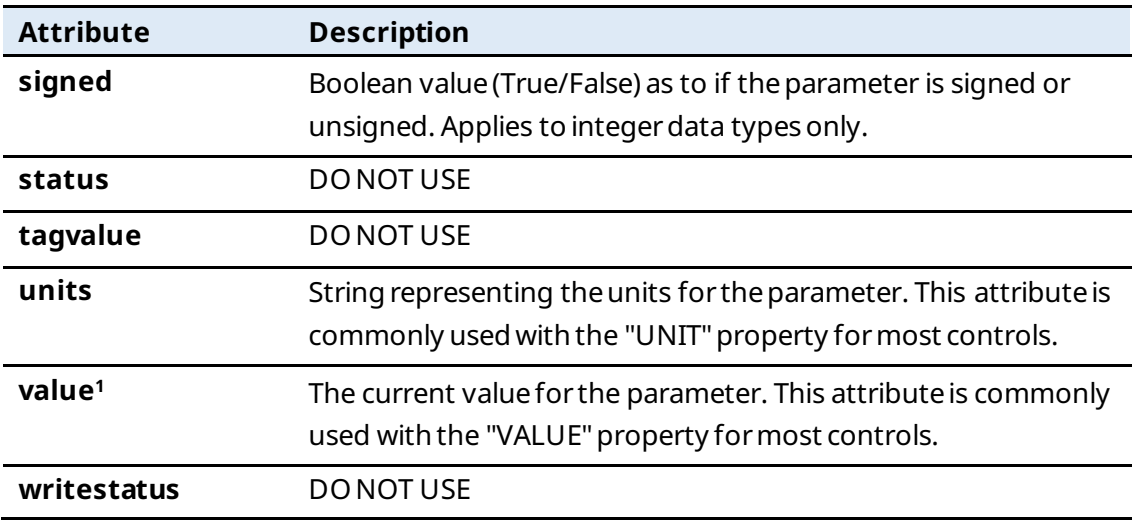

**1.** Denotes a frequently used attribute.

# Section 3: Variables

Variables allow youto label and storeinformation. You can declare a local variable and use it in multiple expressions or as a property value for a control(instead of an OPI or Expression). When you change a variable, all locations that reference the variable are automatically updated.

For example, suppose you declare a variable named RED with a value that is the string hex color code of #FFDD0000. You can place multiple controls on the canvas and assign their BACK COLOR property to the RED local display variable. If you later decide to change the BACK COLOR, you can update the RED local variable with a new value and all controls that used that variable updated automatically.

You could also write one expression to initialize a variable with a value, and then other expressions can read this value and make decisions based on that value. This can increase the performanceof your display by only polling a database parameter once and then holding the value in a variable, rather than polling the database multiple times.

### **Note**

Variables can be used in all expressions. Variables are limited in scope to the display for which they were declared and cannot be read from other displays.

# 3.1 Defining Variables

To definea variable:

**1.** In the DISPLAYOUTLINE, selectthe**VARIABLES** tab.

### **Figure 36.**

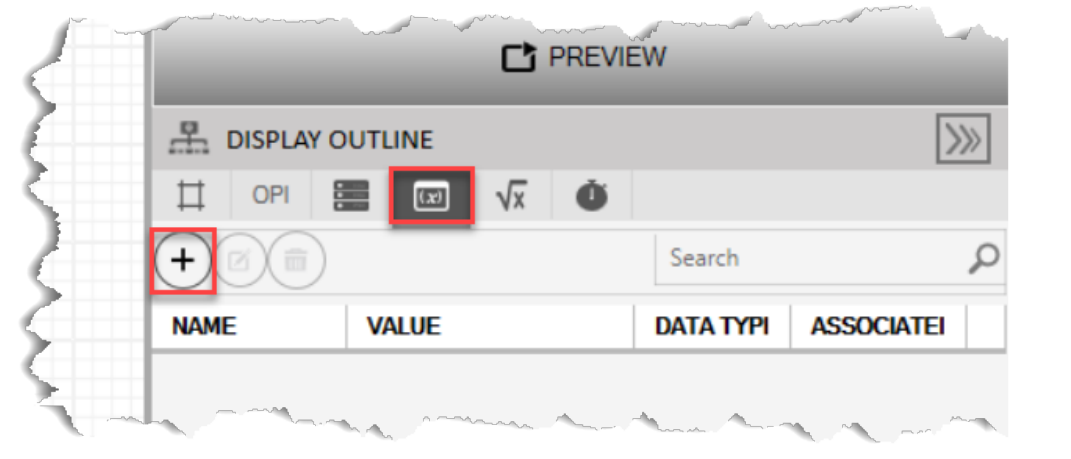

**2.** Select  $\overline{+}$  to open a SOURCE VIEW popup display. The SOURCE VIEW popup display opens, which provides the VARIABLEeditor

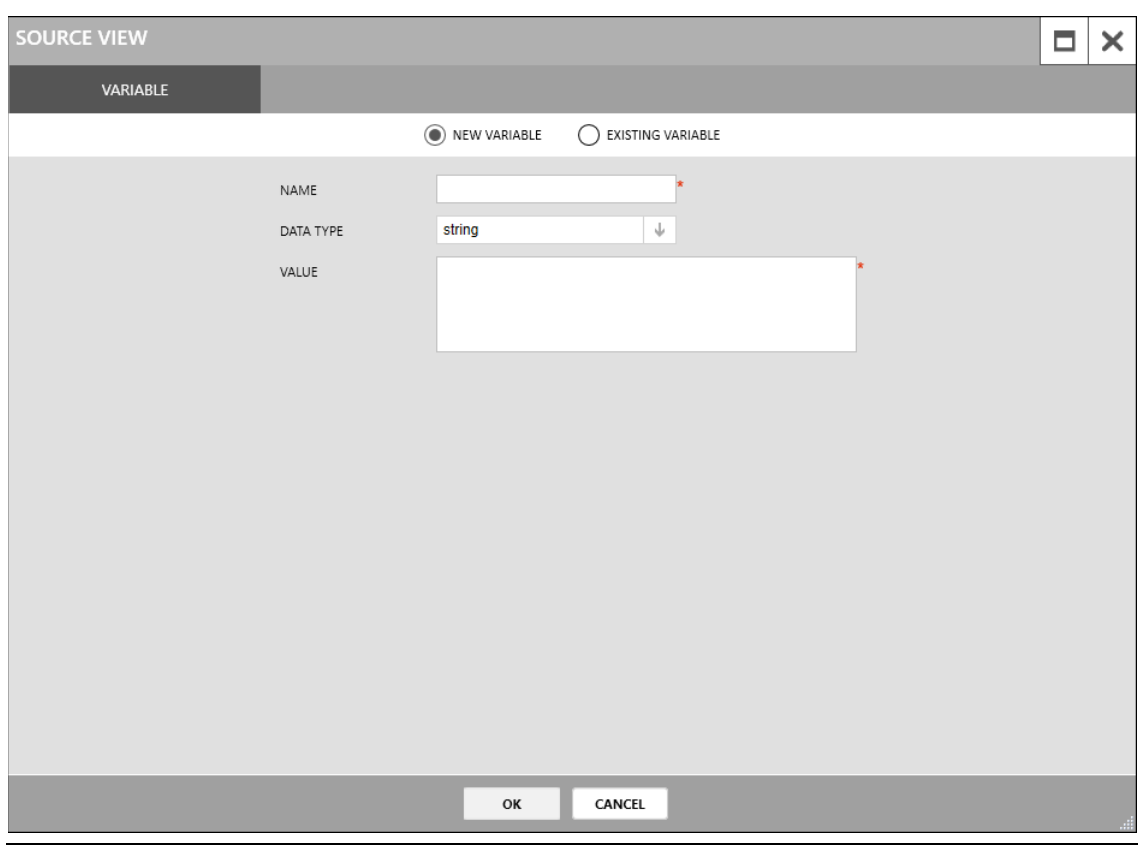

**3.** Enter a name for thevariable in theNAMEFIELD.

- **4.** Select the data type of the variable in theDATATYPE field.
- **5.** Enter a value in the VALUE field.

### **Note**

The value assigned must be of the same the data type. If the variable is an integer, it is invalid to enter a value of "abc."

**6.** Select **OK** to close theSOURCEVIEW popup display. Thevariable is added to the list of existingvariables in the DISPLAYOUTLINEand is also selectable on theVARIABLE tab in the SOURCEVIEWwindow.

*[This page is intentionally left blank]*

# Section 4: Expressions

Expressionsallow youto customizethefunctionof acontrolon a display. Forexample, you can set a frame's Visible property to Expression and then specify the conditions (such as a particular OPI value) under which the frame displays. Until that value occurs, the framedoes not appear onthe customdisplay.

#### **Note**

- The process of adding an expression to a controlis similar for all expression types. The Writing an [Expression](#page-54-0) example shows how to add an expression that opens a popup display when yousingle-click ona buttoncontrol.
- To map additional objects to a display, refer to Mapping Additional Objects Using an [Expression.](#page-66-0)
- Sometimes it's necessary to collect parameters to properly format and render display controls. To collect these parameters, refer to Collecting Parameters Using an [Expression.](#page-67-0)
- For a list of common functions when writing expressions, refer to Common Functions.

## <span id="page-54-0"></span>4.1 Writing an Expression

To write an expression:

**1.** Select **FBxVue** >**New** to create a new display. This will be the popup display.

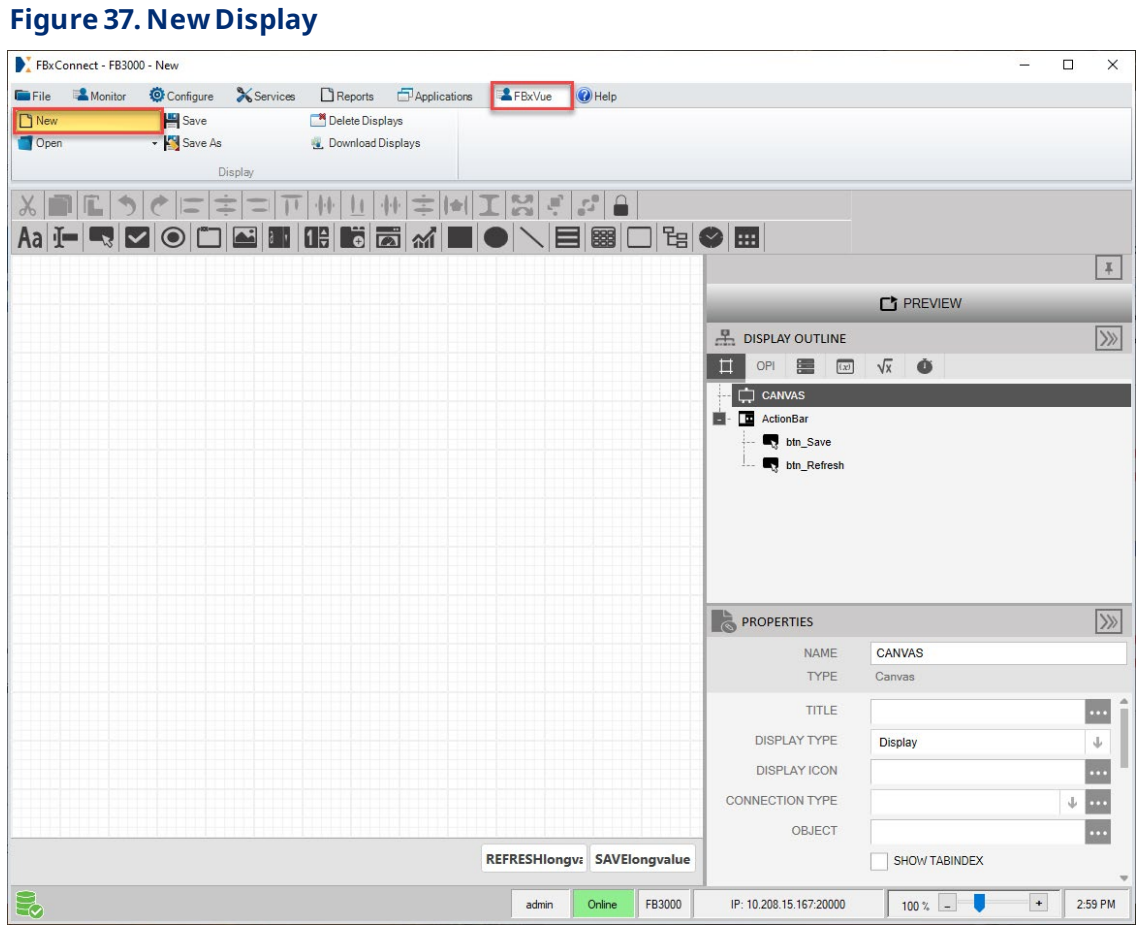

**1.** In the PROPERTIES pane, enter **popup1** in the TITLE field. This text will show in the title bar of the display.

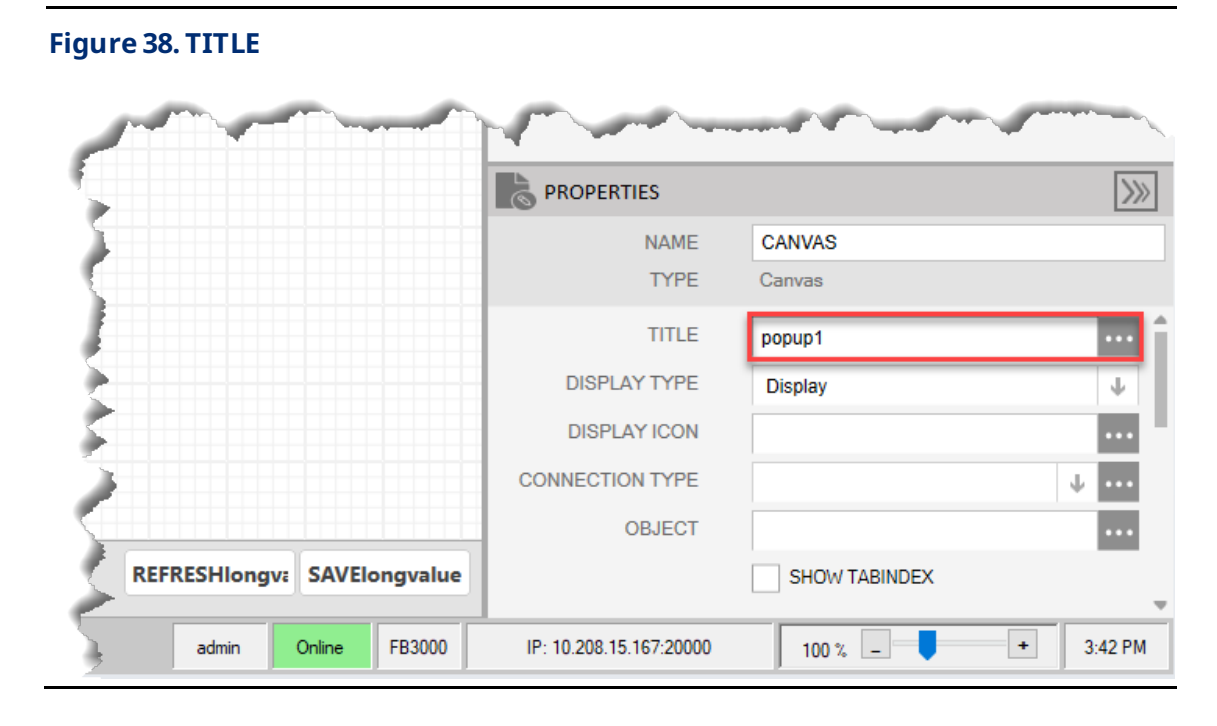

**2.** Click  $\|\cdot\|$  in the DISPLAY TYPE field and select **Popup**.

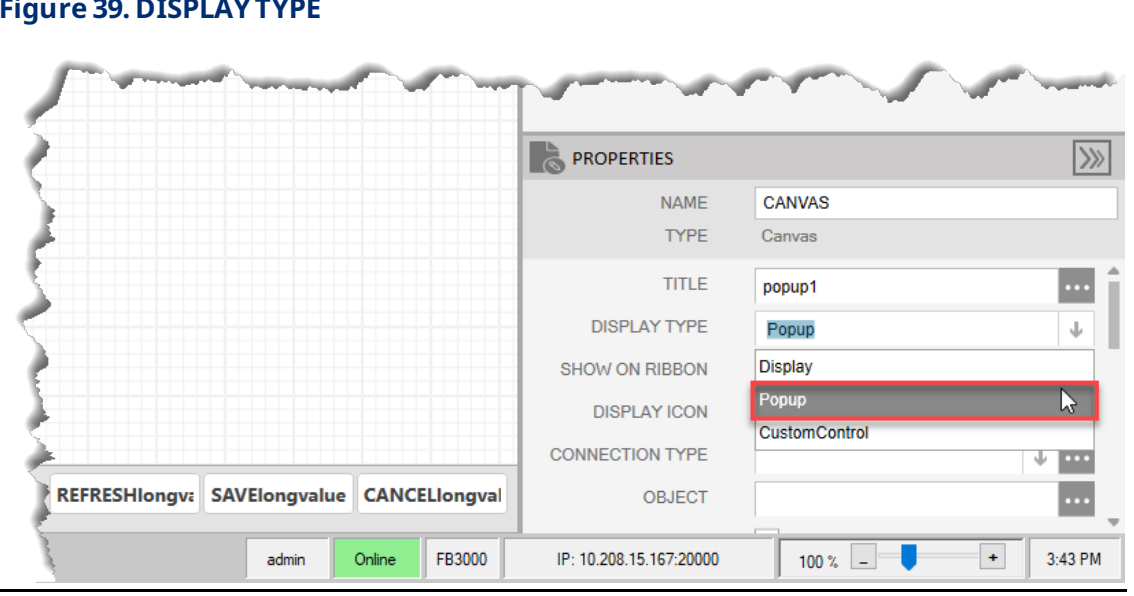

**Figure 39. DISPLAYTYPE**

- **3.** Select **FBxVue** >**Save As** to open theSave As dialog.
- **4.** Enter **popup1**as the nameof the display and select **Save**.

### **Figure 40. Save DisplayAs**

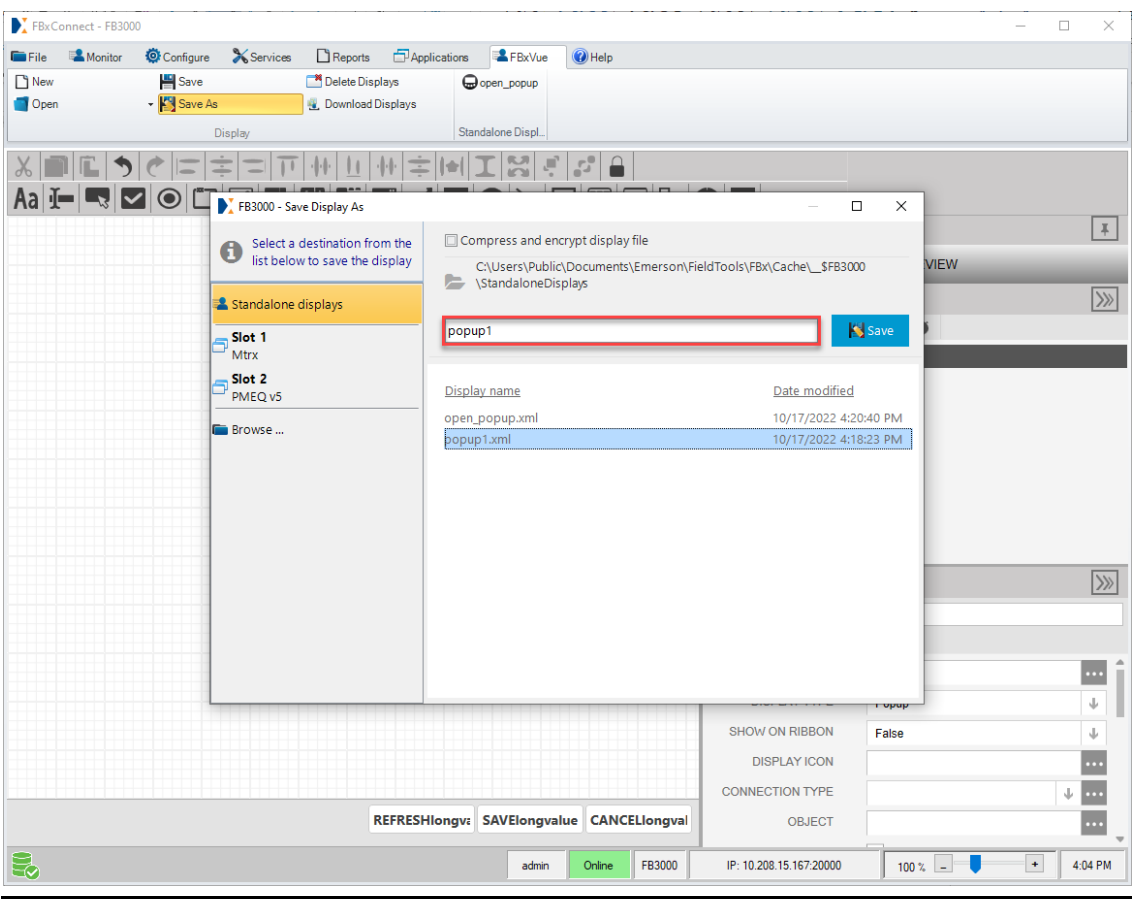

**5.** Select **FBxVue** > **New** to create a new display. This display will contain the button that opens the popup display.

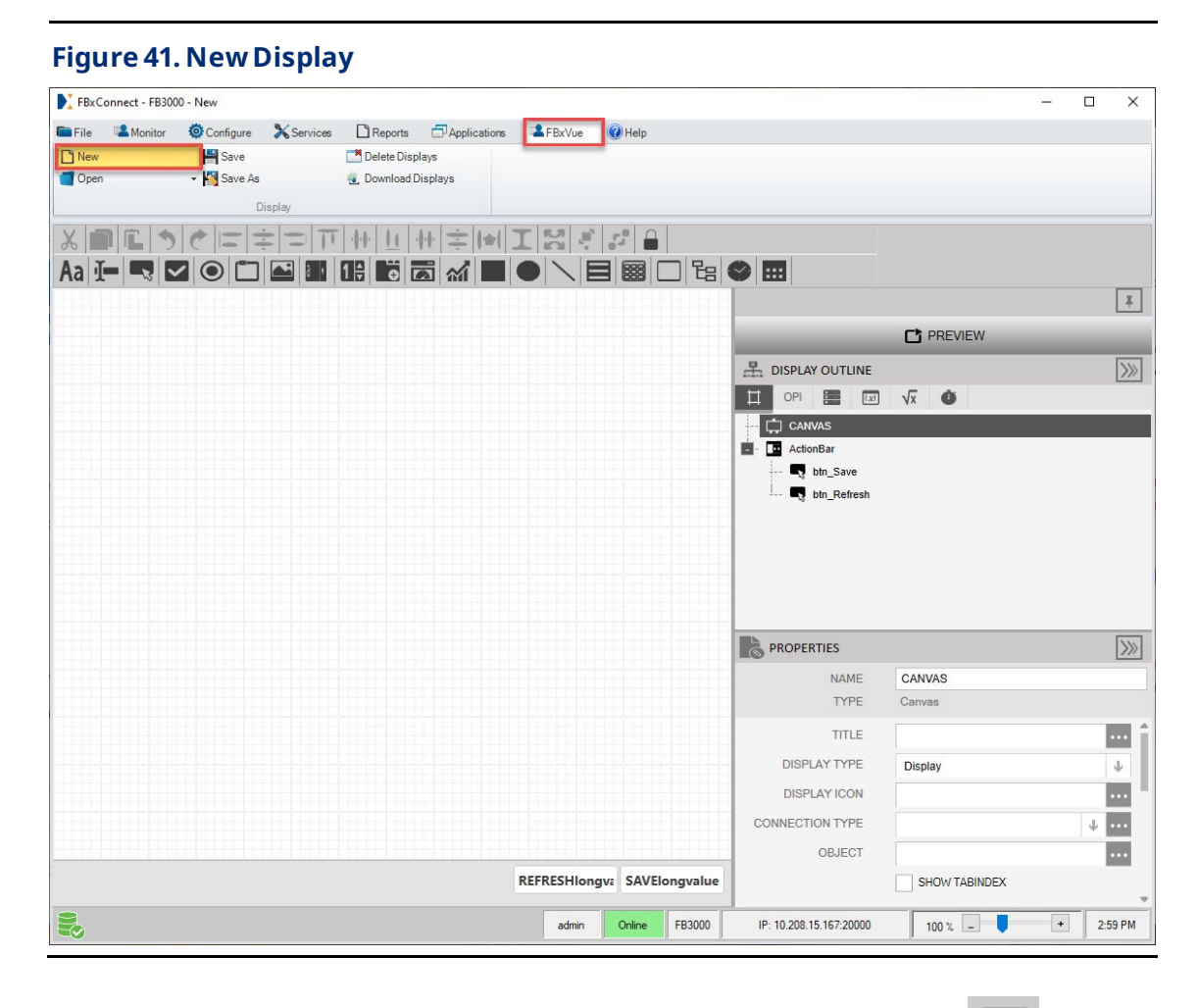

**6.** Add a button control to the display canvas by either dragging the icon ( $\Box$ ) from

the toolbaror right clicking an empty area on thecanvas and selecting **Insert** > **Button**. In this example we added a Button control.

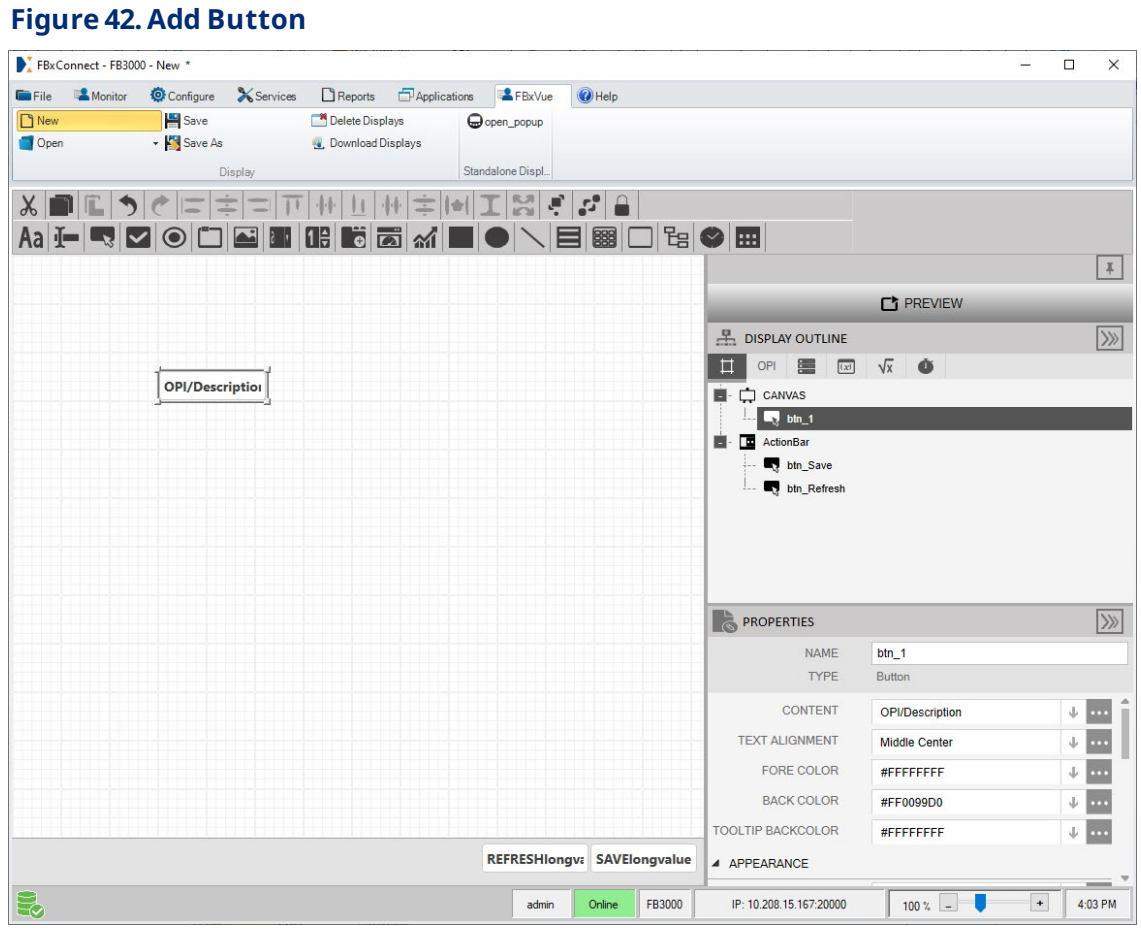

**7.** With the control selected, enter **Open Popup** in the CONTENT field of the PROPERTIES pane. This is the text that appears on the button in the finished display.

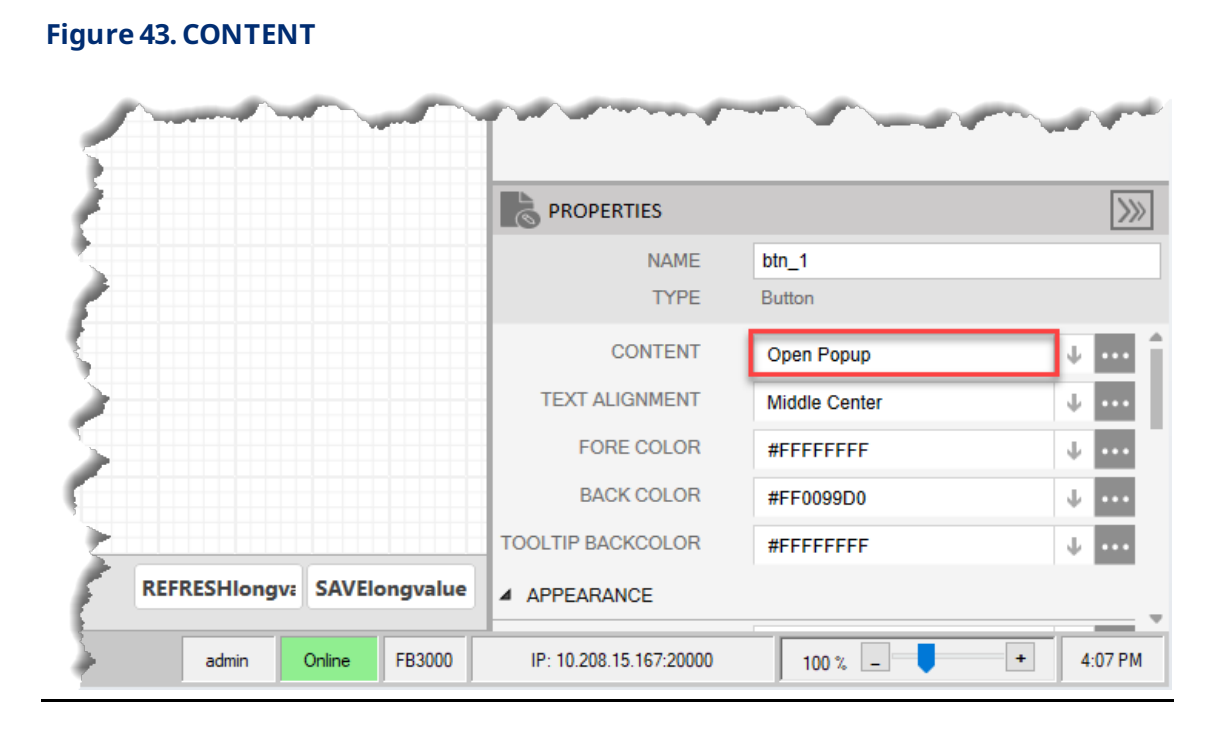

**8.** Click **next to the EVENTS > SINGLE CLICK field in the PROPERTIES pane to open** the SOURCE VIEW expression editor.

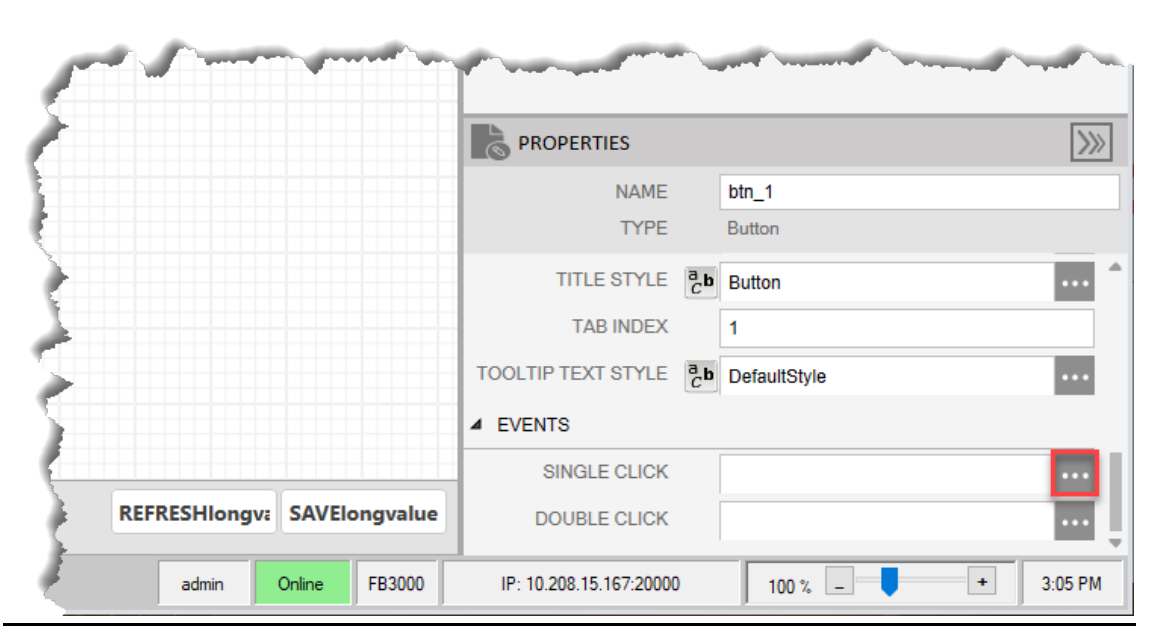

### **Figure 44. SINGLECLICK**

**9.** Select the**NEW EXPRESSION** radio buttonto create a new expression.

#### **Figure 45. SOURCEVIEW**

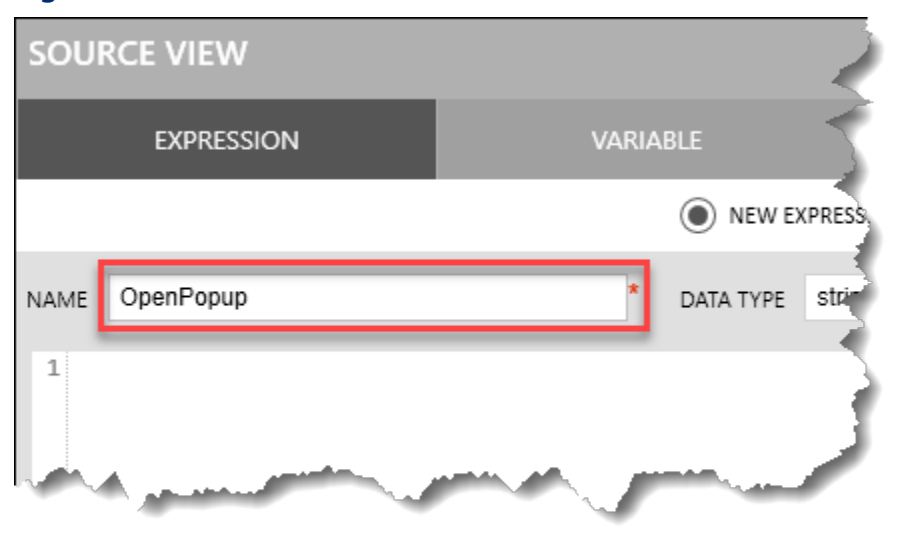

**10.** In the NAMEfield, enter a uniquename for the expression. In thisexample, we entered**OpenPopup**.

### **Note**

No two expressions can share thesame name.

**11.** In the DATA TYPE field, click  $\|\cdot\|$  and select the appropriate Data Type for the expression. In this example, we selected **void**.

- Expressions that return nothing (void) aretypically used forevents caused by user interaction (click, textchange, selection change, etc.).
- Expressionsused for the propertiesof controls, suchas ENABLE or VISIBLE, will return a value(boolean, strings, int, etc.).

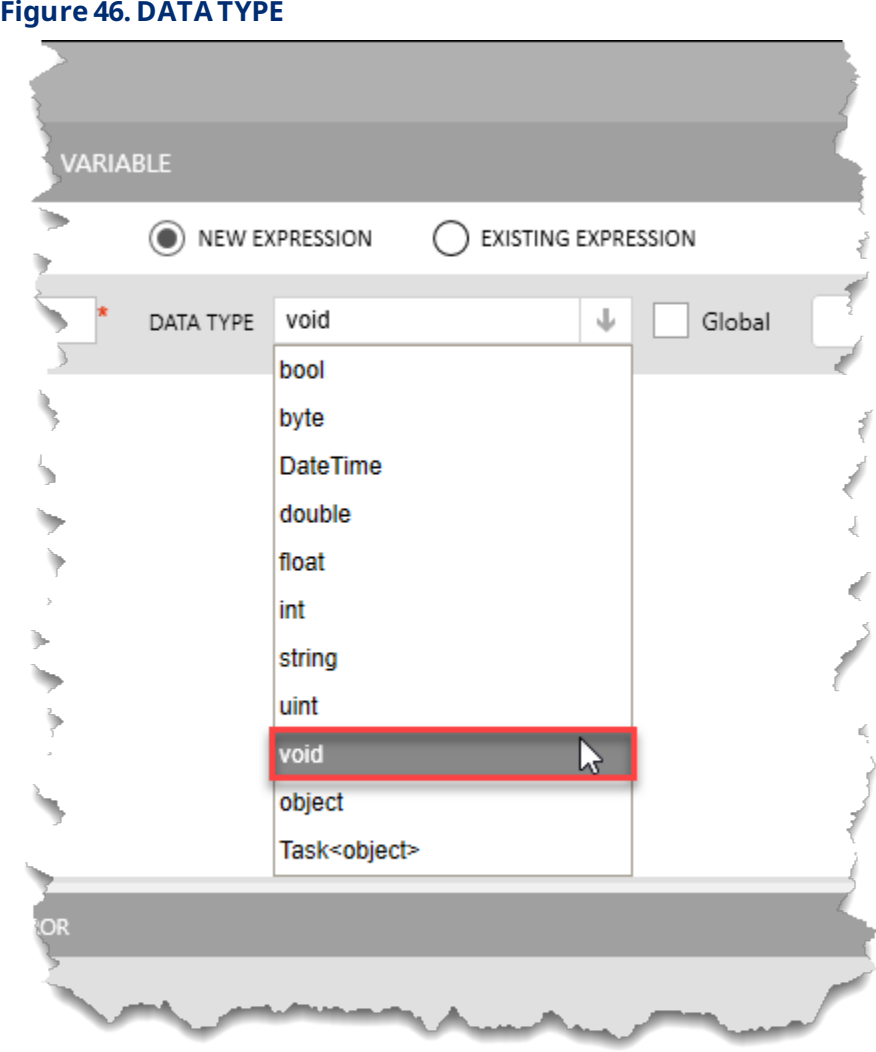

**12.** Write thecode foryourexpression. In this example, we wrote **StandardMethods.OpenPopup("popup1");**to openthedisplay named popup1when the button is single clicked.

### **Note**

Replace "popup1" with the name of the popup display you want to open.

### **Figure 47. Expression Code**

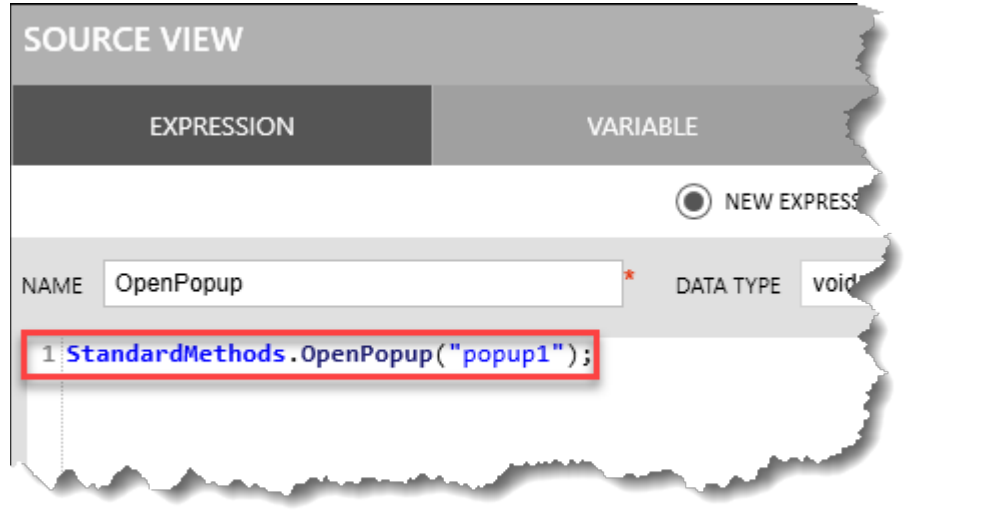

**13.** Click the **Evaluate** button.Thisactionchecks thesyntax of theentered expression. The results of this evaluation are shown at the bottom of the SOURCE VIEW popup display.

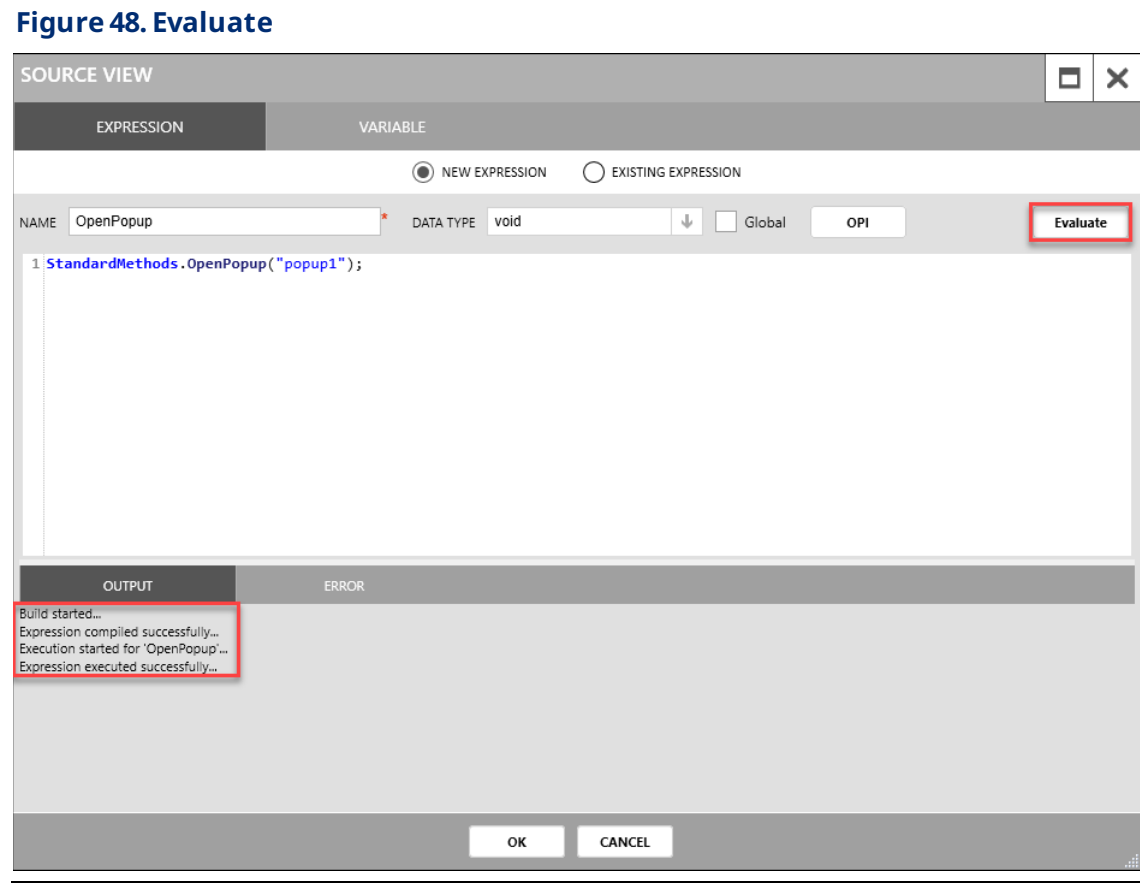

- 14. Click OK to close the SOURCE VIEW popup display. The expression has now been added to thecontrolon yourdisplay.
- 15. Select the PREVIEW button to view the display.

### **Figure 49. PREVIEW**

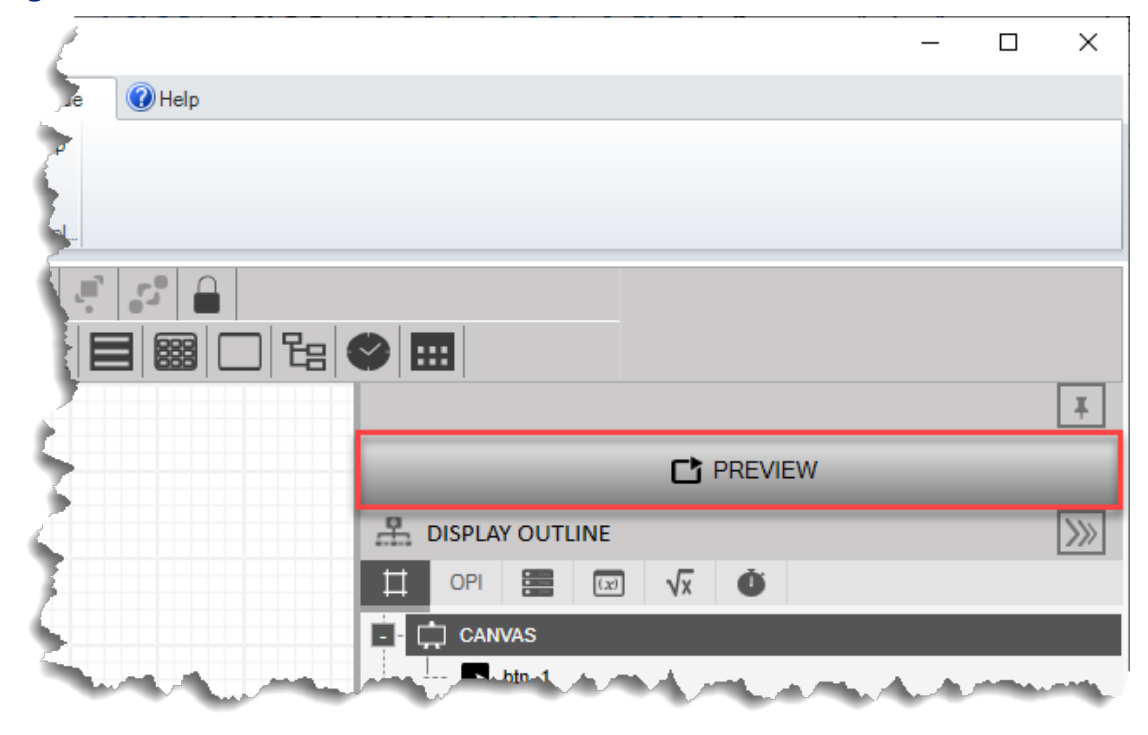

**16.** Click the **Open Popup** button to verify that the popup display opens successfully.

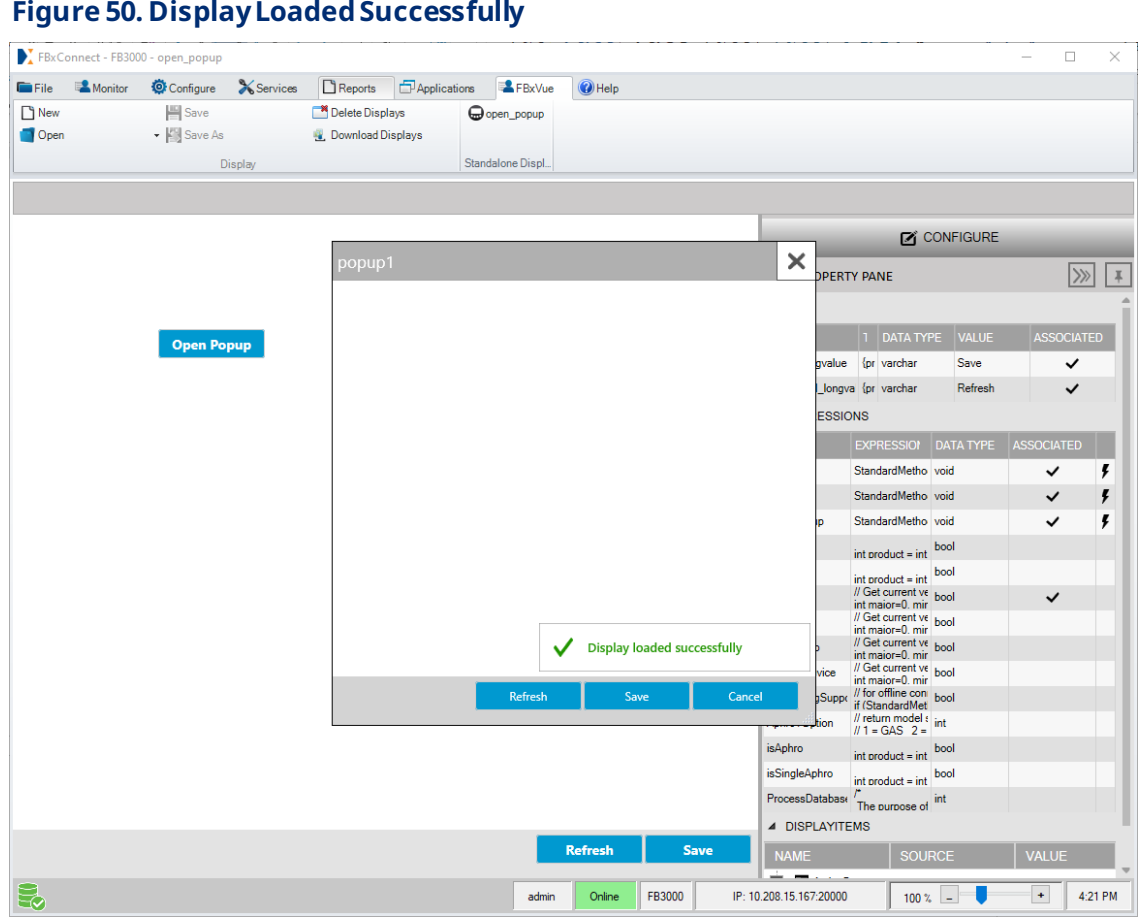

# <span id="page-66-0"></span>4.2 Mapping Additional Objects Using an Expression

A display is usually based on a single object (refer to [Mapping](#page-32-0) a Single Object to a [Display\)](#page-32-0), and that object is automatically built into the database (if not already present). If youneed additionalobjects in the display, youcan add thoseobjects to thedatabase by configuring anexpression in theON LOAD field and OBJECTCHANGEfield.

Usethe following expressionto add objects to the database:

**Example: StandardMethods**.**BuildDBObjects**(**new** string[]{"System\_"});

### **Figure 51. ON LOAD andOBJECT CHANGEFields**

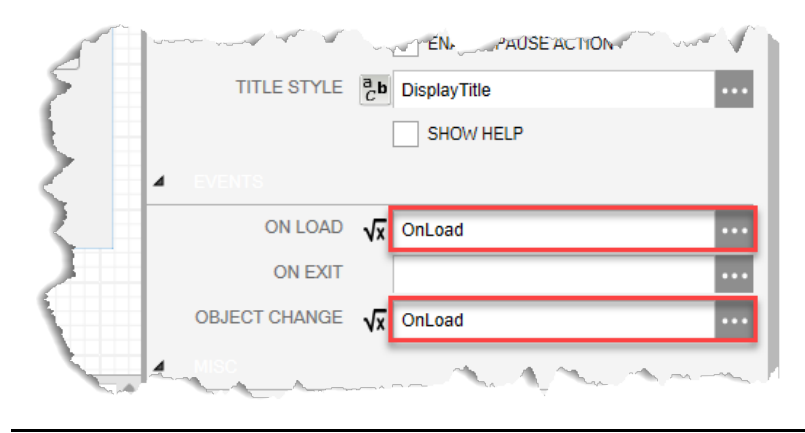

The ON LOAD field executes an expression every time the display opens, and this expression runs before the collection of OPIs and rendering of controls. Any expression in the ON LOAD field should be used to build other objects that are needed in the display.

The OBJECT CHANGE field executes an expression every time the instance is changed on the display. TheOBJECT CHANGEfield is **not** necessary if youdo not require an actionto be performed when the instance is changed from the ComboBox.

# <span id="page-67-0"></span>4.3 Collecting Parameters Using an ONLOAD Expression

Sometimes it's necessary to collect parameters from the FB Series product to properly format and render display controls in FBxConnect. Because of the order of operations (OPIs are not read from the FB Series product until after the ONLOAD expression finishes), it may be necessary to force FBxConnect to poll the FB Series product for specific parameters.

#### **Note**

- Force polling parameters should **only**be used in ONLOAD expressions.
- Force polling can be time consuming and should be used **only**when necessary.

Use the following method to collect these parameters in an ONLOAD expression:

**Example: StandardMethods**.**ForcePollParms**(**new** string[]{"MtrSetup\_1.NUM%", "Mtr Setup\_1.MAX\_MTRS"},Table.INTEGER);

By grouping the parameters in ForcePollParms expression, the device collecting is much faster.

#### **Note**

- Parameterwildcards are allowed in the ForcePollParmsexpression.
- Whenpolling for integers, use **Table.INTEGER**.
- Whenpolling fordoublesor floats, use **Table.REAL**.
- Whenpolling for strings, use **Table.VARCHAR**.

In the example below, we are collecting FB Series product parameters that define the numberof meters. The ForcePollParmsexpressionallows youto collect a numberof parameters in a single message. The ReadParmAttrexpressionthenreads fromthe Field Tools database. If the last parameter is set to "false," the expression only fetches from the database>If the last parameter is left blank or setto "true,"thentheparameter is collected from the FB Series product.

```
Example: StandardMethods.ForcePollParms(new string[]
```
{

```
 "Mtr Setup_1.NUM%",
 "Mtr Setup_1.MAX_MTRS"
}, Table.INTEGER);
```
### // Get numberof meters

**int** maxMeters= **int**.**Parse**(**StandardMethods**.**ReadParmAttr**("MtrSetup\_1.MAX\_MTRS", Table.INTEGER, "value", -1, **false**)); **int** numGasDPMtr=**int**.**Parse**(**StandardMethods**.**ReadParmAttr**("Mtr Setup\_1.NUM\_DPMTRS", Table.INTEGER, "value", -1, **false**)); **int** numGasLinearMtr=**int**.**Parse**(**StandardMethods**.**ReadParmAttr**("Mtr Setup\_1.NUM\_LINMTRS",Table.INTEGER, "value", -1, **false**));

*[This page is intentionally left blank]*

# Section 5: Timers

You can create timers that generate an event after a specified interval. Expressions can be executed when the display loads, when the display exits, or when the user takes an action (such as pressing a button). However, if you would like to have an expression execute in a periodic manner (such as once per second), a timer can be used to accomplish this functionality. Timers are not required for updating device data presented in standard controls associated with OPIs – this happens automatically. Instead, a timer may be used to update a graphical representation of a physical object (like a tank or a well). You can also use timers to hide or show aspects of a display based on the current process conditions.

# 5.1 Creating a Timer

To create a timer:

**1.** In the DISPLAY OUTLINE, select the TIMERS tab.

### **Figure 52. Timer Tab**

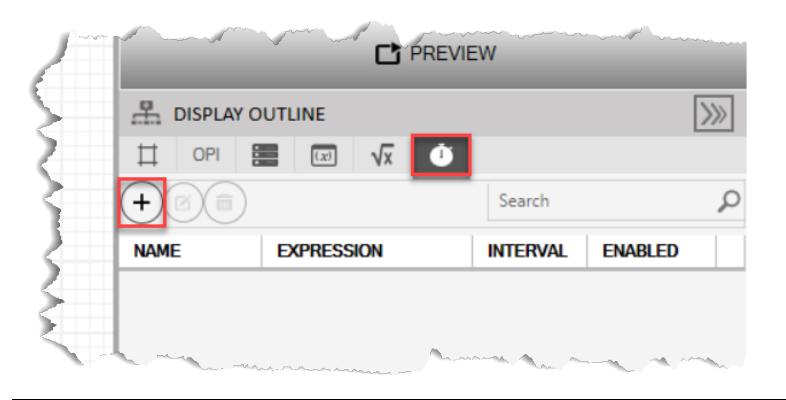

**2.** Select  $\left(\frac{1}{\epsilon}\right)$  to open a SOURCE VIEW popup display. The SOURCE VIEW popup display opens, which provides the Timer editor.

**Figure 53.** 

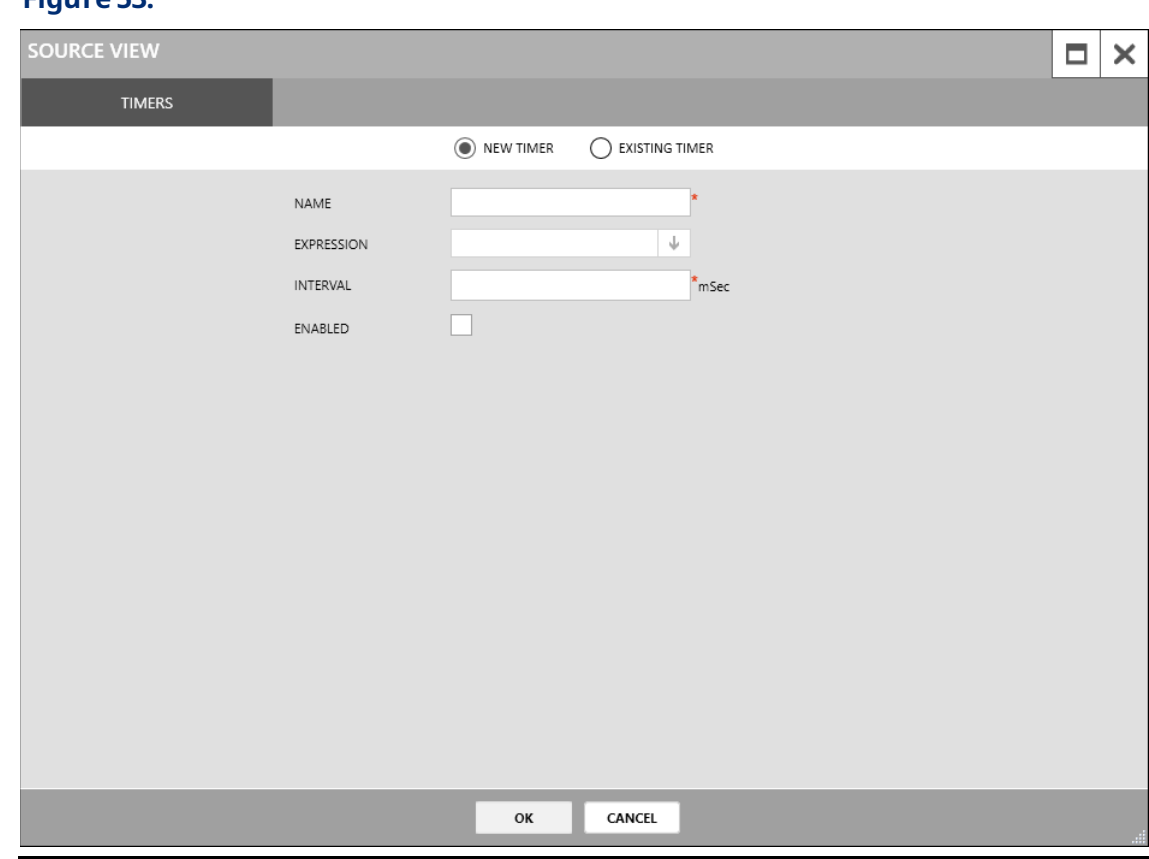

- **1.** Enter thename of your timer in the NAMEfield.
- **2.** Click  $\|\cdot\|$  in the EXPRESSION field and select the expression you want the timer to update.
- **3.** Enter the amount of time, in milliseconds, in between each update in the Interval field.
- **4.** Select the**ENABLED** checkbox to enablethis timer onthe display.
- **5.** Select OK to close the SOURCE VIEW popup display. The timer is added to the list of existing timers in the DISPLAY OUTLINE and is also selectable on the TIMER tab in the SOURCE VIEW window.

### **Note**

An example of creating a timer is covered in Creating a Timer to Execute the Expression.
# Section 6: Building a Custom Tank Level **Display**

FBxVueallows youto build customdisplays that are specific to yourapplication. Youcan build a simple display that allows youto view multipleparameter values in a single location, and you can also build a complex display with multiple tabs that uses OPIs, Data Sources, Variables, Expressions, Timers, and scripts to monitoran entire well pad. The only limit when building displays is your imagination.

#### **Note**

The following example builds a tank level display for the FB-Series Flow Computers. The process is similar for the FB3000 RTU.

In this example, we will build a display to monitorand controlthelevel of a fluid in a tank. The result will be a display that simulates fluid filling and emptying fromthetank.

The tank we are using in thisexample has thefollowing components:

- A tank inlet that constantly fills thetank with fluid.
- A tank level sensor that monitors the level of thefluid in thetank.
- A control valvethat opens and closes.
- A tank outlet that allows fluid to exit the tank.

#### **Figure 54. Tank Diagram**

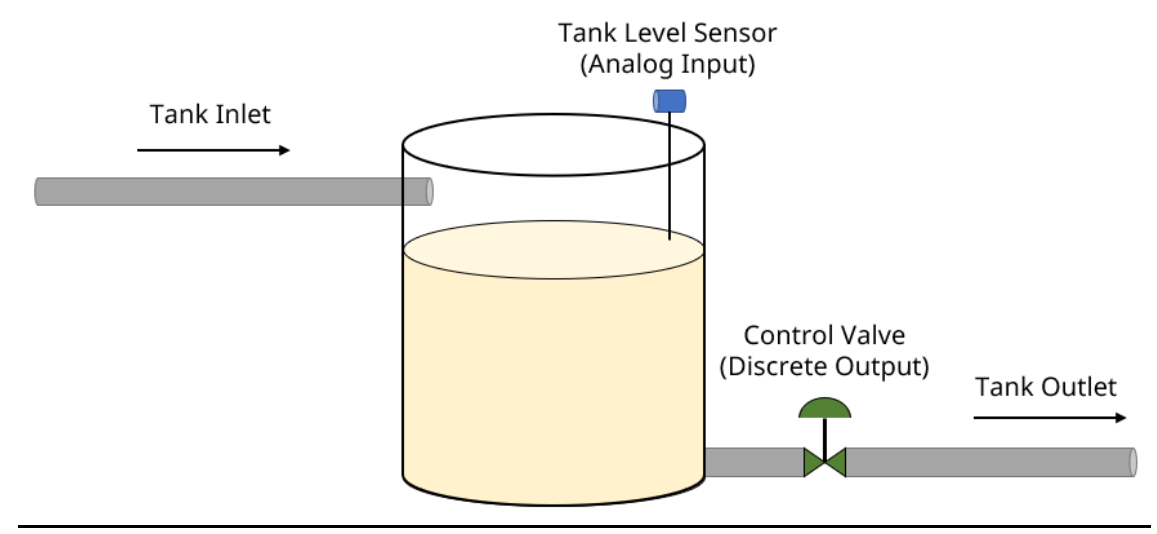

The display youwill build in this exampleconsists of two tabs: a Generaltab and a Configurationtab. TheGeneraltab shows youthecurrent level of the tank, if a low or high limit has been reached, the current position of the valve, and buttons that manually controlthe valve. TheConfigurationtab allows youto configurehigh and low setpoints that, when reached, automatically open or close the control valve.

In addition to building the display in FBxVue, you also need to configure one analog input, one digital output, two action blocks, and one math block. These parameters are used for the following:

- **AnalogInput** Used to determinethelevel of the tank.
- **DigitalOutput** Drives thecontrol valveopenor closed.
- **Action Blocks** Opensor closes the control valvebased ona high/lowsetpoint.
- **Math Block** Simulatesa rising and fallingfluid level in the tank.

#### **Note**

Your FB Flow Computer must be licensed for Control options to use Action Blocks and Math Blocks.

The final Tank Level display will look like thepicture below:

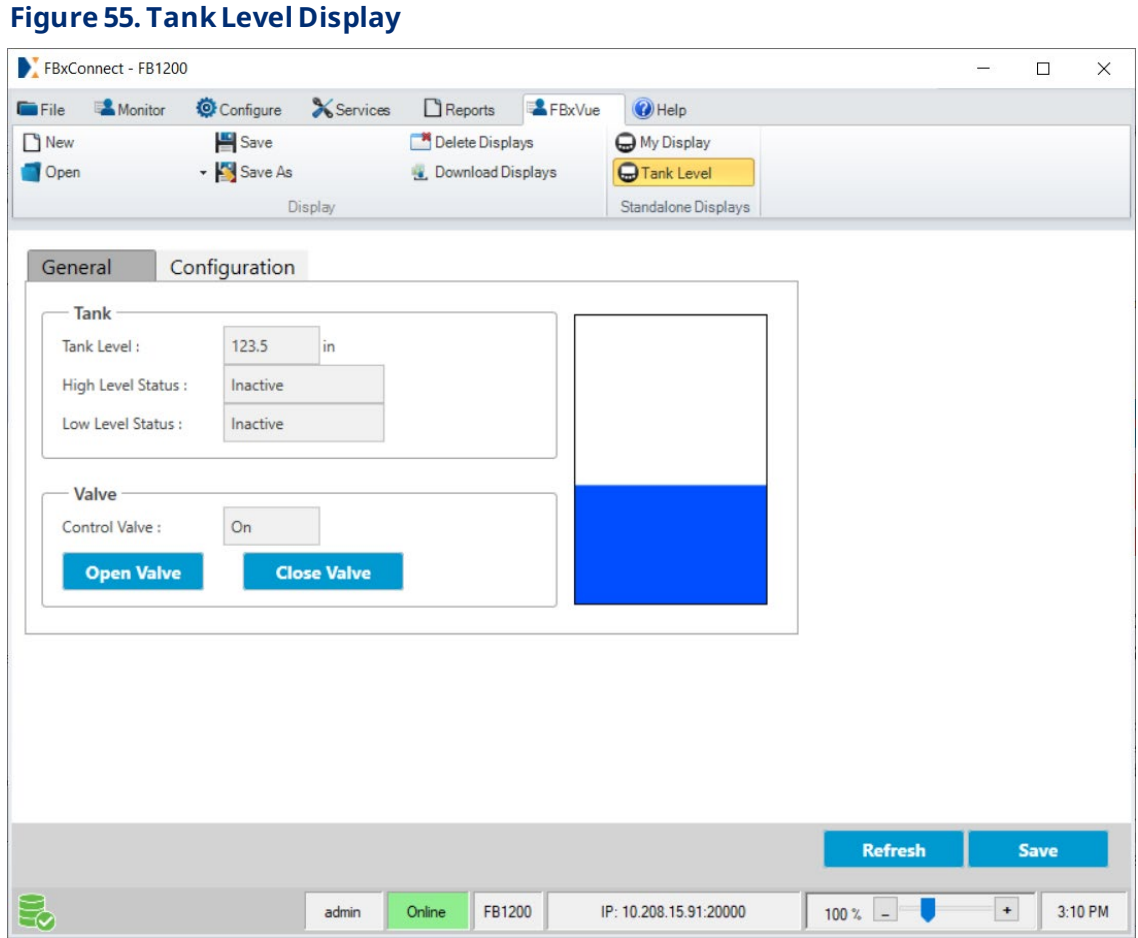

# 6.1 Configure the Flow Computer Parameters

The level of the tank comes froman analog input, a control valveis driven by a digital output, and two action blocks open or close the control valve. Before we build the display, we need to configure each of these parameters.

#### **Note**

This example assumes the following device configuration. If you configure different I/O channels or Action Blocks, use those when creating the display:

- Analog channel 1-1 is used for the Analog Input.
- Discretechannel 1-3 is used for the DigitalOutput.
- Action Blocks 1 and 2 are used for the Action Blocks.

#### **Note**

Your FB Flow Computer must be licensed for Control options to use Action Blocks.

# <span id="page-75-0"></span>6.1.1 Configure the Analog Input

The analog input is used to receive the signal froma tank level sensor and determinethe level of fluid in thetank.

- **1.** Select **Configure >I/O Setup>AI** fromthemain FBxConnect menu. TheAnalog Input display opens.
- **2.** Enter **TankLevel** intheTag field.

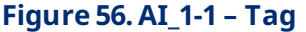

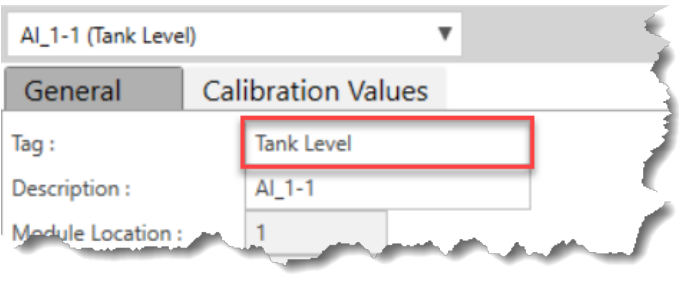

**3.** Select **Current** in the Current/Voltage field.

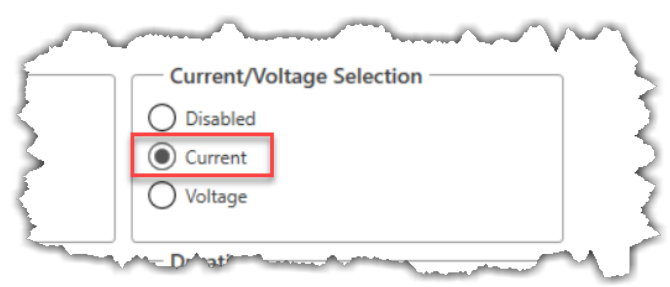

**Figure 57. AI\_1-1 – Current/Voltage Selection**

- **4.** Select **Save** to save your changes.
- **5.** In the Units frame, select **Linear (Short)**inthe Typefield.
- **6.** In the Units frame, select**in** in theUnits field.

#### **Figure 58. AI\_1-1 – Units**

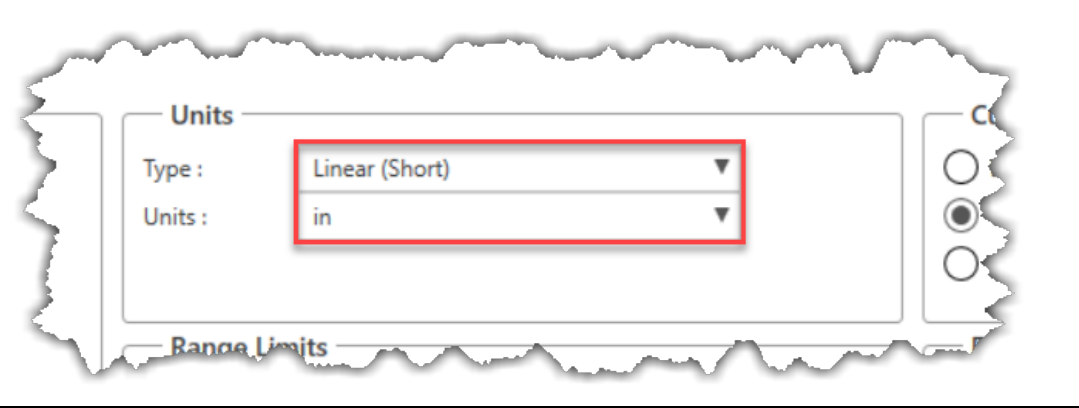

**7.** Select **EU Scaling**intheEU Scaling Modefield.

#### **Figure 59. AI-1-1 – EU Scaling**

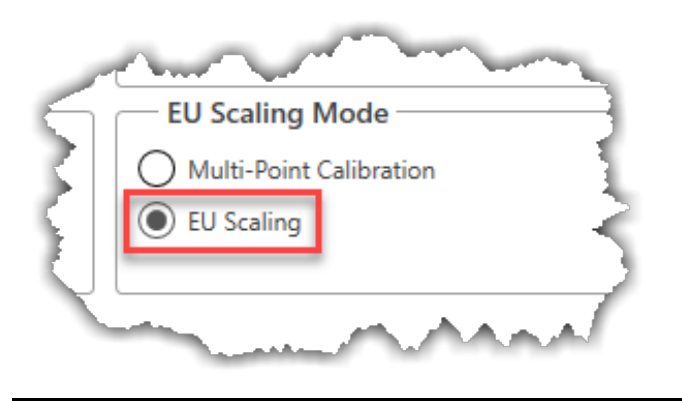

- **8.** In the Values frame, enter **0.0** in the LowReading EU field.
- **9.** In the Values frame, enter **300.0** in the High Reading EU field.

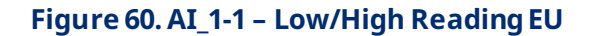

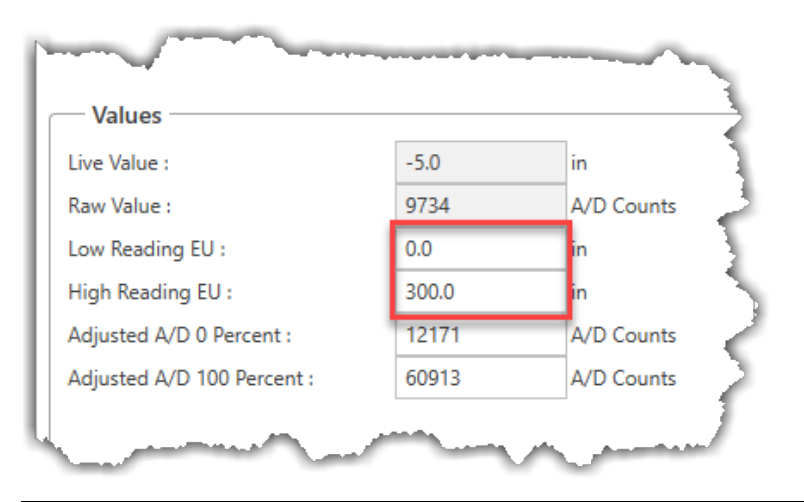

10. Select Override in the Operation Mode field.

#### **Figure 61. AI\_1-1 – Operation Mode**

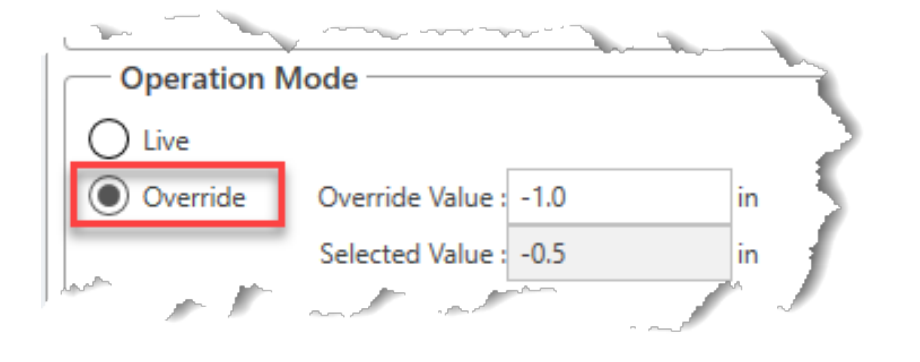

**11.** Select **Fault** inthe Fault Modefield.

### **Figure 62. AI\_1-1 – Fault Mode**

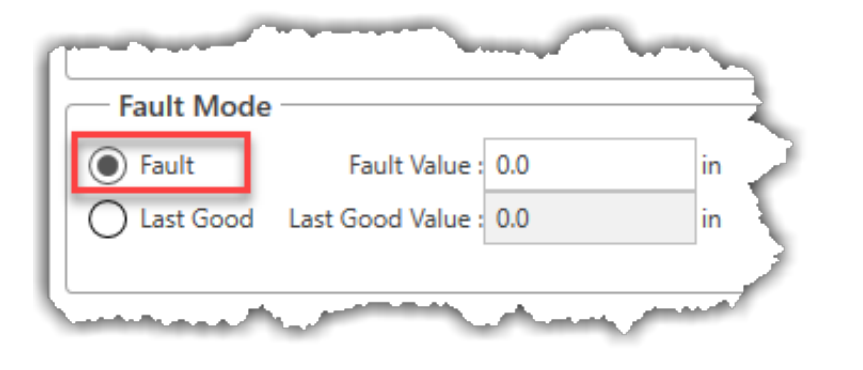

**12.** Select **Save** to save your changes. Your Analog Input display should look like the picture below:

# **Figure 63. ConfiguredAI\_1-1**

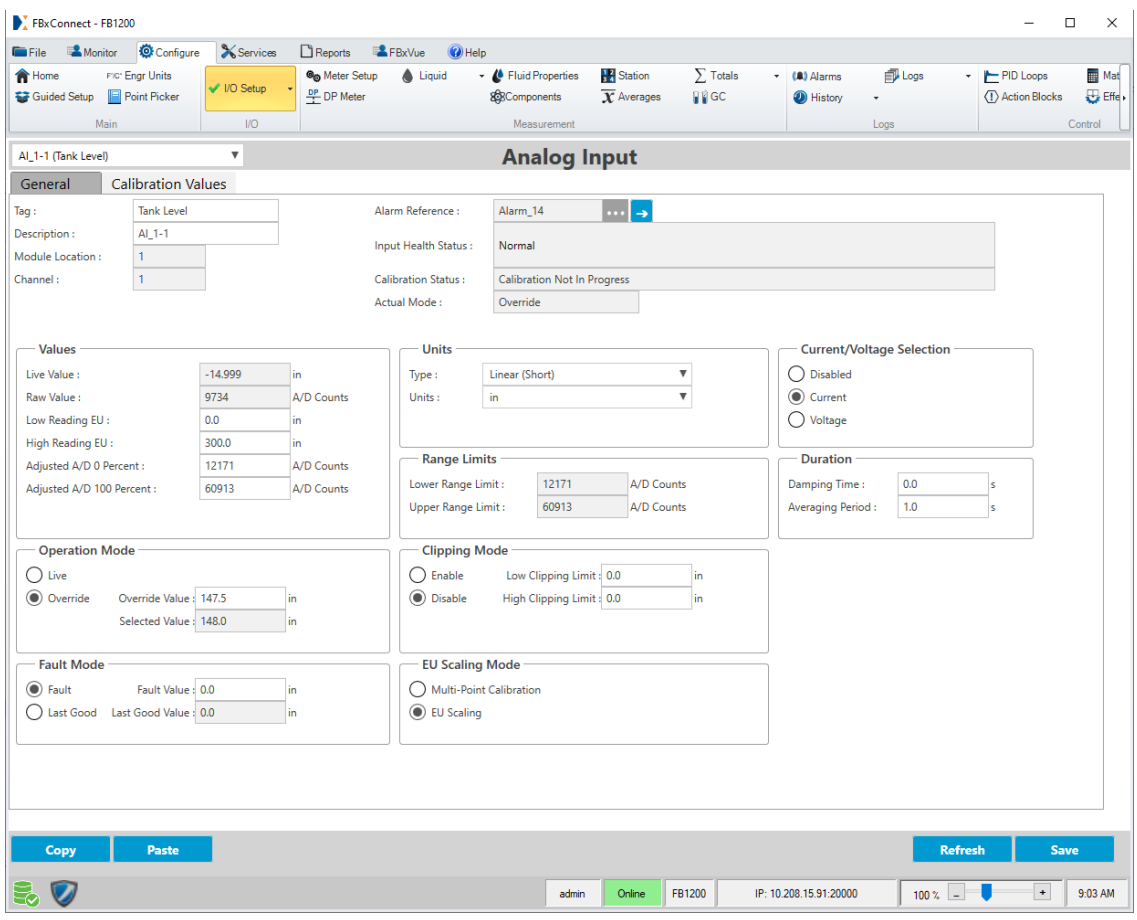

# 6.1.2 Configure the Digital Output

The digital output is used to open or close the control valve on the tank.

- **13.** Select **Configure >I/O Setup>DO**fromthe main FBxConnect menu. TheDigital Output display opens.
- 14. Enter **Control Valve** in the Tag field.

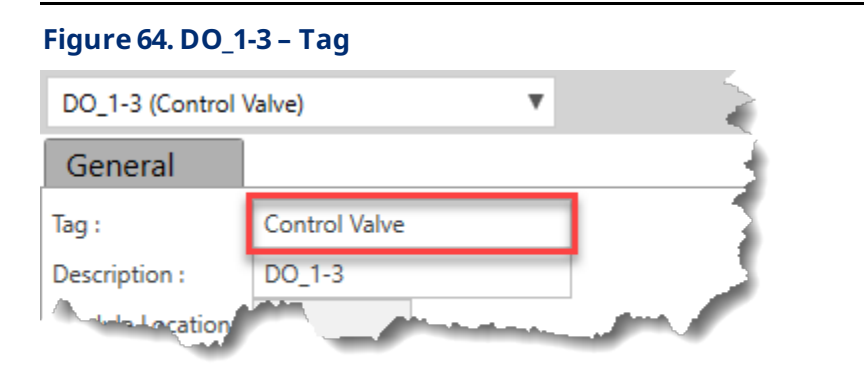

15. Select Latching in the Digital Output Type field.

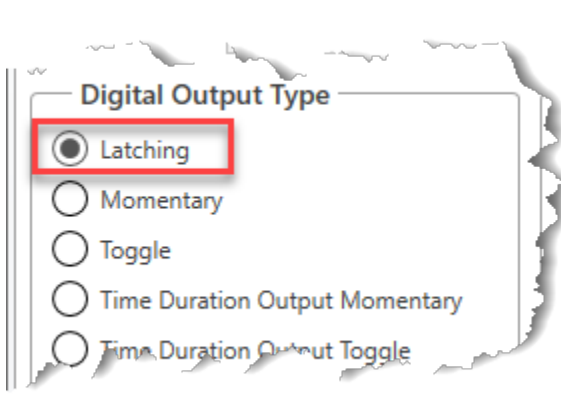

**Figure 65. DO\_1-3 – Output Type**

**16.** Select **Last Good**in the Fault Modefield.

#### **Figure 66. DO\_1-3 – Fault Mode**

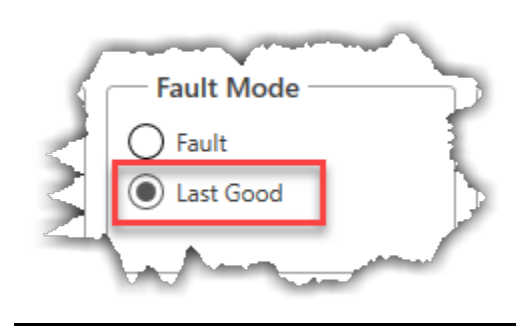

**17.** Select **Off** in the Fault Value field.

### **Figure 67. DO\_1-3 – Fault Value**

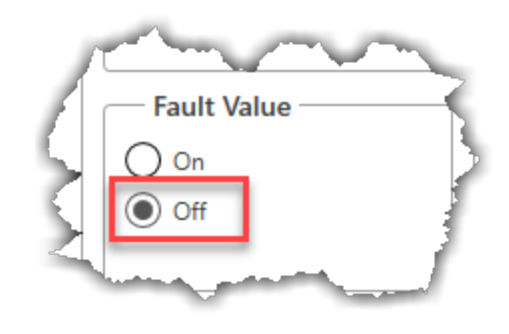

- 18. Select Auto in the Operation Mode field.
- **19.** Select **Off** in the Auto Valuefield.
- **20.** Select **Off** in the Override Value field.

#### **Figure 68. DO\_1-3 – Operation Mode**

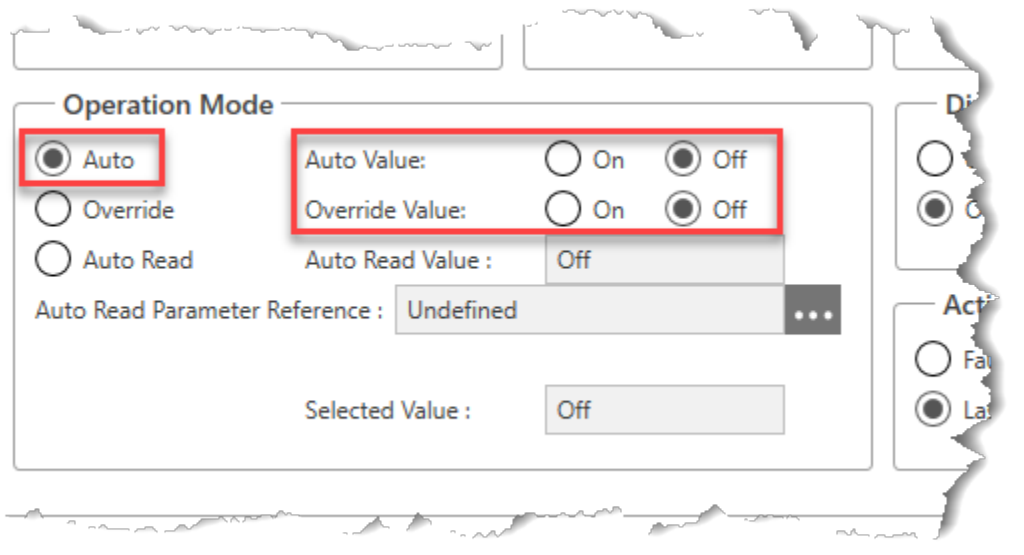

**21.** Select **Save** to save your changes. Your DigitalOutput display should look like the picture below:

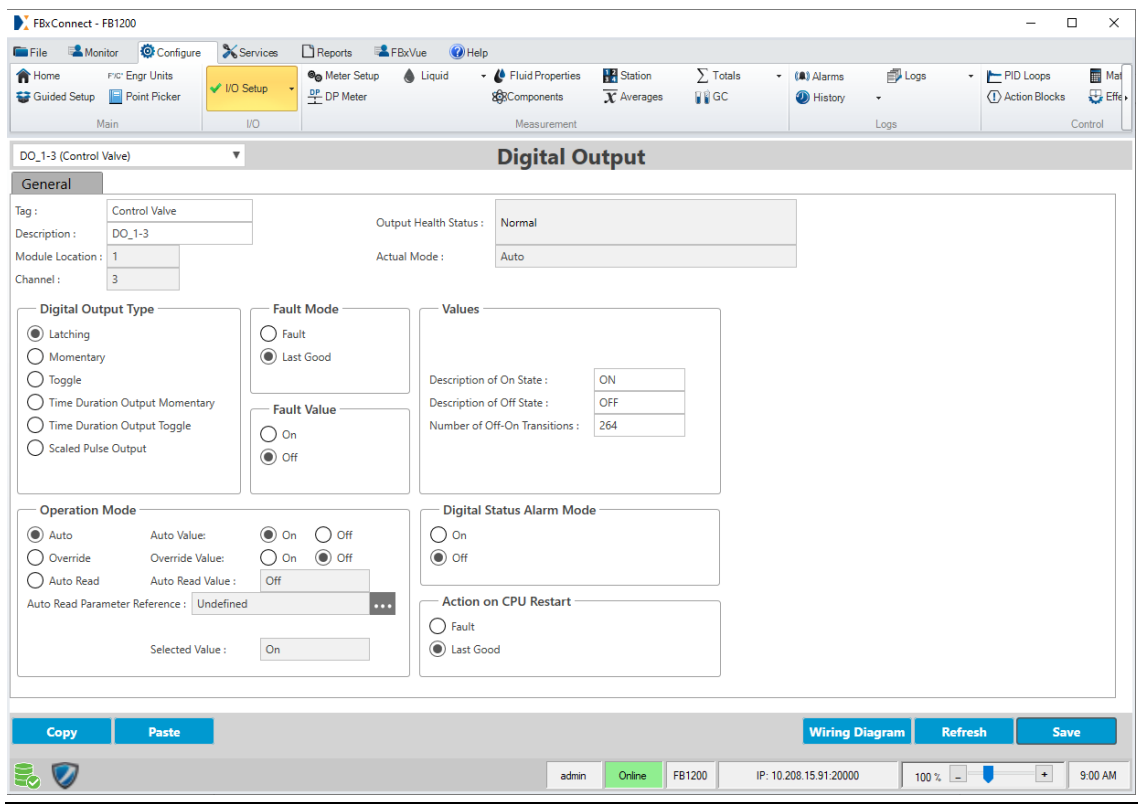

### **Figure 69. DO\_1-3 – ConfigurationComplete**

# <span id="page-82-0"></span>6.1.3 Configure Action Block 1

ActionBlock 1 is used to drive thecontrol valveclosed when thefluid in thetank reaches a high-level setpoint.

- 1. Select **Configure > Action Blocks** for the FBxConnect main menu. The Action Blocks Display opens.
- **2.** Enter **High Level** in theTag field.
- **3.** Enter **Close Valve** inthe Descriptionfield.
- **4.** Select **Enable** in the Enable Switch field.

#### **Figure 70. Action Block 1 – Tag, Description, Enable**

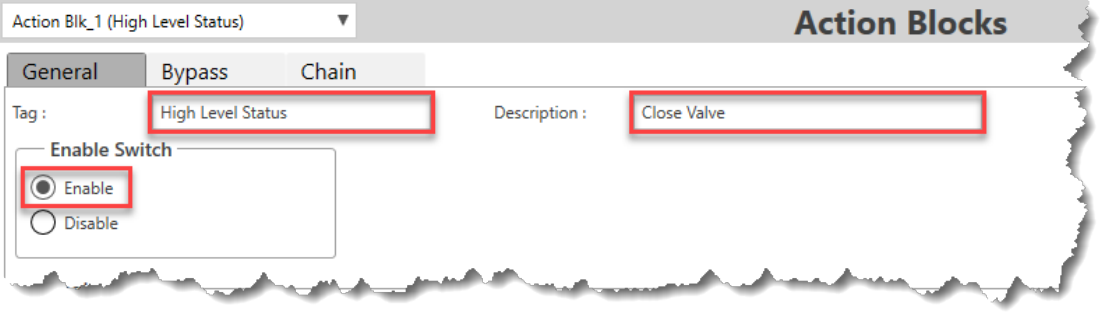

**5.** Enter Tank Level in the Description field for Variable 1.

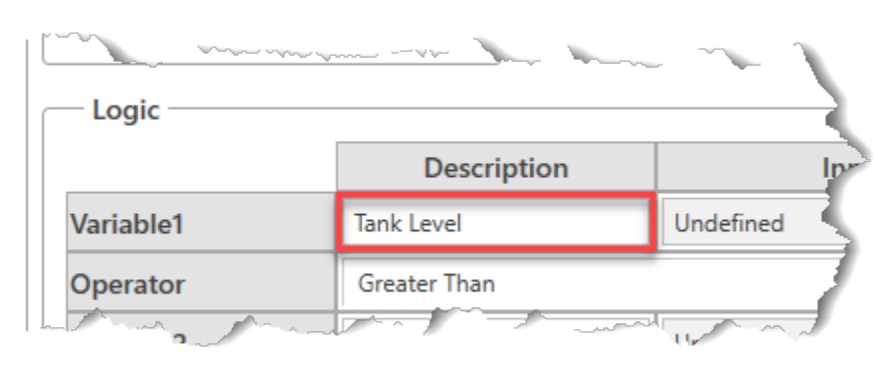

#### **Figure 71. Action Block 1 – Variable1Description**

**6.** Select in the Input field for Variable 1 to open a Point Picker dialog.

- **7.** Select **AI\_1-1 (TankLevel)**in theObjects and Instances column.
- **8.** Select **SelectedValue**intheParameters column.
- **9.** Select **OK** to close thePoint Picker dialog.

#### **Figure 72. Action Block1– Variable1Point Picker**

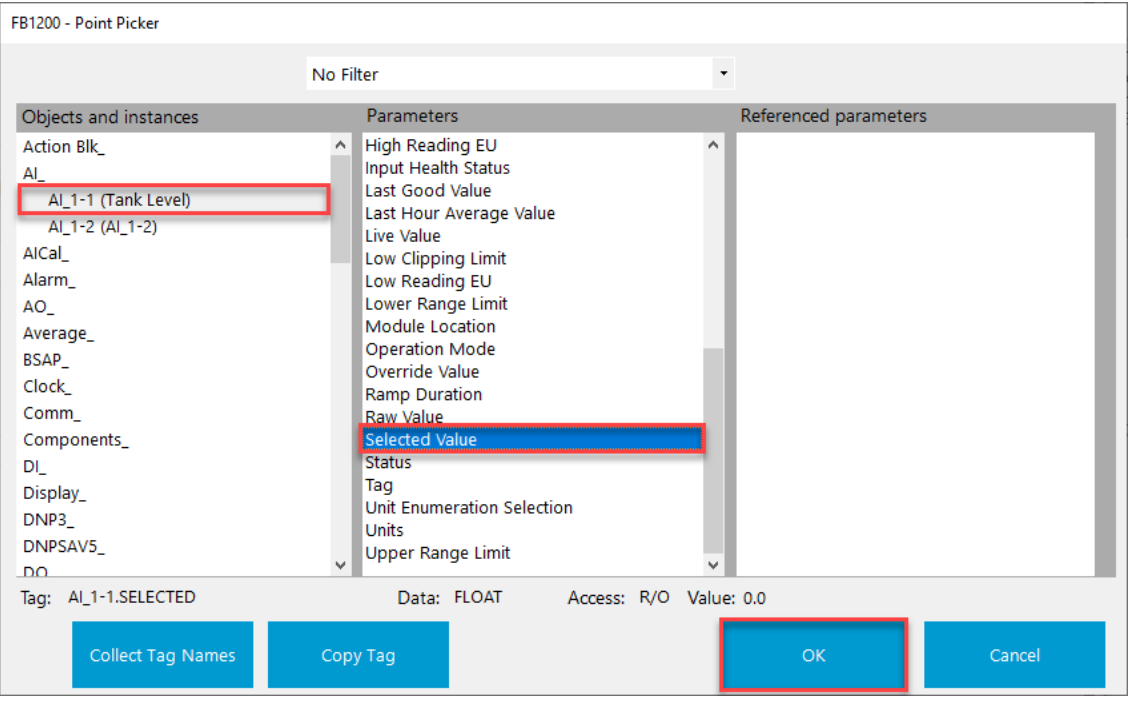

**10.** Select ▼ in theOperator field and select **Greater Than**.

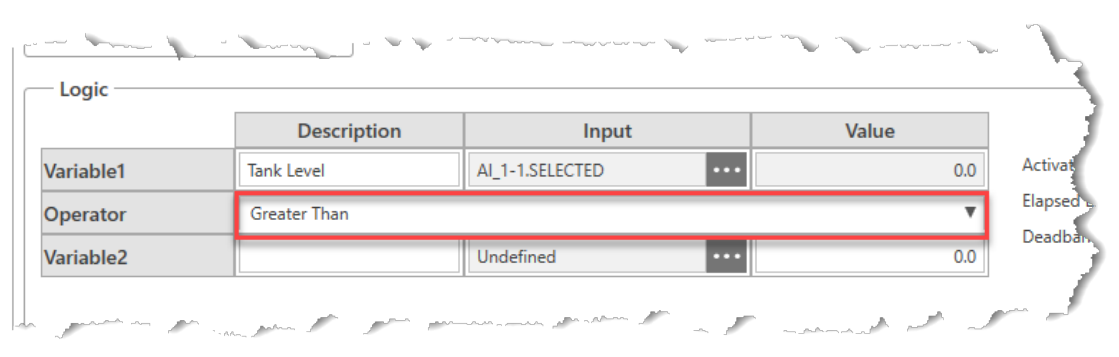

**Figure 73. Action Block1– Operator**

- **11.** Enter **High Setpoint**intheDescriptionfield for Variable 2.
- **12.** Enter 275.0 in the value field for Variable 2.

### **Figure 74. Action Block1– Variable 2**

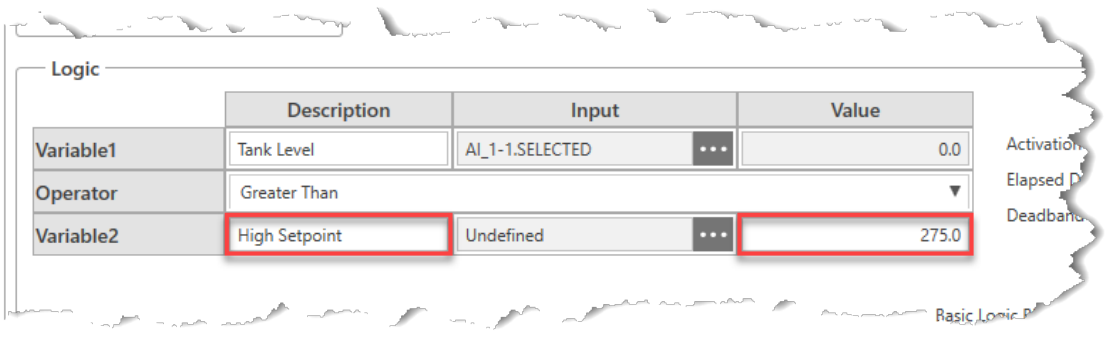

- 13. Place a checkmark next to Alarm on Active in the Alarm Logging Option frame.
- **14.** Select ▼ in theAlarm Typefield and select **High**.

#### **Figure 75. Action Block1– Alarm LoggingOption**

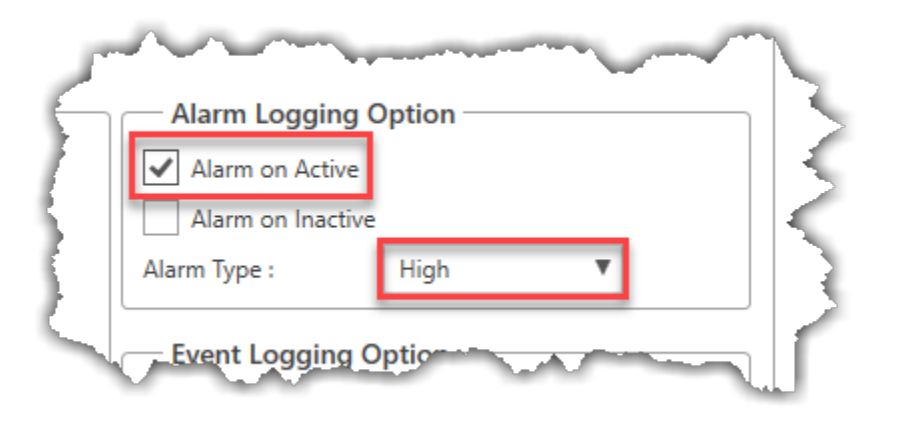

**15.** Select ▼ in in the Output TypeTriggered field and select **BinaryAction**.

**16.** Select ▼ in in the Conditionto TripAction Block field and select **True IfBlockTrue**.

#### **Figure 76. Action Block 1 – Action Block**

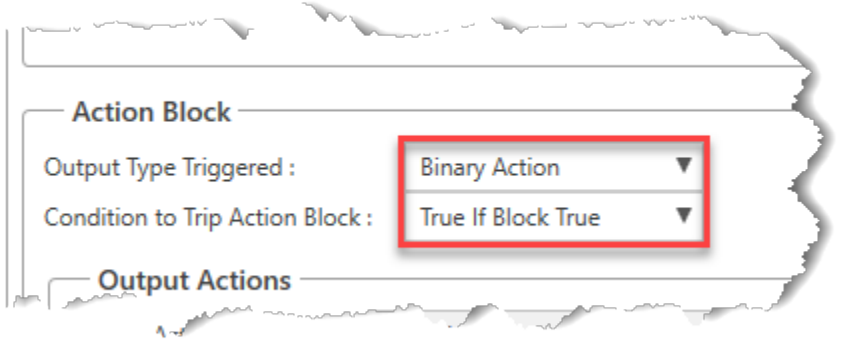

**17.** Select in the Output Action Point field to open a Point Picker dialog.

**18.** Select **DO\_1-3 (ControlValve)**in theObjects and Instances column.

- 19. Select **Auto Value** in the Parameters column.
- 20. Select OK to close the Point Picker dialog.

#### **Figure 77. Action Block 1 – Output Action Point Picker**

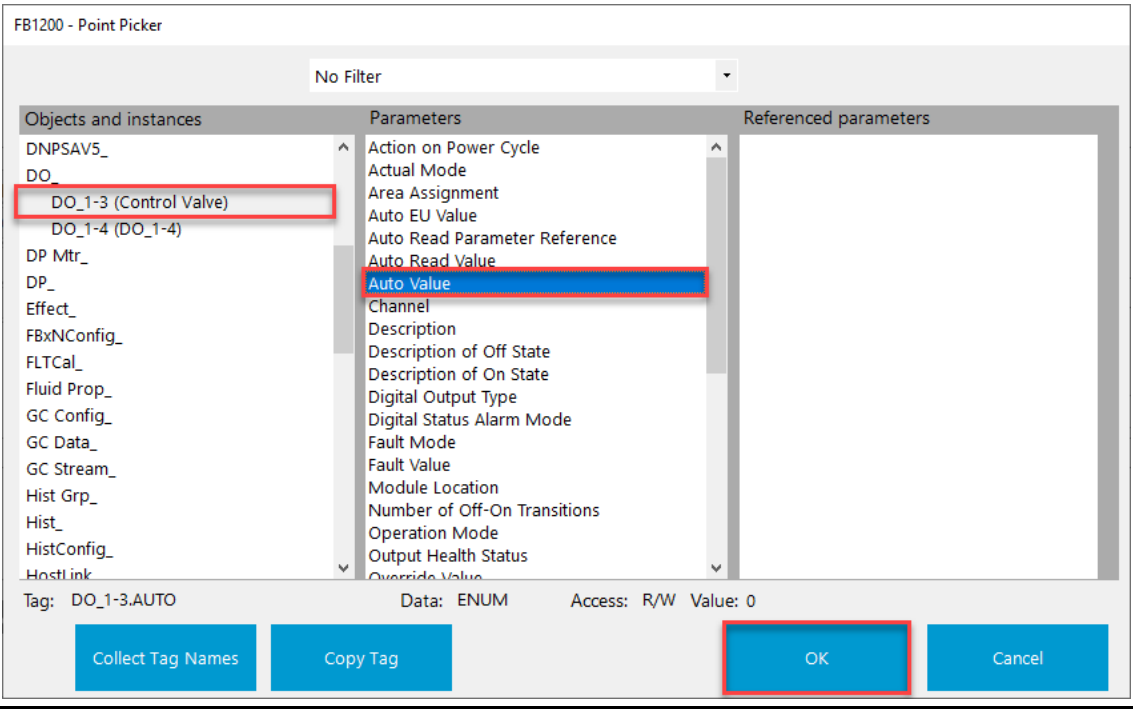

**21.** Select ▼ in theBoolean Behavior field and select **Force 1 True**.

### **Figure 78. Action Block1– Boolean Behavior**

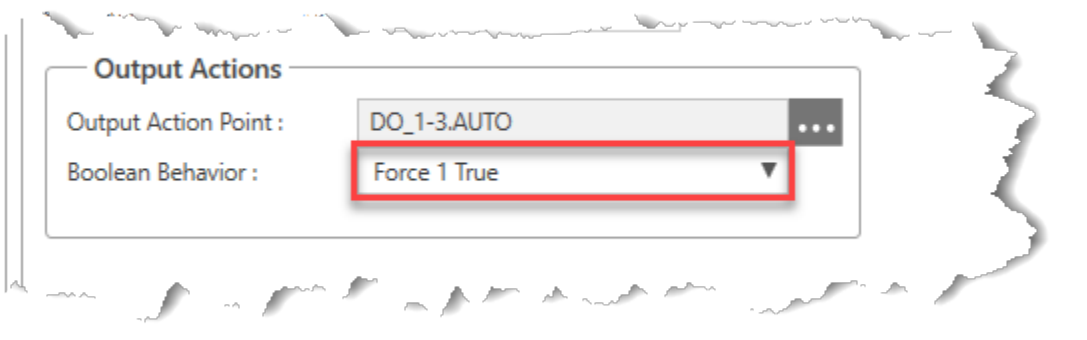

22. Select Save to save your changes to this Action Block. Your Action Block 1 display should look like thepicture below:

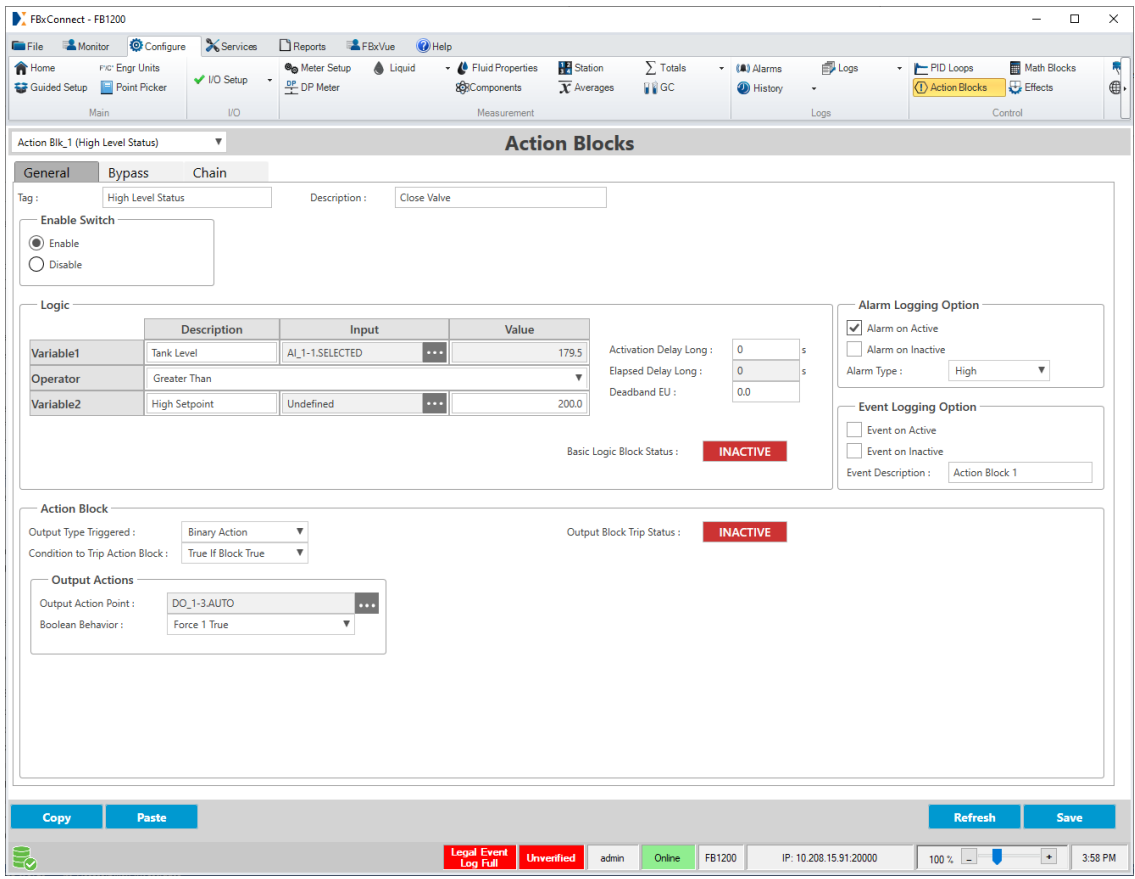

### **Figure 79. Action Block1Configuration Complete**

# <span id="page-87-0"></span>6.1.4 Configure Action Block 2

Action Block 2 drives the control valve open when the fluid in the tank reaches a low-level setpoint.

- **1.** Select ▼ in theAction Block instance field atthe top of the display and select **Action BLK\_2**.
- **2.** Enter **Low Level** in theTag field.
- **3.** Enter **Open Valve** in theDescriptionfield.
- **4.** Select **Enable** inthe Enable Switchfield.

#### **Figure 80. Action Block 2 – Tag, Description, Enable**

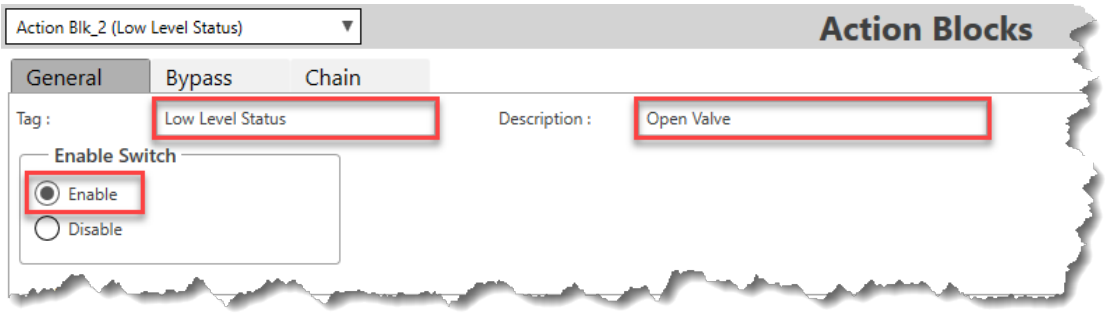

**5.** Enter **TankLevel** intheDescriptionfield forVariable 1.

#### **Figure 81. Action Block 2 – Variable1Description**

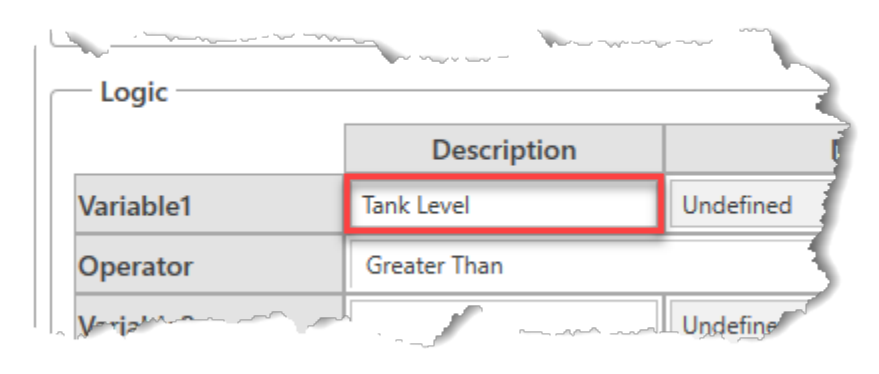

- **6.** Select in the Input field for Variable 1 to open a Point Picker dialog.
- **7.** Select **AI\_1-1 (TankLevel)**in theObjects and Instances column.

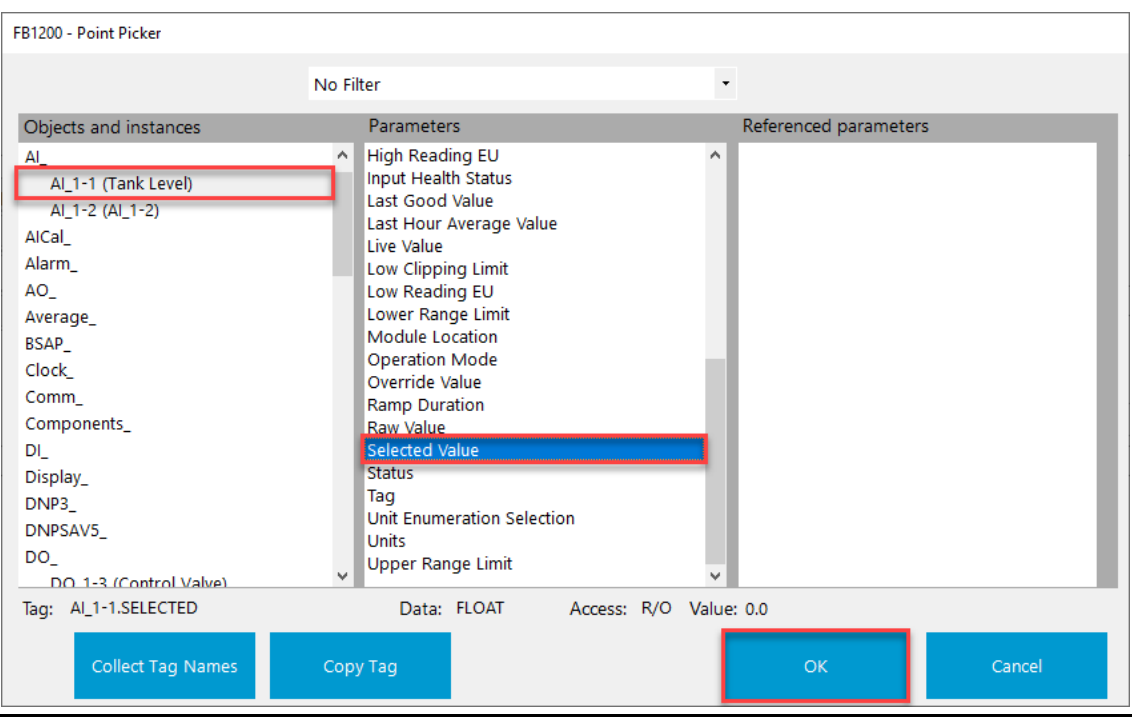

- **8.** Select **SelectedValue**intheParameters column.
- **Figure 82. Action Block2– Variable 1Point Picker**

**9.** Select **OK** to close thePoint Picker dialog.

**10.** Select ▼ in theOperator field and select **Less Than**.

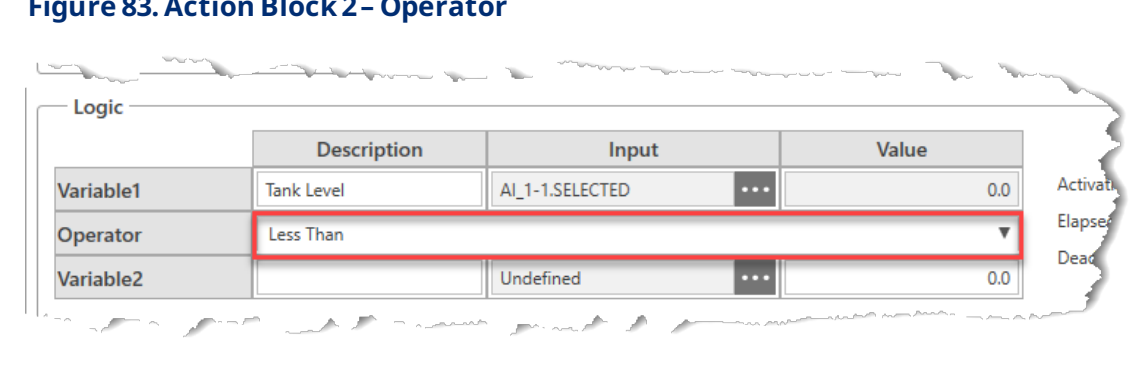

# **Figure 83. Action Block2– Operator**

- **11.** Enter **Low Setpoint** intheDescriptionfield for Variable 2.
- **12.** Enter **30.0** in the valuefield forVariable 2.

#### **Figure 84. Action Block2– Variable 2**

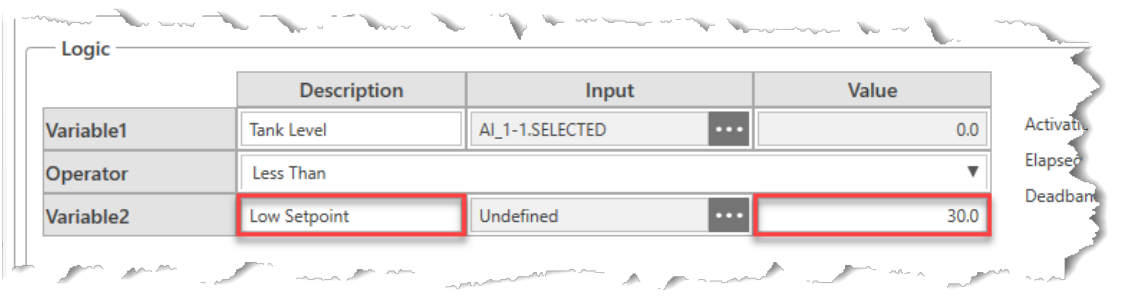

- 13. Place a checkmark next to **Alarm on Active** in the Alarm Logging Option frame.
- **14.** Select ▼ in theAlarm Typefield and select **Low**.

#### **Figure 85. Action Block2– Alarm LoggingOption**

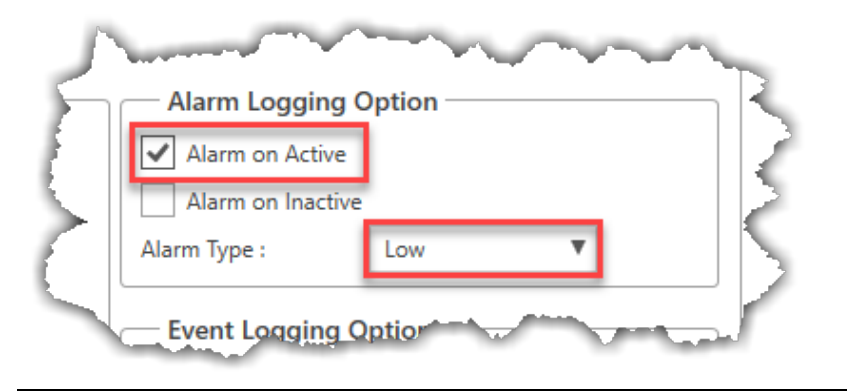

**15.** Select ▼ in in the Output TypeTriggered field and select **BinaryAction**.

**16.** Select ▼ in in the Conditionto TripAction Block field and select **True IfBlockTrue**.

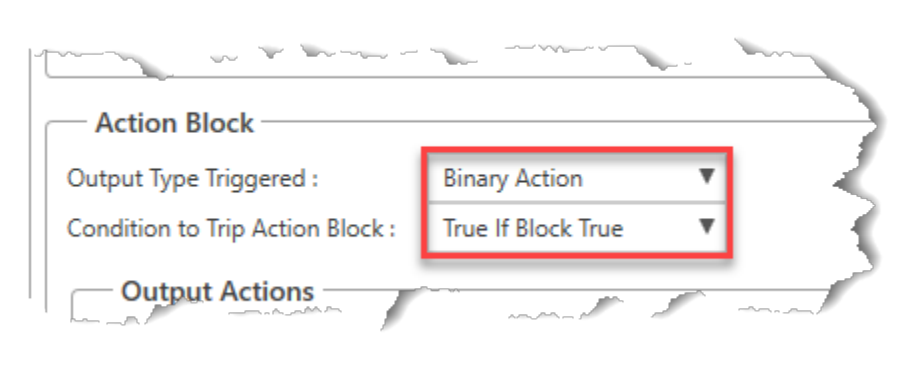

**Figure 86. Action Block2– Action Block**

**17.** Select in the Output Action Point field to open a Point Picker dialog.

- **18.** Select **DO\_1-3 (ControlValve)**in theObjects and Instances column.
- **19.** Select **Auto Value** in the Parameters column.

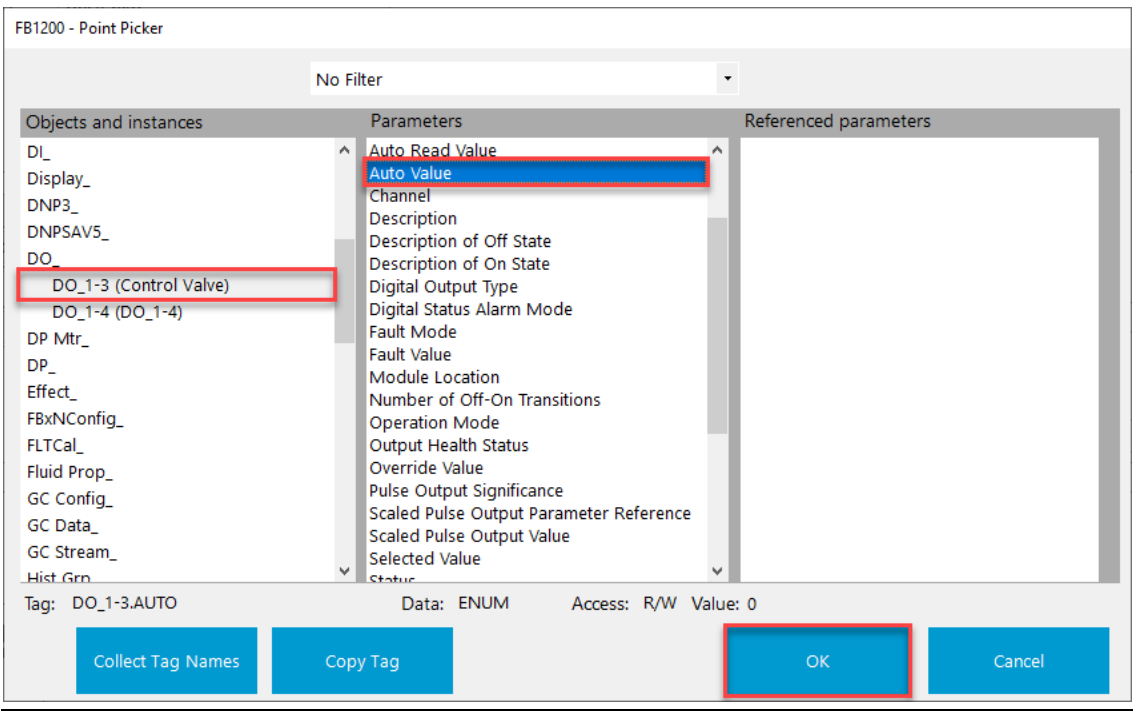

#### **Figure 87. Action Block 2 – Output Action Point Picker**

- **20.** Select **OK** to close thePoint Picker dialog.
- 21. Select ▼ in in the Boolean Behavior field and select **Force 0 True**.

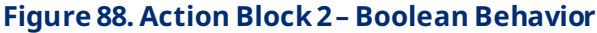

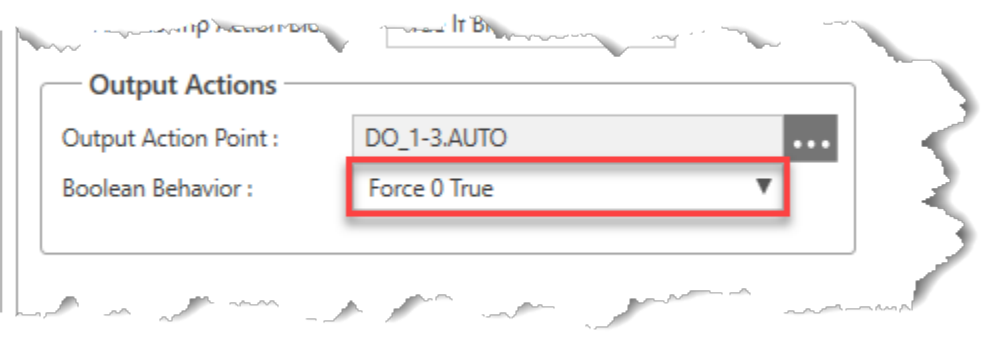

22. Select Save to save your changes to this Action Block. Your Action Block 2 display should look like thepicture below:

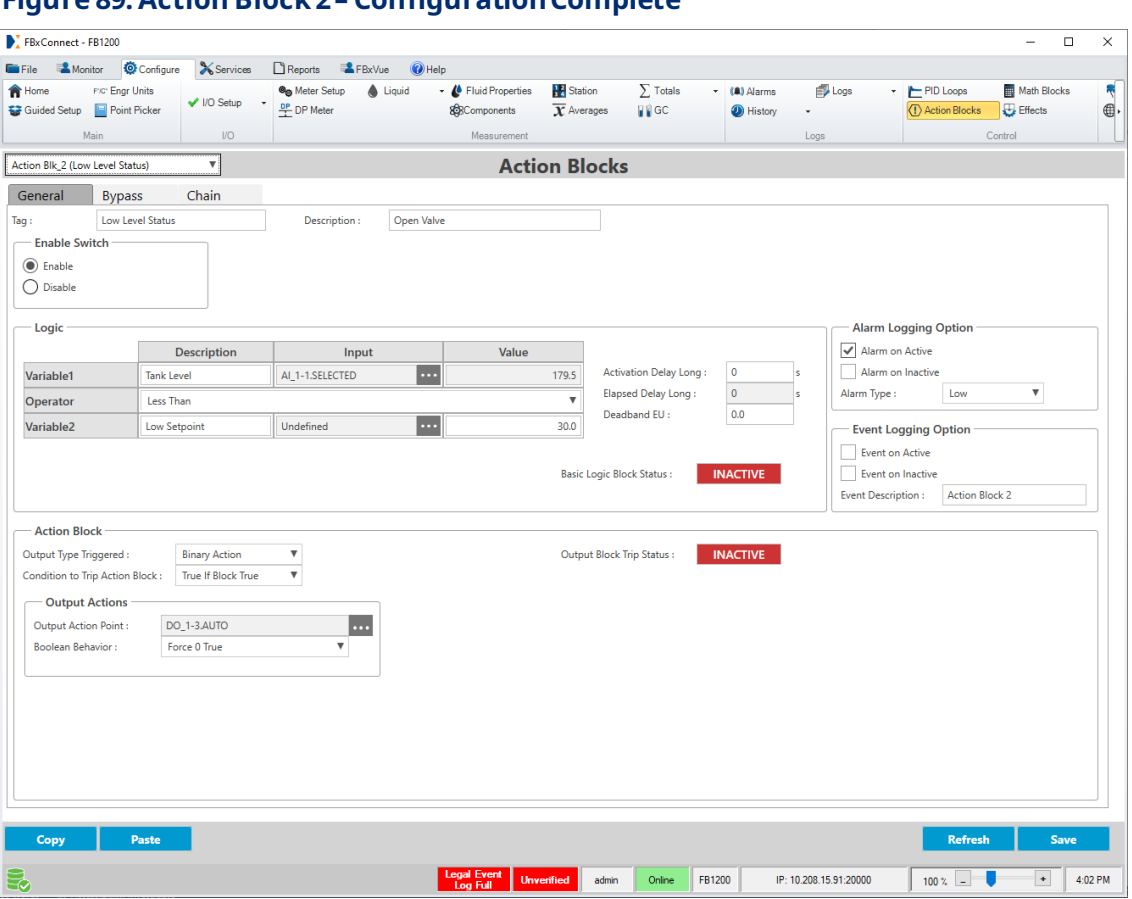

#### **Figure 89. Action Block 2 – ConfigurationComplete**

# 6.2 Creating a Tank Level Display with FBxVue

In this section we will create the Tank Level display with references to the I/O and Action Blocks we configured in theprevious steps.

#### **Note**

Remember to savethe display (**FBxVue > Save**) oftento avoidlosingany progress you havemade.

- 1. Select **FBxVue > New** from the FBxConnect main menu.
- **2.** Drag and drop a **Tab Control 6** ) on the canvas. This control allows you to add multiple tabs to a single display.
- **3.** In the APPEARANCE section of the PROPERTIES pane, enter **300** in the HEIGHT field.
- **4.** Enter **600** in theWIDTH field.
- **5.** Enter **10** in the X field.
- **6.** Enter **10** in the Y field.

#### **Figure 90. TabControl – PROPERTIES**

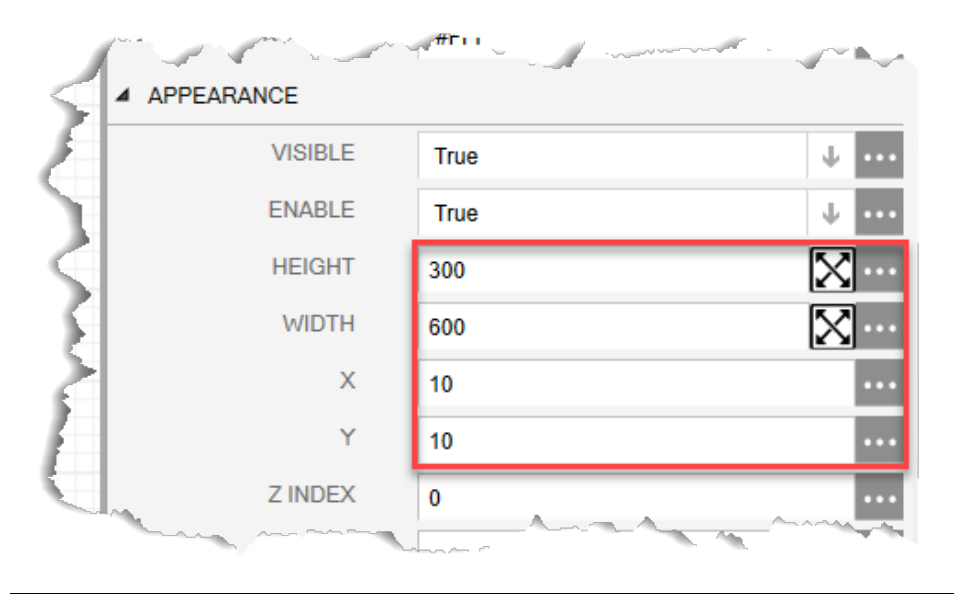

Your display should look like the picture below:

#### **Figure 91. TabControl**

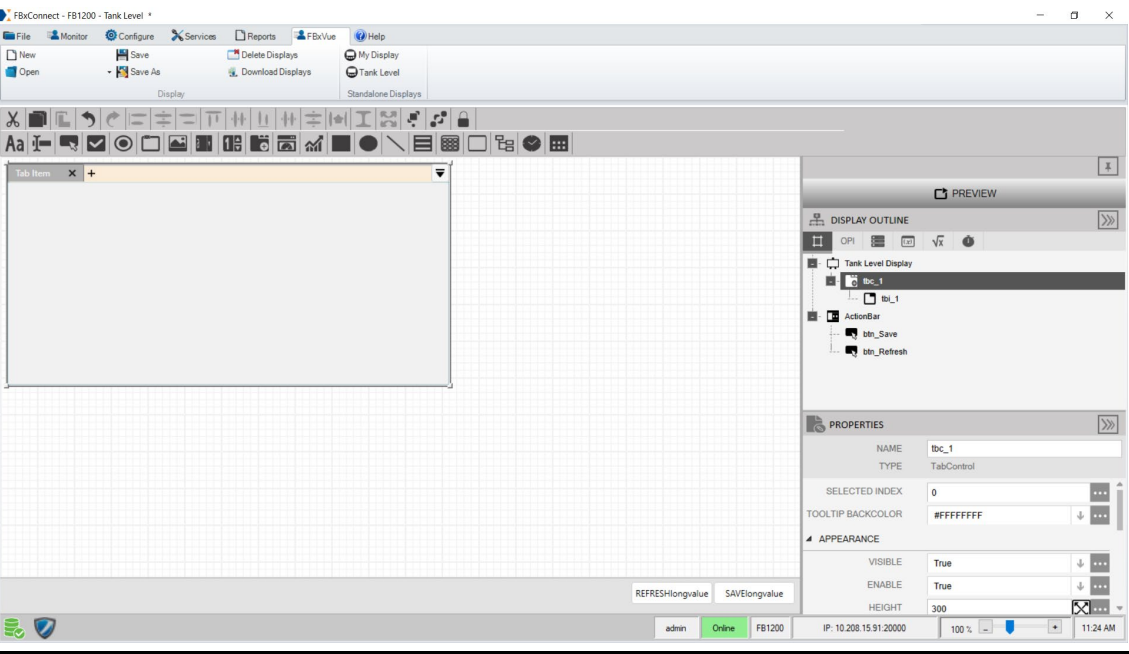

# 6.2.1 Adding the General Tab to the Display

**1.** Select **tbi\_1** in theDisplay Outline to make thetab controlactive.

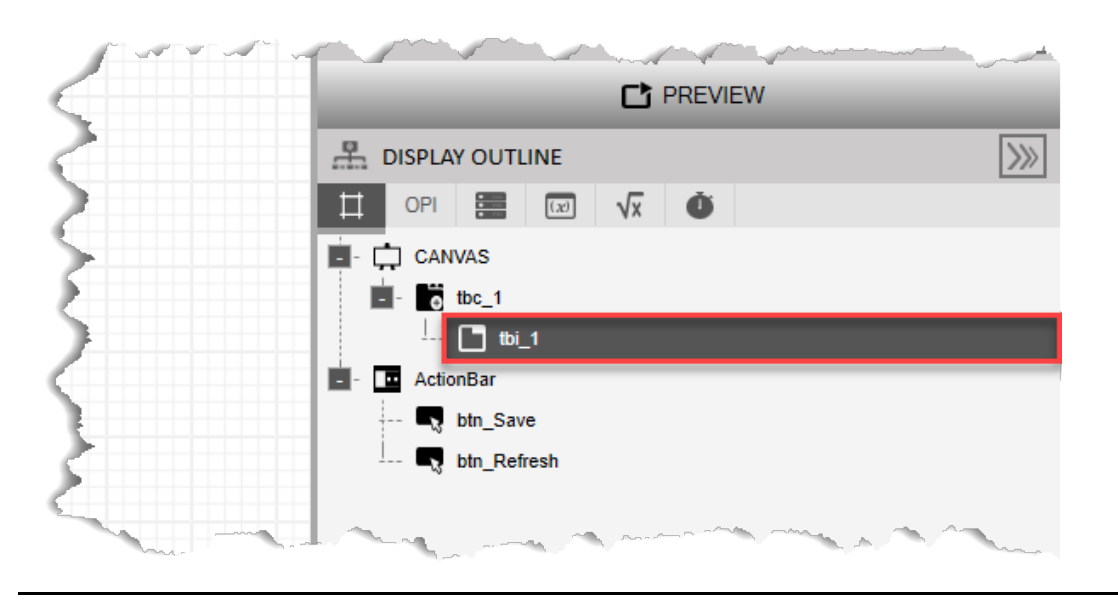

**Figure 92. DisplayOutline– tbi\_1selected**

#### **Note**

You can either click a controlon theCanvas or select a controlin the Display Outlineto make that controlactive.

- **2.** In the PROPERTIESpane, enter**General** intheNAMEfield. The name of the TabControl(tbi\_1) in the Display Outline now shows General.
- **3.** Enter General in the HEADER field. The name of the tab on the Canvas now says General.

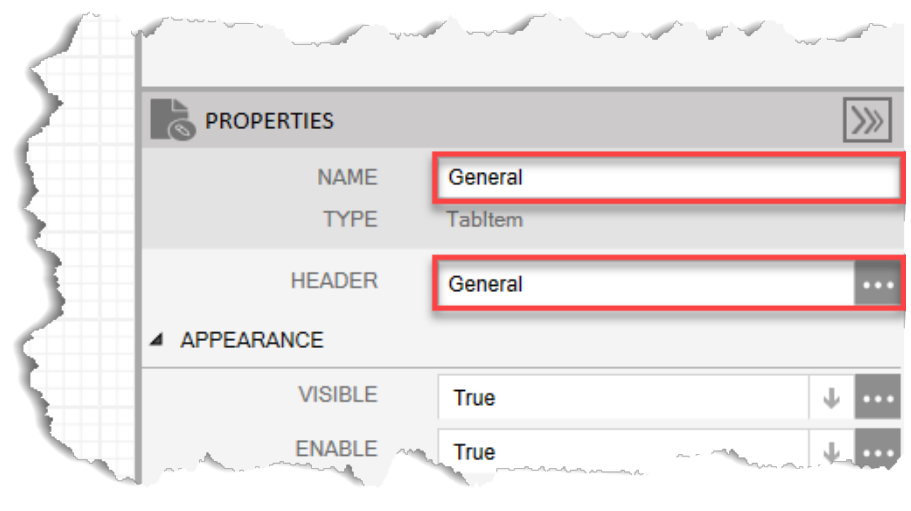

#### **Figure 93. General Tab– PROPERTIES**

**Figure 94. TankLevel Display – General Tab** FBxConnect - FB1200 - Tank Level<sup>\*</sup>  $\sigma$ EiFile AMonitor @Configure X Services DReports AFBxVue OHelp New<br>Open Save<br>• **Kin** Save As Delete Displays<br>3. Download Displays My Display<br>
Tank Level  $\textbf{X}[\textbf{m}[\textbf{r}|\textbf{y}|\textbf{c}|\textbf{r}|\textbf{z}|\textbf{r}|\textbf{r}|\textbf{r}|\textbf{r}|\textbf{r}|\textbf{r}|\textbf{r}|\textbf{r}|\textbf{r}|\textbf{r}|\textbf{r}|\textbf{r}|\textbf{r}$ Aa [- Q Z | ⊙ | □ | B | B | is | 2 | ∞ | N | B | B | ⊙ | ∑ | B | B | C | 2 | B | General  $\mathbf{x}$  +  $=$ **■ PREVIEW**  $B<sub>1</sub>$  DISPLAY OUTLINE  $\sqrt{ }$ **I** OPI **E I W V O** Tank Level Display **EXECUTE:**<br> **EXECUTE:**<br> **EXECUTE:**<br> **CONFIDENT**<br> **CONFIDENT**<br> **CONFIDENT** btn\_Save  $\blacksquare$  btn\_Refresh **PROPERTIES**  $\gg$ General Tab **NAME** TYPE Tabltem HEADER  $\overline{\phantom{a}}$ General A APPEARANCE VISIBLE  $\blacksquare$ ENABLE  $\blacksquare$ True J REFRESHlongvalue SAVElongvalue B. V admin Online FB1200  $\begin{array}{|c|c|c|c|c|}\n\hline\n\text{100 x} & \text{--} & \text{--} & \text{11:21 AM}\n\end{array}$ IP: 10.208.15.91:20000

Your display should look like the picture below:

## 6.2.1.1 Adding a Tank GroupBox to the General Tab

- **1.** Drag and drop a **GroupBox** into the General Tab control below the General Tab HEADERonthecanvas. This adds a subitemto theGeneral Tab in theDisplay Outline.
- **2.** In the PROPERTIESpane, enter**Tank**inthe NAMEfield. The name of thecontrol (grb\_1) in the Display Outlinenowshows Tank.
- **3.** In the PROPERTIES pane, enter Tank in the HEADER field. The name of the tab header on the Canvas now says Tank.
- **4.** In the APPEARANCEsectionof thePROPERTIESpane, enter **125** in the HEIGHTfield.
- **5.** Enter **400** in theWIDTH field.
- **6.** Enter **10** in the X field.
- **7.** Enter **10** in the Y field.

### **Figure 95. Tank GroupBox– PROPERTIES**

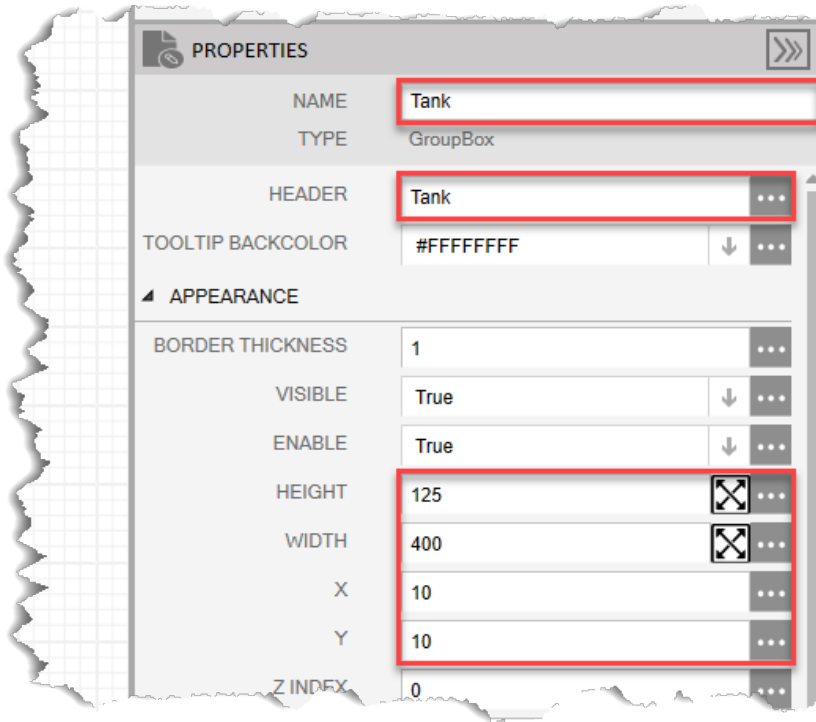

Your display should look like the picture below:

### **Figure 96. Tank GroupBox**

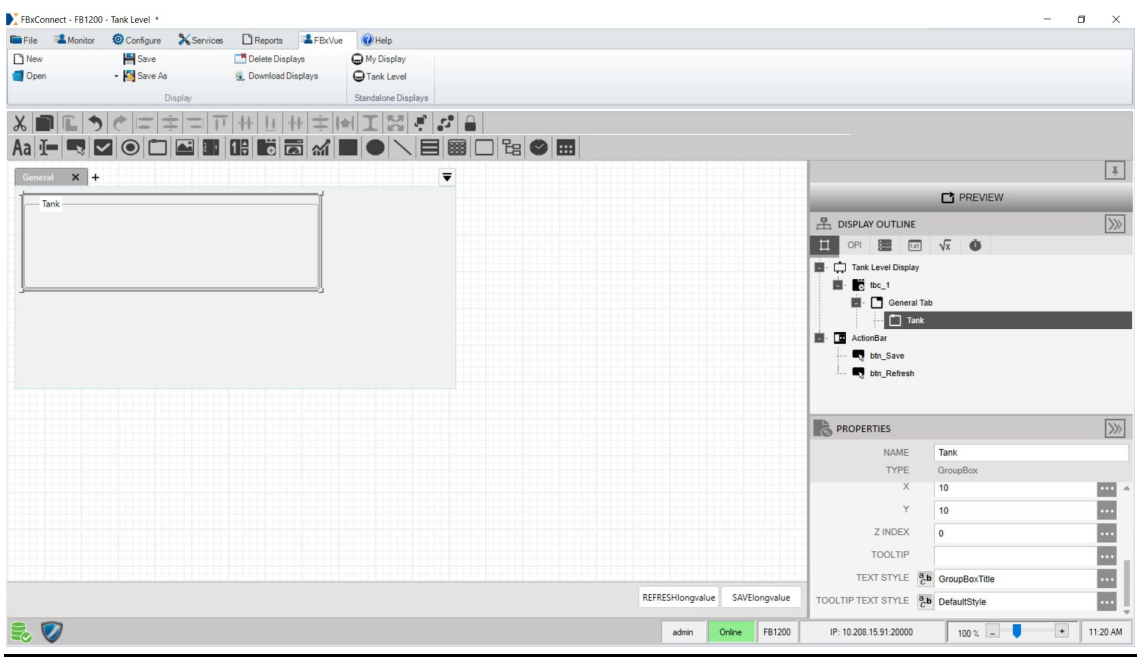

# **6.2.1.1.1 Adding a Tank Level TextBox to the Tank GroupBox**

**1.** Drag and drop a **TextBox**  $\overline{\mathbf{I}}$  into the Tank GroupBox control below the Tank GroupBox HEADERonthecanvas.

#### **Figure 97. TankLevel TextBox – PROPERTIES**

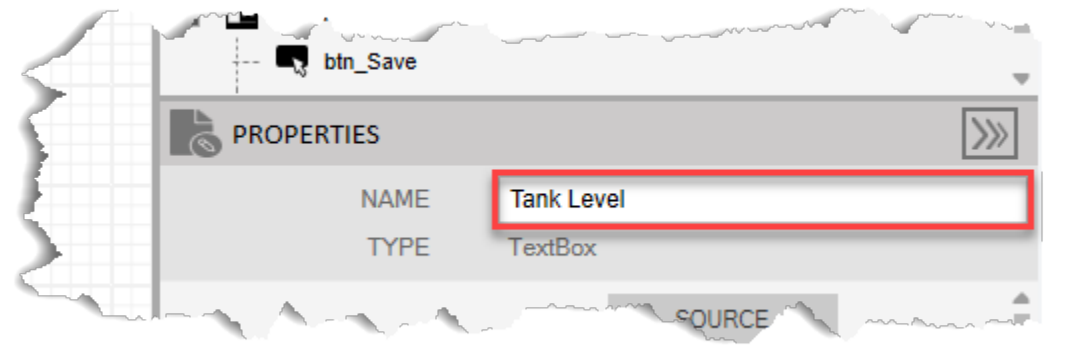

- **2.** In the PROPERTIESpane, enter**TankLevel** inthe NAMEfield.
- **3.** Select  $\cdots$  in the TITLE field to open a SOURCE VIEW popup display.
- **4.** Withthe OPI tab selected, select **AI\_ > TankLevel(Instance1-1)**in the left column.

#### **Note**

- If you configured a different analog input for your tank level sensor, select the instance you configured in Configure the Analog Input.
- To makeit easier to differentiateobjects in the FBSeries product's database, the SOURCE VIEW popup display shows the configured Object Tag. In this example, the window shows the configured Object Tag of "High Level Status (Instance 1)" rather than the default Object Tag of "Action Block 1 (Instance 1)." If your SOURCE VIEW popup display does not showthe configuredObject Tag, select the**Refresh**buttonto update thelist.

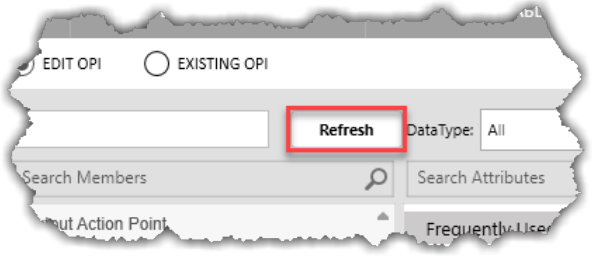

- **5.** Select **Tag** in the middle column.
- **6.** Select **value** inthe right column.

#### **Figure 98. TankLevel TextBoxTITLE – SOURCEVIEW**

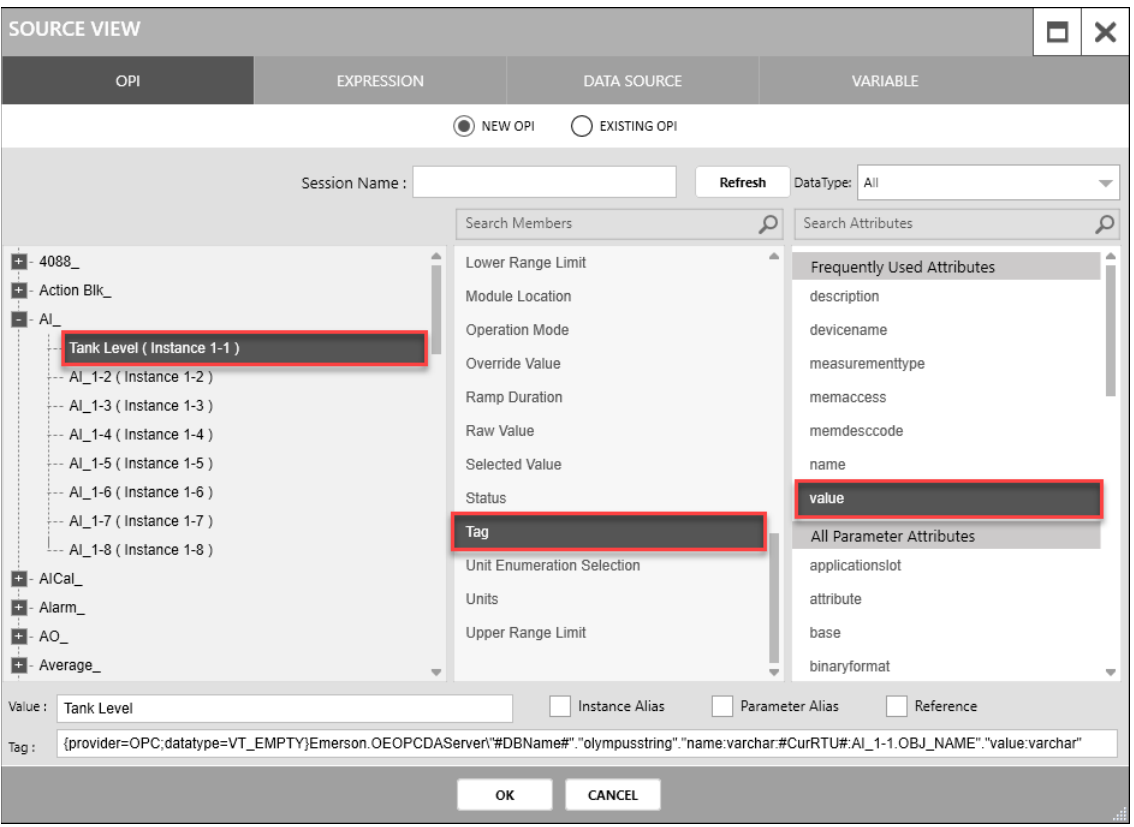

- **7.** Select **OK** to close theSOURCEVIEW popup display.
- **8.** Select in the VALUE field to open a SOURCE VIEW popup display.
- **9.** Withthe OPI tab selected, select **AI\_ > TankLevel(Instance1-1)**in the left column.

#### **Note**

If you configured a different analog input for your tank level sensor, select the instance you configured in Configure the Analog Input.

**10.** Select **SelectedValue**inthemiddle column.

**11.** Select **value** inthe right column.

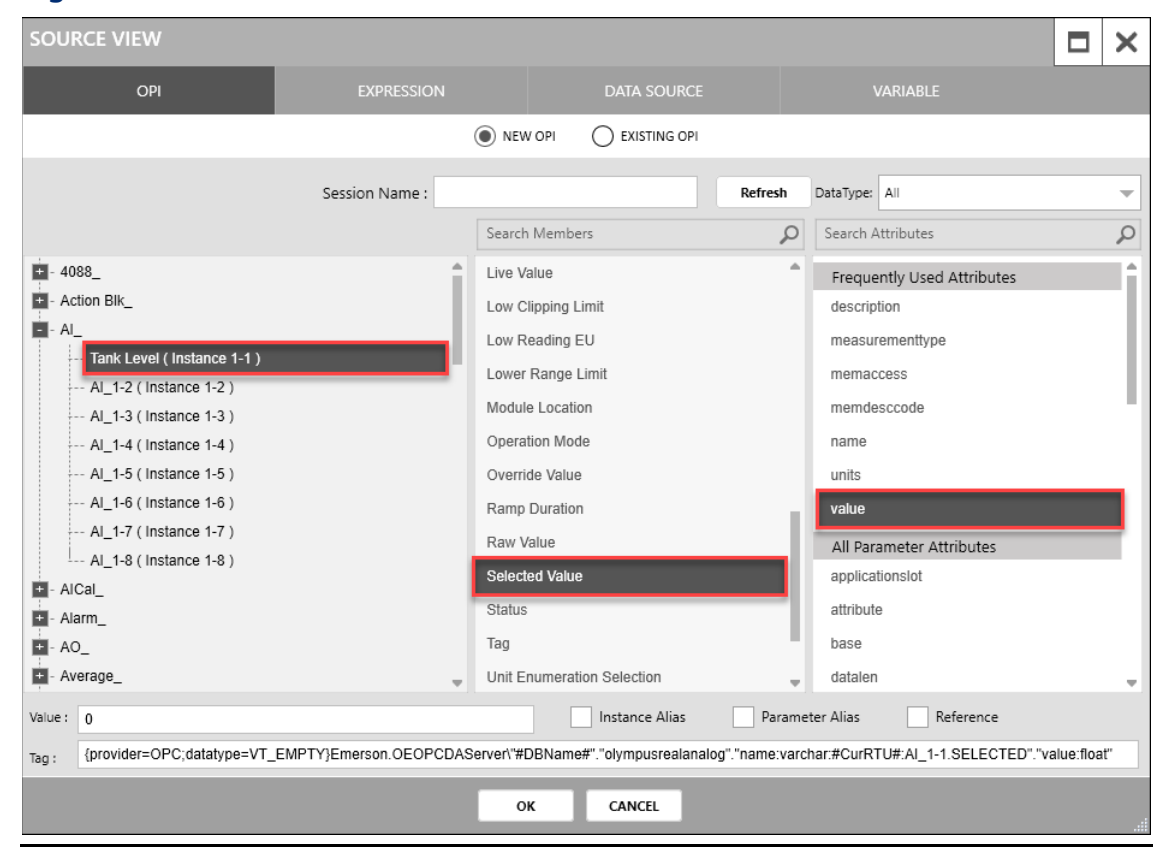

#### **Figure 99. TankLevel TextBoxVALUE – SOURCEVIEW**

**12.** Select **OK** to close theSOURCEVIEW popup display.

**13.** Select  $\cdots$  in the UNIT field to open a SOURCE VIEW popup display.

**14.** Withthe OPI tab selected, select **AI\_ > TankLevel(Instance1-1)**in the left column.

#### **Note**

If you configured a different analog input for your tank level sensor, select the instance you configured in Configure the Analog Input.

- **15.** Select **SelectedValue**inthemiddle column.
- **16.** Select **units** intheright column.

#### **FBxVue User Manual** D301925X012 March 2023

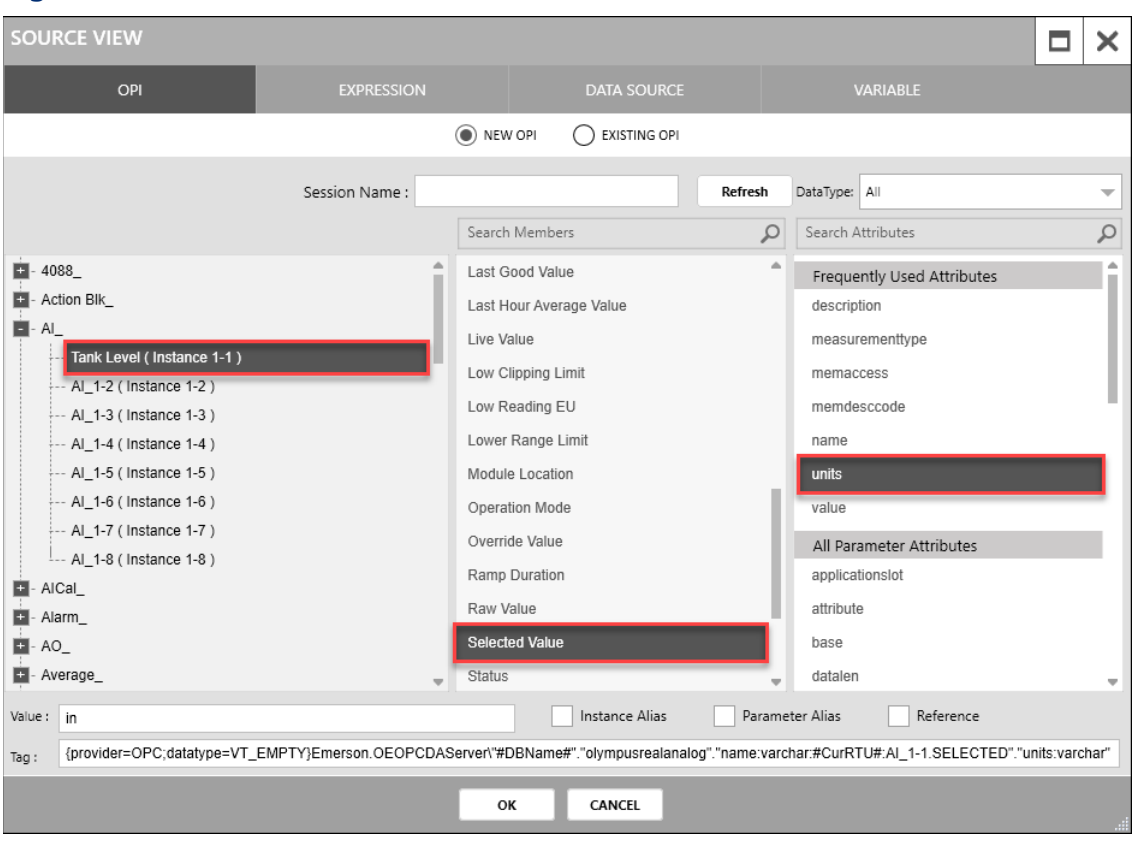

#### **Figure 100. TankLevel TextBoxUNIT – SOURCEVIEW**

- 17. Select OK to close the SOURCE VIEW popup display.
- 18. In the APPEARANCE section of the PROPERTIES pane, select False in the ENABLE field. This sets thefield to be read-only.
- **19.** Enter **30** in the HEIGHTfield.
- **20.** Enter **125** in theTITLE WIDTH field.
- **21.** Enter **75** in the VALUEWIDTH field.
- **22.** Select **in** the UNIT WIDTH to set to **Auto**.
- **23.** Enter **10** in the **X** field.
- **24.** Enter **0** in the **Y** field.

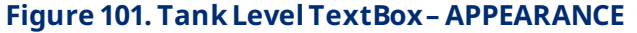

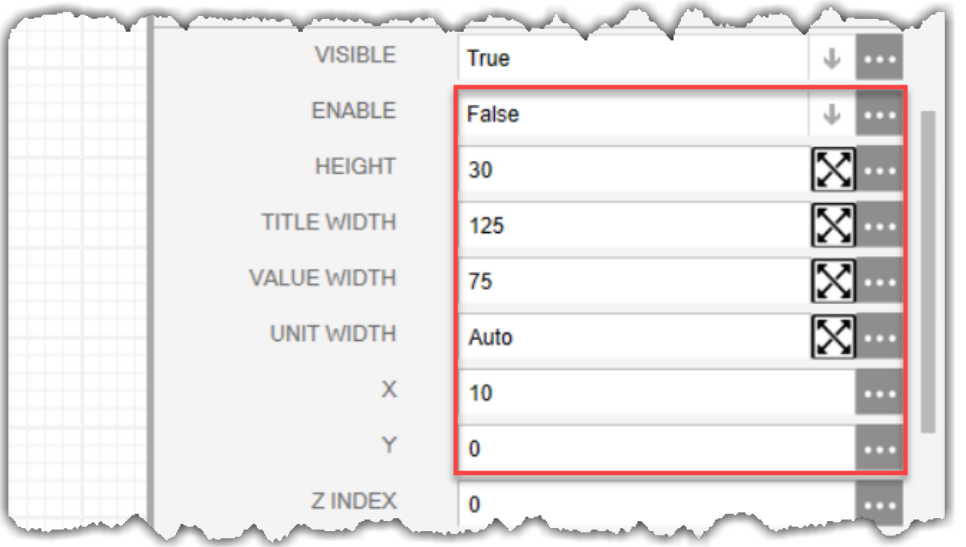

Your display should look like the picture below:

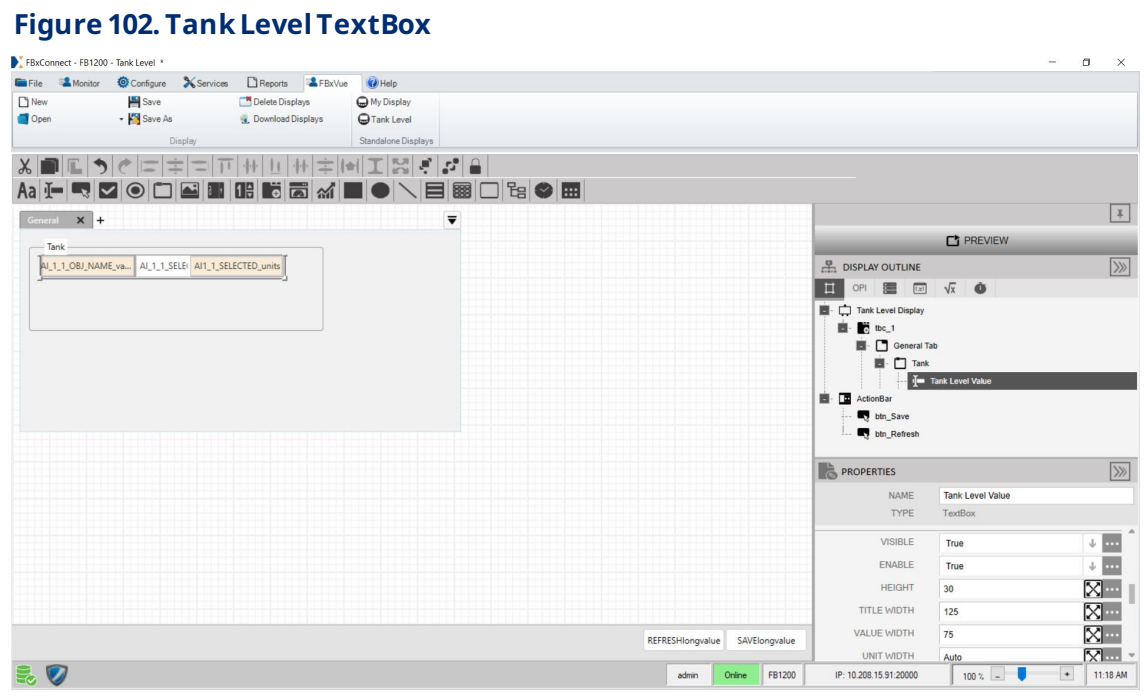

# **6.2.1.1.2 Adding a High Level Trip Status TextBox to the Tank GroupBox**

**1.** Drag and drop a **TextBox** into the Tank GroupBox control below the Tank Level

TextBox on the canvas.

**2.** In the PROPERTIESpane, enter**High Level** in the NAMEfield.

#### **Figure 103. High Level TextBox – PROPERTIES**

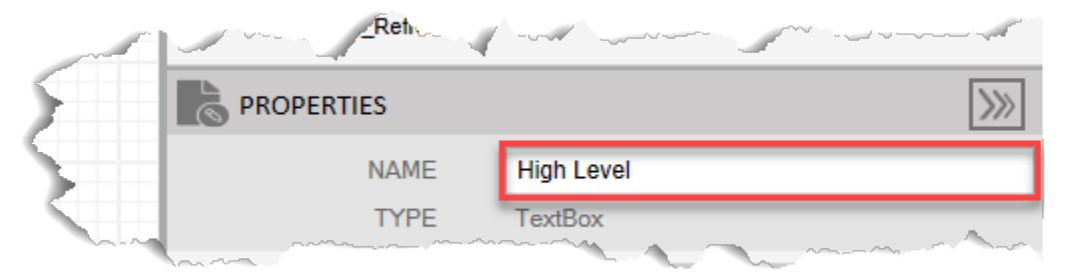

- **3.** Select in the TITLE field to open a SOURCE VIEW popup display.
- **4.** Withthe OPI tab selected, select **Action Blk\_ > High Level Status(Instance 1)**in the left column.

#### **Note**

If you configured a different Action Block drive the control valve closed, select the instance you configured in Configure Action Block 1.

- **5.** Select **Tag**in the middlecolumn.
- **6.** Select **value** inthe right column.

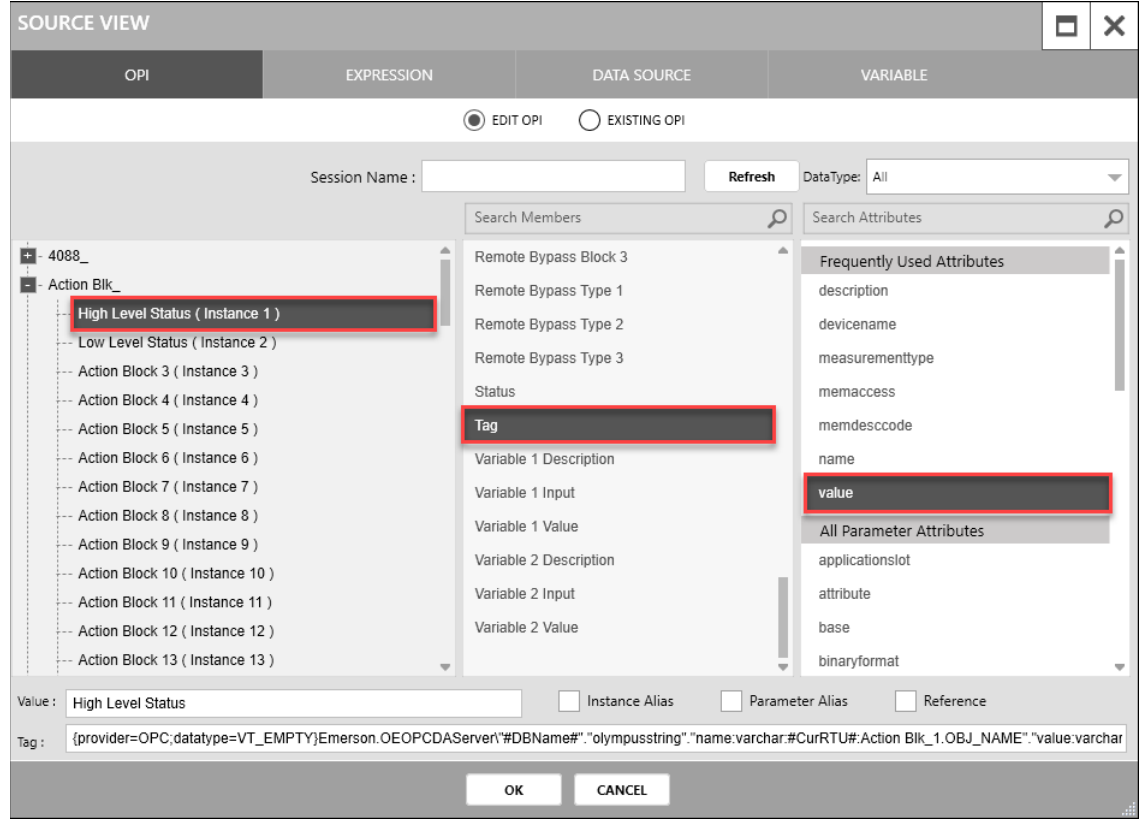

#### **Figure 104. High Level TextBoxTITLE – SOURCEVIEW**

- **7.** Select **OK** to close theSOURCEVIEW popup display.
- **8.** Select in the VALUE field to open a SOURCE VIEW popup display.
- **9.** Withthe OPI tab selected, select **Action Blk\_ > High Level Status(Instance 1)**in the left column.
- **10.** Select **Output BlockTripStatus** inthemiddlecolumn.
- **11.** Select **Value** inthe right column.

#### **FBxVue User Manual** D301925X012 March 2023

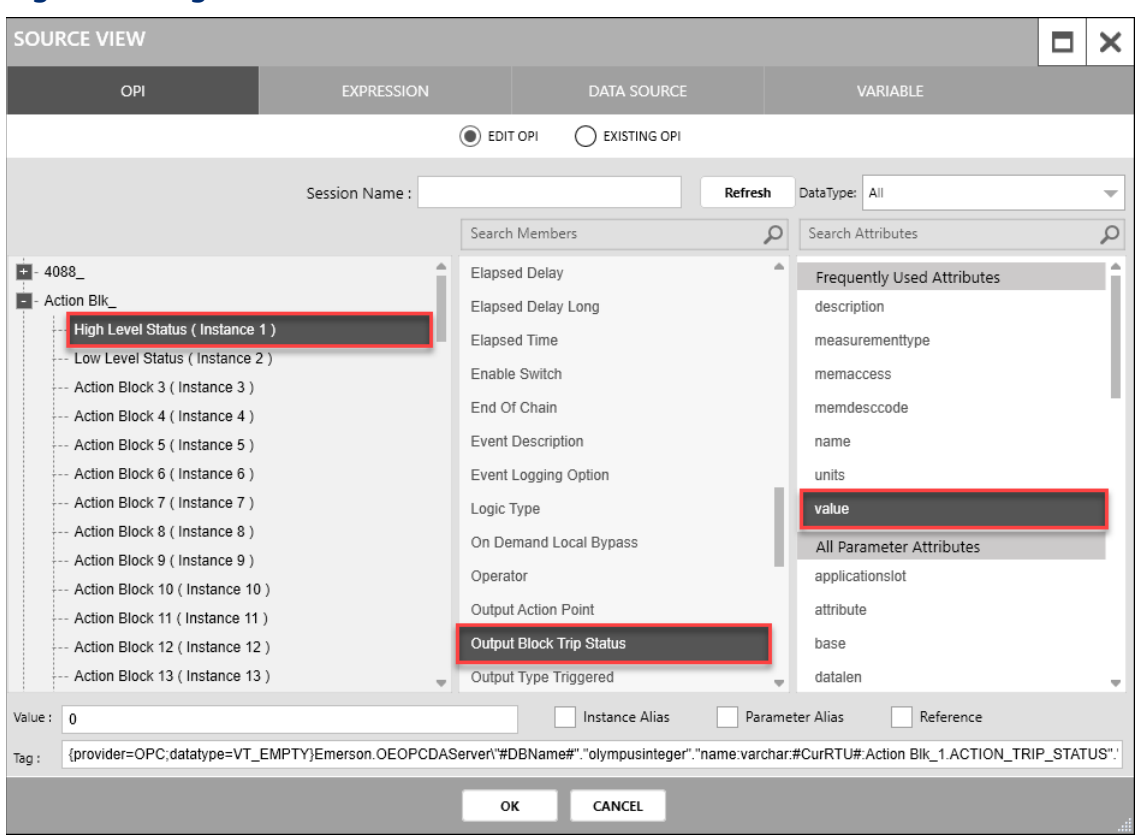

#### **Figure 105. High Level TextBoxVALUE – SOURCEVIEW**

- 12. Select OK to close the SOURCE VIEW popup display.
- **13.** Select in the ENUMERATION field to open a SOURCE VIEW popup display.
- **14.** Withthe OPI tab selected, select **Action Blk\_ > High Level Status(Instance 1)**in the left column.
- **15.** Select **Output BlockTripStatus** inthemiddlecolumn.
- 16. Select **measurementtype** in the right column.

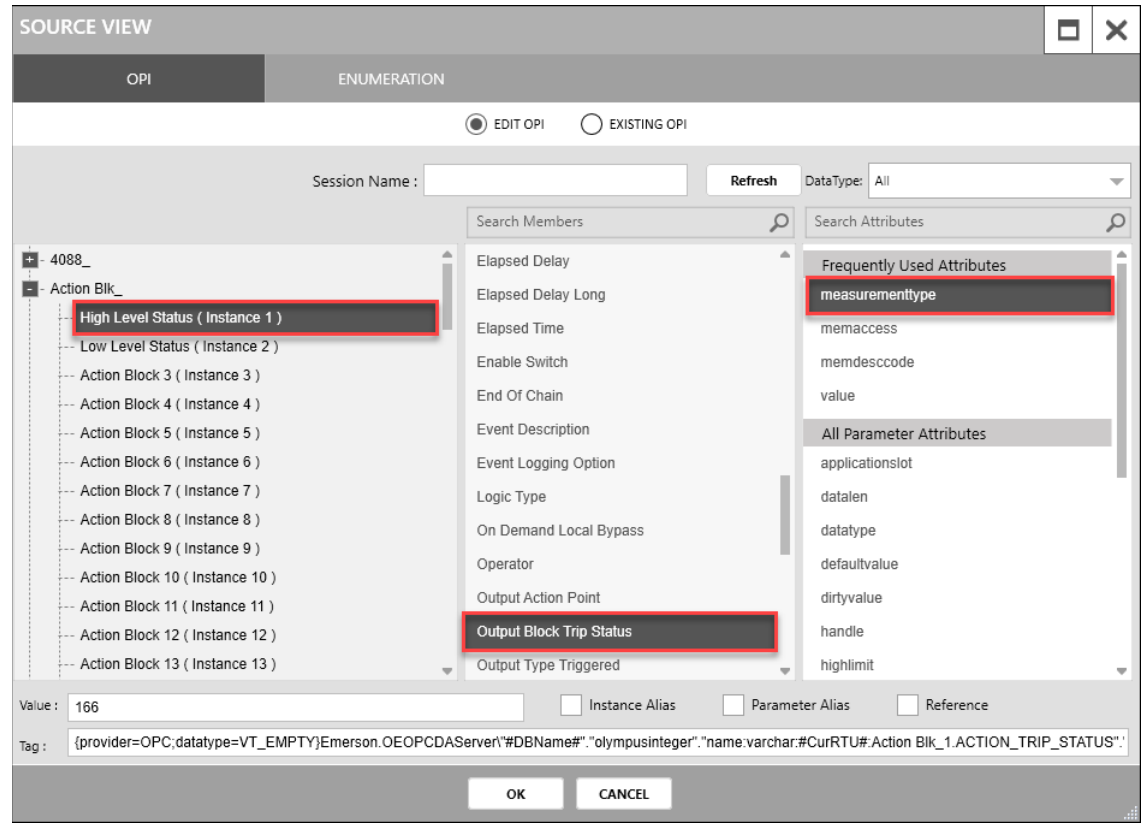

#### **Figure 106. High Level TextBoxENUMERATION – SOURCEVIEW**

- 17. Select OK to close the SOURCE VIEW popup display.
- **18.** In the APPEARANCE section of the PROPERTIES pane, enter **30** in the HEIGHT field.
- **19.** Enter **125** in theTITLE WIDTH field.
- **20.** Enter **125** in theVALUEWIDTH field.
- **21.** Enter **10** in the X field.
- **22.** Enter **30** in the Y field.

#### **Figure 107. High Level TextBox– APPEARANCE**

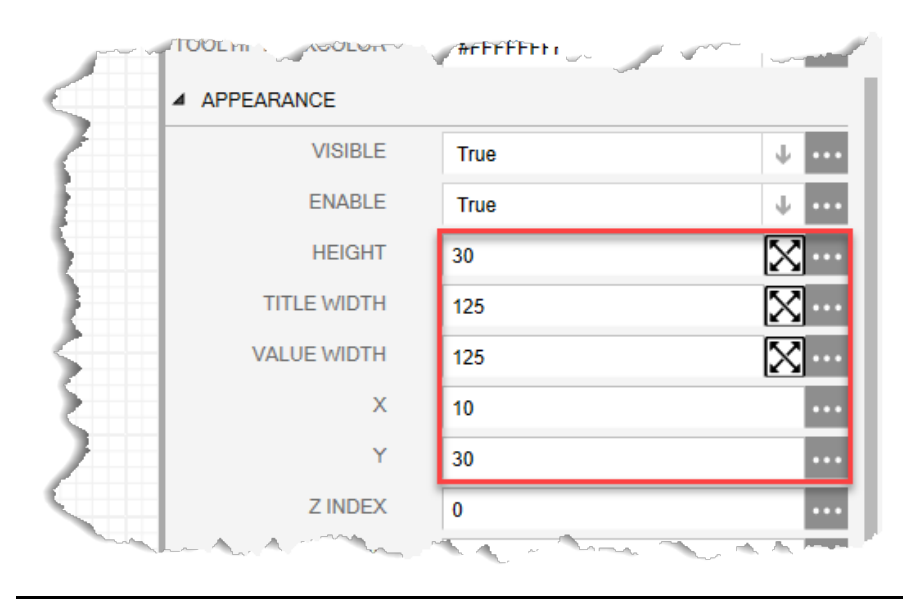

Your display should look like the picture below:

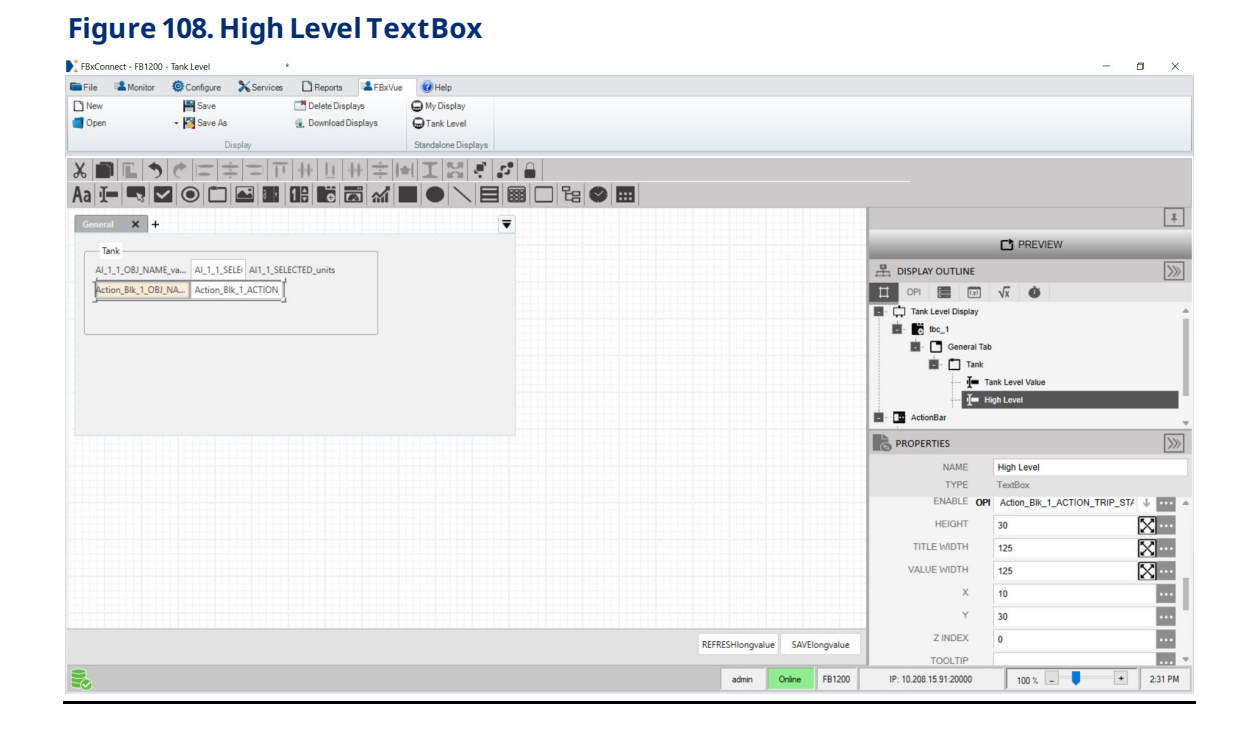

### **6.2.1.1.3 Adding a Low Level TextBox to the Tank GroupBox**

- **1.** Drag and drop a **TextBox** into the Tank GroupBox control below the High Level TextBox onthe canvas.
- **2.** In the PROPERTIESpane, enter**Low Level** in the NAMEfield.

#### **Figure 109. Low Level TextBox – PROPERTIES**

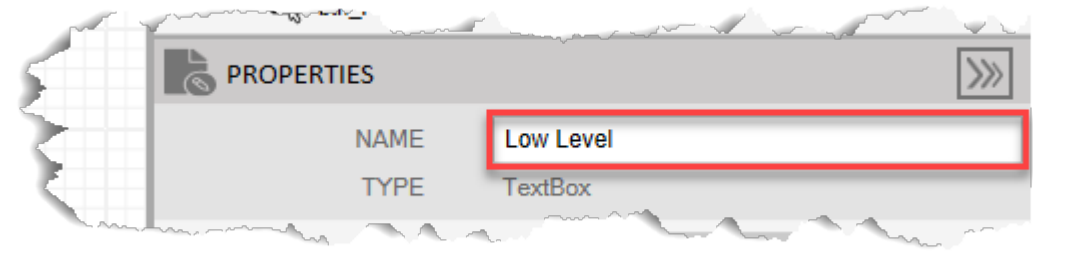

- **3.** Select in the TITLE field to open a SOURCE VIEW popup display.
- **4.** Withthe OPI tab selected, select **Action Blk\_ > Low Level Status (Instance 2)**in the left column.

#### **Note**

If you configured a different Action Block drive the control valve open, select the instance you configured in Configure Action Block 2.

- **5.** Select **Tag**in the middlecolumn.
- **6.** Select **value** inthe right column
# **FBxVue User Manual** D301925X012 March 2023

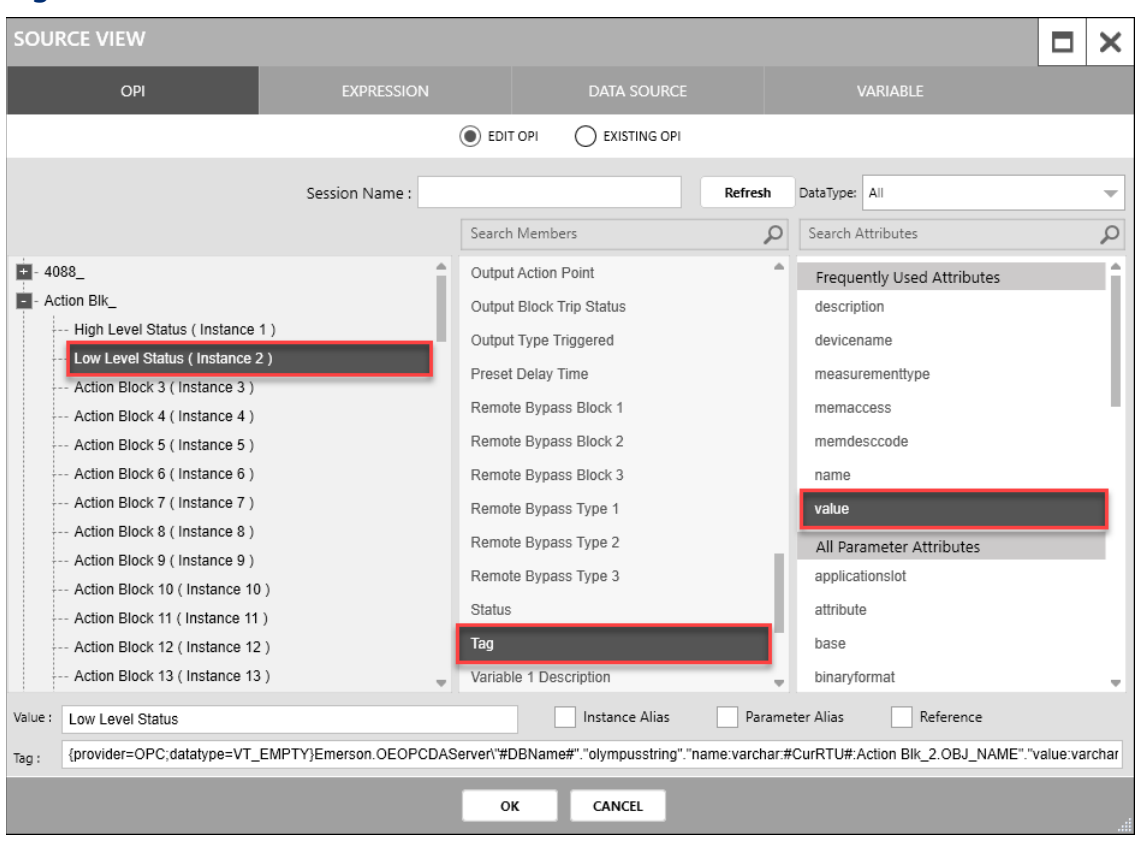

# **Figure 110. Low Level TextBoxTITLE – SOURCEVIEW**

- **7.** Select **OK** to close theSOURCEVIEW popup display.
- **8.** Select in the **VALUE** field to open a SOURCE VIEW popup display.
- **9.** Withthe OPI tab selected, select **Action Blk\_ > Low Level Status (Instance 2)**in the left column.
- **10.** Select **Output BlockTripStatus** inthemiddlecolumn.
- **11.** Select **value** inthe right column.

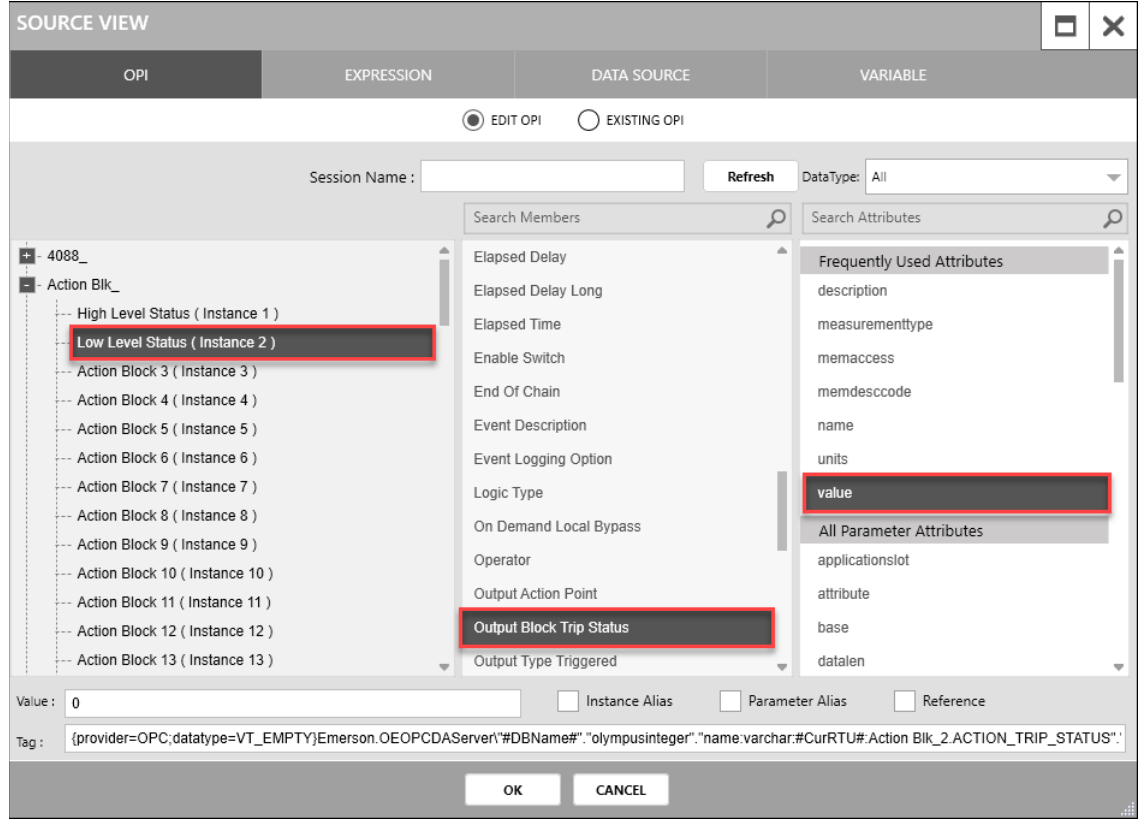

#### **Figure 111. Low Level TextBoxVALUE – SOURCEVIEW**

- 12. Select OK to close the SOURCE VIEW popup display.
- **13.** Select in the **ENUMERATION** field to open a SOURCE VIEW popup display.
- **14.** Withthe OPI tab selected, select **Action Blk\_ > Low Level Status (Instance 2)**in the left column.
- **15.** Select **Output BlockTripStatus** inthemiddlecolumn.
- 16. Select **measurementtype** in the right column.

# **FBxVue User Manual** D301925X012 March 2023

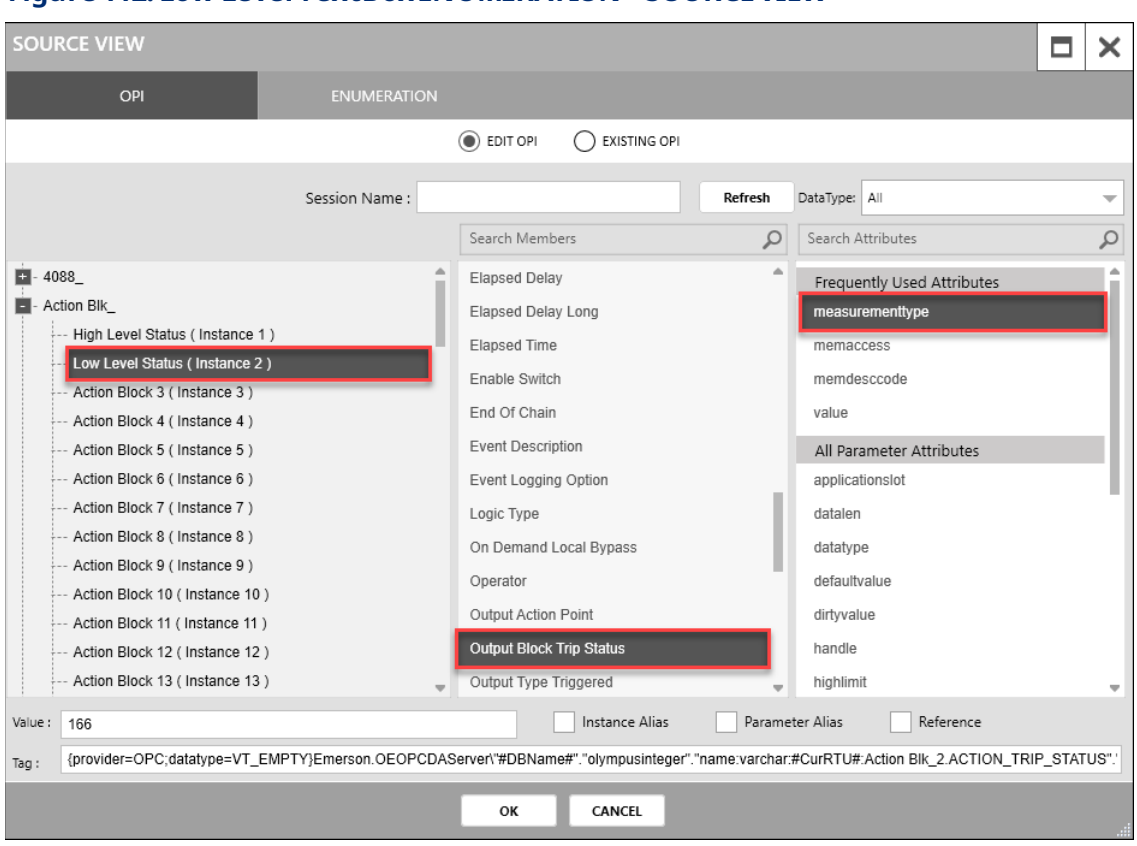

#### **Figure 112. Low Level TextBoxENUMERATION – SOURCEVIEW**

- 17. Select OK to close the SOURCE VIEW popup display.
- **18.** In the APPEARANCE section of the PROPERTIES pane, enter **30** in the HEIGHT field.
- **19.** Enter **125** in theWIDTH field.
- **20.** Enter **125** in theVALUEWIDTH field.
- **21.** Enter **10** in the X field.
- **22.** Enter **60** in the Y field.

#### **Figure 113. Low Level TextBox – APPEARANCE**

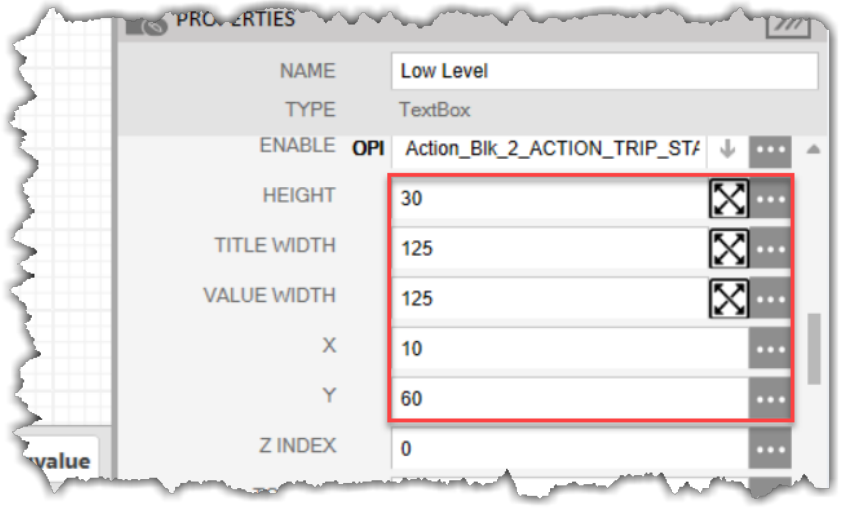

Your display should look like the picture below:

#### **Figure 114. Low Level TextBox**  FBxConnect - FB1200 - Tank Level  $\sigma$  $\mathbf{x}$ File **A** Monitor **@** Configure **X** Services **Exercise A** FBxVue **@** Help  $\frac{|\mathbf{E}|}{|\mathbf{S}|}$  Save  $\begin{array}{|c|} \hline \multicolumn{1}{|}{\textbf{New}}\\ \hline \multicolumn{1}{|}{\textbf{New}}\\ \hline \multicolumn{1}{|}{\textbf{Open}}\\ \hline \end{array}$ Delete Displays<br>Le Download Displays O My Display<br>O Tank Level Dist  $\textbf{X}[\textbf{B}[\textbf{E}|\textbf{y}|\textbf{c}|\textbf{z}|\textbf{z}|\textbf{z}] \textbf{u}[\textbf{b}|\textbf{b}|\textbf{b}|\textbf{z}|\textbf{b}|\textbf{z}] \textbf{z}] \textbf{a}$ Aa)←QOOBBBGa/BO\BBC&OB  $\boxed{\phantom{1}1}$ General  $\mathbf{x}$  + **C** PREVIEW  $Tank$  $\begin{tabular}{l|c|c|c} \hline $\mathsf{A}\mathsf{l}_\bot\mathsf{l}_\bot\mathsf{O}\mathsf{B}\mathsf{l}_\bot\mathsf{N}\mathsf{A}\mathsf{M}\mathsf{E}\mathsf{l}_\bot\mathsf{v}\mathsf{a}\mathsf{u}\mathsf{u}\mathsf{u}\mathsf{B}\mathsf{I}\mathsf{B}\mathsf{l}_\bot\mathsf{l}_\bot\mathsf{S}\mathsf{E}\mathsf{L}\mathsf{E}\mathsf{I}\mathsf{I}\mathsf{B}\mathsf{I}\mathsf{B}\mathsf{I}\mathsf{B}\mathsf{I}\mathsf{I}\mathsf{A}\mathsf{I}\mathsf{I}\mathsf{I}\$  $\gg$  $\frac{10}{1111}$  DISPLAY OUTLINE  $\begin{array}{|c|c|c|c|c|}\hline \textbf{1} & \text{OPT} & \textbf{1} & \textbf{1} & \textbf{1} \\ \hline \textbf{1} & \textbf{1} & \textbf{1} & \textbf{1} & \textbf{1} & \textbf{1} \\ \hline \textbf{1} & \textbf{1} & \textbf{1} & \textbf{1} & \textbf{1} & \textbf{1} & \textbf{1} \\ \hline \end{array}$ Action\_Blk\_2\_OBJ\_NA... | Action\_Blk\_2\_ACTION  $\overline{\mathbf{H}}$  .  $\overline{\mathbf{H}}$  Tank Tank Level Value  $\frac{1}{\sqrt{2}}$  High Level<br> $\frac{1}{\sqrt{2}}$  Low Level **PROPERTIES**  $\overline{\gg}$ NAME Low Level ENABLE OPI Action\_BIK\_2\_ACTION\_TRIP\_ST/ \ \ \ \ \ \ **HEIGHT**  $30$  $\times$ **TITLE WIDTH** 125  $\overline{\mathbb{X}}$ VALUE WIDTH 125  $\boxtimes$  $\mathsf{x}$ 10  $\overline{\phantom{a}}$  $\mathsf{Y}$ <sub>60</sub>  $\blacksquare$ Z INDEX  $\overline{\mathbf{0}}$ ш REFRESHlongvalue SAVElongvalue TOOLTIP  $\overline{\blacksquare}$ admin Online FB1200 IP: 10.208.15.91:20000  $100 \times \boxed{\div}$  2.29 PM

# 6.2.1.2 Adding the Valve GroupBox

**1.** Drag and drop a **GroupBox** into the General Tab control below the Tank GroupBox onthecanvas. This adds a subitemto the General tab in theDisplay Outline.

- **2.** In the PROPERTIESpane, enter**Valve** in the**NAME**field. The name of thecontrol (grb\_1) in the Display Outlinenowshows Valve.
- **3.** Enter **Valve** in the HEADERfield. Thename of thegroup box onthe Canvasnow showsValve.

**Figure 115. Valve GroupBox – PROPERTIES**

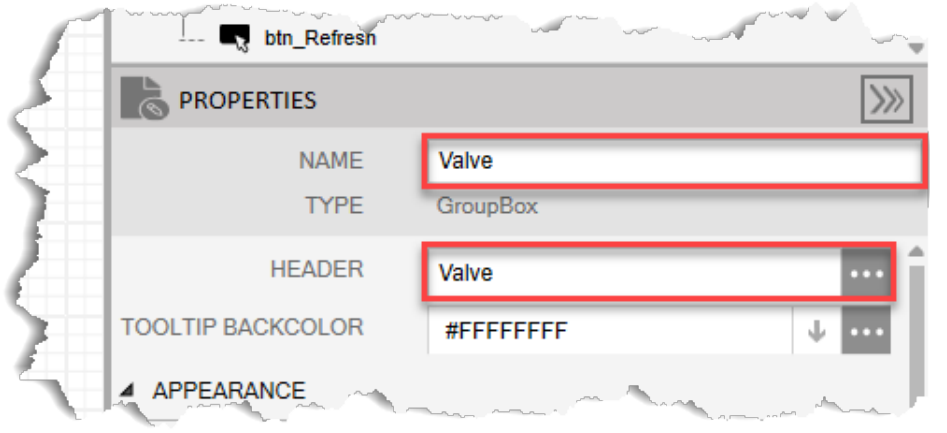

- **4.** In the APPEARANCEsectionof thePROPERTIESpane, enter **100** in the HEIGHTfield.
- **5.** Enter **400** in theWIDTH field.
- **6.** Enter **10** in the X field.
- **7.** Enter **150** in theY field.

### **Figure 116. Valve GroupBox – APPEARANCE**

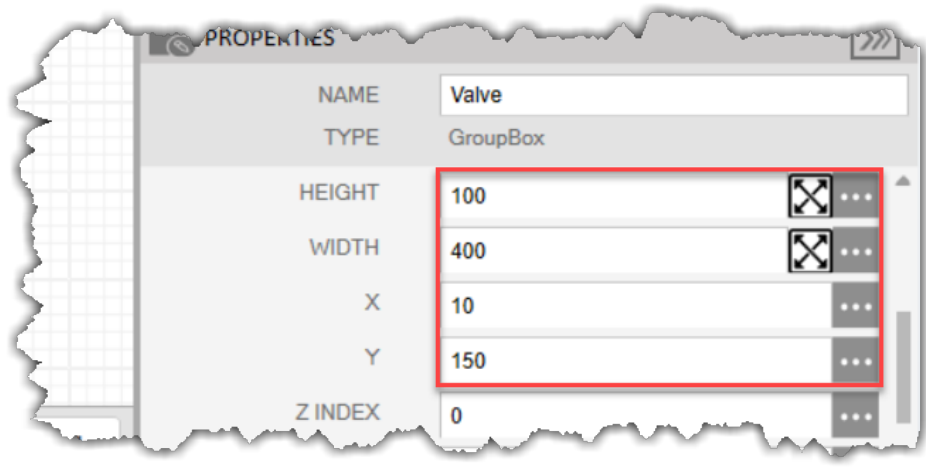

**Figure 117. Valve GroupBox** FBxConnect - FB1200 - Tank Level  $\sigma$ File &Monitor @Configure X Services El Reports &FBxVue @Help D<br>New<br>Open Save<br>- Kay Save As Delete Displays<br>Le Download Displays My Display<br>
Tank Level ▓▌▇▏▊▏*⋛*▏▏▆▏▅▏▅▏▏▏▏▏▏▏▏▏▏▏▏▏▏▏▏▏ Aa [- Q Z | O | □ | B | B | B | B | a | ■ | O | \ | E | 图 | D | 2 | 四 General  $\mathbf{x}$  + **■ PREVIEW**  $-$ Tank Al\_1\_1\_OBJ\_NAME\_va... Al\_1\_1\_SELE( Al1\_1\_SELECTED\_units **EL DISPLAY OUTLINE**  $\sqrt{ }$ Action\_Blk\_1\_OBJ\_NA... Action\_Blk\_1\_ACTION TOPI E **D** Vx 0 Action\_Blk\_2\_OBJ\_NA... Action\_Blk\_2\_ACTION Tank Level Display **B M** the 1 General Tab Tank **E** Action **Cy** btn\_Save **PROPERTIES**  $\boxed{\gg}$ NAME Valve TYPE GroupRe  $\overline{\boxtimes}$  ... **WIDTH** 400  $\mathsf{X}$  $10$  $\overline{\phantom{a}}$  $\overline{\phantom{a}}$  $15<sub>0</sub>$ Ē Z INDEX  $\mathfrak o$ TOOLTIP TEXT STYLE **ab** GroupBoxTitle  $\blacksquare$ TOOLTIP TEXT STYLE **B** DefaultStyle REFRESHlongvalue SAVElongvalue  $\ldots$  $\boxed{\div}$  2:34 PM admin Online FB1200  $100 \times -$ IP: 10.208.15.91:20000

#### Your display should look like the picture below:

### **6.2.1.2.1 Adding a Valve Control Output TextBox to the Valve GroupBox**

- **1.** Drag and drop a **TextBox**  $\mathbf{I}$  into the Valve GroupBox below the Valve GroupBox HEADERonthecanvas.
- 2. In the PROPERTIES pane, enter **Valve Control Output** in the NAME field.

#### **Figure 118. Valve ControlOutput TextBox – PROPERTIES**

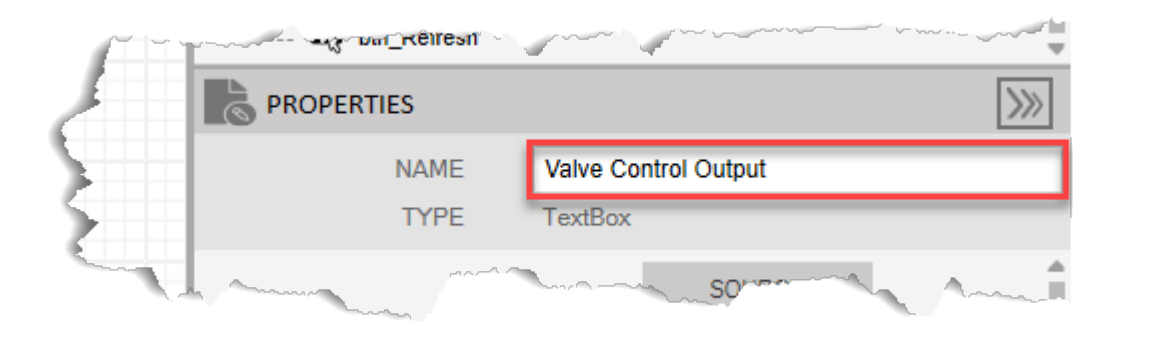

- **3.** Select in the TITLE field to open a SOURCE VIEW popup display.
- **4.** Withthe OPI tab selected, select **DO\_ > DO\_1-3** in the left column.

#### **Note**

- If you configured a different Digital Output to open or close the control valve, select the instance you configured in Configure the Digital Output.
- The SOURCE VIEW popup display shows all possible objects even if your FB Series product does not contain those objects. In this example, the SOURCE VIEW popup display shows ten digital output instances (DO\_1-1 through DO\_1-10) even though the flow computer is only configured with DO\_1-3 and DO\_1-4. Verify that you are selecting the correct object from the list before proceeding.
- **5.** Select **Tag**in the middlecolumn.
- **6.** Select **value** inthe right column.

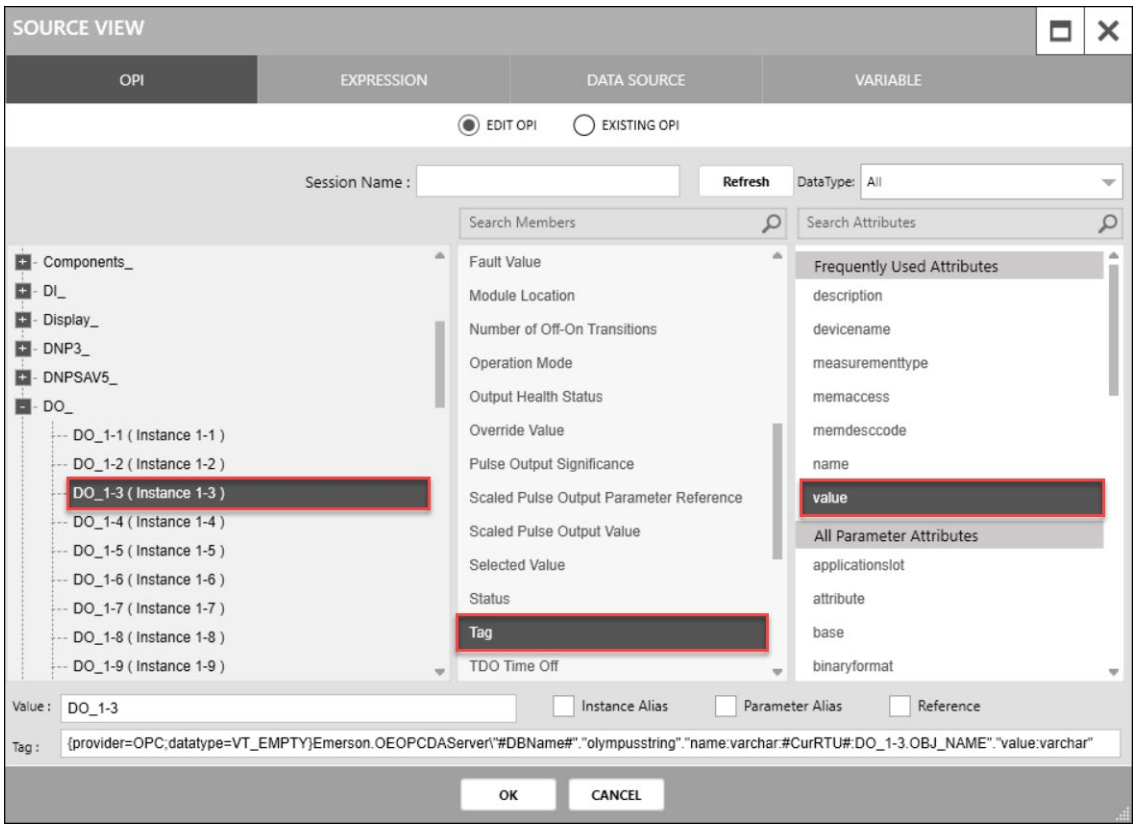

#### **Figure 119. Valve ControlOutput TextBox TITLE– SOURCEVIEW**

- **7.** Select **OK** to close theSOURCEVIEW popup display.
- **8.** Select in the VALUE field to open a SOURCE VIEW popup display.
- **9.** Withthe OPI tab selected, select **DO\_ > DO\_1-3** in the left column.
- **10.** Select **SelectedValue**inthemiddle column.
- **11.** Select **value** inthe right column.

# **Figure 120. Valve ControlOutput TextBox VALUE– SOURCEVIEW**

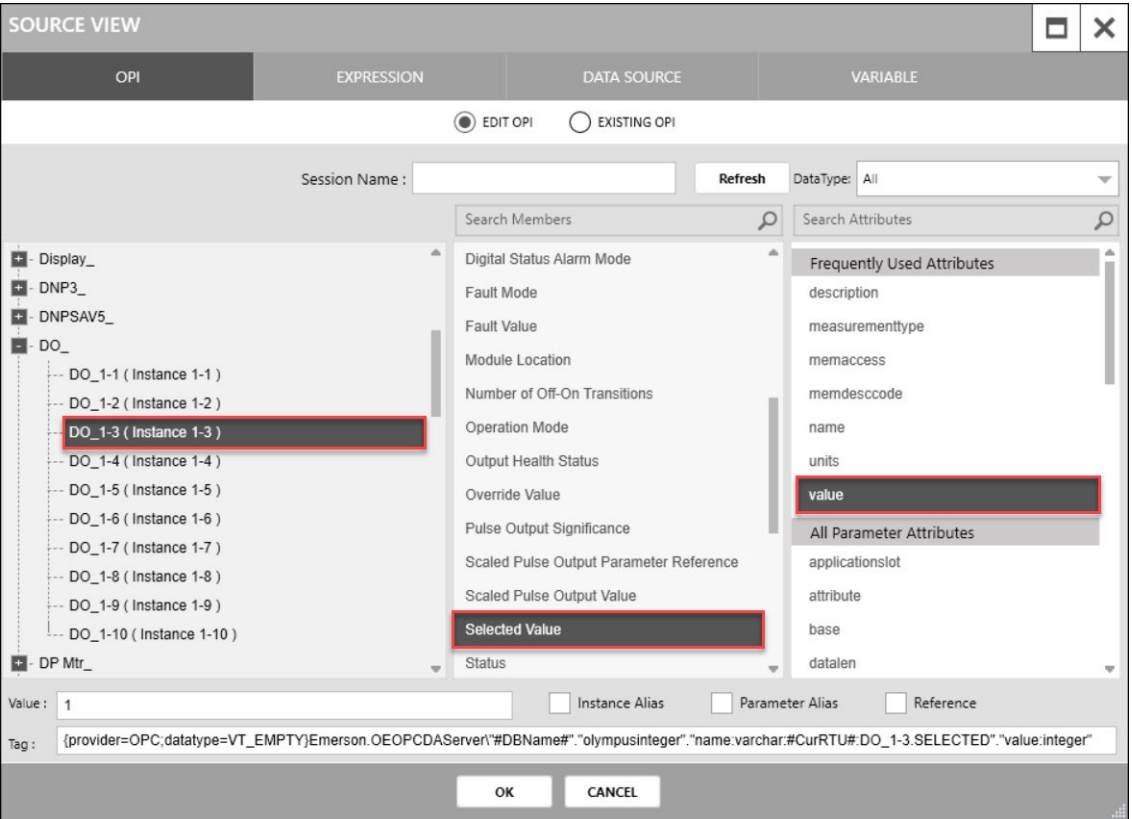

- 12. Select OK to close the SOURCE VIEW popup display.
- **13.** Select  $\cdots$  in the **ENUMERATION** field to open a SOURCE VIEW popup display.
- **14.** Withthe OPI tab selected, select **DO\_ > DO\_1-3** in the left column.
- **15.** Select **SelectedValue**inthemiddle column.
- 16. Select **measurementtype** in the right column.

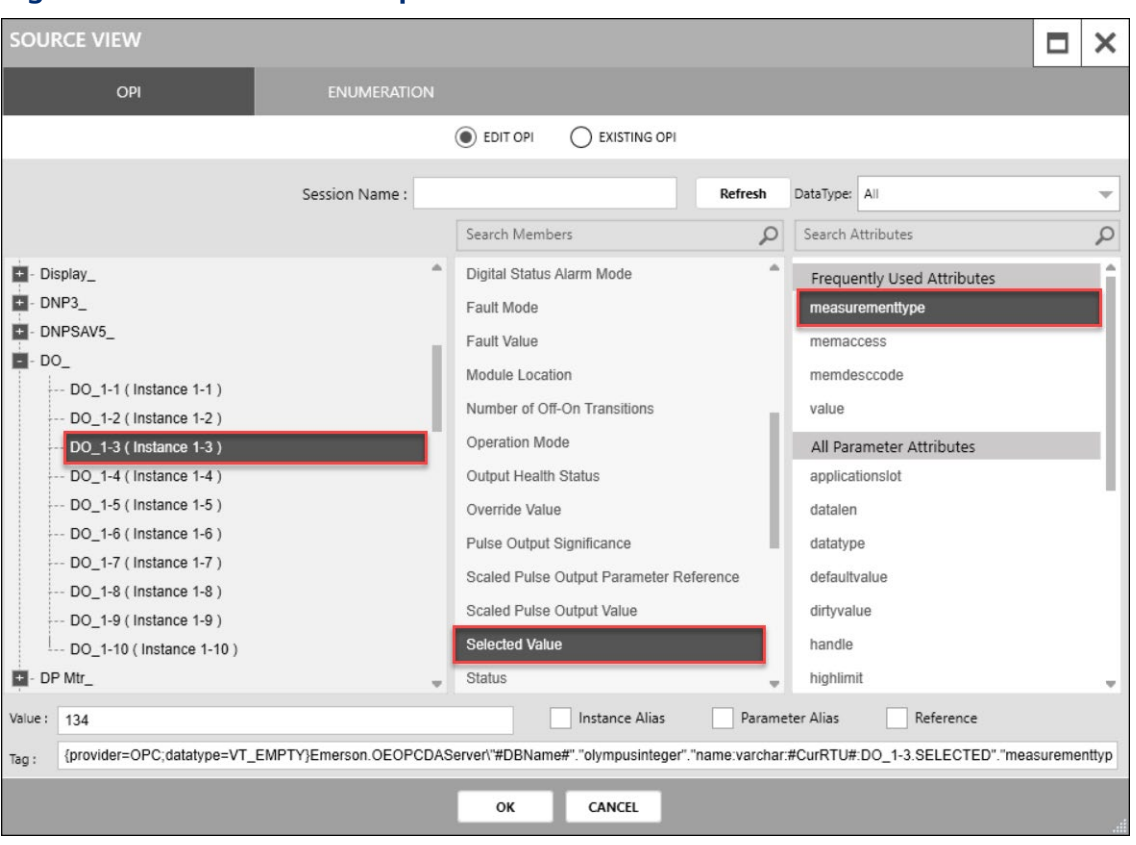

#### **Figure 121. Valve ControlOutput TextBox ENUMERATION– SOURCEVIEW**

- 17. Select OK to close the SOURCE VIEW popup display.
- **18.** In the APPEARANCE section of the PROPERTIES pane, enter **30** in the HEIGHT field.
- **19.** Enter **125** in theTITLE WIDTH field.
- **20.** Enter **75** in the VALUEWIDTH field.
- **21.** Enter **10** in the X field.
- **22.** Enter **0** in the Y field.

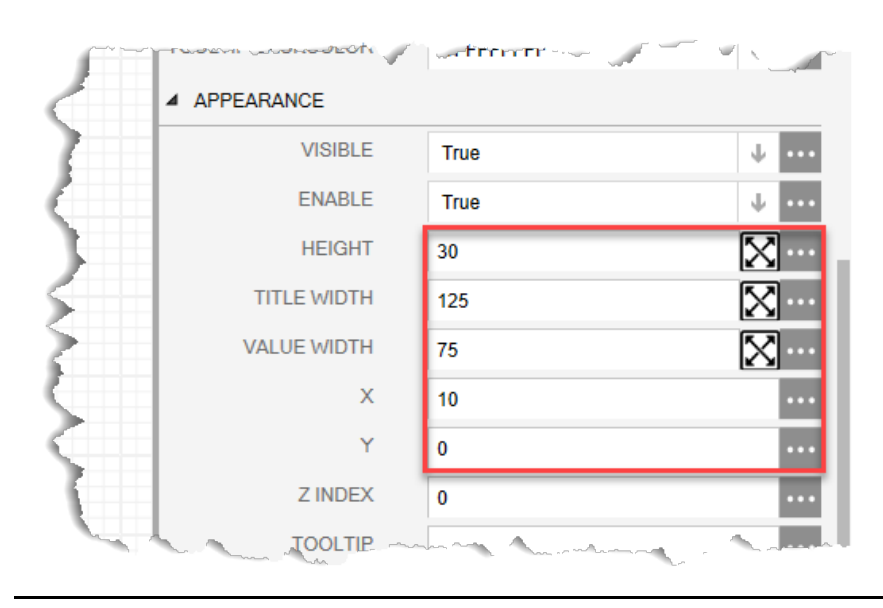

#### **Figure 122. Valve ControlOutput TextBox – APPEARANCE**

Your display should look like the picture below:

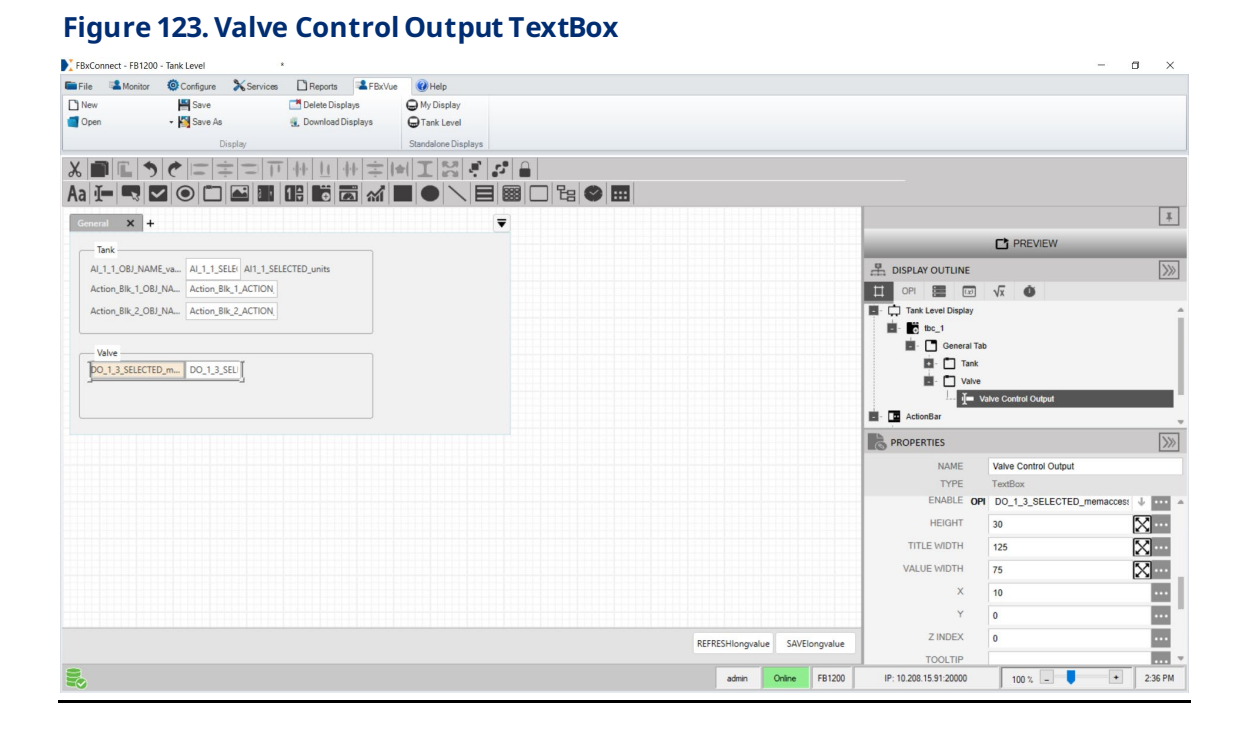

*112*

# 6.2.1.3 Adding the Open Valve Button

- **1.** Drag and drop a **Button into the Valve GroupBox below the Valve Control** Output TextBox on the canvas.
- **2.** In the PROPERTIESpane, enter**Open Valve Button** intheNAMEfield.
- **3.** Enter **Open Valve** in theCONTENTfield.
- **4.** Select in the TEXTALIGHMENT field and select the middle rectangle (**Middle Center**).

### **Figure 124. Open Valve Button – PROPERTIES**

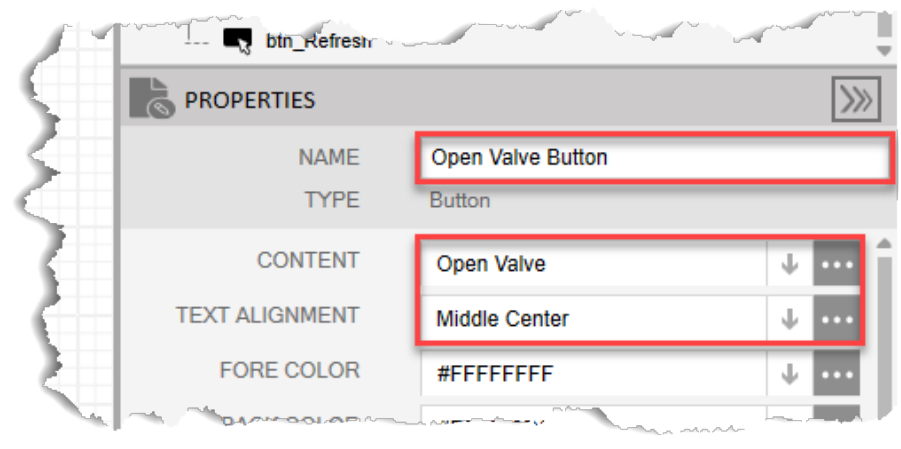

- **5.** In the APPEARANCE section of the PROPERTIES pane, enter **30** in the HEIGHT field.
- **6.** Enter **110** in theWIDTH field.
- **7.** Enter **10** in the X field.
- **8.** Enter **35** in the Y field.

#### **Figure 125. Open Valve Button – APPEARANCE**

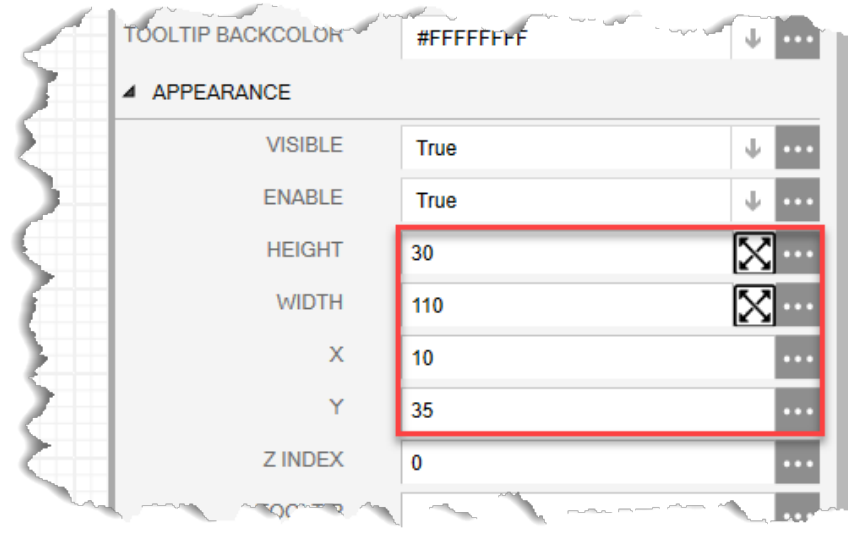

- **9.** In the EVENTS section of the PROPERTIES pane, select in the SINGLE CLICK field to open a SOURCE VIEW popup display.
- **10.** Select the**NEW EXPRESSION** radio button.
- 11. Enter **OpenValve** in the NAME field.
- **12.** Select **v** in the DATATYPE field and select **void**.
- **13.** Enter **StandardMethods.WriteParmValue("DO\_1-3.AUTO",Table.INTEGER,1);** on line 1.

#### **Note**

- This expression will write a 1 to the selected DO's auto value and tell the valve to open.
- If youconfigured adifferent DOto act as the valve, replace **DO\_1-3** withthe DO instanceyouconfigured.
- 14. Select the Evaluate button. The OUTPUT field should indicate the expression was executed successfully.

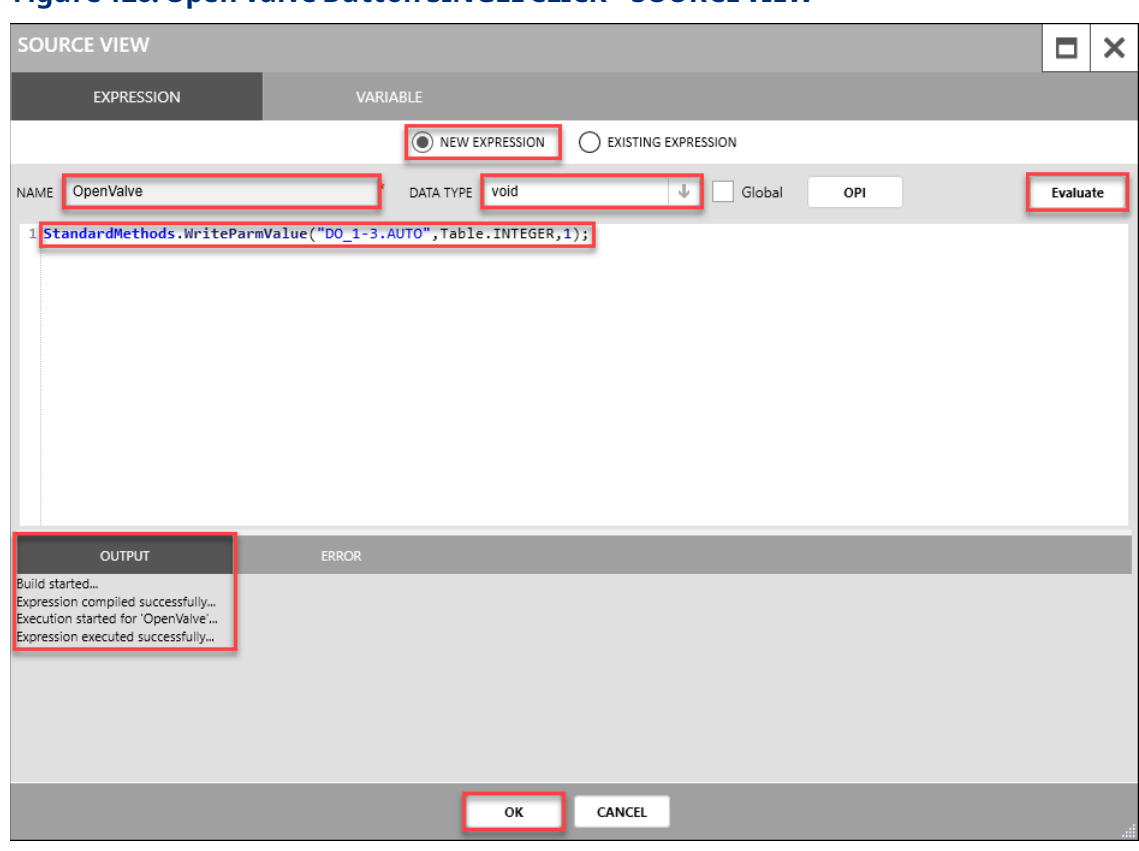

#### **Figure 126. Open Valve Button SINGLECLICK – SOURCEVIEW**

15. Select OK to close the SOURCE VIEW popup display. Your display should look like the picture below:

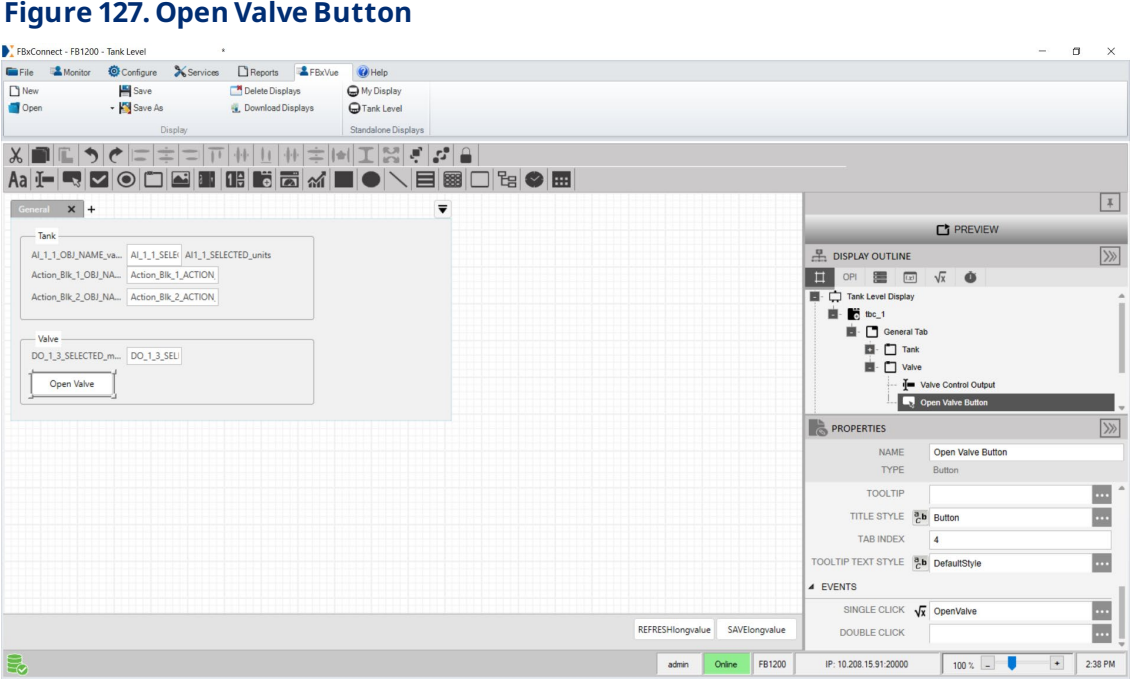

# 6.2.1.4 Adding the Close Valve Button

- **1.** Drag and drop a **Button into Valve GroupBox to the right of the Open Valve** Button on the canvas.
- **2.** In the PROPERTIESpane, enter**Close Valve Button**intheNAMEfield.
- **3.** Enter **Close Valve** inthe CONTENTfield.
- **4.** Select **in** in the TEXT ALIGHMENT field and select the middle rectangle (Middle **Center**).

# **Figure 128. Close Valve Button – PROPERTIES**

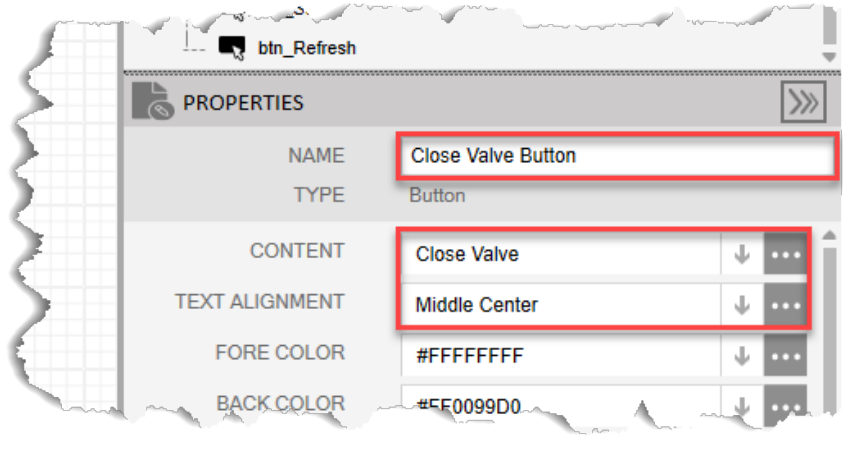

- **5.** In the APPEARANCE section of the PROPERTIES pane, enter **30** in the HEIGHT field.
- **6.** Enter **125** in theWIDTH field.
- **7.** Enter **150** in theX field.
- **8.** Enter **35** in the Y field.

**Figure 129. Close Valve Button – APPEARANCE**

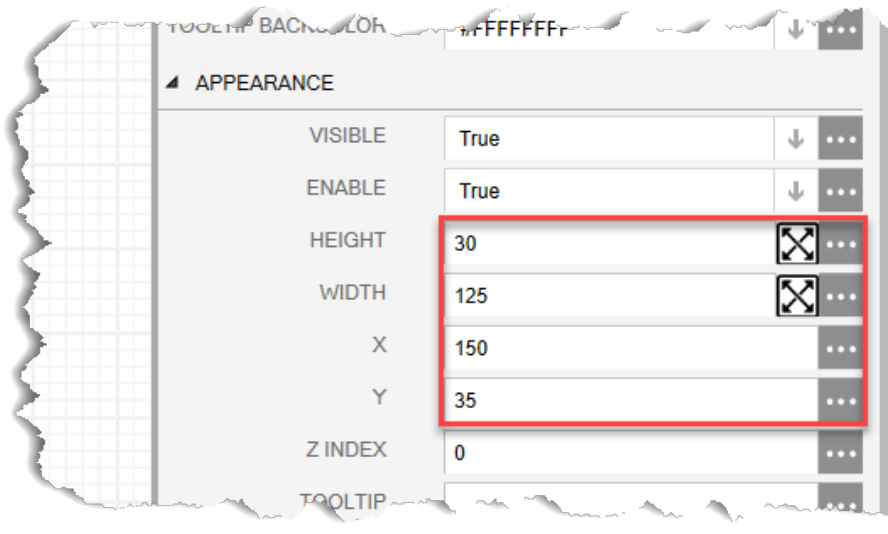

**9.** In the EVENTS section of the PROPERTIES pane, select **in the SINGLE CLICK** field to open a SOURCE VIEW popup display.

- **10.** Select the**NEW EXPRESSION** radio button.
- **11.** Enter **CloseValve** intheNAMEfield.
- **12.** Select **in the DATATYPE field and select void.**
- **13.** Enter **StandardMethods.WriteParmValue("DO\_1-3.AUTO",Table.INTEGER,0);** on line 1.

#### **Note**

- This expression will write a 0 to the selected DO's auto value and tell the valve to close.
- If youconfigured adifferent DOto act as the valve, replace **DO\_1-3** withthe DO instanceyouconfigured.
- 14. Select the Evaluate button. The OUTPUT field should indicate the expression was executed successfully.

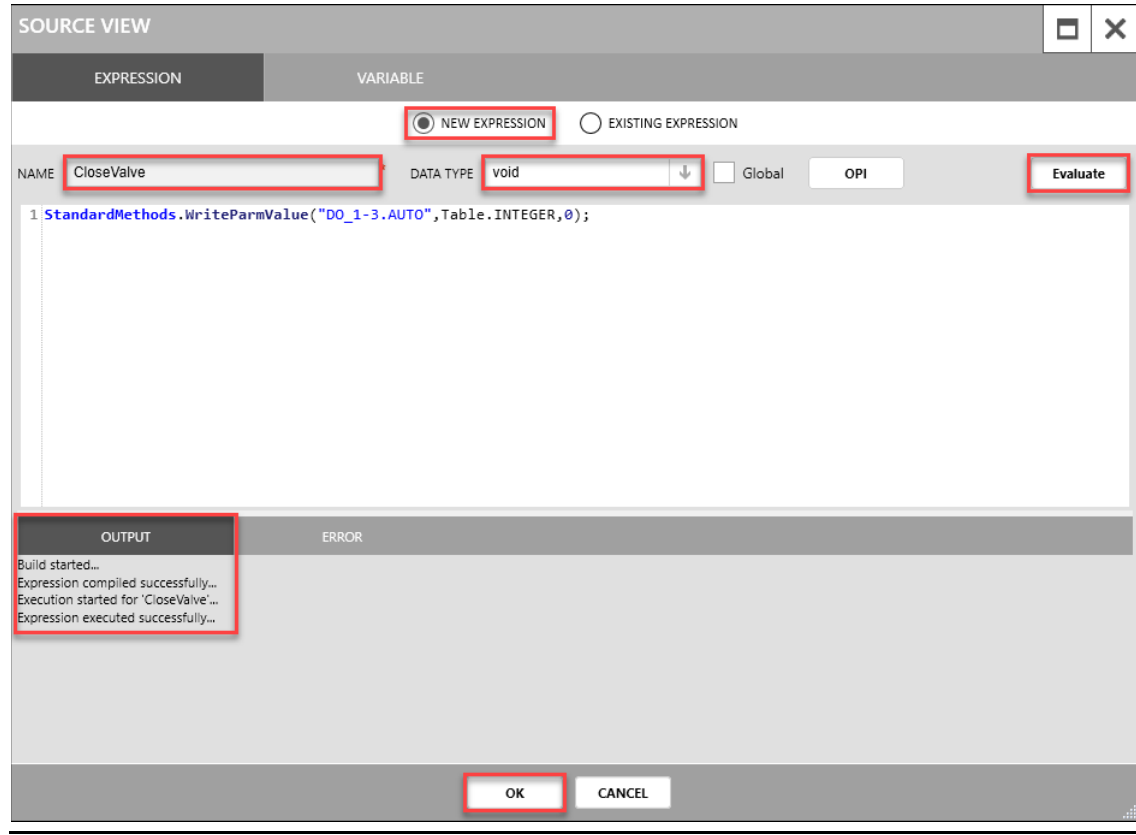

#### **Figure 130. Close Valve Button SINGLECLICK – SOURCEVIEW**

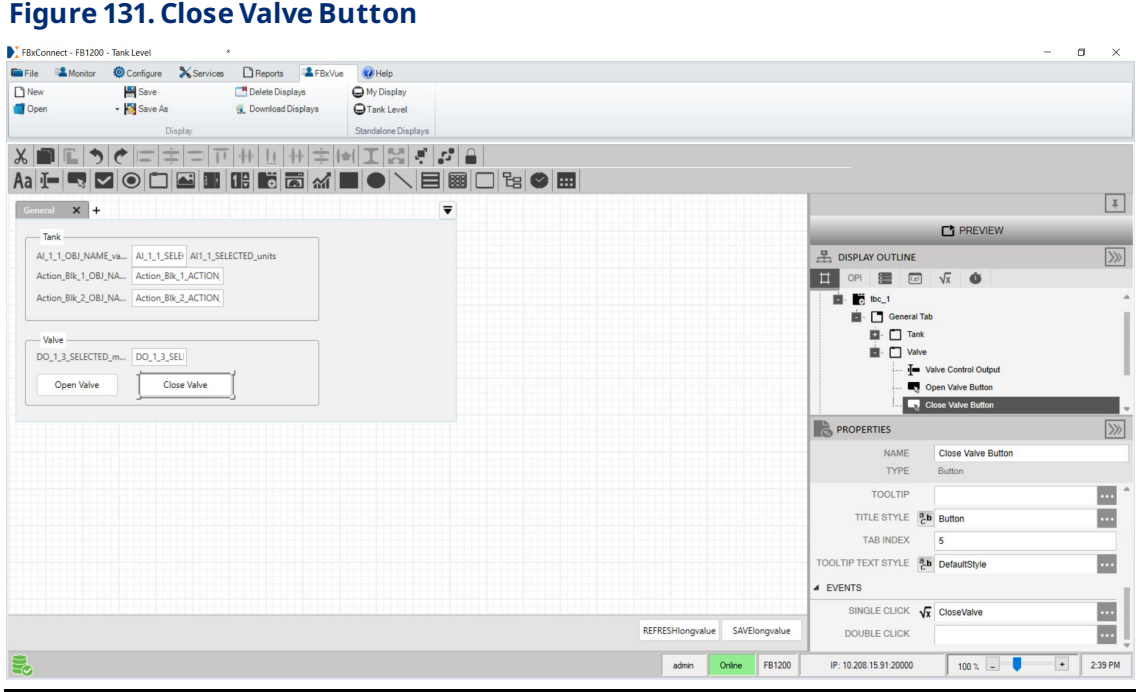

**15.** Select **OK** to close theSOURCEVIEW popup display. Yourdisplay should look like the picture below:

# 6.2.1.5 Adding the Tank Graphic

- **1.** Drag and drop a **rectangle control** into theGeneralTab controlto theright of the Tank TextBox onthe canvas.
- 2. In the PROPERTIES pane, enter Tank Level Graphic in the NAME field.
- **3.** Select  $\downarrow \text{ in the FIL COLOR field and choose the color you want to represent the fill.}$ level of the tank (here we use **#FF004EFF**).

# **Figure 132. TankLevel Graphic – PROPERTIES**

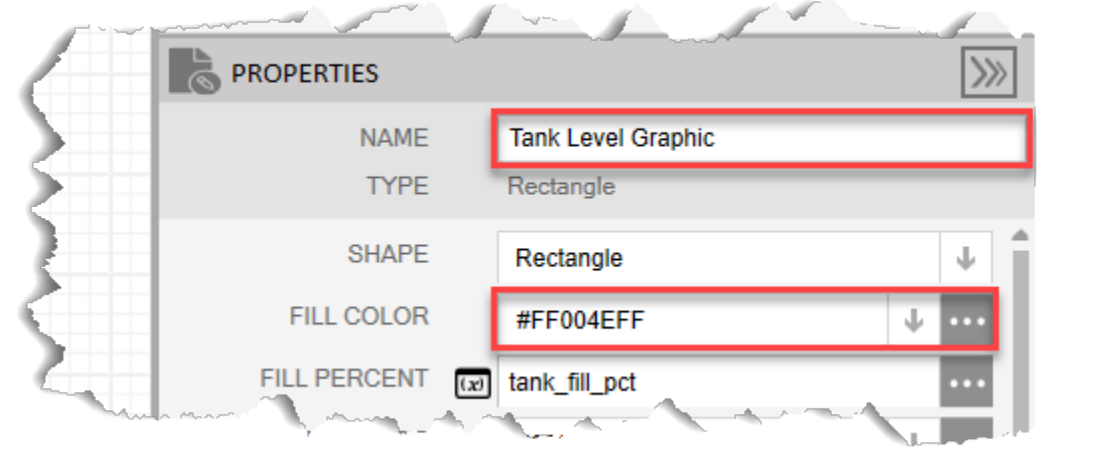

- **4.** Select in the FILL PERCENT field to open a SOURCE VIEW popup display.
- **5.** Select the **VARIABLE** tab at the top of the SOURCE VIEW popup display.

# **Figure 133. TankLevel Graphic FILLPERCENT – SOURCEVIEW**

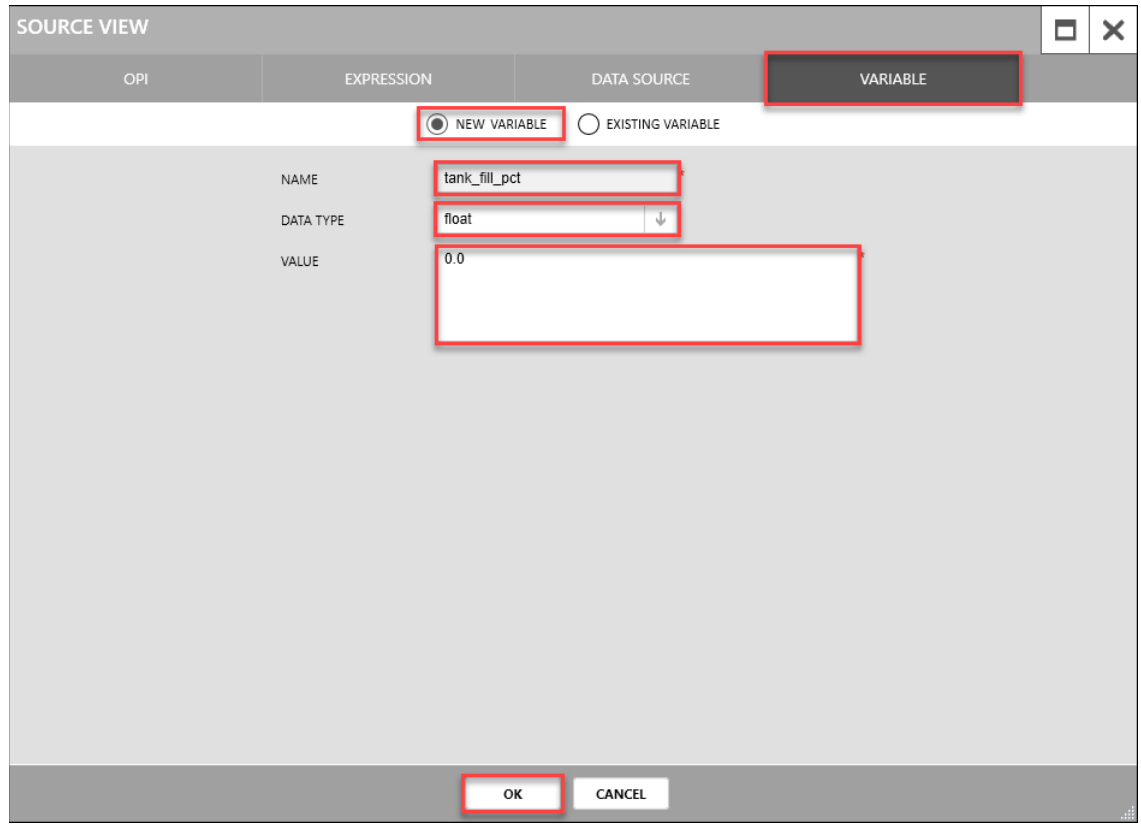

- **6.** Select the**NEW VARIABLE**radio button.
- **7.** Enter **tank\_fill\_pct** intheNAMEfield.
- **8.** In the DATATYPE field, select **b** and choose float.
- **9.** Enter **0.0** in thevalue field.
- 10. Select OK to close the SOURCE VIEW popup display.
- 11. In the APPEARANCE section of the PROPERTIES pane, enter 225 in the HIEGHT field.
- **12.** Enter **150** the WIDTH field.
- **13.** Enter **425** in theX field.
- **14.** Enter **25** in the Y field.

# **Figure 134. TankLevel Graphic – APPEARANCE**

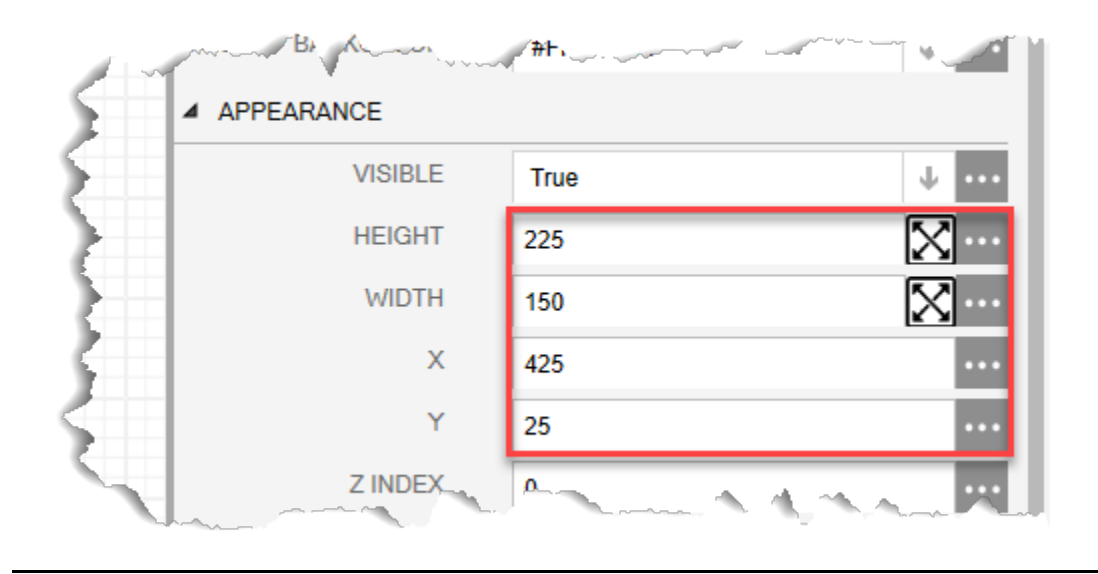

Your display should look like the picture below:

#### **Figure 135. TankLevel Graphic**

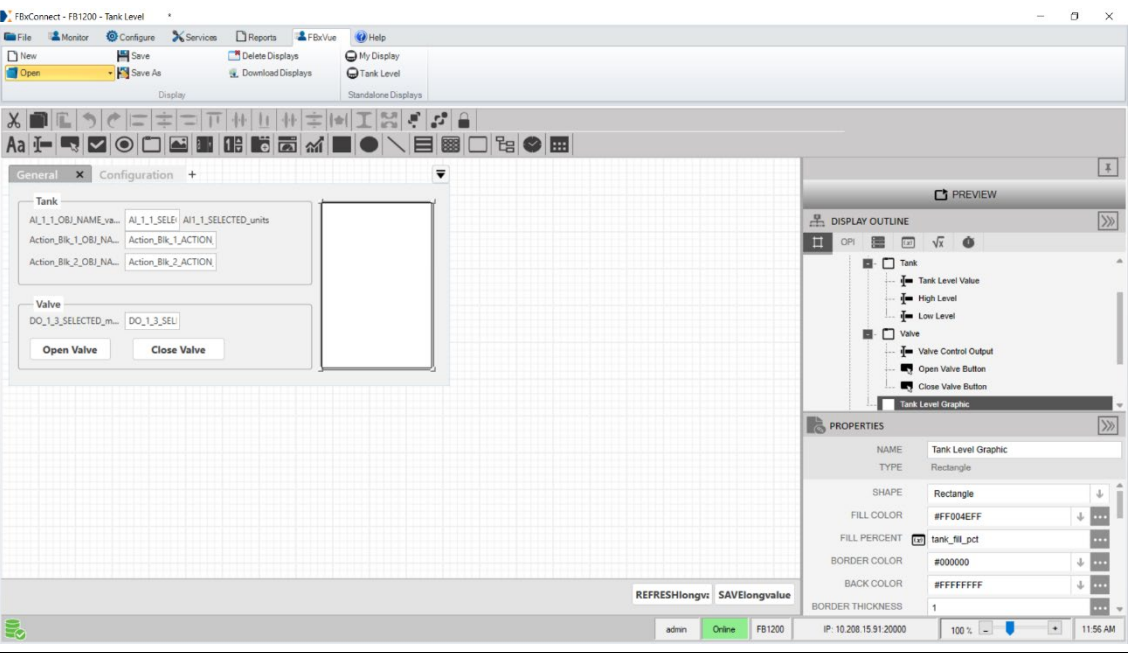

# 6.2.2 Adding the Configuration Tab

**1.** Nextto the **General Tab**heading ontheCanvas, click **+** to to add a new tab.

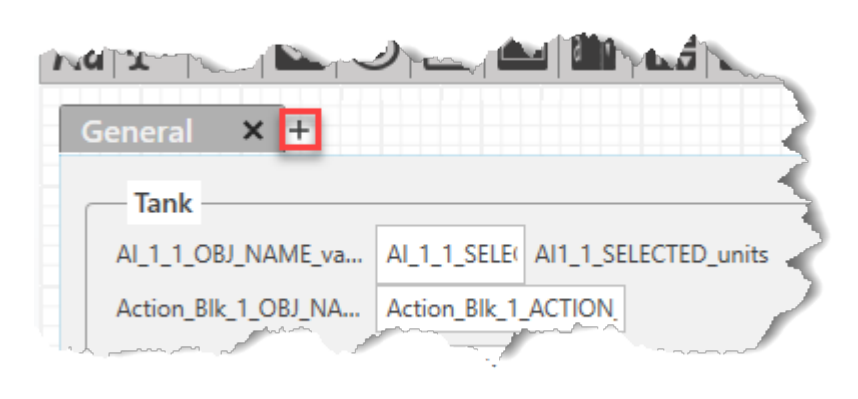

# **Figure 136. Add New Tab**

- **2.** In the PROPERTIESpane, enter**Configuration Tab**intheNAMEfield.
- **3.** Enter **Configuration**intheHEADERfield.

# **Figure 137. Configuration Tab– PROPERTIES**

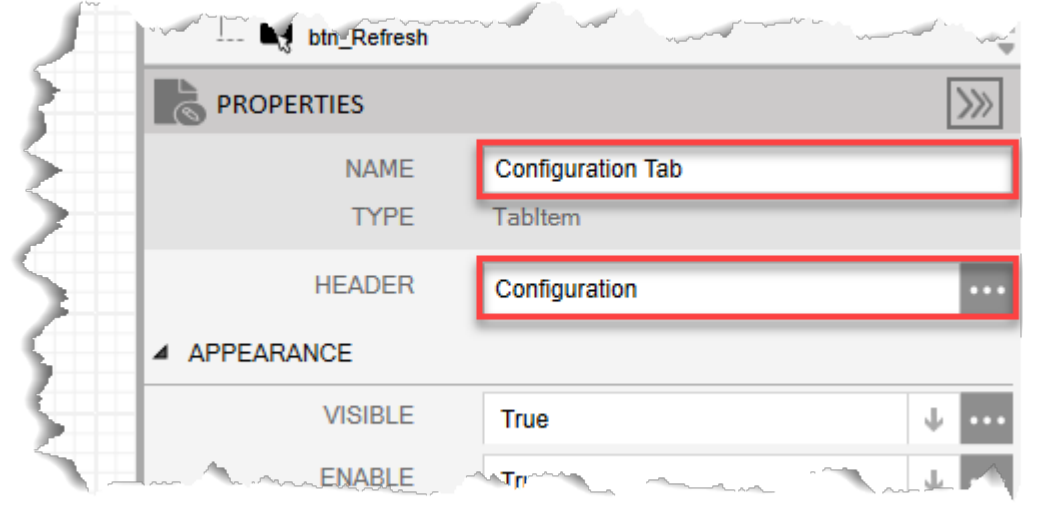

Your display should look like the picture below:

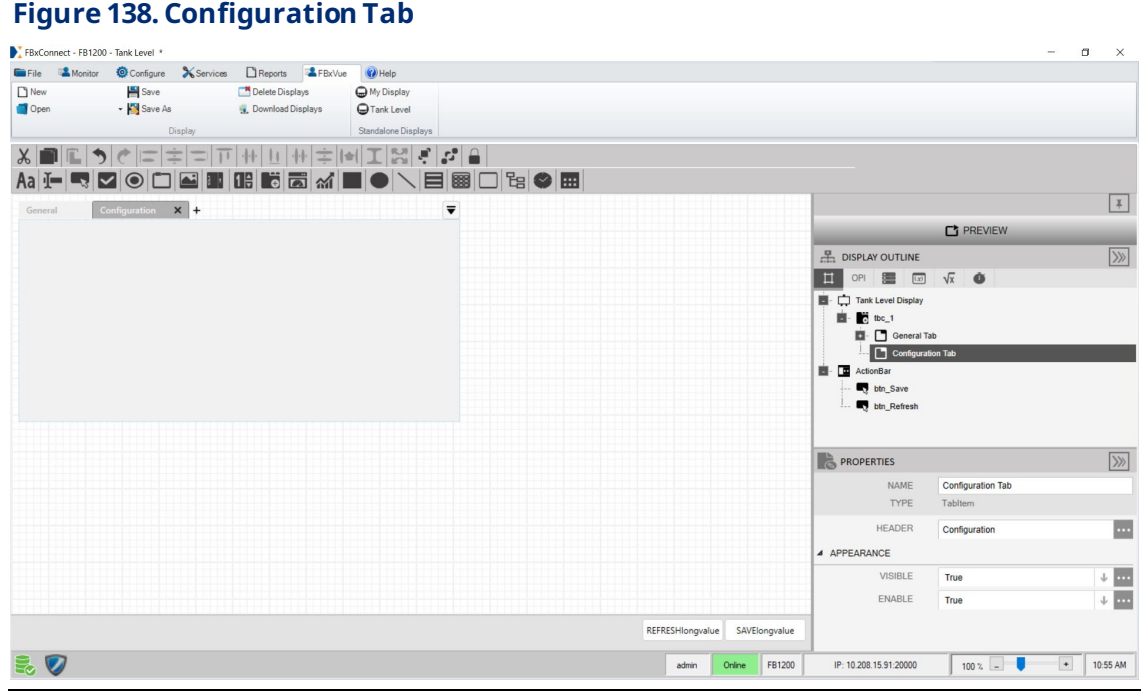

# 6.2.2.1 Adding a High Level Config GroupBox to the Configuration Tab

**8.** Drag and drop a **GroupBox** into the Configuration Tab below the Configuration

TabItemHEADERonthe canvas. This addsa subitem to theConfigurationTab in the Display Outline.

**9.** In the PROPERTIESpane, enter**High LevelConfig**in theNAMEfield. The nameof the control in the Display Outline now shows High Level Config.

# **Figure 139. High LevelConfigGroupBox – PROPERTIES**

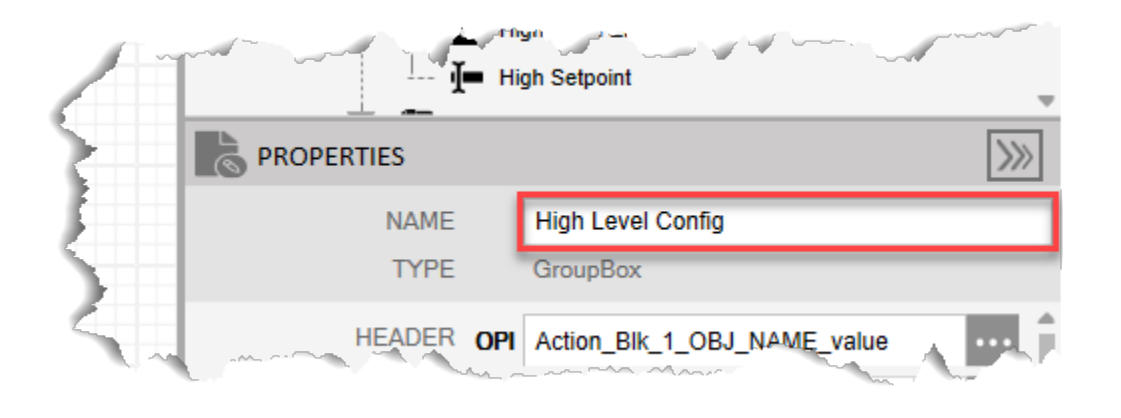

**10.** Select  $\cdots$  in the HEADER field to open a SOURCE VIEW popup display.

**11.** Withthe OPI tab selected, select **Action Blk\_> High Level Status(Instance 1)**in the left column.

#### **Note**

If you configured a different Action Block to drive the control valve closed, select the instance you configured in Configure Action Block 1.

- **12.** Select **Tag**in the middlecolumn.
- **13.** Select **value** inthe right column. Onthefinished display, this shows the Tag you configured for Action Block 1 (High Level Status) as the header for the GroupBox.

# **FBxVue User Manual** D301925X012 March 2023

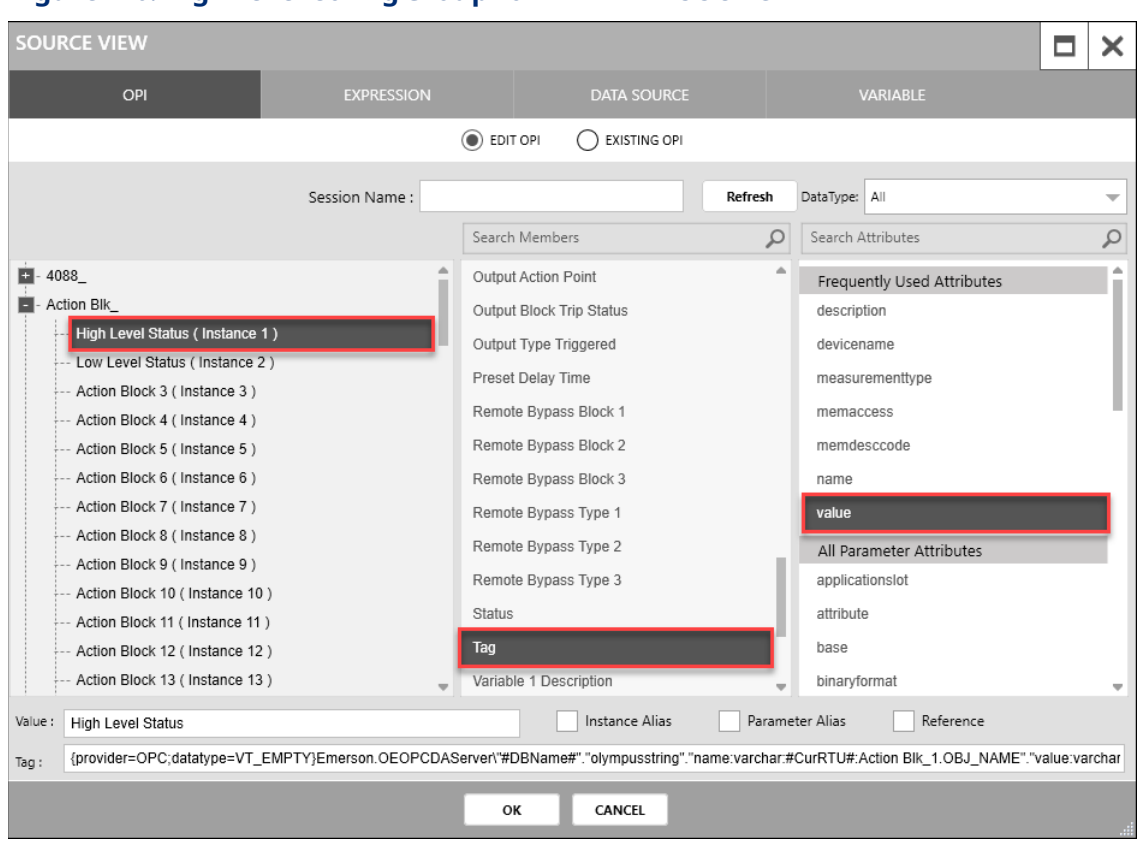

# **Figure 140. High LevelConfigGroupBox HEADER – SOURCEVIEW**

- 14. Select OK to close the SOURCE VIEW popup display.
- **15.** In the APPEARANCE section of the PROPERTIES pane, enter **100** in the HEIGHT field
- **16.** Enter **250** in theWIDTH field
- **17.** Enter **10** in the X field
- **18.** Enter **10** in the Y field.

#### **Figure 141. High LevelConfigGroupBox – APPEARANCE**

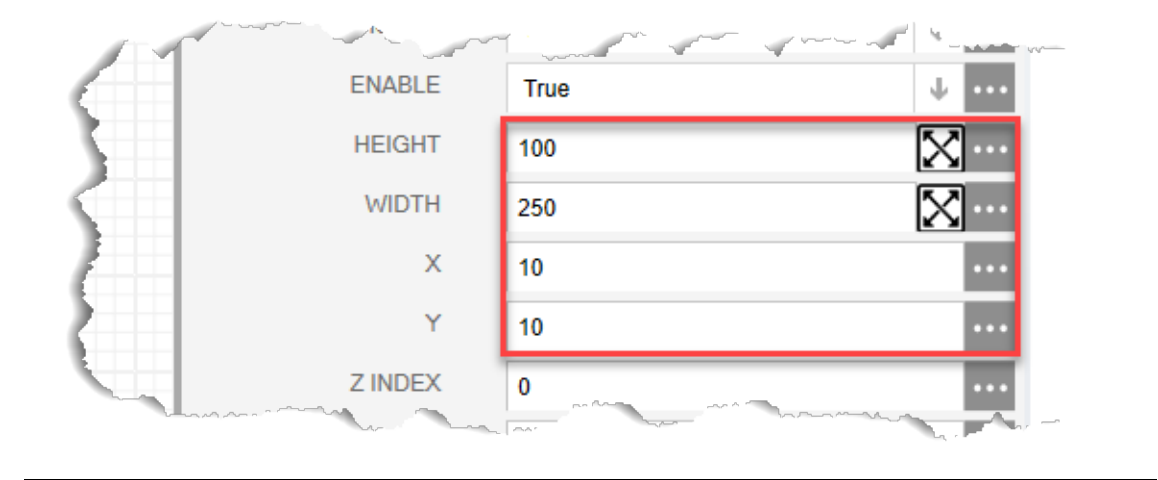

Your display should look like the picture below:

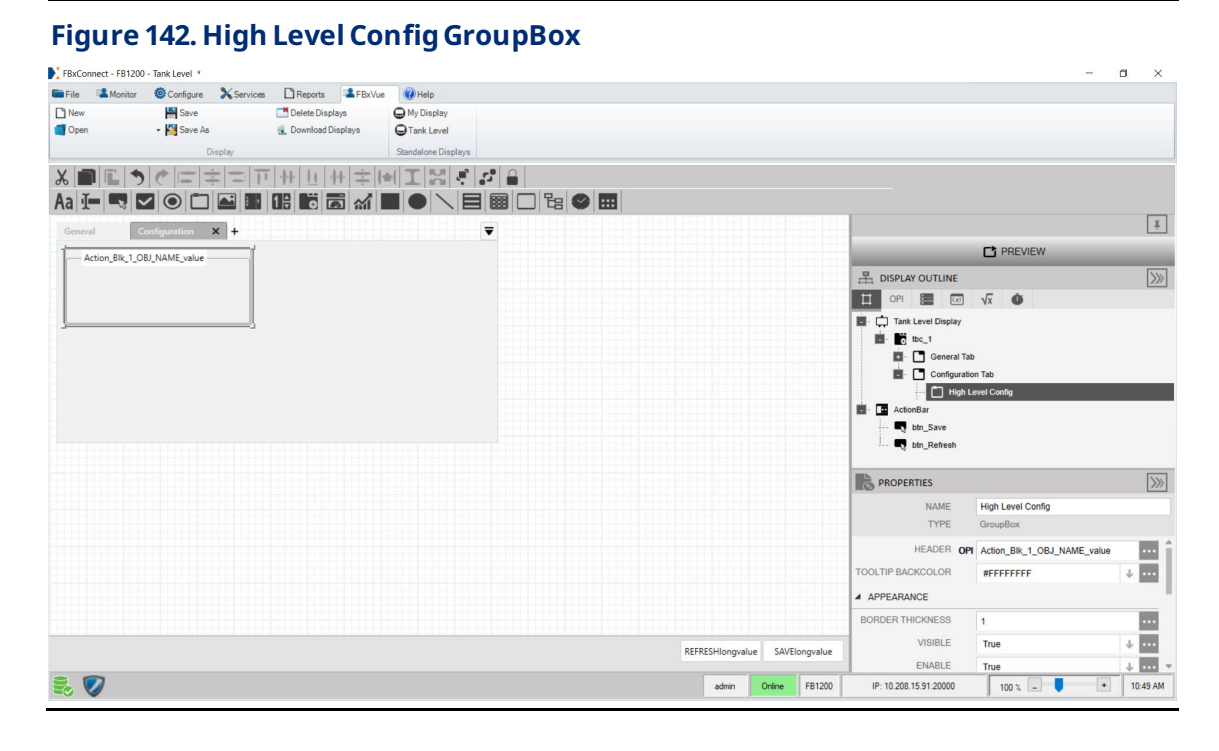

# **6.2.2.1.1 Adding a High Level Enable CheckBox to the High Level Config GroupBox**

**1.** Drag and drop a **CheckBox**  $\blacktriangleright$  into the High Level Config GroupBox below the

High Level Config HEADER on the canvas. This adds a subitem to the High Level GroupBox inthe Display Outline.

**2.** In the PROPERTIESpane, enter**High Level Enable** inthe NAMEfield.

### **Figure 143. High Level Enable CheckBox – PROPERTIES**

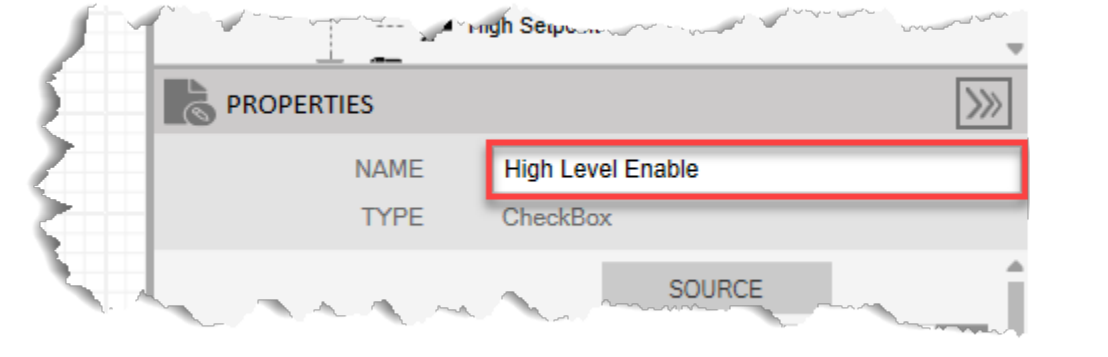

- **3.** Select  $\cdots$  in the **TITLE** field to open a SOURCE VIEW popup display.
- **4.** Withthe OPI tab selected, select **High Level Status (Instance 1)**in theleft column.

#### **Note**

If you configured a different Action Block to drive the control valve closed, select the instance you configured in Configure Action Block 1.

- **5.** Select **Enable Switch** inthemiddlecolumn.
- **6.** Select **memdesccode** intheright column.

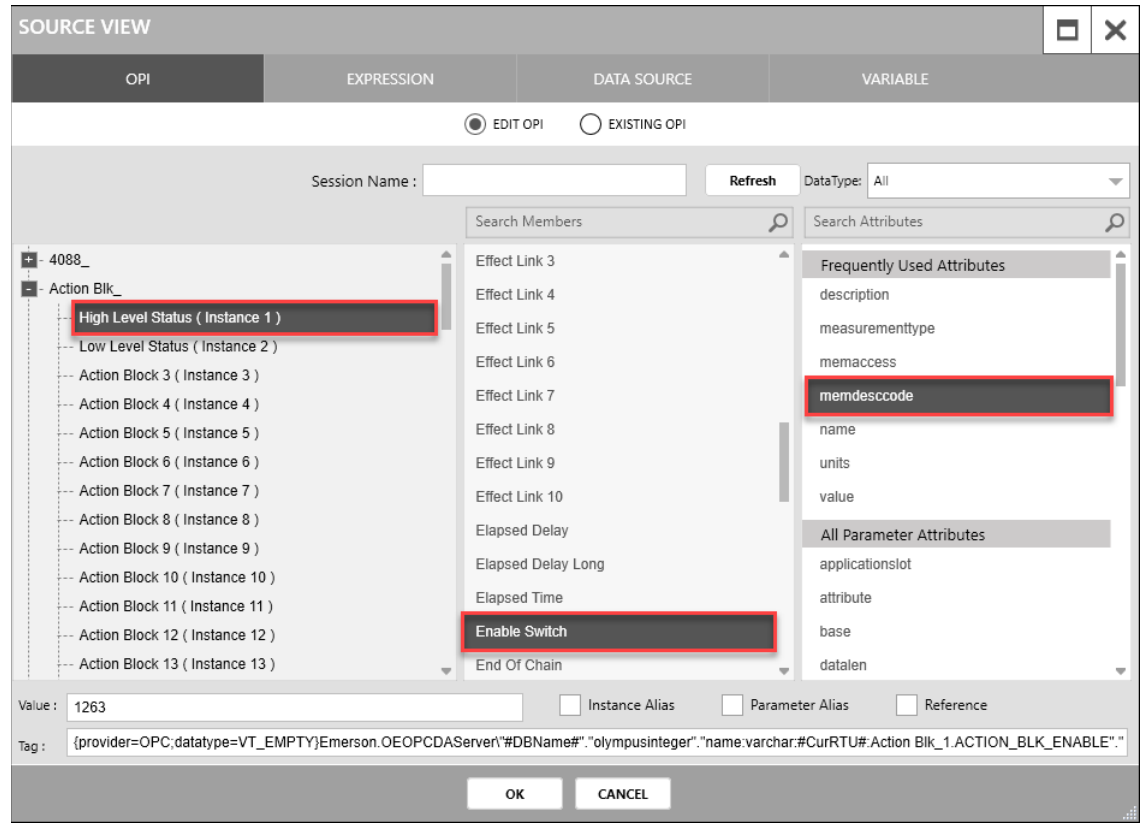

# **Figure 144. High Level Enable CheckBox TITLE– SOURCEVIEW**

- **7.** Select **OK** to close theSOURCEVIEW popup display.
- **8.** Select in the **VALUE** field to open a SOURCE VIEW popup display.
- **9.** Withthe OPI tab selected, select **Action Blk\_> High Level Status(Instance 1)**in the left column.
- **10.** Select **Enable Switch** inthemiddlecolumn.
- **11.** Select **value** inthe right column.

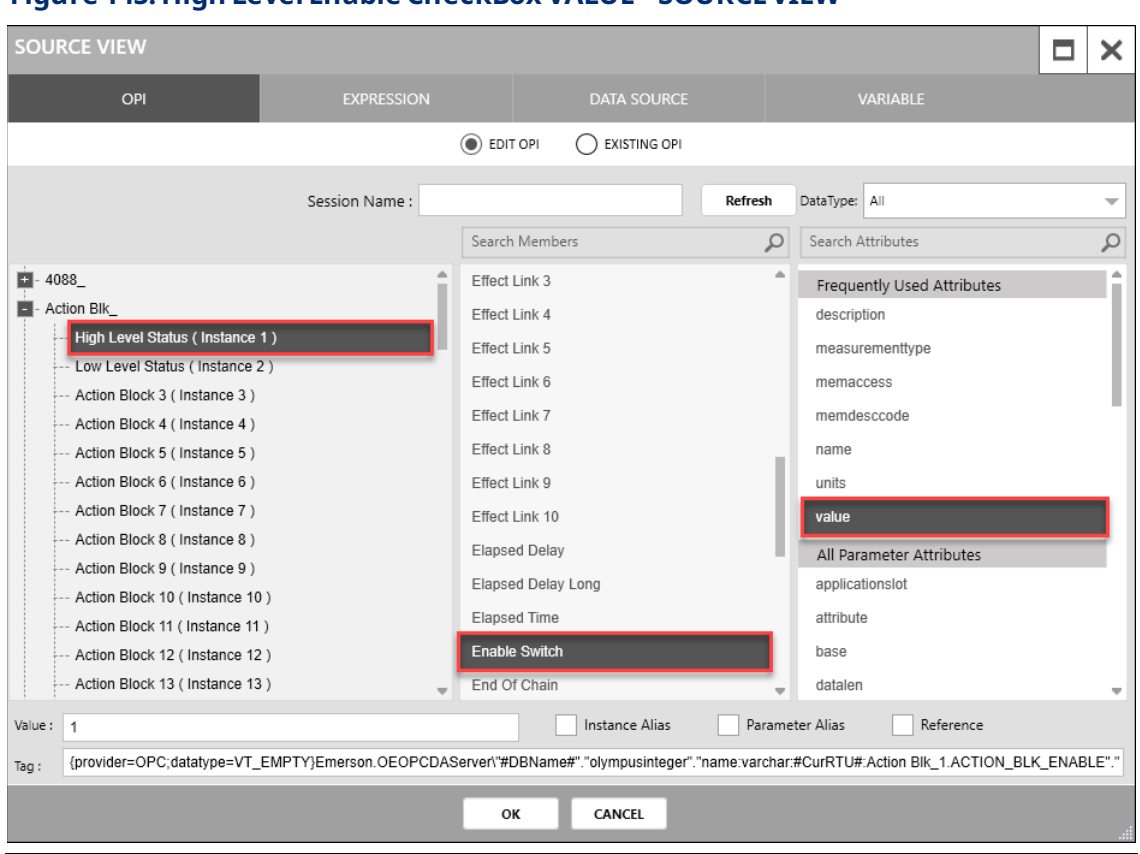

# **Figure 145. High Level Enable CheckBox VALUE– SOURCEVIEW**

- **12.** Select **OK** to close theSOURCEVIEW popup display.
- **13.** Select in the **ENUMERATION** field to open a SOURCE VIEW popup display.
- **14.** Withthe OPI tab selected, select **Action Blk\_> High Level Status(Instance 1)**in the left column.
- **15.** Select **Enable Switch** inthemiddlecolumn.
- 16. Select **measurementtype** in the right column.

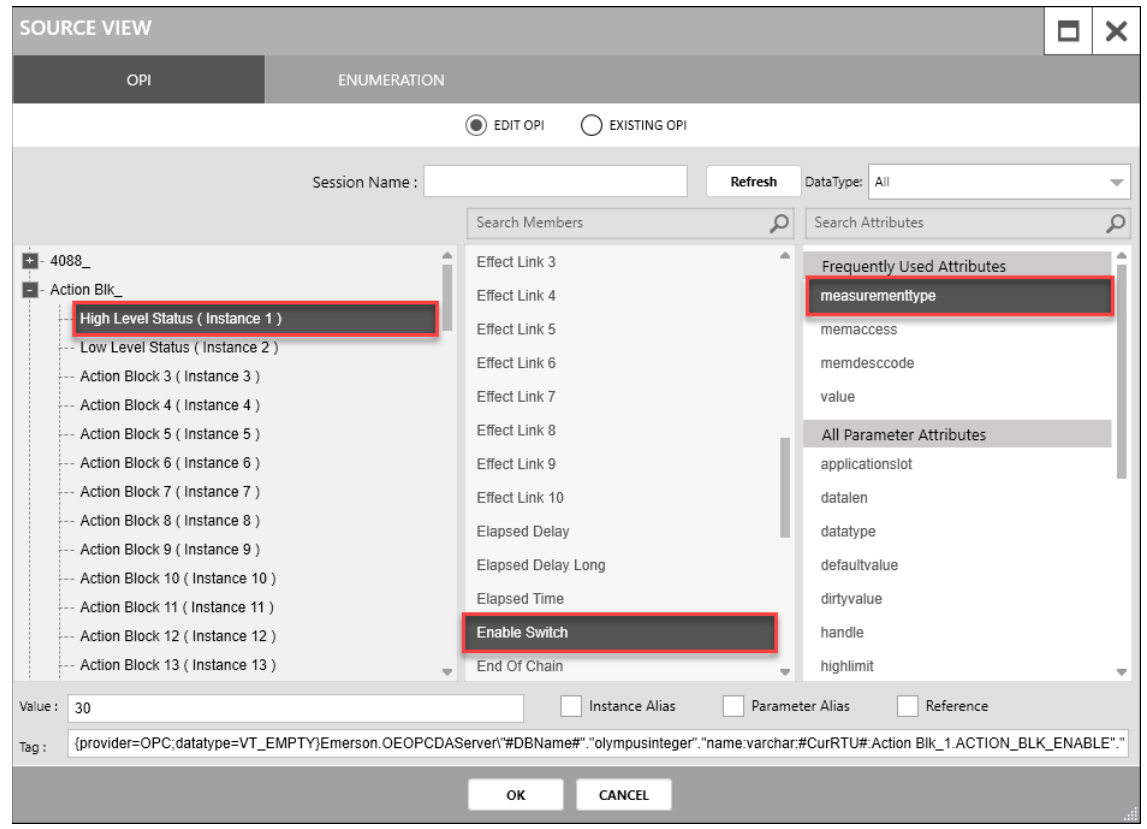

#### **Figure 146. High Level Enable CheckBox ENUMERATION– SOURCEVIEW**

- 17. Select OK to close the SOURCE VIEW popup display.
- **18.** In the APPEARANCE section of the PROPERTIES pane, select in the **ENABLE** field to open a SOURCE VIEW popup display.
- **19.** Withthe OPI tab selected, select **Action Blk\_> High Level Status(Instance 1)**in the left column.
- **20.** Select **Enable Switch** inthesecond column.
- **21.** Select **memaccess**intheright column.

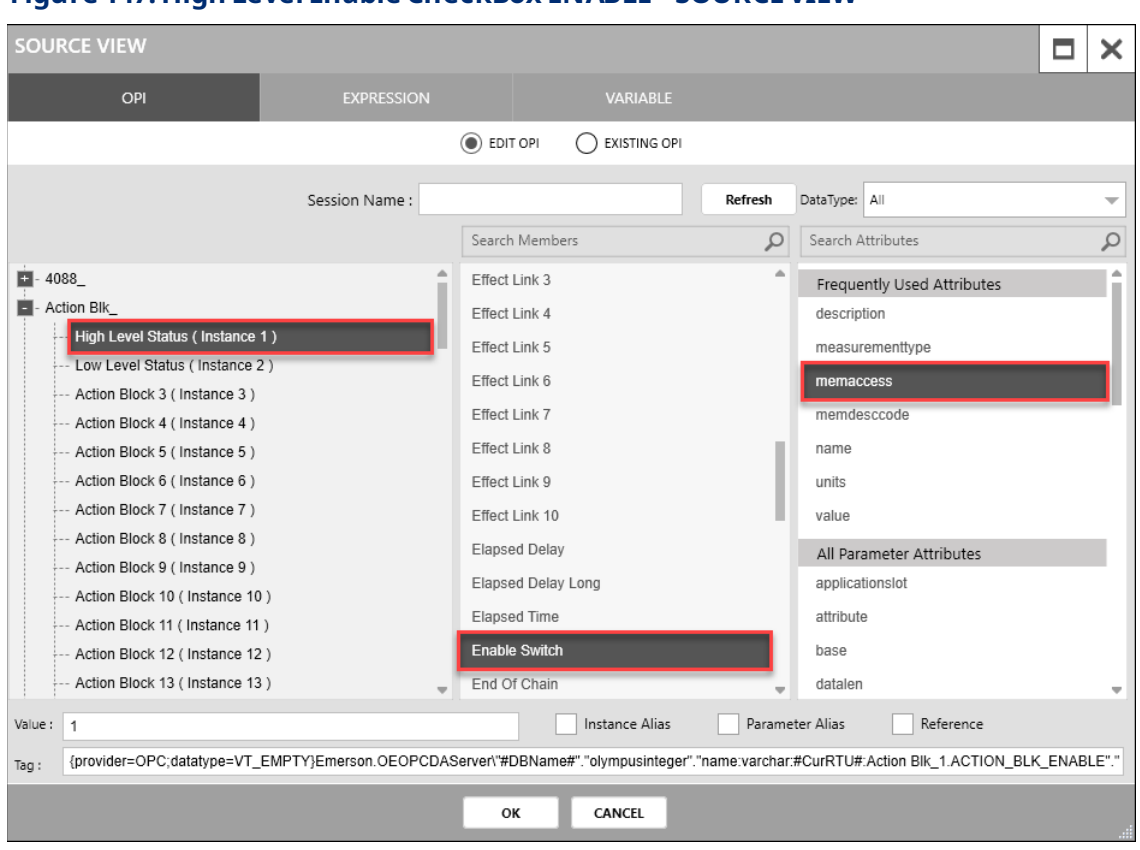

# **Figure 147. High Level Enable CheckBox ENABLE– SOURCEVIEW**

- 22. Select OK to close the SOURCE VIEW popup display.
- 23. In the APPEARANCE section of the PROPERTIES pane, enter 30 in the HEIGHT field.
- **24.** Enter **120** in theWIDTH field.
- **25.** Enter **10** in the X field.
- **26.** Enter **0** in the Y field.

#### **Figure 148. High Level Enable CheckBox – APPEARANCE**

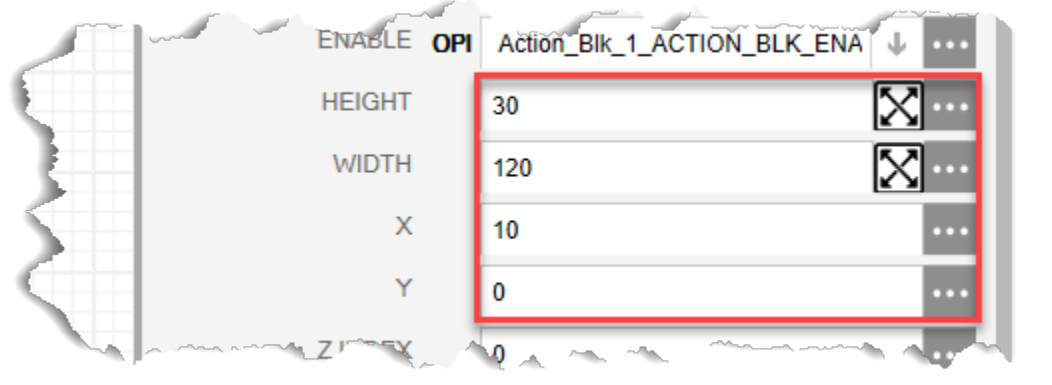

Your display should look like the picture below:

#### **Figure 149. High Level Enable CheckBox**

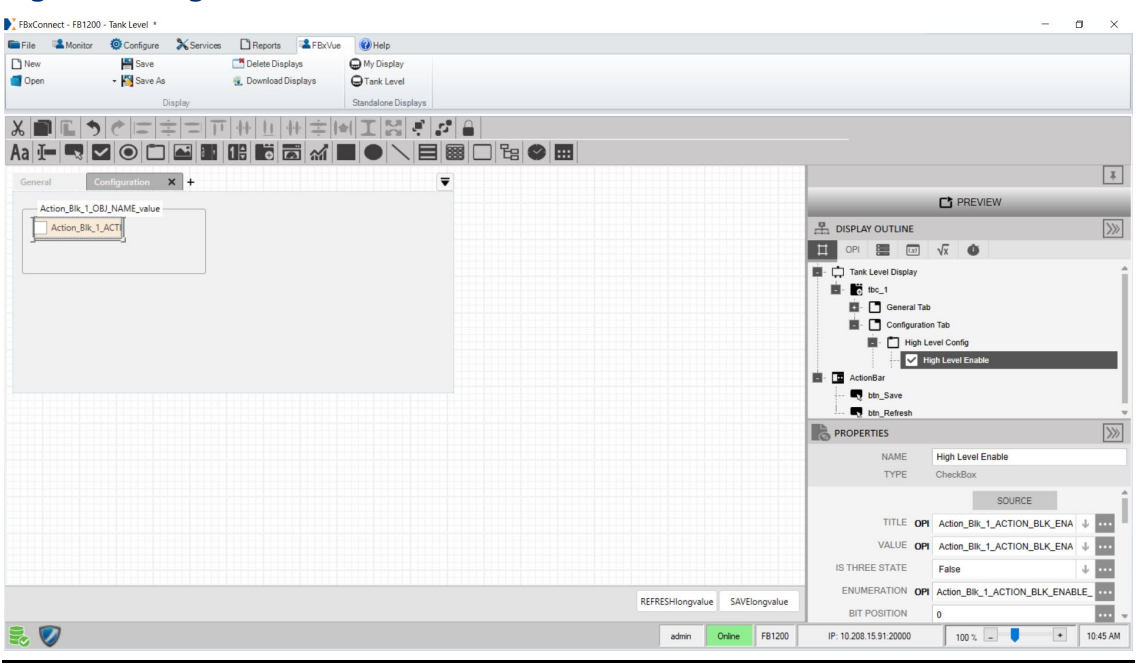

# **6.2.2.1.2 Adding a High Level Setpoint to the High Level GroupBox**

- **1.** Drag and drop a **TextBox** into the High Level Config GroupBox below the High LevelEnable CheckBox on thecanvas.
- **2.** In the PROPERTIESpane, enter**High Setpoint** intheNAMEfield.

# **Figure 150. High Setpoint TextBox– PROPERTIES**

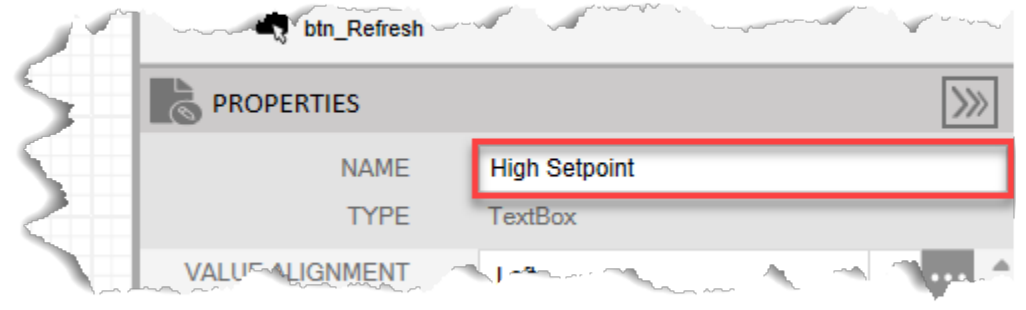

- **3.** Select  $\cdots$  in the **TITLE** field to open a SOURCE VIEW popup display.
- **4.** Withthe OPI tab selected, select **Action Blk\_> High Level Status(Instance 1)**in the left column.

#### **Note**

If you configured a different Action Block to drive the control valve closed, select the instance you configured in Configure Action Block 1.

- **5.** Select **Variable 2Description** inthemiddlecolumn.
- **6.** Select **value** inthe right column.

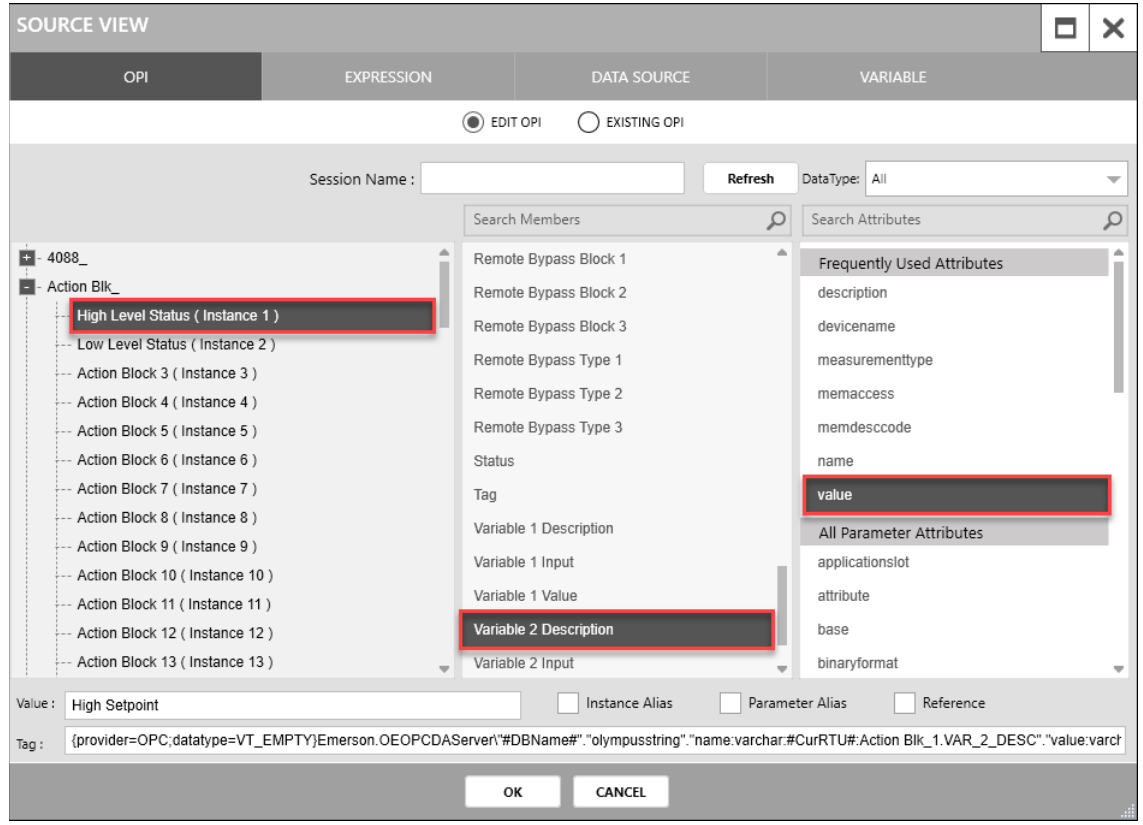

# **Figure 151. High Setpoint TextBoxTITLE– SOURCEVIEW**

- **7.** Select **OK** to close theSOURCEVIEW popup display
- **8.** Select in the **VALUE** field to open a SOURCE VIEW popup display.
- **9.** Withthe OPI tab selected, select **Action Blk\_> High Level Status(Instance 1)**in the left column.
- **10.** Select **Variable 2Value** in themiddle column.
- **11.** Select **value** inthe right column.

# **FBxVue User Manual** D301925X012 March 2023

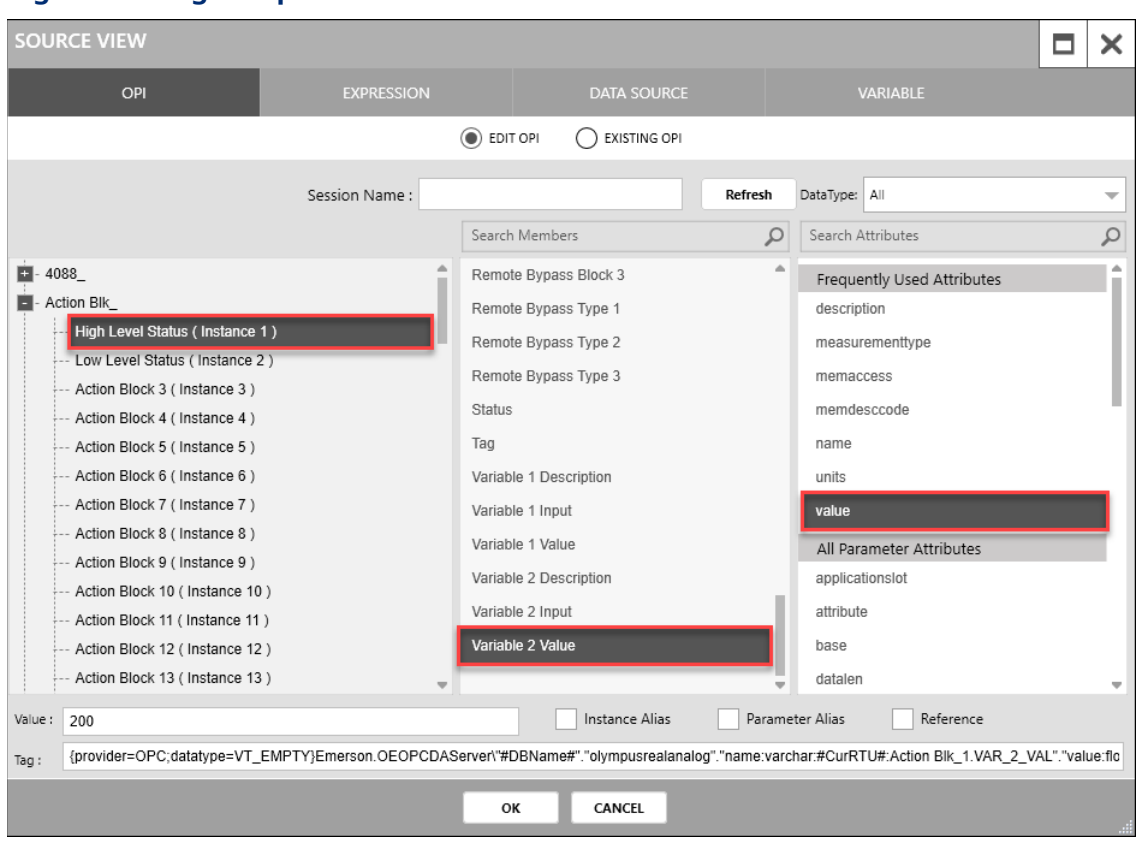

# **Figure 152. High Setpoint TextBoxVALUE– SOURCEVIEW**

- 12. Select OK to close the SOURCE VIEW popup display.
- **13.** Select in the **UNIT** field to open a SOURCE VIEW popup display.
- **14.** Withthe OPI tab selected, select **Action Blk\_> High Level Status(Instance 1)**in the left column.
- **15.** Select **Variable 2Value** in themiddle column.
- **16.** Select **units** intheright column.

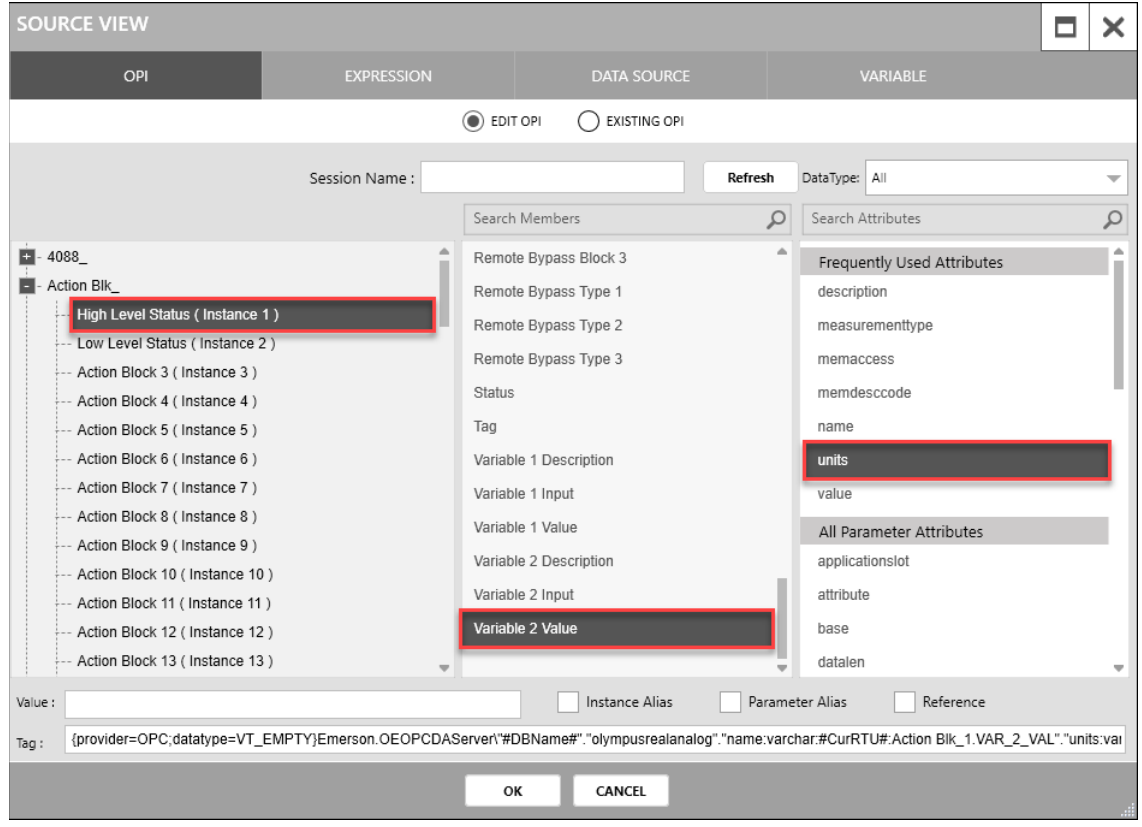

#### **Figure 153. High Setpoint TextBoxUNIT– SOURCEVIEW**

- 17. Select OK to close the SOURCE VIEW popup display.
- **18.** In the APPEARANCE section of the PROPERTIES pane, select in the **ENABLE** field to open a SOURCE VIEW popup display.
- **19.** Withthe OPI tab selected, select **Action Blk\_> High Level Status(Instance 1)**in the left column.
- **20.** Select **Variable 2Value** in thesecond column.
- **21.** Select **memaccess**intheright column.

# **FBxVue User Manual** D301925X012 March 2023

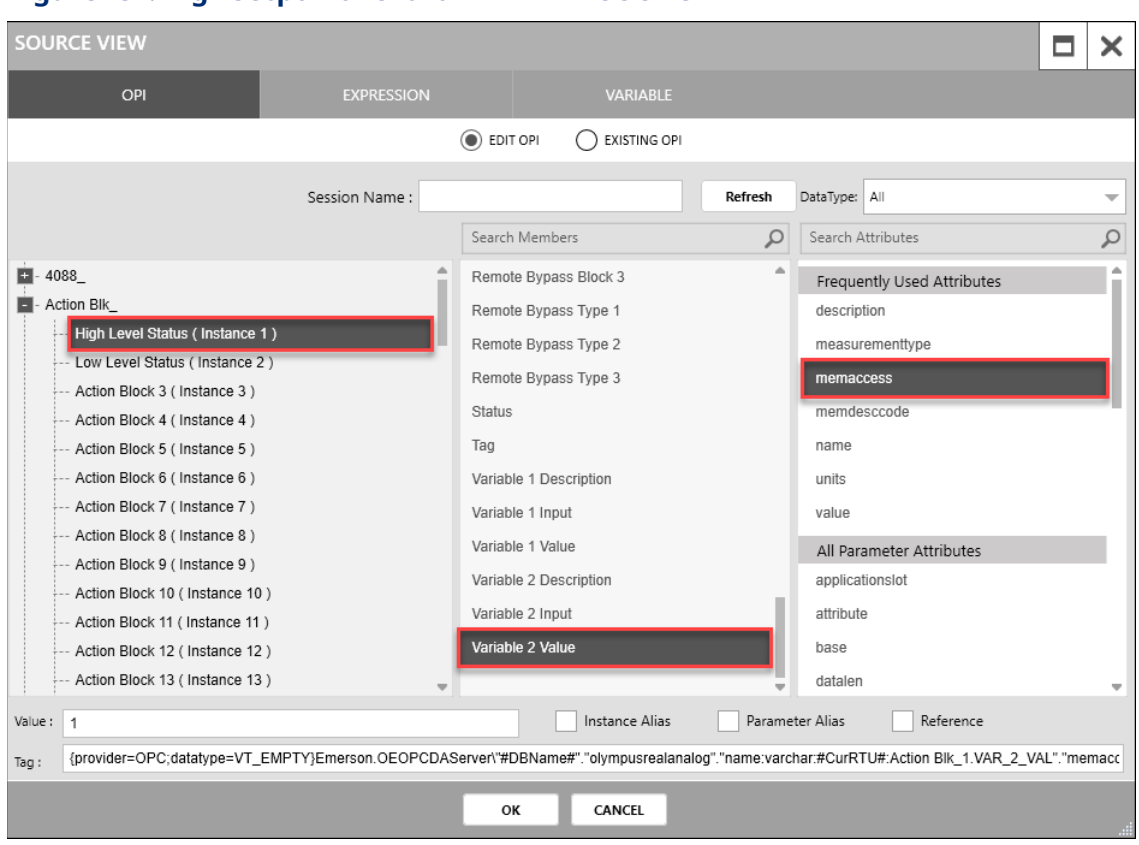

# **Figure 154. High Setpoint TextBoxENABLE– SOURCEVIEW**

- 22. Select OK to close the SOURCE VIEW popup display.
- 23. In the APPEARANCE section of the PROPERTIES pane, enter 30 in the HEIGHT field.
- **24.** Enter **125** in theTITLE WIDTH field.
- **25.** Enter **75** in the VALUEWIDTH field.
- **26.** Enter **0** in the UNITWIDTH field.
- **27.** Enter **10** in the X field.
- **28.** Enter **30** in the Y field.

#### **Figure 155. High Setpoint TextBox– APPEARANCE**

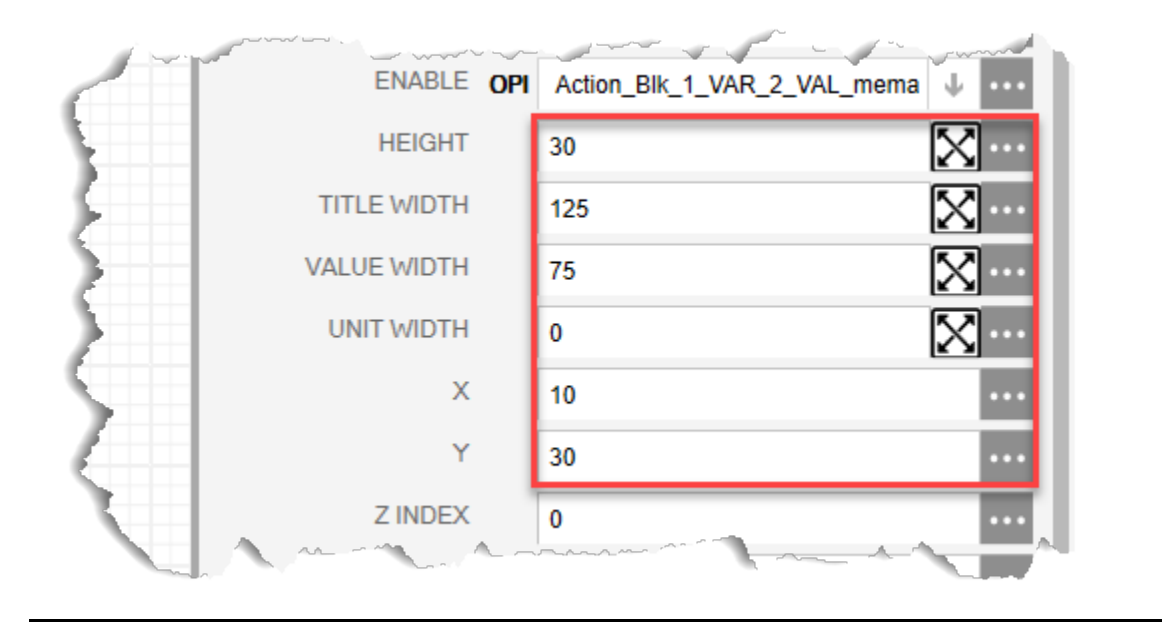

Your display should look like the picture below:

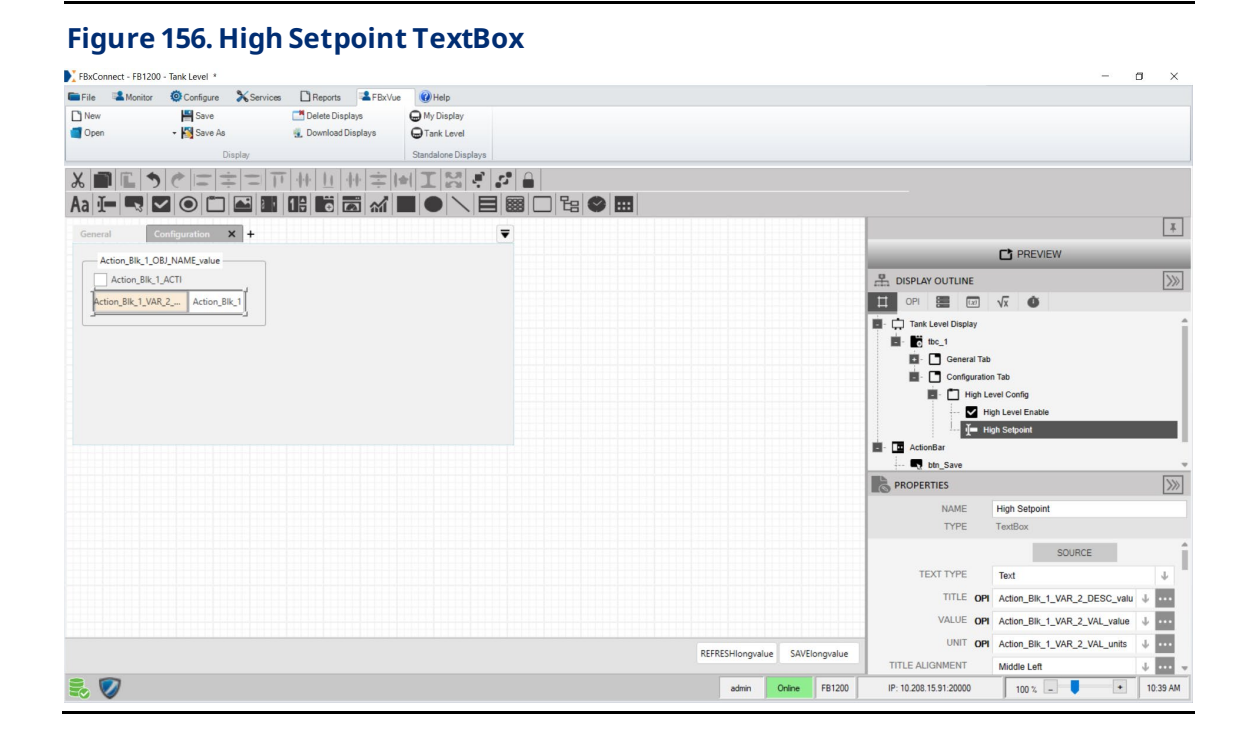
## 6.2.2.2 Adding a Low Level GroupBox to the ConfigurationTab

**1.** Drag and drop a **GroupBox** into the Configuration Tab below the High Setpoint

TextBox onthe canvas. This addsa subitem to theConfigurationTab in the Display Outline.

**2.** In the PROPERTIESpane, enter**Low LevelConfig**in theNAMEfield. The nameof the controlin the Display Outlinenowshows LowLevelConfig.

#### **Figure 157. Low LevelConfigGroupBox – PROPERTIES**

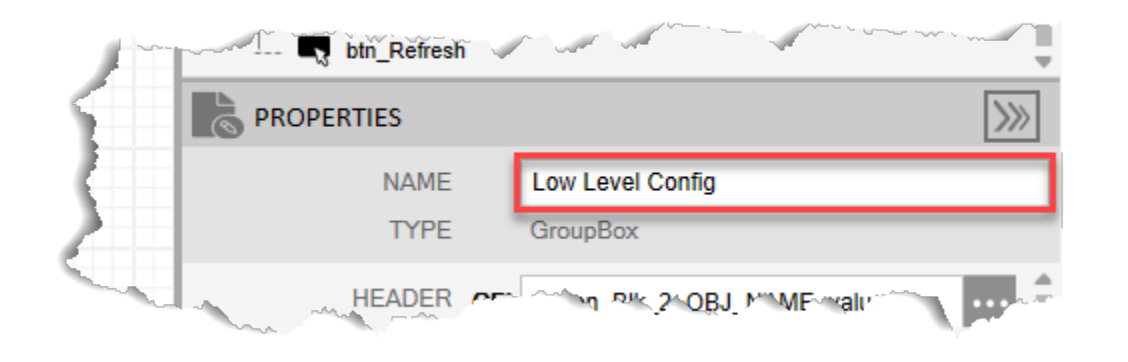

- **3.** Select  $\cdots$  in the HEADER field to open a SOURCE VIEW popup display.
- **4.** Withthe OPI tab selected, select **Action Blk\_> Low Level Status (Instance 2)**in the left column.

#### **Note**

If you configured a different Action Block to drive the control valve open, select the instance you configured in Configure Action Block 2.

- **5.** Select **Tag** in the middle column.
- **6.** Select **value** inthe right column.

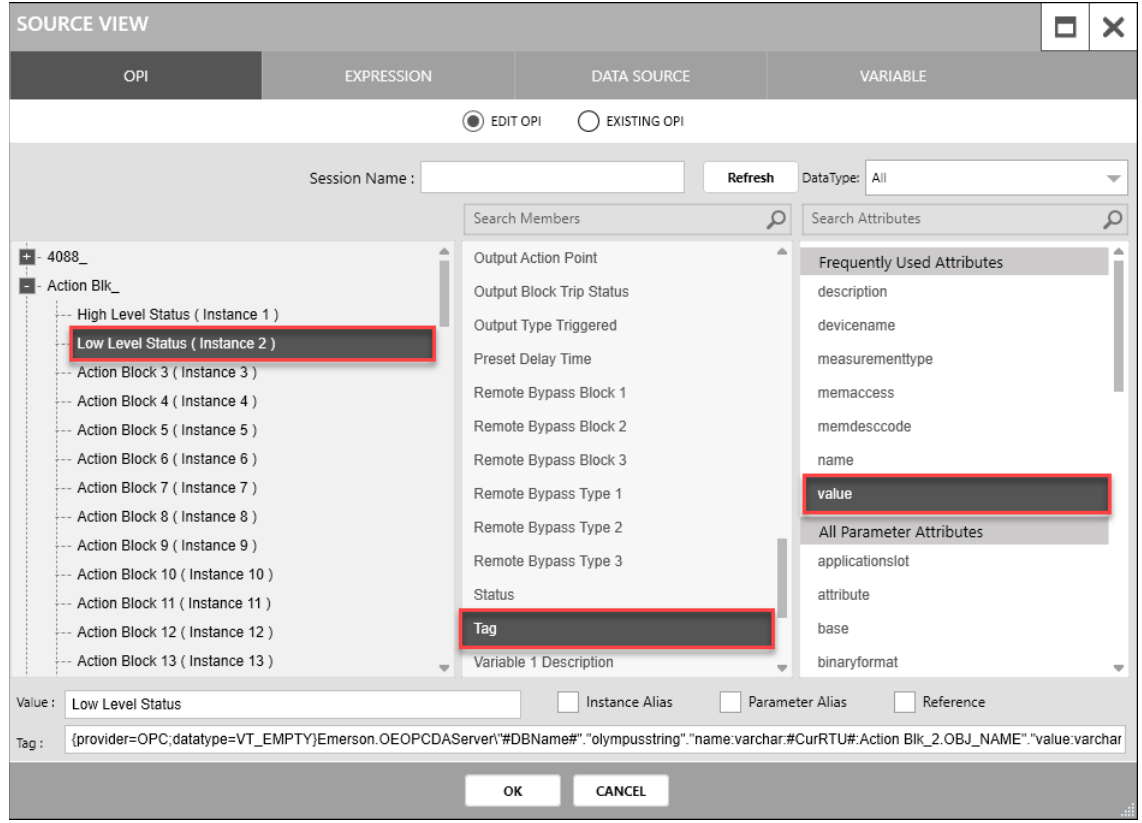

#### **Figure 158. Low LevelConfigGroupBox HEADER – SOURCEVIEW**

- **7.** Select **OK** to close theSOURCEVIEW popup display.
- **8.** In the APPEARANCE section of the PROPERTIES pane, enter **100** in the HEIGHT field
- **9.** Enter **250** in theWIDTH field
- **10.** Enter **10** in the X field
- **11.** Enter **125** in theY field.

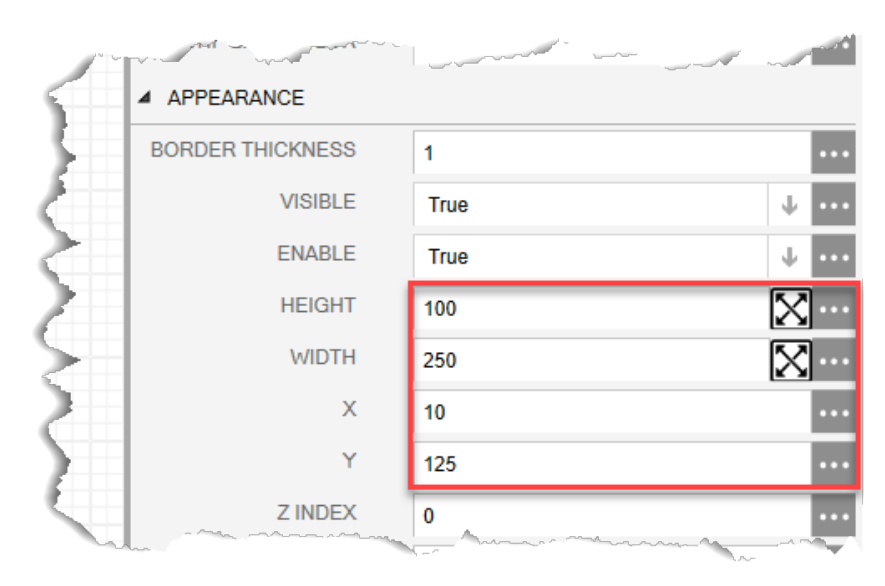

#### **Figure 159. Low LevelConfigGroupBox – APPEARANCE**

Your display should look like the picture below:

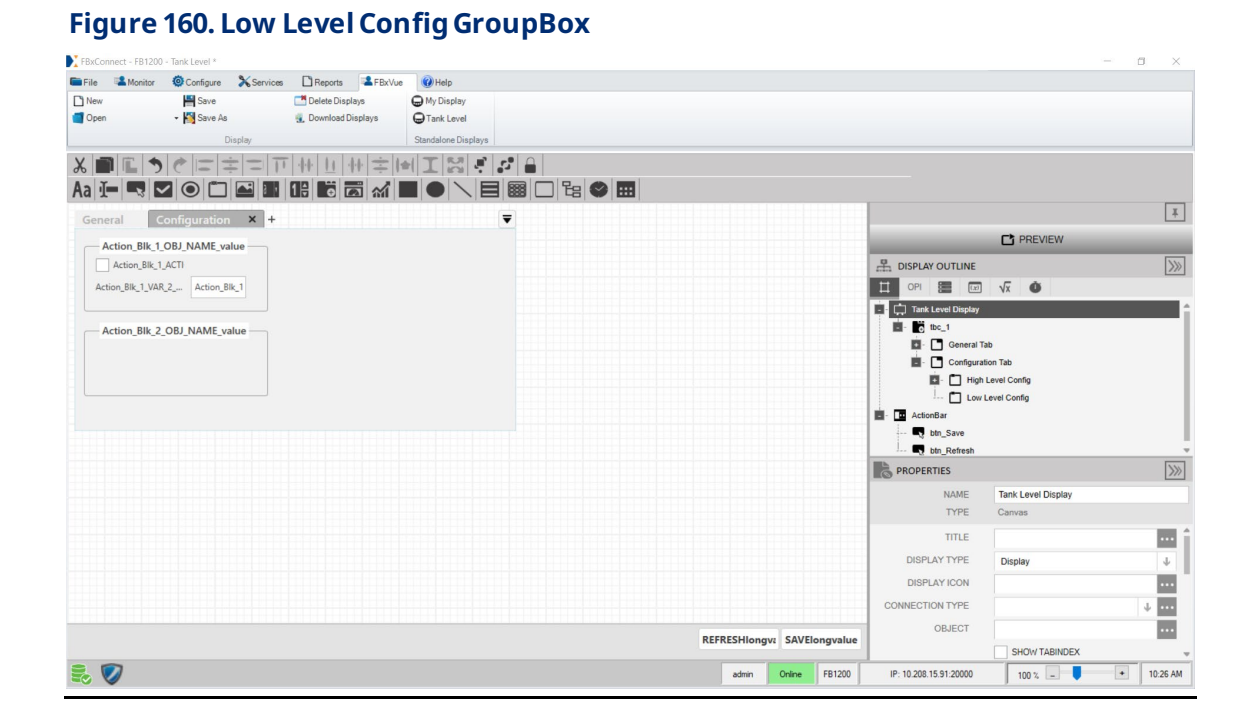

#### **6.2.2.2.1 Adding an Enable CheckBox to the Low Level GroupBox**

- **1.** Drag and drop a **CheckBox**  $\mathbf{v}$  into the Low Level Config GroupBox below the Low LevelConfig GroupBox HEADERonthecanvas. Thisadds a subitemto the LowLevel Config GroupBox.
- **2.** In the PROPERTIESpane, enter**Low Level Enable** inthe NAMEfield.

#### **Figure 161. Low Level Enable CheckBox – PROPERTIES**

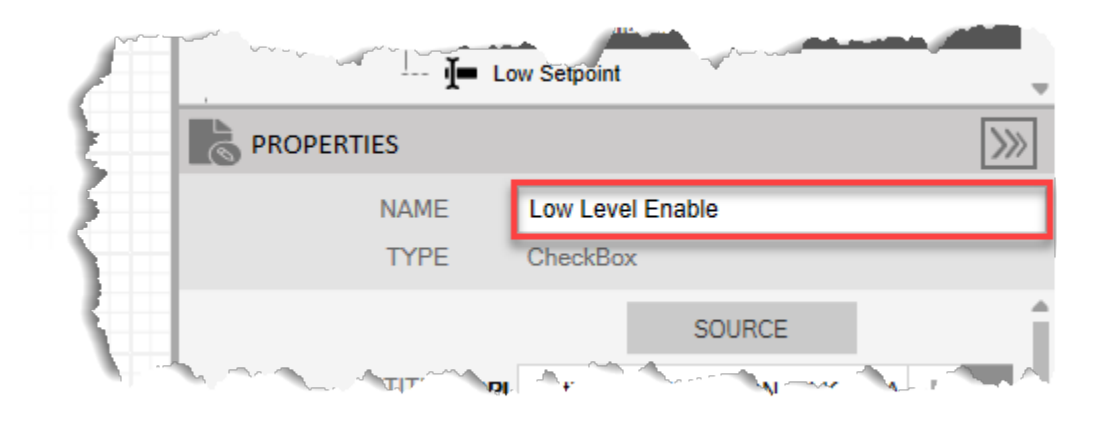

- **3.** Select  $\cdots$  in the TITLE field to open a SOURCE VIEW popup display.
- **4.** Withthe OPI tab selected, select **Action Blk\_> Low Level Status (Instance 2)**in the left column.

#### **Note**

If you configured a different Action Block to drive the control valve open, select the instance you configured in Configure Action Block 2.

- **5.** Select **Enable Switch** inthemiddlecolumn.
- **6.** Select **memdesccode** intheright column.

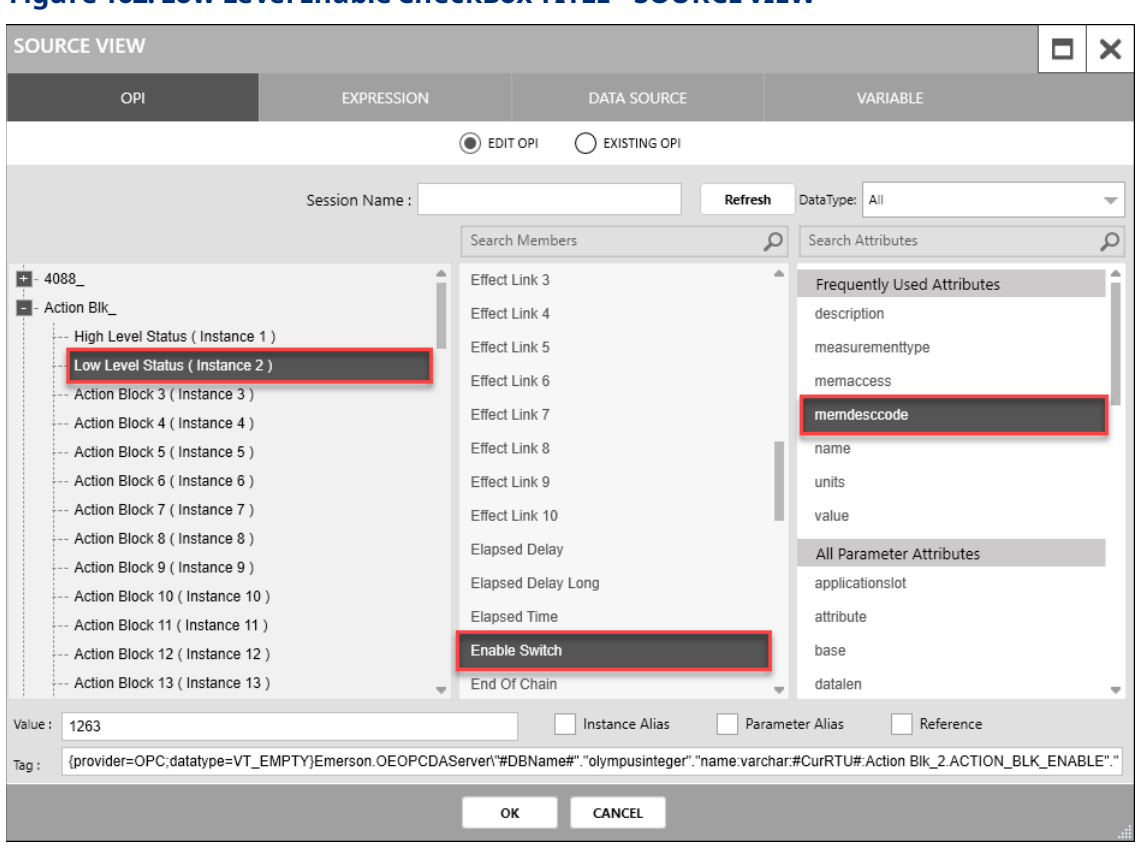

#### **Figure 162. Low Level Enable CheckBox TITLE– SOURCEVIEW**

- **7.** Select **OK** to close theSOURCEVIEW popup display.
- **8.** Select in the VALUE field to open a SOURCE VIEW popup display.
- **9.** Withthe OPI tab selected, select **Action Blk\_> Low Level Status (Instance 2)**in the left column.
- **10.** Select **Enable Switch** inthemiddlecolumn.
- **11.** Select **value** inthe right column.

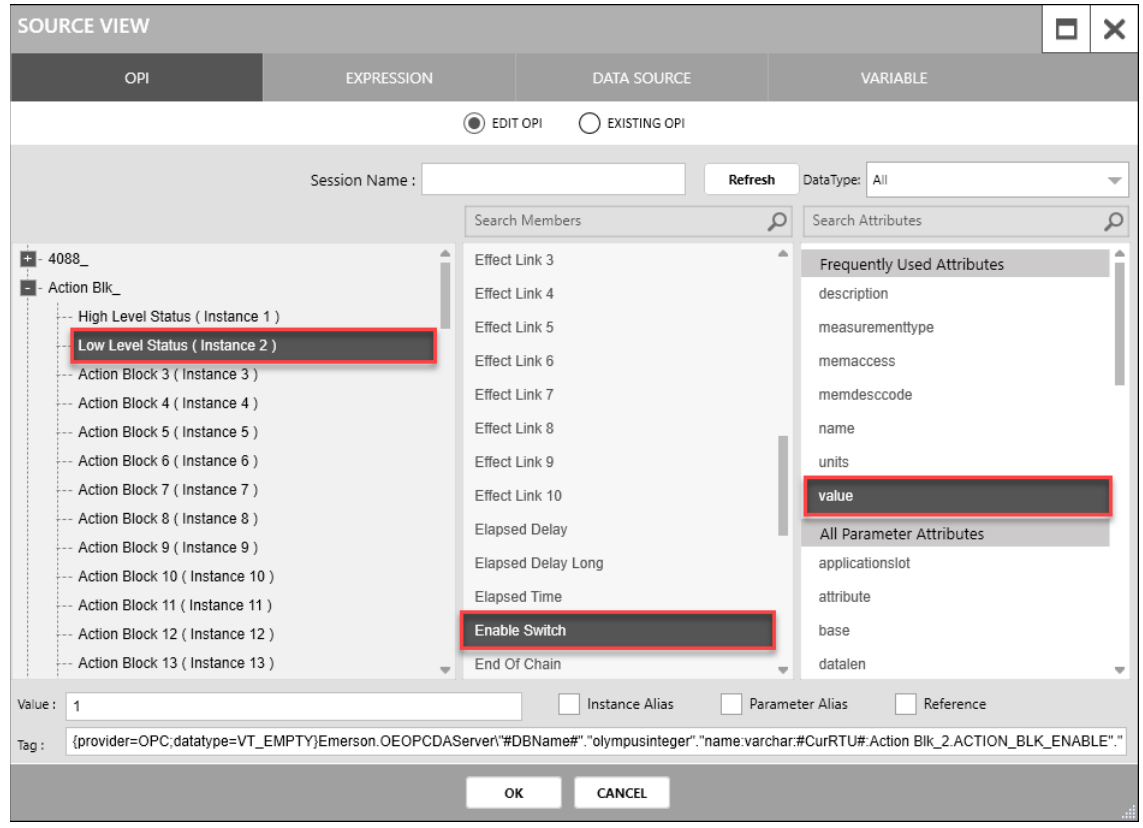

#### **Figure 163. Low Level Enable CheckBox VALUE– SOURCEVIEW**

- 12. Select OK to close the SOURCE VIEW popup display.
- **13.** Select in the **ENUMERATION** field to open a SOURCE VIEW popup display.
- **14.** Withthe OPI tab selected, select **Action Blk\_> Low Level Status (Instance 2)**in the left column.
- **15.** Select **Enable Switch** inthemiddlecolumn.
- 16. Select **measurementtype** in the right column.

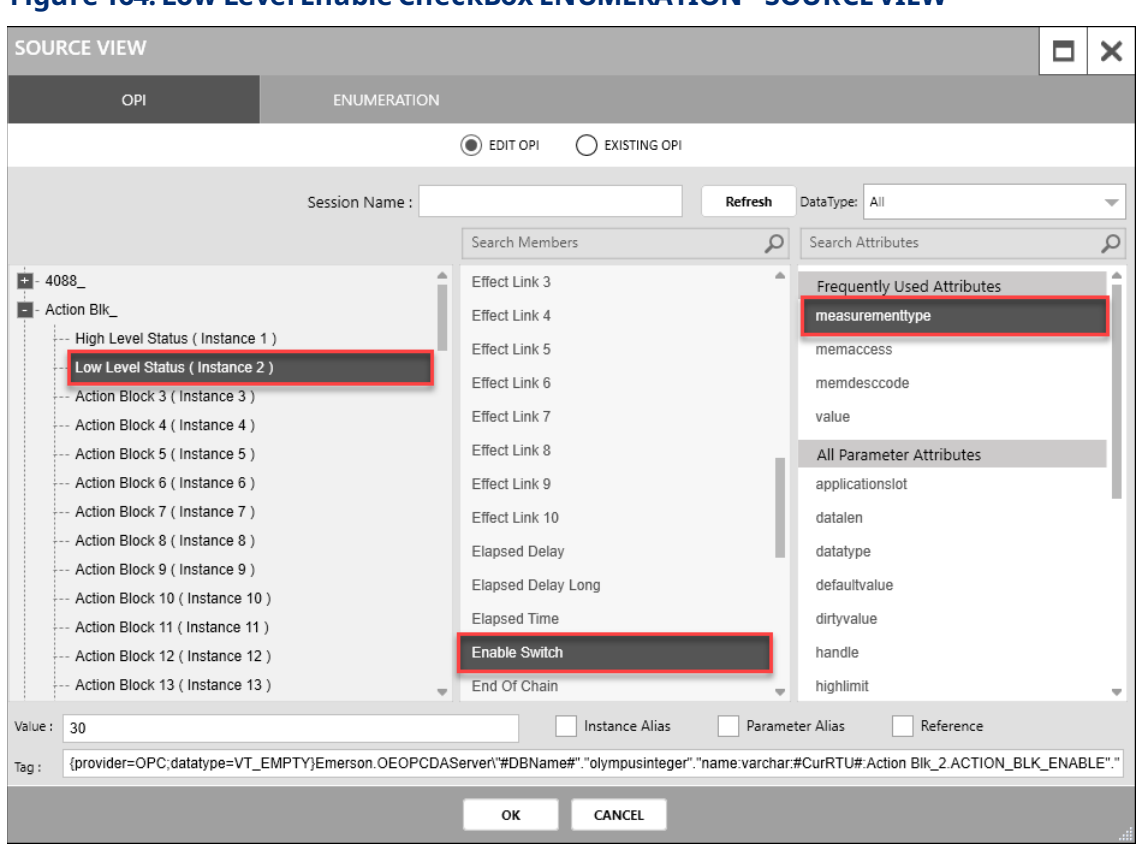

#### **Figure 164. Low Level Enable CheckBox ENUMERATION– SOURCEVIEW**

- 17. Select OK to close the SOURCE VIEW popup display.
- **18.** In the APPEARANCE section of the PROPERTIES pane, enter **30** in the HEIGHT field.
- **19.** Enter **120** in theWIDTH field.
- **20.** Enter **10** in the X field.
- **21.** Enter **0** in the Y field.

#### **Figure 165. Low Level Enable CheckBox – APPEARANCE**

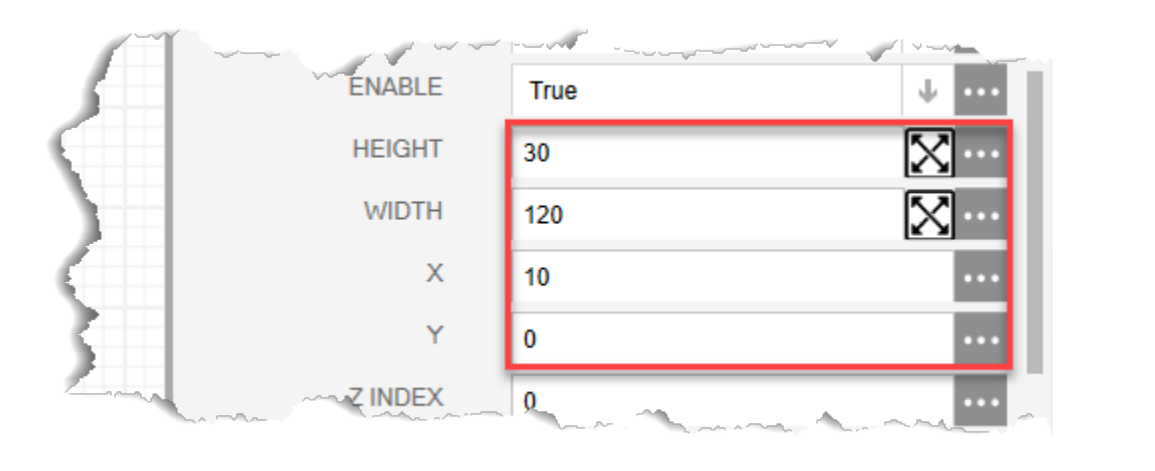

Your display should look like the picture below:

#### **Figure 166. Low Level Enable CheckBox** FBxConnect - FB1200 - Tank Level \*  $\sigma$  $\overline{\mathbf{x}}$ ElFile AMonitor OConfigure XServices DReports AFBxVue OHelp Save<br>
- Kang Save As Delete Displays<br>Le Download Displays  $\Box$  New O My Display<br>
O Tank Level Open ※■風うとロキロ回せ回せ字画工図される General Configuration **x** +  $\overline{\bullet}$  $\Box$  PREVIEW Action\_Blk\_1\_OBJ\_NAME\_value Action\_Blk\_1\_ACTI DISPLAY OUTLINE  $|\rangle$ Action\_Blk\_1\_VAR\_2\_ Action\_Blk\_1 **E** OPI **E E V**<sub>x</sub> **O**  $\begin{tabular}{|c|c|c|} \hline \hline \hline \multicolumn{3}{|c|}{}} & \multicolumn{3}{|c|}{\hspace{0.2cm}}\end{tabular}$  Tank Level Display<br>  $\begin{tabular}{|c|c|c|} \hline \multicolumn{3}{|c|}{}} & \multicolumn{3}{|c|}{\hspace{0.2cm}}\end{tabular}$ Action Blk 2 OBJ NAME value **Example:**<br> **Example:**<br> **Example:**<br> **Example:**<br> **Example:**<br> **Example:**<br> **Example:**<br> **Example:**<br> **Example:**<br> **Example:**<br> **Example:**<br> **Example:**<br> **Example:**<br> **Example:**<br> **Example:**<br> **Example:**<br> **Example:** Action\_Blk\_2\_ACT Low Level Enable **B** Data onBar the btn\_Save **PROPERTIES**  $\gg$ Low Level Enable TYPE CheckBox SOURCE  $\begin{tabular}{ll} \hline \texttt{ITLE} & \textbf{OPI} & \texttt{Action\_BLK\_ACTION\_BLK\_ENA} & \textcolor{red}{\downarrow} & \textbf{III} \end{tabular}$  $\text{VALUE} \quad \text{OPI} \quad \text{Action\_Blk\_2\_ACTION\_BLK\_ENA} \ \Downarrow \ \boxed{ \text{min} }$ IS THREE STATE False  $\downarrow$   $\left\vert \dots \right\vert$ ENUMERATION OP Action\_BIK\_2\_ACTION\_BLK\_ENABLE\_ REFRESHlongvalue SAVElongvalue BIT POSITION 0 圖  $\boxed{\bullet}$  | 10:27 AM 鳥の admin Online FB1200 IP: 10.208.15.91:20000

#### **6.2.2.2.2 Adding a Low Setpoint to the Low Level GroupBox**

- **1.** Drag and drop a **TextBox** into the Low Level GroupBox below the Low Level Enable CheckBox onthe canvas.
- **2.** In the PROPERTIESpane, enter**Low Setpoint** intheNAMEfield.

#### **Figure 167. Low Setpoint GroupBox– PROPERTIES**

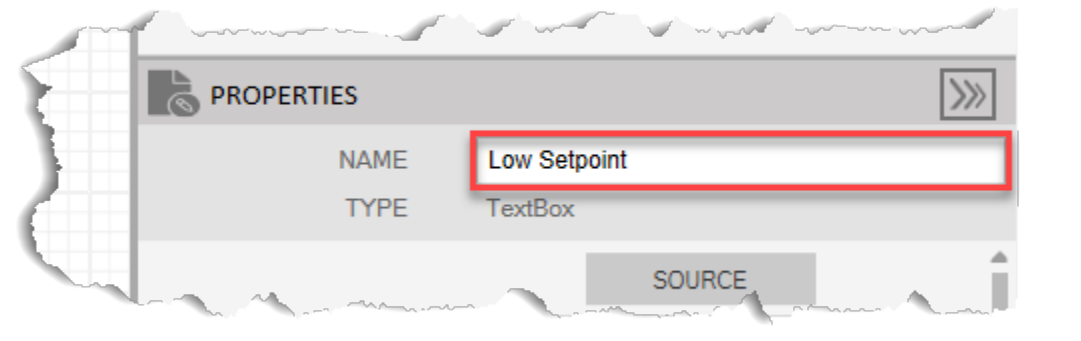

- **3.** Select  $\cdots$  in the TITLE field to open a SOURCE VIEW popup display.
- **4.** Withthe OPI tab selected, select **Action Blk\_> Low Level Status (Instance 2)**in the left column.

#### **Note**

If you configured a different Action Block to drive the control valve open, select the instance you configured in Configure Action Block 2.

- **5.** Select **Variable 2Description** inthemiddlecolumn.
- **6.** Select **value** inthe right column.

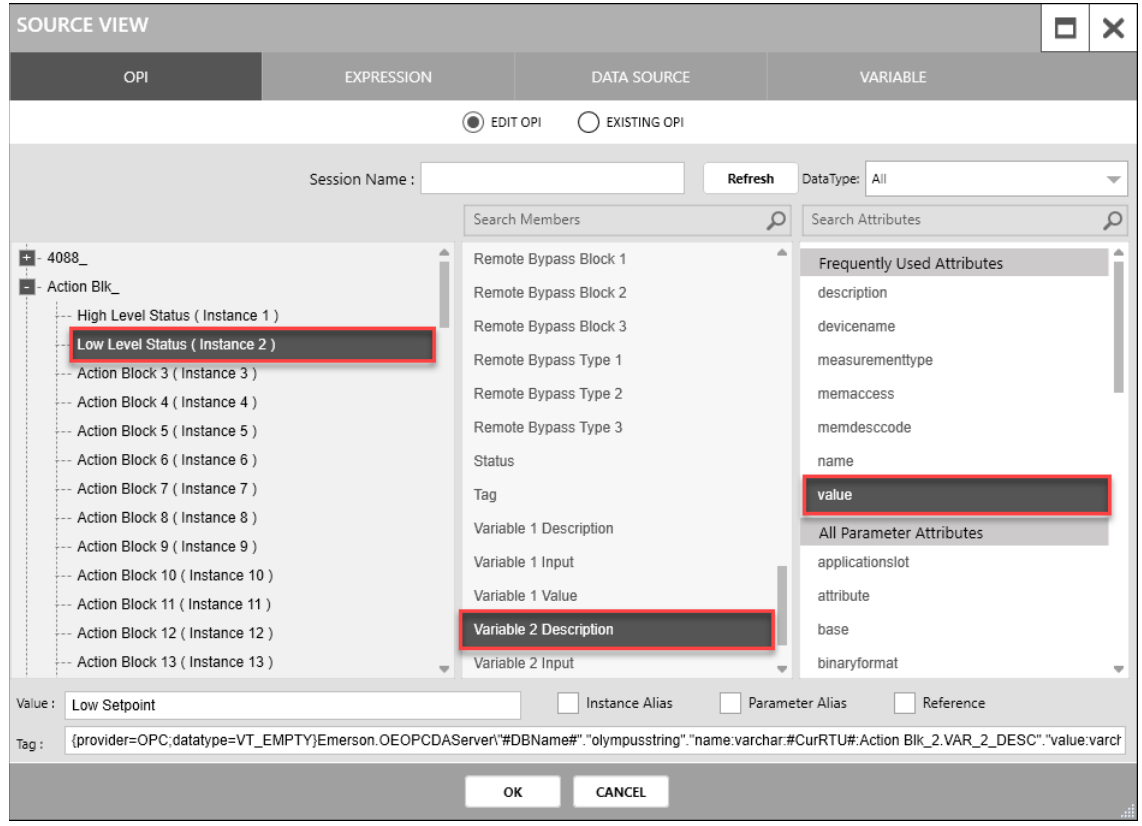

#### **Figure 168. Low Setpoint GroupBoxTITLE– SOURCEVIEW**

- **7.** Select **OK** to close theSOURCEVIEW popup display.
- **8.** Select in the VALUE field to open a SOURCE VIEW popup display.
- **9.** Withthe OPI tab selected, select **Action Blk\_> Low Level Status (Instance 2)**in the left column.
- **10.** Select **Variable 2Value** in themiddle column.
- **11.** Select **value** inthe right column.

#### **FBxVue User Manual** D301925X012 March 2023

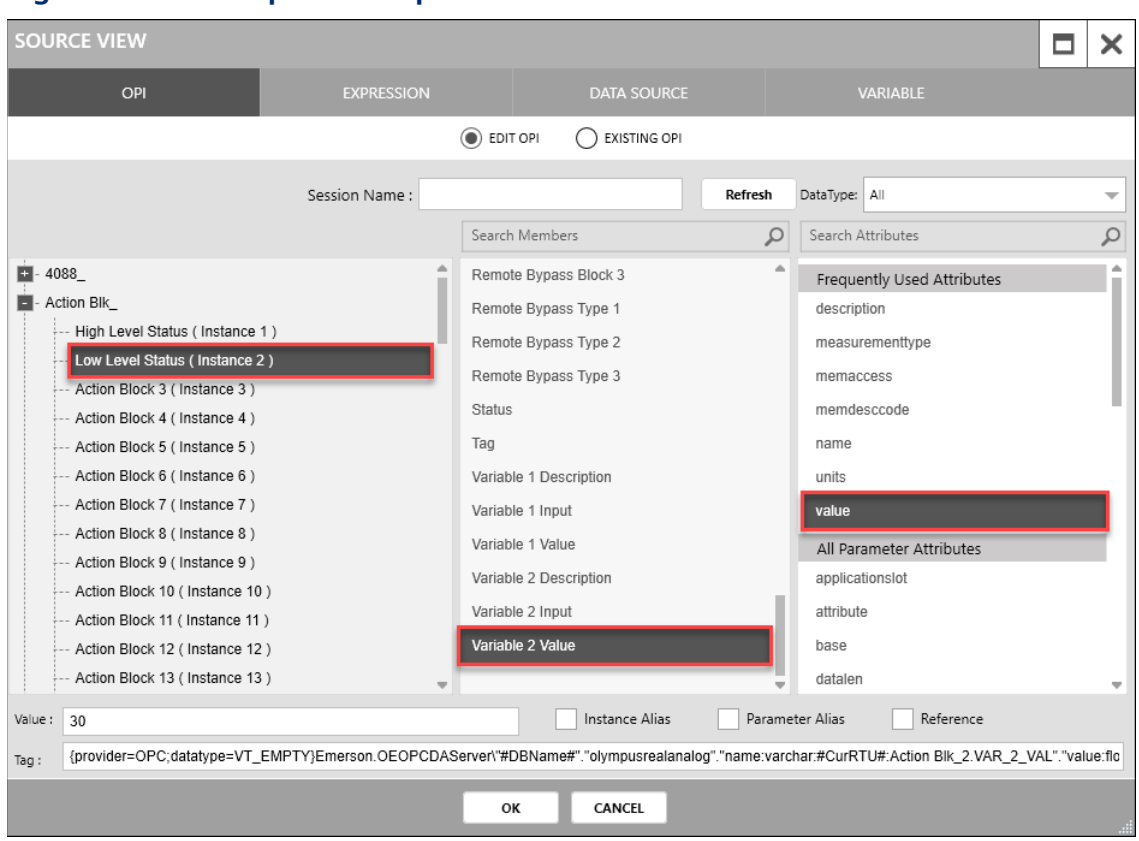

#### **Figure 169. Low Setpoint GroupBoxVALUE– SOURCEVIEW**

- 12. Select OK to close the SOURCE VIEW popup display.
- **13.** Select in the UNIT field to open a SOURCE VIEW popup display.
- **14.** Withthe OPI tab selected, select **Action Blk\_> Low Level Status (Instance 2)**in the left column.
- **15.** Select **Variable 2Value** in themiddle column.
- **16.** Select **units** intheright column.

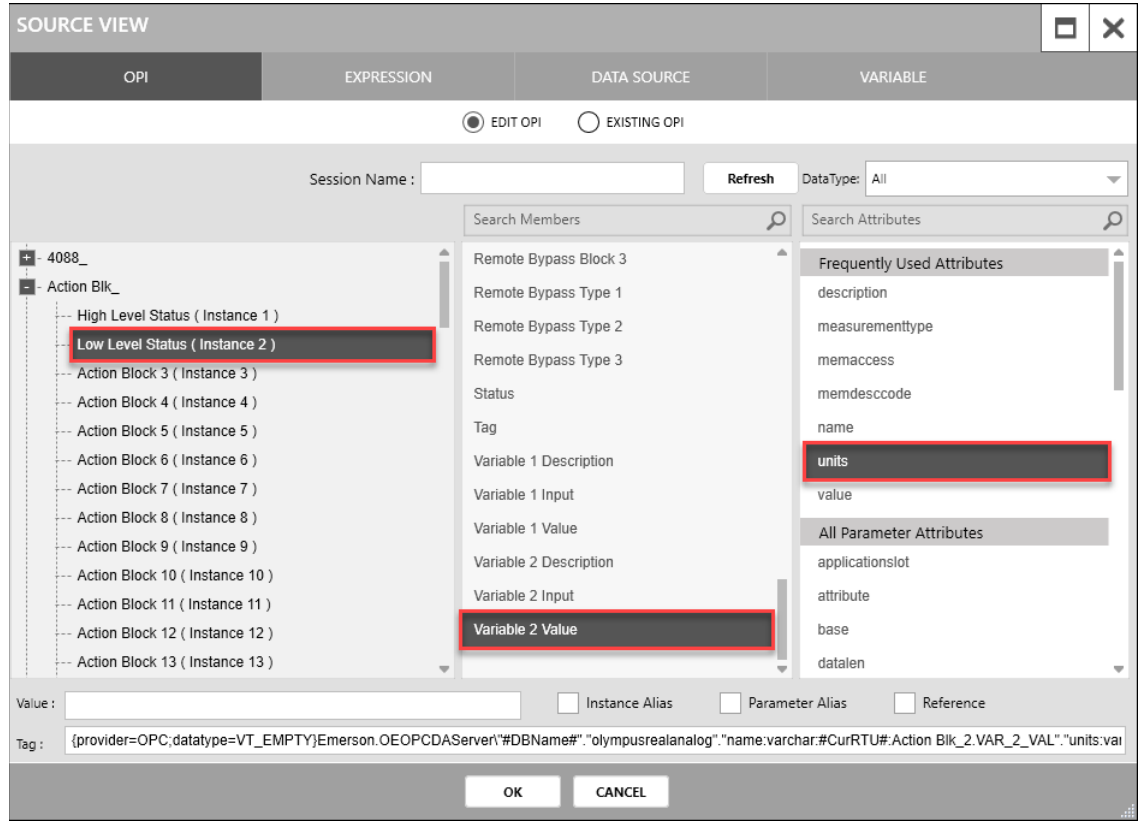

#### **Figure 170. Low Setpoint GroupBoxUNIT– SOURCEVIEW**

- 17. Select OK to close the SOURCE VIEW popup display.
- **18.** In the APPEARANCE section of the PROPERTIES pane, select **in the ENABLE** field to open a SOURCE VIEW popup display.
- **19.** Withthe OPI tab selected, select **Action Blk\_> Low Level Status (Instance 2)**in the left column.
- **20.** Select **Variable 2Value** in thesecond column.
- **21.** Select **memaccess**intheright column.

#### **FBxVue User Manual** D301925X012 March 2023

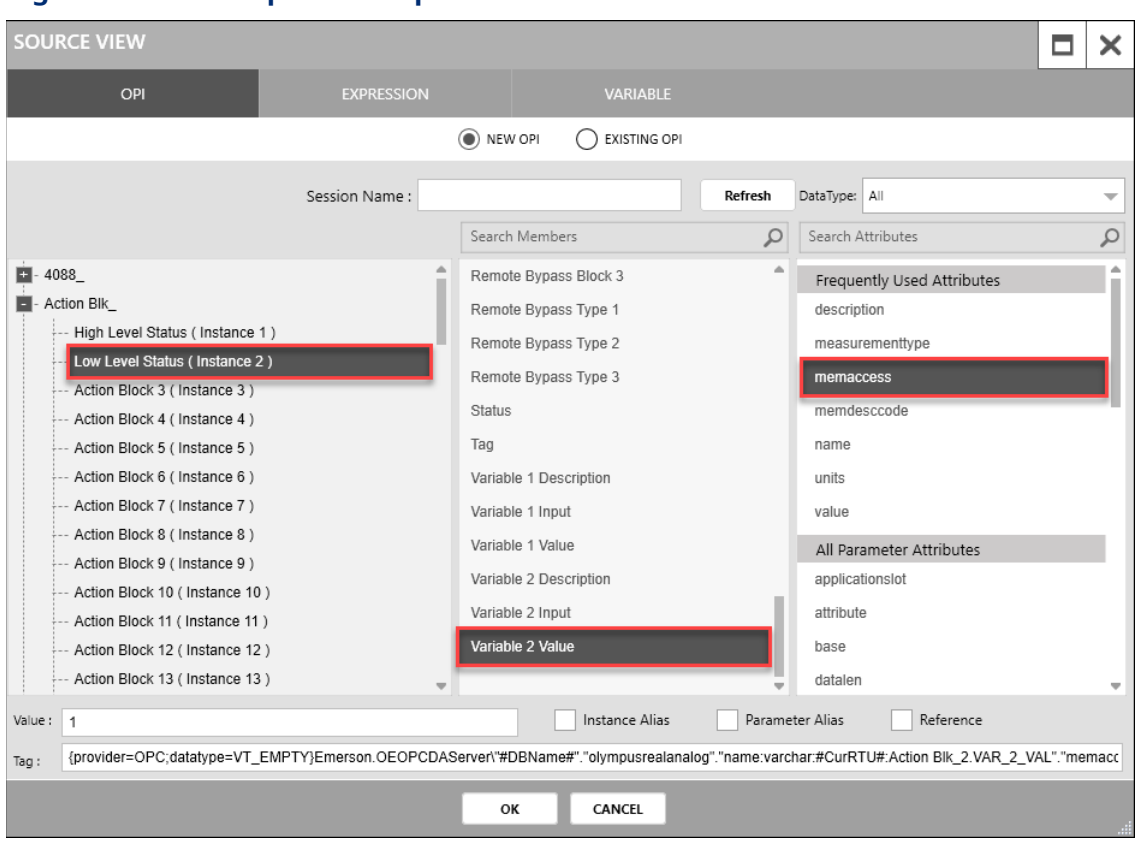

#### **Figure 171. Low Setpoint GroupBoxENABLE– SOURCEVIEW**

- 22. Select OK to close the SOURCE VIEW popup display.
- 23. In the APPEARANCE section of the PROPERTIES pane, enter 30 in the HEIGHT field.
- **24.** Enter **125** in theTITLE WIDTH field.
- **25.** Enter **75** in the VALUEWIDTH field.
- **26.** Enter **0** in the UNITWIDTH field.
- **27.** Enter **10** in the X field.
- **28.** Enter **30** in the Y field.

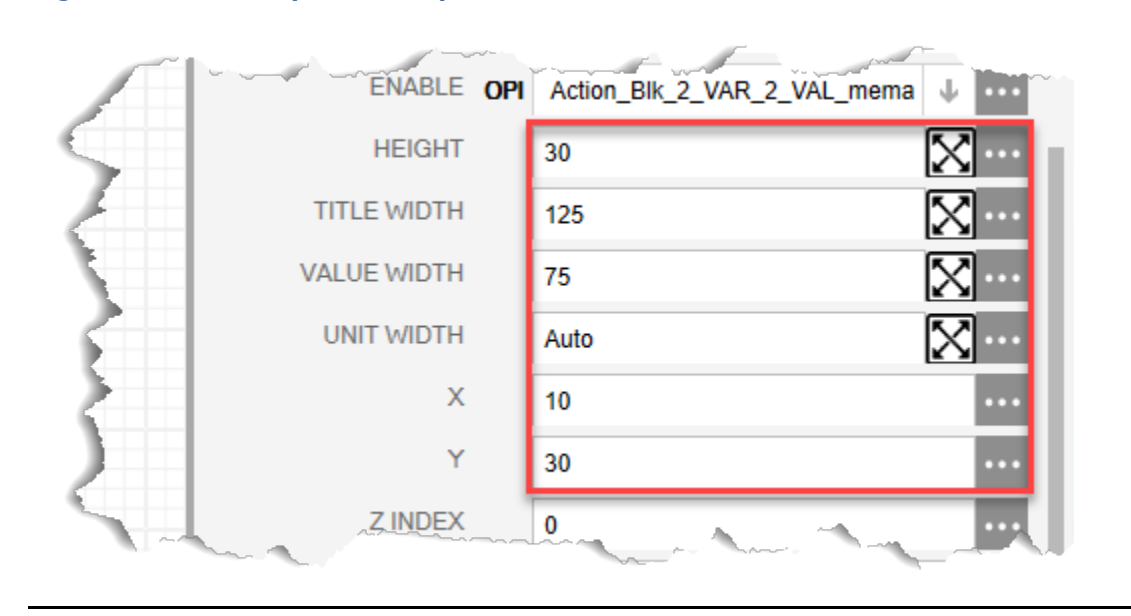

#### **Figure 172. Low Setpoint GroupBox– APPEARANCE**

Your display should look like the picture below:

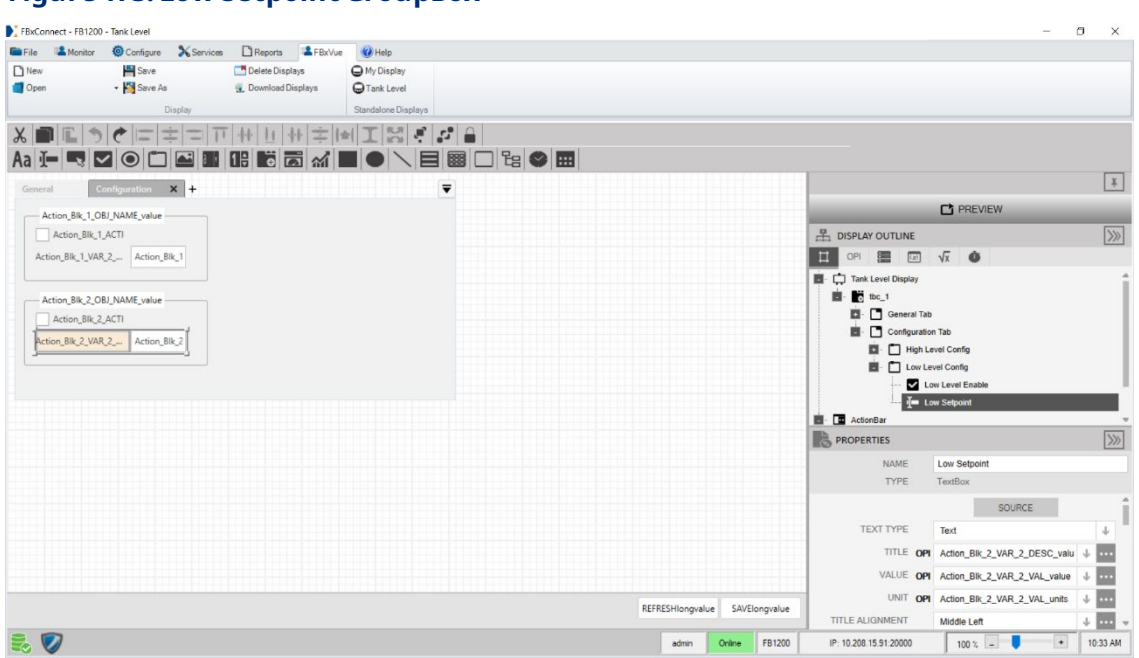

#### **Figure 173. Low Setpoint GroupBox**

# 6.2.3 Dynamic Tank Level Expression

The FBxVue display developed thus far includes a rectangle control on the General tab that represents thetank level. The fill precent of therectangle control can be madeto

dynamically updateas the tank level valuechanges. The following sectionshowshow this is done while providing an exampleuse of an expression, a display variable, and a display timer.

**19.** Fromthe Display Outlineframe, onthe left, select the**EXPRESSIONS** tab.

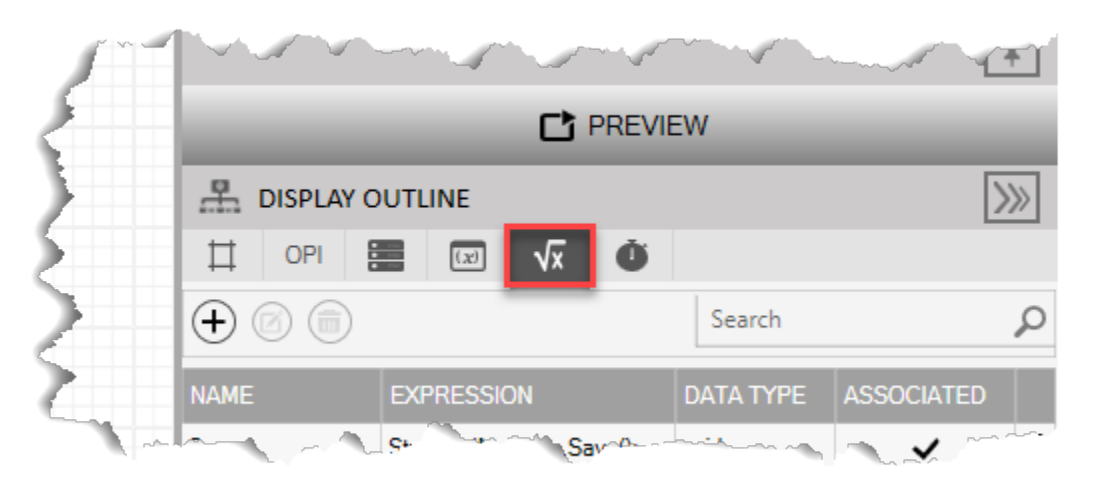

## **Figure 174.ExpressionsTab**

- **20.** Click the  $\left( + \right)$  button to add a new Expression. The SOURCE VIEW popup display opens, which provides the expression editor.
- **21.** Enter **UpdateTankLevel** intheNAMEfield.
- **22.** Click **i** in the DATA TYPE field and select **void**.
- **23.** Enter the following Expression code.

```
float tankLevel=Convert.ToSingle(StandardMethods.ReadParmAttr("AI_1-
1.SELECTED", Table.REAL, "value"));
float tankHeight =Convert.ToSingle(StandardMethods.ReadParmAttr("AI_1-
1.HIGH_EU", Table.REAL, "value"));
float tank_fill_pct =100f * tankLevel/tankHeight;
StandardMethods.SetValue("tank_fill_pct", tank_fill_pct);
```
#### **Note**

The first line reads the current Analog Input value, converts it to a single precision floating point, and then stores the results in the "tankLevel" variable.

- The second line reads the Analog Input high level value, converts it to a single precision floating point, and then stores the results in the "tankHeight" variable.
- The third line uses the variables to scale the current tank level to a value between 0 and 100% and then stores the results in the"tank\_fill\_pct" variable.
- The local variable "tank\_fill\_pct" is stored into the display global variable created previously. This variable will be used to updatethefill percent of the rectangle representing the tank level.

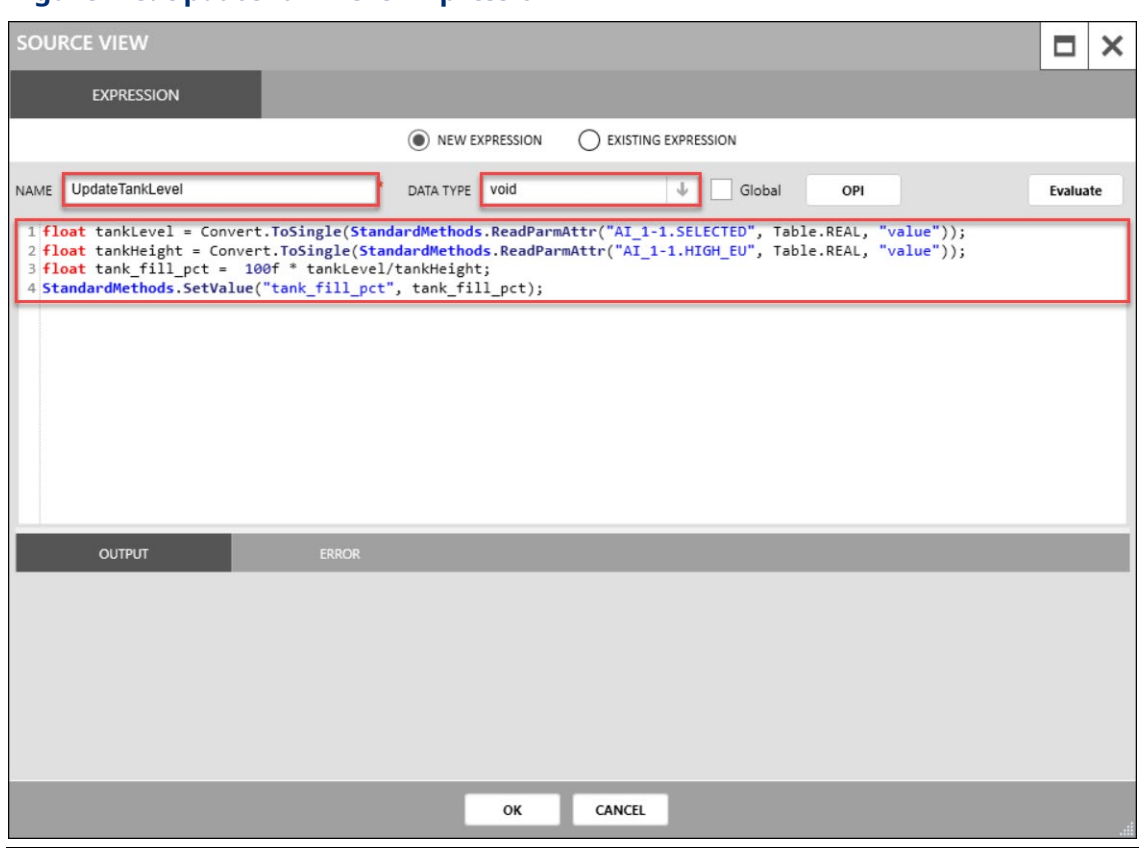

#### **Figure 175. UpdateTankLevel Expression**

24. Select the Evaluate button. The OUTPUT field should indicate the expression was executed successfully.

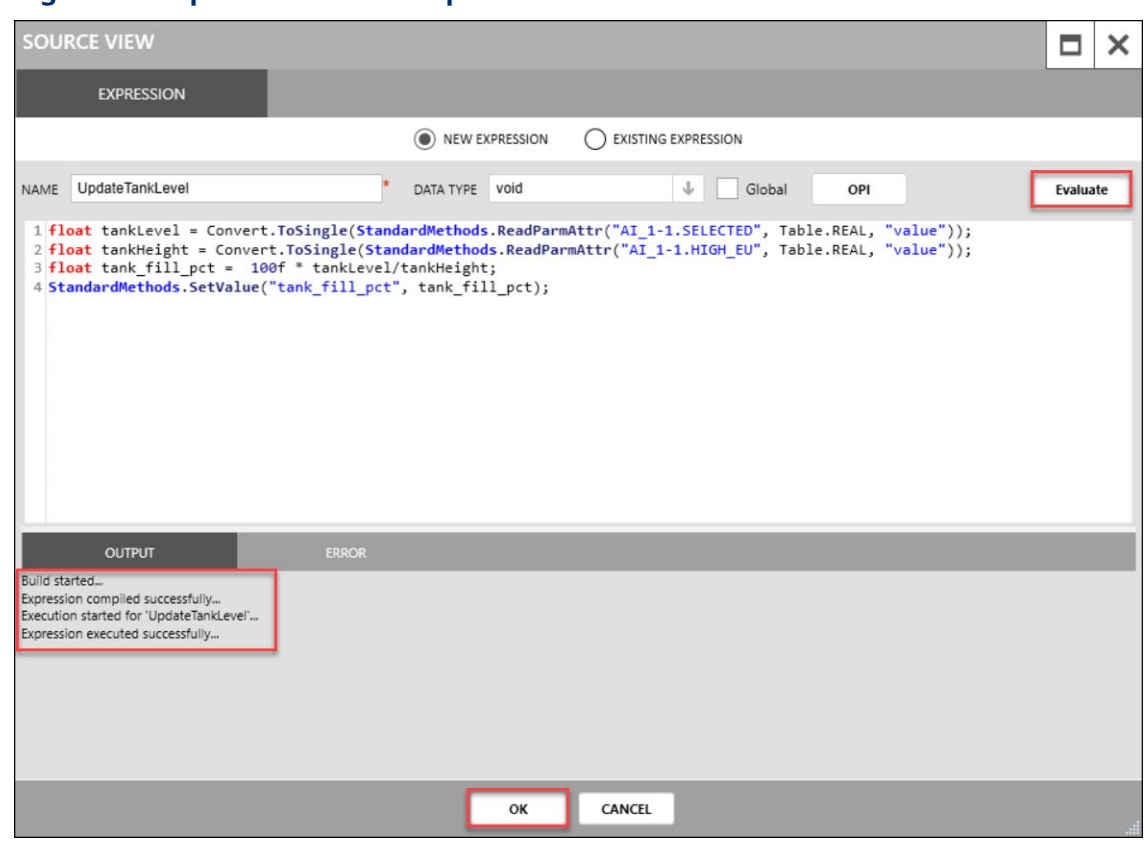

**Figure 176. UpdateTankLevel Expression– Evaluate**

25. Select OK to close the SOURCE VIEW popup display.

# 6.2.4 Creating a Timer to Execute the Expression

Expressions will not execute automatically – they need to be triggered by an action (such as a button press) or an event (such as a timer). The next series of steps will create a timer to periodically execute the UpdateTankLevel expression.

**1.** Select theTIMERS tab in theDISPLAYOUTLINE.

#### **Figure 177. Timer Tab**

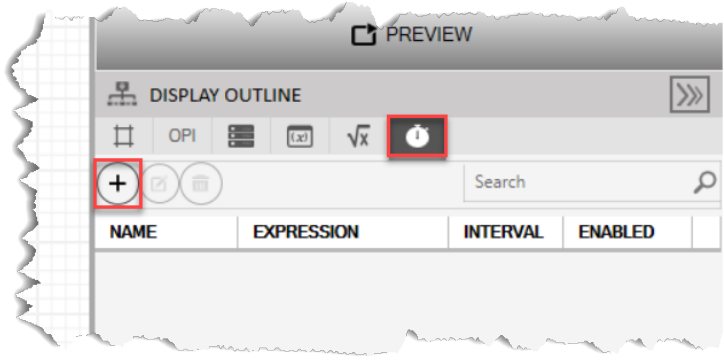

- **2.** Click the  $\bigoplus$  button to add a new display timer. The SOURCE VIEW popup display opens, which provides the Timer editor.
- **3.** Enter **Timer1**intheNAMEfield.
- **4.** Click in the EXPRESSION field and select **UpdateTankLevel**.
- **5.** Enter **500** in the Interval field.
- **6.** Select the**ENABLED** checkbox.

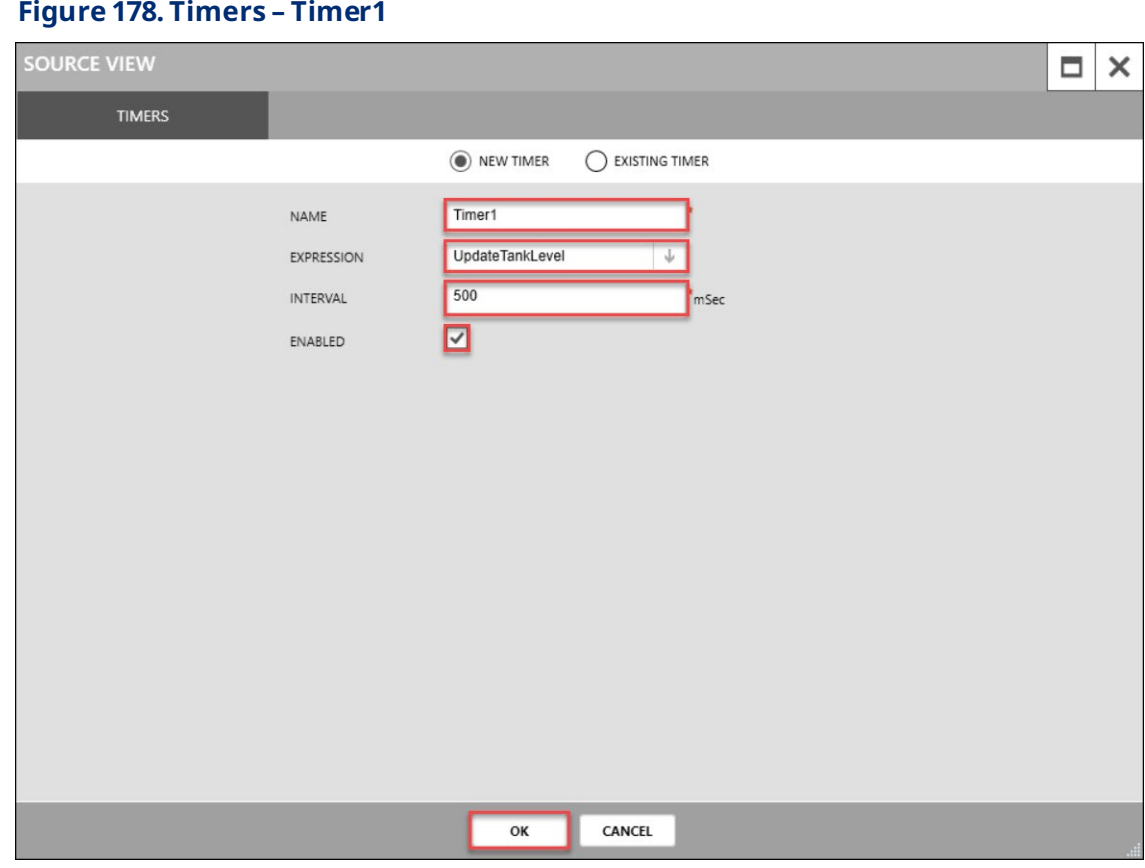

- **7.** Select **OK** to close theSOURCEVIEW popup display.
- **8.** Select **FBxVue >Save** for the main FBxConnect menuto saveyourdisplay. A Save Display AS display opens:

### **Figure 179. Save DisplayAs** FB1200 - Save Display As  $\Box$ Select a destination from the Compress and encrypt display file O list below to save the display C:\Users\Public\Documents\Emerson\FieldTools\FBx\Cache\\_\$FB1200 StandaloneDisplays Standalone displays **Tank Level** Save Browse... Display name Date modified My Display.xml 6/2/2021 1:54:27 PM

 $\times$ 

#### **9.** Enter **Tank Level** for the Name.

**10.** Select Save to save your display. A message opens asking if you want to download the display to your device:

#### **Figure 180. Downloadto Device**

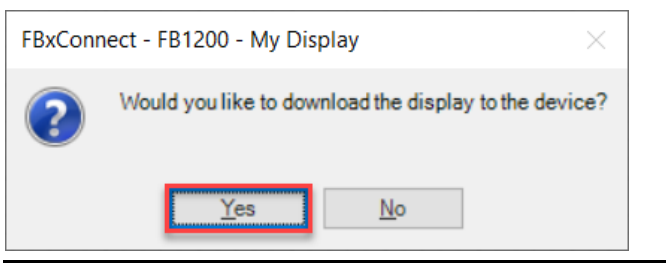

11. Select Yes to download to display to you FB Series product. After the download, the display appears in the Standalone Displays section in the FBxVue menu.

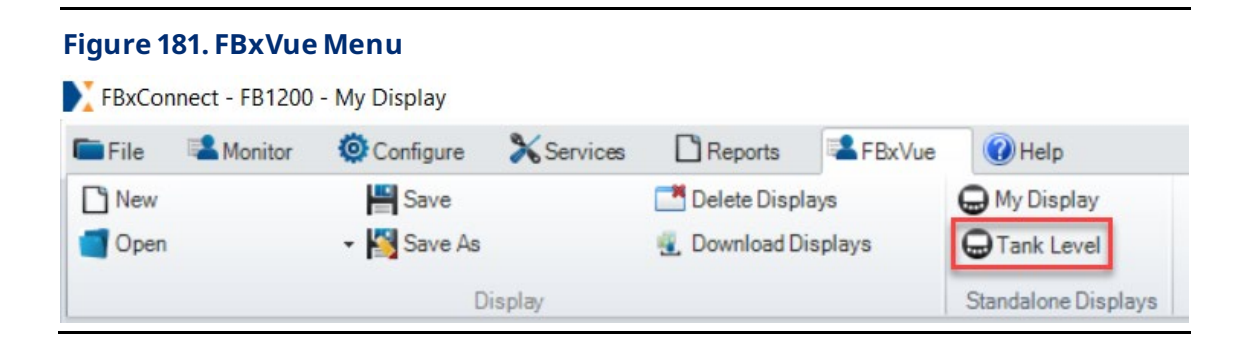

# 6.2.5 Tank Level Simulation with Math Blocks

The example FBxVue display created above is intended for use with a live process. This process can be simulated, using logic from a Math Block to update the tank level. The following section is optional and is used to mimic the behavior of the live tank level, which allows the display to be observed in operation.

#### **Note**

Your FB Flow Computer must be licensed for Control options to use Math Blocks.

- 1. Select **Configure** > Math Blocks for the FBxConnect main menu. The Math Blocks Display opens.
- **2.** Enter **TankSimulation** intheTag field.
- **3.** Set theEnable Switch to **Enable**.

#### **Figure 182. Math Blocks – Tag**

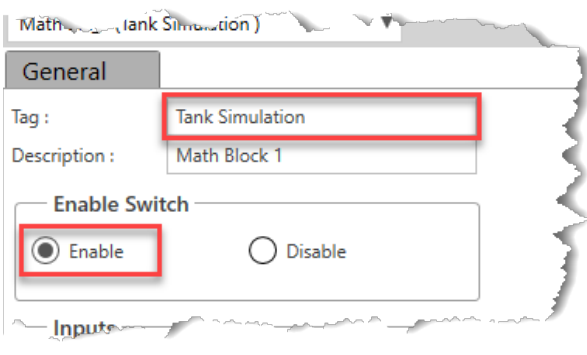

- **4.** In the Inputs group box, select **in the Input Definition field for Variable A to open** a Point Picker dialog.
- **5.** Select **AI\_ > AI\_1-1 (TankLevel)**in the Objectsand Instances column.
- **6.** Select **SelectedValue**intheParameters column.
- **7.** Select **OK** to close thePoint Picker dialog.

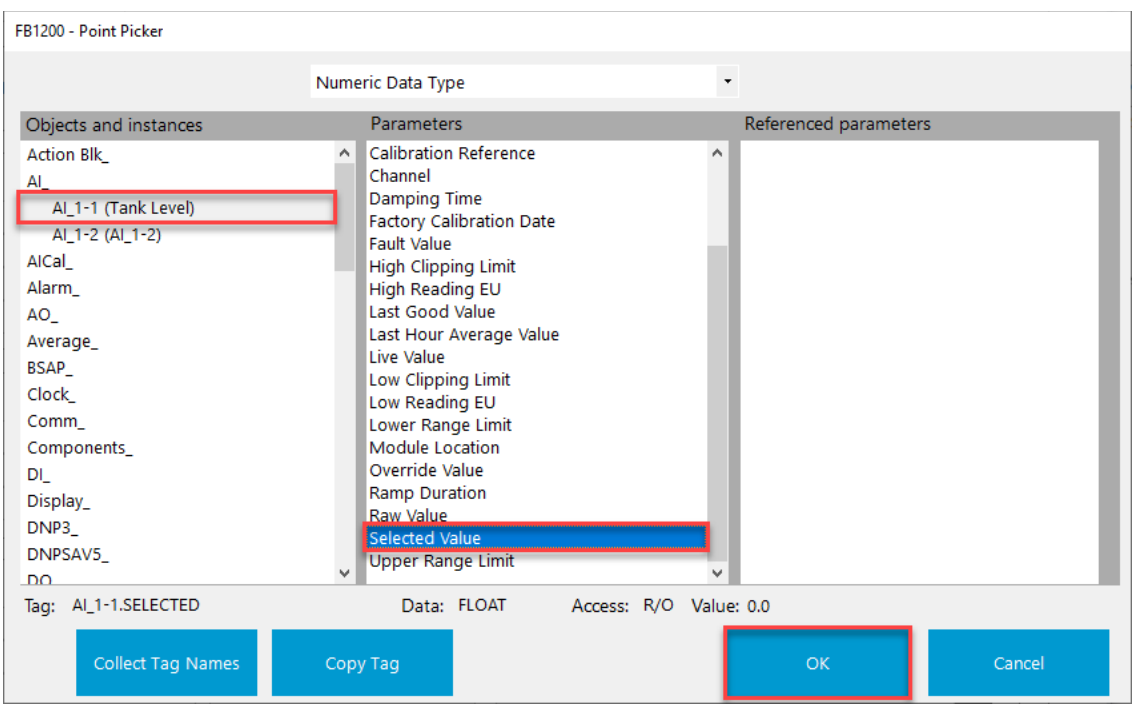

#### **Figure 183. Math Blocks – Variable AInput Definition**

- **8.** In the Inputs group box, select in the Input Definition field for Variable B to open a Point Picker dialog.
- **9.** Select **DO\_ > DO\_1-3 (ControlValve)**in theObjects and Instances column.
- 10. In the filter drop down at the top of the dialog box, select **No Filter** to display all available parameters
- 11. Select **Auto Value** in the Parameters column.
- 12. Select OK to close the Point Picker dialog.

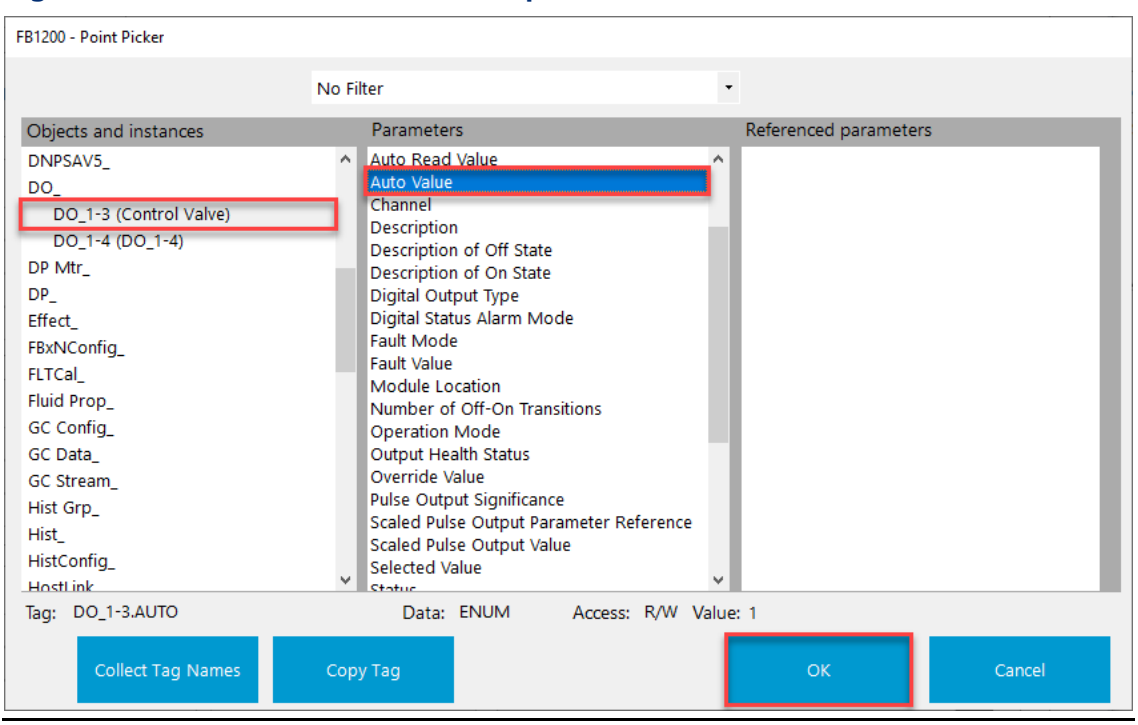

#### **Figure 184. Math Blocks – Variable B InputDefinition**

**13.** In the Calculationsgroup box, enter the following calculationstring forX = : "**A + 0.5 - B**". This will take the analog input tank level, and raise, or lower it, depending on the state of the valve. Leave the other calculation strings blank.

#### **Figure 185. Math Blocks – CalculationX**

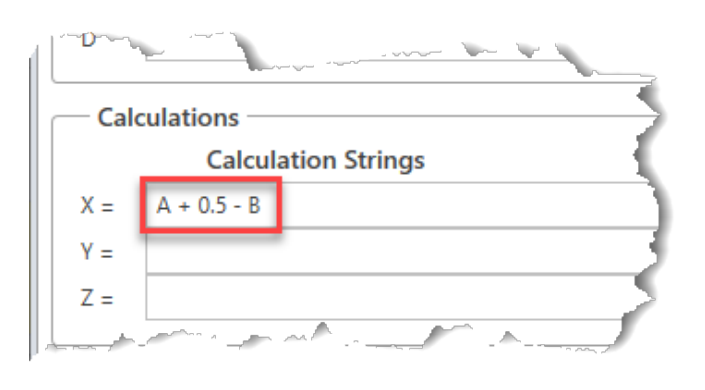

- **14.** In the Results group box, select in the Output Definition field for Result X (the first row) to opena Point Picker dialog.
- **15.** Select **AI\_ > AI\_1-1** (Tank Level) in the Objectsand Instances column.
- **16.** Select **Override Value** intheParameters column.
- 17. Select OK to close the Point Picker dialog.

#### **Figure 186. Math Blocks – ResultsOutput Definition**

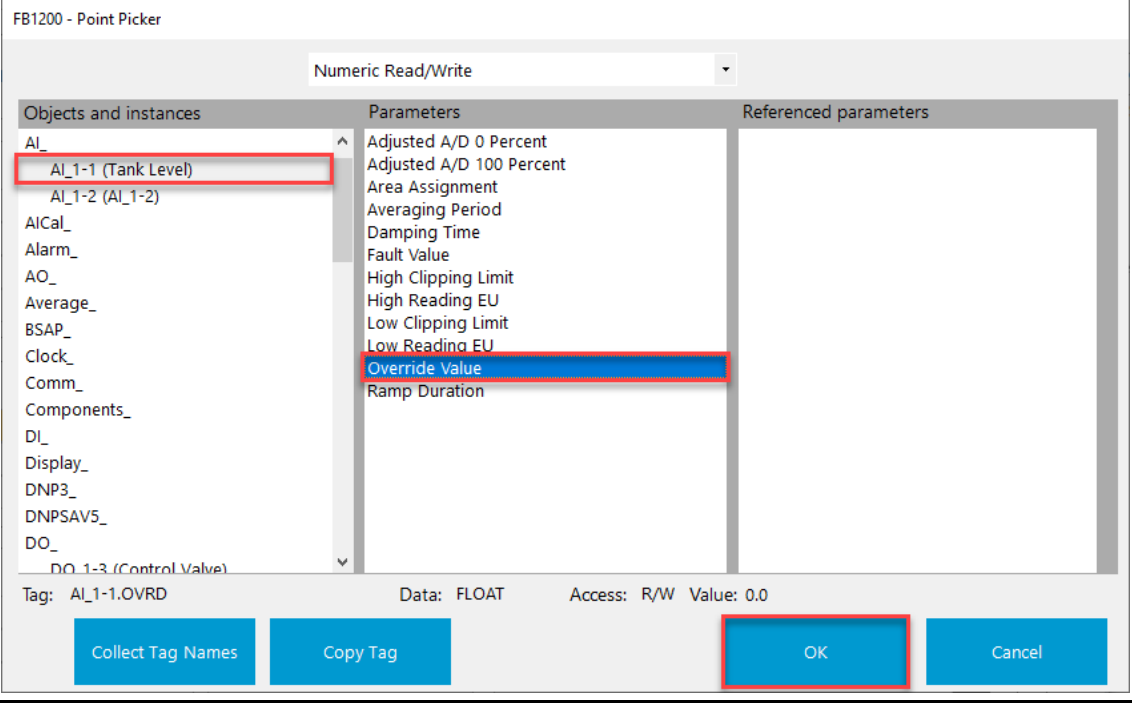

18. Select Save to apply the changes to the Math Block.

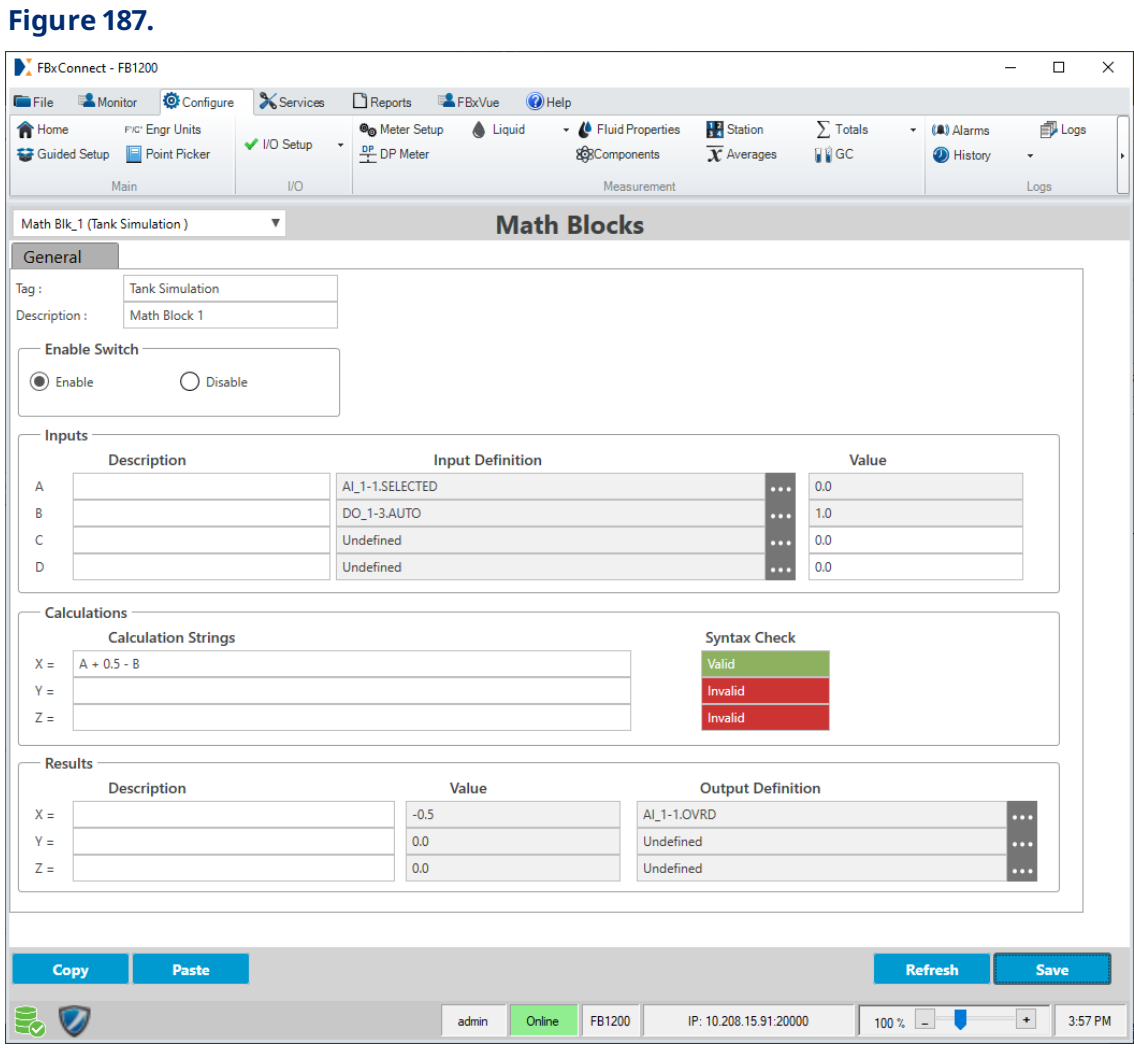

# 6.2.6 Tank Level Display

Usetank level display view thefluid level in a tank, configuretheupper and lower limits of the tank, and manually open or close the control valve.

The Tank Level display contains the following tab:

[General](#page-169-0) Tab - Use this tab to view the current tank level and manually open or close the control valve.

[ConfigurationTab](#page-170-0) – Usethis tab to configurethehigh and low tank level setpoints.

## <span id="page-169-0"></span>6.2.6.1 Tank Level – General Tab

Usethis tab to view thecurrent tank level, view the high-and low-level trip statuses, and manually open or close thecontrol valve.

To access this screen:

**1.** Select **FBxVue >TankLevel**. TheTank Level screen displays showing theGeneral tab.

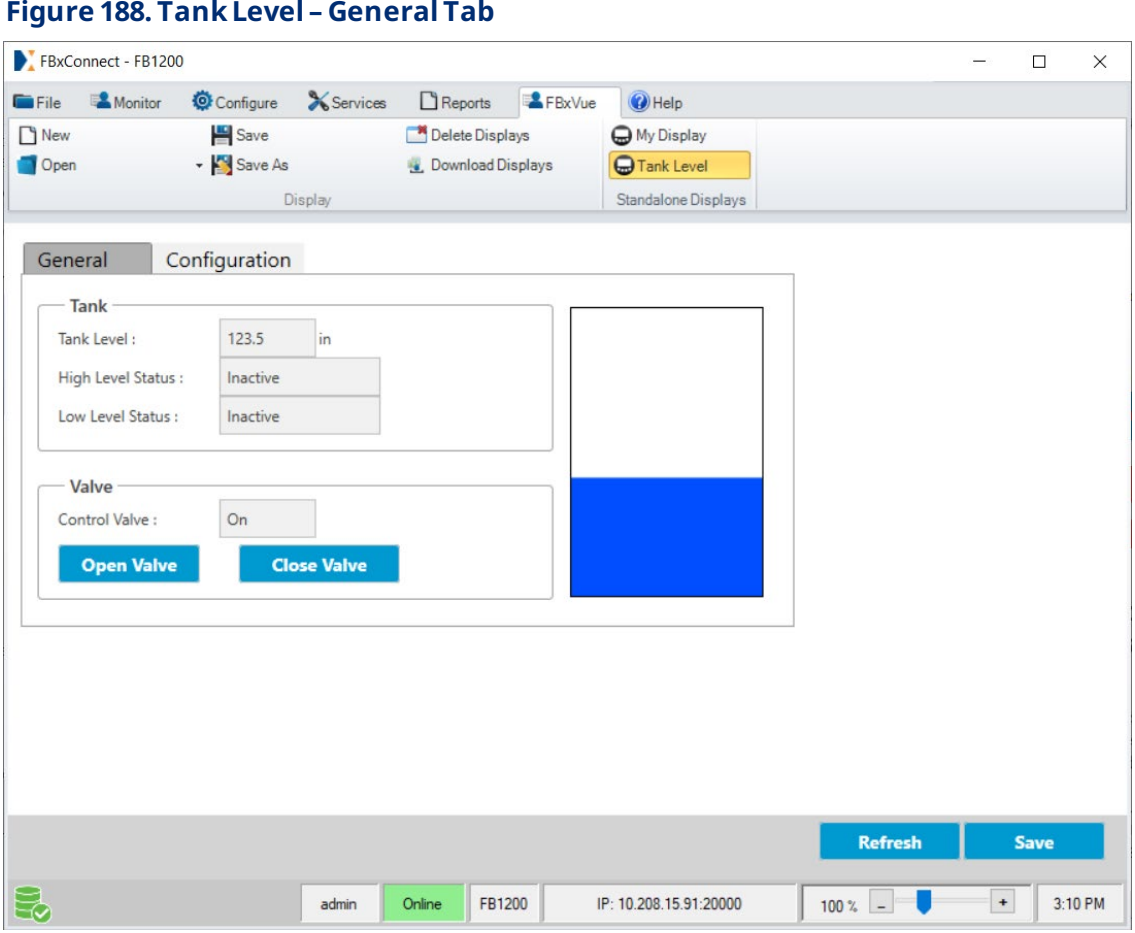

#### **2.** Review – and change as necessary – the values in the following fields:

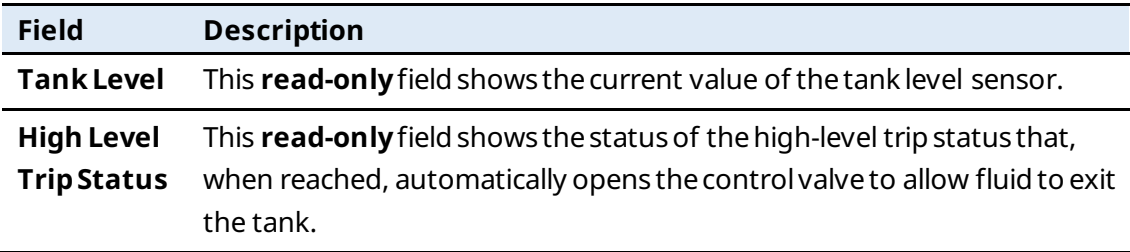

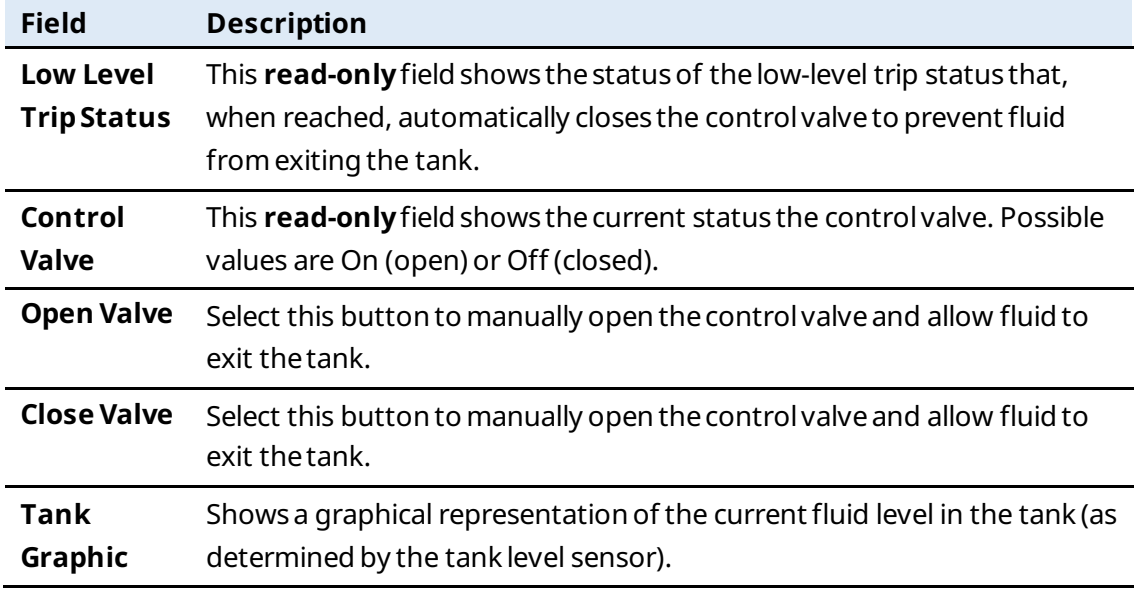

**3.** Select **Save** the saveyour changes to this display.

# <span id="page-170-0"></span>6.2.6.2 Tank Level – Configuration Tab

Usethis tab to configurethehigh and low tank level setpoints.

To access this screen:

- **1.** Select **FBxVue >TankLevel**. TheTank Level screen displays.
- **2.** Select the**Configuration** tab.

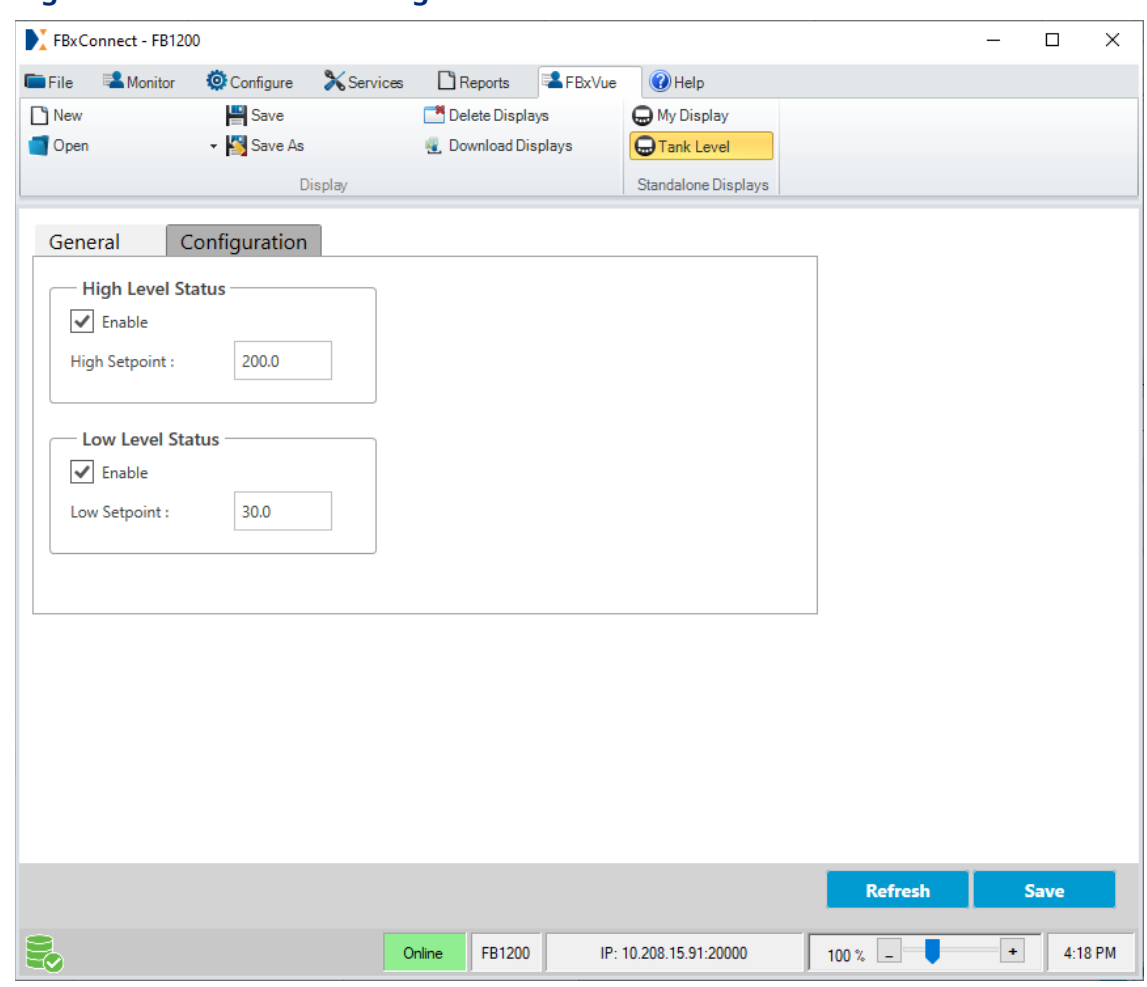

#### **Figure 189. TankLevel – ConfigurationTab**

#### **3.** Review – and change as necessary – the values in the following fields:

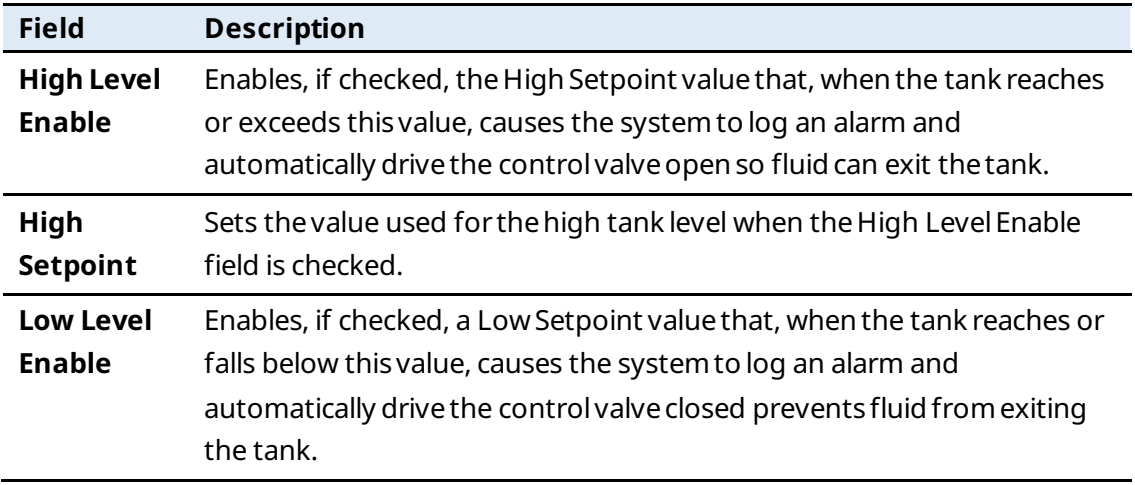

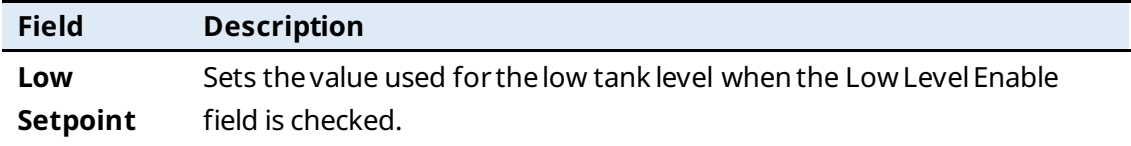

**4.** Select **Save** the saveyour changes to this display.

*[This page is intentionally left blank]*

# Section 7: Reference

The reference section contains the properties associated with each control type and lists commonly used expressions.

# 7.1 Control Properties

The following section lists the available properties for each control type.

# 7.1.1 Canvas

Sets properties for the entire canvas including thedisplay type, thelocationin the FBxConnect™ ribbon menu, and setting a database object associated with the display.

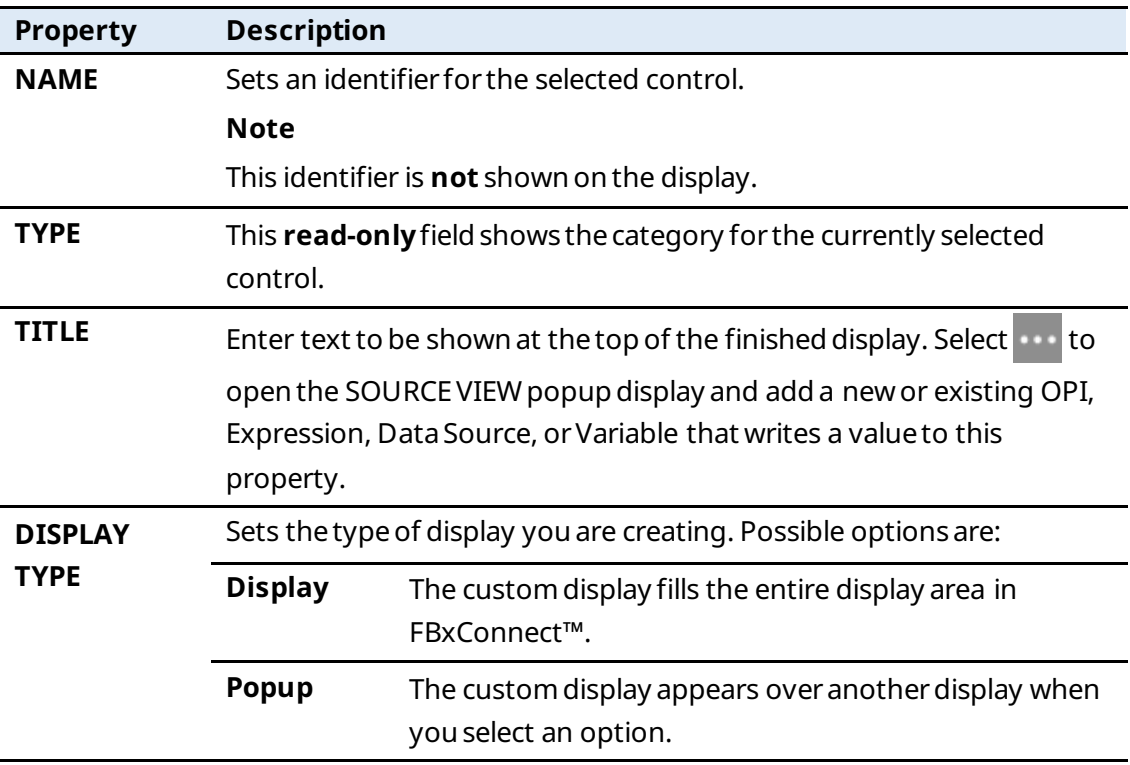

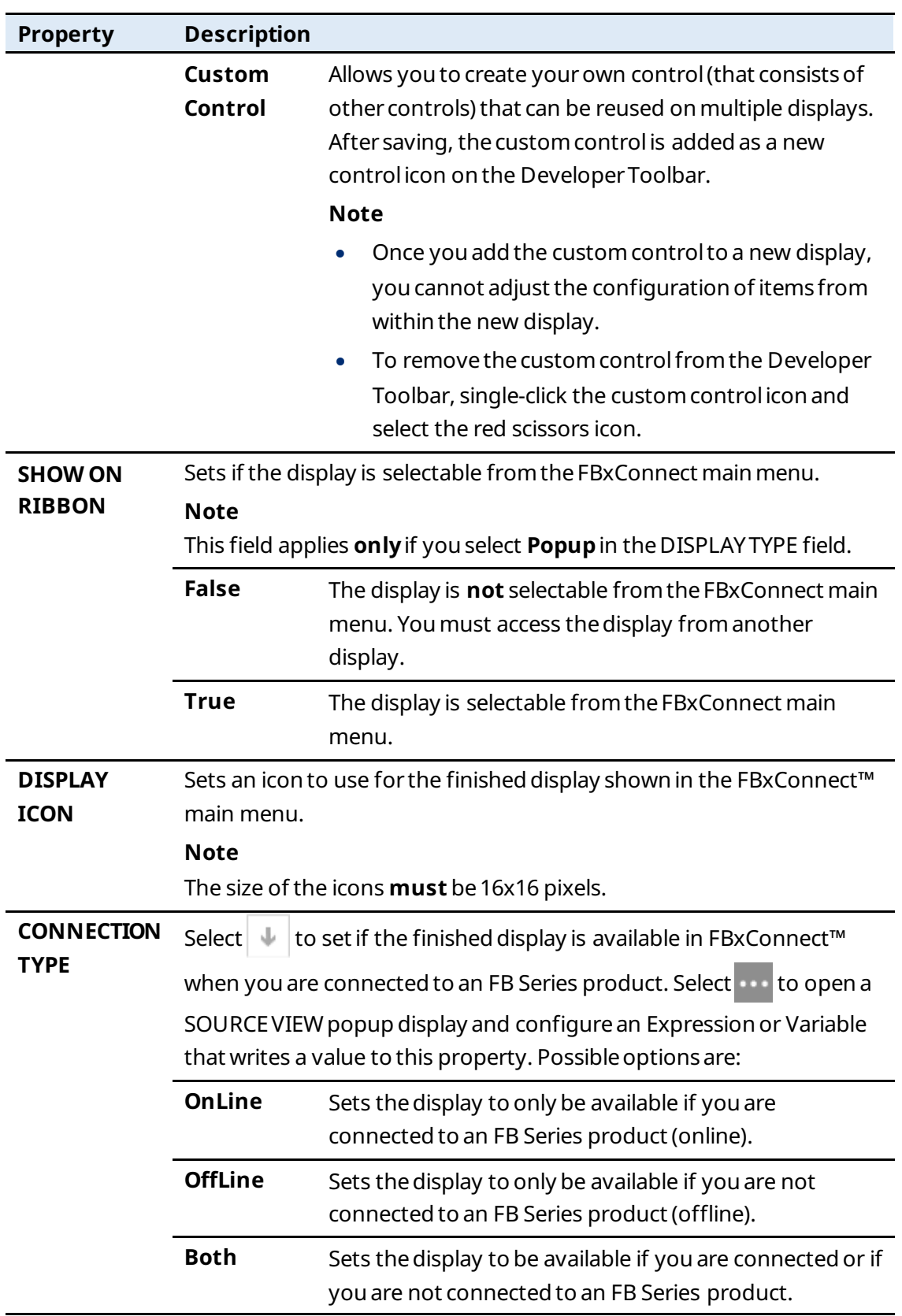

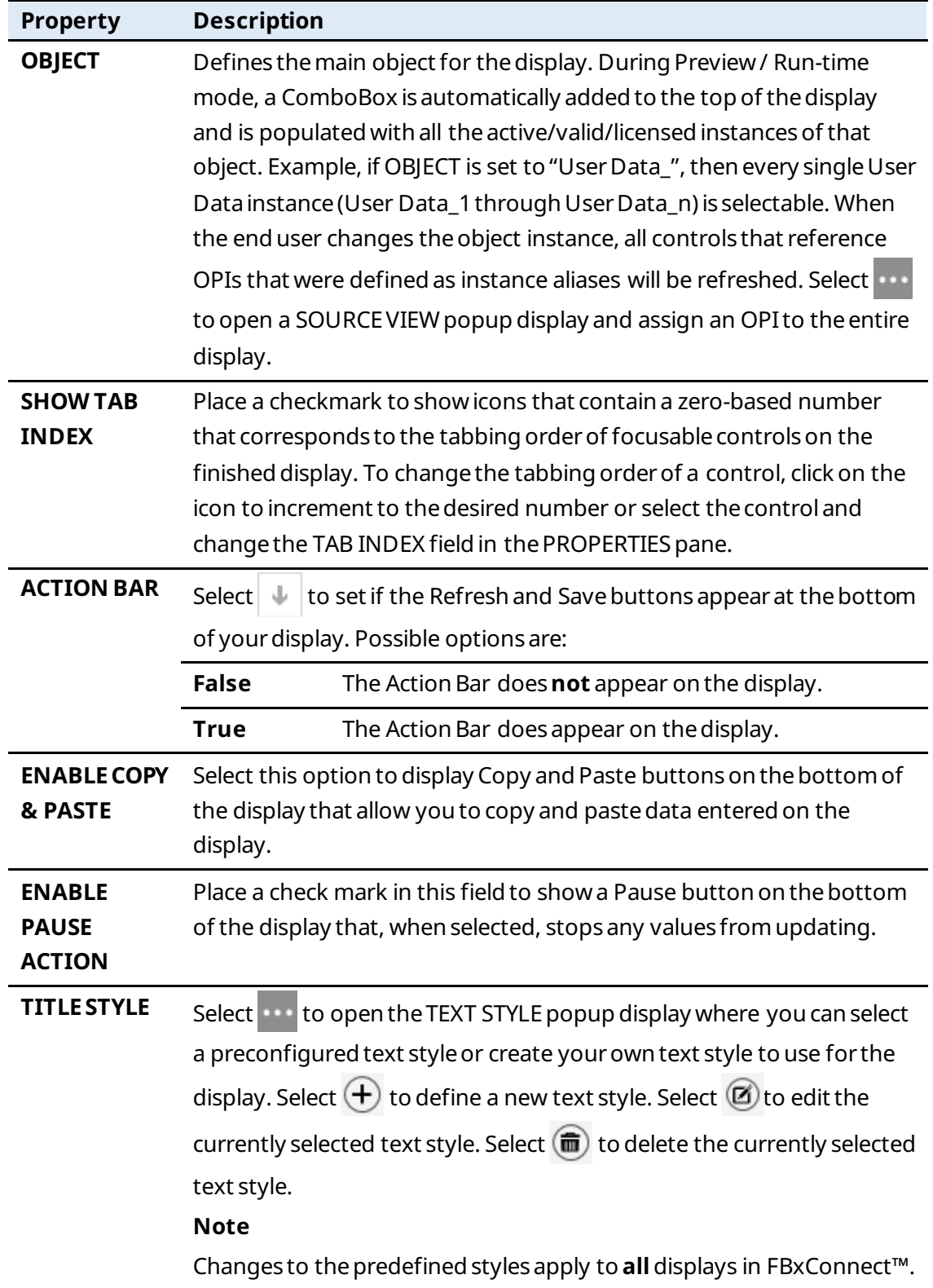

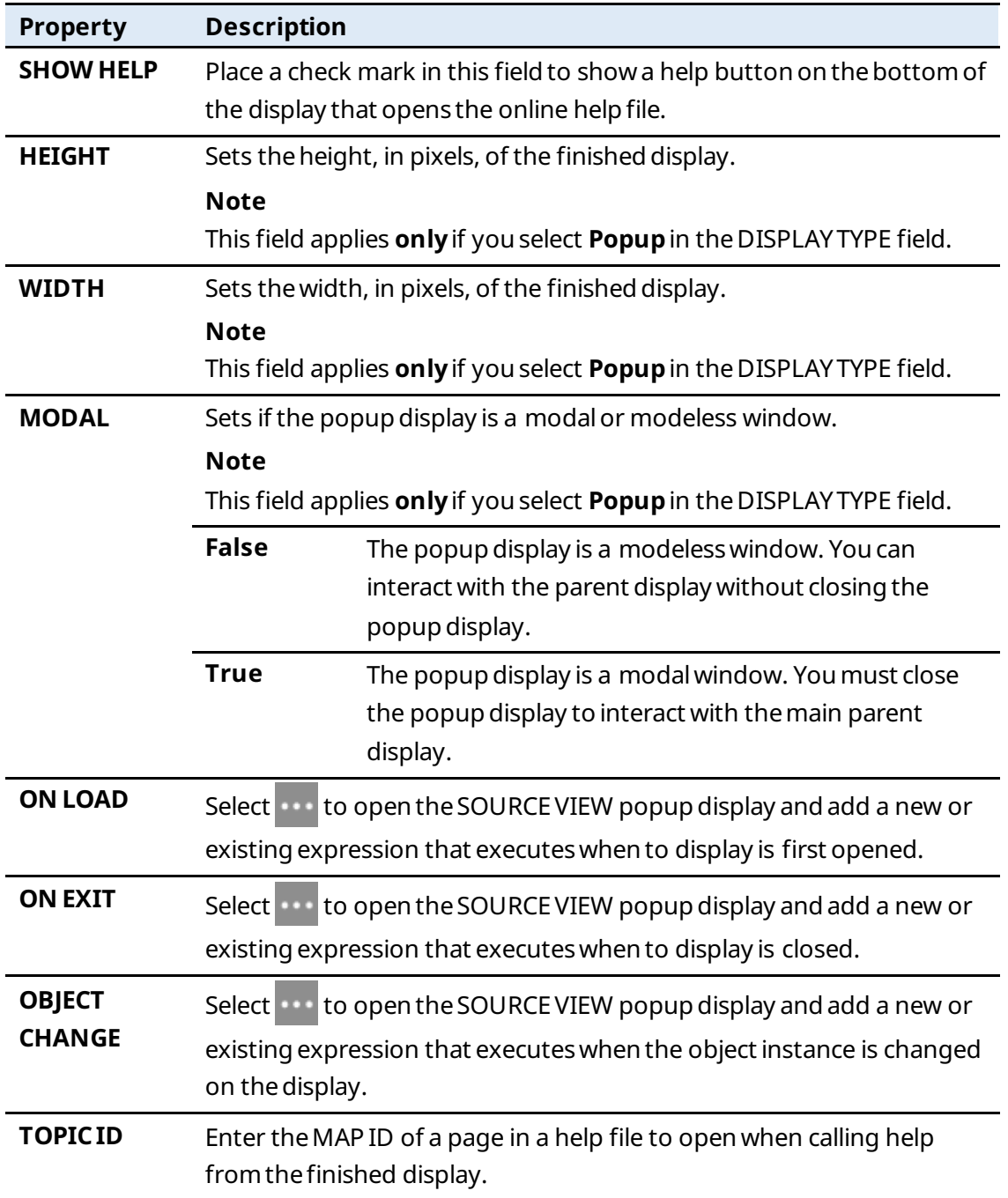

# 7.1.2 Label  $(\overline{Aa})$

Adds a label to identify acontrolor group of controlson thecanvas.

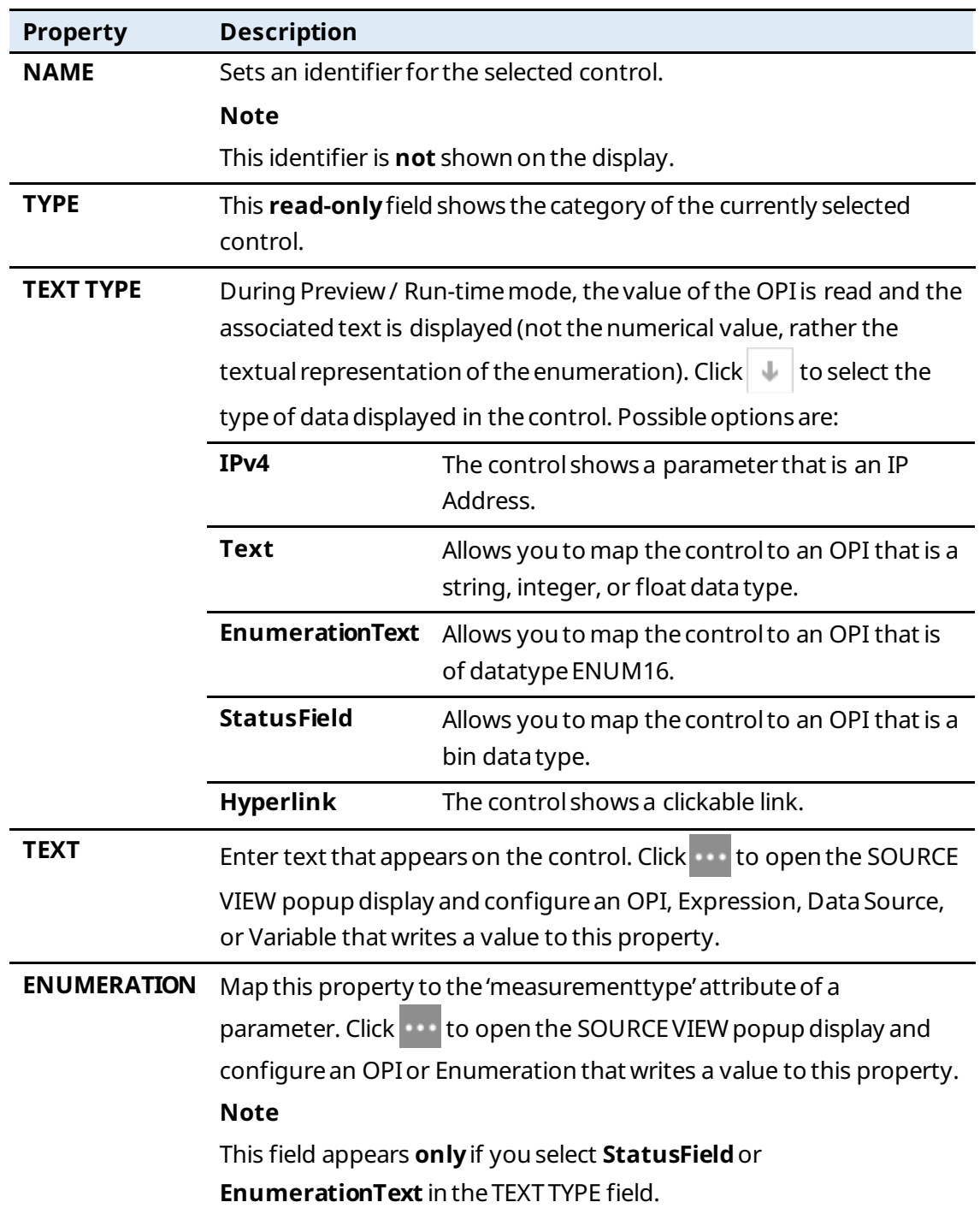

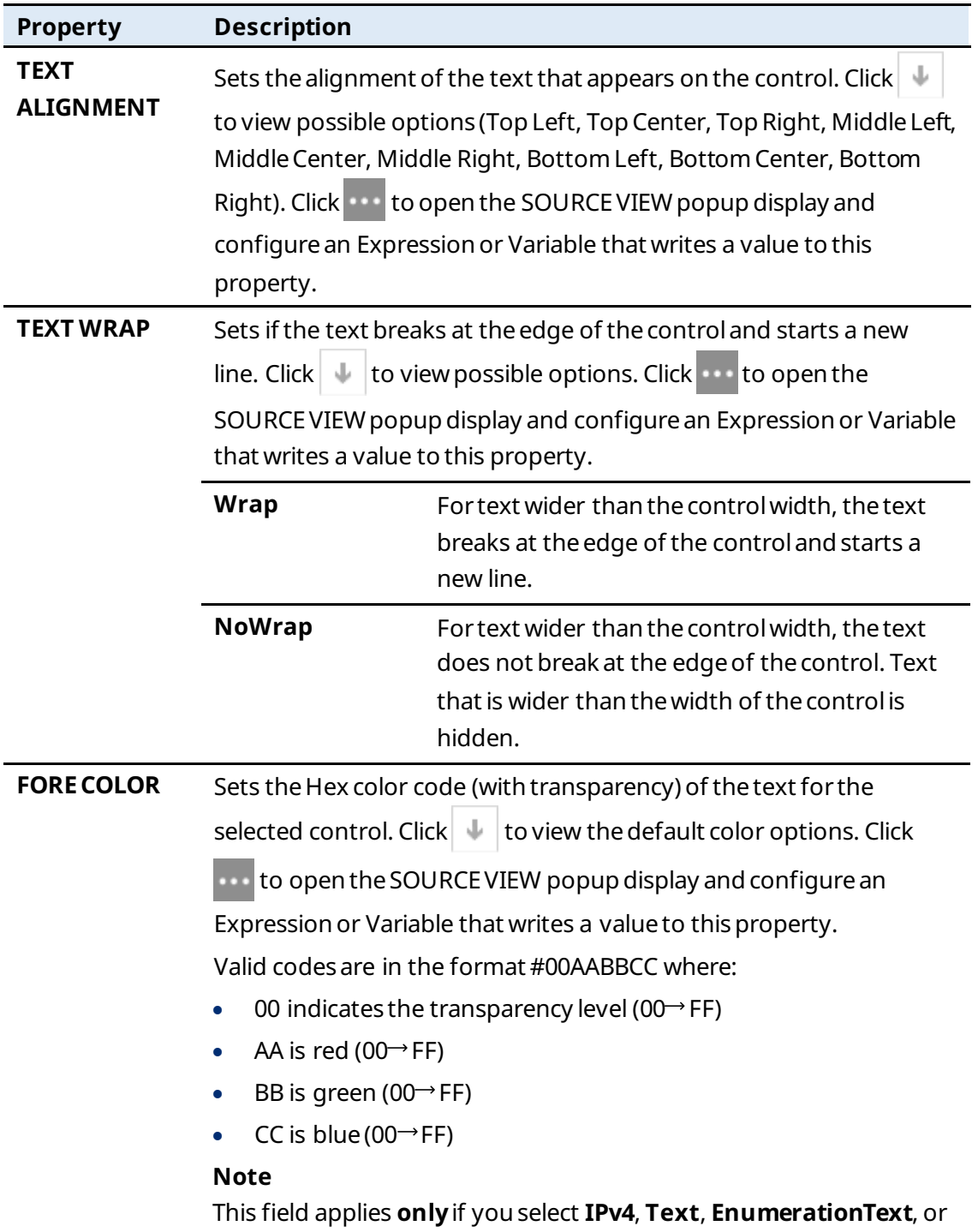

**StatusField** in the TEXT TYPE field.
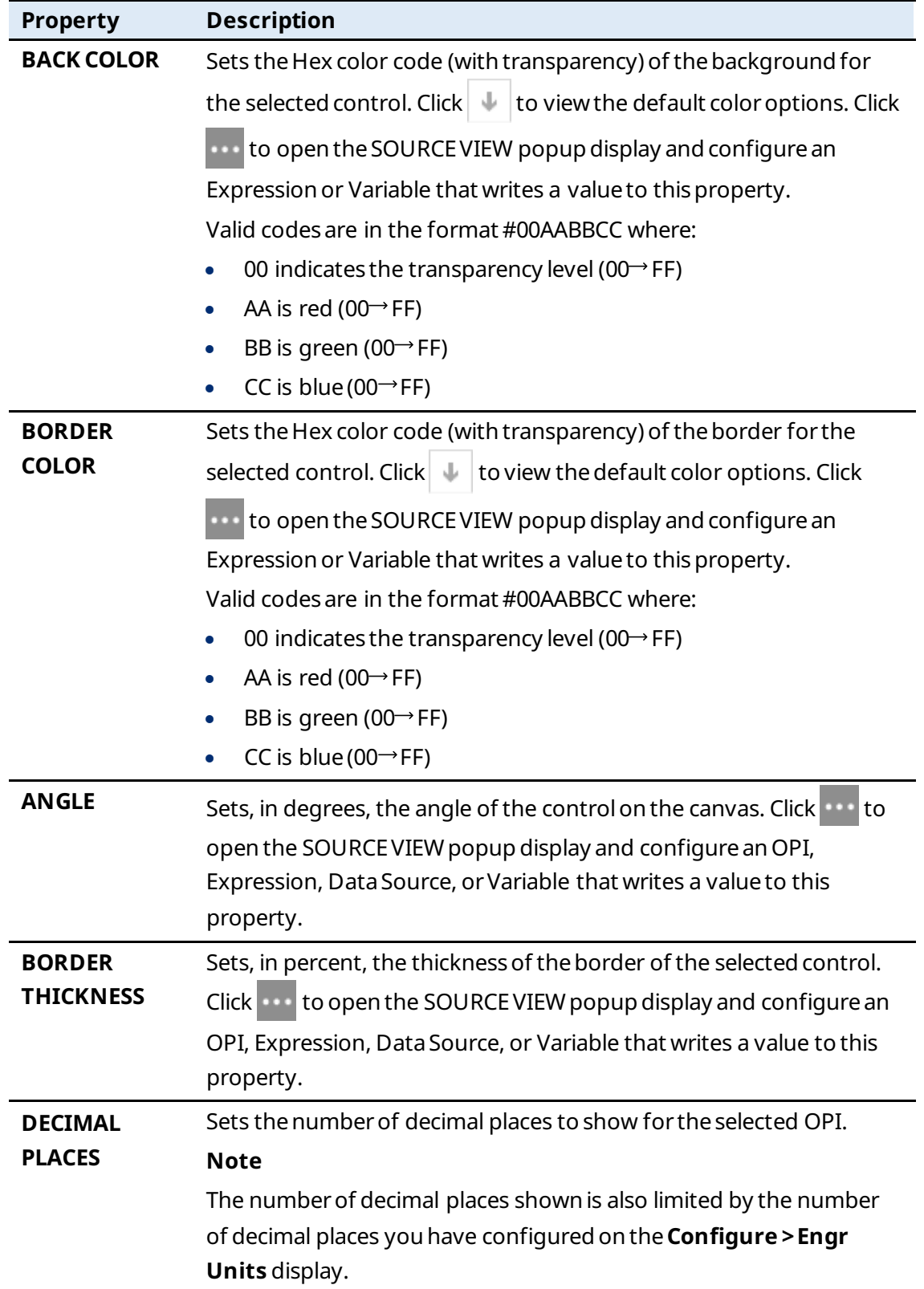

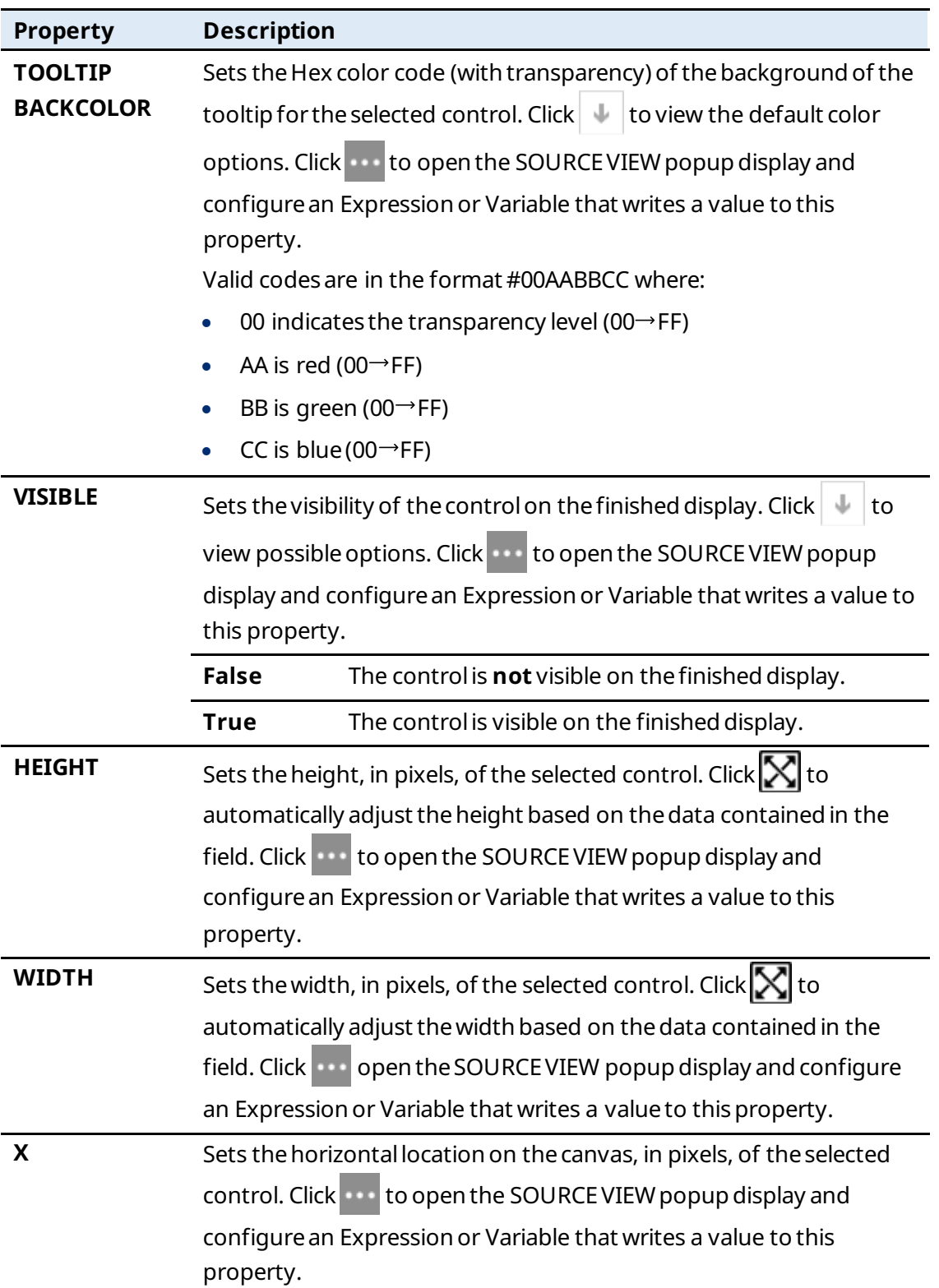

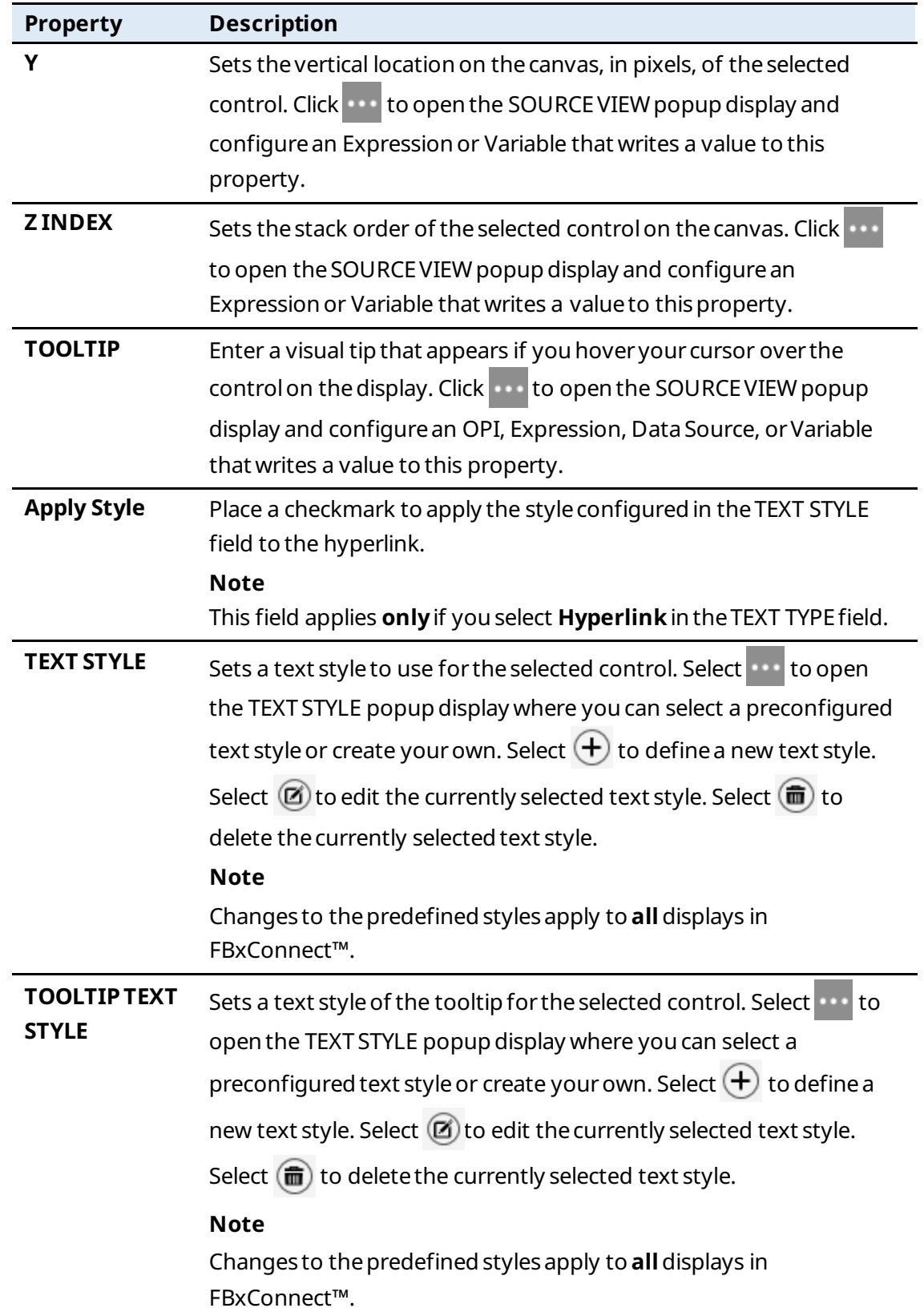

# 7.1.3 TextBox  $(\mathbf{I}$

Adds a data entry field.

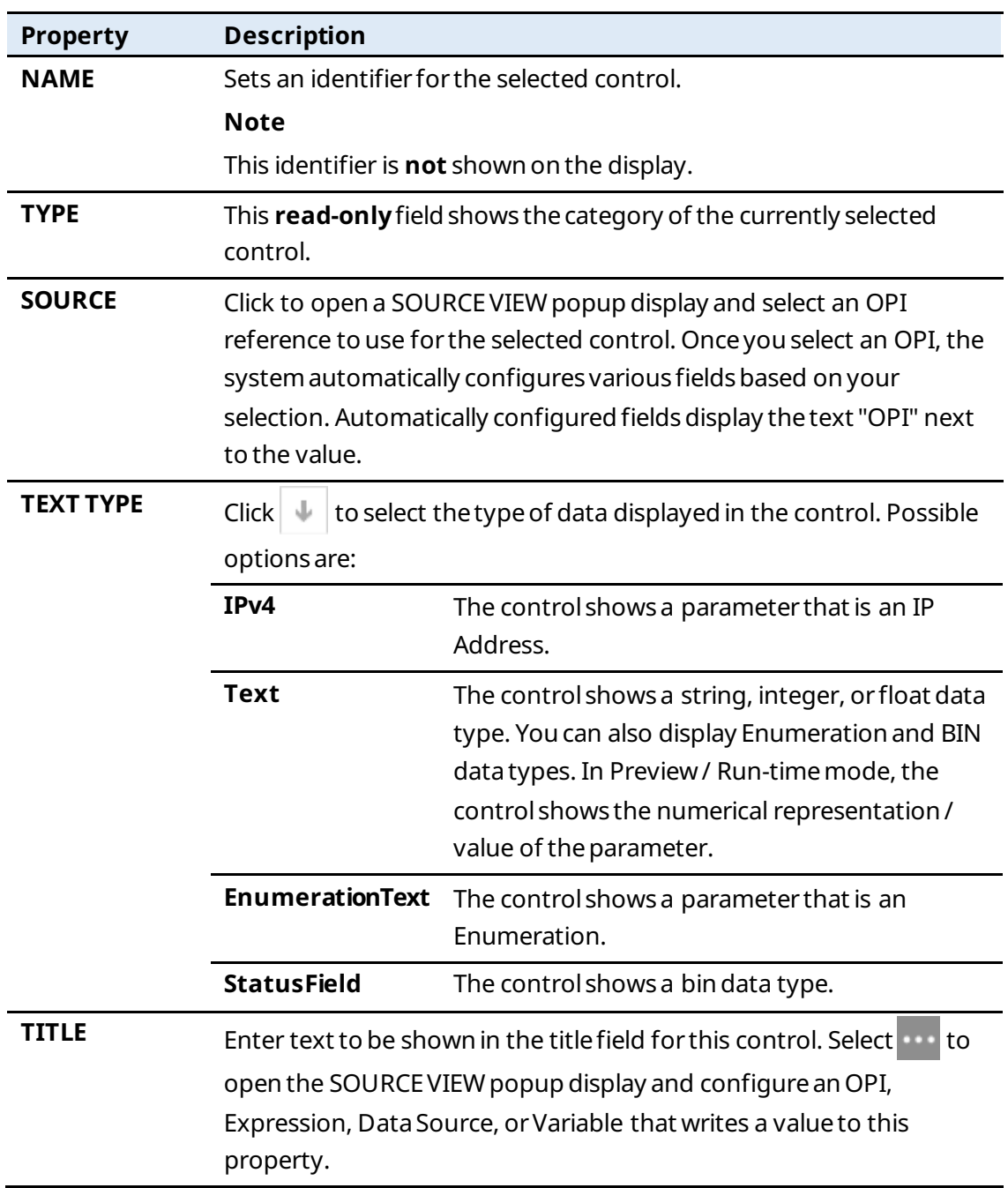

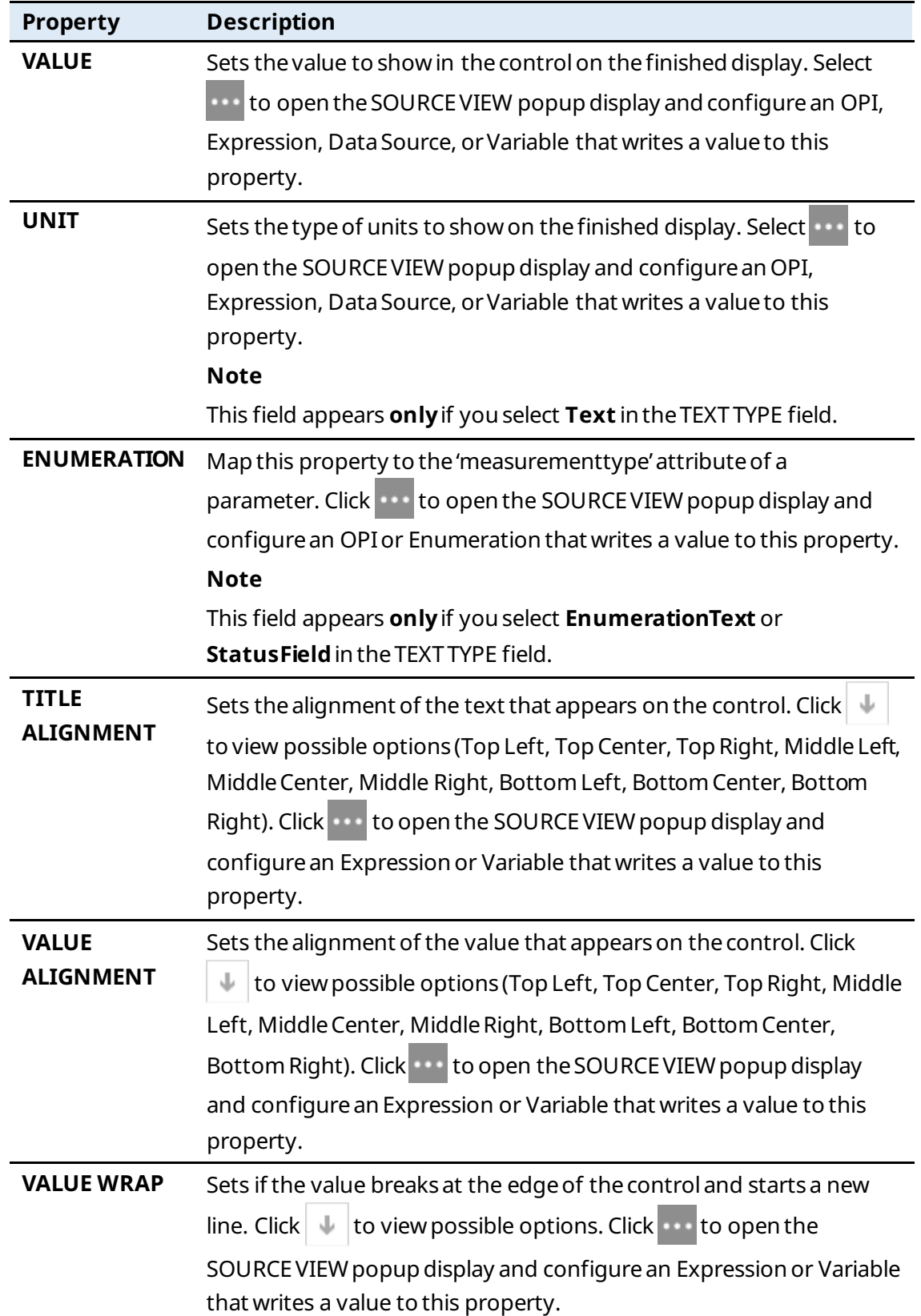

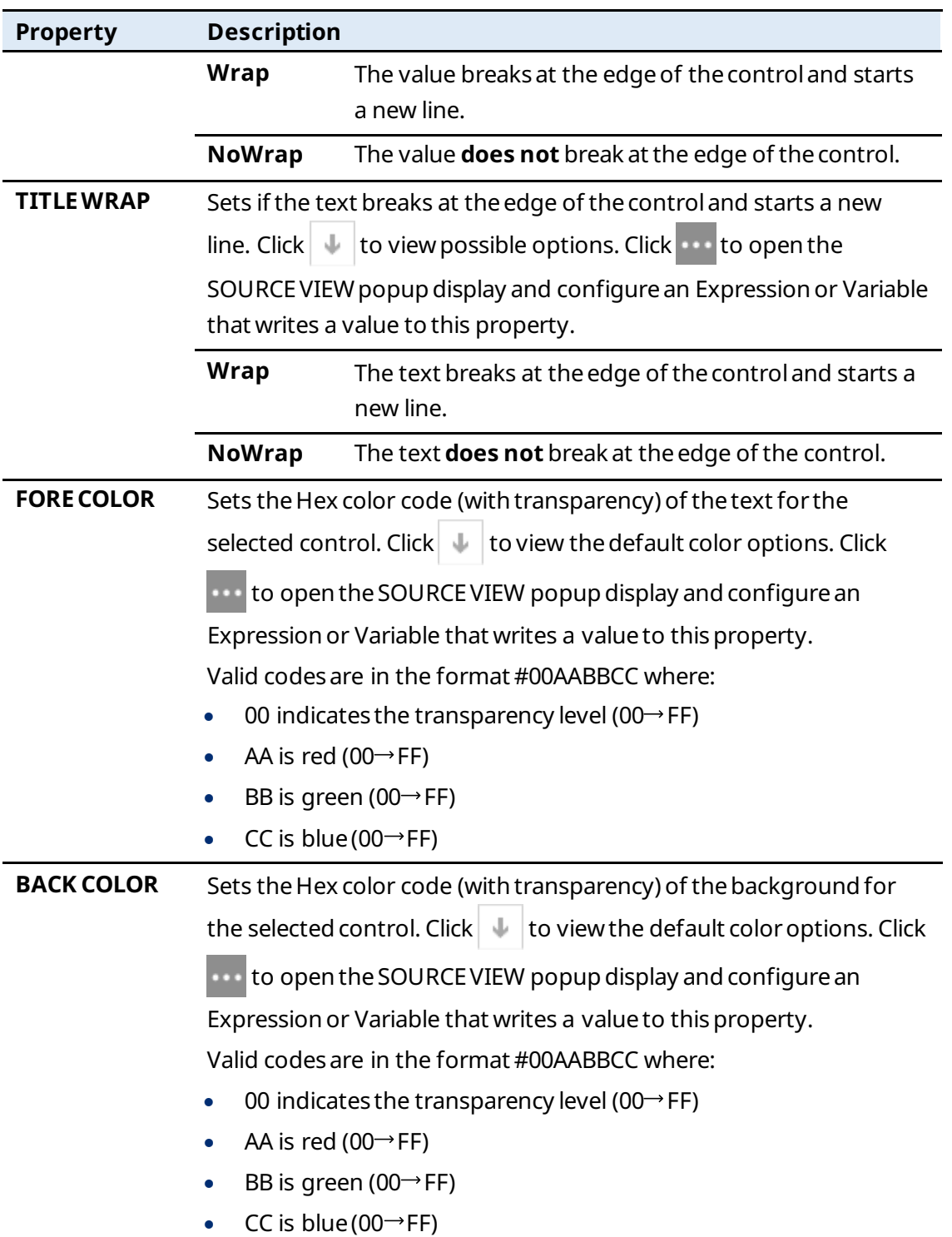

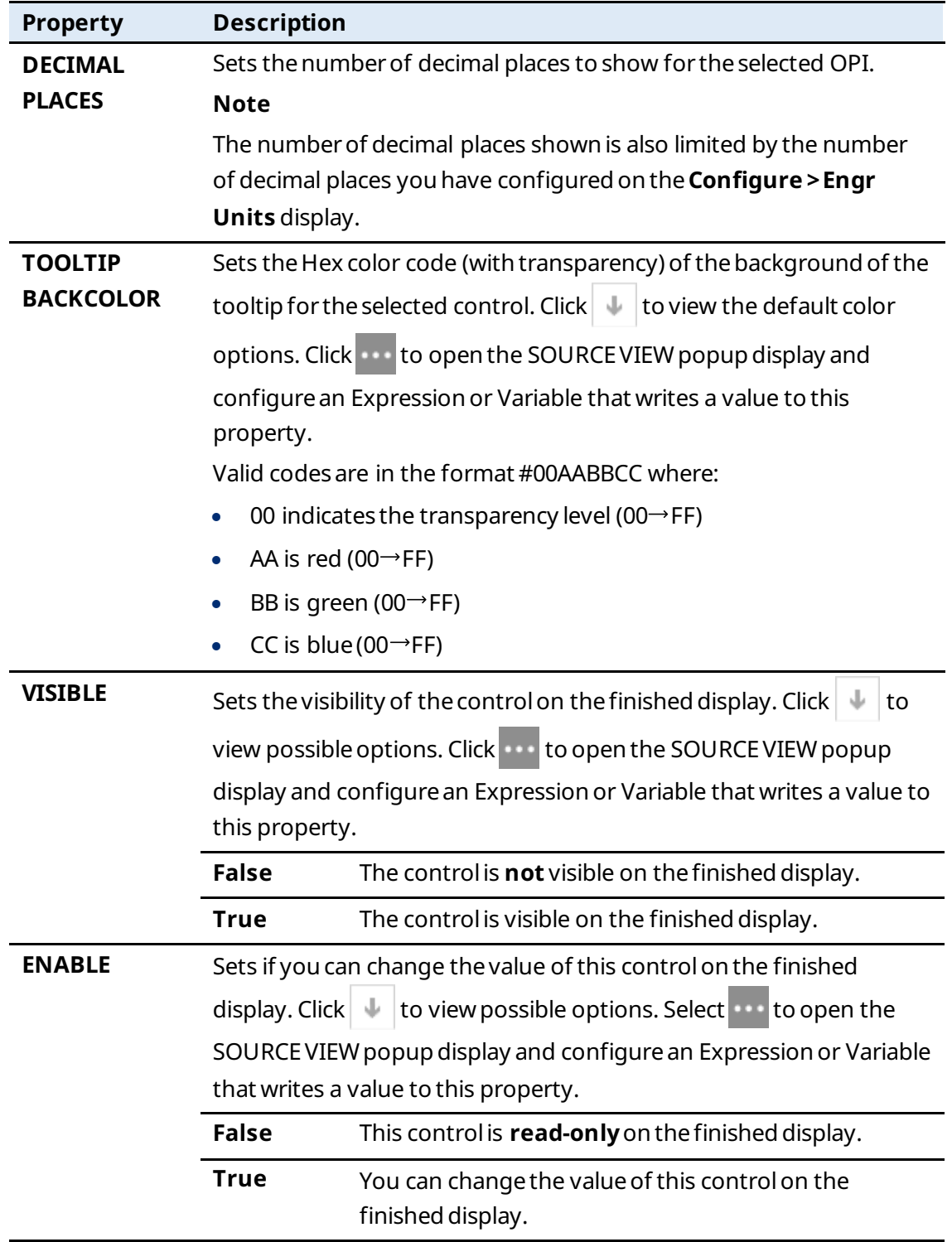

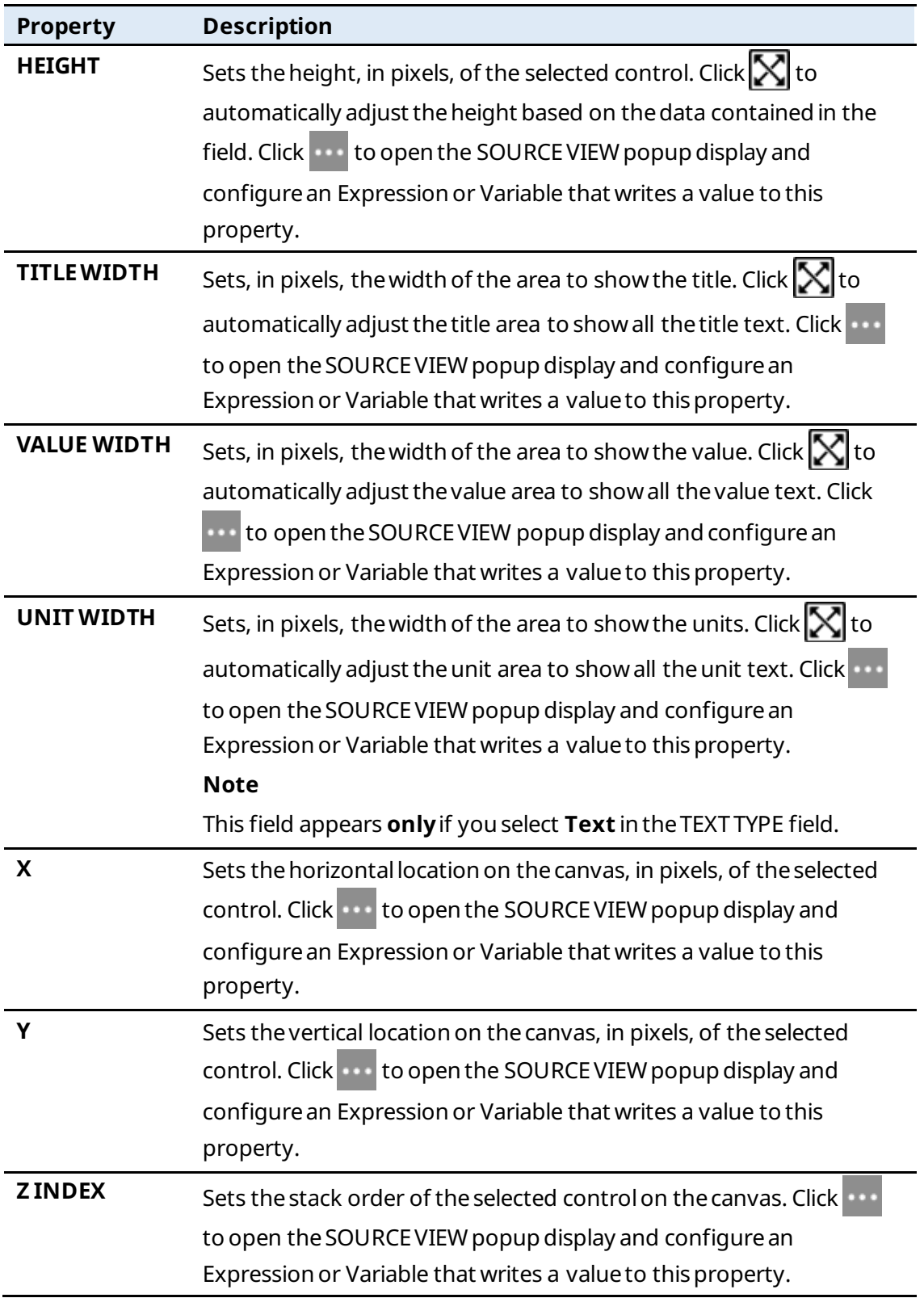

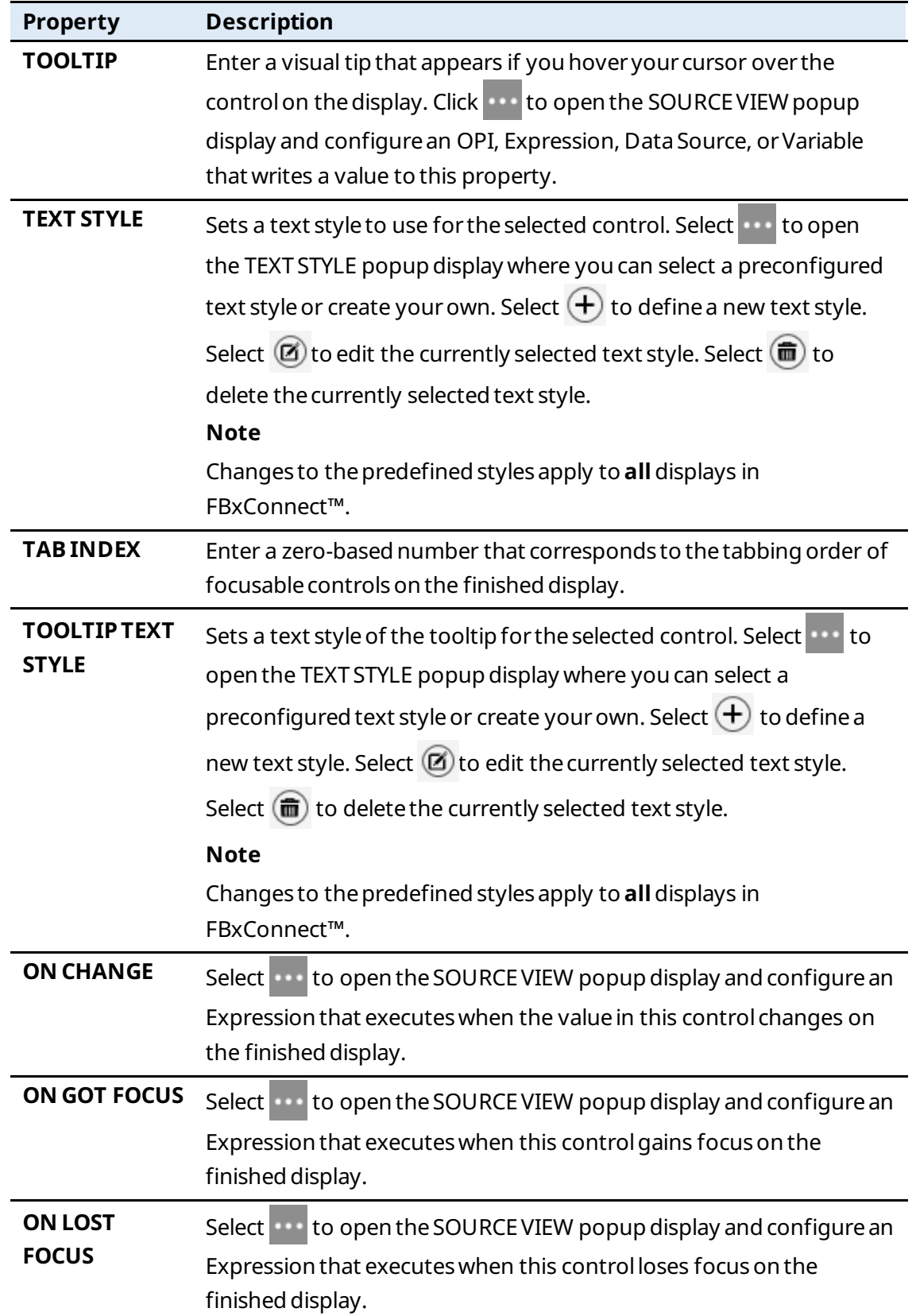

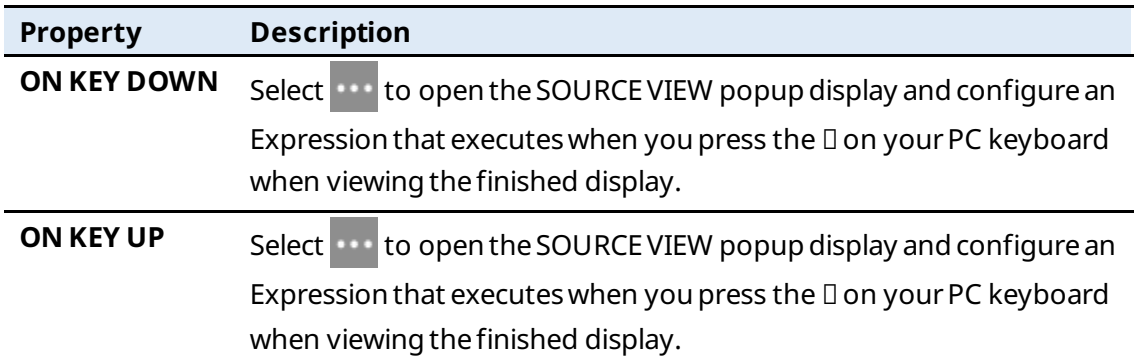

### 7.1.4 Button  $\begin{pmatrix} \mathbb{R}^3 \end{pmatrix}$

Adds a selectable button to the canvas.

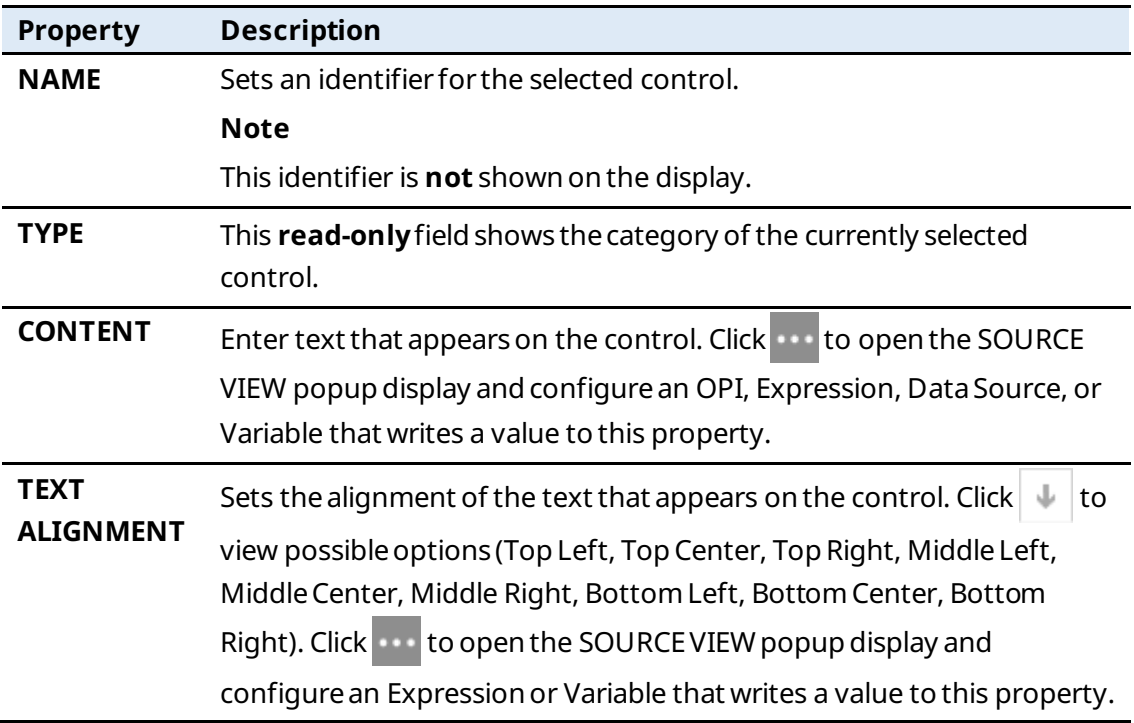

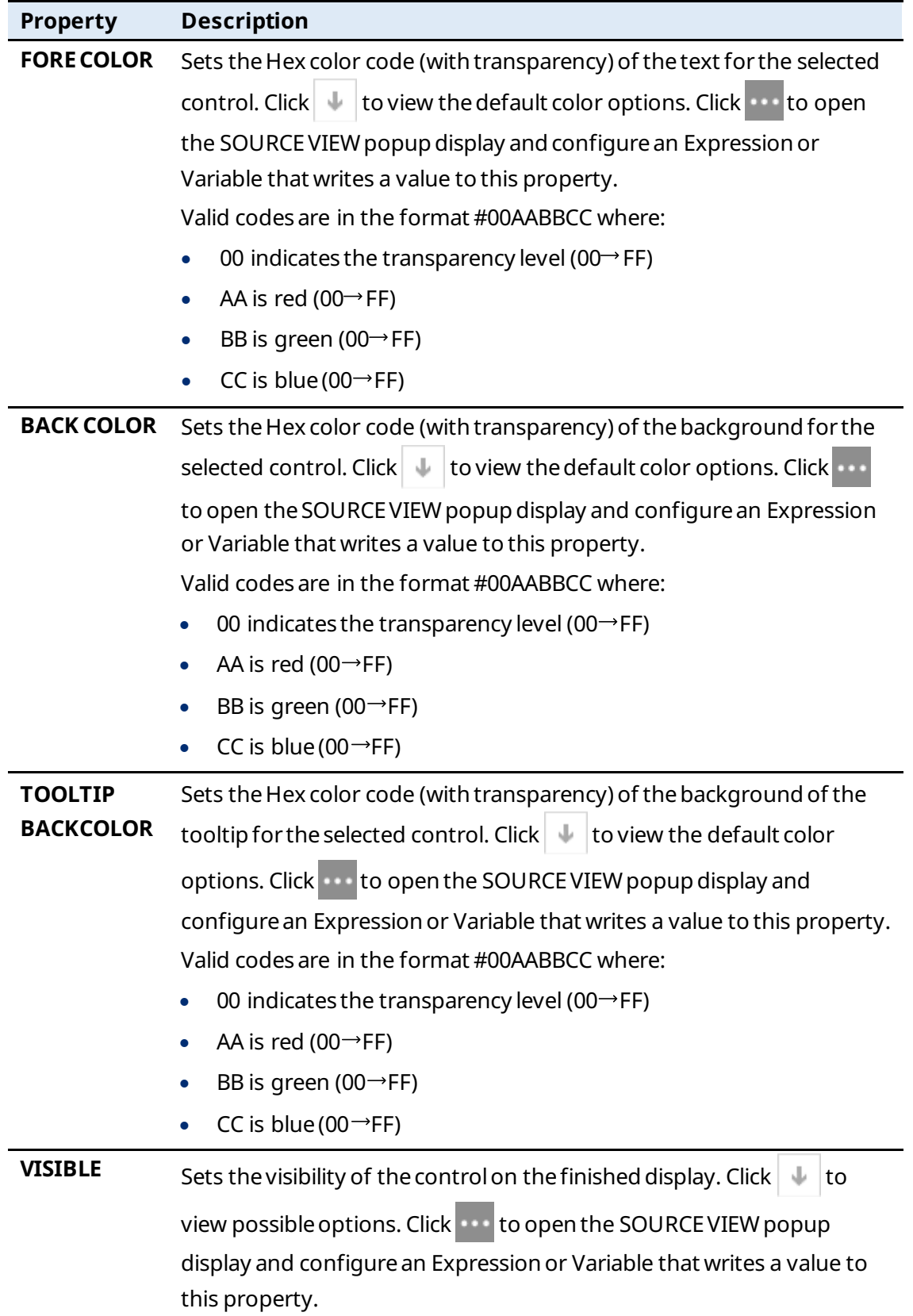

#### **FBxVue User Manual** D301925X012 March 2023

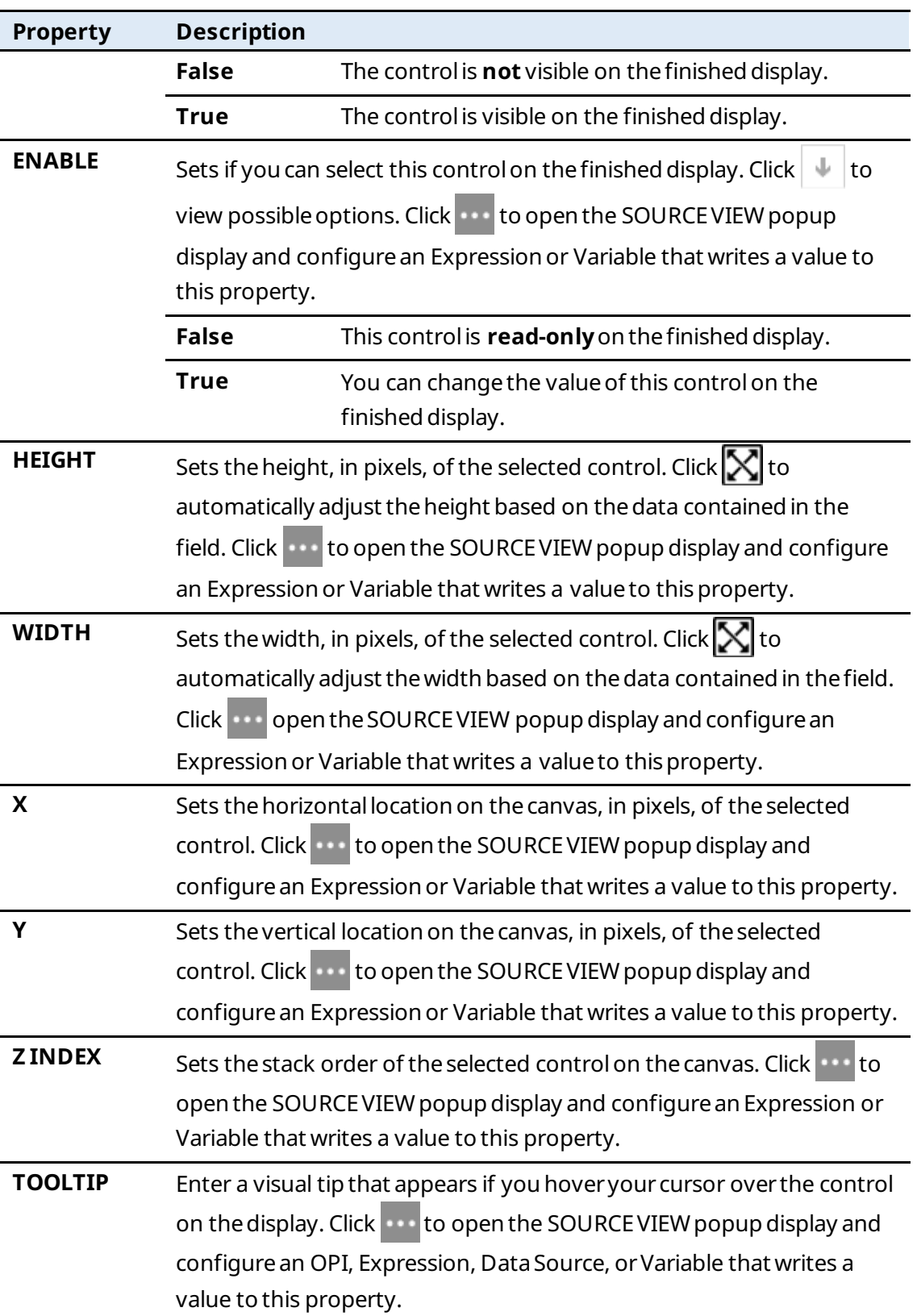

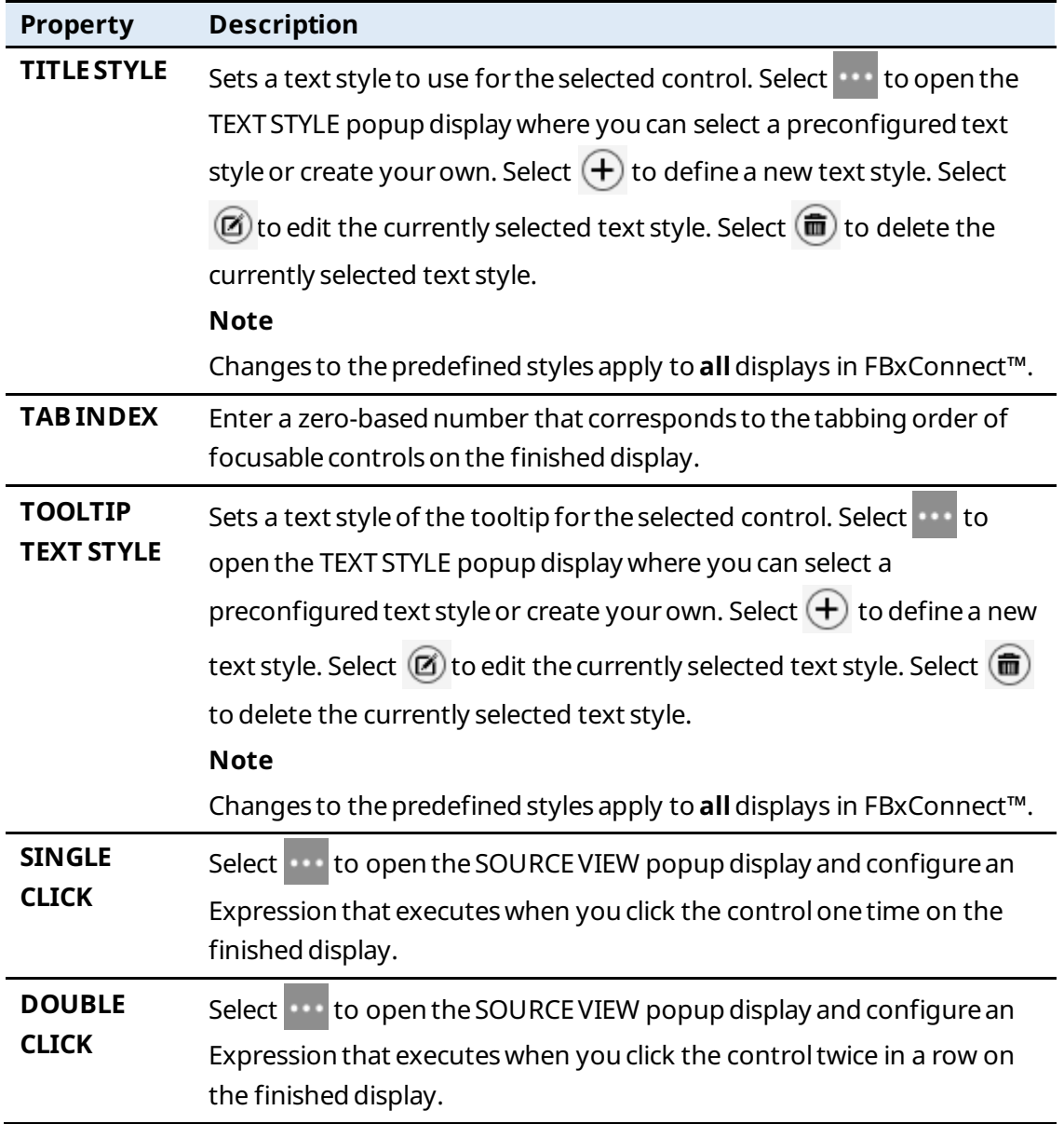

### 7.1.5 CheckBox  $(\blacksquare)$

Adds a check box to the canvas formultiple selections. Intended to be used for representing parameters that are BIN data types.

#### **Note**

Bits are offset by 1. This is because the0th bit is always represented by "Normal."

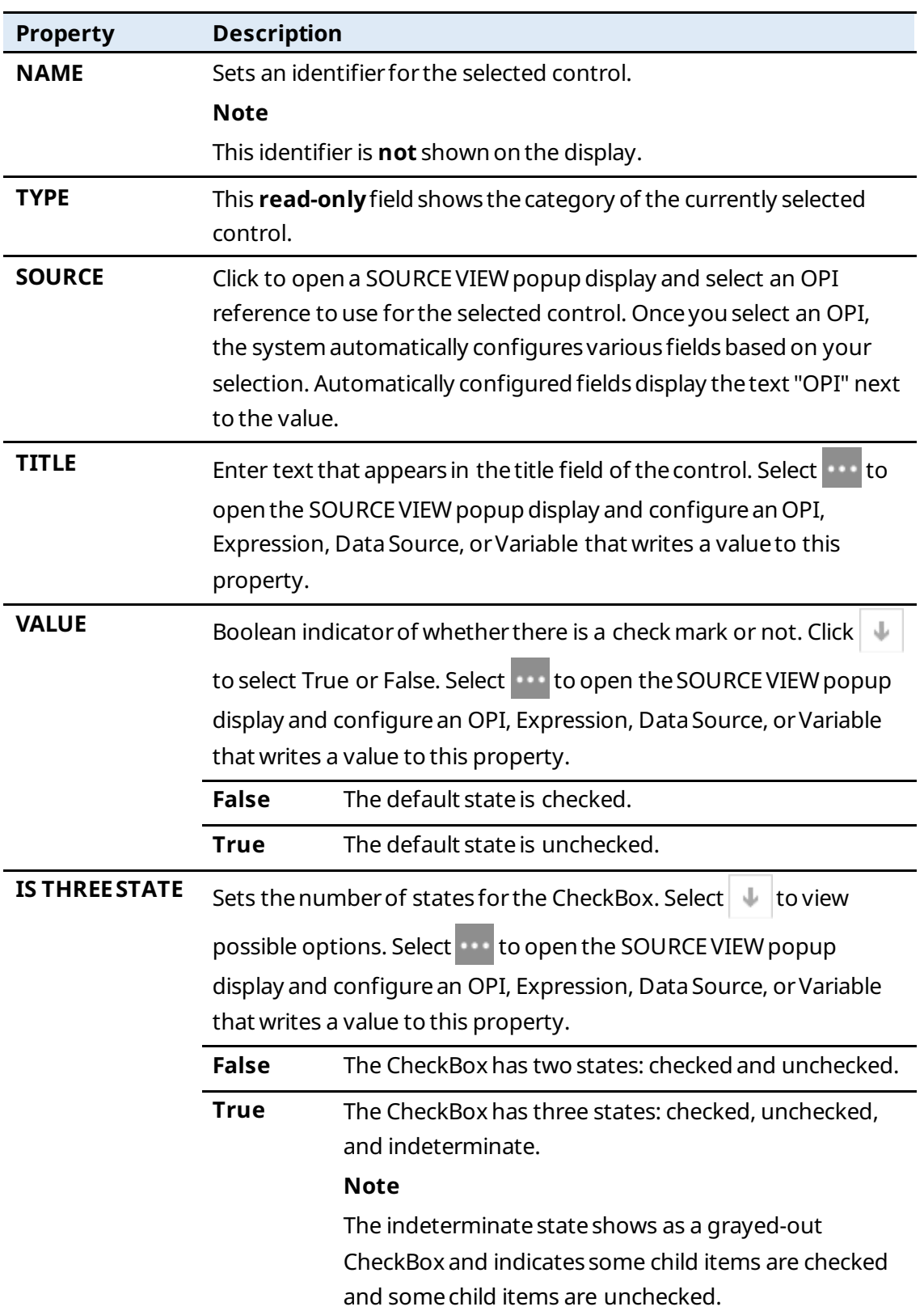

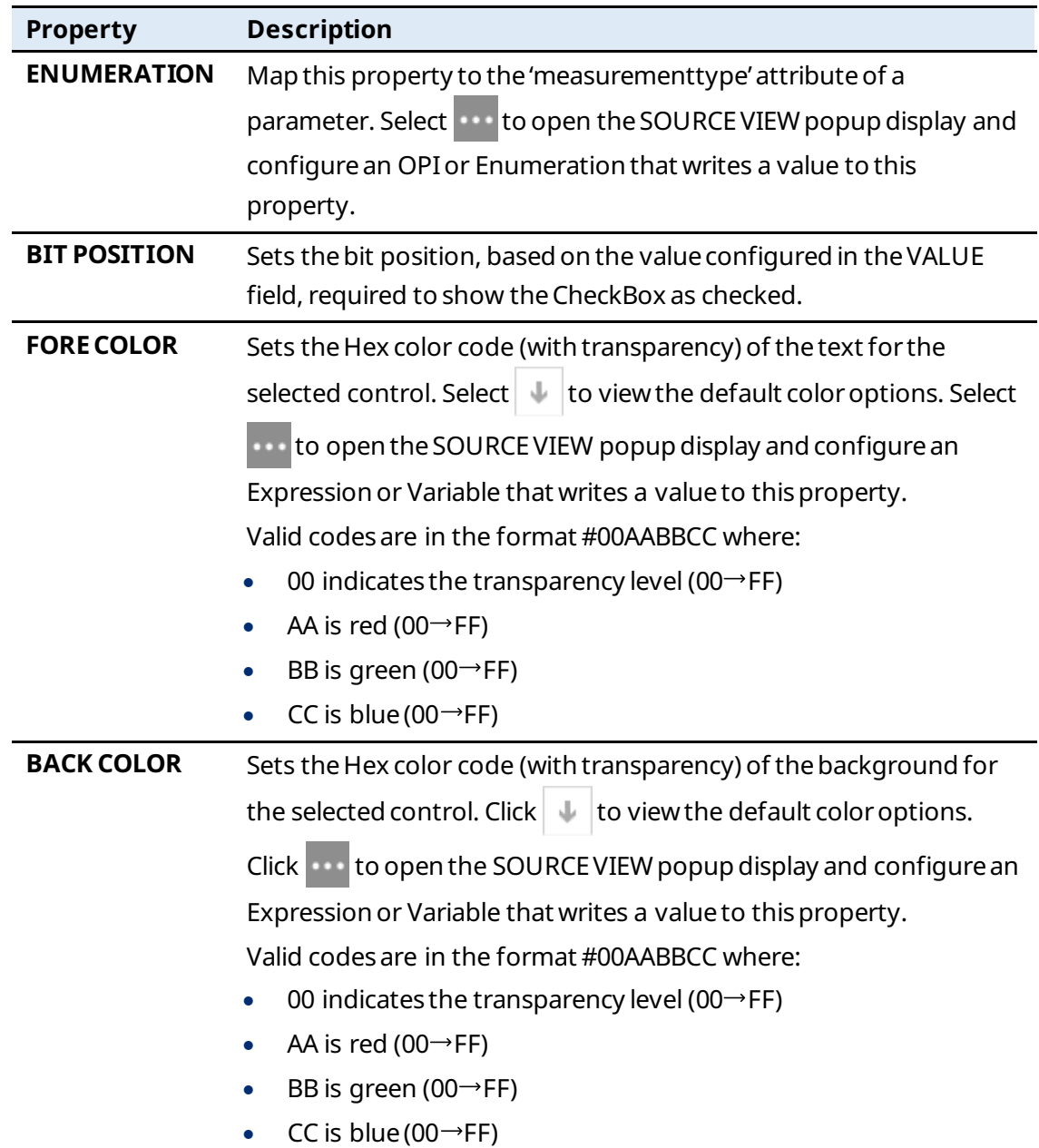

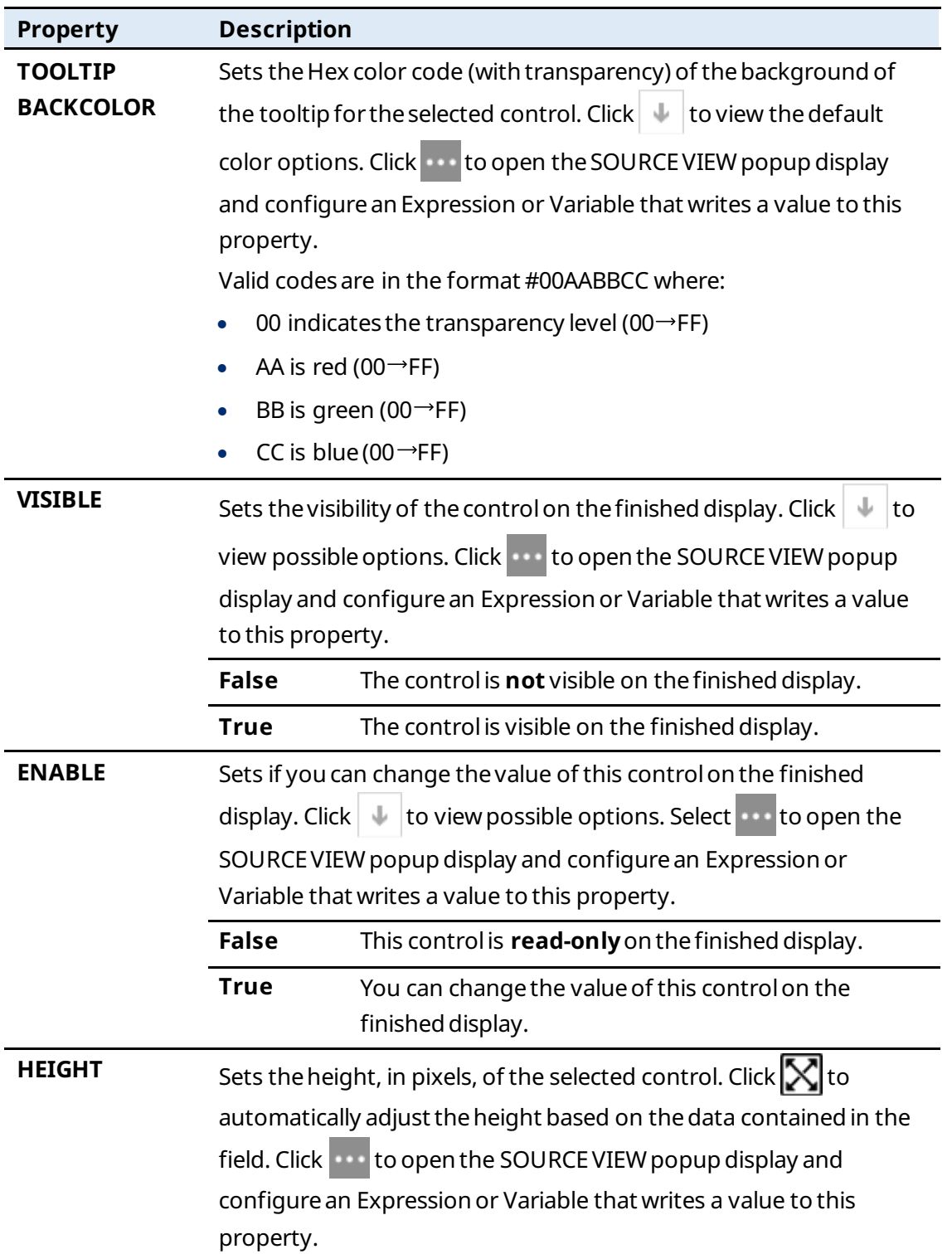

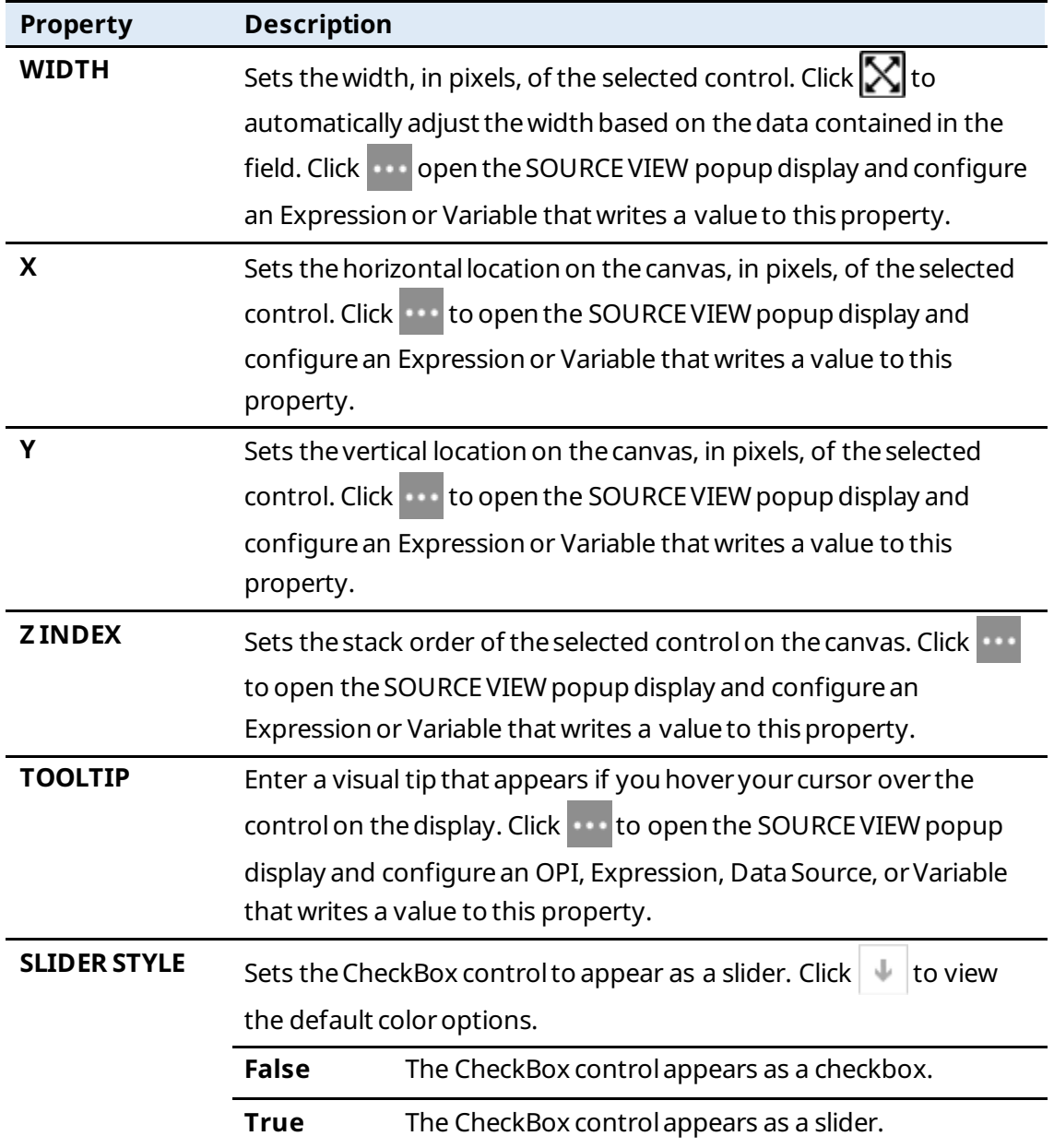

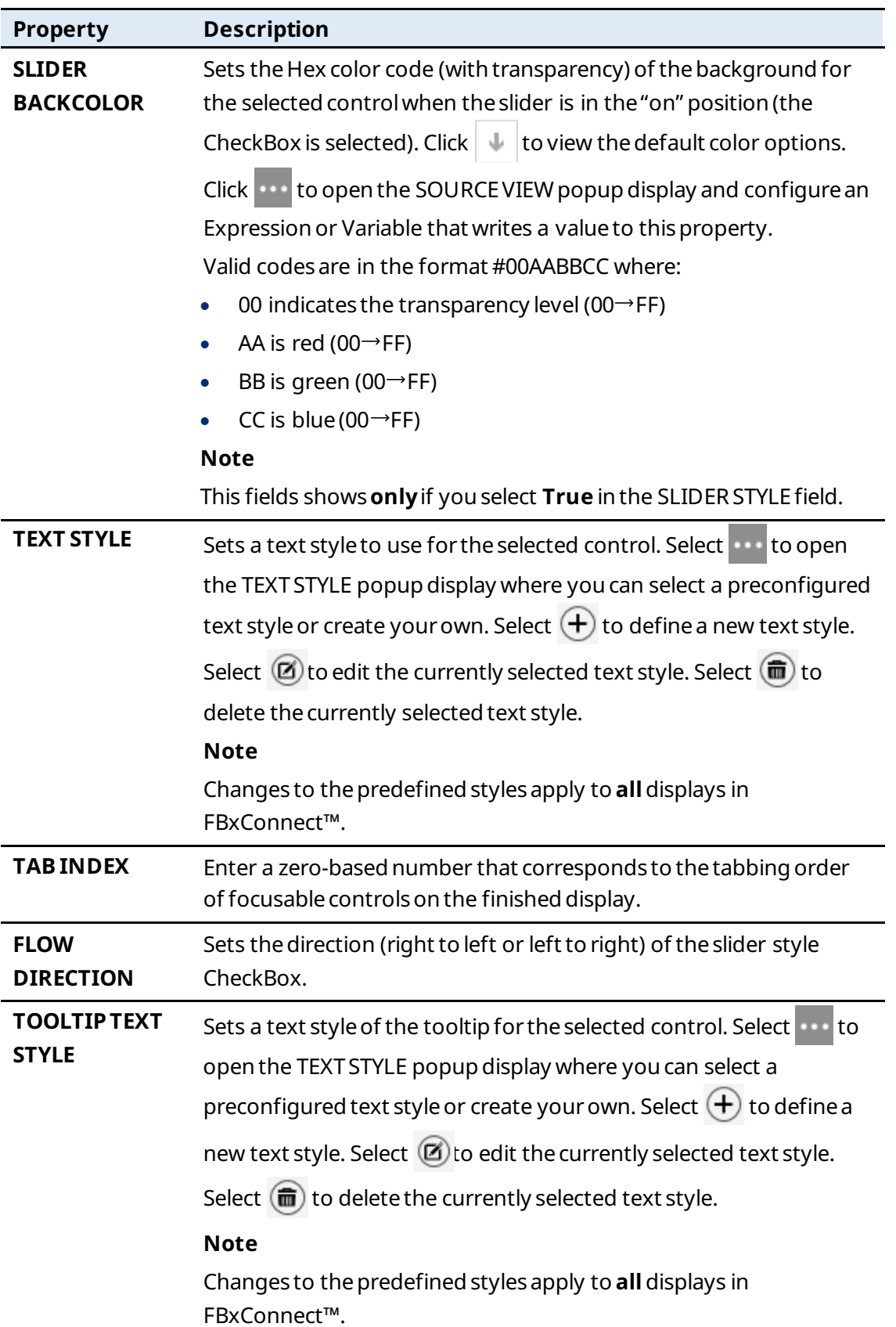

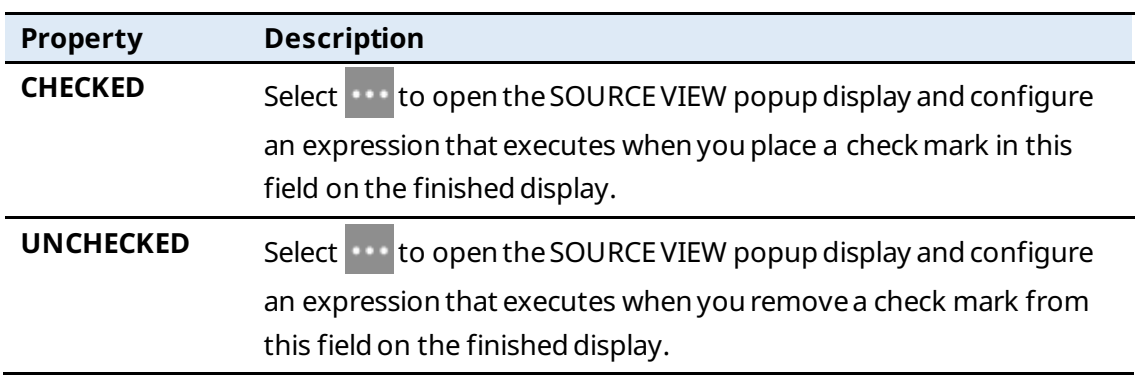

## 7.1.6 RadioButton  $\overline{()}$

Adds a radio buttonto thecanvas to limit input to a single selection.

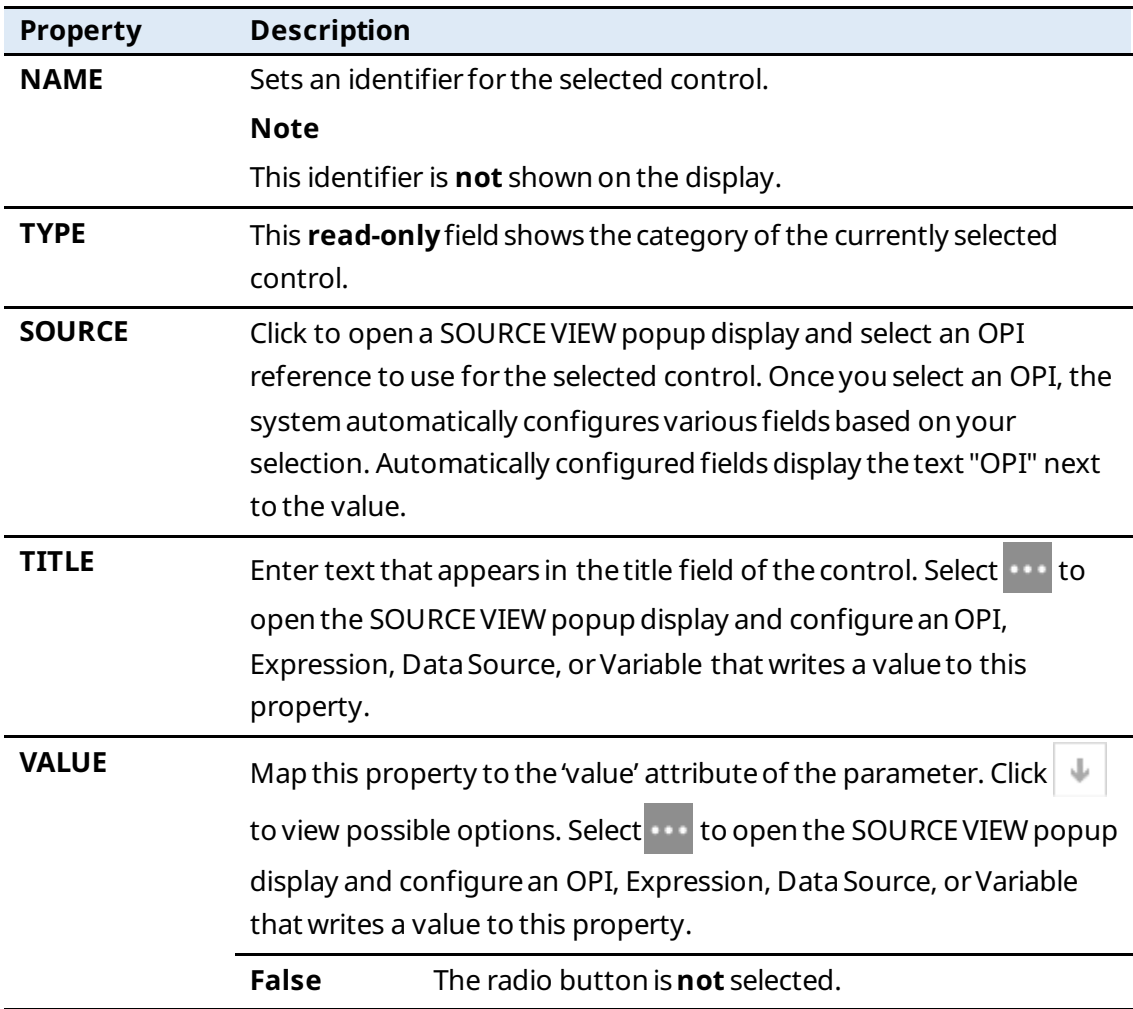

#### **FBxVue User Manual** D301925X012 March 2023

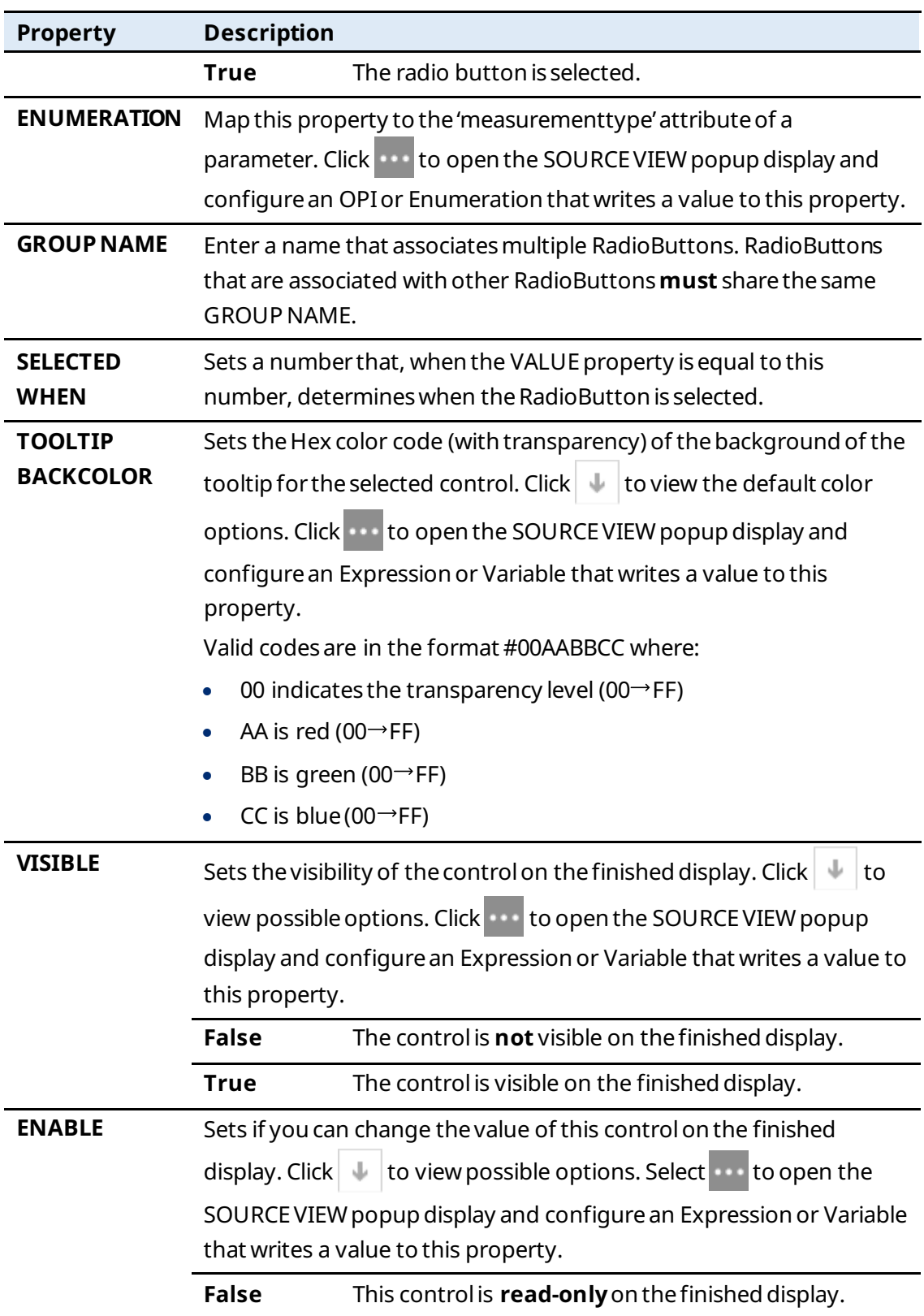

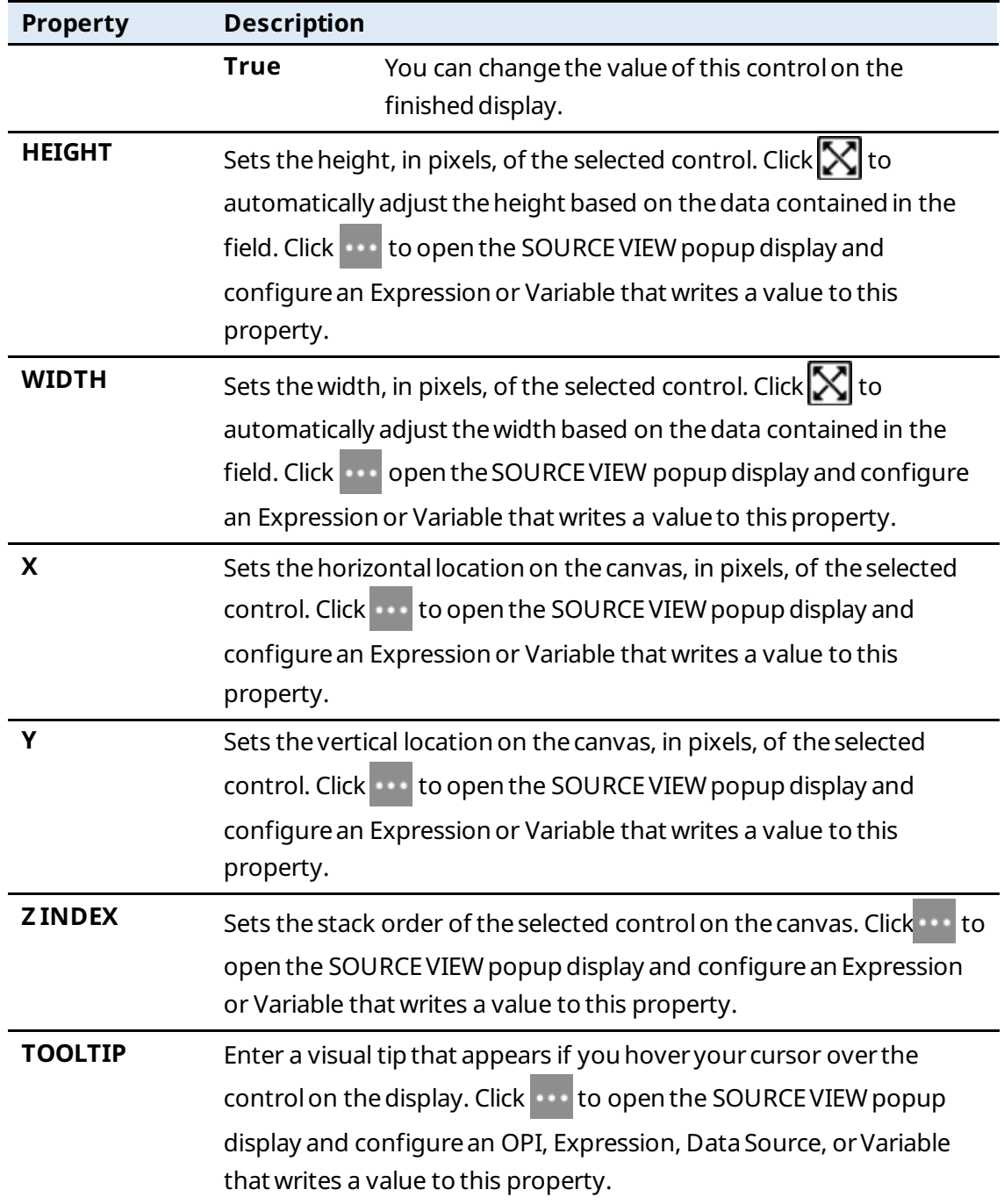

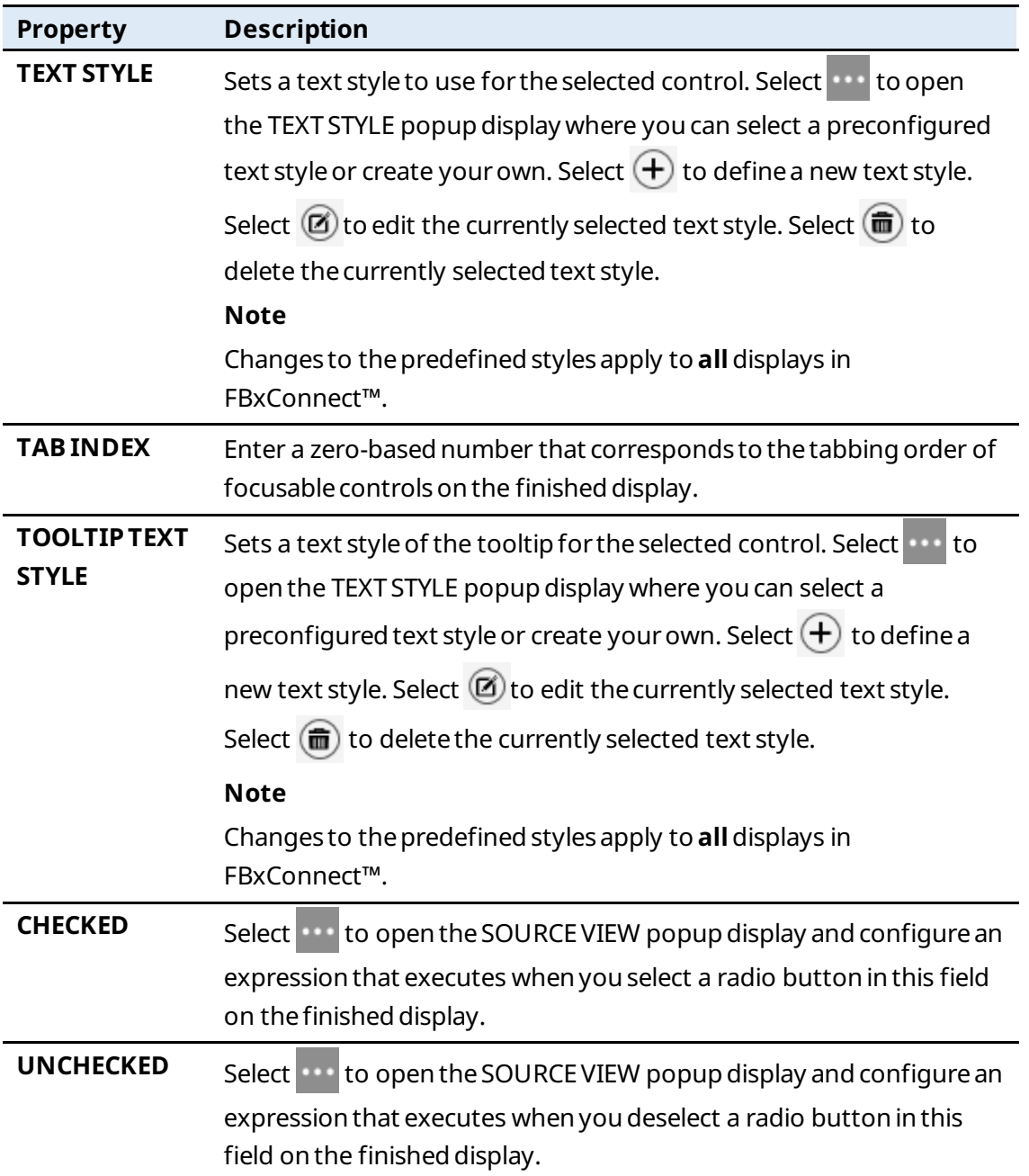

## 7.1.7 GroupBox  $\boxed{1}$

Adds a non-scrollable container with a caption that can contain additional controls.

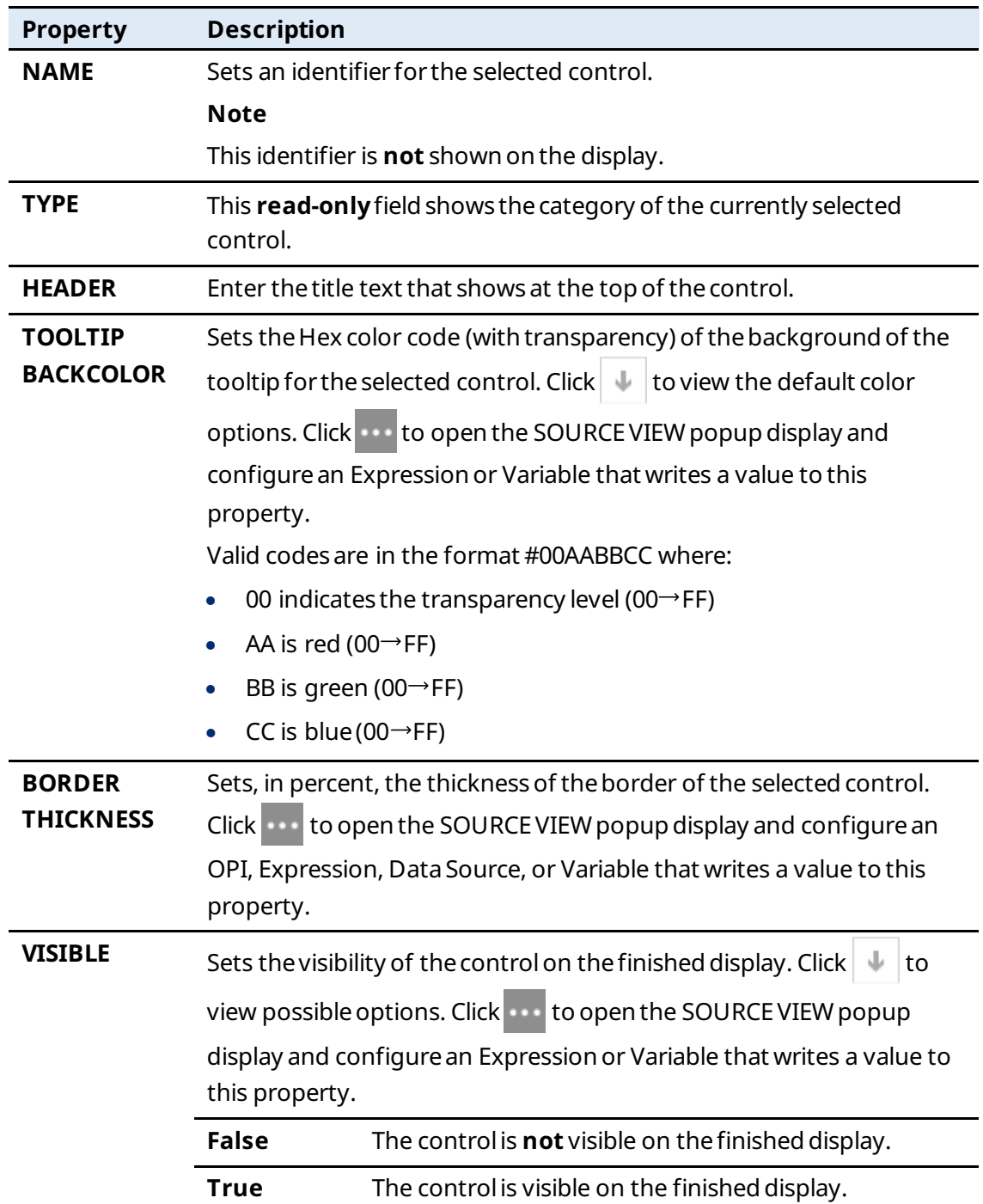

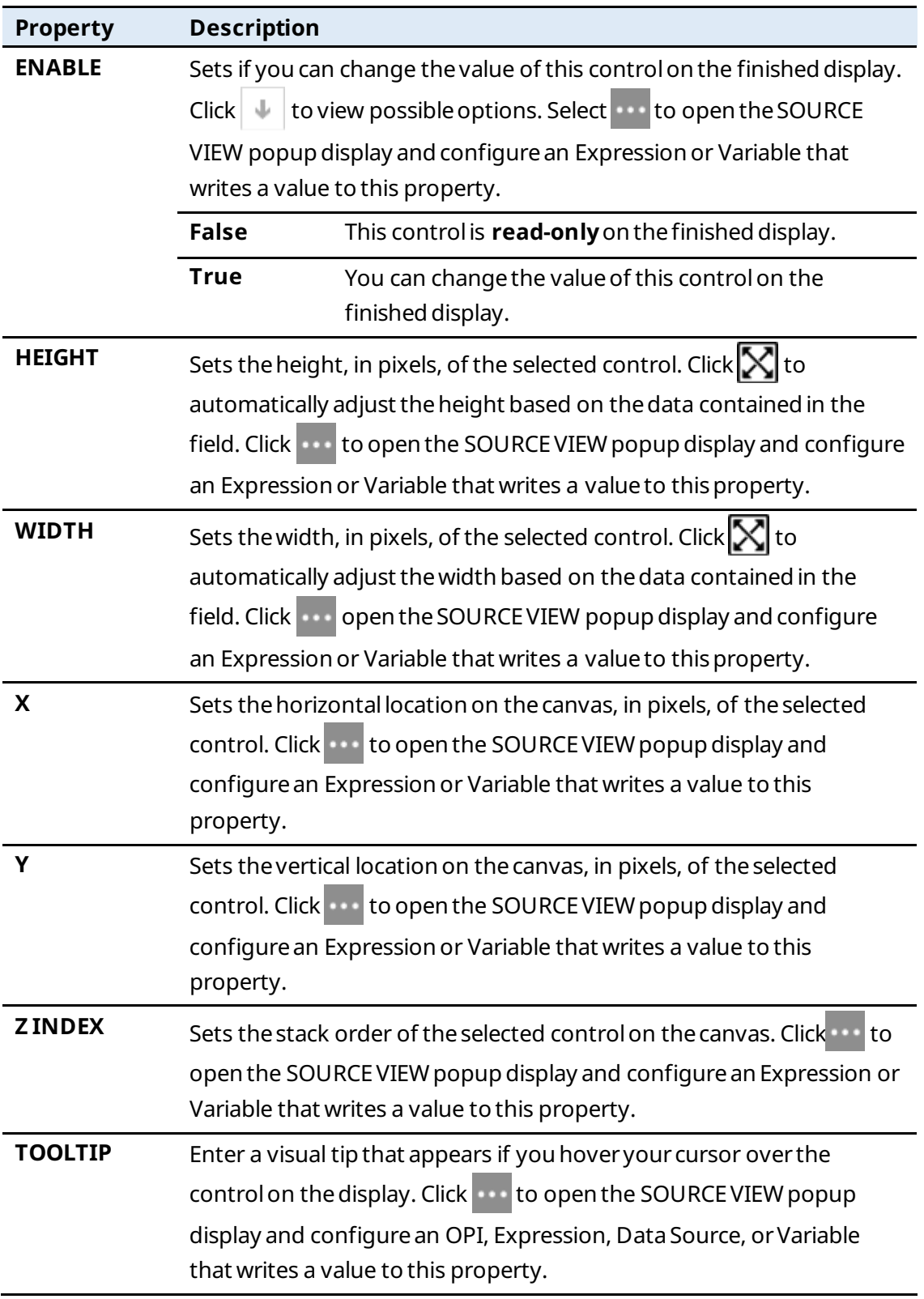

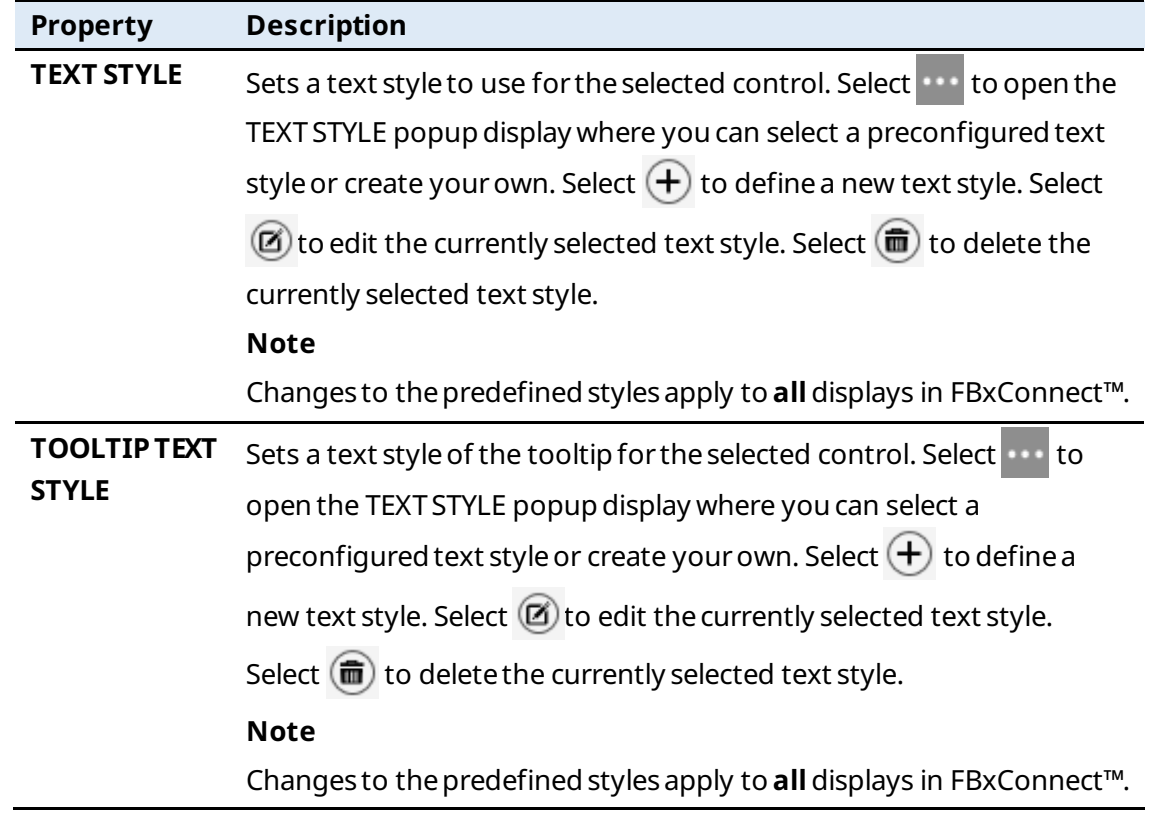

## 7.1.8 Image  $(\blacksquare)$

Adds an image(.JPG, .BMP, .PNG, .GIF, or other graphic formats) to the canvas from a file.

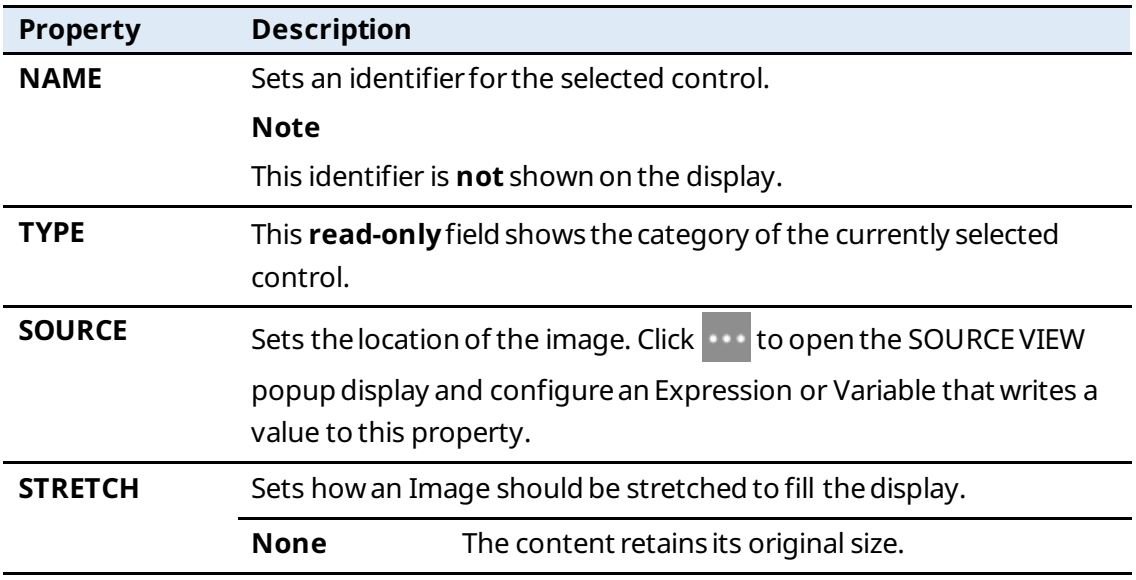

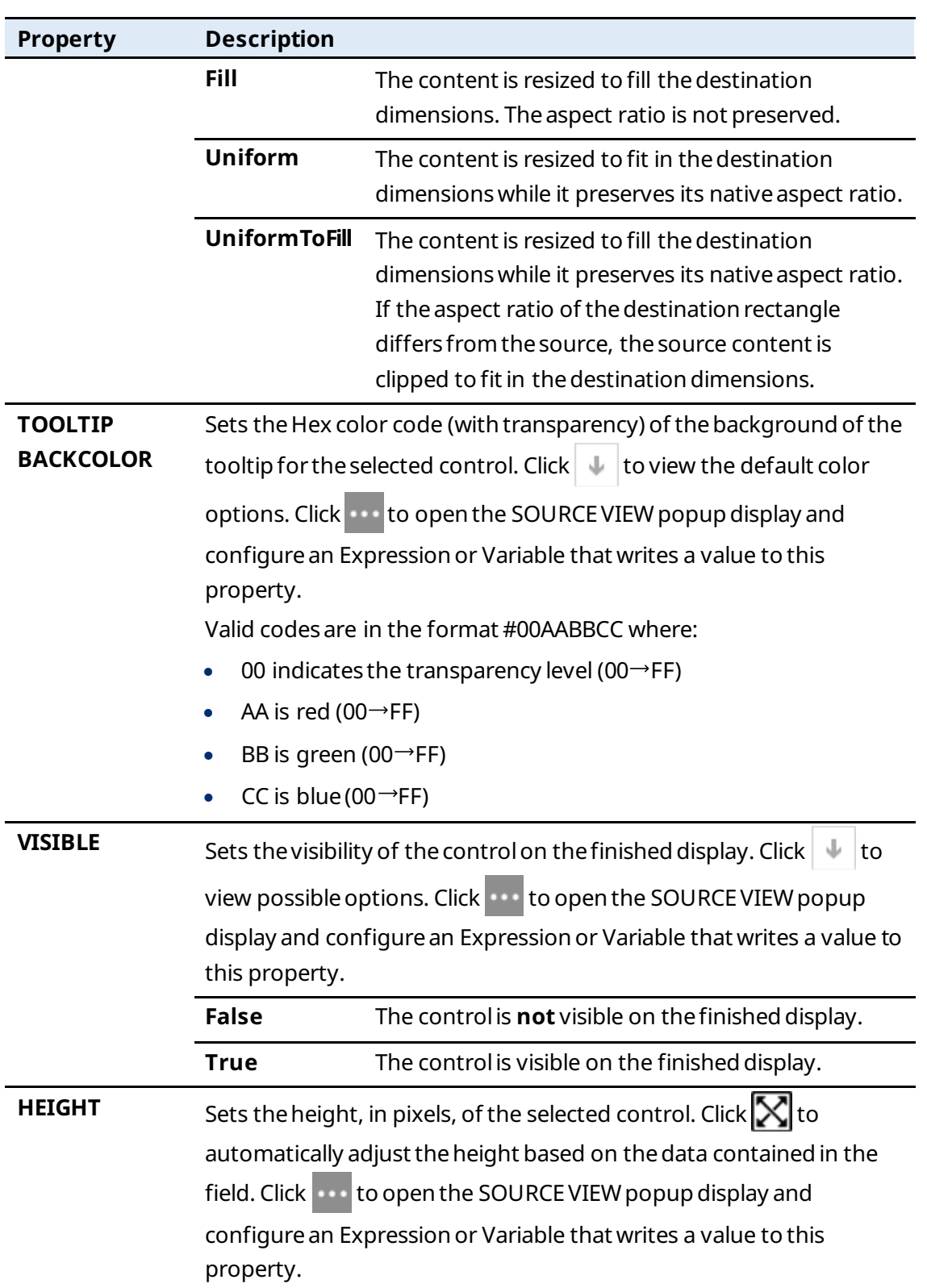

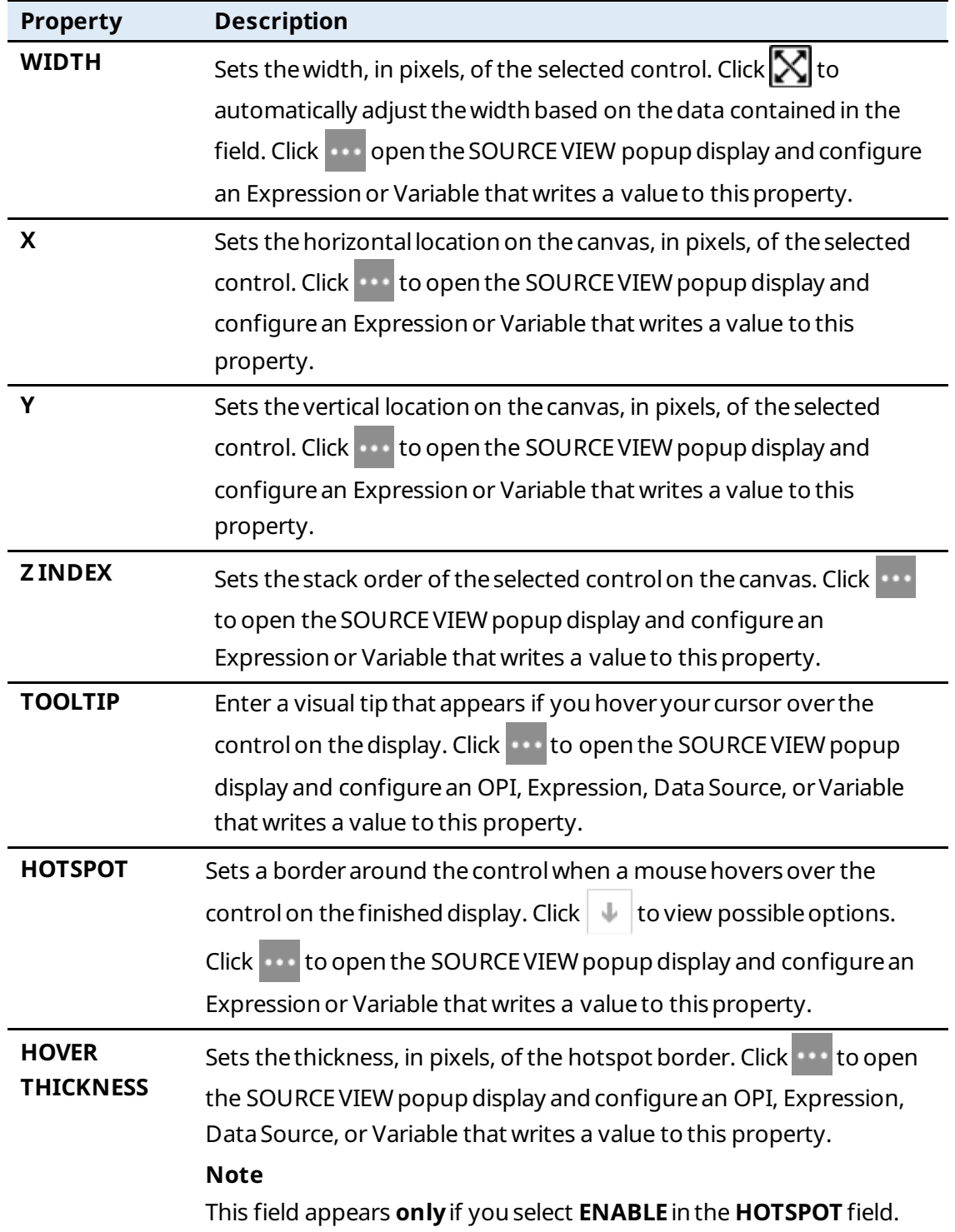

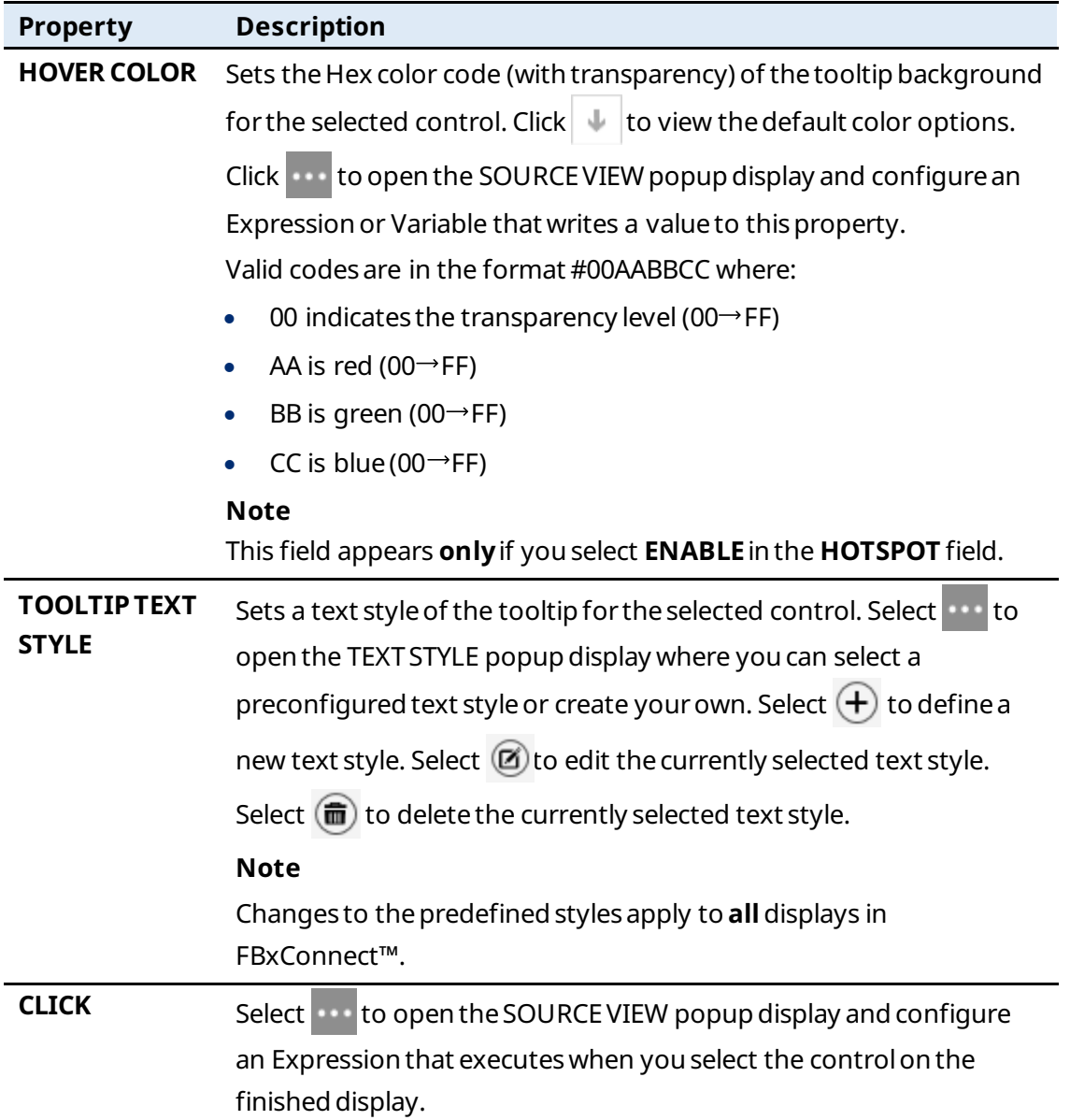

## 7.1.9 ComboBox $(\begin{array}{cc} 1 \end{array})$

Adds a list of options to the canvas that openswhen youclick ▼.

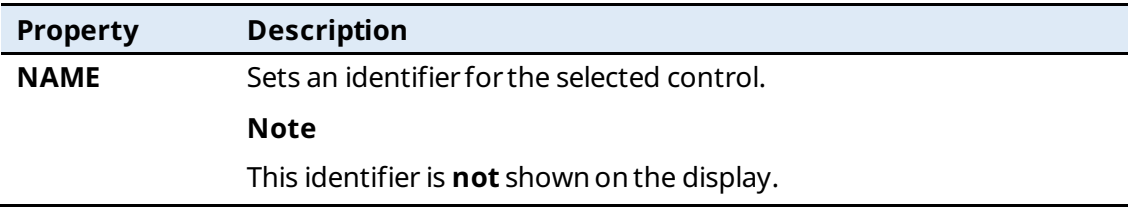

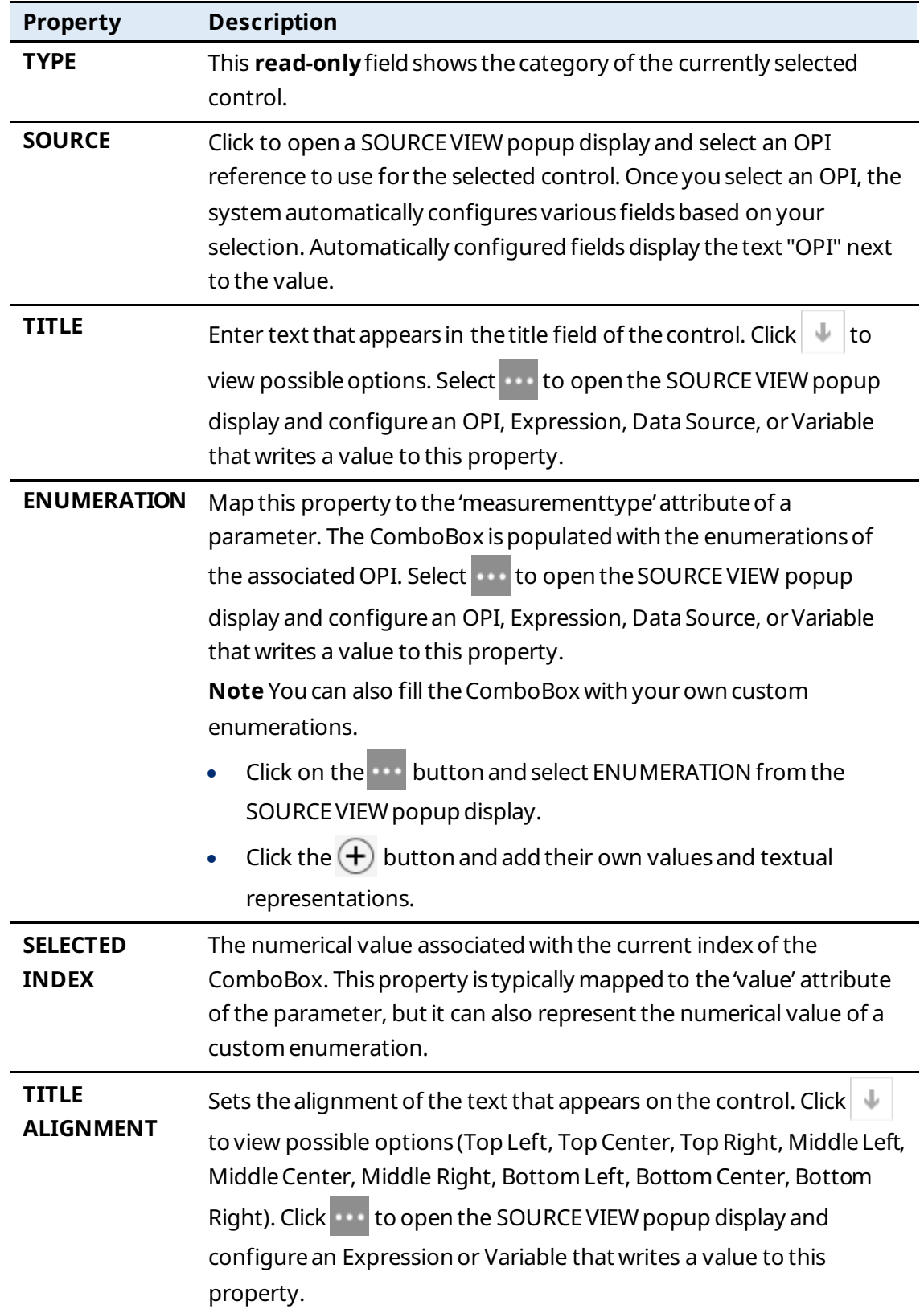

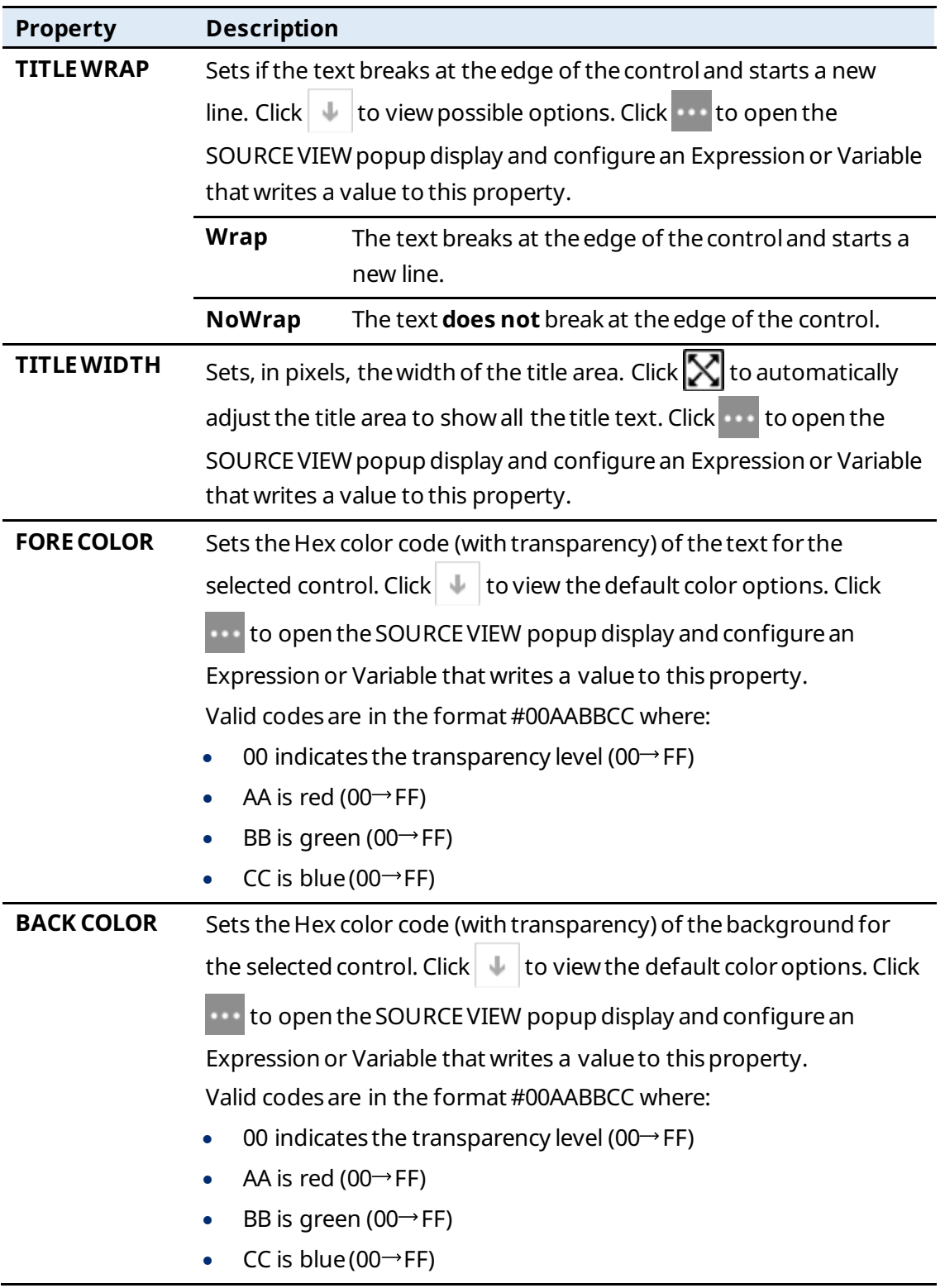

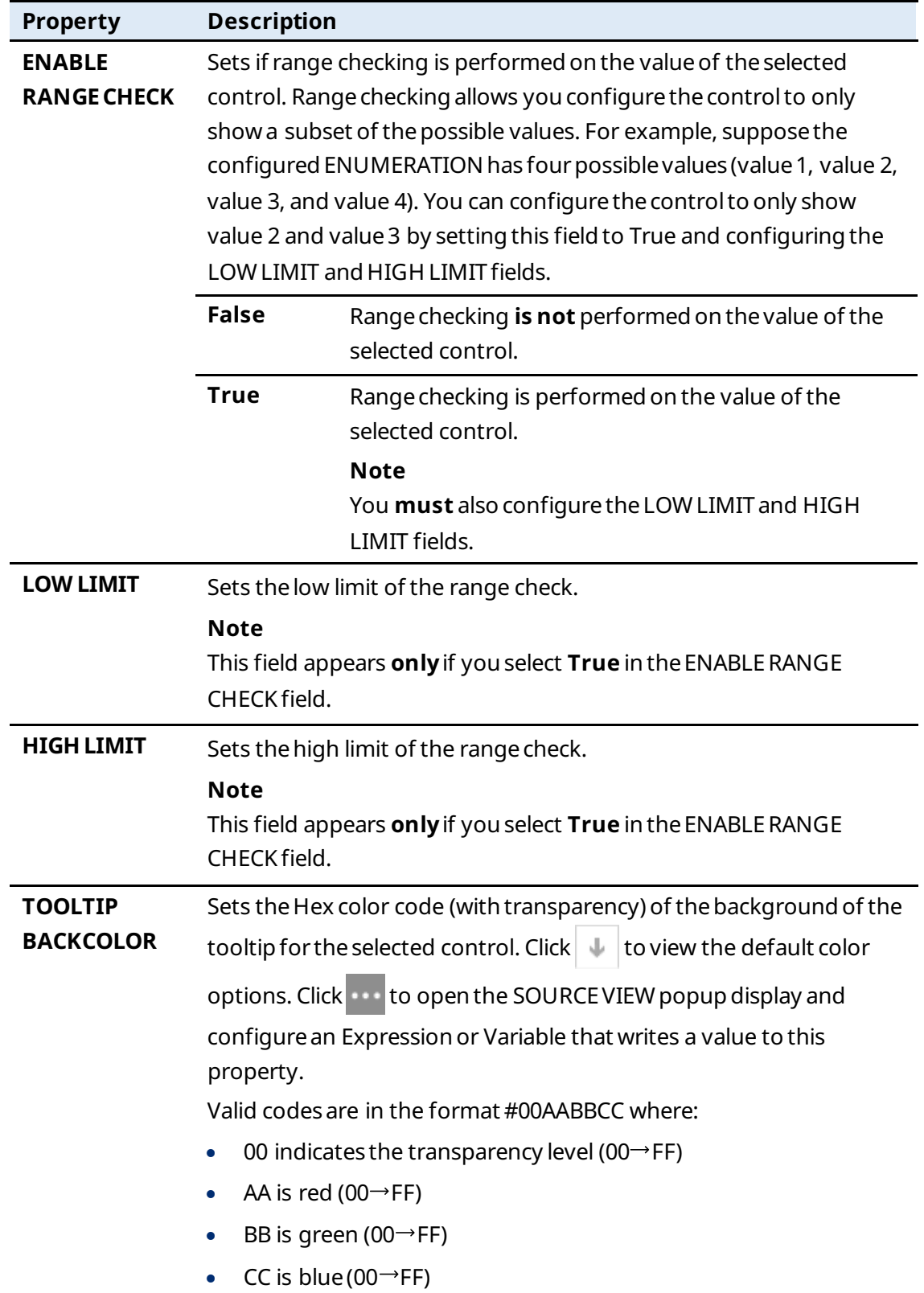

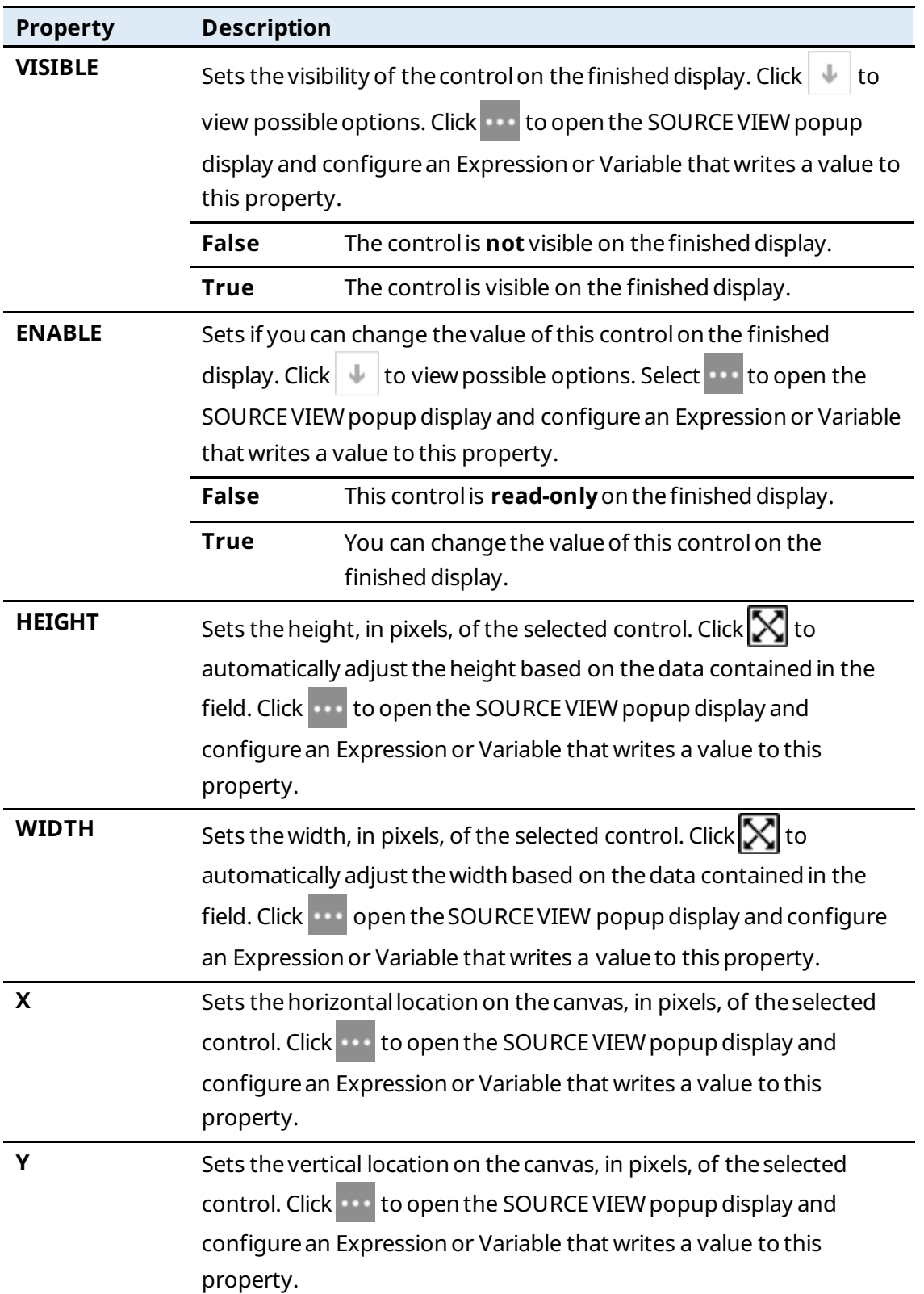

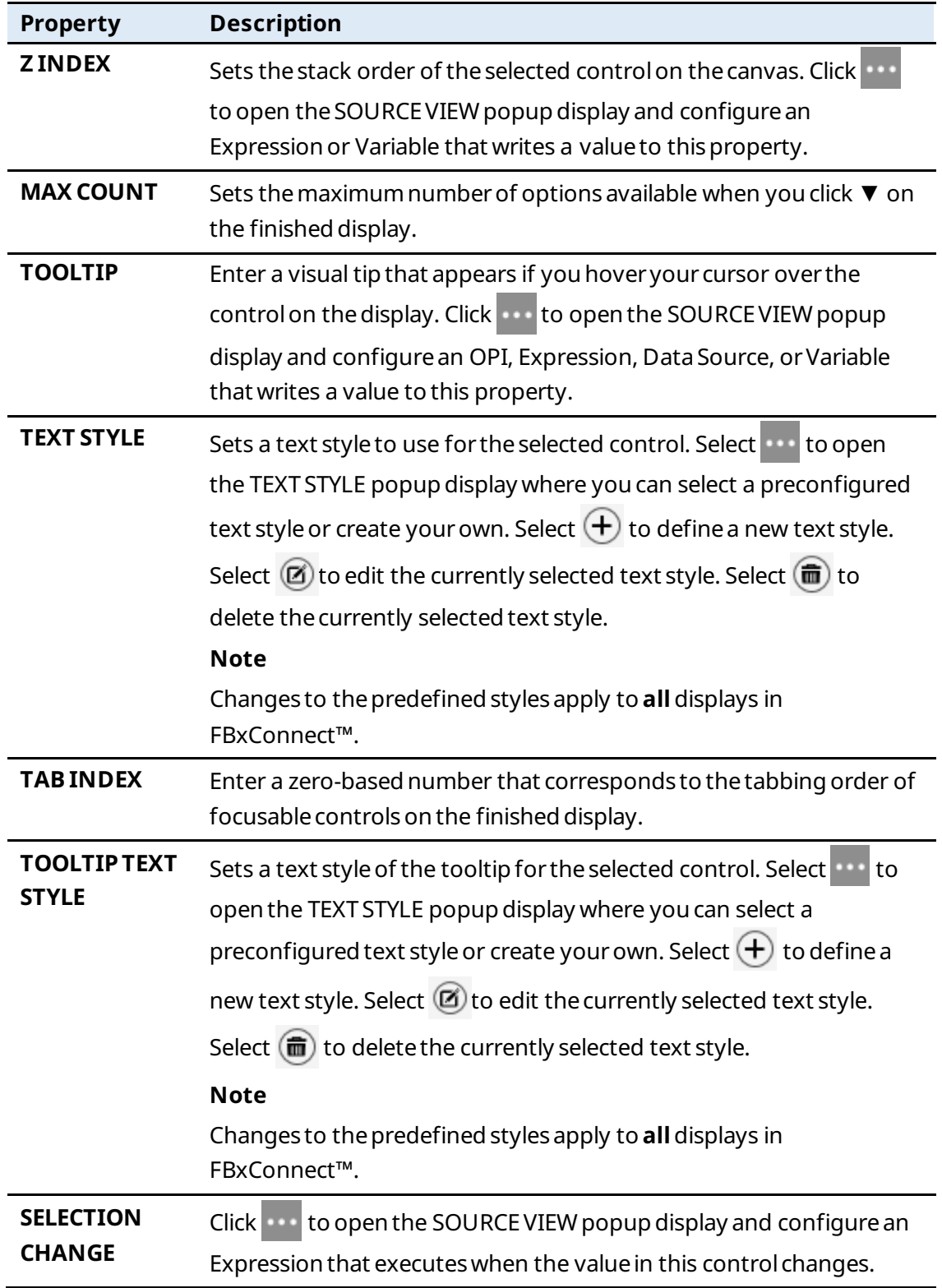

# 7.1.10 NumericUpDown (

Adds a spin box (also known as an up-down control) to the canvas that allows you to navigatethroughanumbered list using up and downarrows.

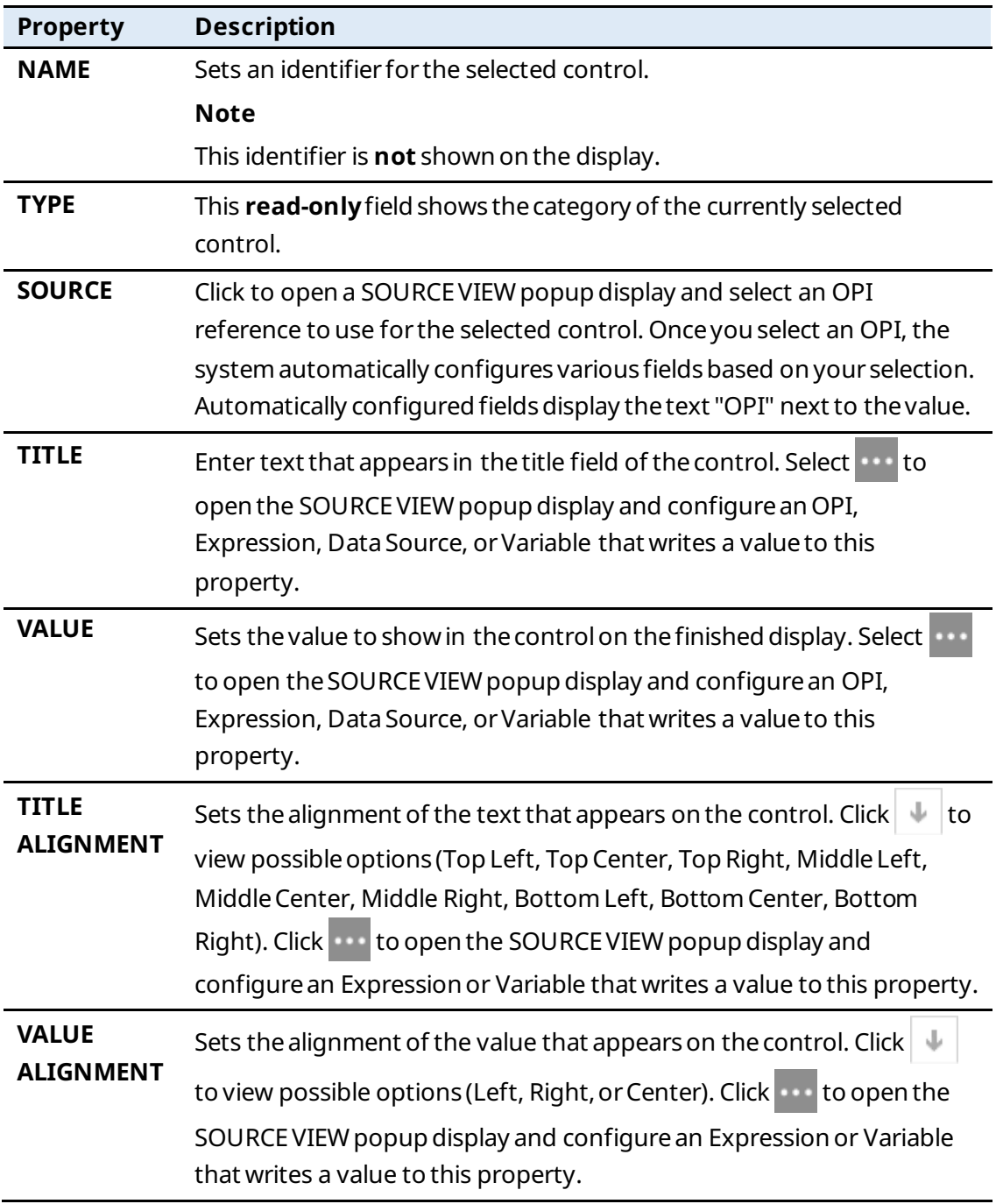

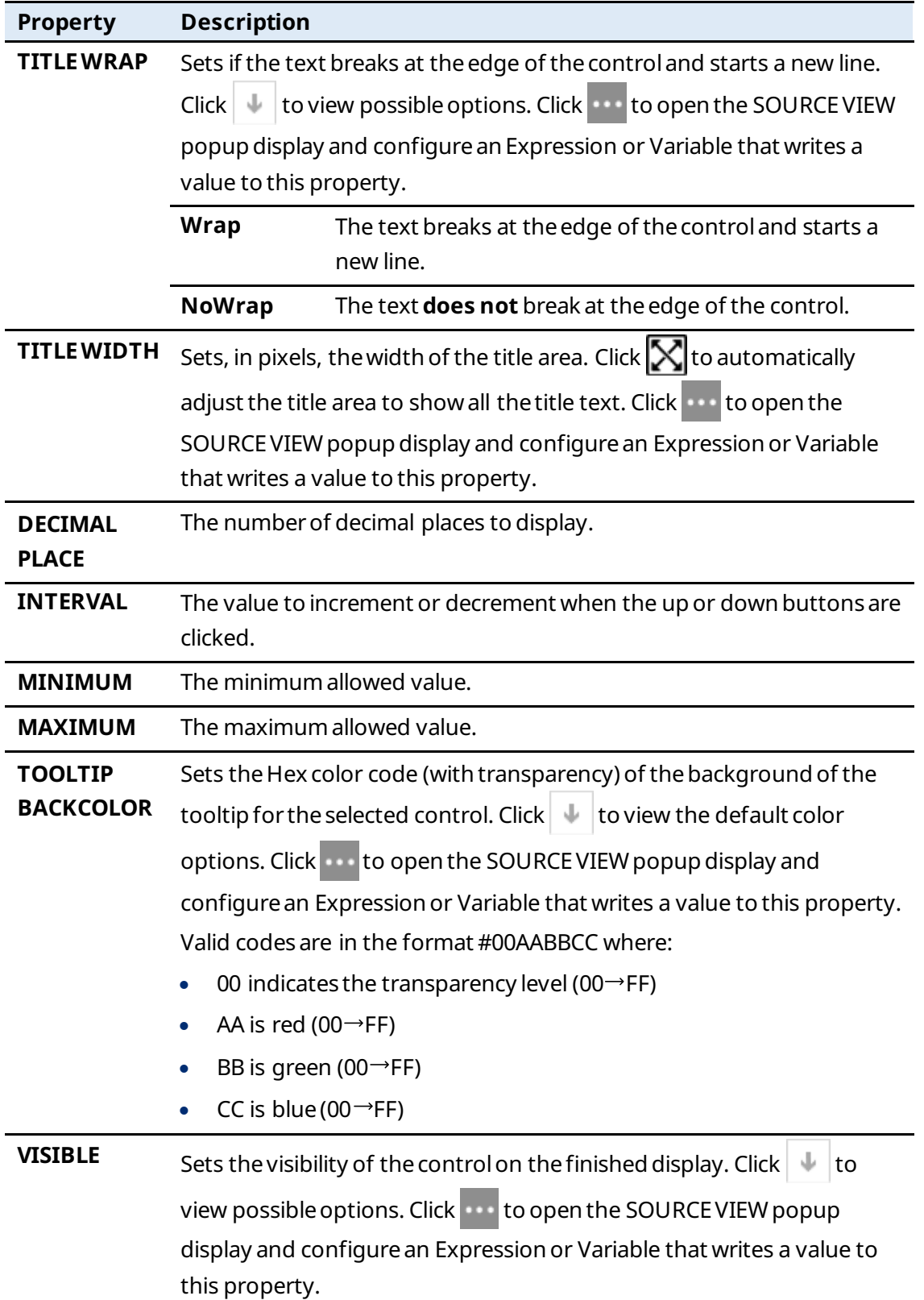

#### **FBxVue User Manual** D301925X012

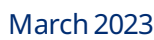

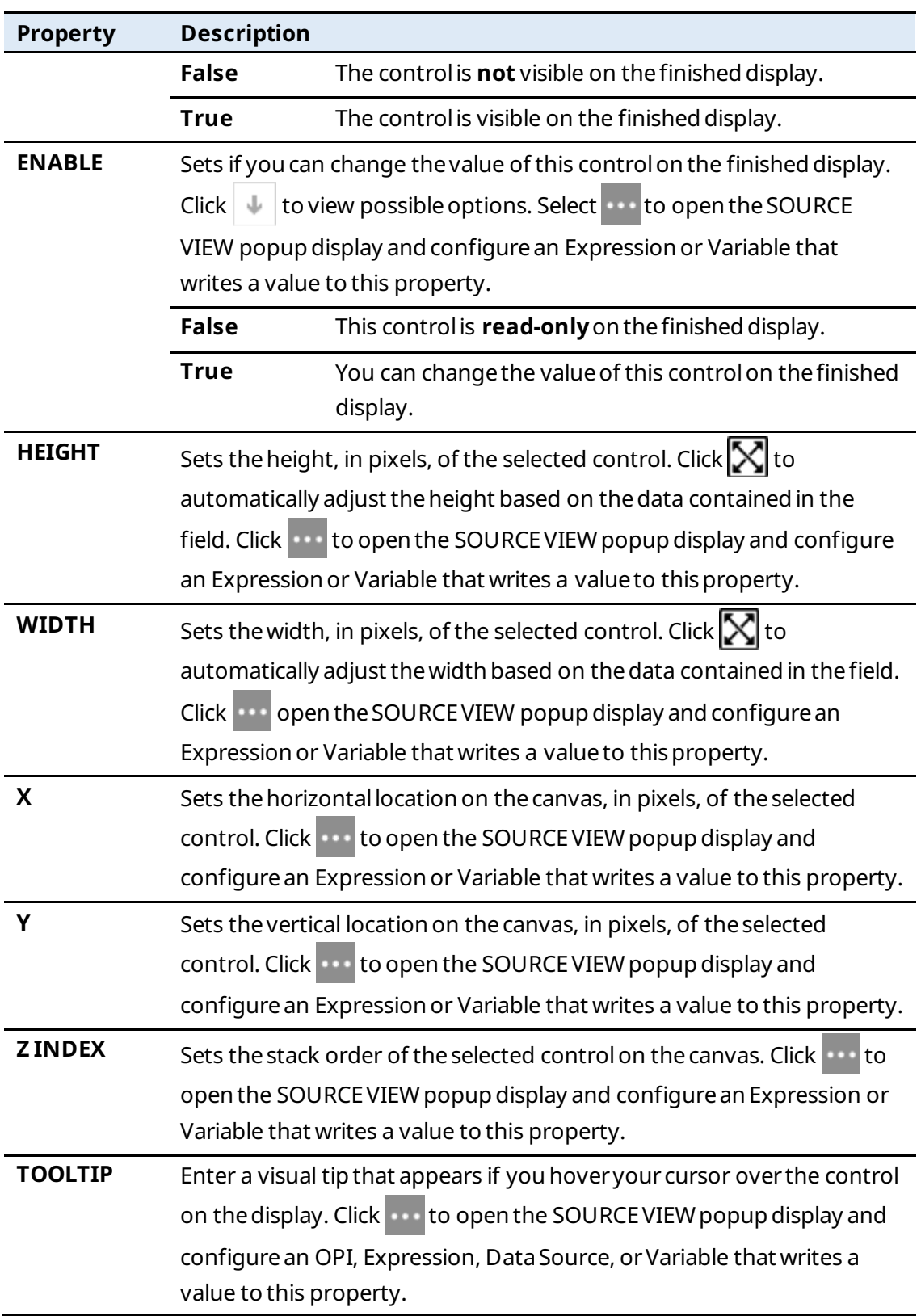
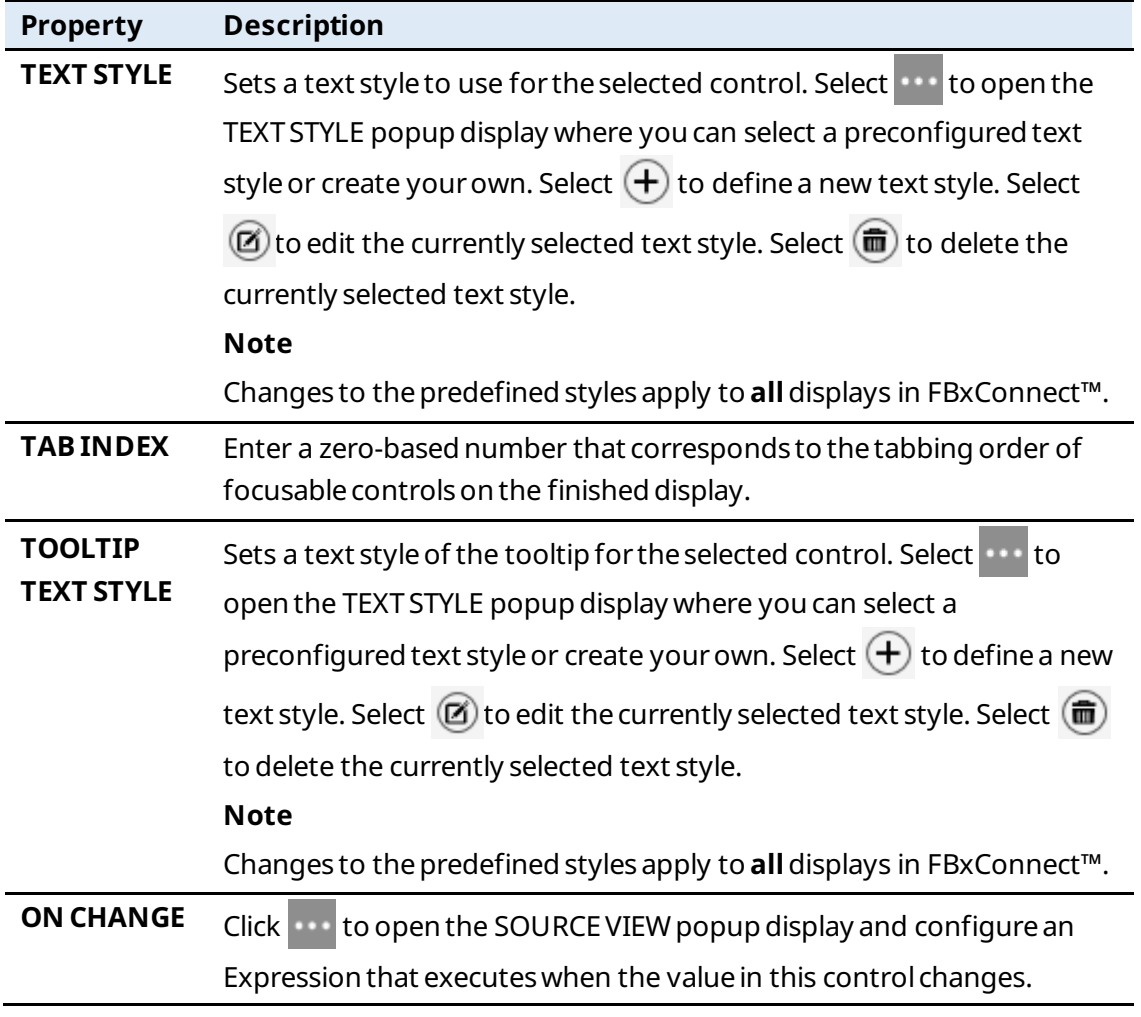

# <span id="page-216-0"></span>7.1.11 TabControl  $\begin{pmatrix} \overline{\bullet} \\ \overline{\bullet} \end{pmatrix}$

Adds a one-tab image to the canvas, to which you can add more tabs. This control allows multiple items that share the same space on thedisplay. The TabControlpropertiesapply to the entire control. To configure individual tab properties, see [TabItem.](#page-219-0)

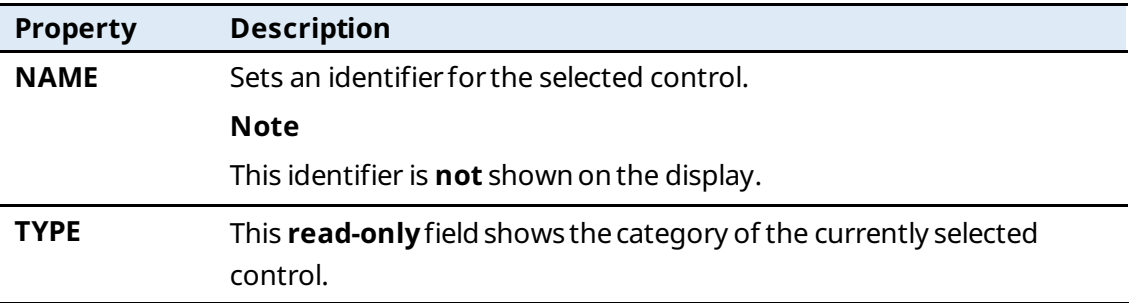

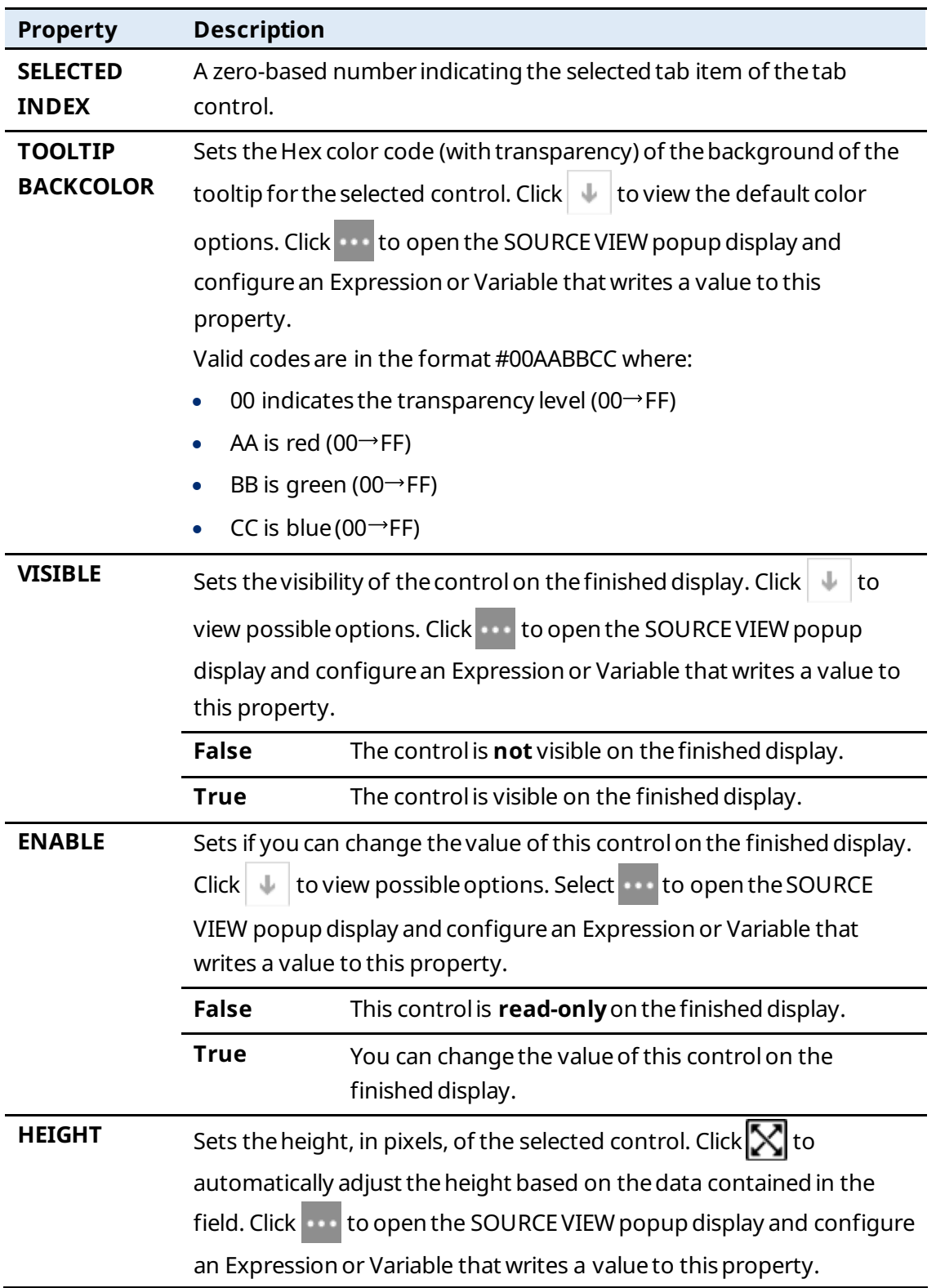

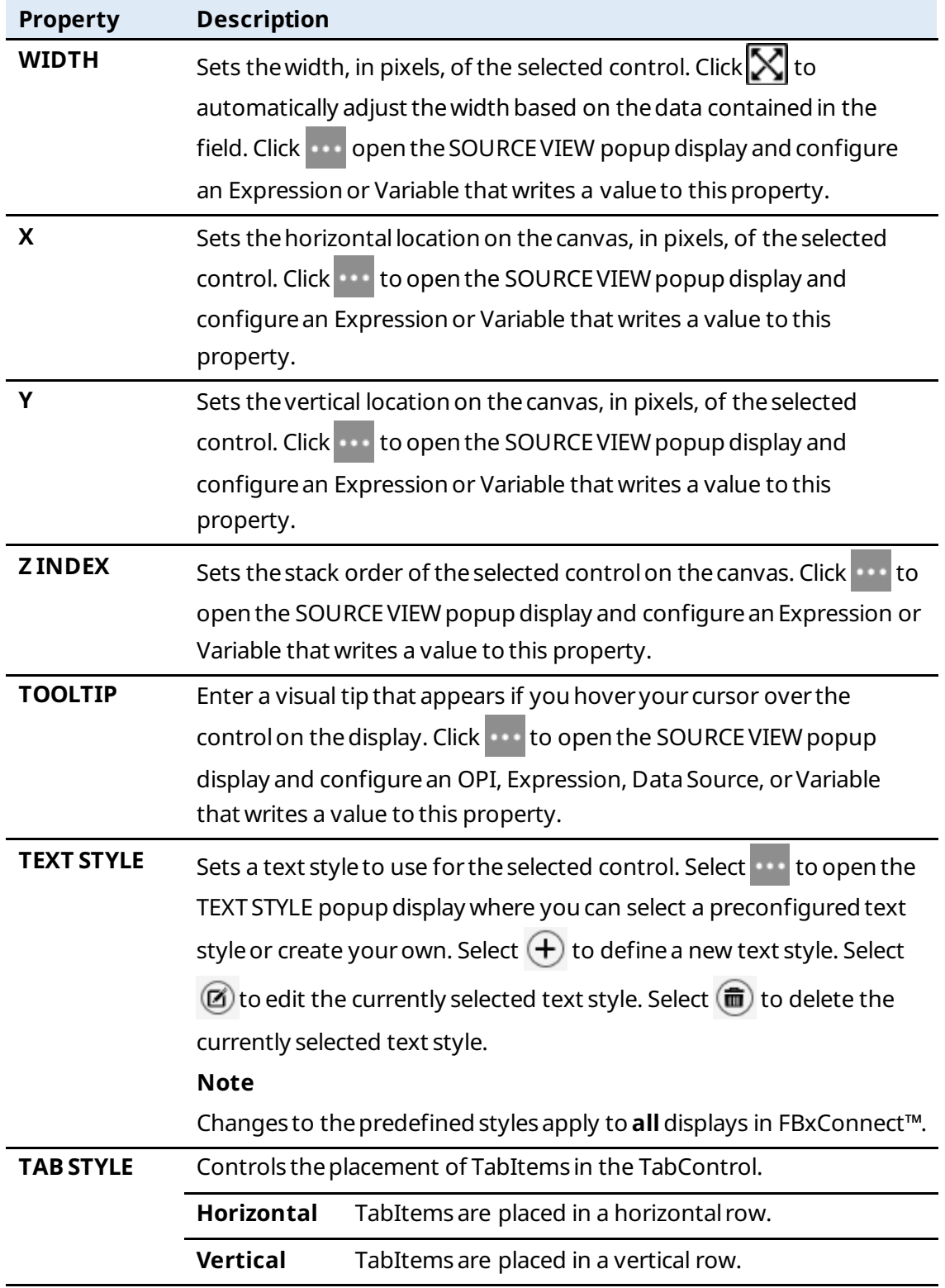

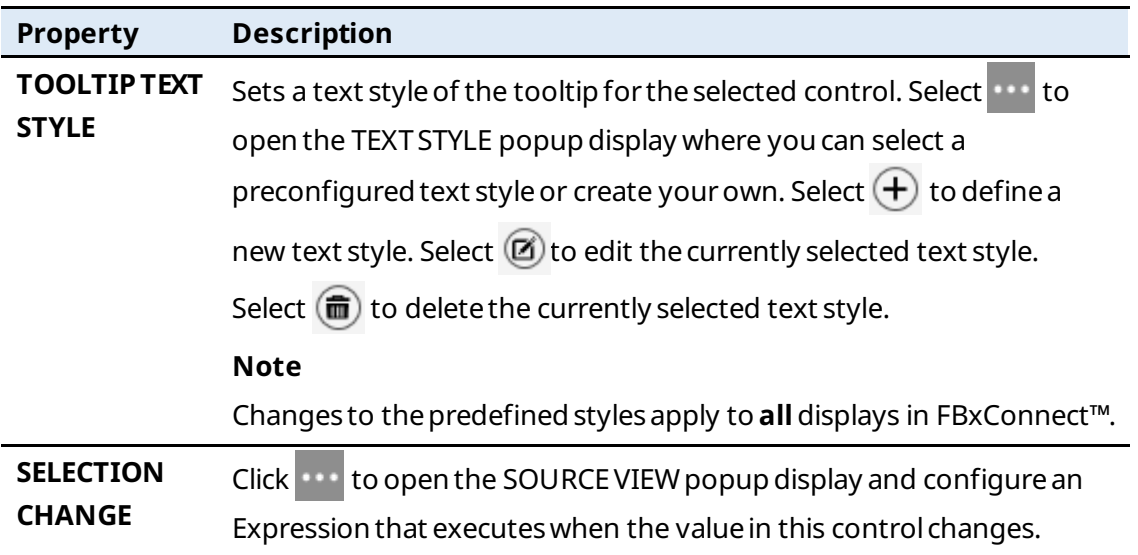

#### <span id="page-219-0"></span>7.1.11.1 TabItem

TabItem contains properties for each individual tab defined in **TabControl**. Select a Tab heading on the TabControl to view the PROPERTIES for a TabItem. Select  $\bigoplus$  to the right of the Tab headings to add a new TabItemto theTabControl.

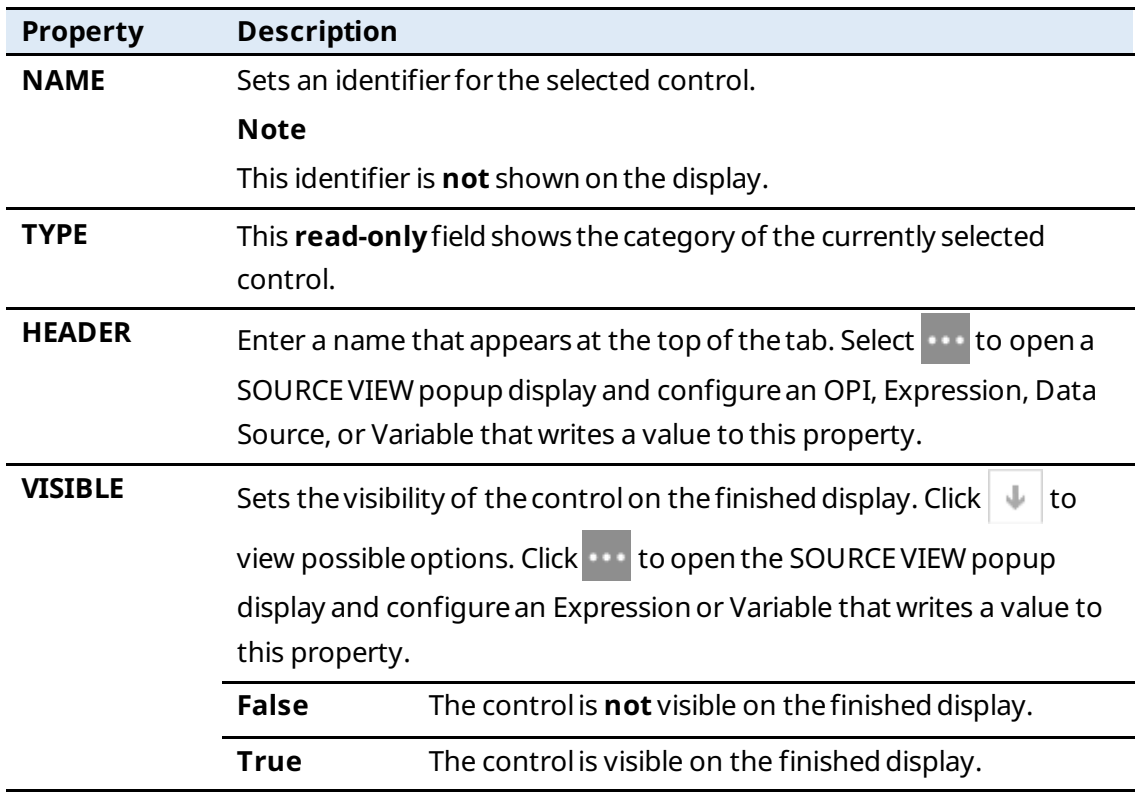

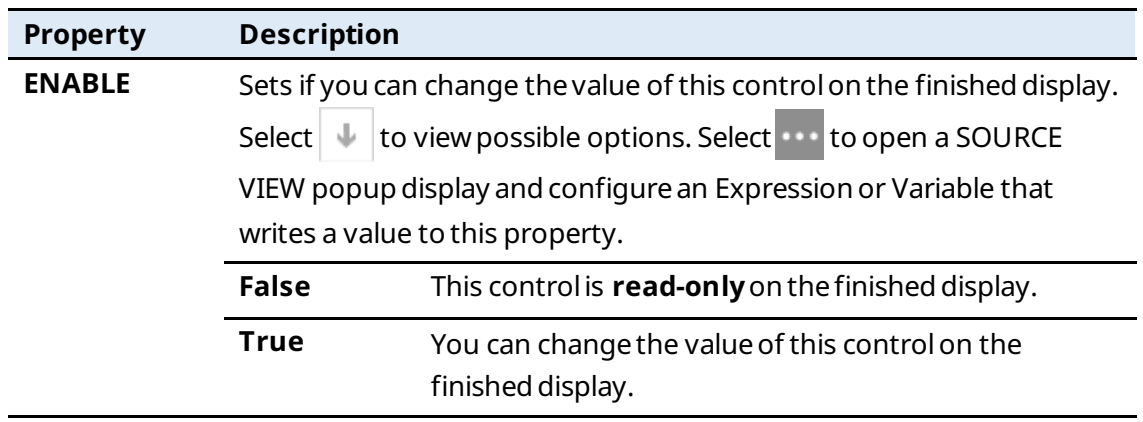

### 7.1.12  $Gauge(\overline{2})$

Adds a gauge to the canvas that allows you to visualize data on the display.

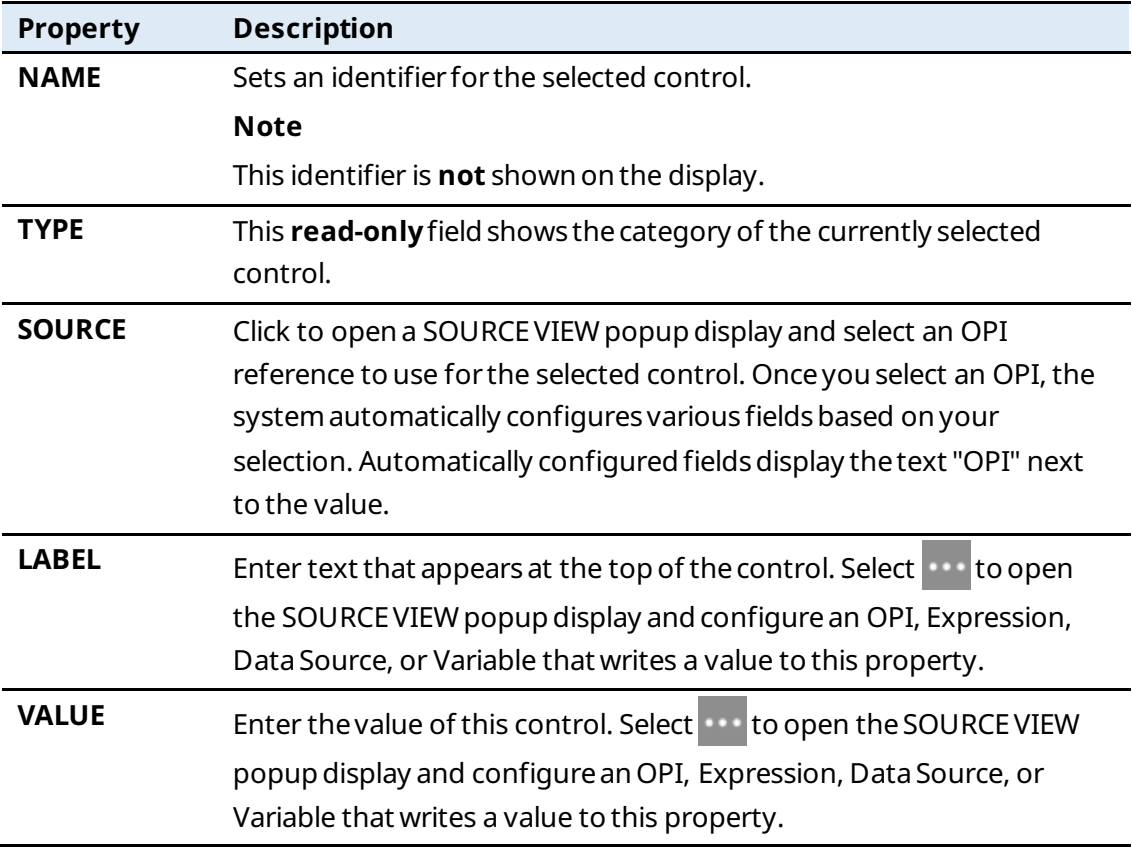

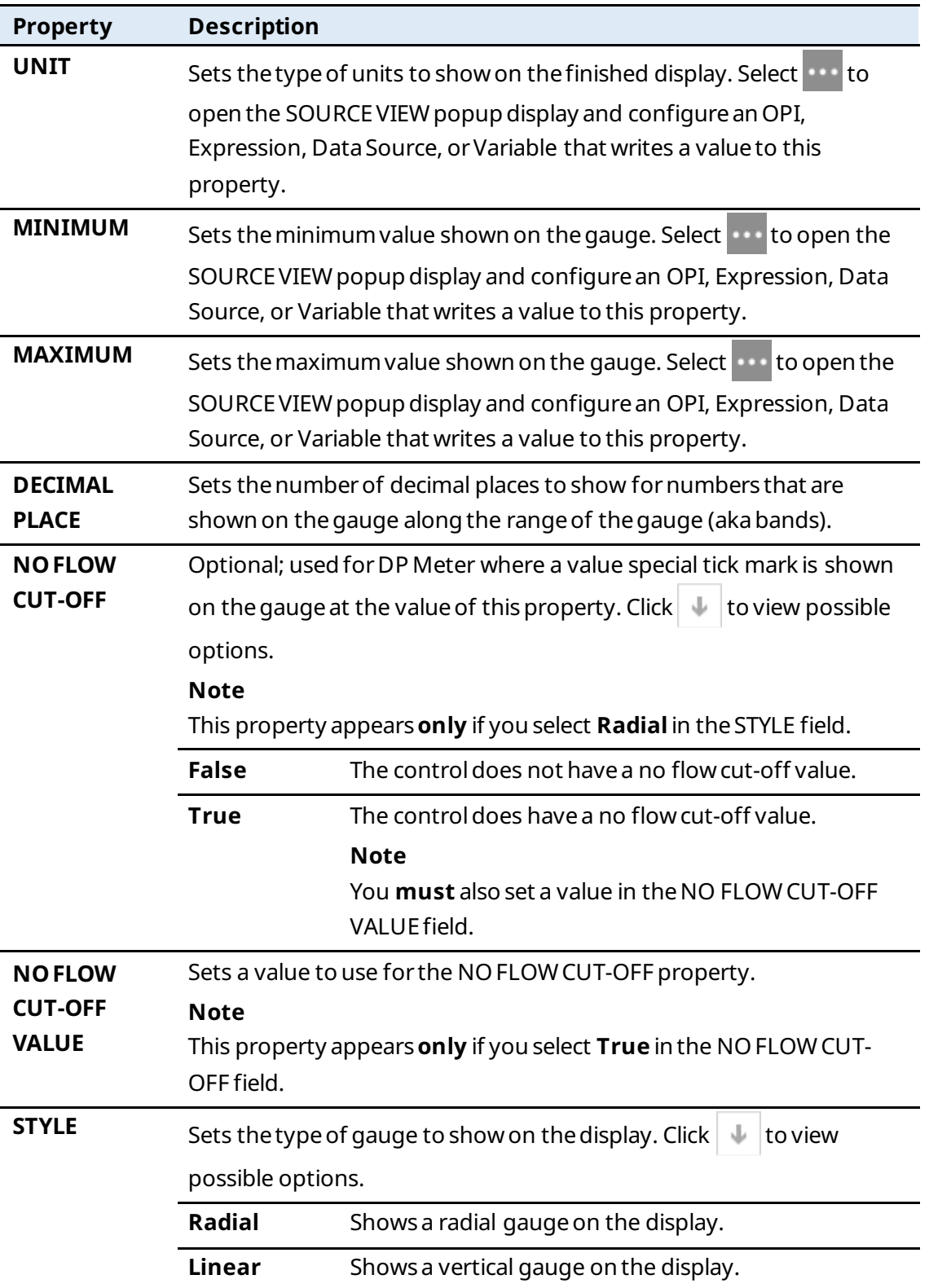

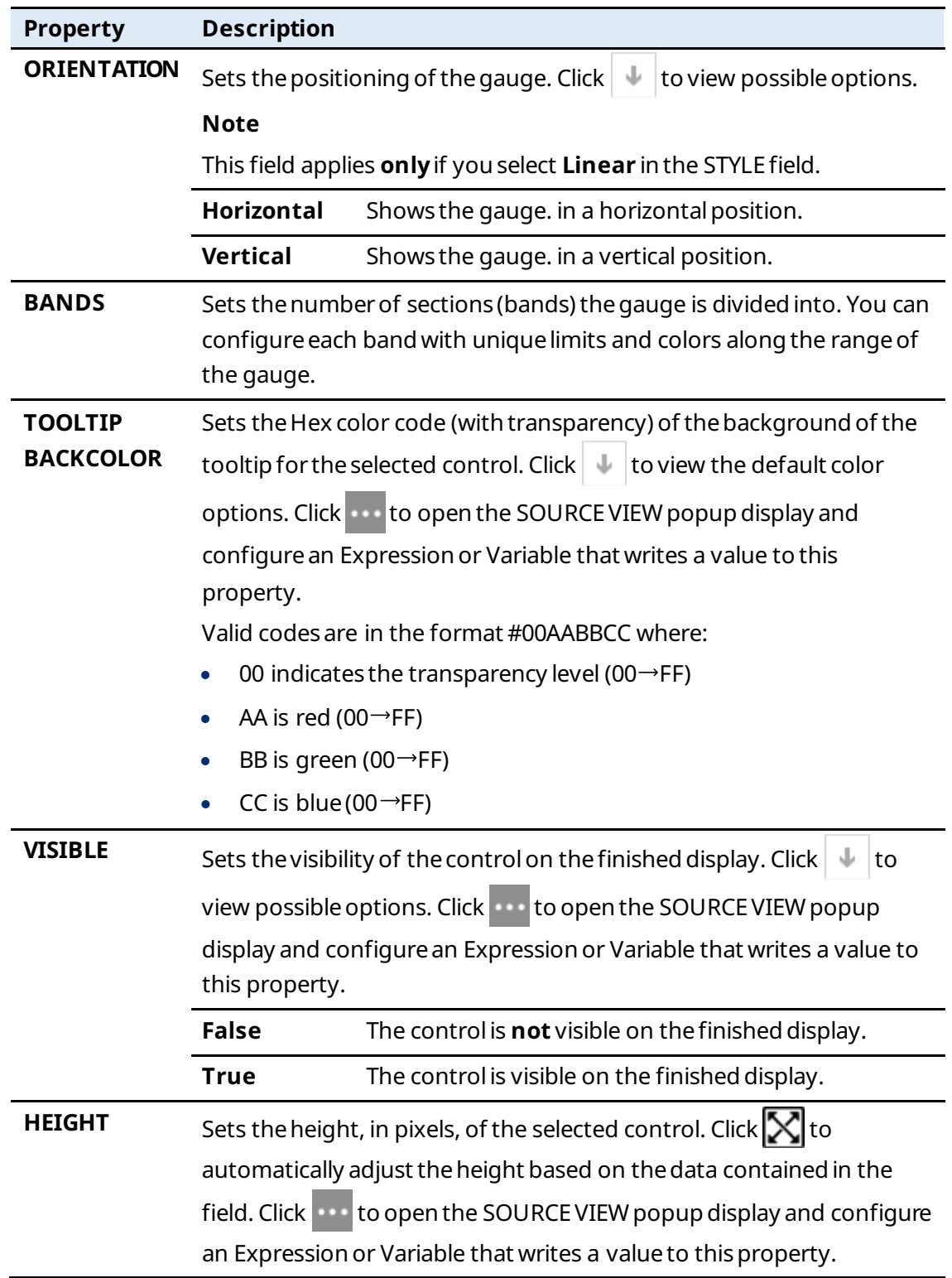

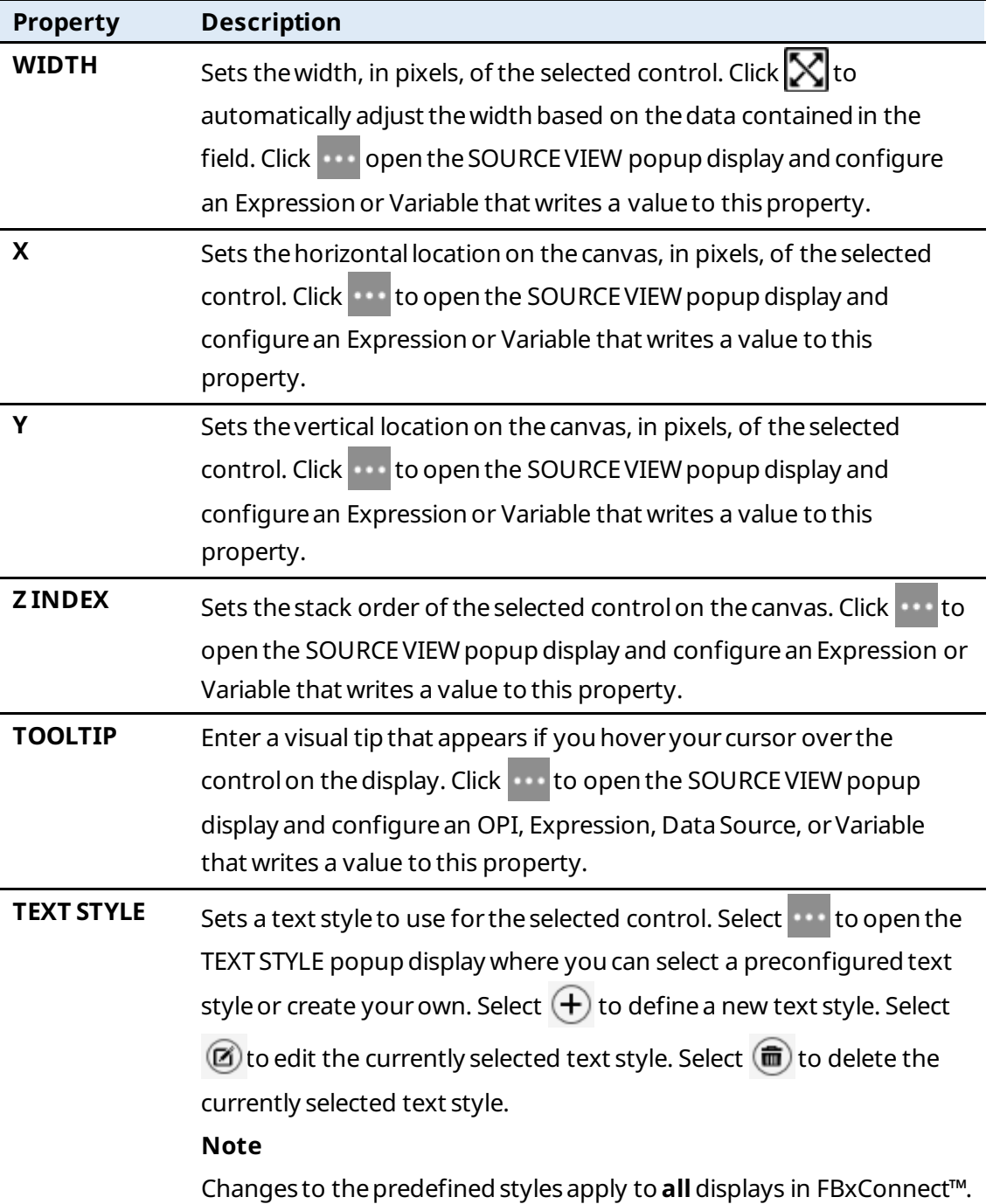

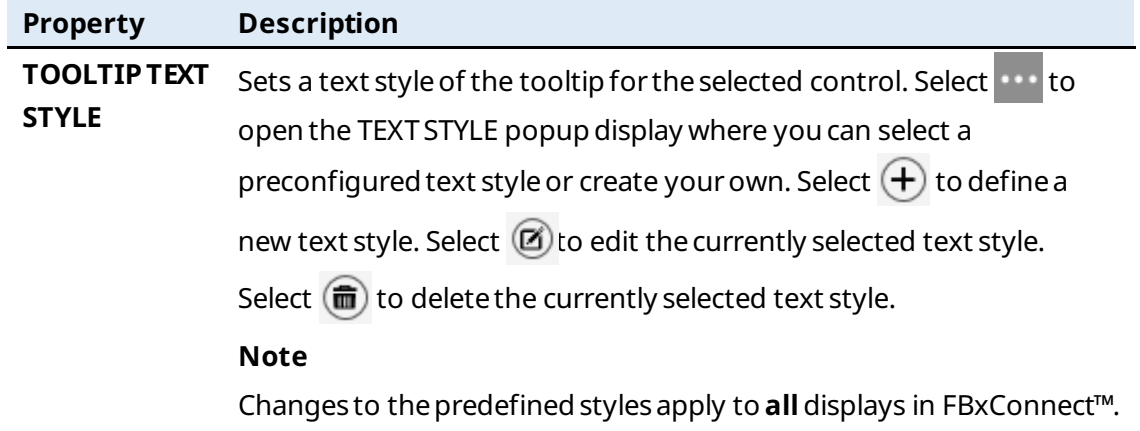

### 7.1.13 Chart  $(\mathbf{M})$

Adds a line graph chart to thecanvas used to represent data graphically. The chart contains the following buttons to controlthedatashown:

- **Start** Select this button to begin displaying data in the chart.
- **Stop** Select this button to prevent new data from being added to the chart. Data collected before selecting this button is preserved in the chart.
- **Clear** Select this buttonto removeall datafromthe chart.

When viewing a chart on the display, your mouse has the following functionality:

- **Mouse Wheel –** Scrollthemousewheel to zoomthex-axis and y-axisbased on your cursor position. Youcan zoomeach axis individually (by placing your cursor overa single axis) or simultaneously (by placing your cursor over the chart.
- **Right Button –** Click and drag theright mousebuttonto panthe chart. Youcan pan each axis individually (by placing your cursor overa single axis) or simultaneously (by placing your cursor over the chart).

#### **Note**

You can view real-time data by configuring what figures display on the chart. After you configurethechart, youcan view thedisplay and select Auto-Scan. Thechart shows the collected datain real-time. Youcannot save thechart data to systemmemory.

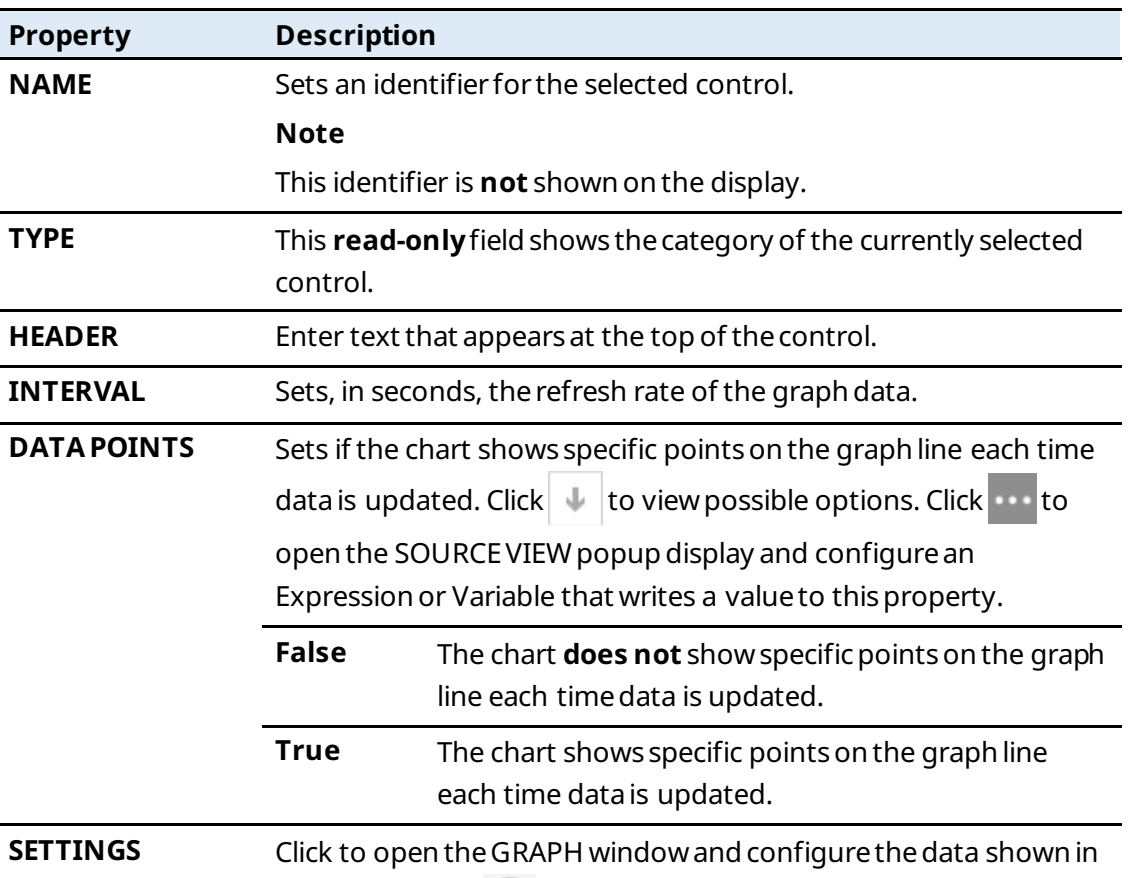

the chart. Select  $\left(\frac{1}{\epsilon}\right)$  to add items to chart. Each itemyou add is represented by its own row in the chart.

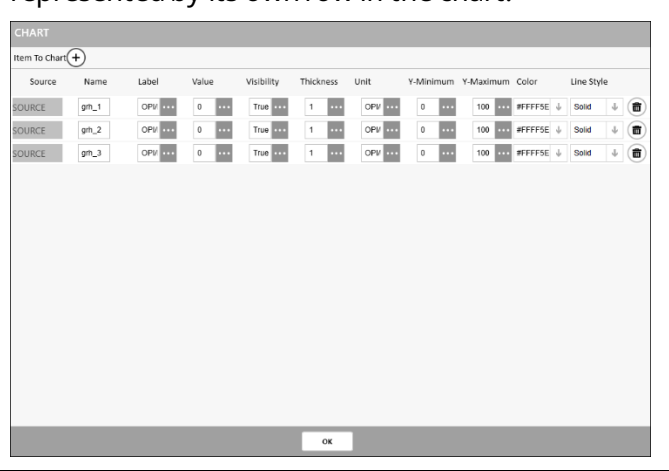

**SOURCE** Click to open a SOURCE VIEW popup display and select an OPI reference to use for the selected control. Onceyouselect an OPI, the system automatically configures various fields based on your selection. Automatically configured fields display the text "OPI" next to the value.

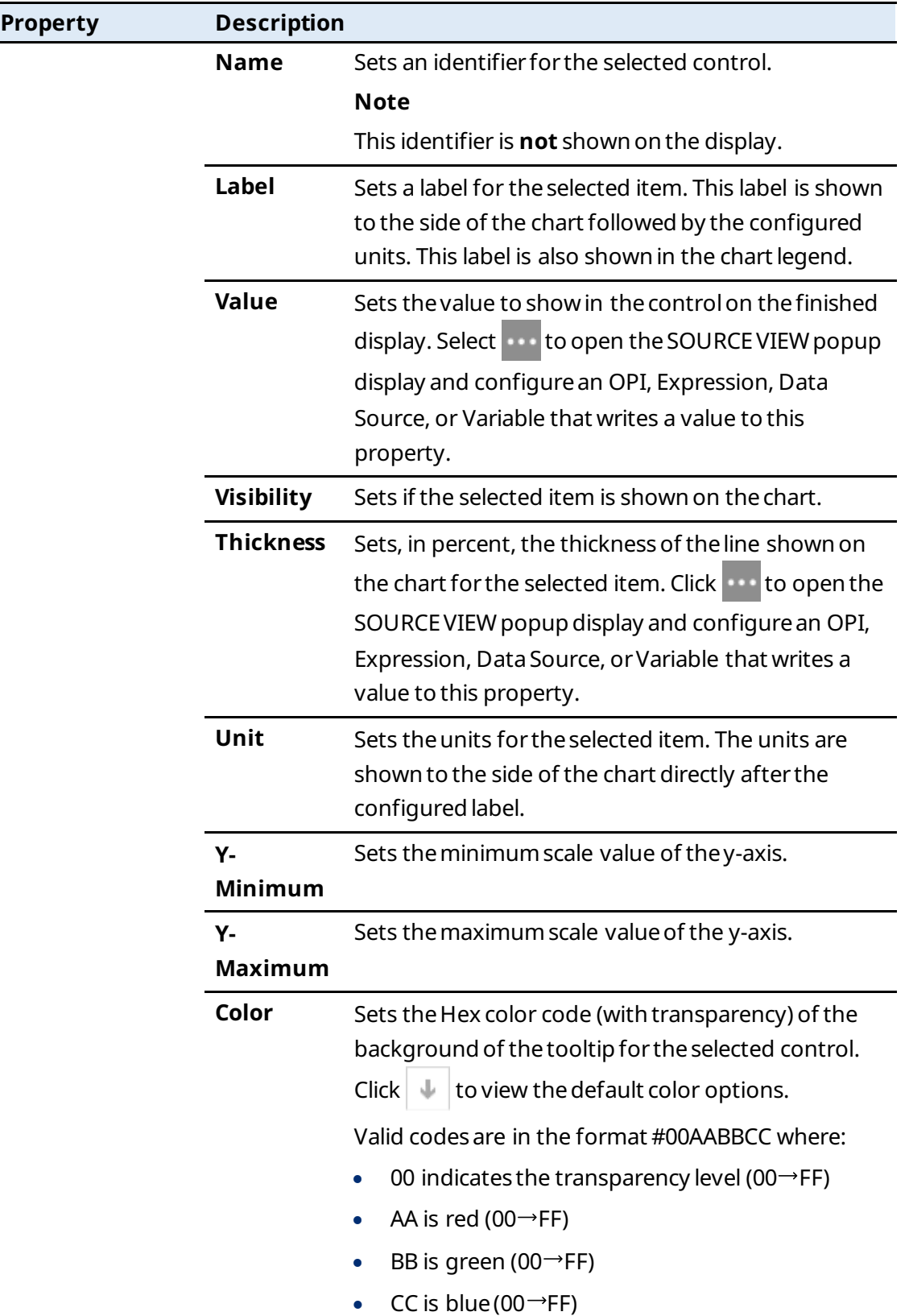

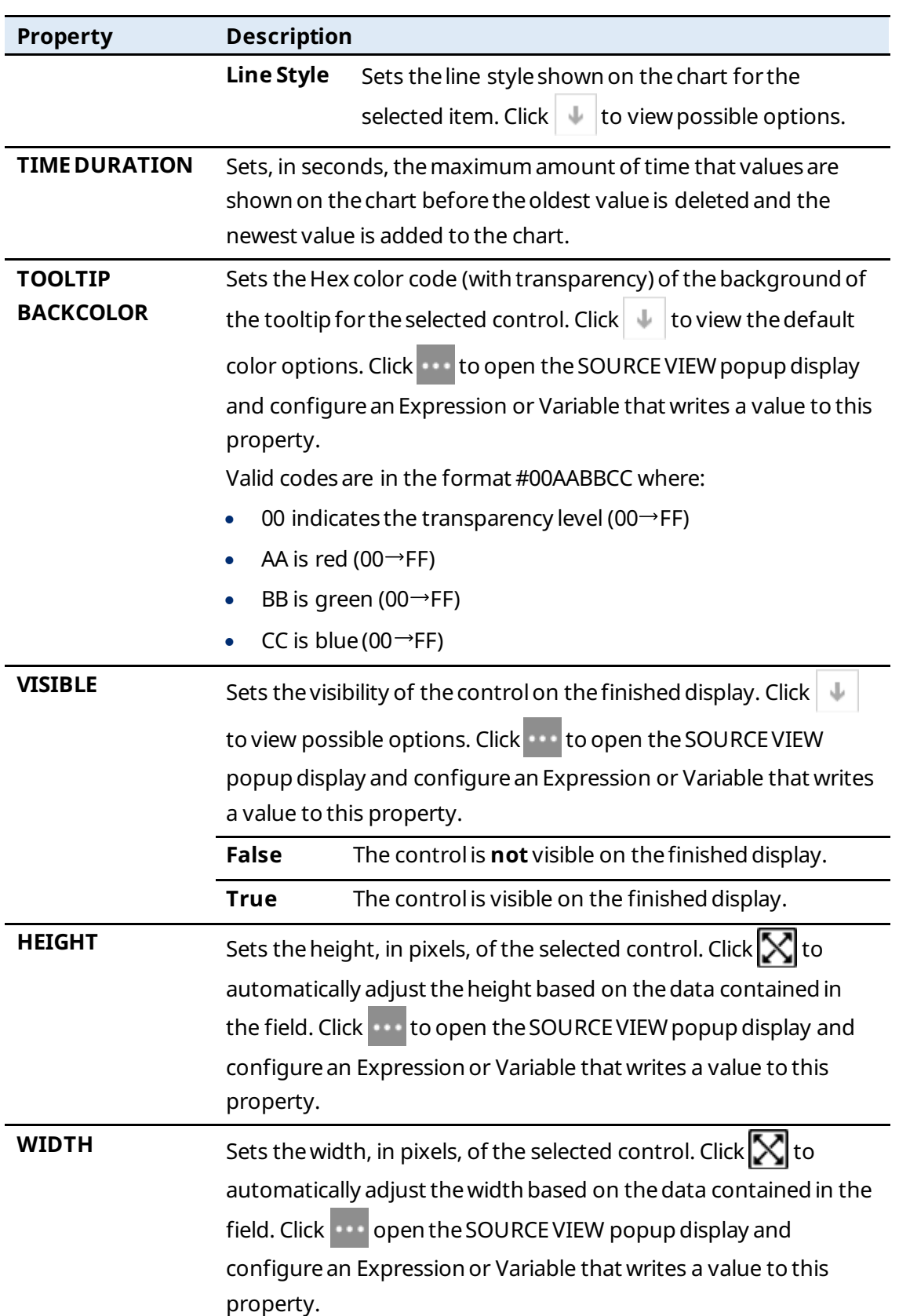

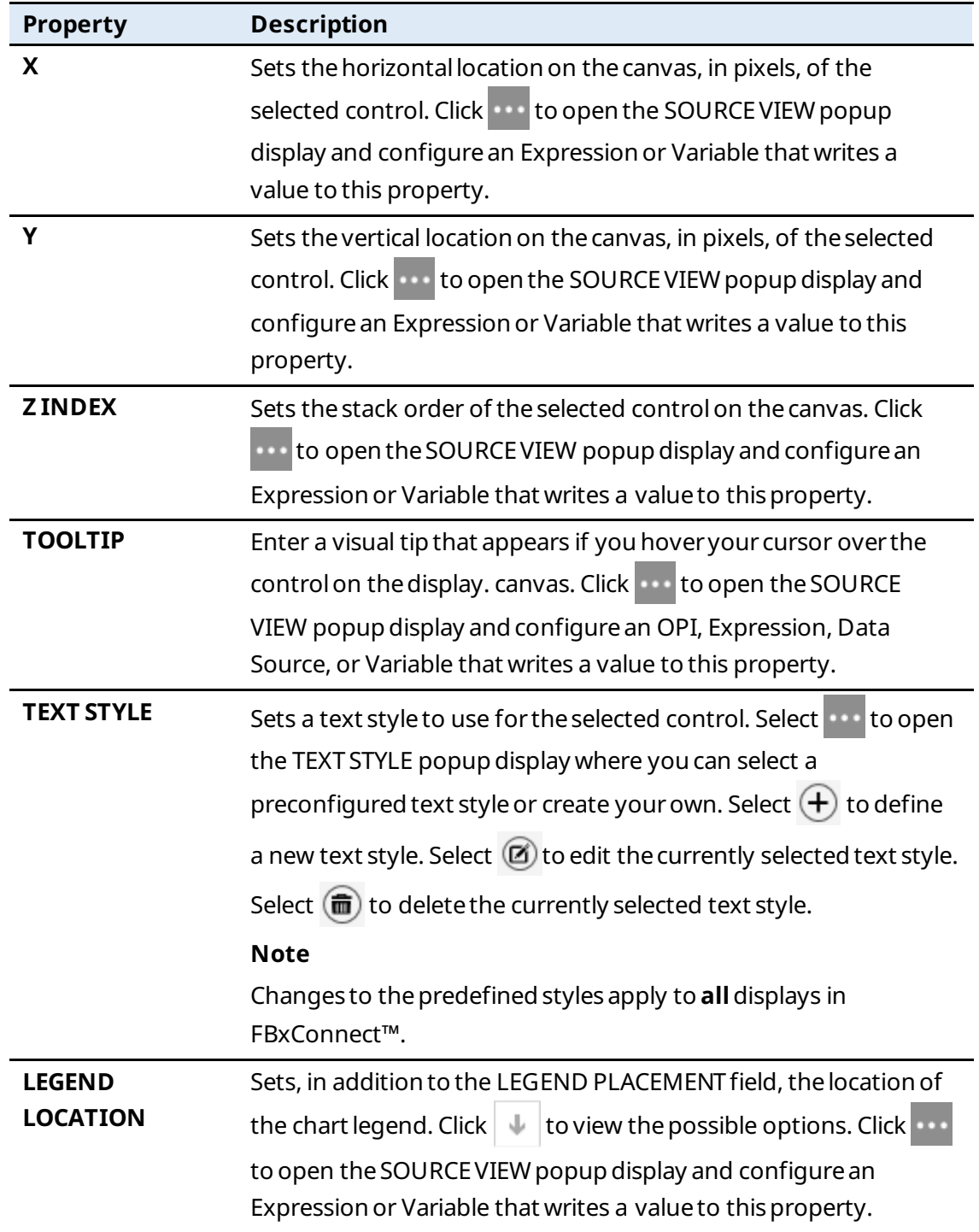

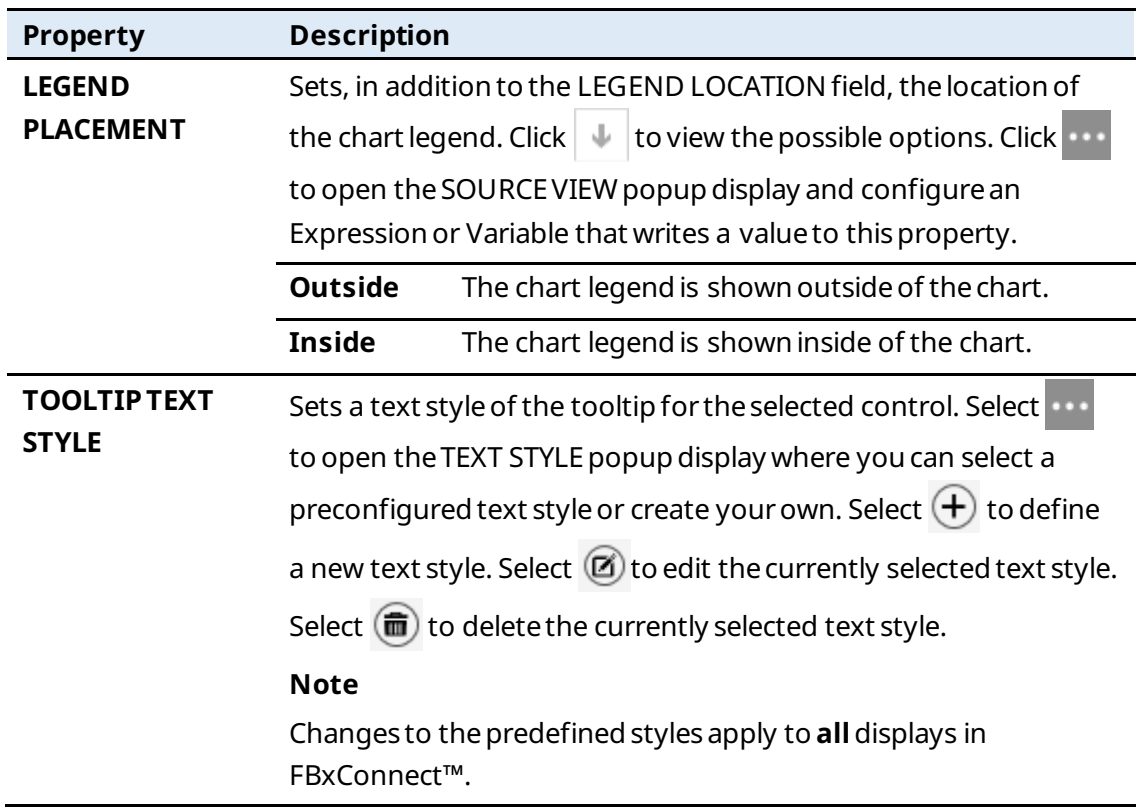

# 7.1.14 Rectangle  $\begin{pmatrix} \blacksquare \end{pmatrix}$

Adds either a rectangle or a triangle to the canvas.

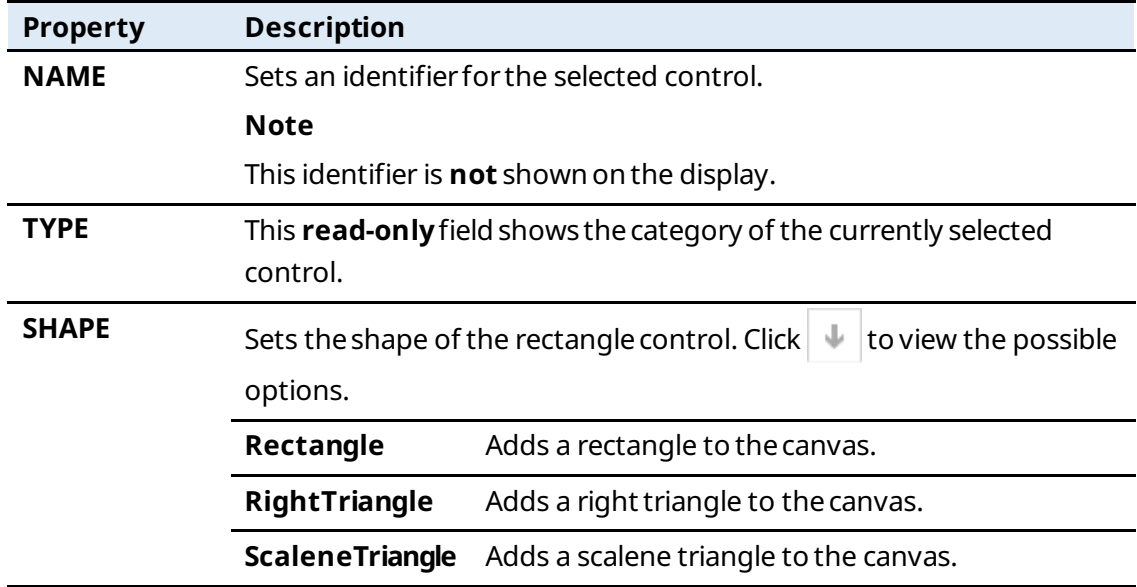

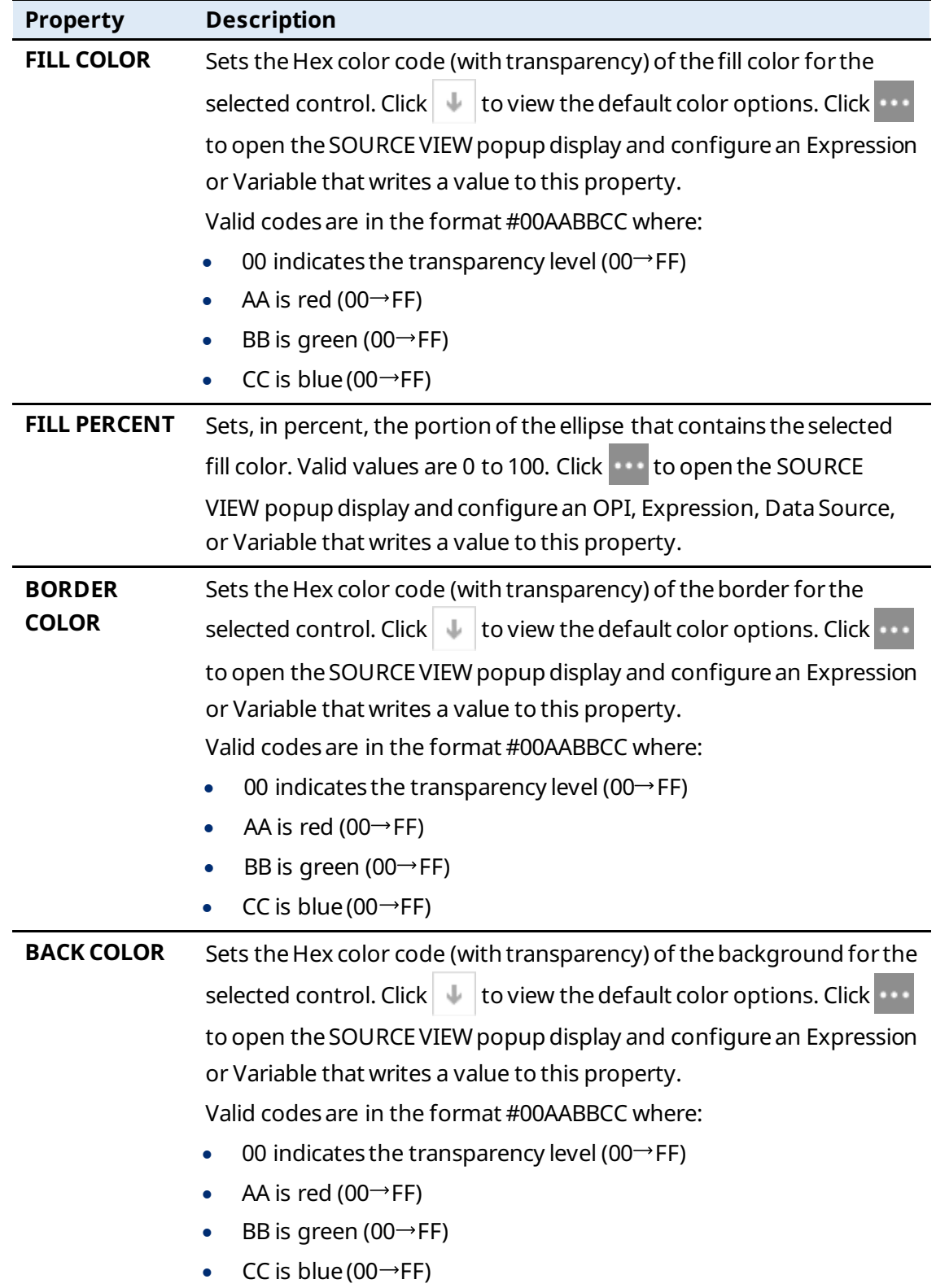

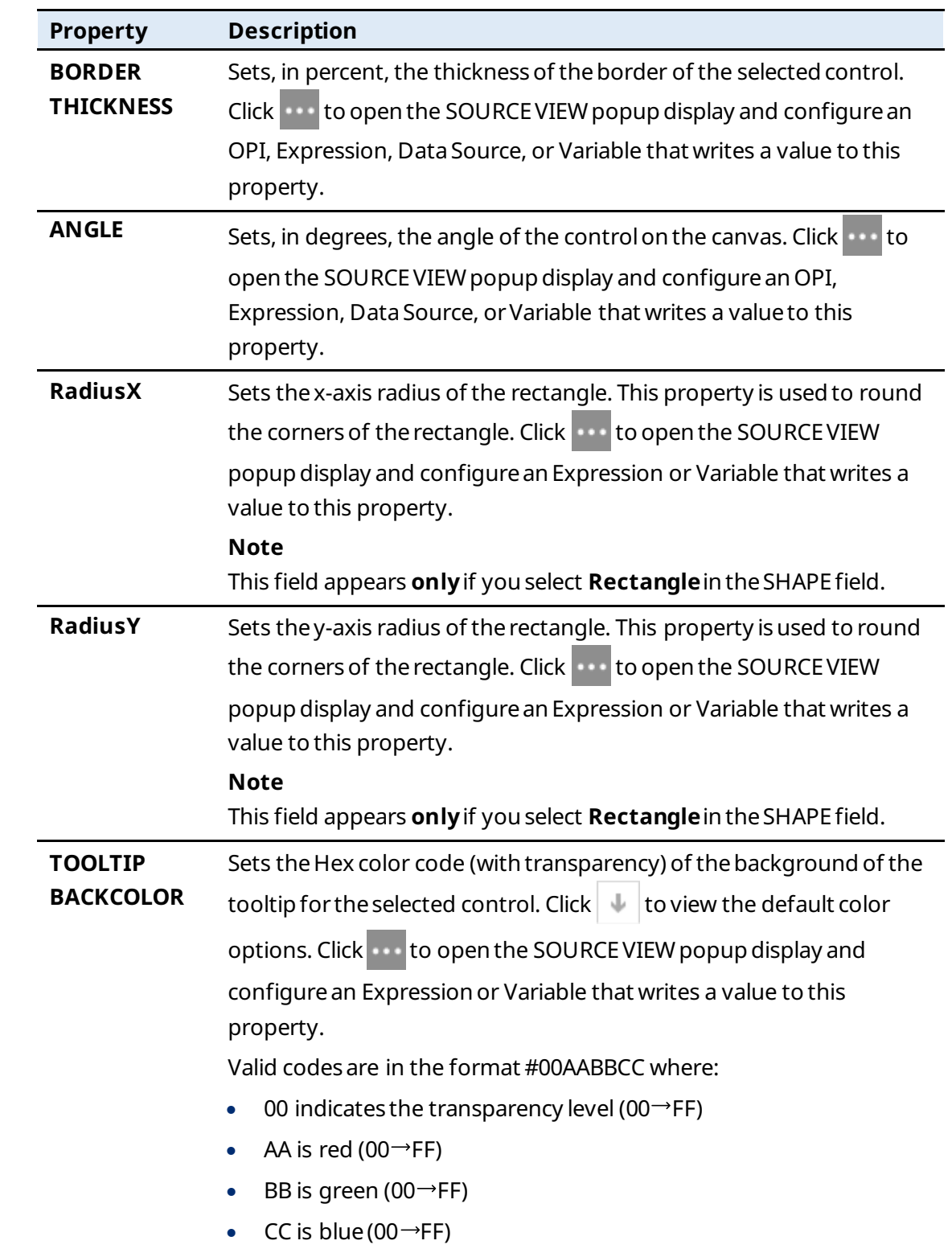

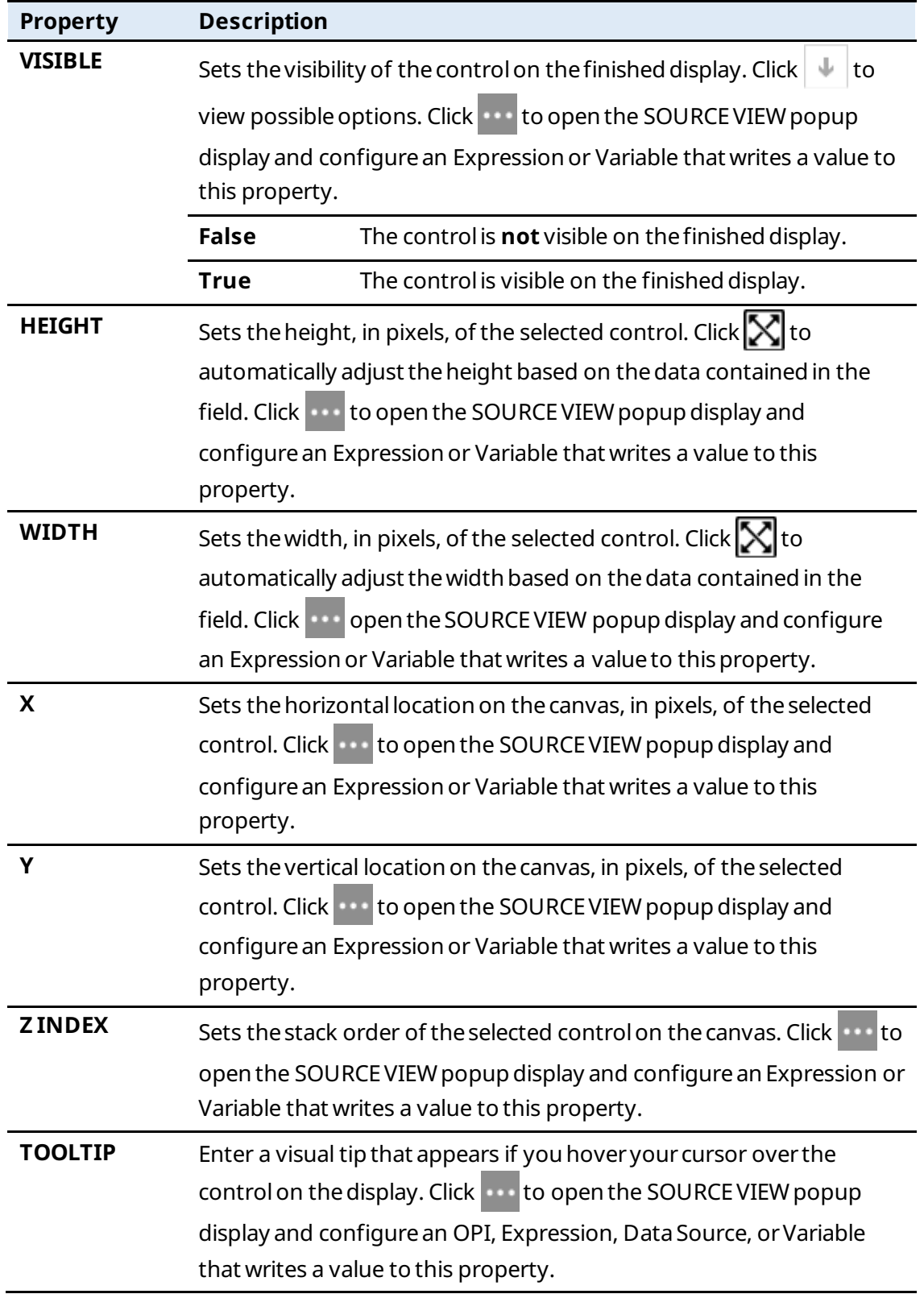

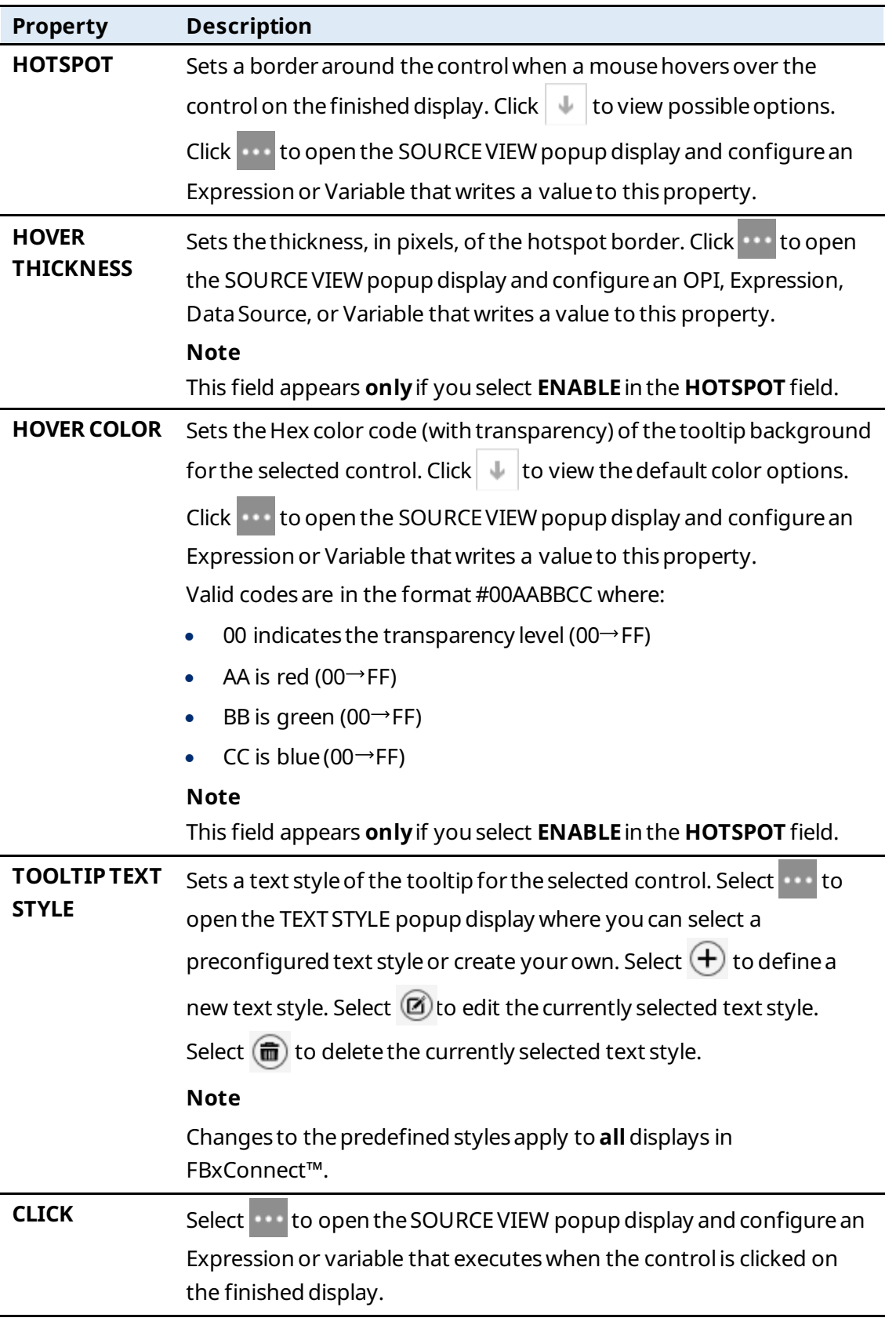

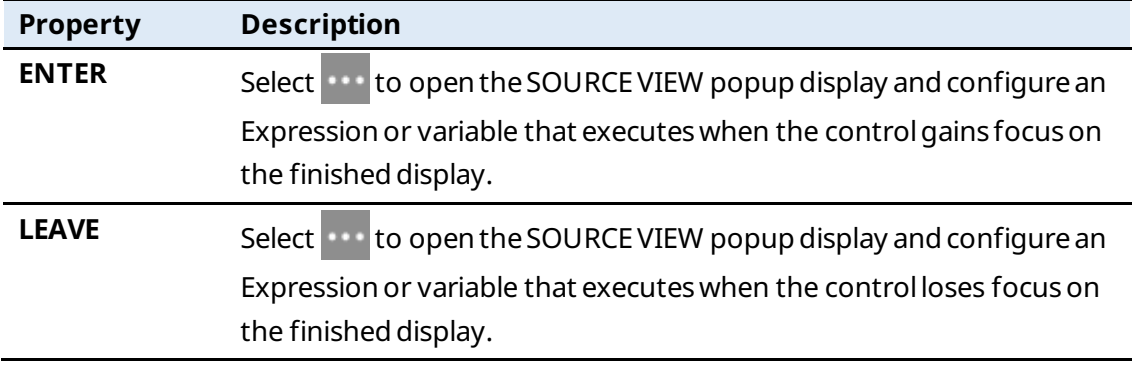

### 7.1.15 Ellipse  $\overline{\bullet}$

Adds an ovalto the canvas.

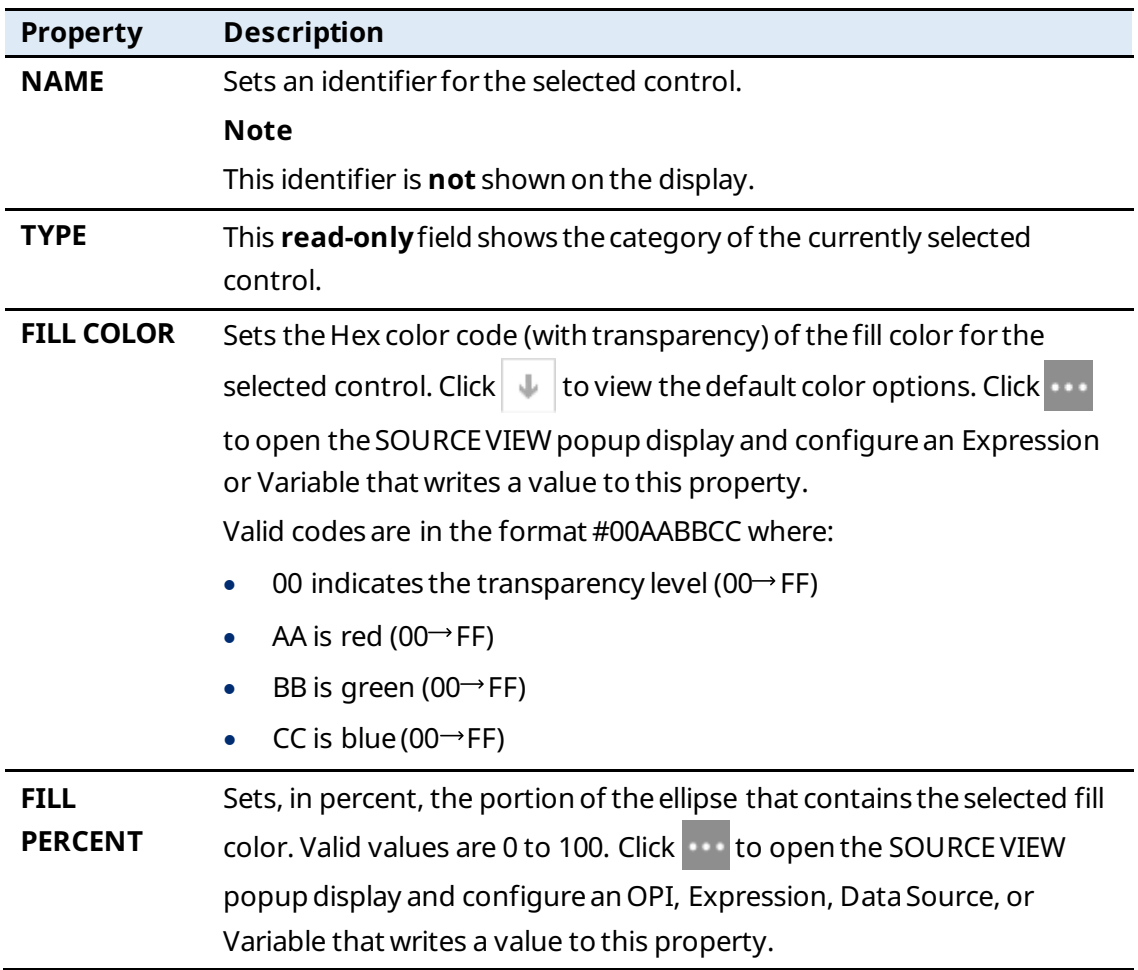

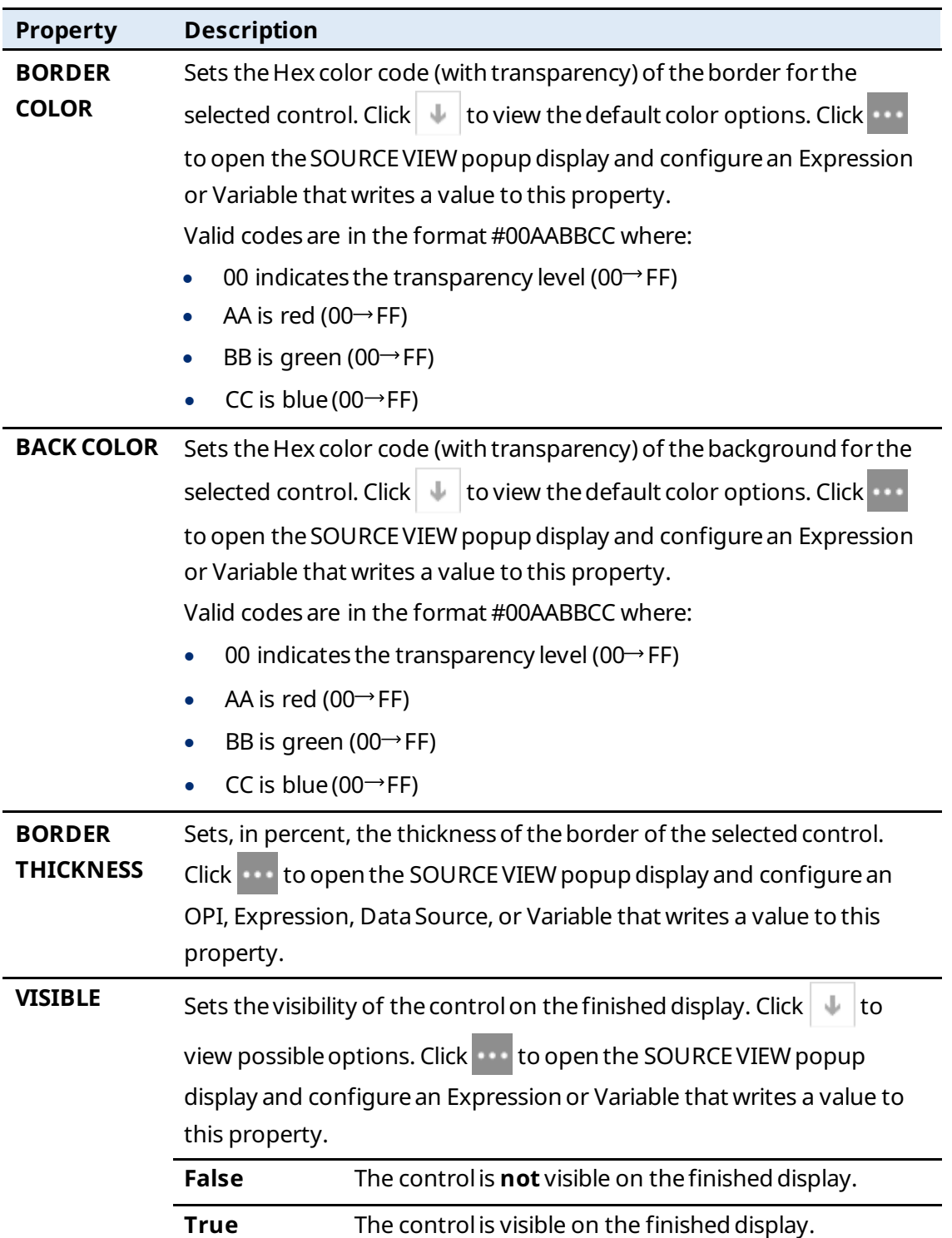

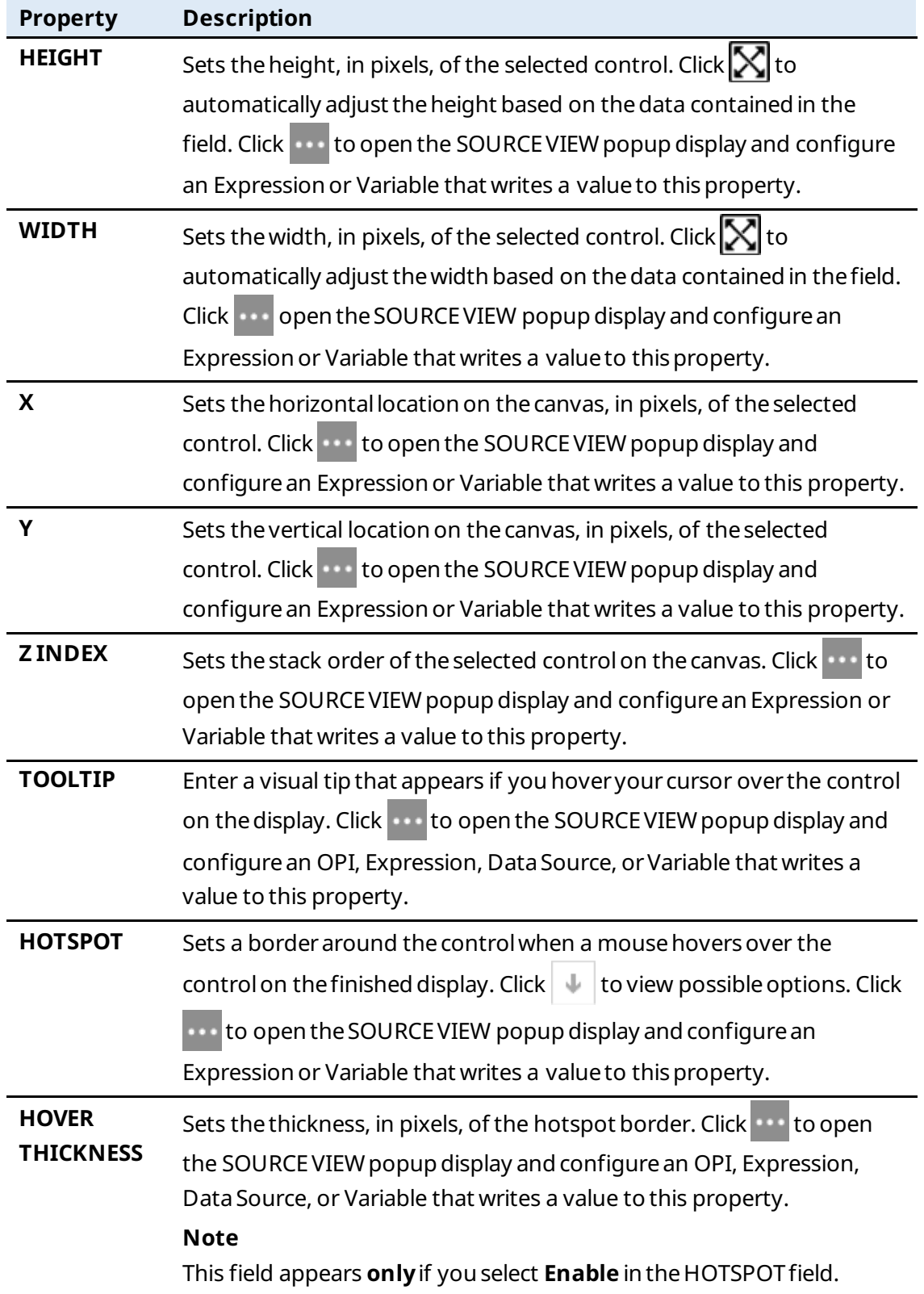

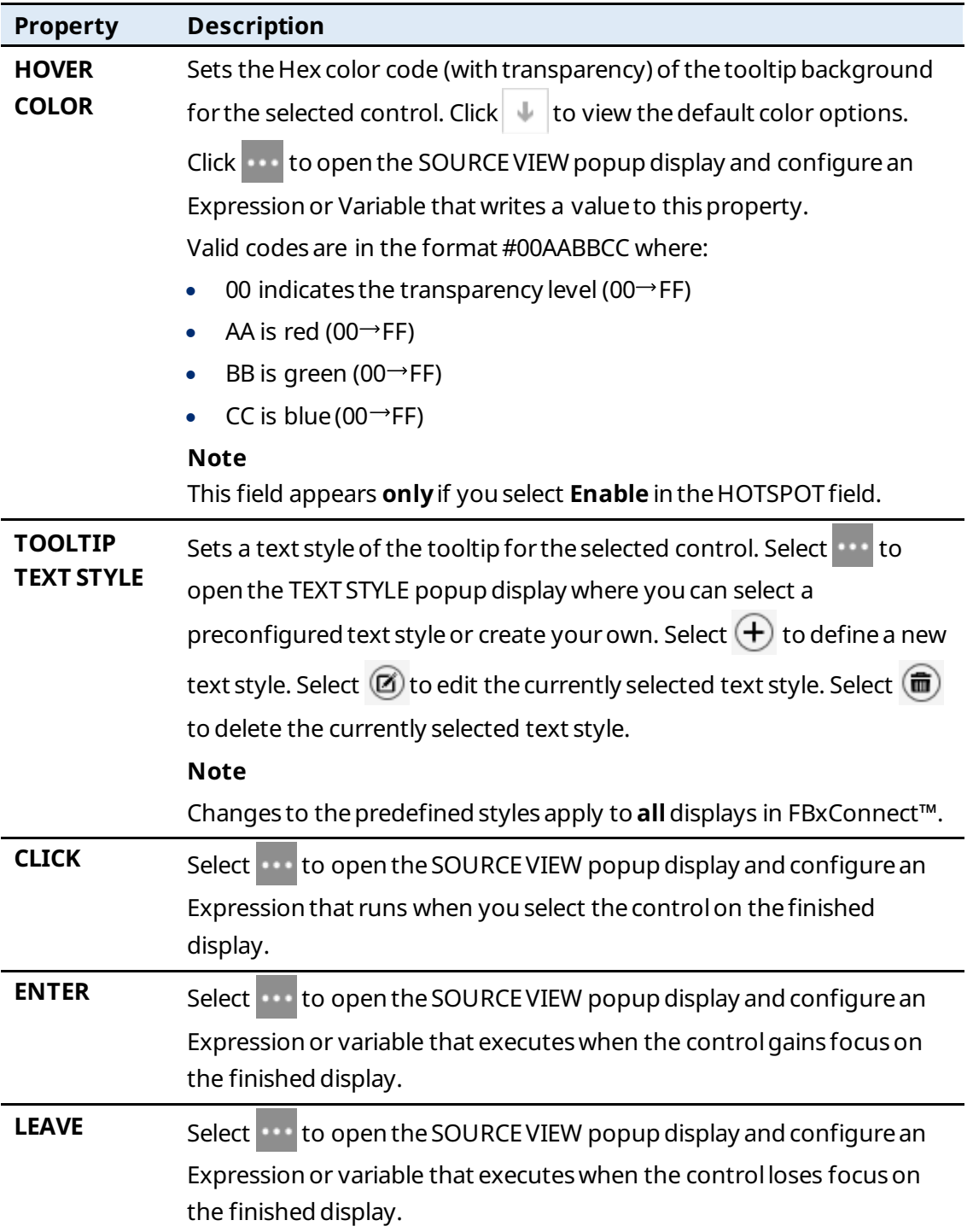

# 7.1.16  $Line (\nightharpoonup)$

Adds a line to thecanvas.

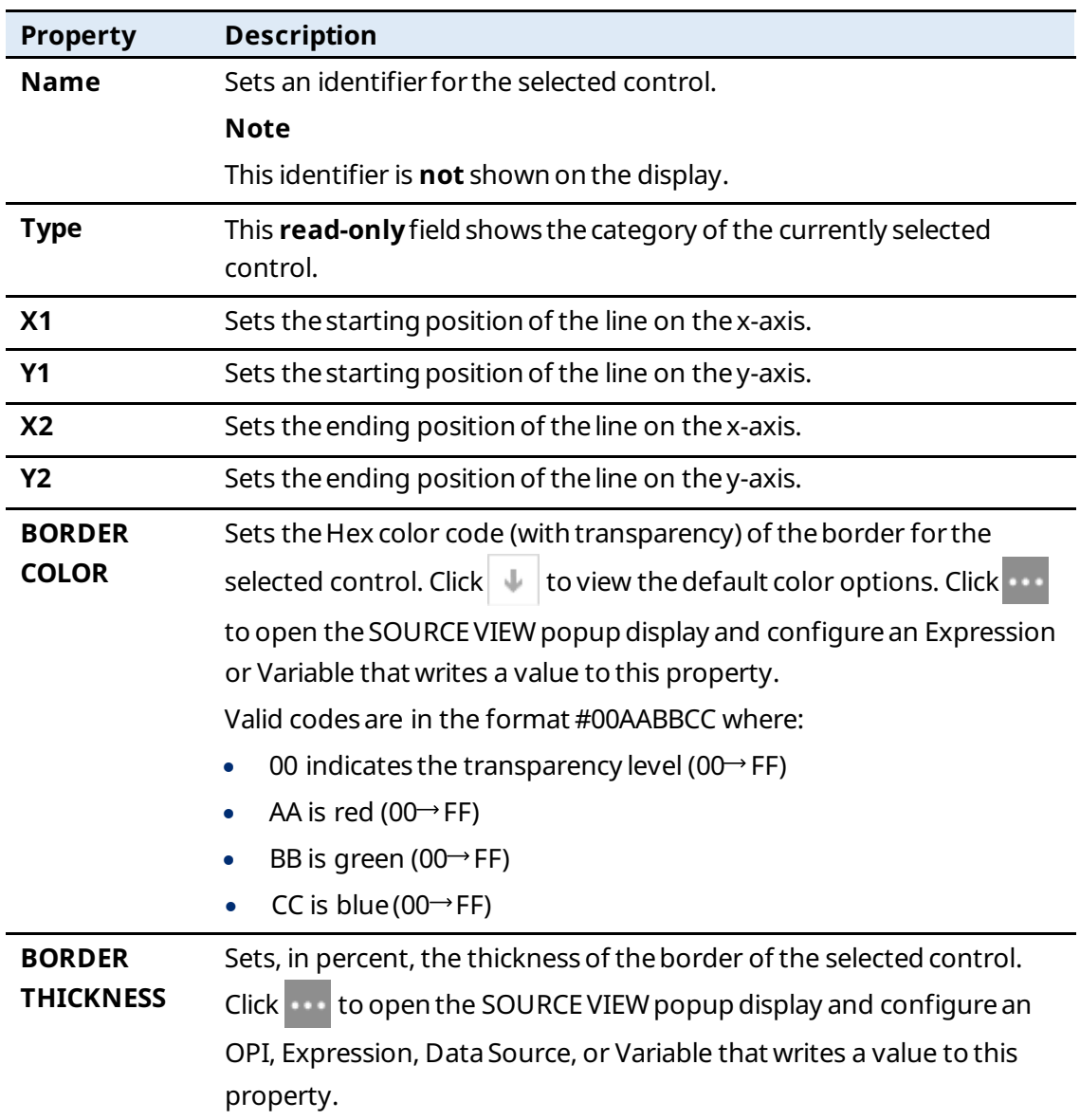

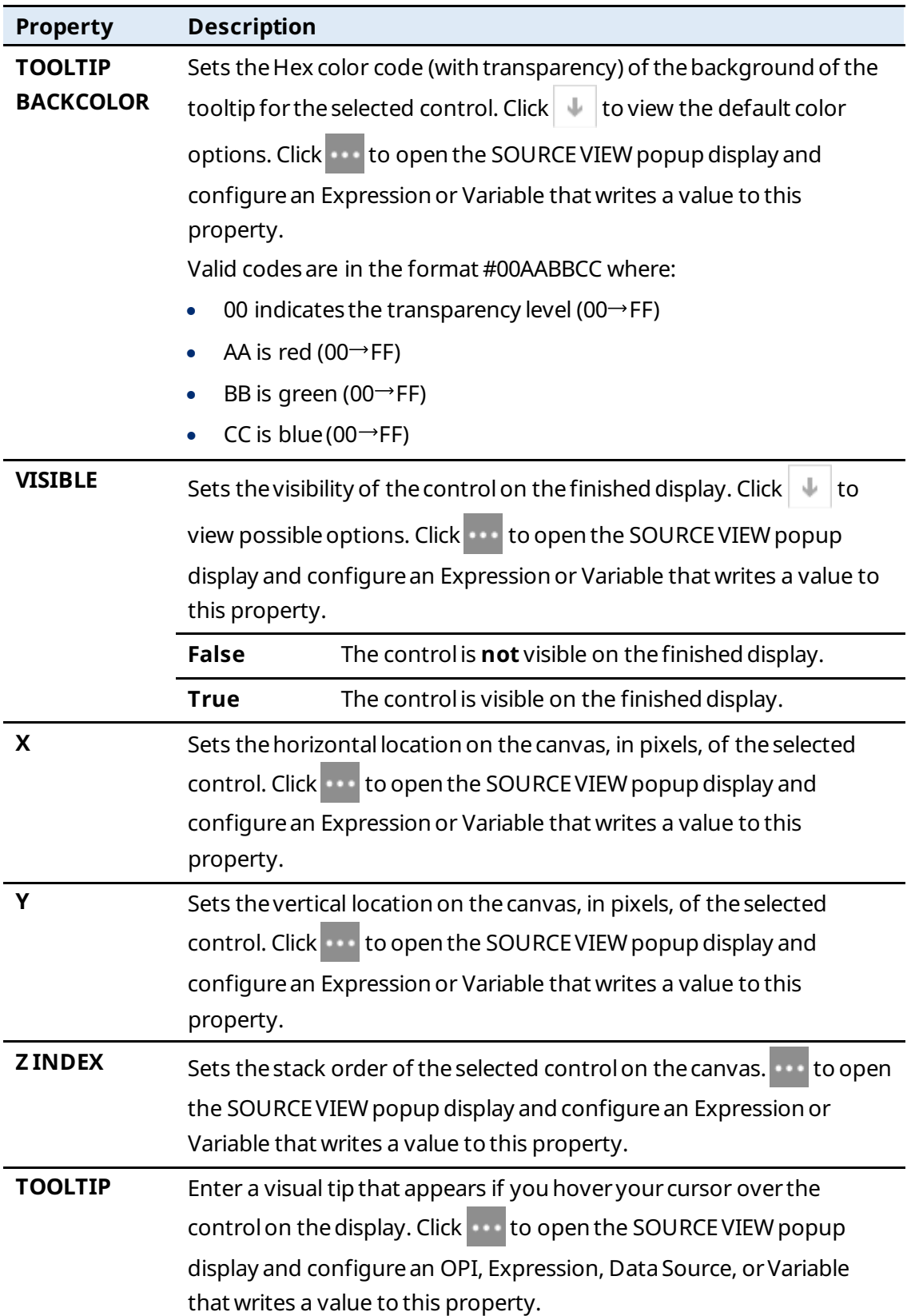

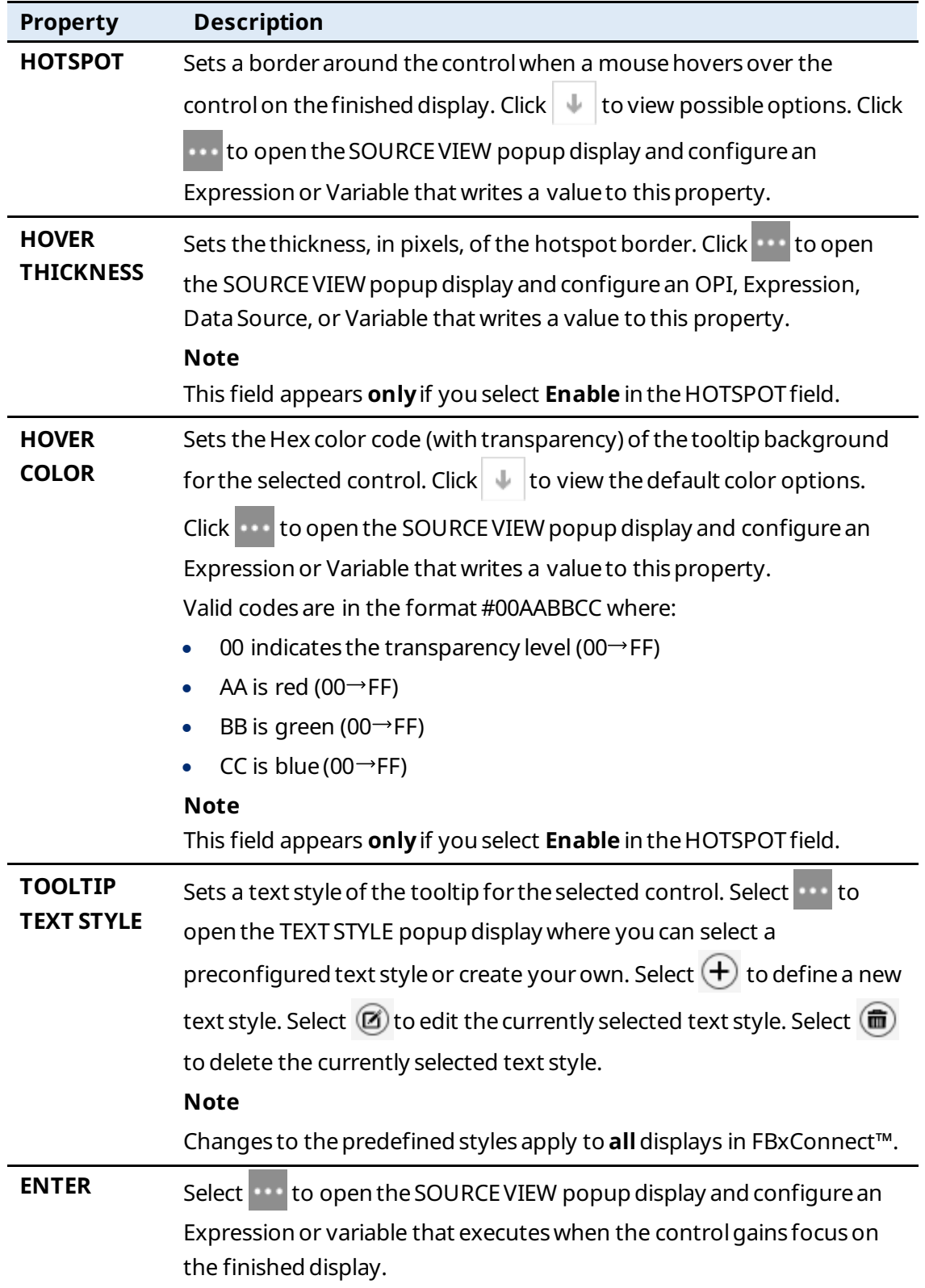

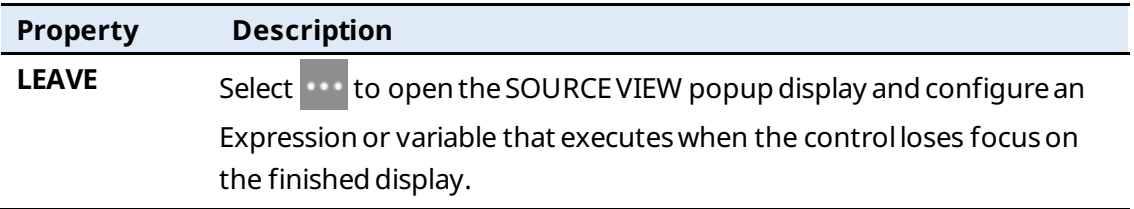

### <span id="page-241-0"></span>7.1.17 Accordion  $\left(\blacksquare\right)$

Adds an accordionto the canvas that containsadditionaldata whenyouclick ▼. Select  $\Theta$  to add additional Tab Items within the Accordion, each with individual controls. The

Accordion properties apply to the entire control. To configure properties for an individual Tab Item within the Accordion, see **AccordionItem**.

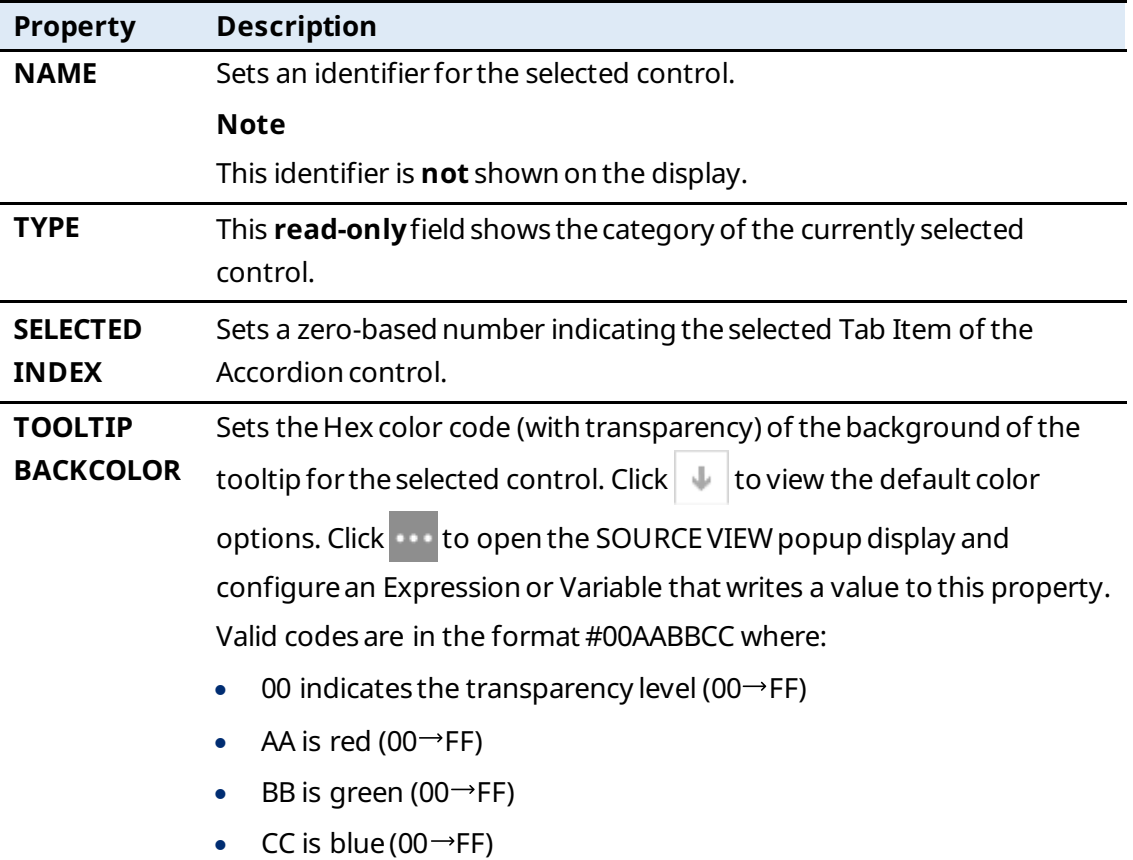

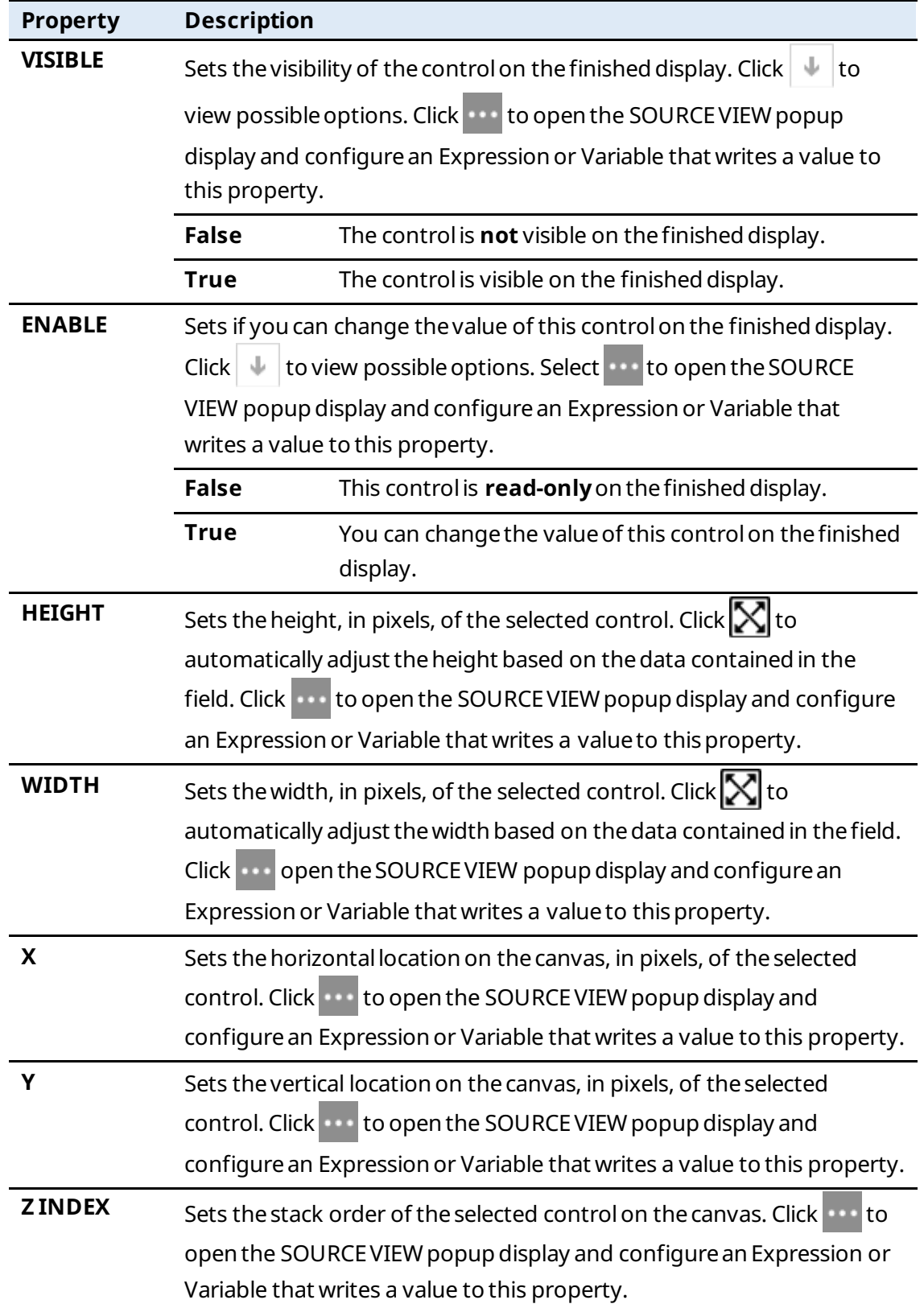

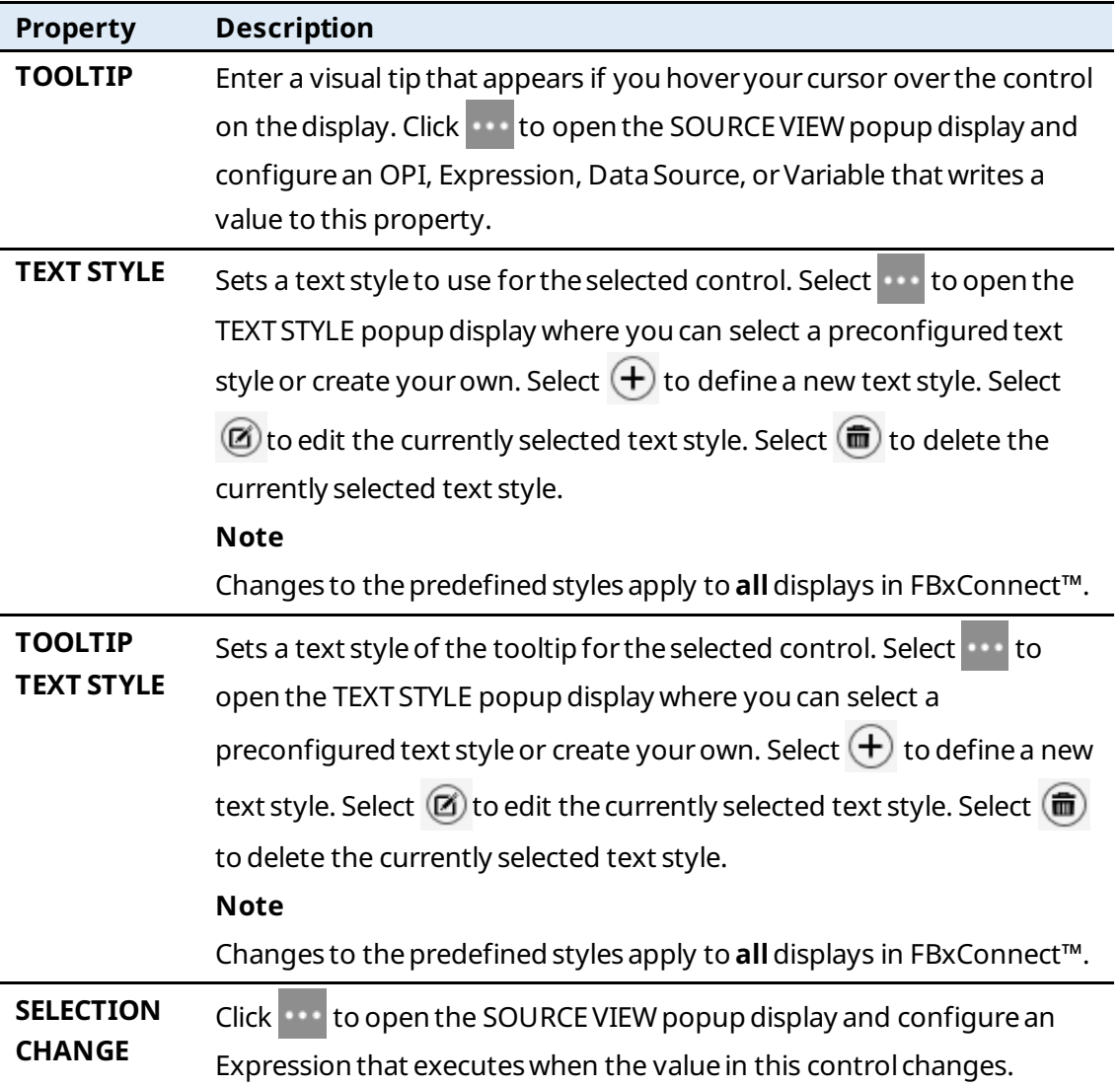

#### <span id="page-243-0"></span>7.1.17.1 AccordionItem

Contains properties for each individual accordion defined in [Accordion.](#page-241-0)

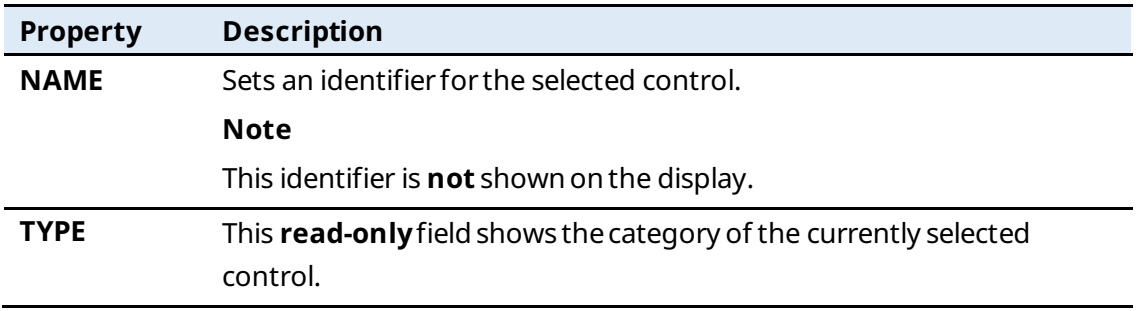

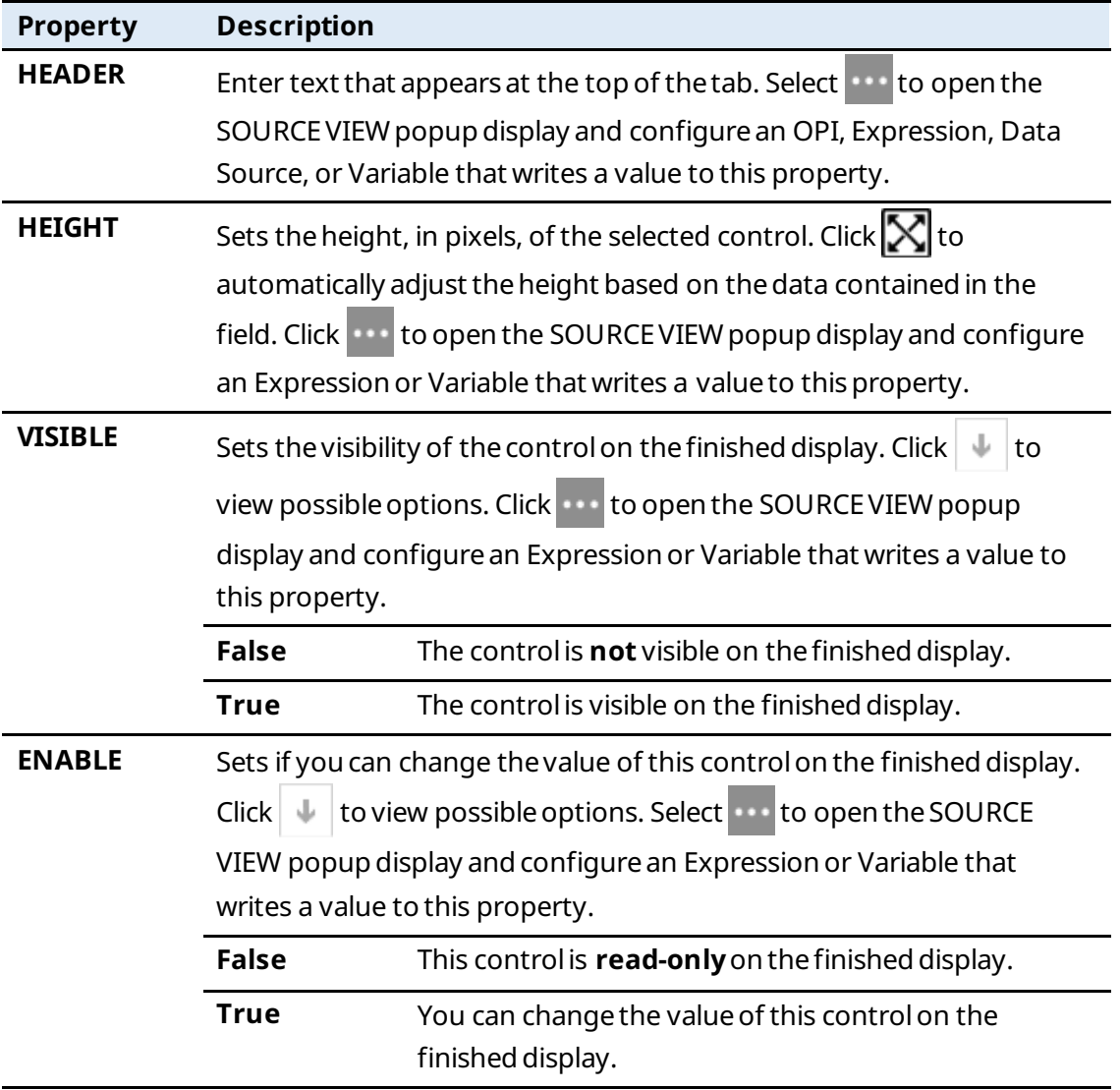

<span id="page-244-0"></span>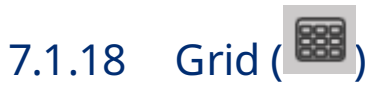

Adds a grid to the canvas that contains three columnsand threerows. Youcan add or removecolumnsand rows, and youcan configurethedatafor each cell in thegrid. The Grid properties apply to the entire control. To configurethefirst rowof cells, see [GridHeader.](#page-248-0) To configure individual cell properties, see [GridCell.](#page-249-0)

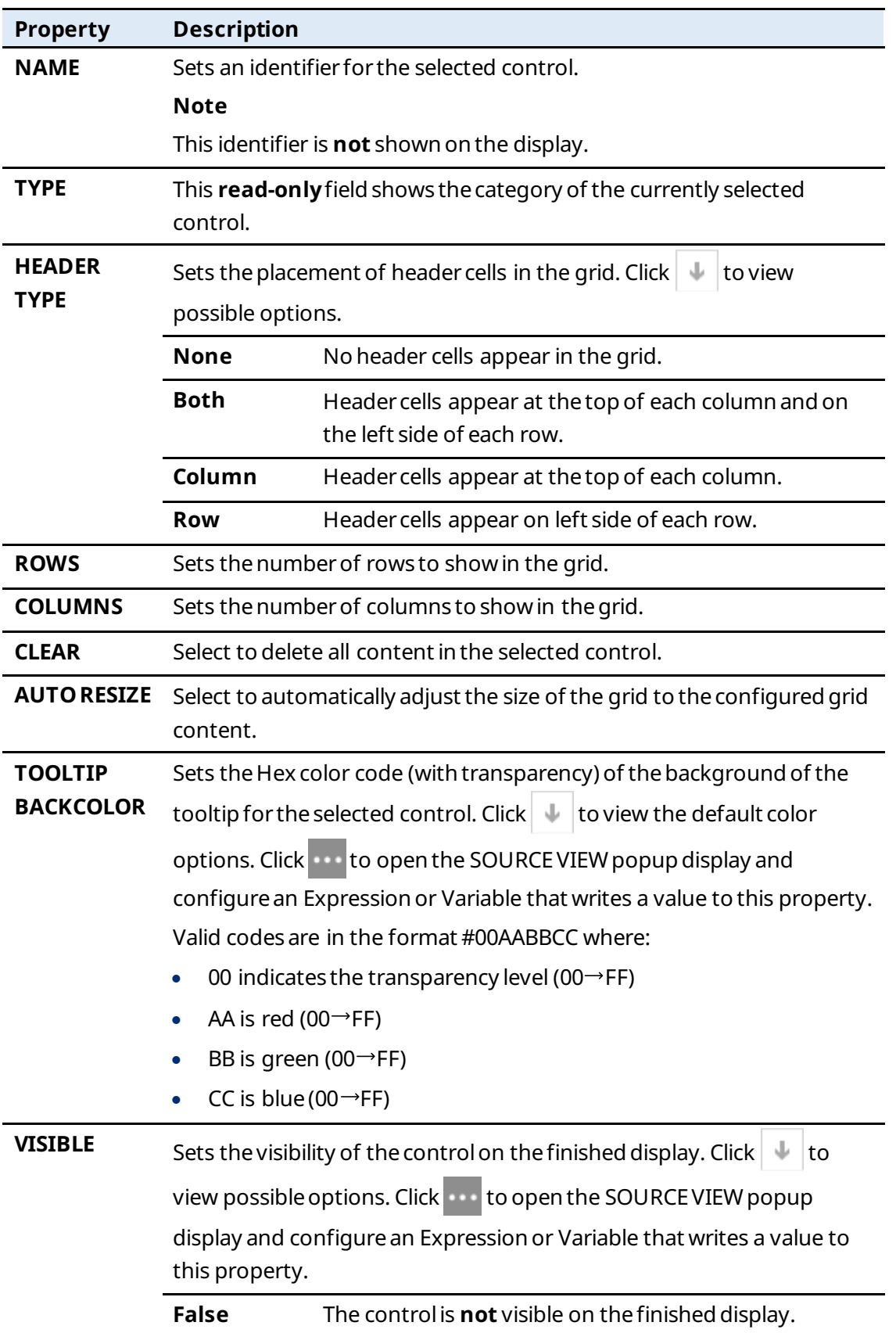

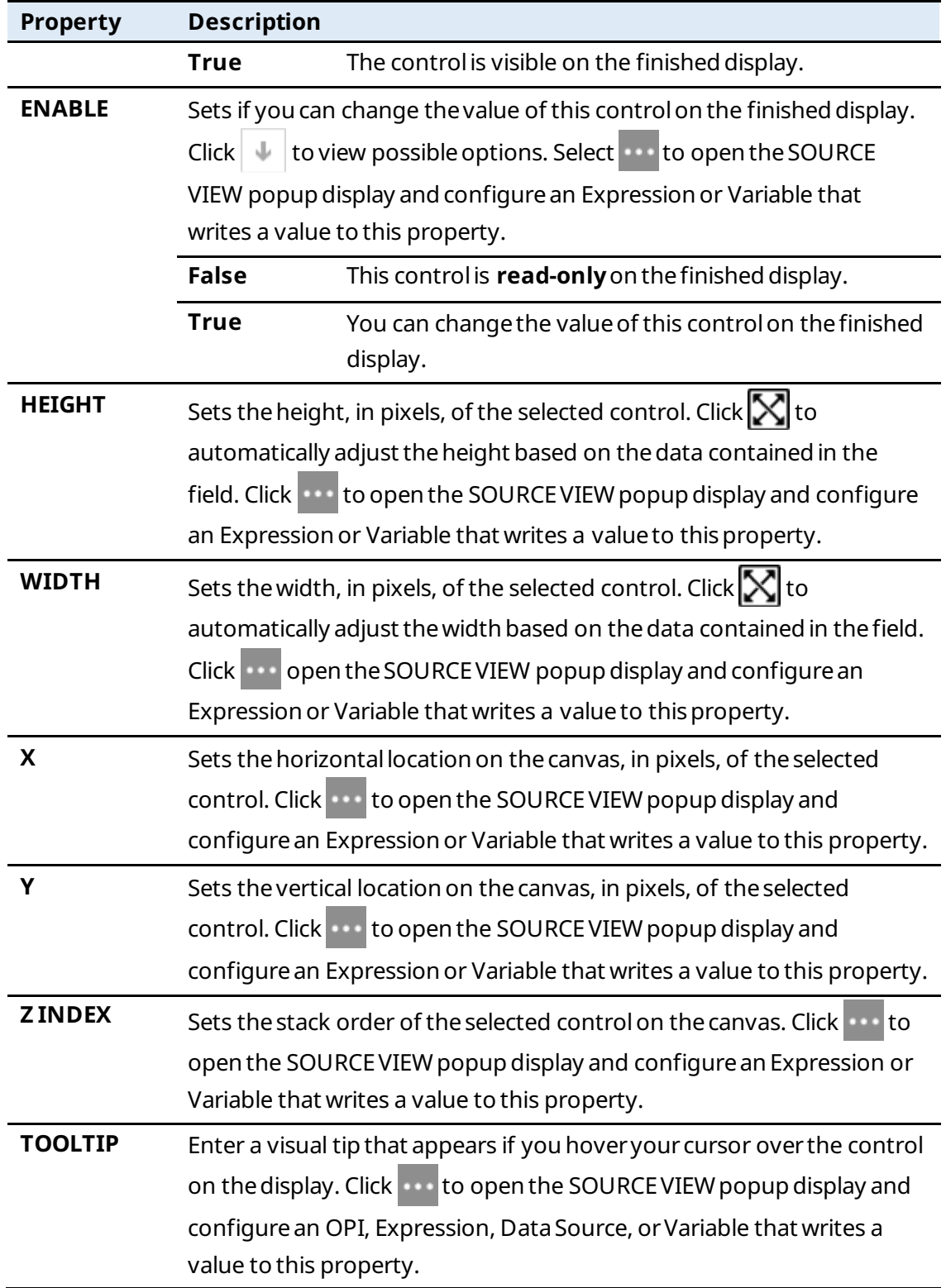

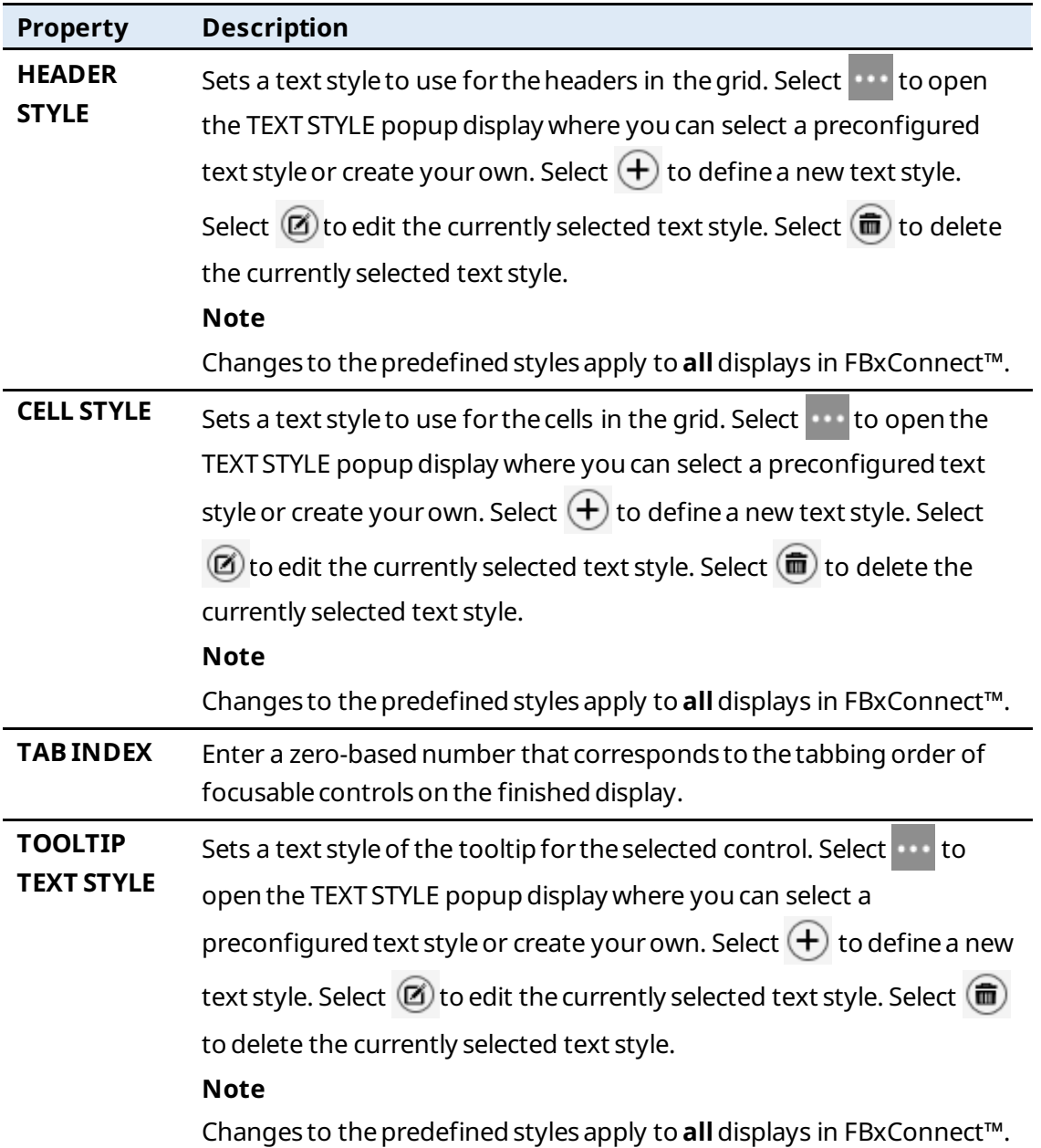

#### <span id="page-248-0"></span>7.1.18.1 GridHeader

GridHeader contains properties for the first row of cells in the [Grid.](#page-244-0) To view these properties, select any one of thecells in the first row of the Grid.

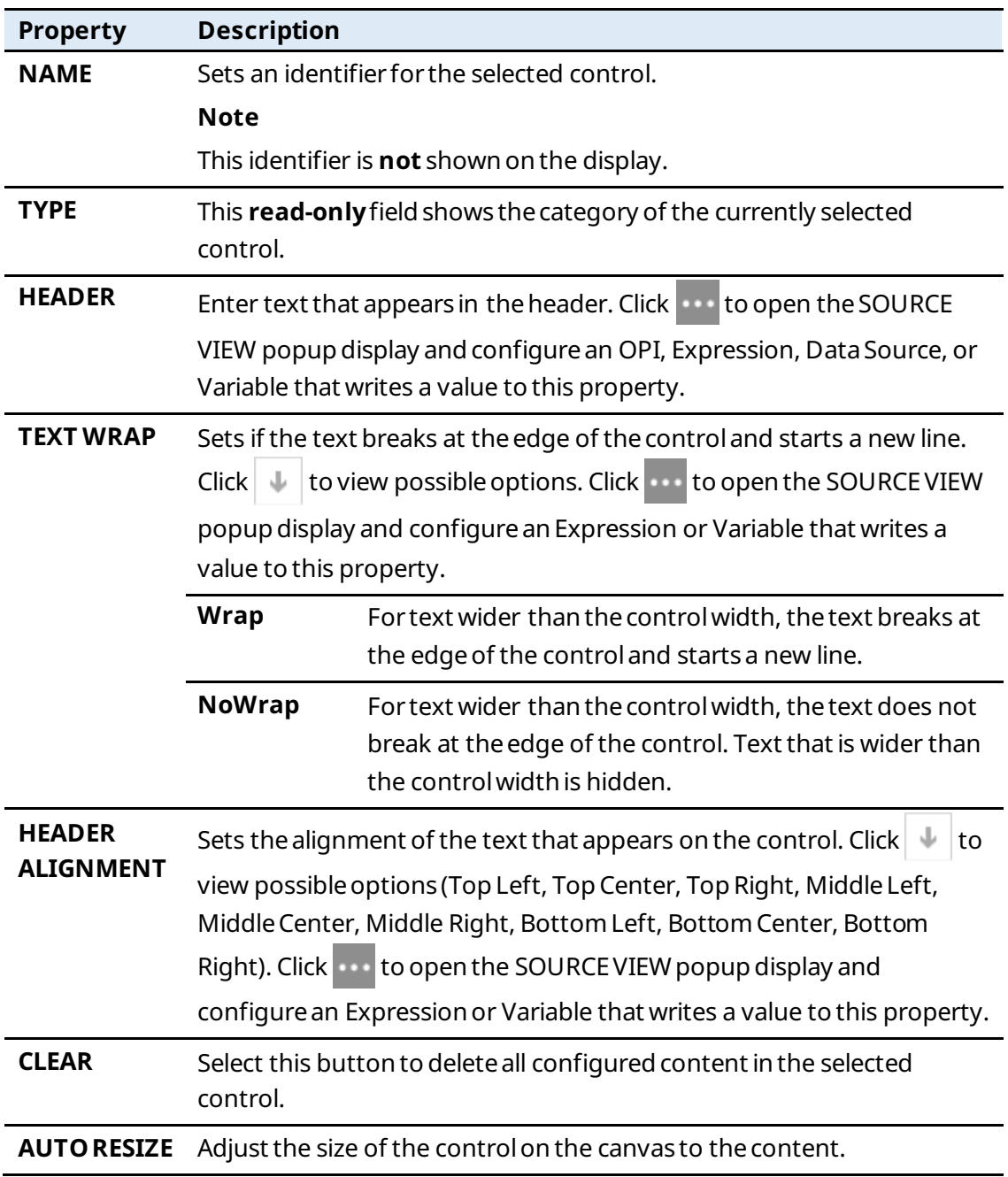

#### <span id="page-249-0"></span>7.1.18.2 GridCell

GridCell contains properties for each individual cell defined in the Grid.

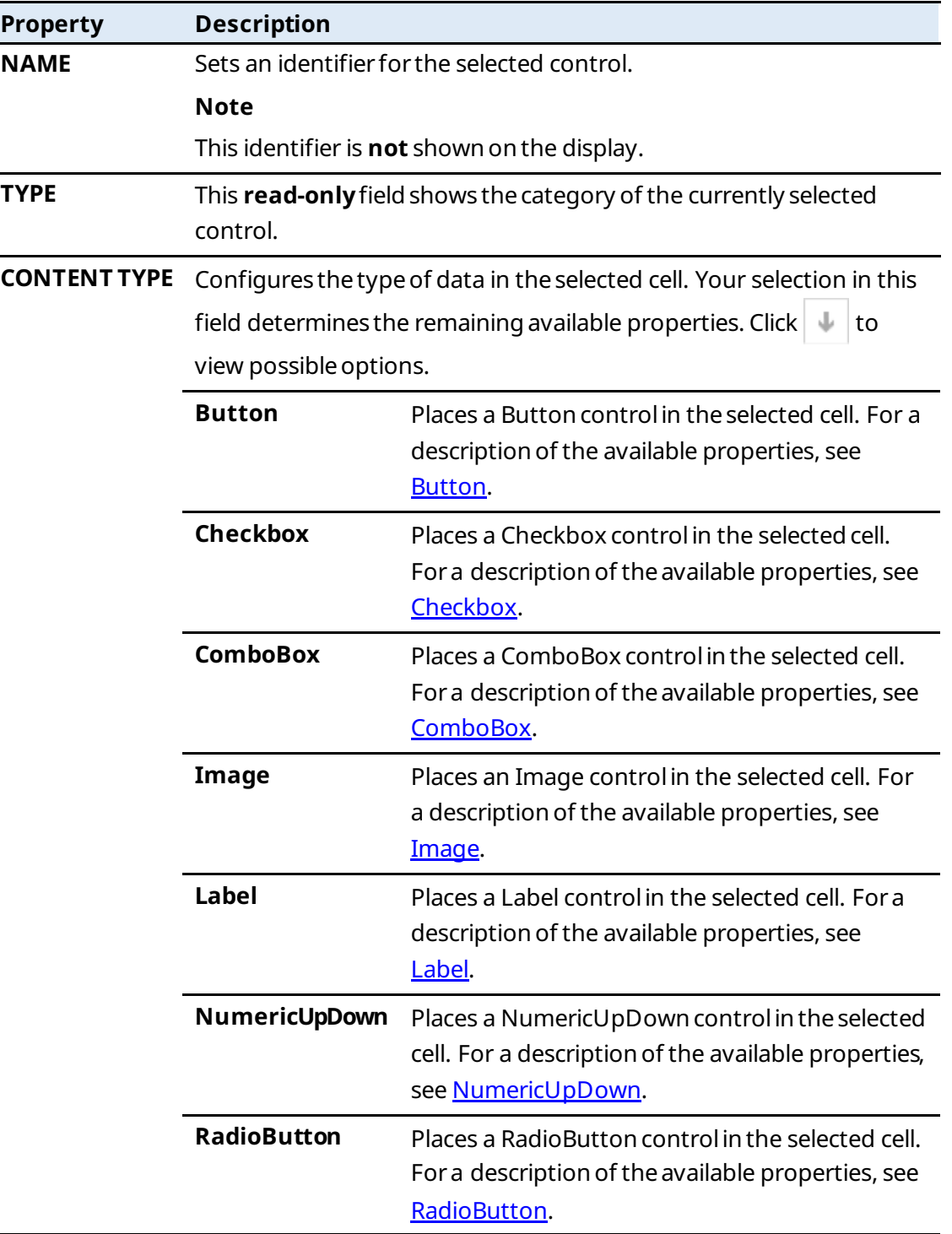

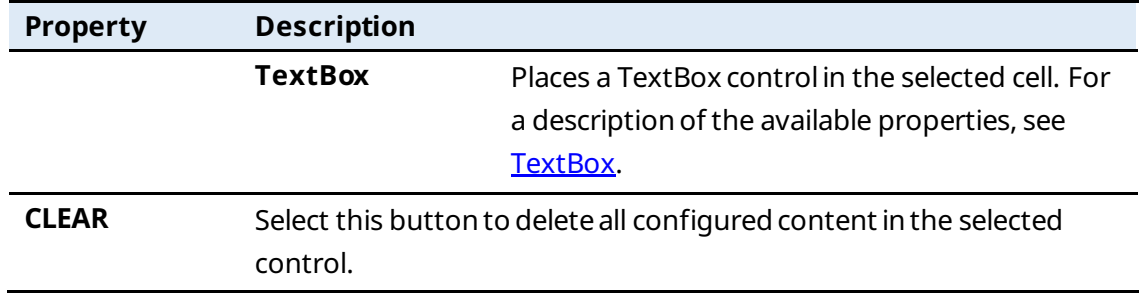

# 7.1.19 Panel  $\overline{ \square}$

Adds a scrollable container without a caption to the canvas that can contain additional controls.

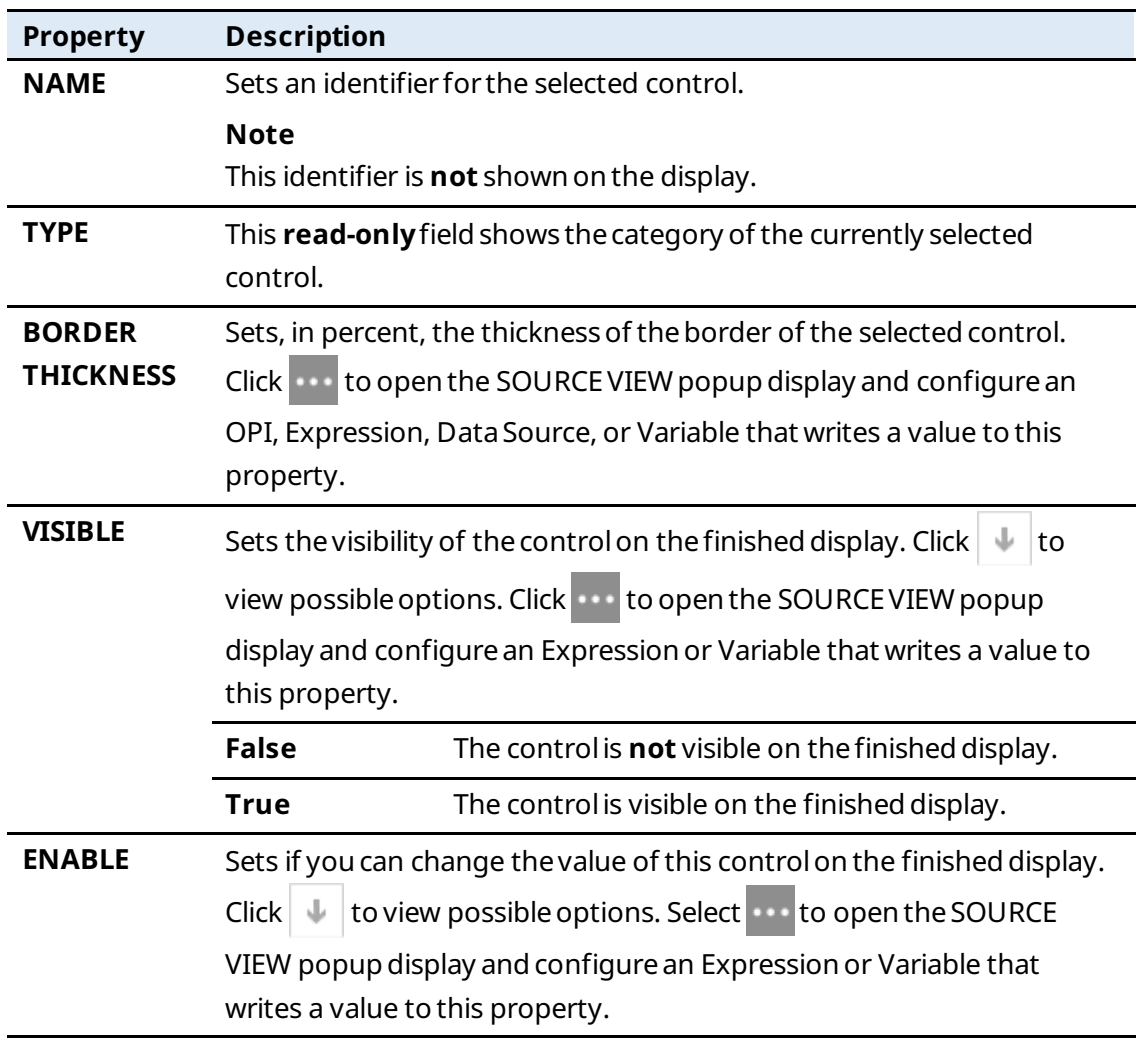

#### **FBxVue User Manual** D301925X012

March 2023

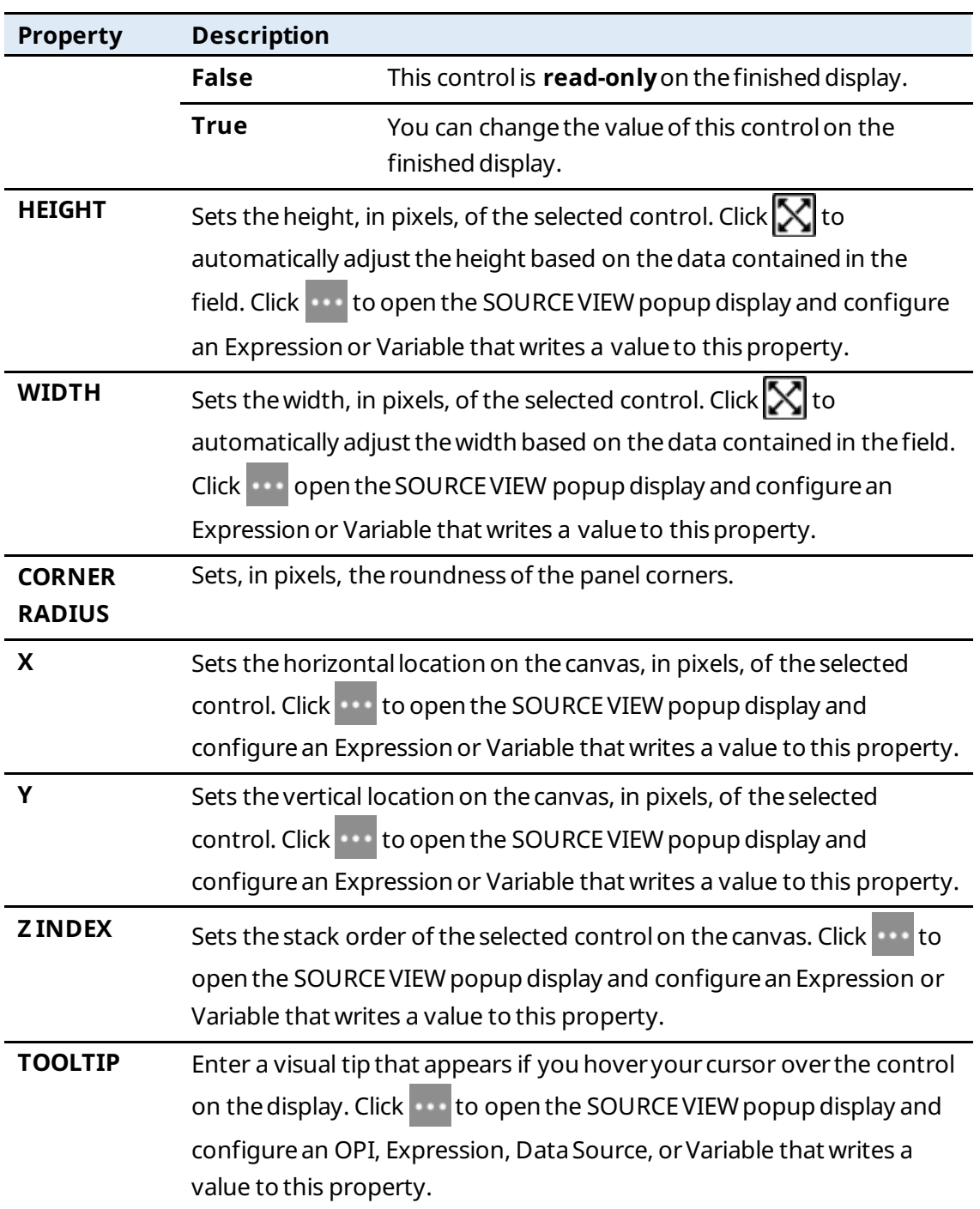
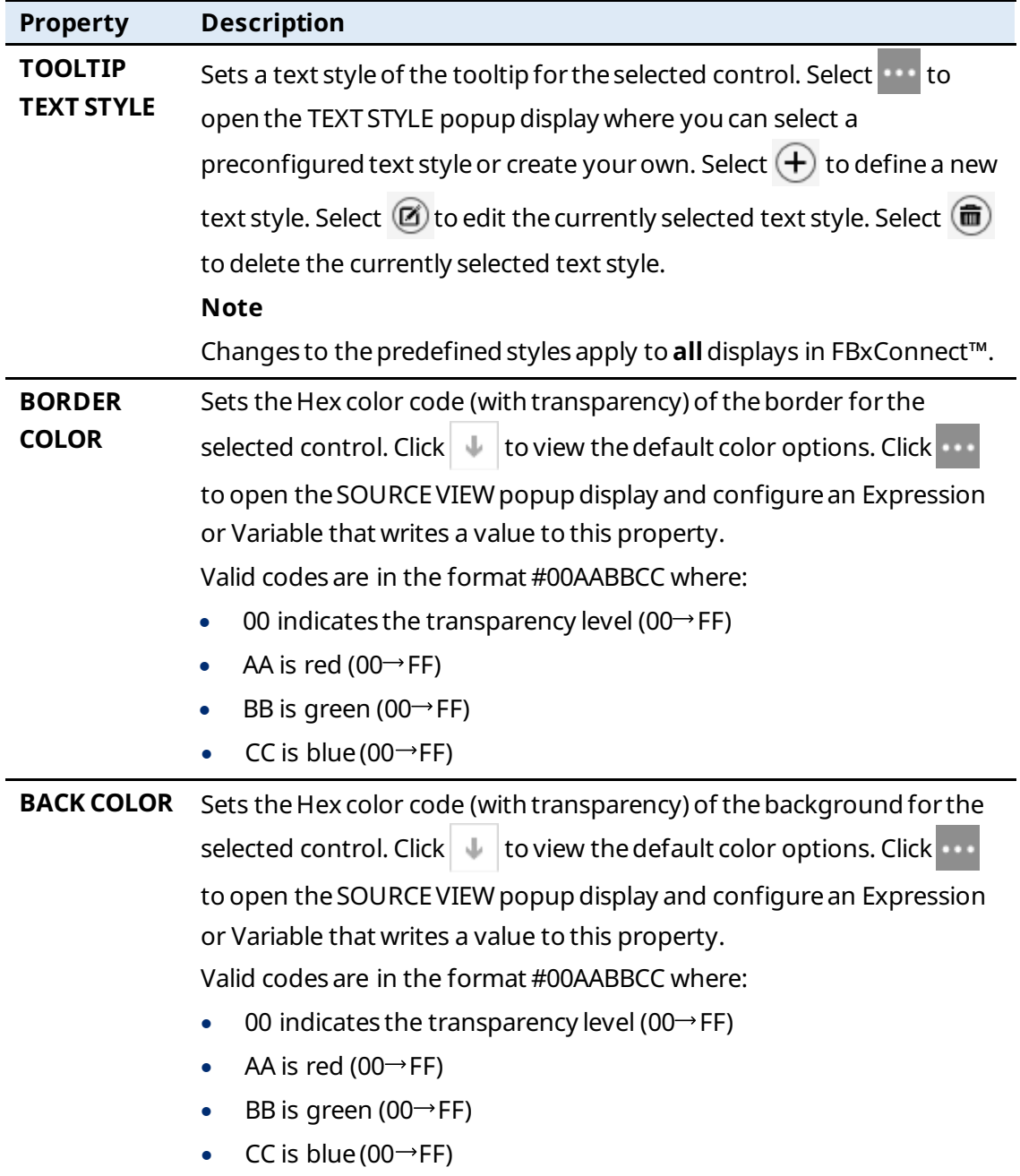

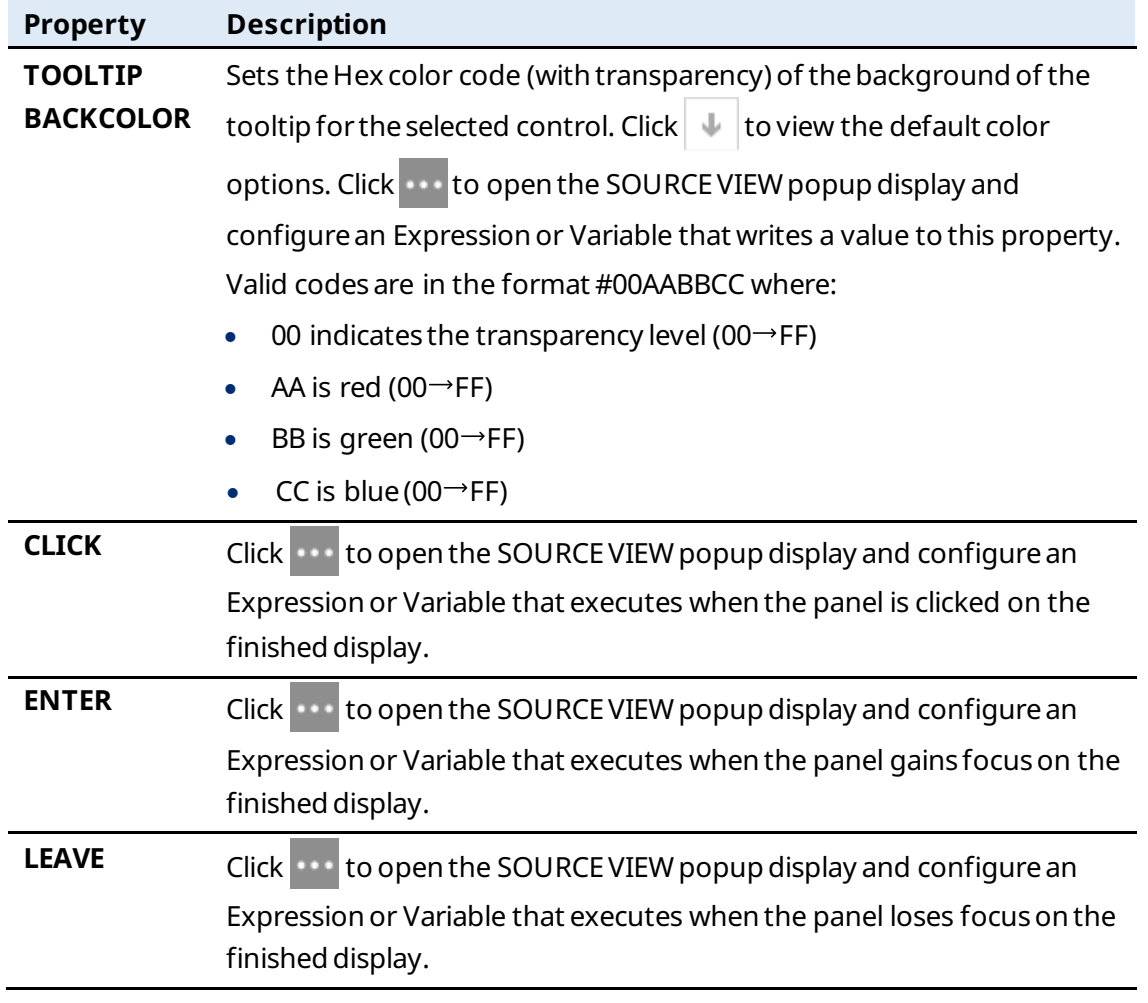

# 7.1.20  $TreeNode(\overline{B})$

Adds a check box (node) for an object to the canvas and additional subordinate check boxes (child nodes) for all instances of the selected object.

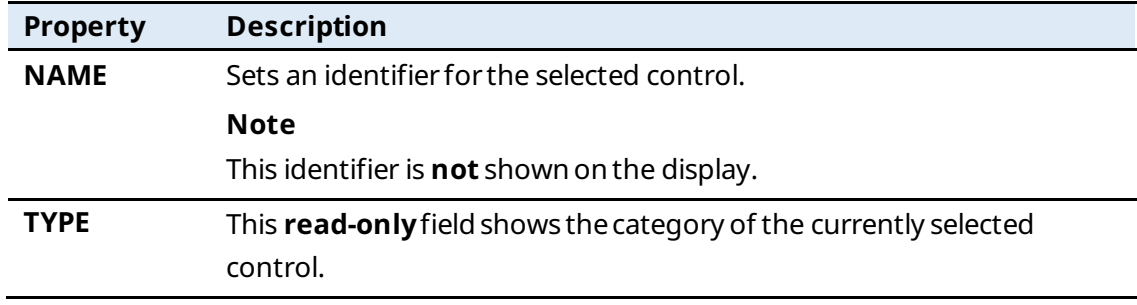

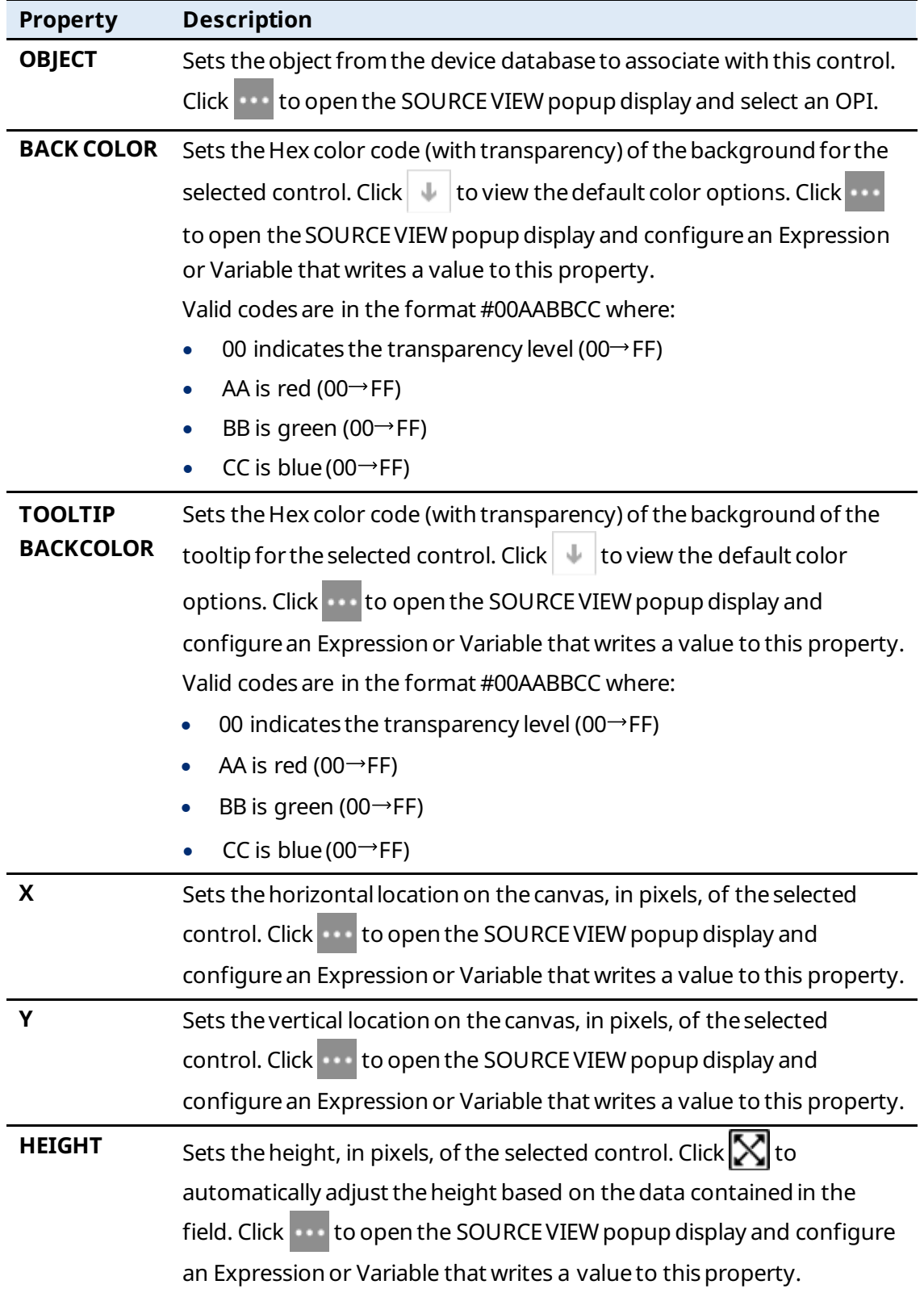

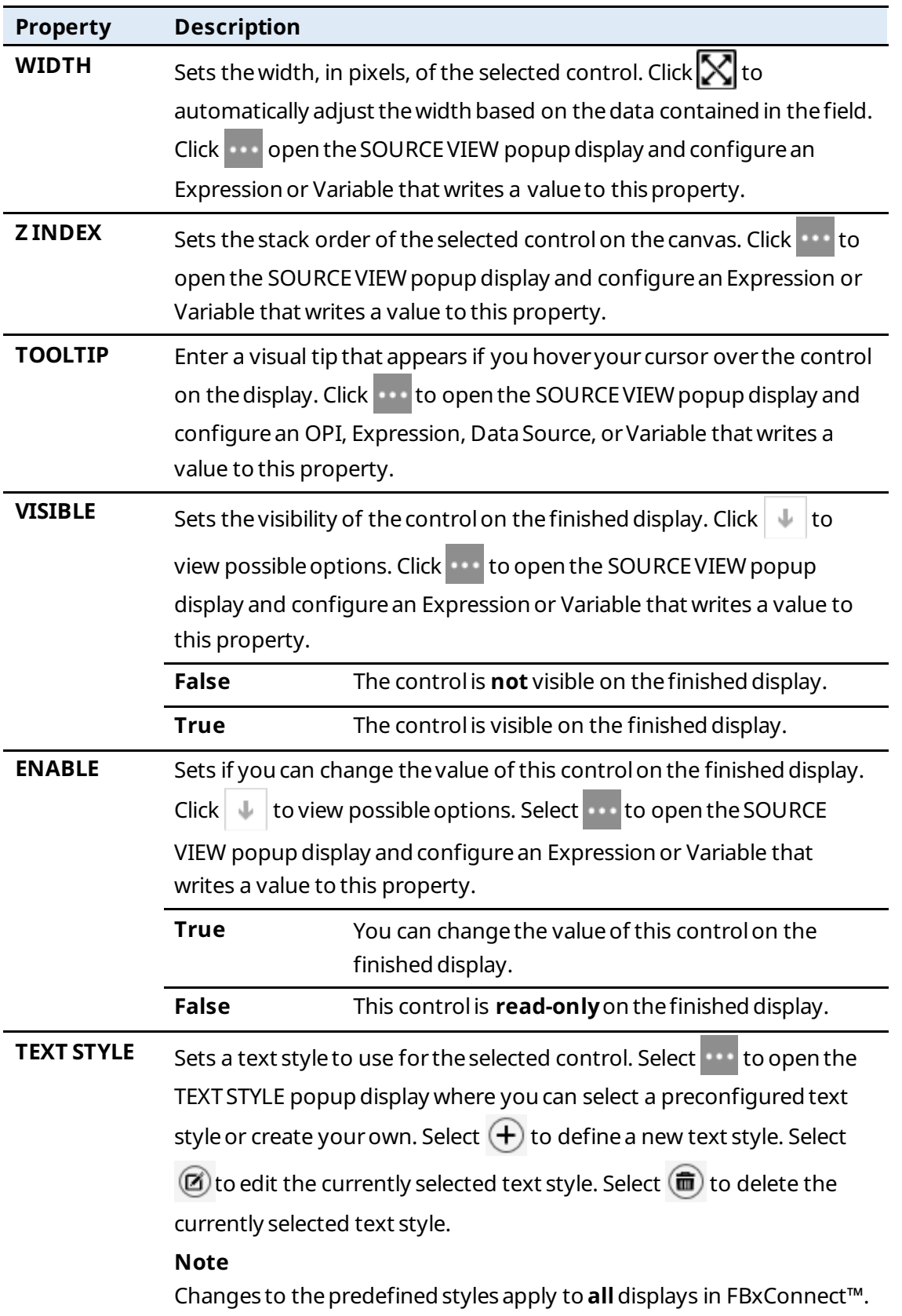

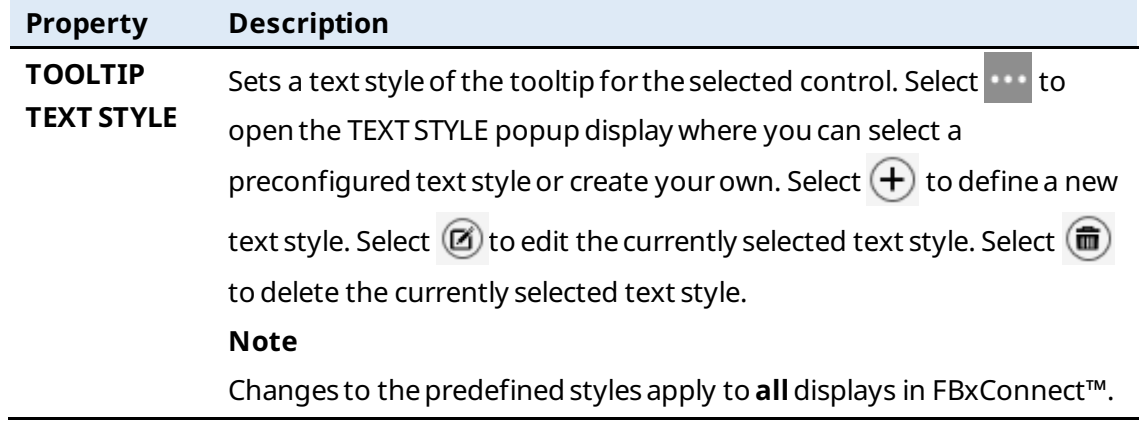

## 7.1.21 TimePicker  $\left( \bullet \right)$

Adds a time selector to the canvas with a NumericUpDown control to set the hours, minutes, and seconds.

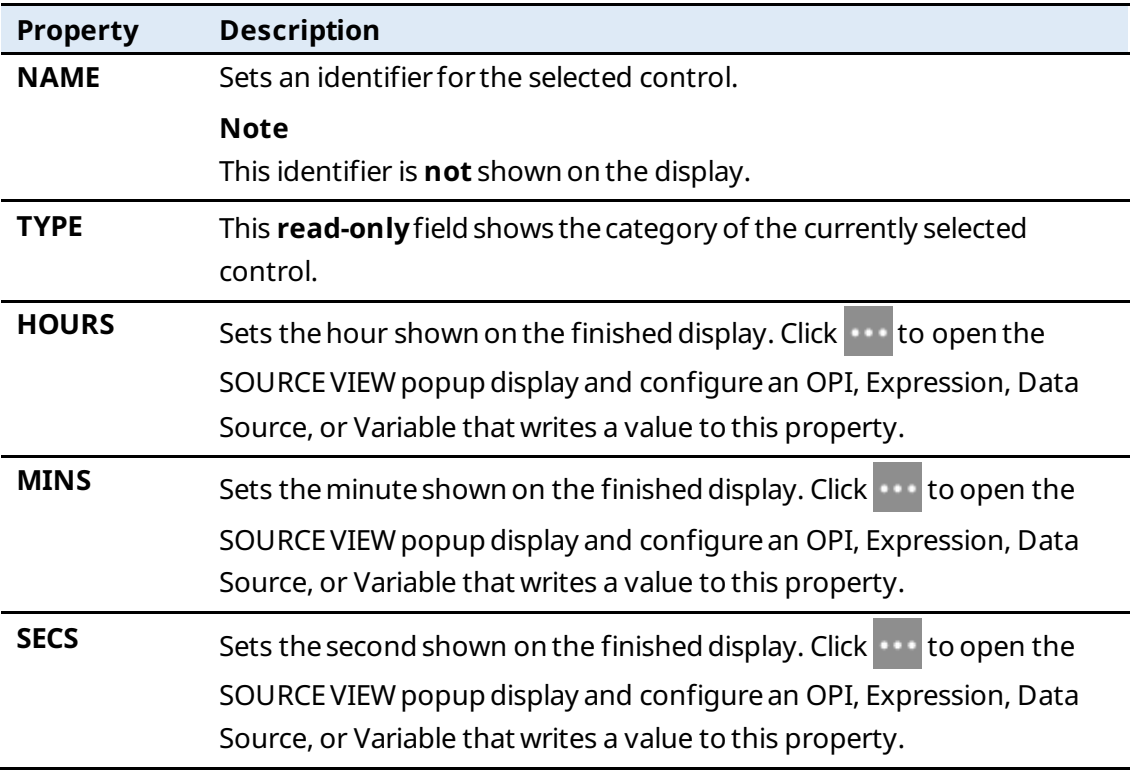

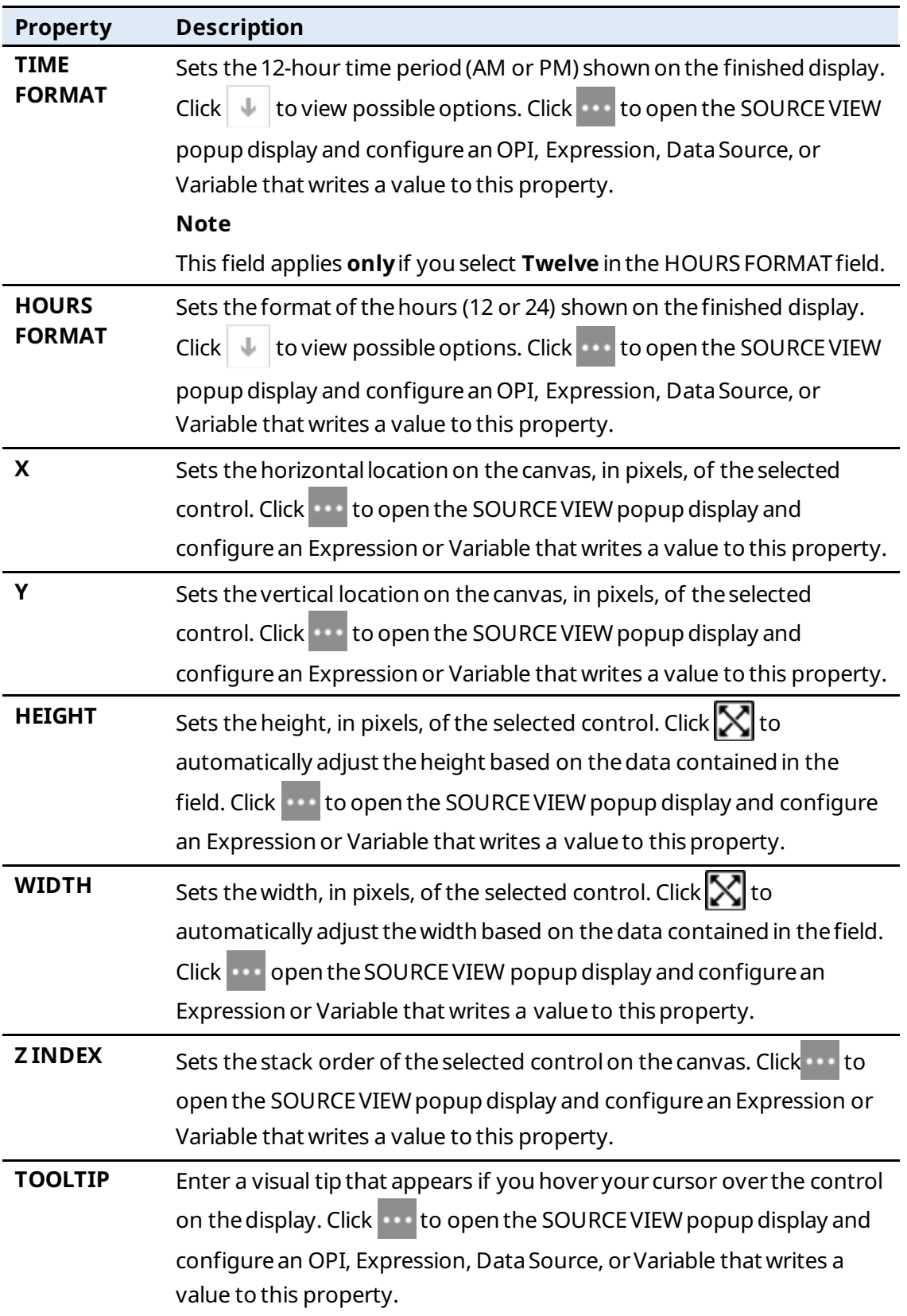

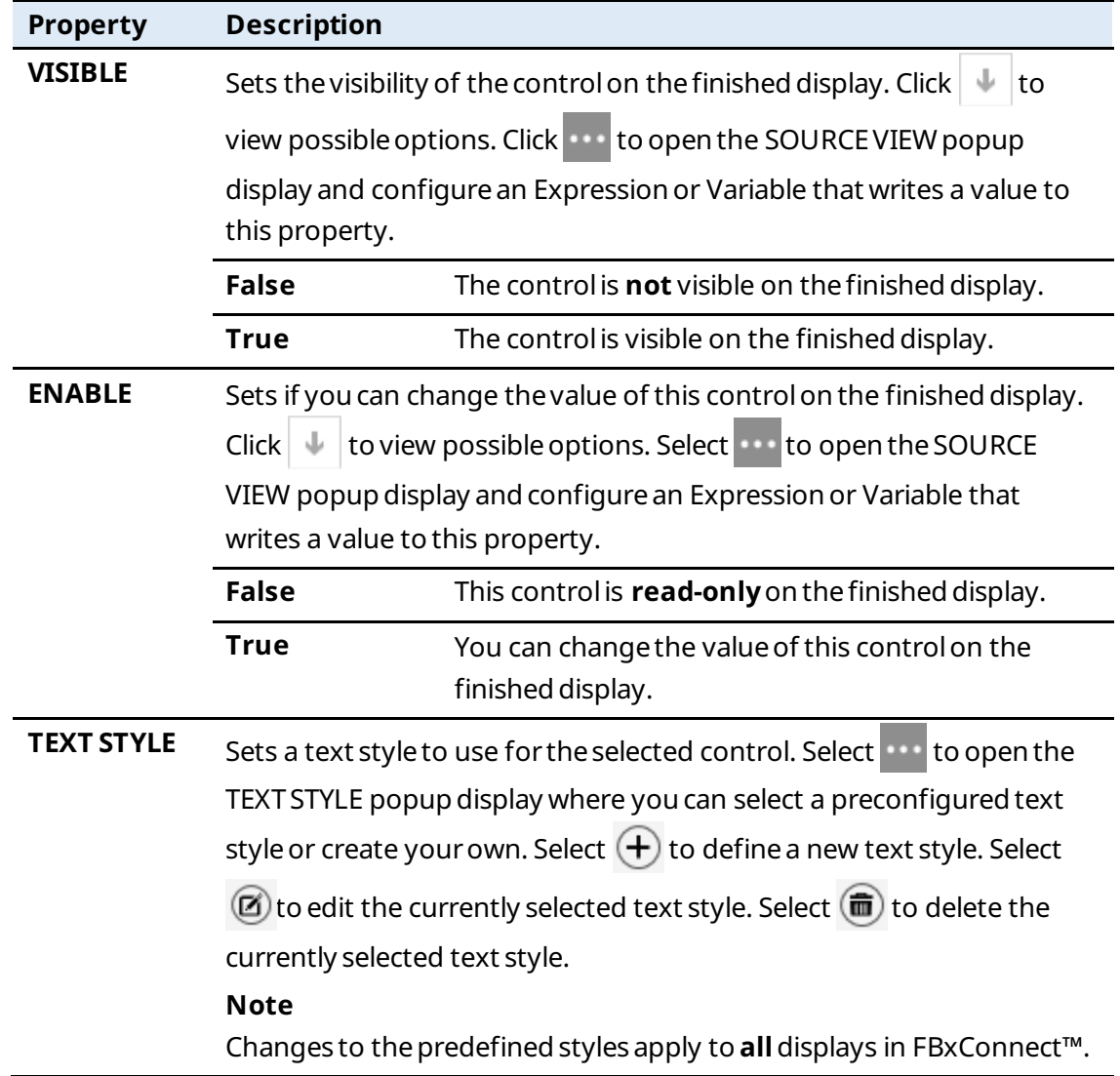

## 7.1.22 DatePicker  $(\mathbf{H})$

Adds a dateselector to the canvas that shows themonth, day, and yearand an icon that opensan interactivecalendar to choosea date.

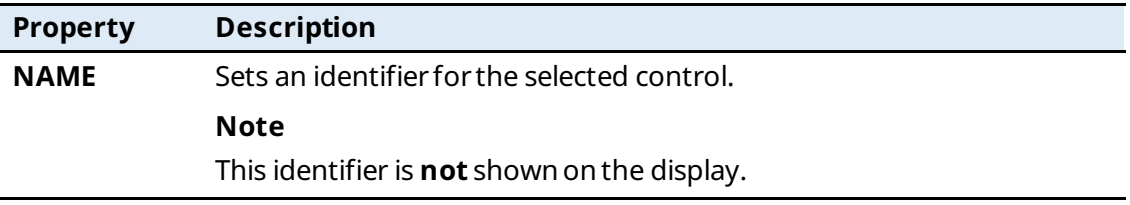

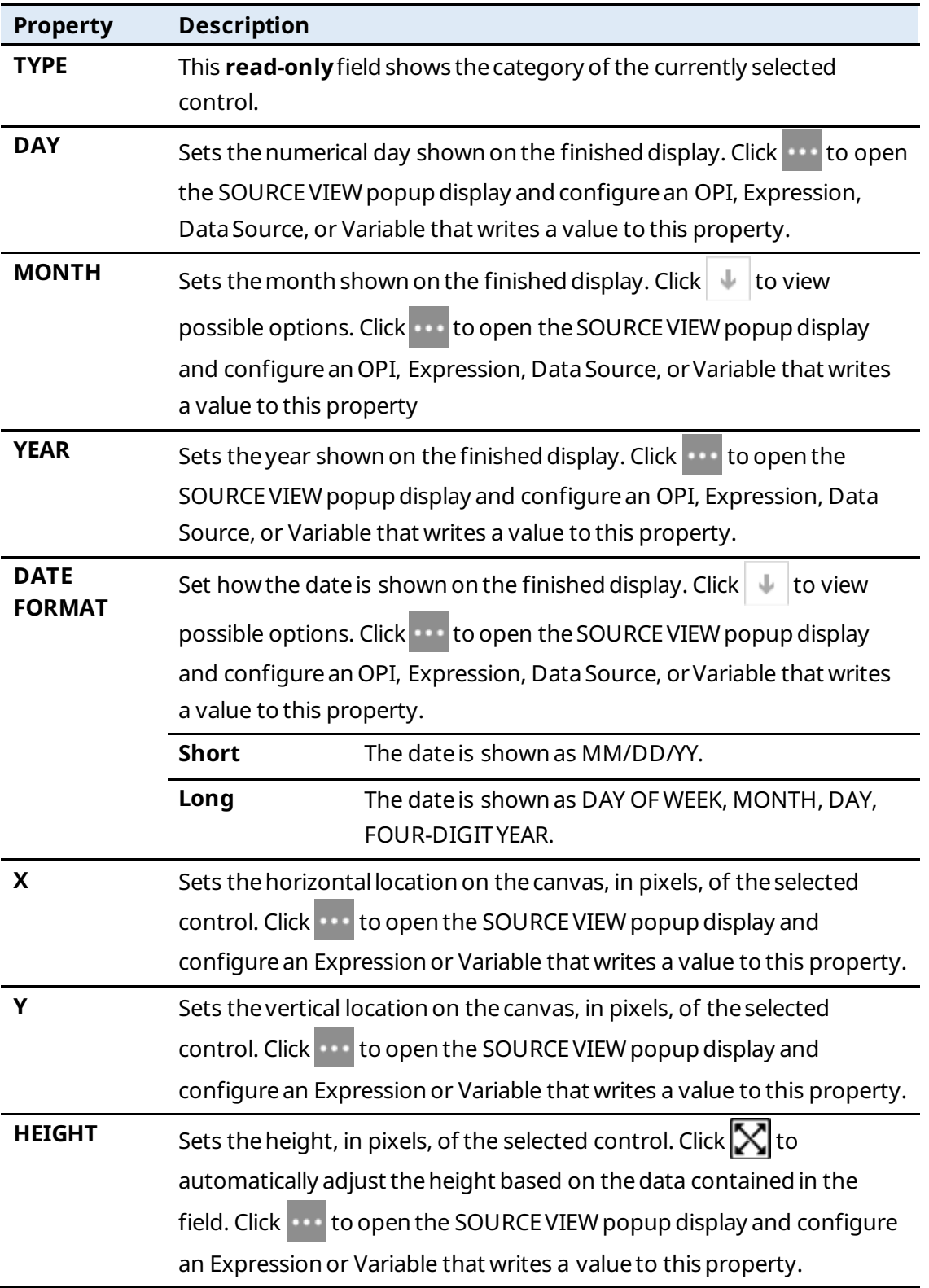

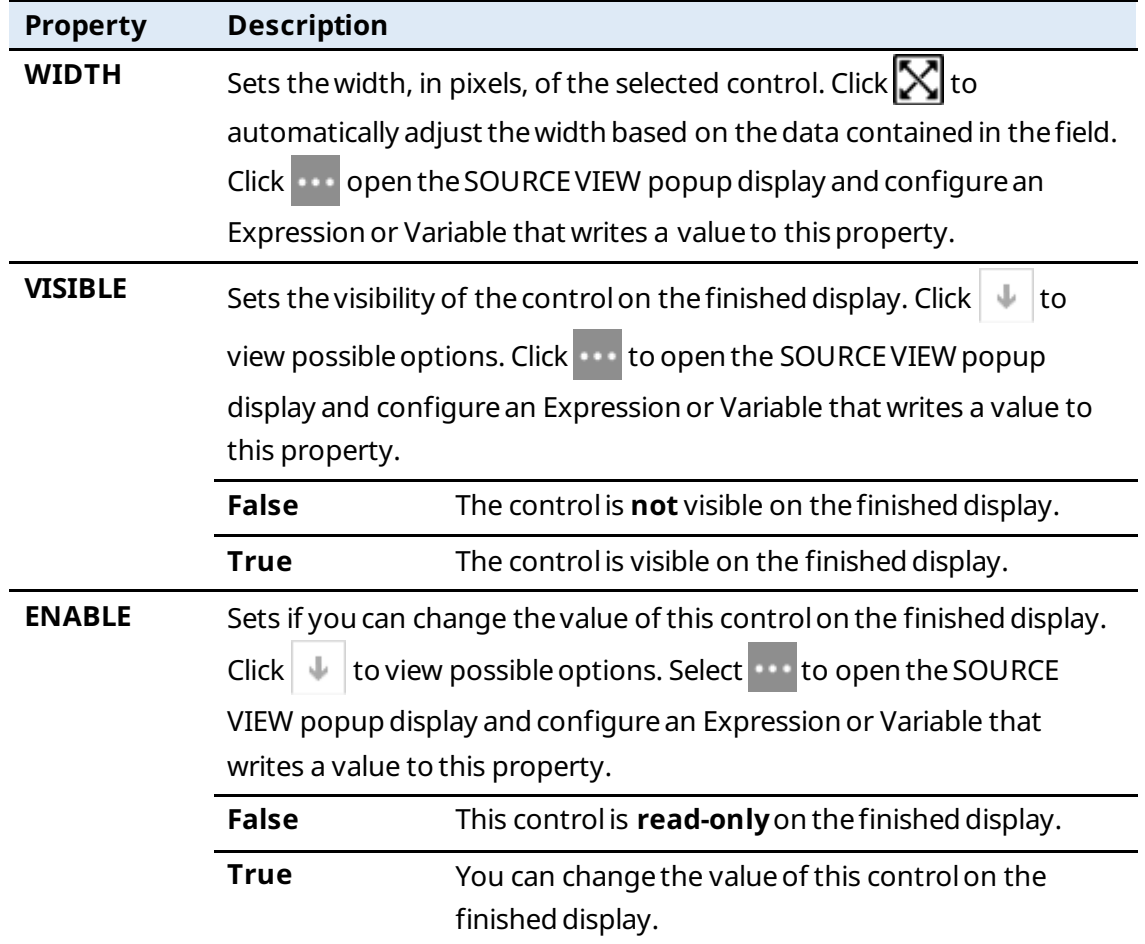

## 7.2 Common Functions

Below is a list of common functions used when writing expressions for displays in FBxVue.

## 7.2.1.1 BuildDBObjects

**Description:** Addsobjects to thedatabasewhenopening a display.

**Data Type:** void

**Arguments:** anarray of strings

**Example: StandardMethods**.**BuildDBObjects**(**new** string[]{"System\_","UserData\_"});

## 7.2.1.2 CloseAllPopup

**Description:** Closeallopen popupwindows.

**Data Type:** void

**Arguments:** none

**Example: StandardMethods**.**CloseAllPopup**();

## 7.2.1.3 ClosePopup

**Description:** Closeasingle popupwindow.

**Data Type:** void

**Arguments:**

• string displayName– Filenameof popupwindowto close.

**Example: StandardMethods**.**ClosePopup**("popup1");

## 7.2.1.4 ForcePollParams

**Description:** Collect parameters to properly format and render display controls.

**Data Type:** void

**Arguments:** array of strings and tables

**Example:** 

**StandardMethods**.**ForcePollParms**(**new** string[] { "Mtr Setup\_1.NUM%", "Mtr Setup\_1.MAX\_MTRS" }, Table.INTEGER);

// Get number of meters

**int** maxMeters = **int**.**Parse**(**StandardMethods**.**ReadParmAttr**("Mtr Setup\_1.MAX\_MTRS", Table.INTEGER, "value", -1, **false**)); **int** numGasDPMtr = **int**.**Parse**(**StandardMethods**.**ReadParmAttr**("Mtr Setup\_1.NUM\_DPMTRS", Table.INTEGER, "value", -1, **false**)); **int** numGasLinearMtr = **int**.**Parse**(**StandardMethods**.**ReadParmAttr**("Mtr Setup\_1.NUM\_LINMTRS", Table.INTEGER, "value", -1, **false**));

## 7.2.1.5 Get

**Description:** To get property value of the control.

**Data Type:** object

**Event/Non Event:** Non Event

#### **Arguments:**

- controlName– Name of control to get value
- property Name of the property
- index(optional parameter) index of Band for Gauge control(for getting limit and color property)

**Example 1: DisplayControls**.**GetValue**("chk\_FCALC\_ALM\_1",ControlProperties.Title);

**Example 2: DisplayControls**.**SetValue**("gug\_1",ControlProperties.Limit,3);

**Example 3: DisplayControls**.**SetValue**("gug\_1",ControlProperties.Color,2);

## 7.2.1.6 LoadDisplay

**Description:** Load display based on display filename.

**Data Type:** bool – trueif successful

#### **Arguments:**

- string displayfile– name of the display to load
- string instance name of the object instance to load
- bool is Instance Enabled enable/disable instance combo box
- object alias internal use only
- bool is Instance Visible enable/disable visibility of the instance combo box

**Example 1:** return**StandardMethods**.**LoadDisplay**("sampledisplay", "UserData\_1", **true**, **null**, **true**);

**Example 2**: **StandardMethods**.**LoadDisplay**("sampledisplay", "UserData\_1", **true**, **null**, **true**);

#### **Note**

- If the display developer is not concerned whether or not the display was loaded, they can set theSOURCEVIEW DATATYPE to "void" and just call the method LoadDisplay.
- The display to be opened must have an OBJECT defined. The OBJECT property dictates the instances in the dropdown list (whether they are needed or not).

## 7.2.1.7 OpenLink

**Description:** Openthelink, it might be file or browser.

**Data Type:** void

#### **Arguments:**

• string link – link to open

**Example: StandardMethods**.**OpenLink**("https://www.emerson.com/");

## 7.2.1.8 OpenPopup

**Description:** Open a popup display.

**Data Type:** void

#### **Arguments:**

- string displayName– nameof thedisplay to load
- string opiInstance– name of theobject instanceto load
- boolisInstanceEnabled enable/disableinstance combo box
- object alias internal use only

**Example: StandardMethods**.**OpenPopup**("popup1");

#### **Note**

Popup displays must be configured with the DISPLAY TYPE property set to "Popup."

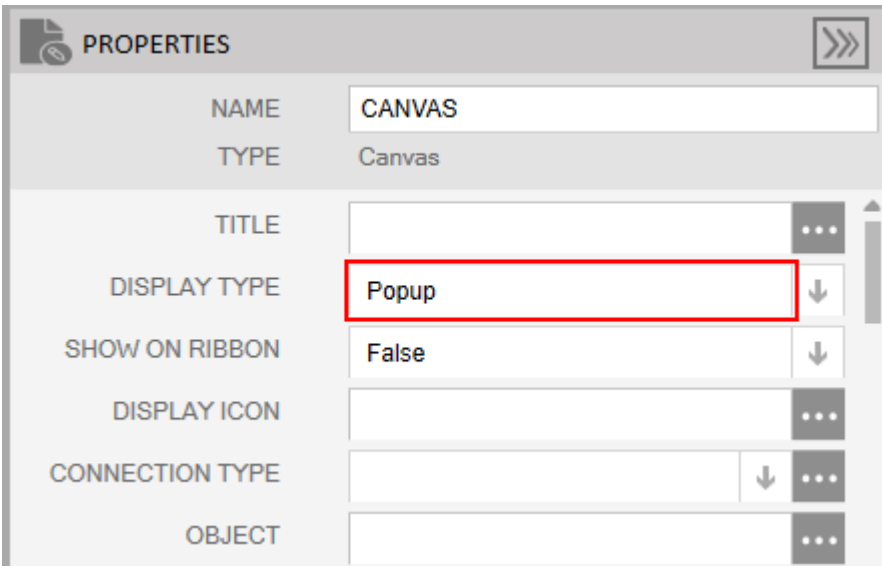

## 7.2.1.9 Refresh

**Description:** Refresh the values in the display. **Data Type:** bool – trueif successful **Arguments:** none **Example:** return**StandardMethods**.**Refresh**();

## 7.2.1.10 Save

**Description:** Savethedirty valuesonthe display. **Data Type:** bool – trueif successful **Arguments:** none **Example:** return**StandardMethods**.**Save**();

## 7.2.1.11 Set

**Description:** To get property value of the control. **Data Type:** object **Event/Non Event:** Non Event

#### **Arguments:**

- controlName Name of control to get value
- property Name of the property
- index(optional parameter) Index of Band for Gauge control(for getting limit and color property)

**Example 1: DisplayControls**.**GetValue**("chk\_FCALC\_ALM\_1",ControlProperties.Title);

**Example 2: DisplayControls**.**SetValue**("gug\_1",ControlProperties.Limit,3);

**Example 3: DisplayControls**.**SetValue**("gug\_1",ControlProperties.Color,2);

## 7.2.1.12 SetDecimalPlaces

**Description:** Sets the number of decimal places for a given units type

**Data Type:** void

#### **Arguments:**

- string unitsType– units typeto set decimal places
- int iDecimalPlaces number of decimal places when displaying values with these units

**Example: StandardMethods**.**SetDecimalPlaces**(stringunitsType, **int**iDecimalPlaces)

## 7.2.1.13 ShowNotification

**Description:** Showing notification to UI for the duration passed

**Data Type:** void

#### **Arguments:**

- string text Text to display
- Notificationtype– ICON styleto display
	- o Success
	- o Warning
	- o Error
- int duration how long to display [OPTIONAL]
- boolisOverlay internal use

**Example 1: StandardMethods**.**ShowNotification**("Success!", Notification.Success);

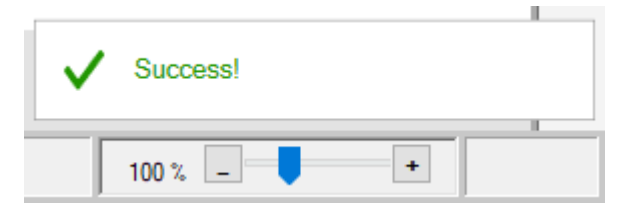

**Example 2: StandardMethods**.**ShowNotification**("Warning!", Notification.Warning);

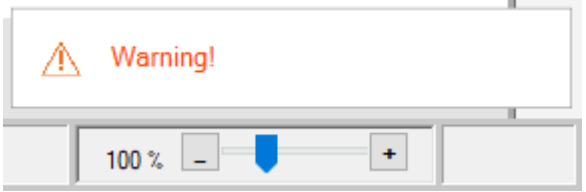

**Example 3: StandardMethods**.**ShowNotification**("Error!", Notification.Error);

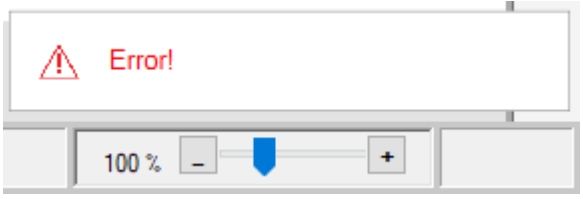

## 7.2.1.14 ShowProgress

**Description:** Showtheprogressmessagewithan animated glyph. Typically used during long-running processeswhere the end is not known.

**Data Type:** void

#### **Arguments:**

- string text text to show in progress bar
- boolisOverlay internal use

**Example: StandardMethods.ShowProgress("Verifying Configuration...");** 

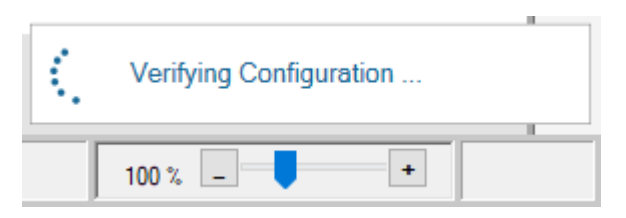

#### **Note**

- The method can be called more than once if they want the end user to be updated throughout a known process. For example, a display developer can keep calling it with difference messages to be displayed.
- This type of notification remains until the display developer hides it with: **StandardMethods**.**HideProgress**();

## 7.2.1.15 UserRoleInstance

**Description:** Gets a property based on the role for the user currently signed on to the device. Where 1 = Admin, 2 = Engineer, 3 = Measurement Tech, 4 = Operator, 5 = Auditor. A value of 0 indicates an offline (configuration) session.

**Data Type:** Uint

**Arguments:** None

**Example: StandardMethods**.UserRoleInstance> 2) {return**true**;} **else** {return**false**;}

#### **Note**

Use this property in an expression that returns a bool for the ENABLE field to determine if a control is editable based on the user's assigned role.

## 7.2.1.16 WriteOPI

**Description:** Writes a new value to a parameter.

**Data Type:** void

#### **Arguments:**

- string opiName
- object value

**Example: StandardMethods**.**WriteOPI**("User\_Data\_1\_DOUBLE\_1\_value", 1.234);

#### **Note**

• The OPI must have already been added to the display.

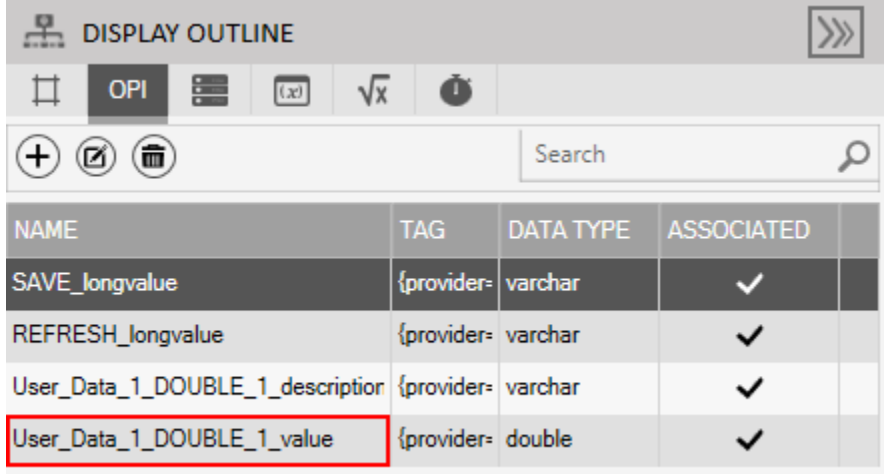

• This method cannot be used in an OnLoad expression or any expression called by OnLoad. OPIsare not processed untilafter thedisplay loads.

## 7.2.1.17 WriteParmAttr

**Description:** Writesanew valueto a parameterattribute.

**Data Type:** bool

#### **Arguments:**

- string parameter
- Table olympusTable
	- o Depending onthetarget parameter's datatype, theappropriateinternaldatabase table can be oneof the following:
		- Table.REAL Floats and Doubles
		- Table.INTEGER– Bytes, Integers, BIN, ENUM
		- Table.VARCHAR– strings (all lengths)
- string attribute
- o In nearly all cases, the only writeable attributea display developer should be using is "value". Nearly all other attributesare R/O. Anything other than"value" should be considered for internal use only.
- object value

**Example 1:** return**StandardMethods**.**WriteParmAttr**("UserData\_1.DOUBLE\_1", Table.REAL, "value", 1.234);

**Example 2:** return**StandardMethods**.**WriteParmAttr**("UserData\_1.BYTE\_1", Table.INTEGER, "value", 1);

**Example 3:** return**StandardMethods**.**WriteParmAttr**("UserData\_1.DESC", Table.INTEGER, "value", 1);

#### **Note**

The Data Type can be void if the display developer is not concerned with success or failure of WriteParmAttr. In that case, change the dropdown in the expression editor to "void" and remove the "return" in the code snippet example above.

## 7.2.1.18 WriteParmValue

**Description:** Writes a new value to a parameter.

**Data Type:** bool

#### **Arguments:**

- string parameter formatted like "User Data\_1.DOUBLE\_4"
- Table olympusTable
	- $\circ$  Depending on the target parameter's datatype, the appropriate internal database table can be oneof the following:
		- Table.REAL Floats and Doubles
		- Table.INTEGER– Bytes, Integers, BIN, ENUM
- Table.VARCHAR– strings (all lengths)
- object- value

**Example 1: StandardMethods**.**WriteParmValue**("UserData\_1.DOUBLE\_4", Table.REAL, 1.234);

**Example 2: StandardMethods**.**WriteParmValue**("UserData\_1.DESC", Table.VARCHAR, "Meter1");

### **FBxVue User Manual** D301925X012 March 2023

## Index

## $\overline{A}$

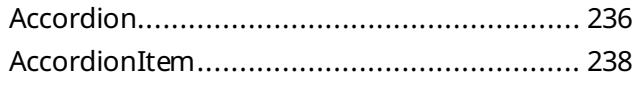

### $\overline{B}$

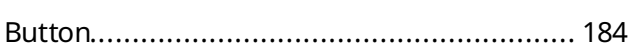

## $\mathsf{C}$

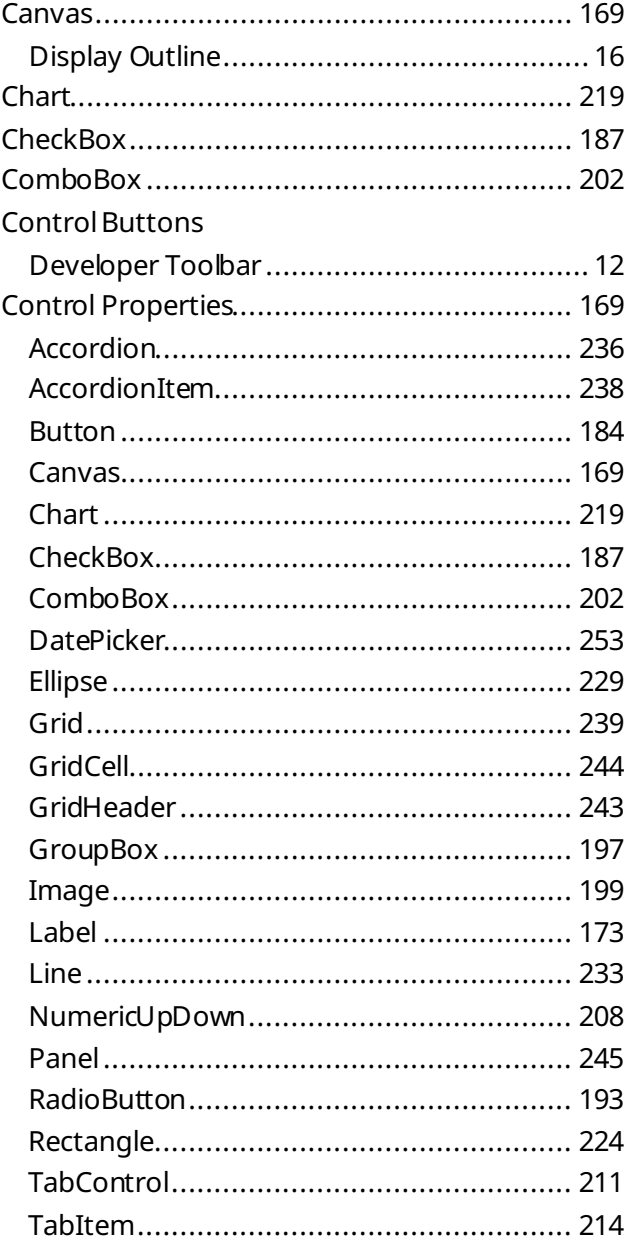

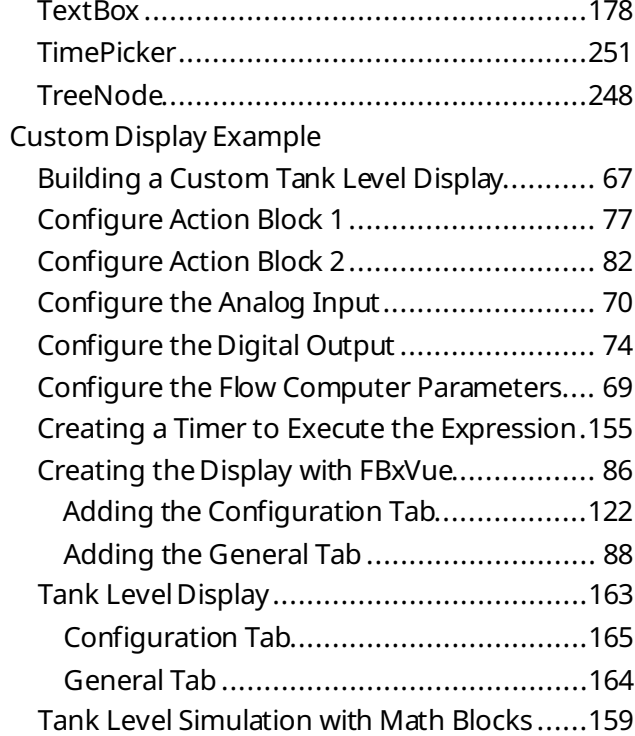

## $\mathsf D$

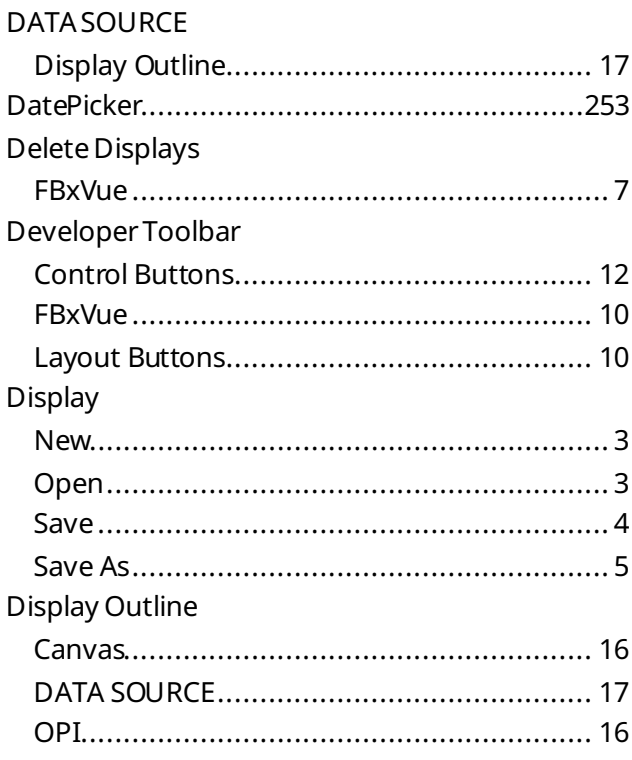

### **FBxVue User Manual**

D301925X012 March 2023

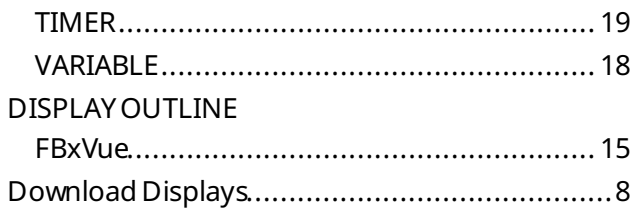

## $\mathsf E$

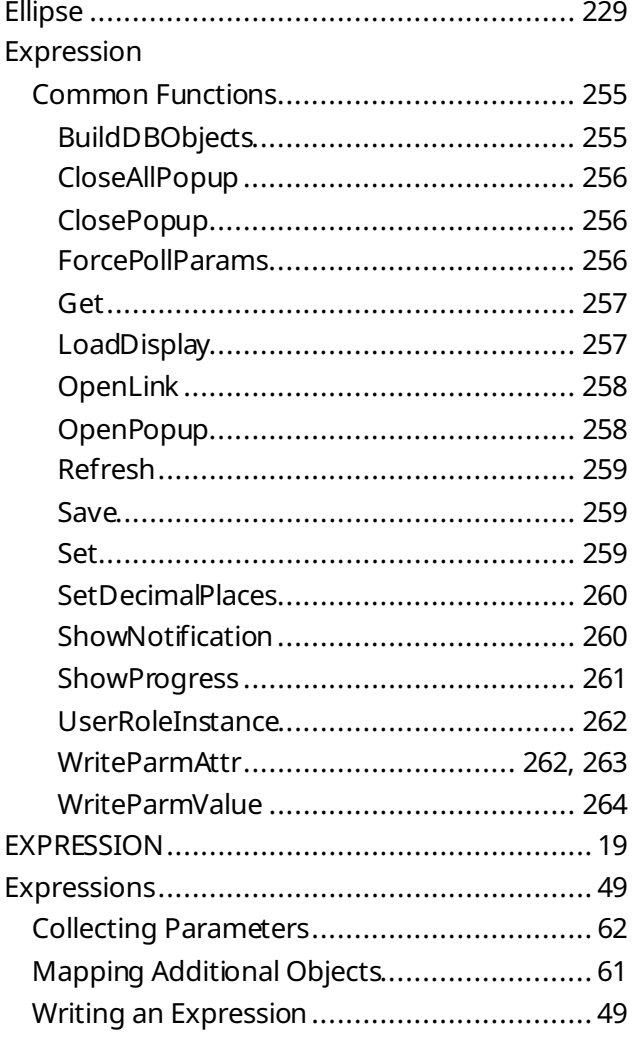

## $\bar{\mathsf{F}}$

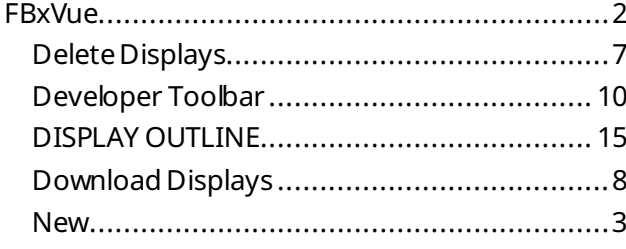

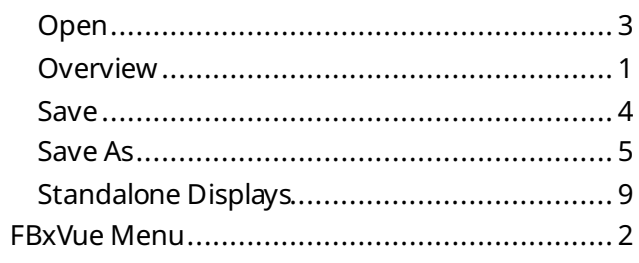

## G

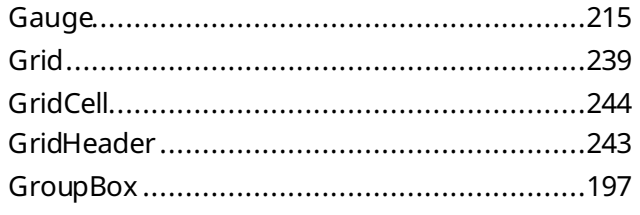

## $\bar{\rm I}$

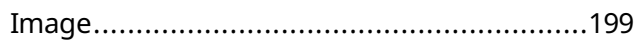

## $\mathsf{L}$

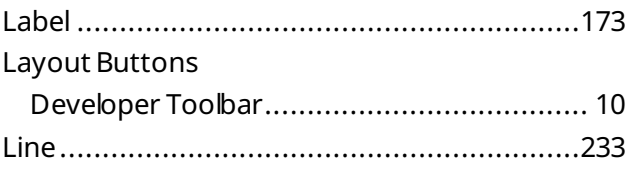

## $\overline{N}$

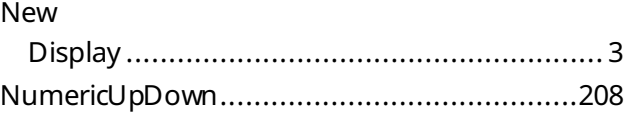

## $\circ$

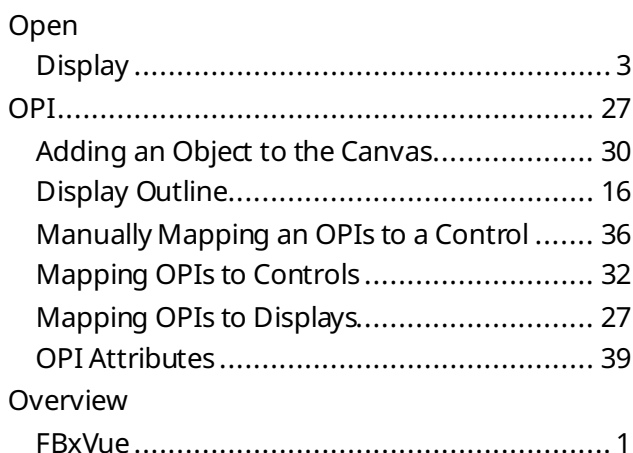

## $\overline{P}$

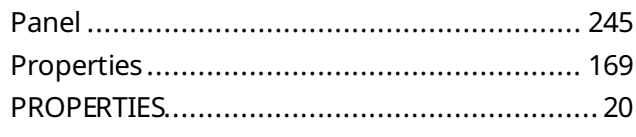

## ${\sf R}$

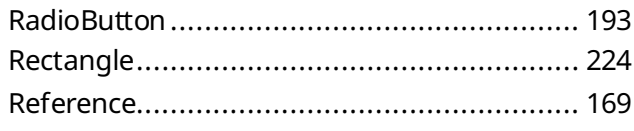

## $\mathsf{S}$

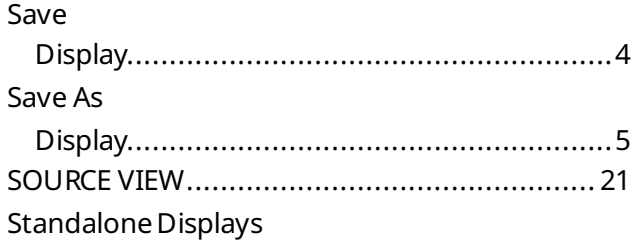

## 

### $\top$

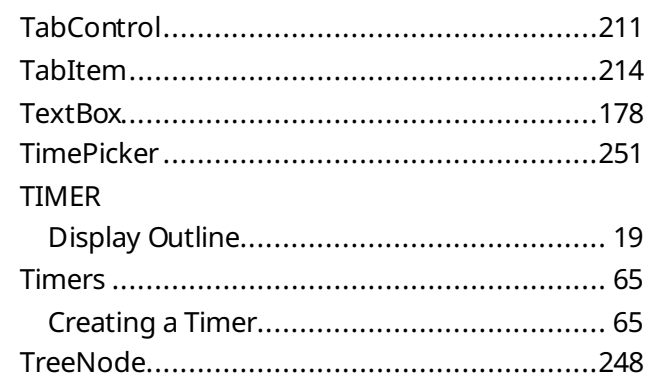

## $\overline{\mathsf{V}}$

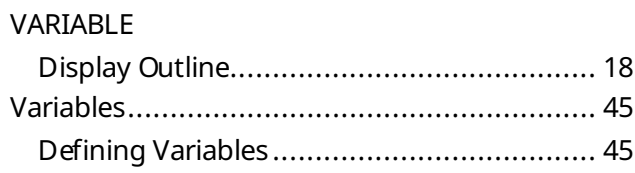

For customer service and technical support, visit *[Emerson.com/SupportNet](http://www.emerson.com/SupportNet)*.

#### **North America, and Latin America:**

Emerson Automation Solutions Energy and Transportation Solutions 6005 Rogerdale Road Houston, TX 77072 U.S.A. T +1 281 879 2699 | F +1 281 988 4445 *[Emerson.com/SCADAforEnergy](http://www.emerson.com/SCADAforEnergy)*

#### **United Kingdom:**

Emerson Automation Solutions Meridian East Meridian Business Park 7 Leicester LE19 1UX UK T +44 0 870 240 1987 F +44 0 870 240 4389 *[ukproductcompliance@emerson.com](mailto:ukproductcompliance@emerson.com)*

#### **Europe:**

Emerson S.R.L Regulatory Compliance Shared Services Department Company No. J12/88/2006 Emerson 4 Street Parcul Industrial Tetarom 11 Romania T +40 374 132 000

#### **Middle East/Africa:**

Emerson Automation Solutions Energy and Transportation Solutions Emerson FZE P.O. Box 17033 Jebel Ali Free Zone – South 2 Dubai U.A.E. T +971 4 8118100 | F +971 4 8865465 **Asia-Pacific:**

Emerson Automation Solutions Energy and Transportation Solutions 1 Pandan Crescent Singapore 128461 T +65 6777 8211| F +65 6777 0947

© 2023 Bristol Inc., an affiliate of Emerson Electric Co. All rights reserved.

This publication is for informational purposes only. While every effort has been made to ensure accuracy, this publication shall not be read to include any warranty or guarantee, express or implied, including as regards the products or services described or their use or applicability. Bristol Inc. (hereinafter "Energy and Transportation Solutions" or ETS) reserves the right to modify or improve the designs or specifications of its products at any time without notice. All sales are governed by ETS terms and conditions which are available upon request. ETS accepts no responsibility for proper selection, use or maintenance of any product, which remains solely with the purchaser and/or end-user. Emerson Automation Solutions, Emerson, and the Emerson logo are trademarks and service marks of Emerson Electric Co. All other marks are the property of their respective owners.

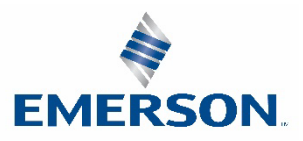